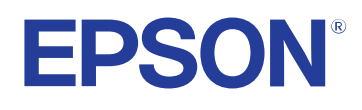

# **Gebruikershandleiding**

# **Multimedia Projector**

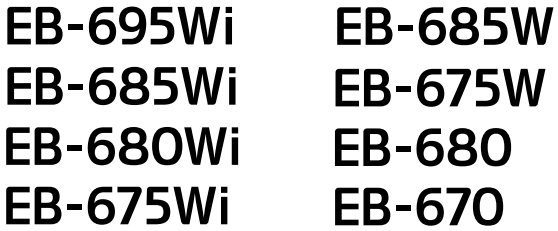

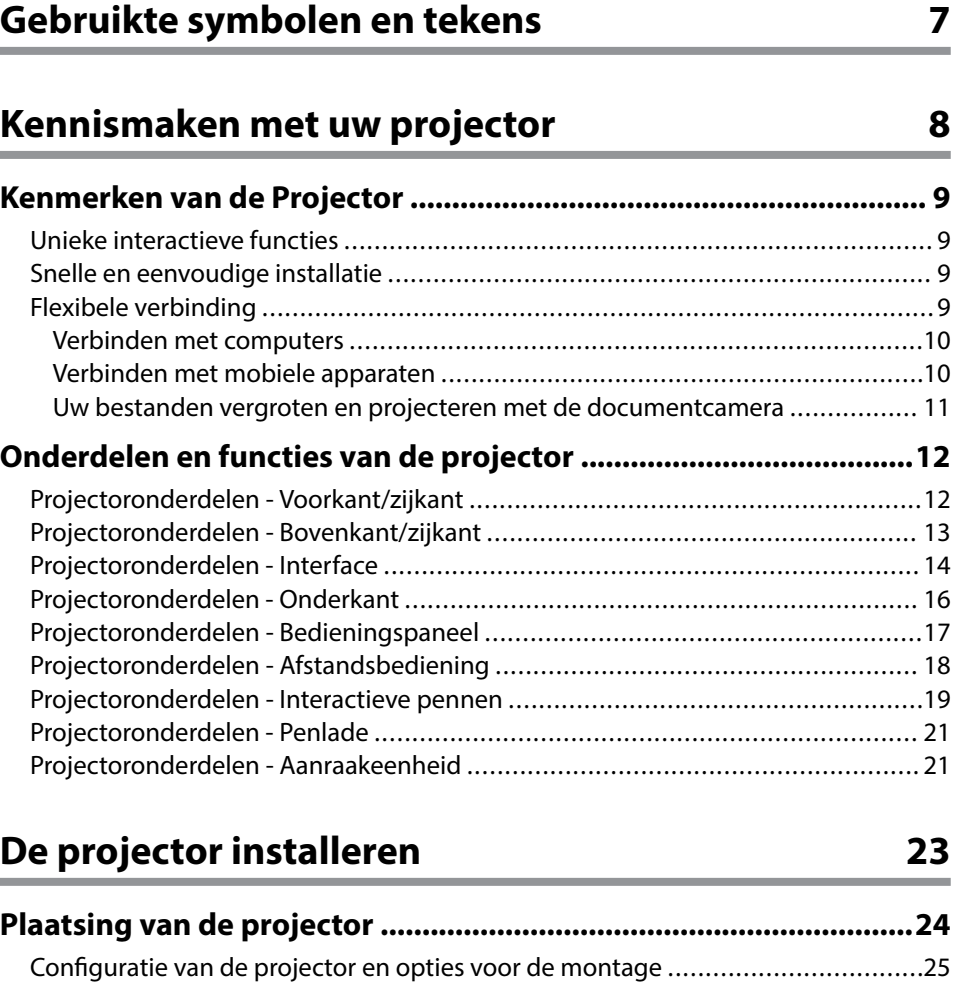

[Instellingen bij het Gebruik van de Interactieve Functies ....................................26](#page-25-0) [Instellingen bij het Gebruik van de Aanraakeenheid .......................................](#page-25-0) 26

**[Projectoraansluitingen ..................................................................... 27](#page-26-0)** [Aansluiten op een computer ...........................................................................](#page-26-0) 27 [Aansluiten op een computer voor VGA-video en -audio ..................................27](#page-26-0) [Aansluiten op een computer voor USB-video en -audio ..................................](#page-27-0) 28 [Aansluiten op een computer voor HDMI-video en -audio ................................29](#page-28-0) [Aansluiten op smartphones of tablets ..............................................................](#page-29-0) 30

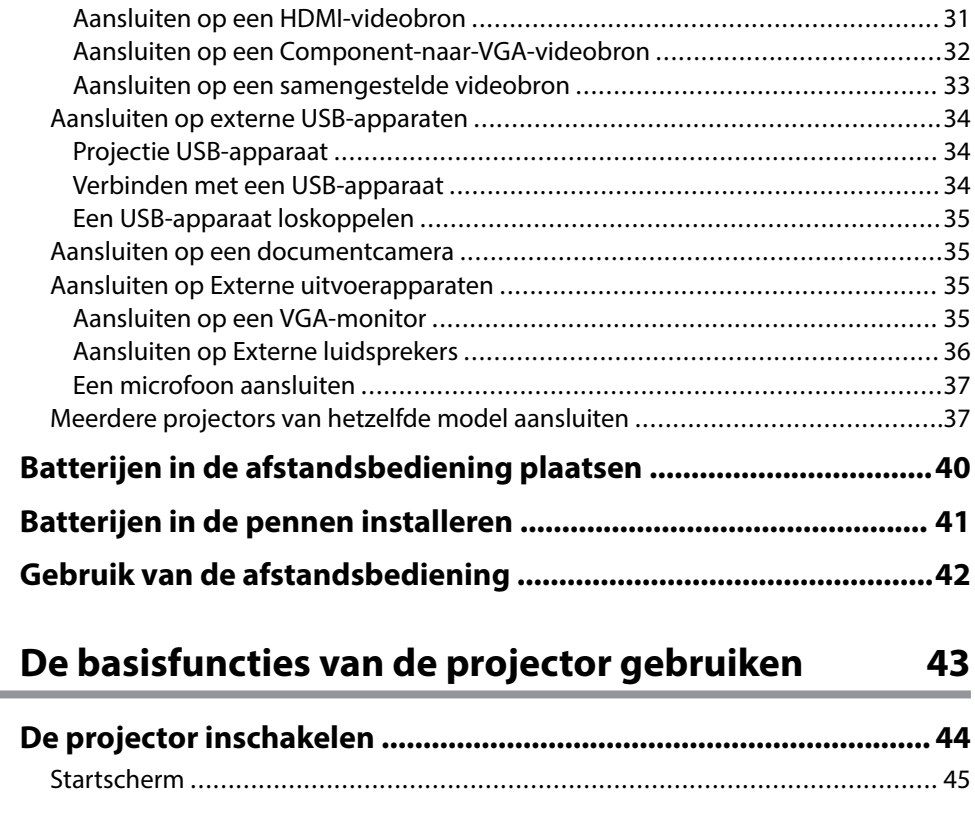

[Aansluiten op videobronnen ...........................................................................](#page-30-0) 31

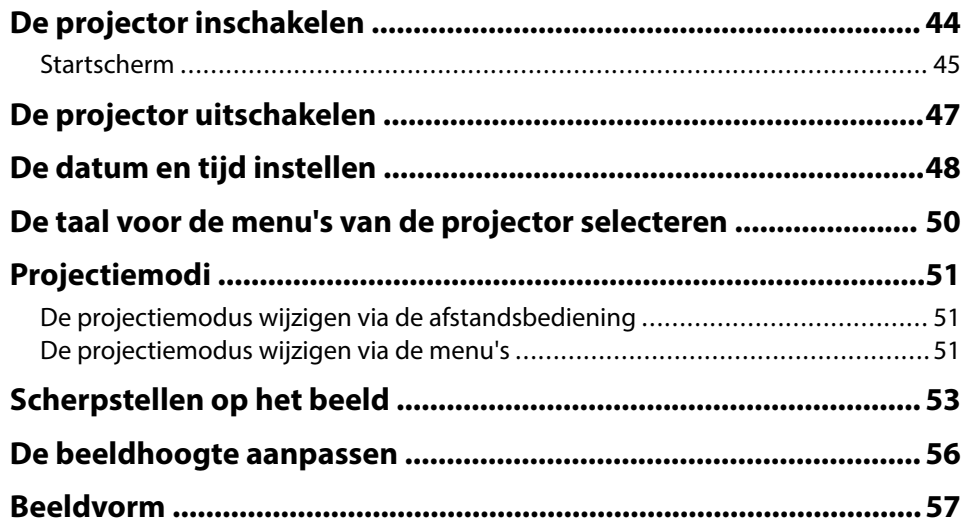

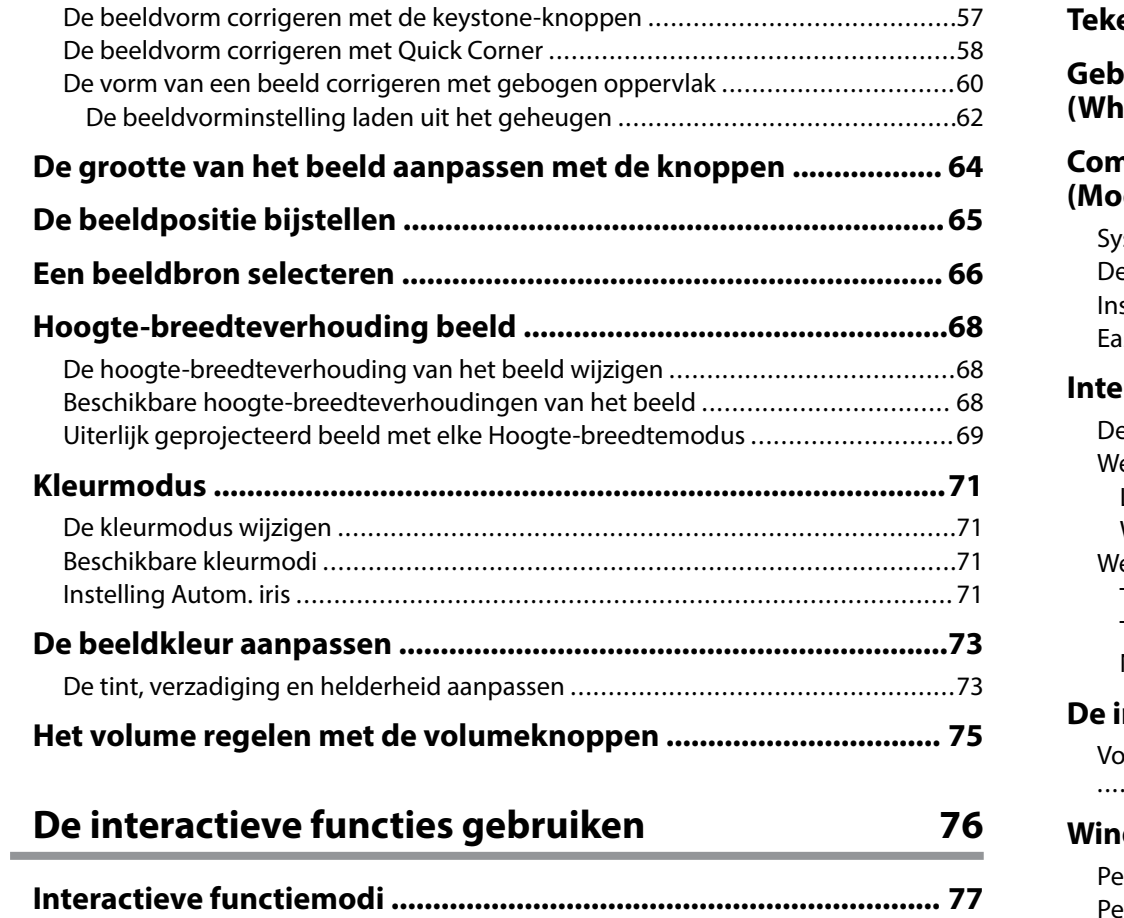

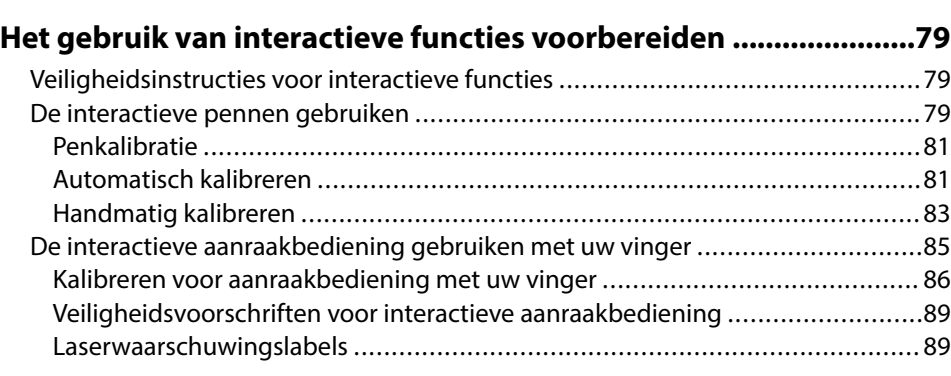

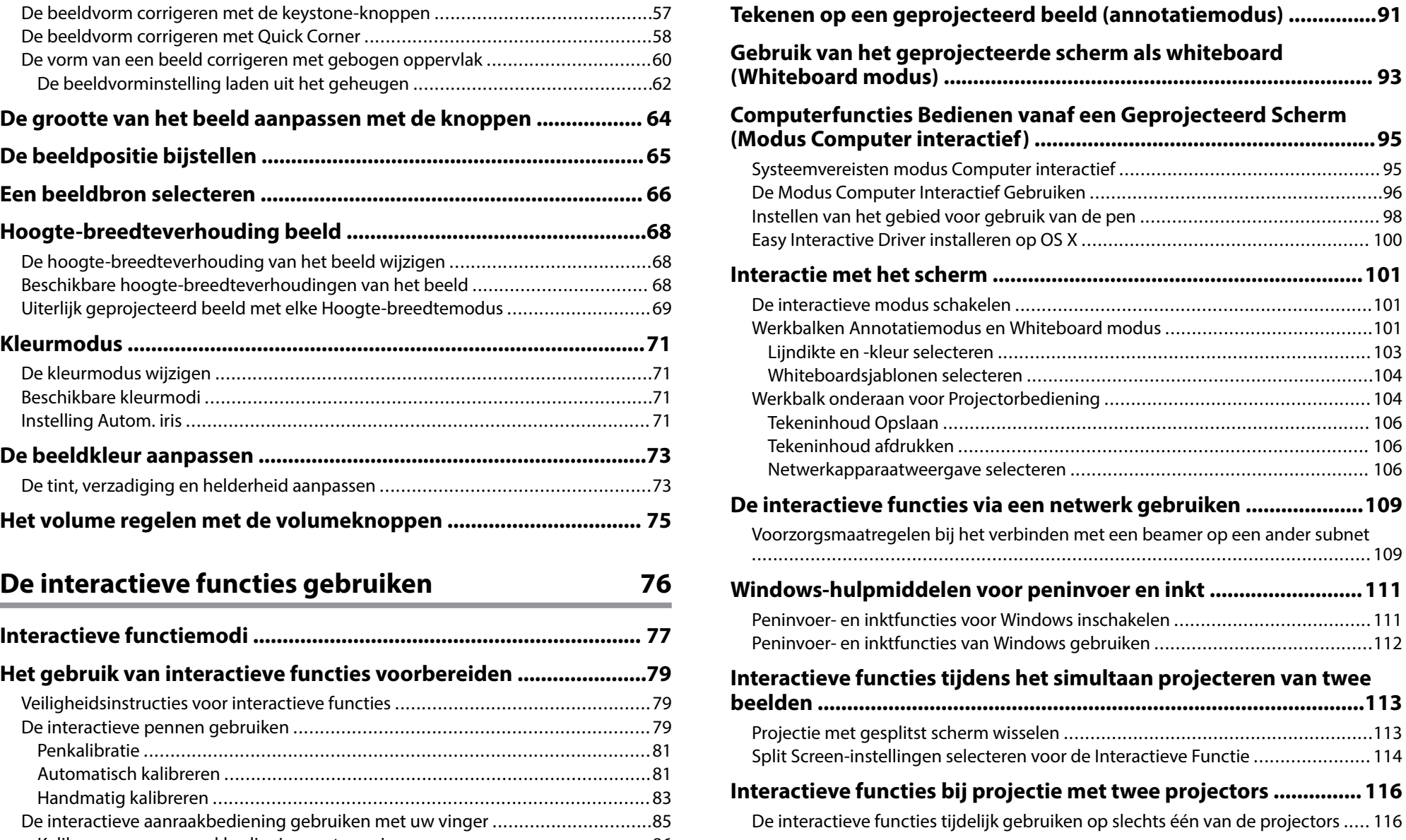

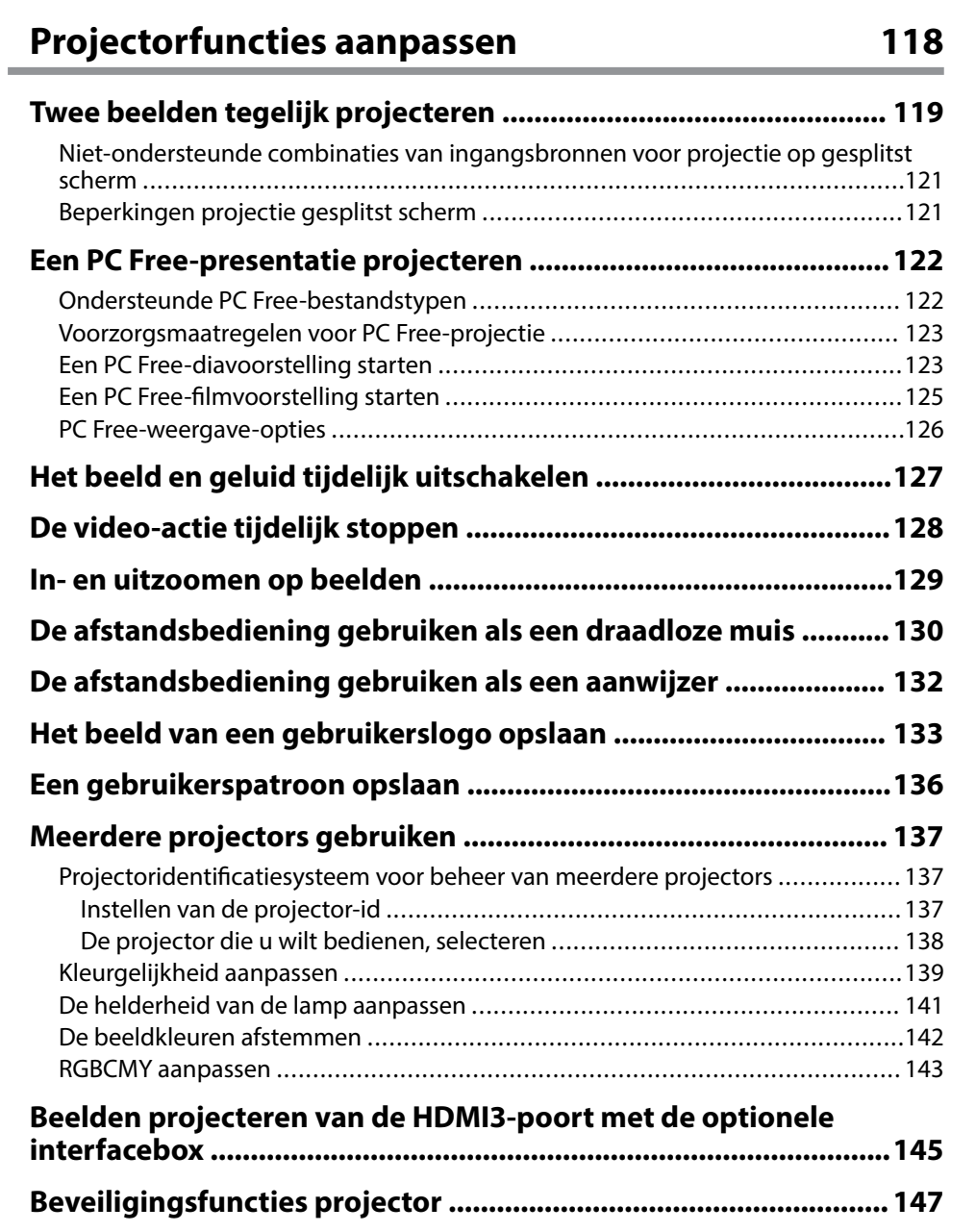

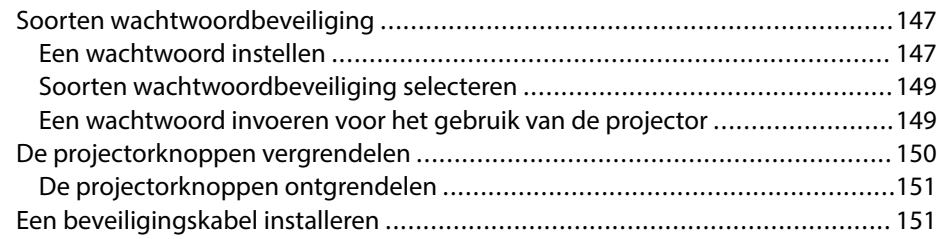

### **[De projector op een netwerk gebruiken 153](#page-152-0)**

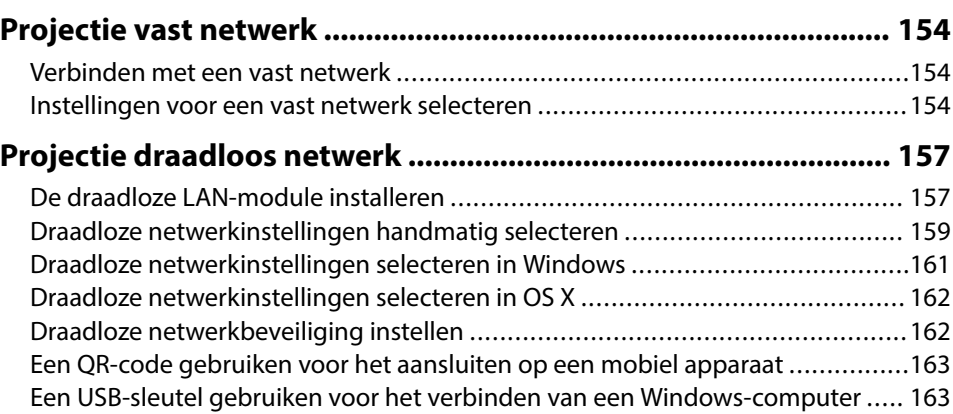

### **[Bewaking en bediening van de projector 165](#page-164-0)**

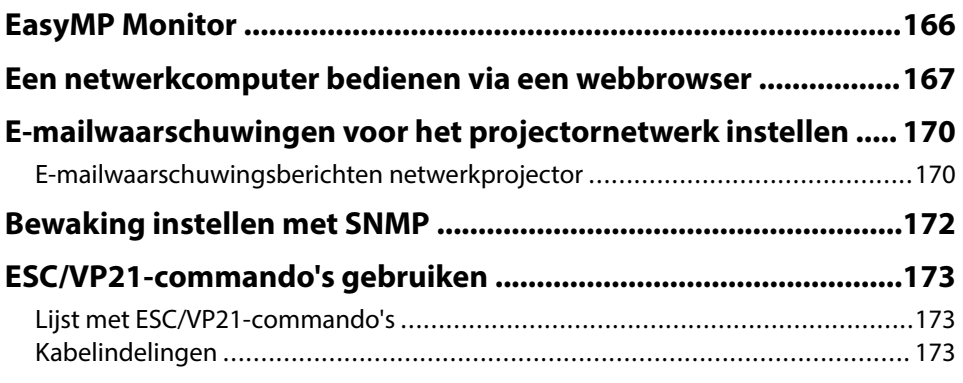

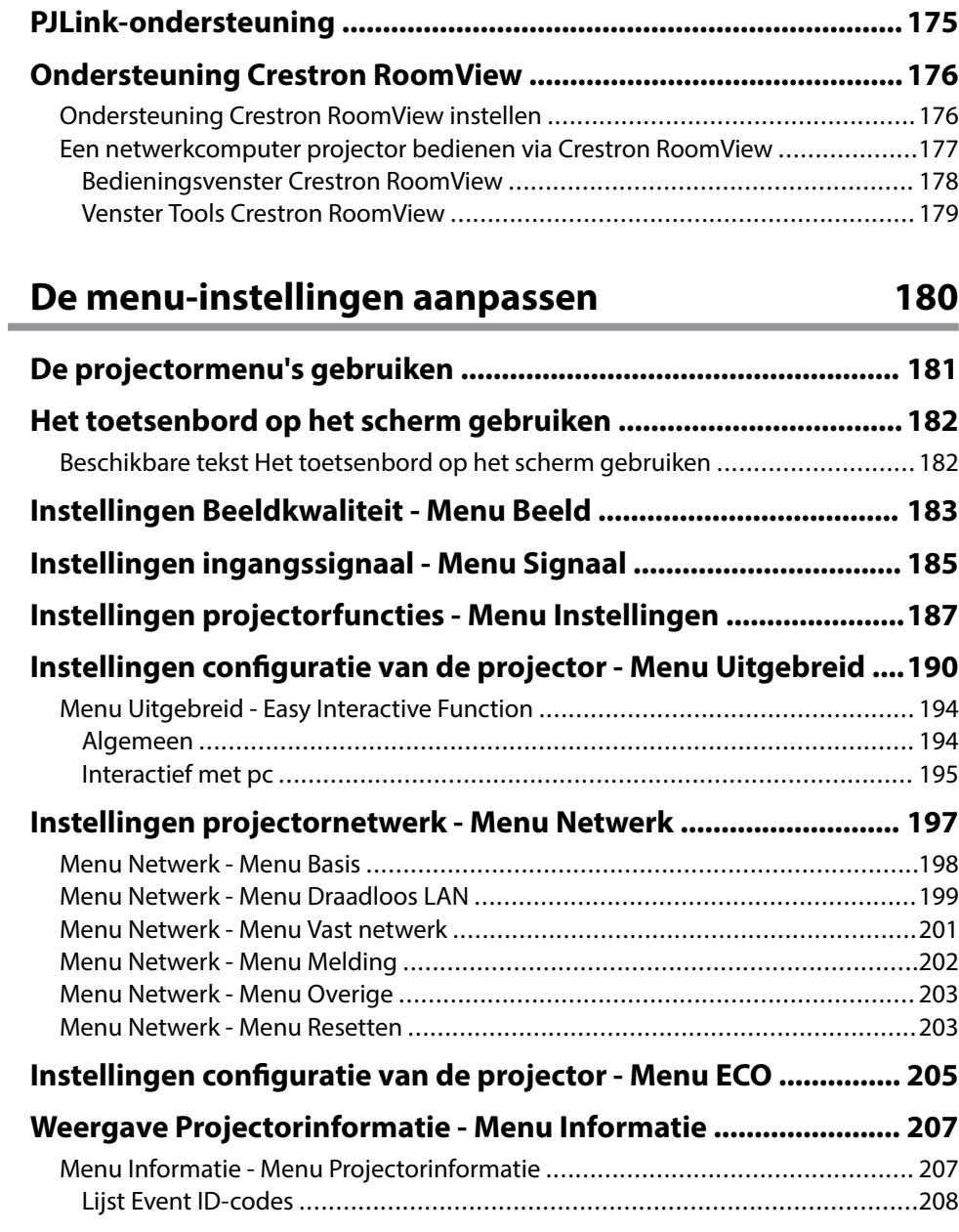

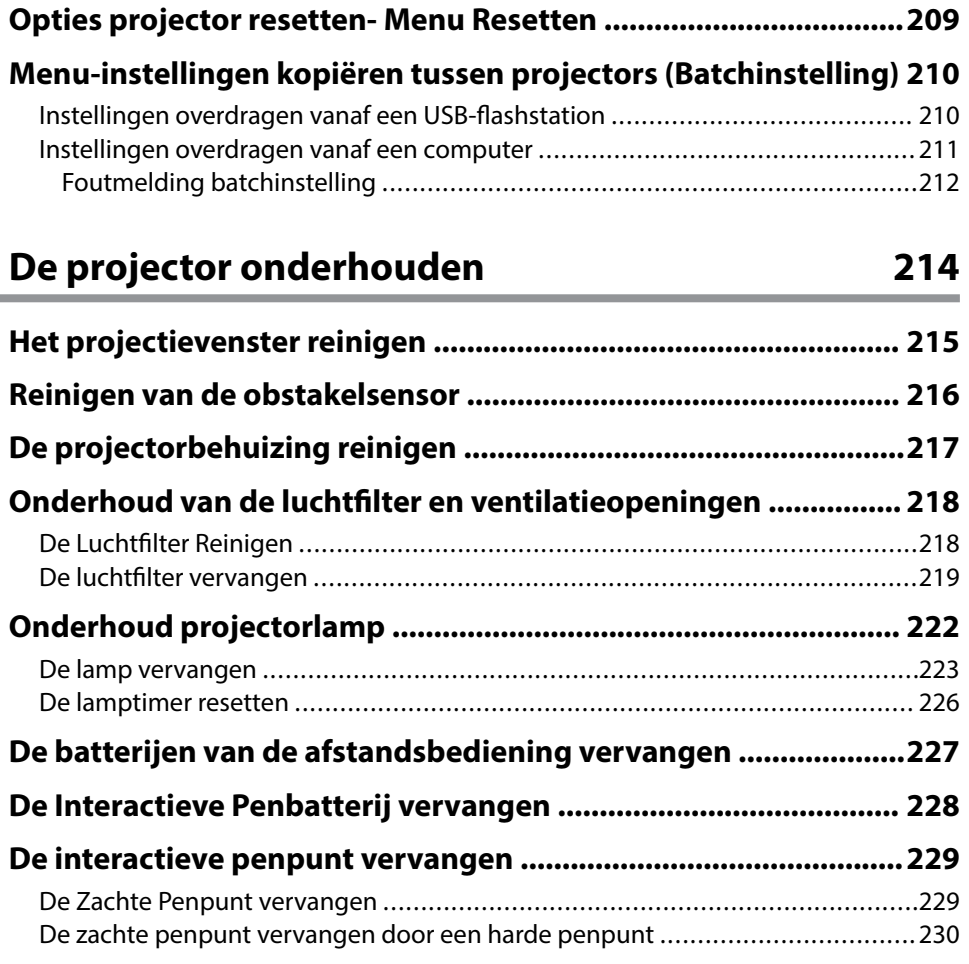

### **[Problemen oplossen 231](#page-230-0)**

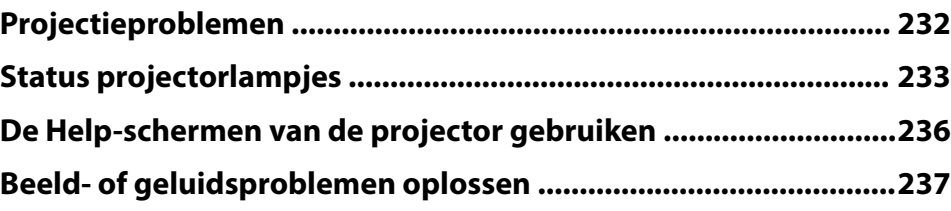

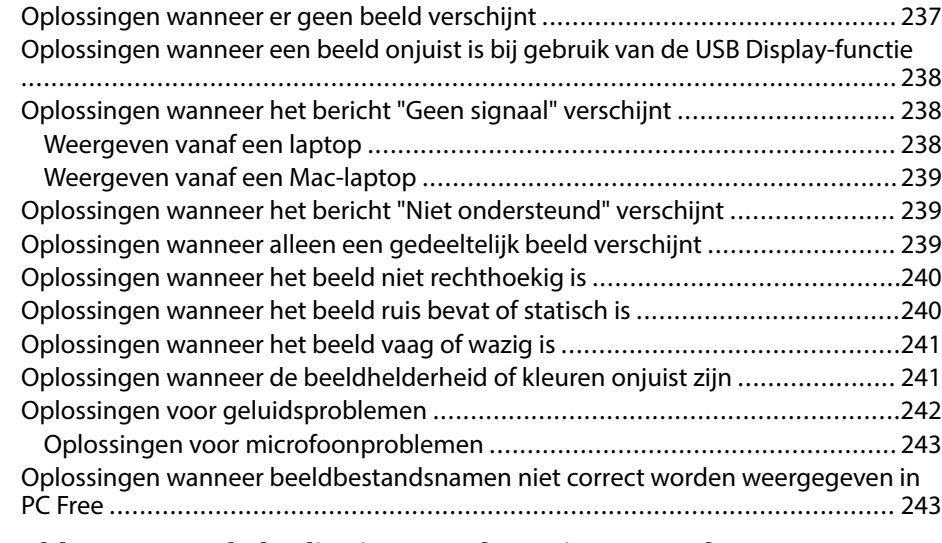

### **[Problemen met de bediening van de projector en de](#page-243-0)**

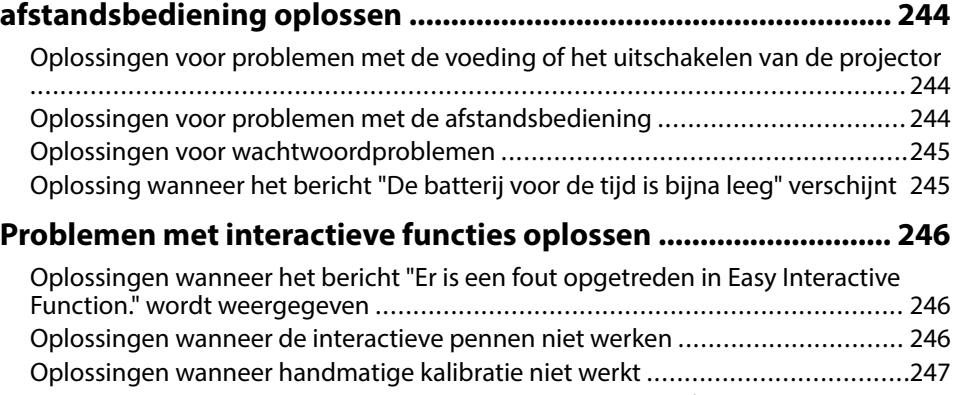

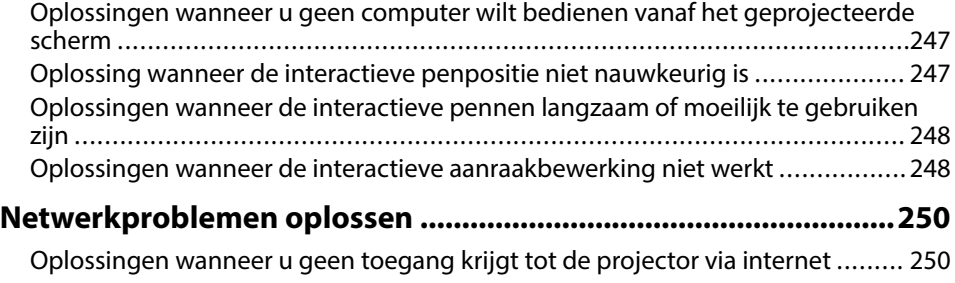

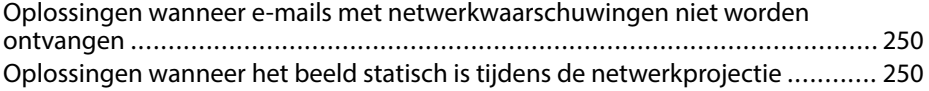

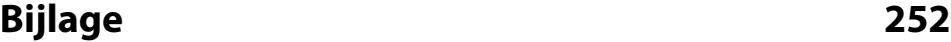

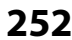

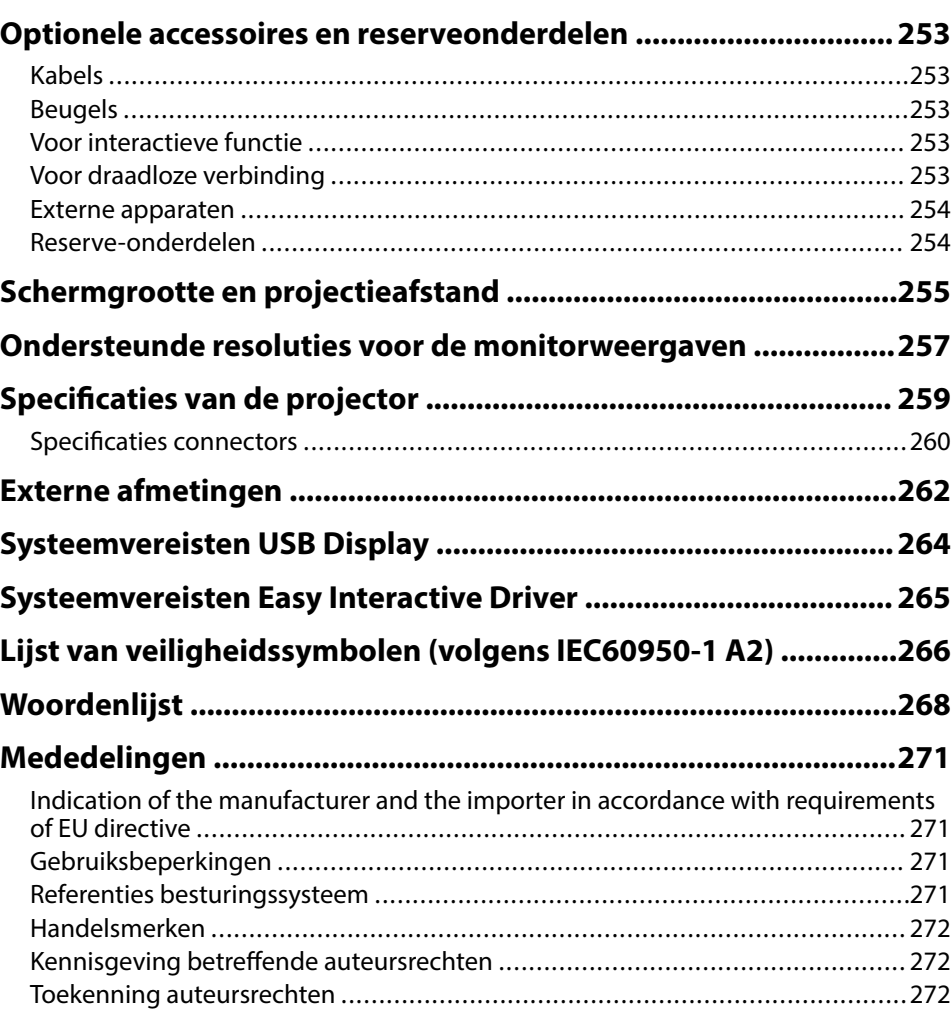

# <span id="page-6-0"></span>**Gebruikte symbolen en tekens**

### **Veiligheidssymbolen**

De projector en de handleidingen gebruiken grafische symbolen en labels om inhoud aan te duiden die u vertelt hoe u de projector veilig kunt gebruiken. Lees en volg de instructies die met deze symbolen en labels zijn aangeduid, nauwkeurig door om lichamelijk letsel of materiële schade te voorkomen.

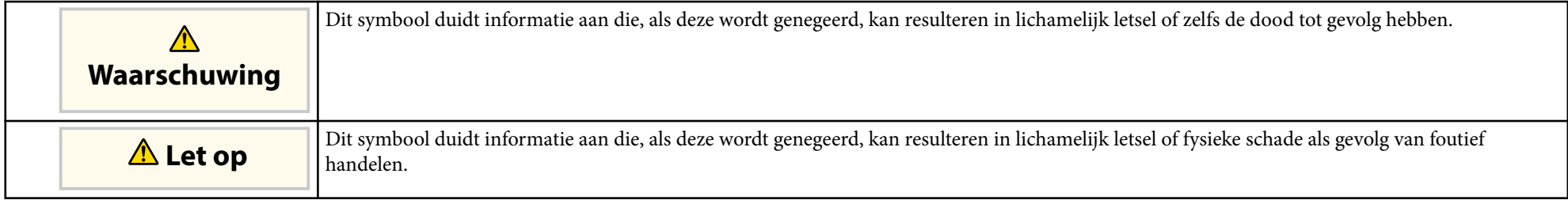

### **Algemene informatiesymbolen en -tekens**

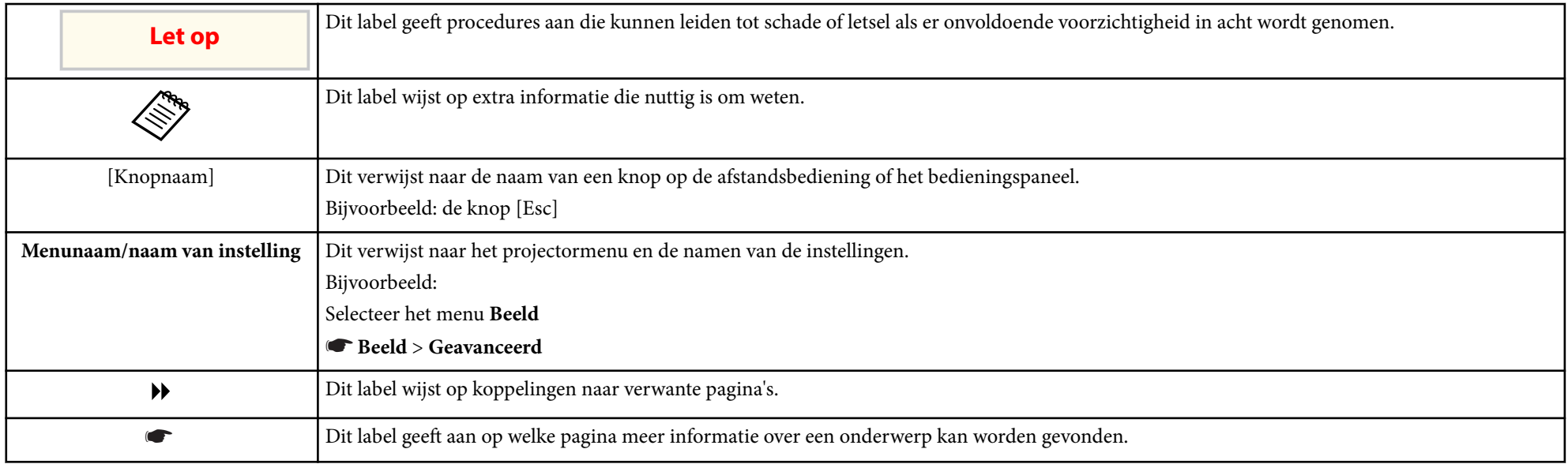

# <span id="page-7-0"></span>**Kennismaken met uw projector**

Raadpleeg dit deel voor meer informatie over de functies en namen van de onderdelen van de projector.

### g **Verwante koppelingen**

- ["Kenmerken van de Projector" pag.9](#page-8-0)
- ["Onderdelen en functies van de projector" pag.12](#page-11-0)

## <span id="page-8-0"></span>**Kenmerken van de Projector <sup>9</sup>**

Deze projector is voorzien van deze speciale kenmerken. Raadpleeg deze secties voor meer details.

#### g **Verwante koppelingen**

- "Unieke interactieve functies" pag.9
- "Snelle en eenvoudige installatie" pag.9
- "Flexibele verbinding" pag.9

### **Unieke interactieve functies**

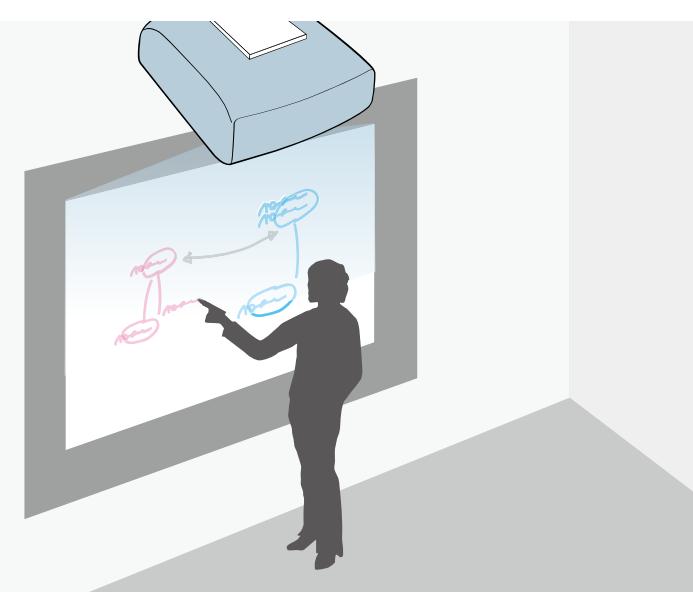

- Annotatie met of zonder een computer.
- Annotatie met twee pennen tegelijk.
- Snelle en eenvoudige werkbalk om u te helpen annotaties op het scherm te plaatsen.
- Projectorbewerkingen vanaf het geprojecteerde scherm.
- Uw presentaties gemakkelijk afdrukken, opslaan en leveren.
- Computerbewerkingen vanaf het geprojecteerde scherm.
- Op aanraking gebaseerde interactiviteit met uw vinger (EB-695Wi/ EB-680Wi).

### **Snelle en eenvoudige installatie**

- De functie Dir. Inschakelen schakelt de projector in zodra u de stekker in het stopcontact stopt.
- De functie Autom. inschakeling schakelt de projector in wanneer de projector een beeldsignaal detecteert van de poort die u hebt opgegeven als de bron voor **Autom. inschakeling**.
- Met de functie Startscherm kunt u gemakkelijk een invoerbron en nuttige functies selecteren.

### g **Verwante koppelingen**

- ["De projector inschakelen" pag.44](#page-43-0)
- ["Instellingen configuratie van de projector Menu Uitgebreid" pag.190](#page-189-0)

### **Flexibele verbinding**

Deze projector ondersteunt een uitgebreid gamma van gemakkelijk te gebruiken verbindingsopties zoals hieronder weergegeven.

#### g **Verwante koppelingen**

- ["Verbinden met computers" pag.10](#page-9-0)
- ["Verbinden met mobiele apparaten" pag.10](#page-9-0)
- ["Uw bestanden vergroten en projecteren met de documentcamera" pag.11](#page-10-0)

Eenvoudige annotatie op het geprojecteerde scherm met de interactieve pen of uw vinger (EB-695Wi/EB-685Wi/EB-680Wi/EB-675Wi).

# <span id="page-9-0"></span>**Kenmerken van de Projector <sup>10</sup>**

### **Verbinden met computers**

• Verbinden met één USB-kabel voor het projecteren van beelden en het uitvoeren van geluid ( USB Display).

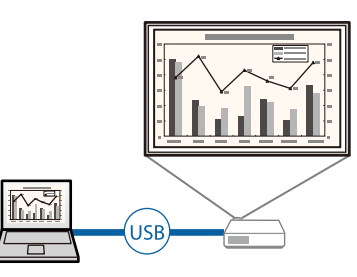

• EasyMP Multi PC Projection voor het projecteren van maximaal vier beelden tegelijk door het geprojecteerde scherm te splitsen. U kunt beelden projecteren vanaf computers op het netwerk of vanaf smartphones of tablets waarop Epson iProjection is geïnstalleerd.

Raadpleeg de *Bedieningshandleiding voor EasyMP Multi PC Projection* voor meer informatie.

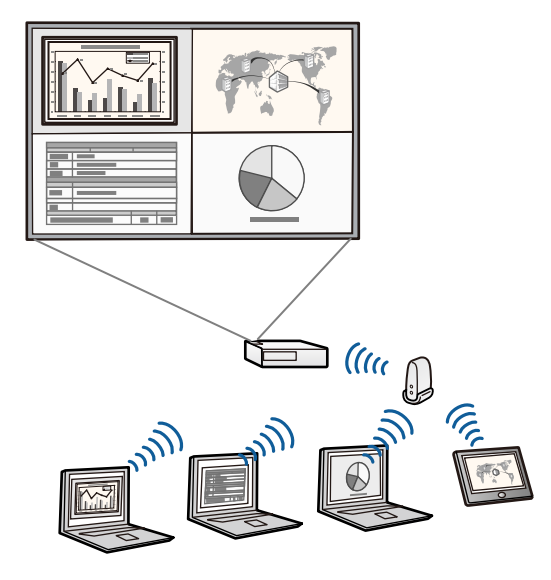

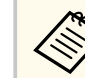

• Wanneer u beelden projecteert met een draadloos LAN, moet u de Epson 802.11b/g/n draadloze LAN-module installeren en vervolgens uw projector en computer instellen voor draadloze projectie.

De Epson 802.11b/g/n draadloze LAN-module is mogelijk niet inbegrepen bij uw projector.

• U kunt de nodige software en handleidingen downloaden vanaf de volgende website:

http://www.epson.com/

### g **Verwante koppelingen**

- ["Aansluiten op een computer" pag.27](#page-26-0)
- ["De projector op een netwerk gebruiken" pag.153](#page-152-0)
- ["Optionele accessoires en reserveonderdelen" pag.253](#page-252-0)

### **Verbinden met mobiele apparaten**

• HDMI1/MHL-poort voor het aansluiten van een MHL-kabel op het mobiele apparaat en op de projector.

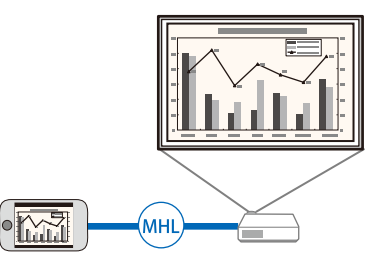

• Epson iProjection voor het draadloos verbinden van uw projector en mobiel apparaat via de app die beschikbaar is op de App Store of Google play.

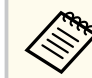

De gebruiker is verantwoordelijk voor eventuele kosten van de communicatie met de App Store of Google play.

# <span id="page-10-0"></span>**Kenmerken van de Projector <sup>11</sup>**

### g **Verwante koppelingen**

• ["Aansluiten op smartphones of tablets" pag.30](#page-29-0)

### **Uw bestanden vergroten en projecteren met de documentcamera**

Optionele documentcamera voor het projecteren van papieren documenten en objecten.

U kunt de optionele documentcamera bedienen vanaf het geprojecteerde scherm (EB-695Wi/EB-685Wi/EB-680Wi/EB-675Wi).

U kunt ELPDC06/ELPDC11/ELPDC12/ELPDC20 niet bedienen vanaf het geprojecteerde scherm.

<span id="page-11-0"></span>In de volgende secties worden de projectoronderdelen en hun functies uitgelegd. Alle functies in deze handleiding worden verklaard aan de hand van afbeeldingen van EB-695Wi, tenzij anders vermeld.

#### g **Verwante koppelingen**

- "Projectoronderdelen Voorkant/zijkant" pag.12
- ["Projectoronderdelen Bovenkant/zijkant" pag.13](#page-12-0)
- ["Projectoronderdelen Interface" pag.14](#page-13-0)
- ["Projectoronderdelen Onderkant" pag.16](#page-15-0)
- ["Projectoronderdelen Bedieningspaneel" pag.17](#page-16-0)
- ["Projectoronderdelen Afstandsbediening" pag.18](#page-17-0)
- ["Projectoronderdelen Interactieve pennen" pag.19](#page-18-0)
- ["Projectoronderdelen Penlade" pag.21](#page-20-0)
- ["Projectoronderdelen Aanraakeenheid" pag.21](#page-20-0)

### **Projectoronderdelen - Voorkant/zijkant**

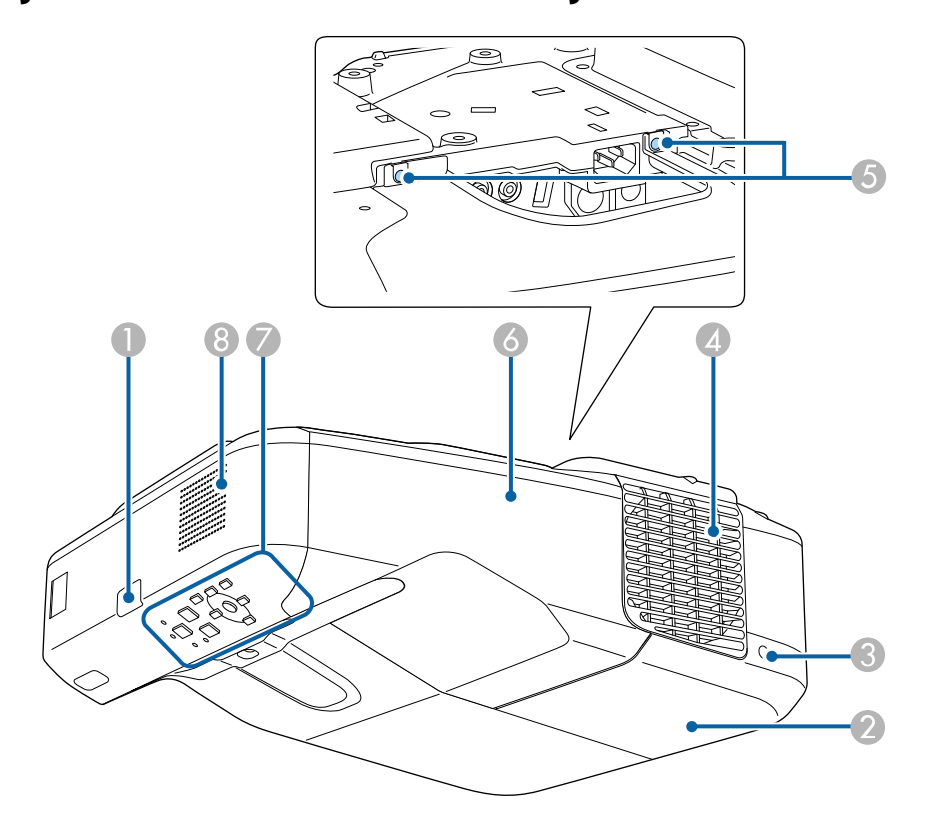

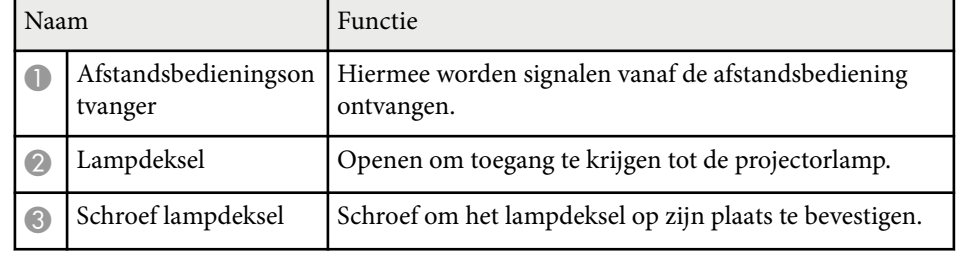

<span id="page-12-0"></span>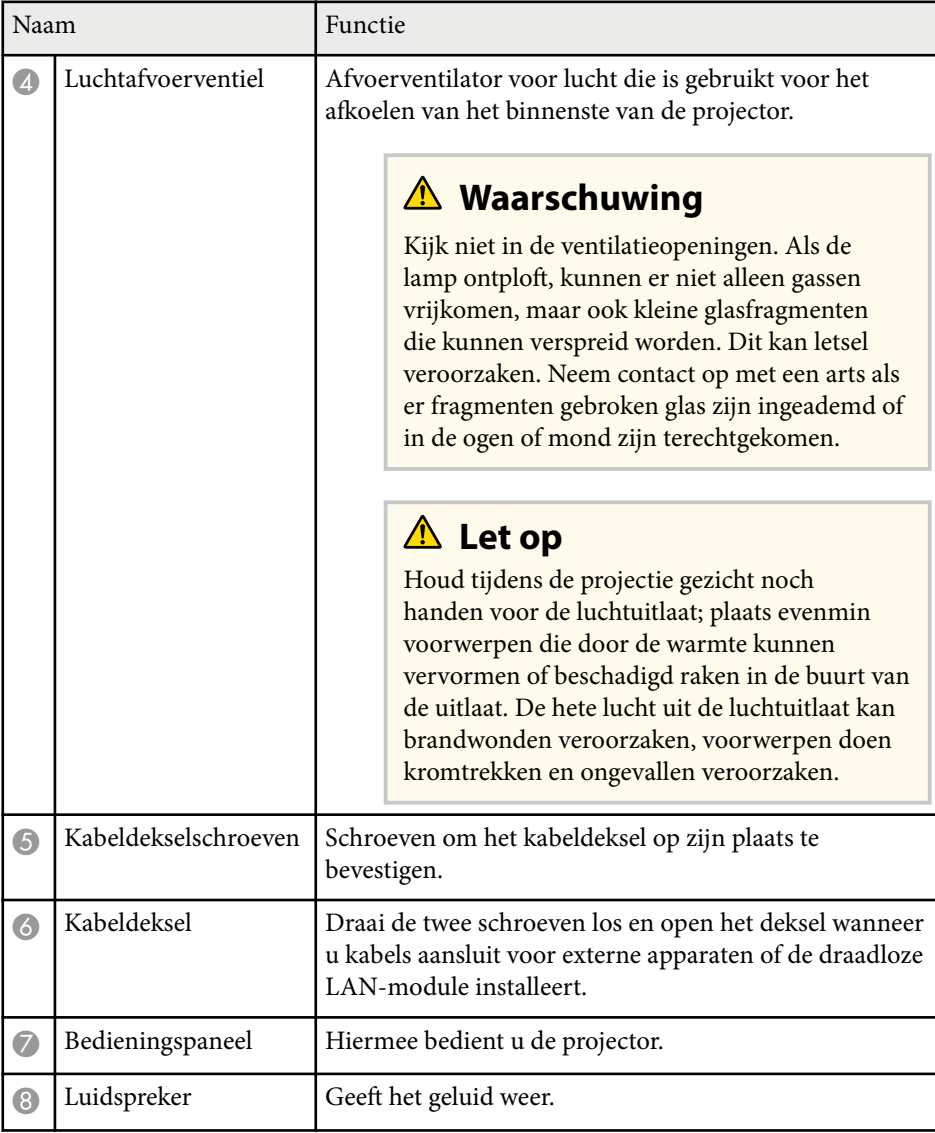

# **Projectoronderdelen - Bovenkant/zijkant**

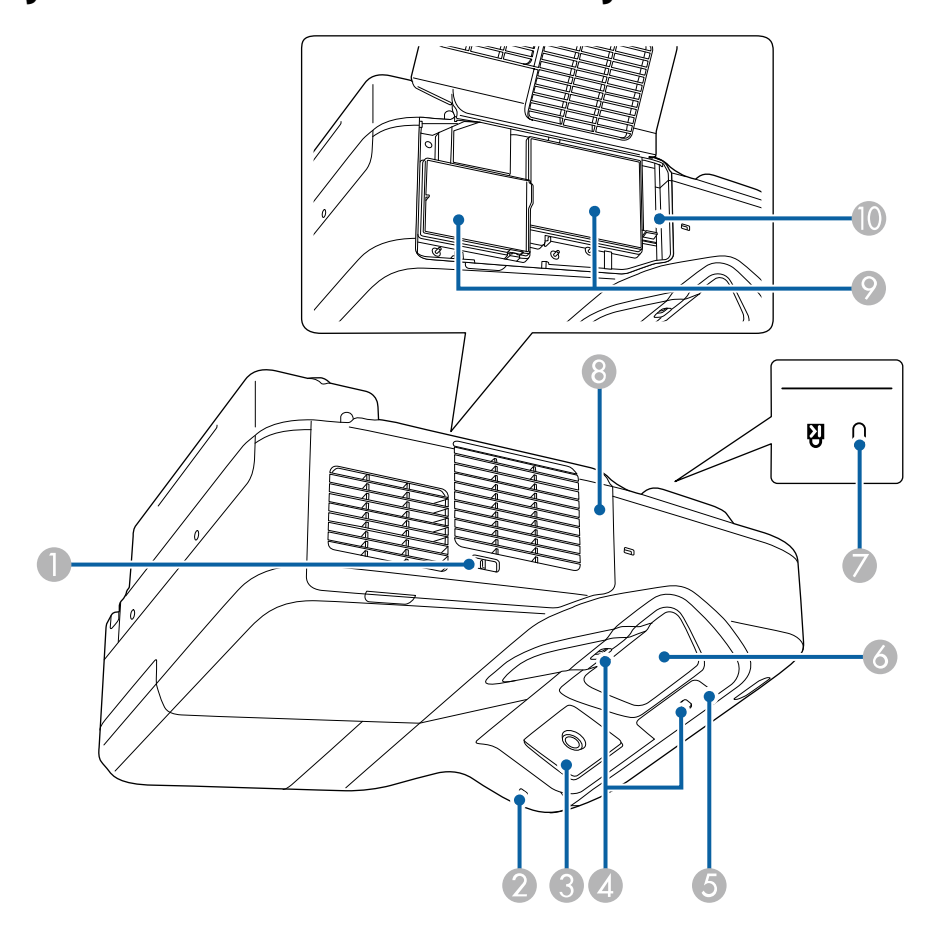

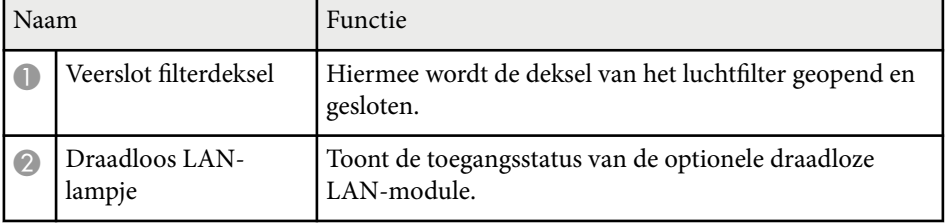

<span id="page-13-0"></span>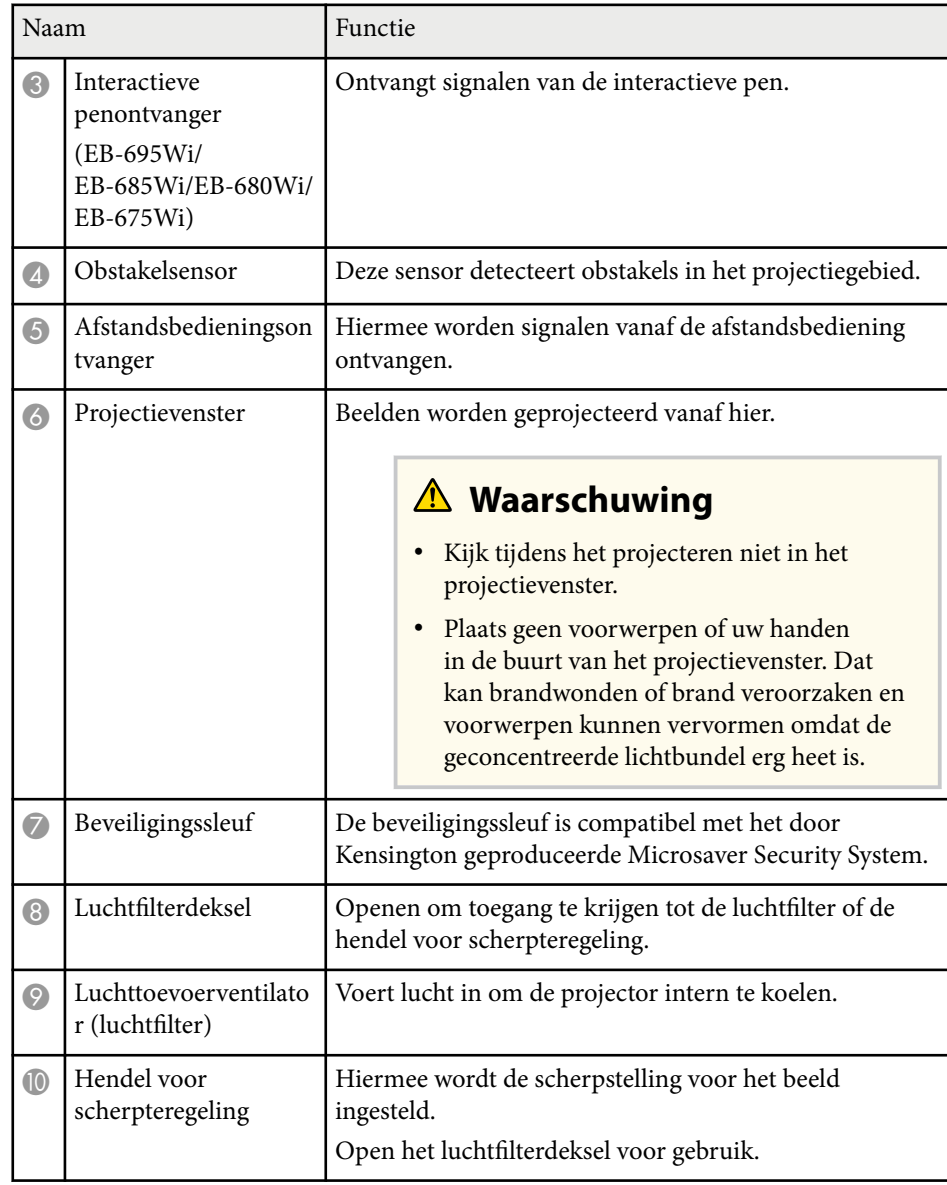

# **Projectoronderdelen - Interface**

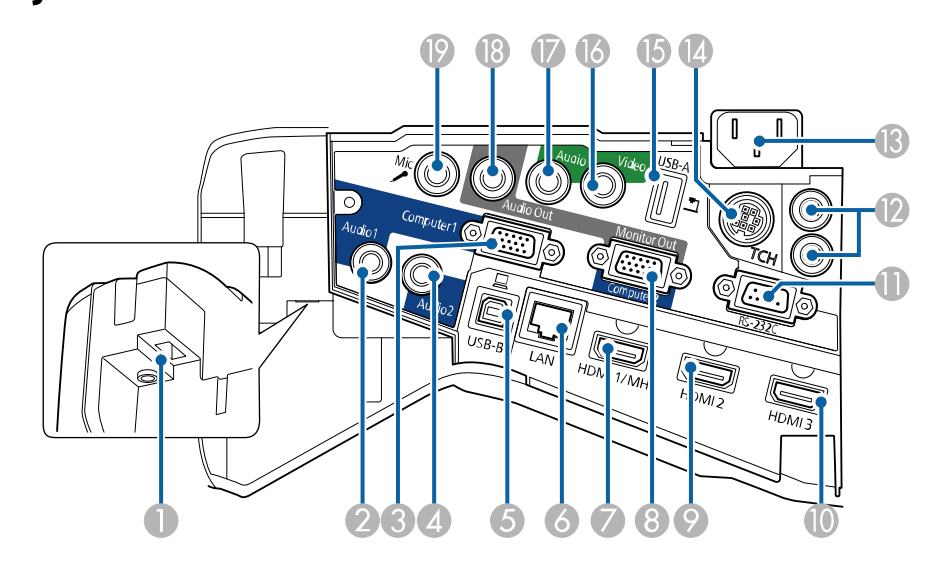

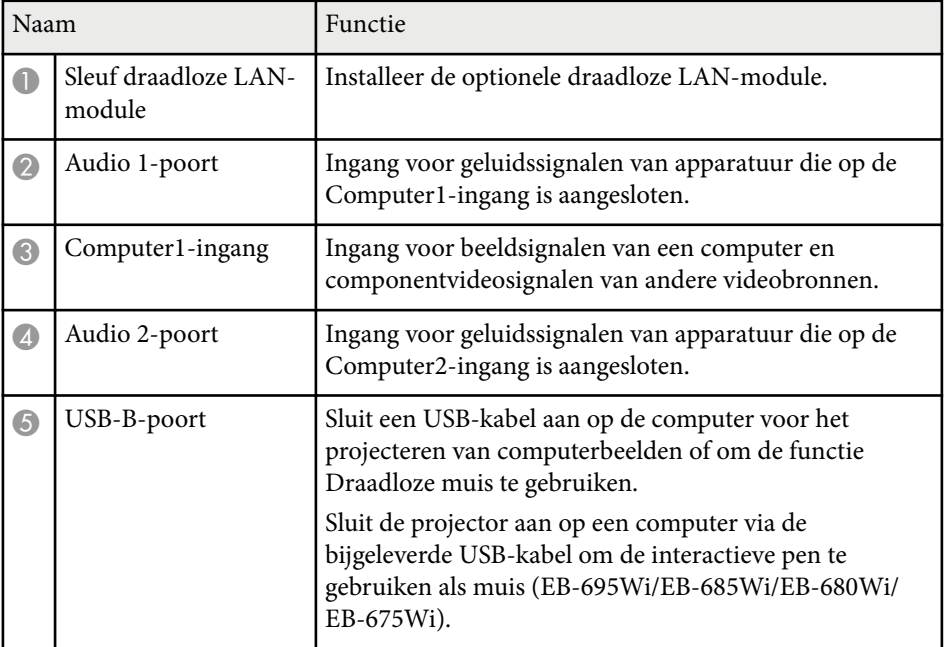

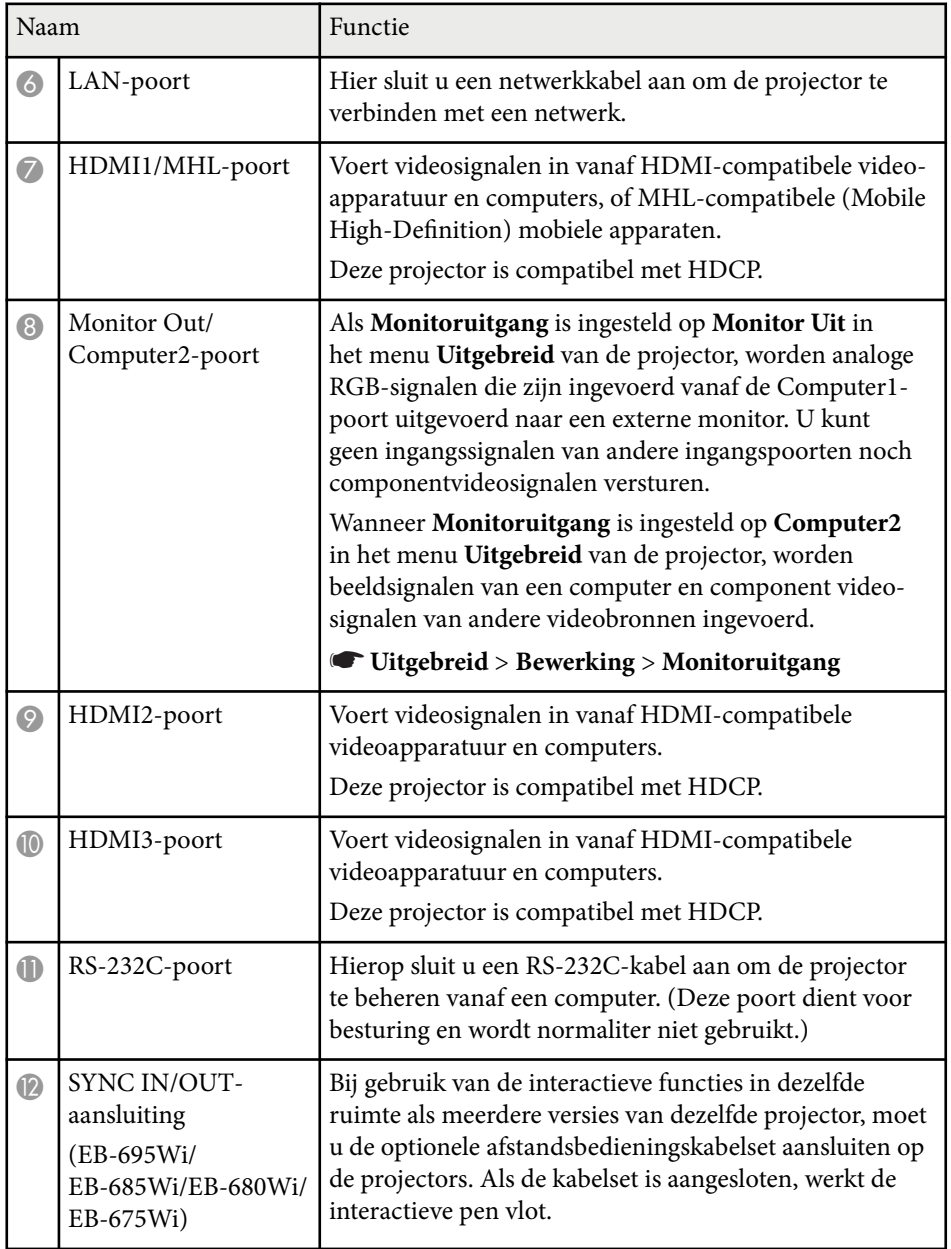

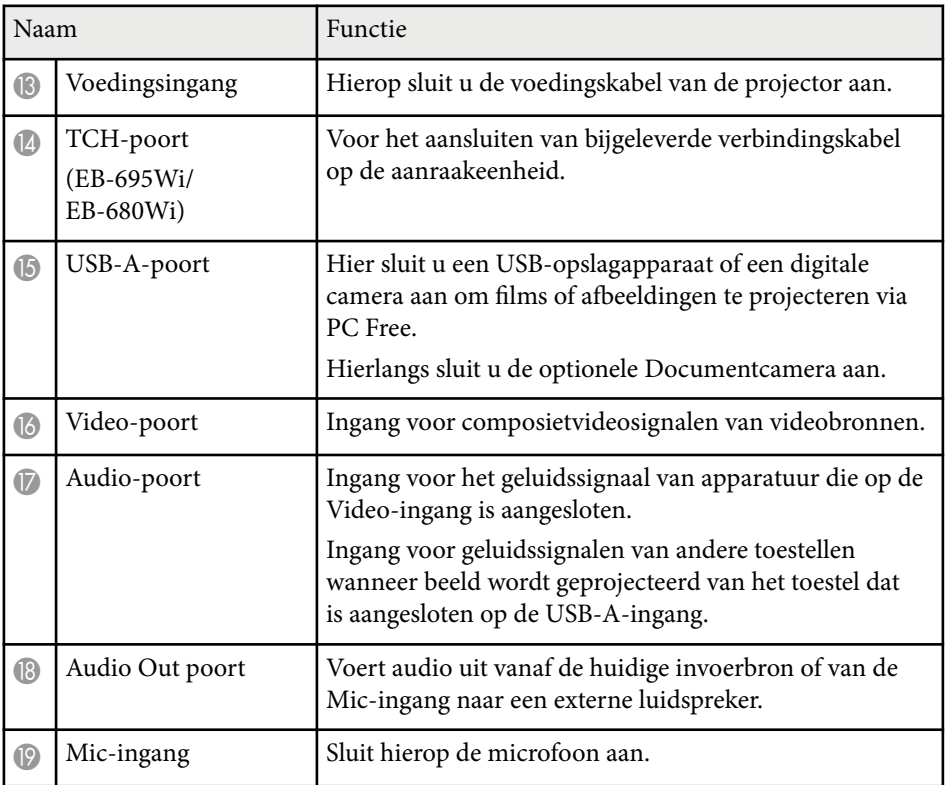

<span id="page-15-0"></span>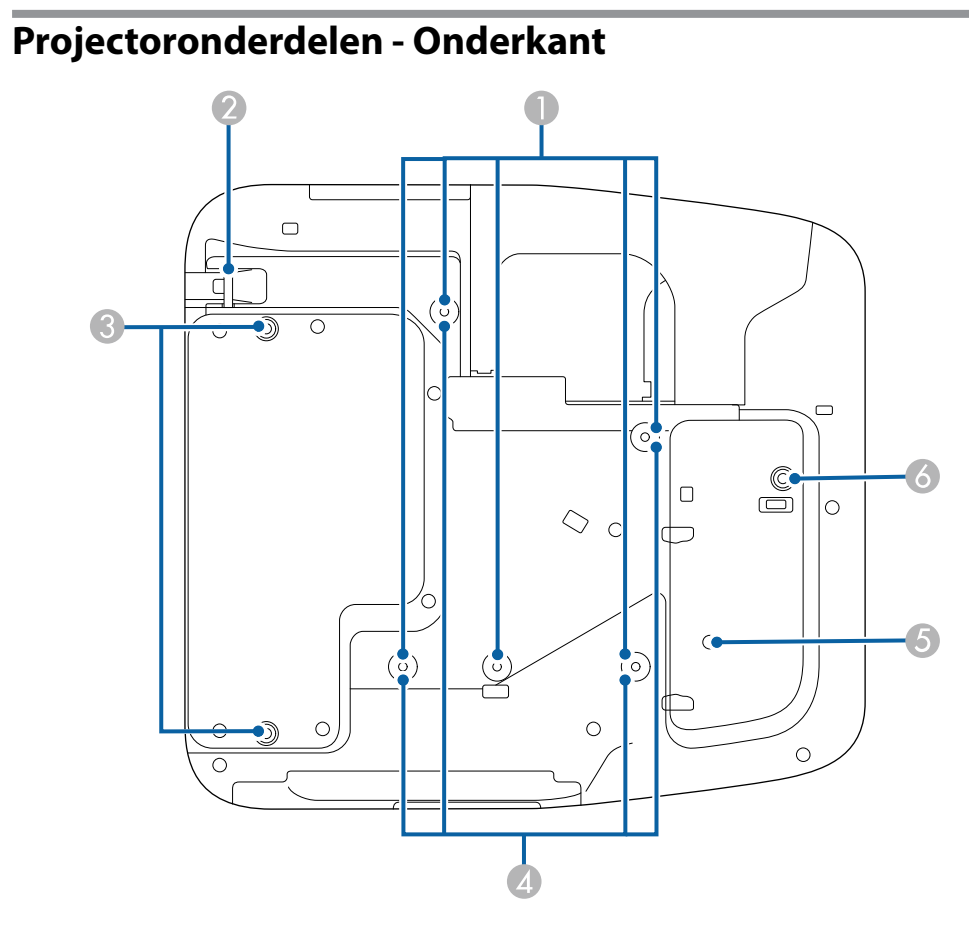

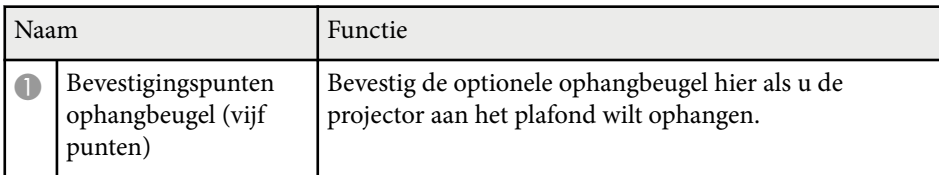

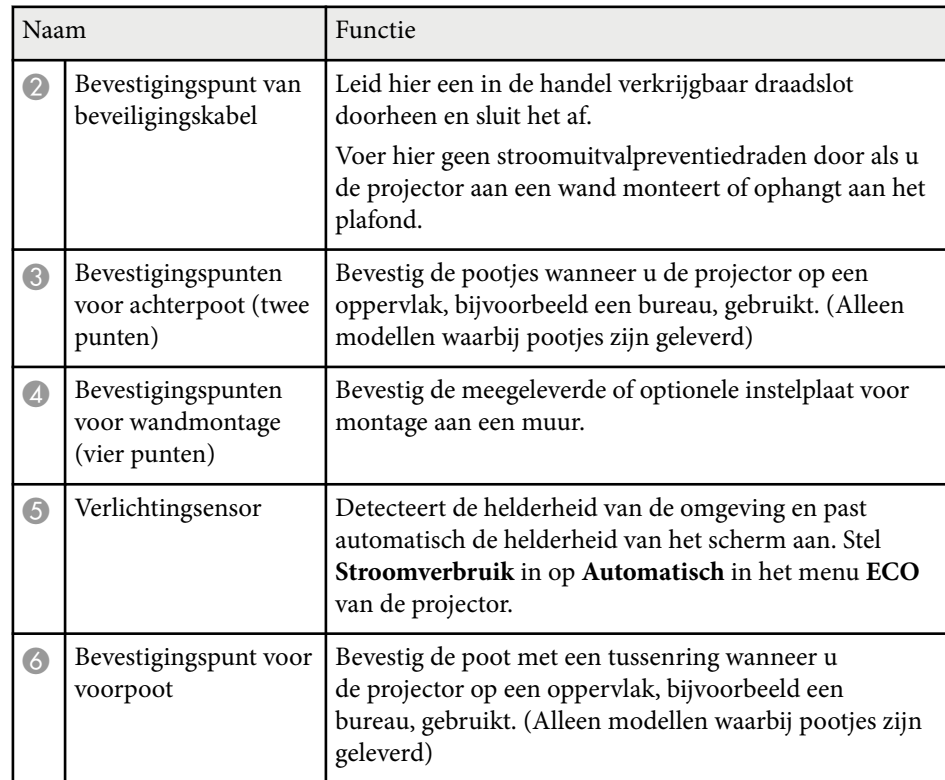

## <span id="page-16-0"></span>**Projectoronderdelen - Bedieningspaneel**

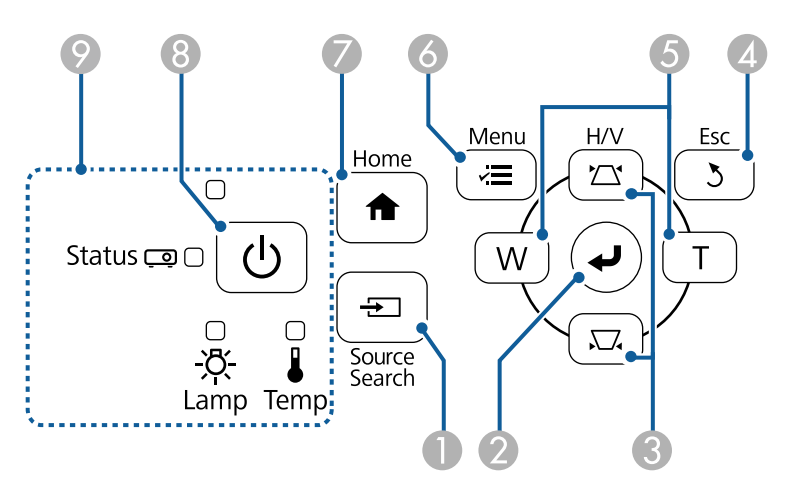

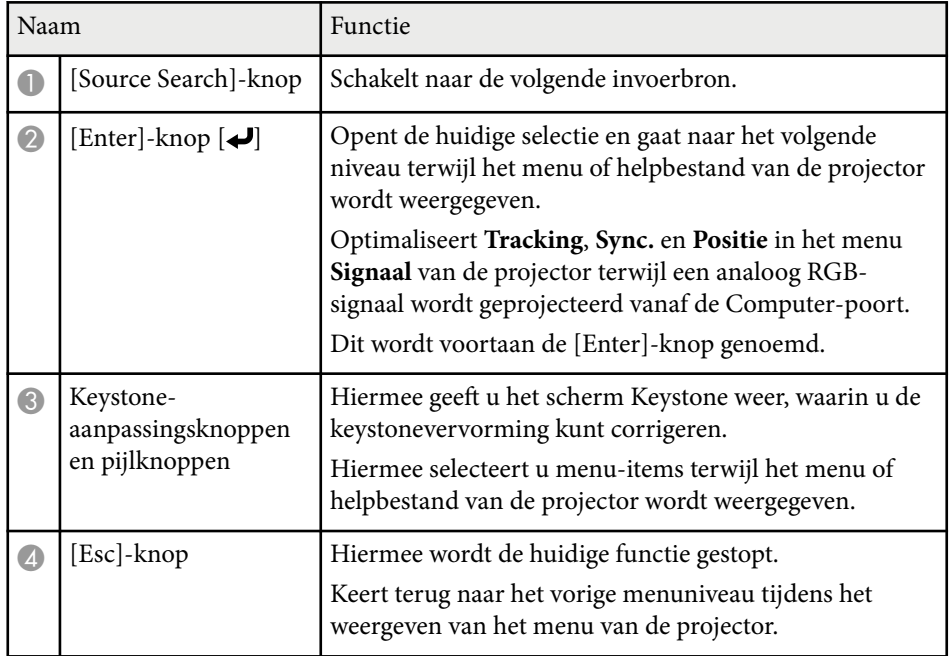

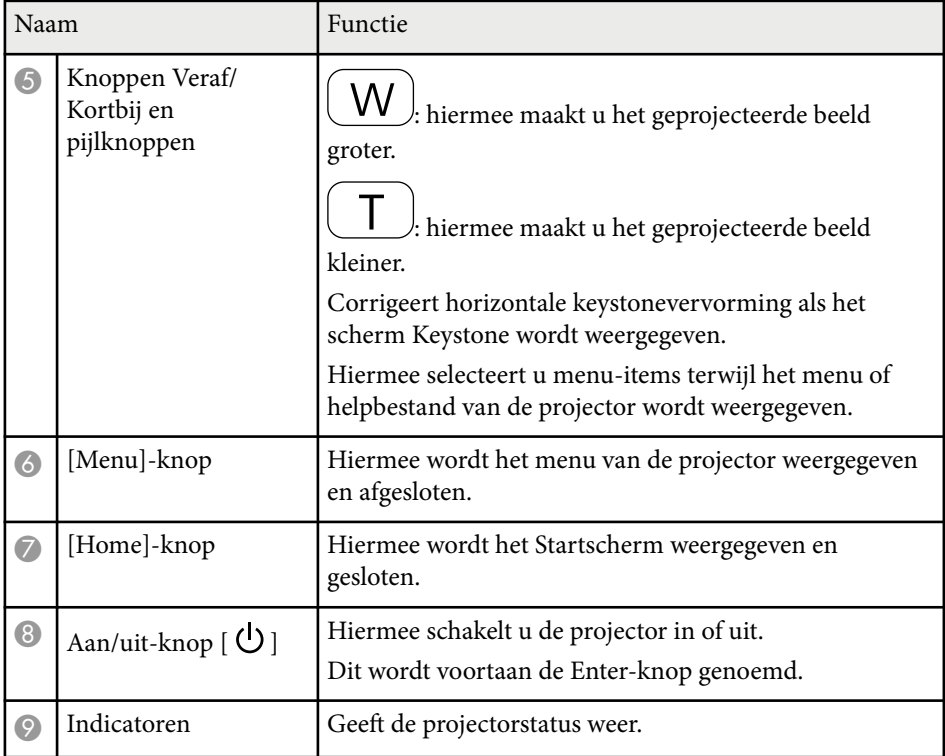

### g **Verwante koppelingen**

- ["Startscherm" pag.45](#page-44-0)
- ["De beeldvorm corrigeren met de keystone-knoppen" pag.57](#page-56-0)
- ["Instellingen ingangssignaal Menu Signaal" pag.185](#page-184-0)
- ["Status projectorlampjes" pag.233](#page-232-0)

### <span id="page-17-0"></span>**Projectoronderdelen - Afstandsbediening**

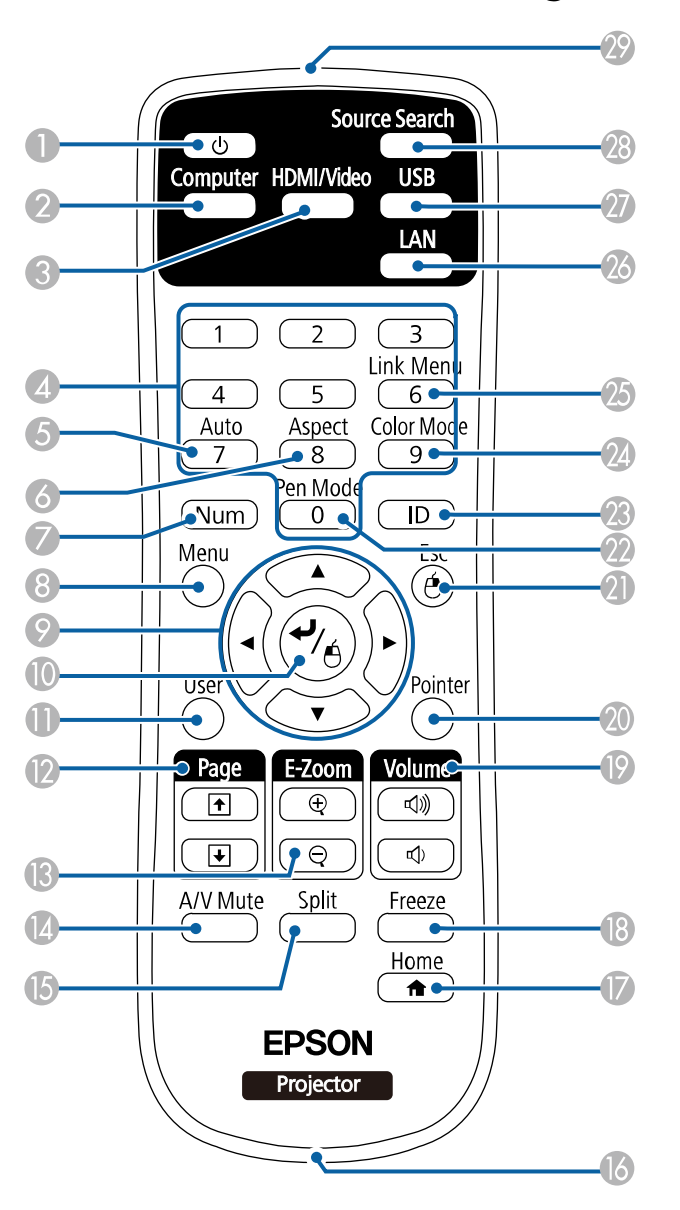

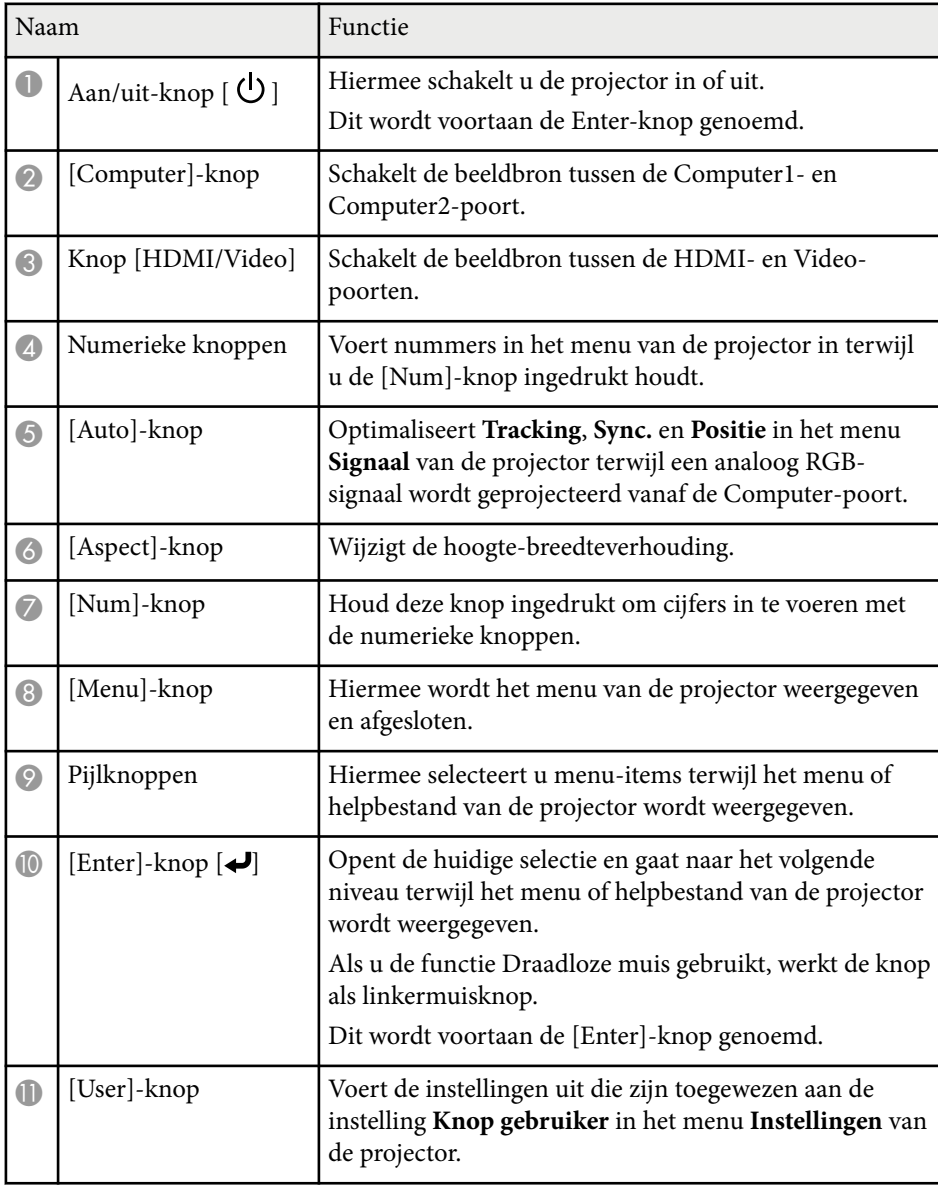

<span id="page-18-0"></span>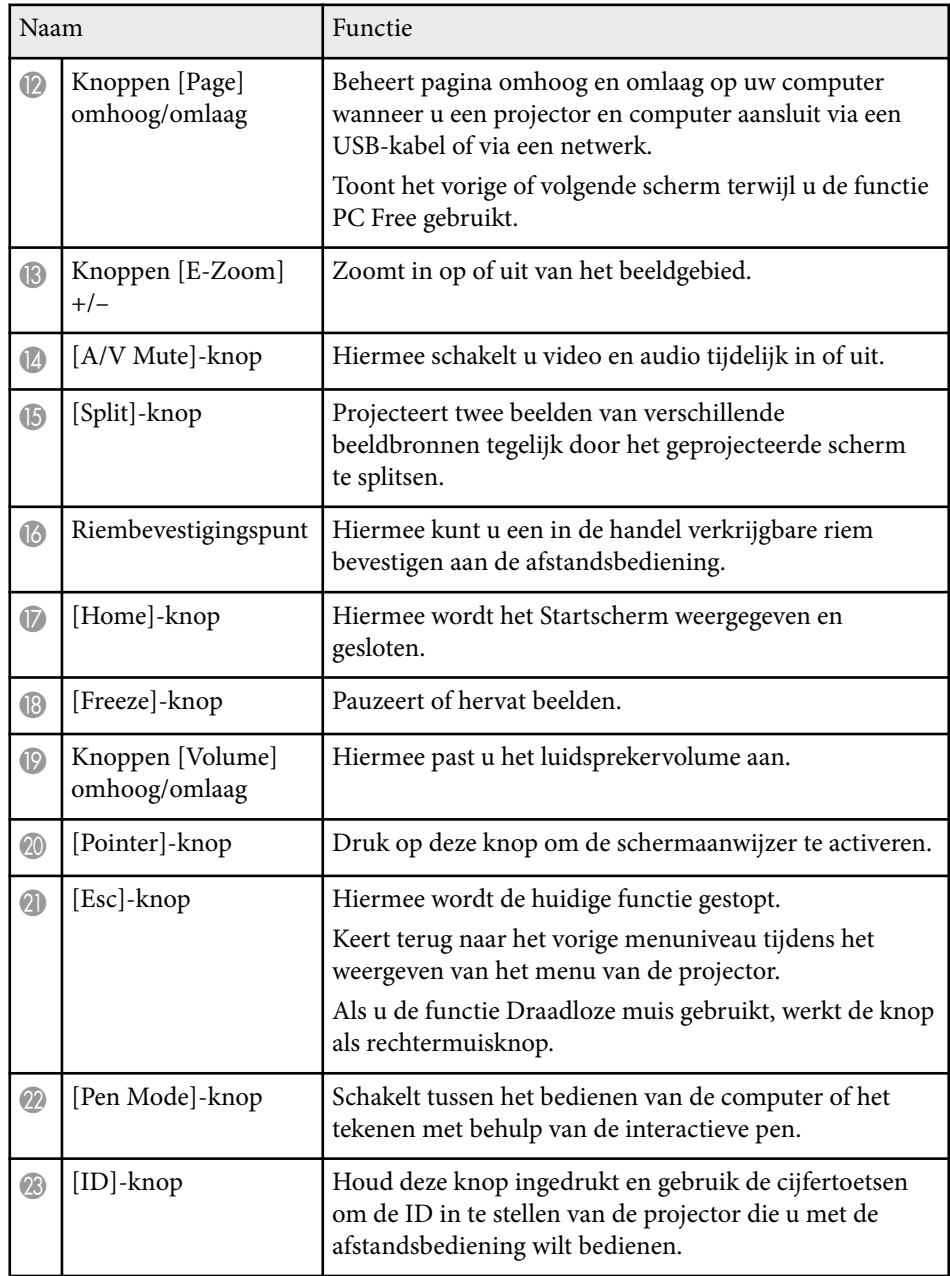

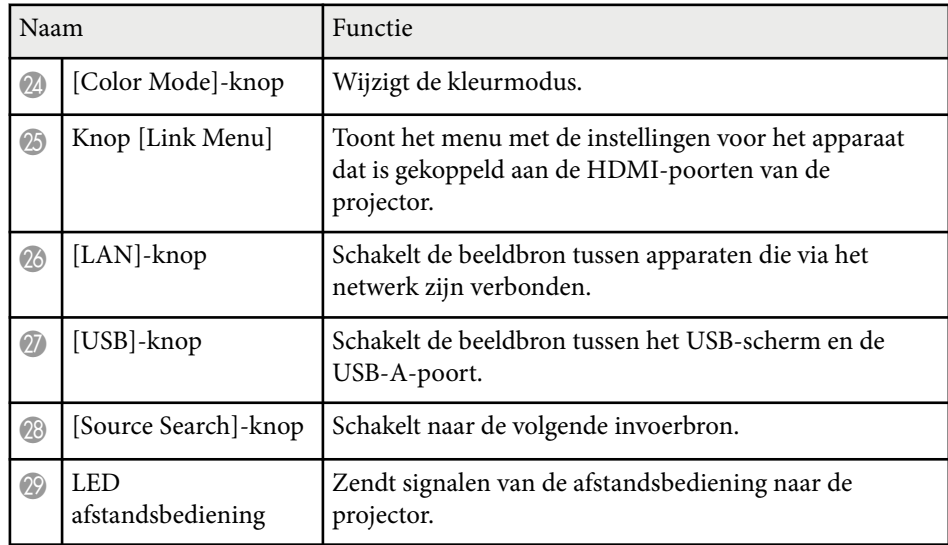

## **Projectoronderdelen - Interactieve pennen**

De interactieve pennen worden alleen geleverd met de EB-695Wi/EB-685Wi/ EB-680Wi/EB-675Wi.

Houd de pen vast om deze automatisch in te schakelen. Pennen schakelen automatisch uit na 15 seconden wanneer u ze neerlegt.

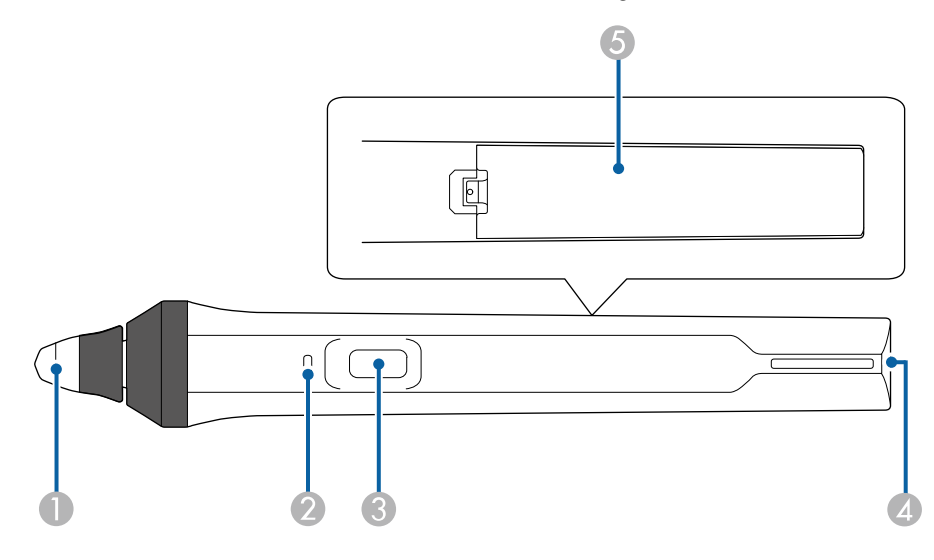

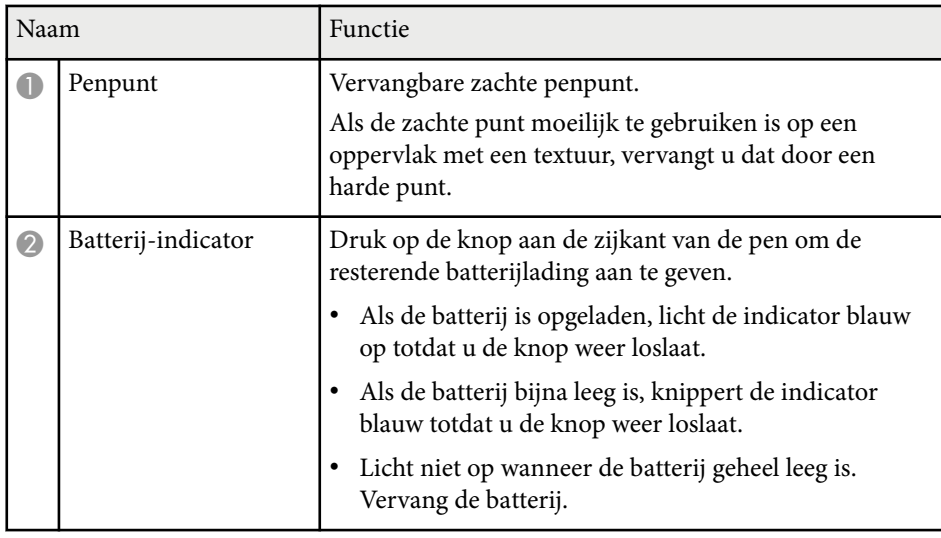

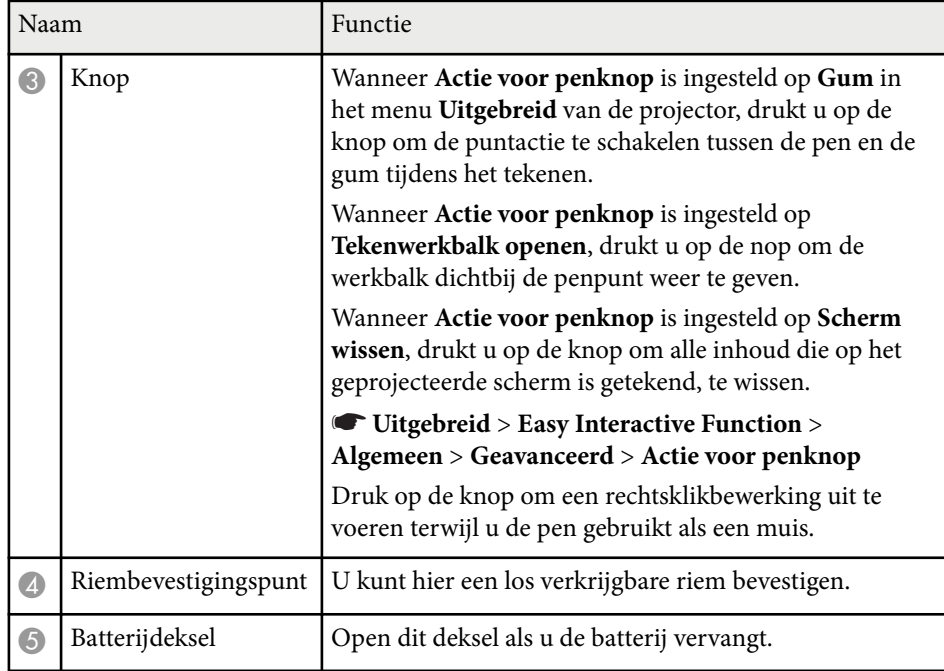

### g **Verwante koppelingen**

• ["De interactieve penpunt vervangen" pag.229](#page-228-0)

### <span id="page-20-0"></span>**Projectoronderdelen - Penlade**

De penlade wordt alleen geleverd met de EB-695Wi/EB-685Wi/EB-680Wi/ EB-675Wi.

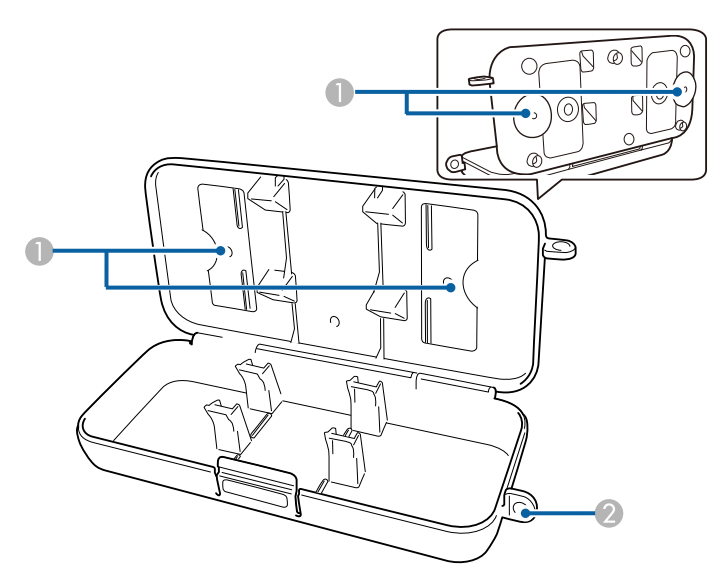

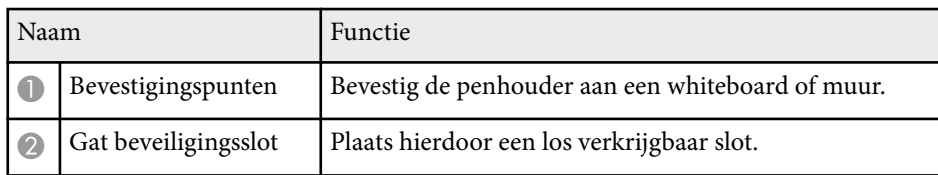

Zet bij voorkeur de penhouder met twee los verkrijgbare M5 bouten vast.

### **Projectoronderdelen - Aanraakeenheid**

**Contraction** 

De aanraakeenheid wordt alleen geleverd met de EB-695Wi/EB-680Wi.

#### **Voorkant**

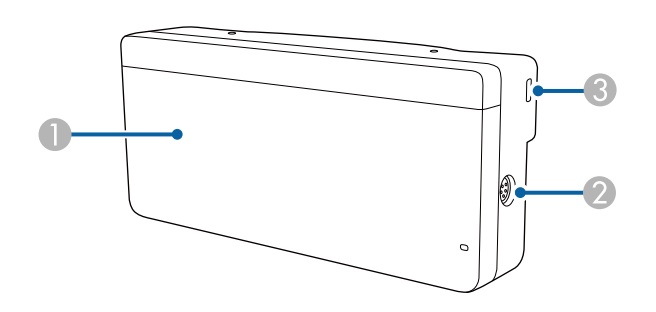

Wanneer de regelaarsklep niet is bevestigd

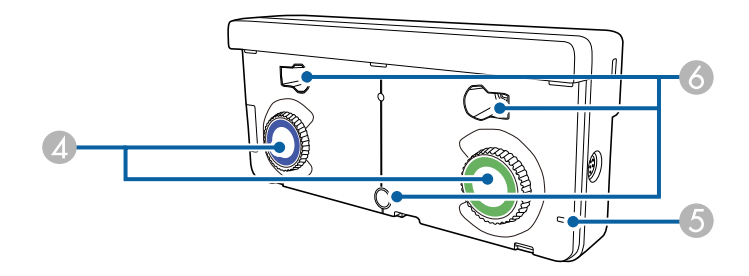

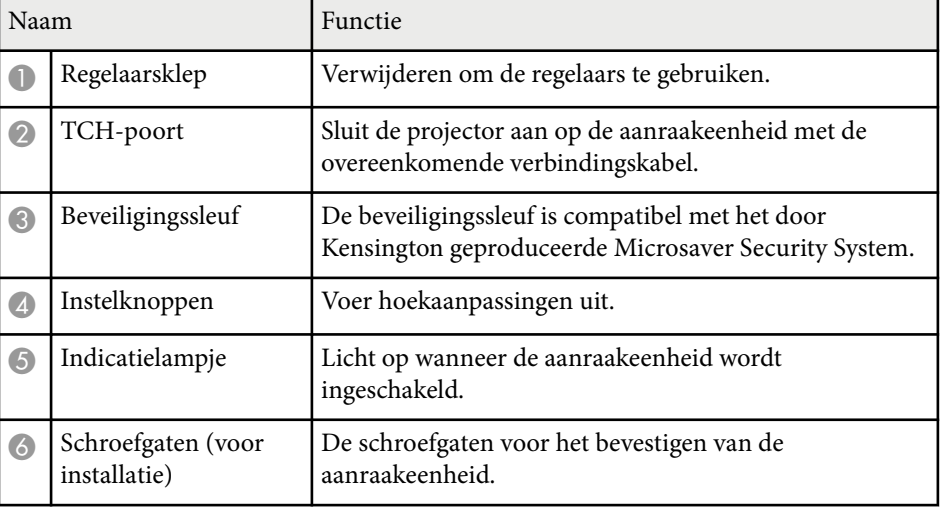

#### **Achterkant**

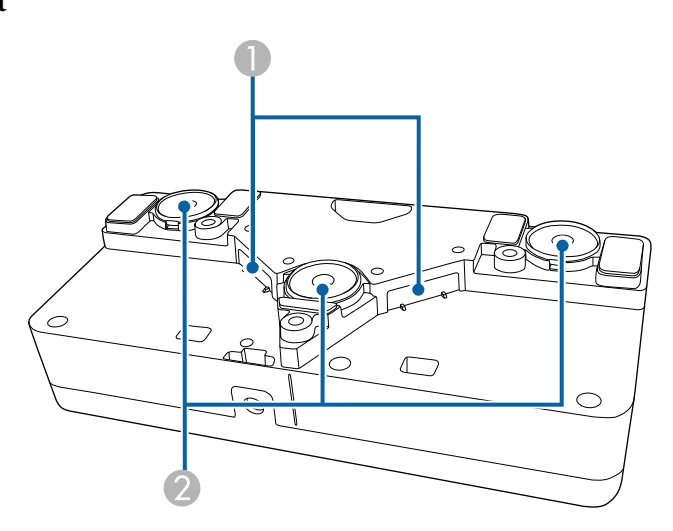

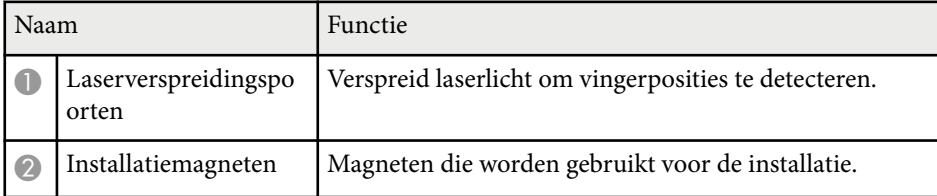

### **Waarschuwing**

Gebruik de aanraakeenheid niet in de buurt van medische apparatuur, zoals pacemakers. Wanneer u de aanraakeenheid gebruikt, moet u ook controleren of er geen medische apparatuur, zoals pacemakers, in de omgeving is. Als gevolg van elektromagnetische storing kan medische apparatuur ontregeld raken.

### **Let op**

- Gebruik de aanraakeenheid niet in de buurt van magnetische opslagmedia, zoals magneetkaarten of elektronische precisieapparatuur, zoals computers, digitale horloges of mobiele telefoons. De gegevens kunnen worden beschadigd of er kan een storing optreden.
- Bij het installeren van de aanraakeenheid op een magnetisch oppervlak moet u oppassen dat uw vingers of een ander deel van uw lichaam niet vast komt te zitten tussen de magneet en het installatievlak.

#### **Let op**

- Sluit de aanraakeenheid niet aan op enige apparatuur, behalve de EB-695Wi/ EB-680Wi. Het apparaat kan defect raken of er kan laserlicht lekken die de limiet overschrijdt.
- Zorg ervoor dat u de bijgeleverde aansluitkabel van de aanraakeenheid gebruikt. Bewerkingen zijn niet mogelijk met een in de handel verkrijgbare kabel.
- Demonteer de aanraakeenheid niet als u deze weggooit. Weggooien volgens de lokale of nationale wetten en regelgeving.

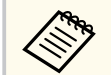

Raadpleeg de *Installatiehandleiding* voor de installatiemethoden van de aanraakeenheid en hoekaanpassingsmethoden.

# <span id="page-22-0"></span>**De projector installeren**

Volg de instructies in deze secties om uw projector te installeren.

### g **Verwante koppelingen**

- ["Plaatsing van de projector" pag.24](#page-23-0)
- ["Projectoraansluitingen" pag.27](#page-26-0)
- ["Batterijen in de afstandsbediening plaatsen" pag.40](#page-39-0)
- ["Batterijen in de pennen installeren" pag.41](#page-40-0)
- ["Gebruik van de afstandsbediening" pag.42](#page-41-0)

## <span id="page-23-0"></span>**Plaatsing van de projector <sup>24</sup>**

U kunt de projector tegen een muur of op een tafel installeren voor het projecteren van beelden.

U hebt optionele beugels nodig als u de projector aan een plafond wilt hangen, aan een muur wilt bevestigen of verticaal op een tafel wilt plaatsen.

Let op de volgende punten wanneer u een locatie voor de projector selecteert:

- Plaats de projector op een stevig, waterpas oppervlak of installeer het apparaat met een compatibele beugel.
- Laat voldoende ruimte over rond en onder de projector voor ventilatie en plaats het apparaat niet op of naast iets dat de ventilatieopeningen kan blokkeren.
- Plaats de projector binnen bereik van een geaard stopcontact of een verlengkabel.
- Plaats de projector parallel ten opzichte van het scherm.

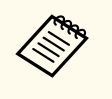

Als u de projector niet parallel met het scherm kunt installeren, moet u de keystone-vervorming corrigeren met de bedieningselementen van de projector.

### **Waarschuwing**

- Om de projector aan een wand of plafond op te hangen, moet u de projector op een speciale manier monteren. Als u de projector niet correct installeert, kan deze vallen en schade of letsels veroorzaken.
- Gebruik geen tape op de bevestigingspunten van de wandmontageplaat of de plafondmontagepunten om te voorkomen dat deze losraken, en gebruik geen smeermiddel, olie of soortgelijke substanties op de projector, anders kan de behuizing van de projector breken waardoor deze uit de ophangbeugel kan vallen. Hierdoor kan iemand die zich onder de beugel bevindt ernstig gewond raken en kan de projector worden beschadigd.
- Dek de luchttoevoer- en luchtafvoerventilatoren van de projector niet af. Als de ventilatieopeningen worden afgedekt, kan de binnentemperatuur stijgen en brand veroorzaken.
- Niet installeren op een instabiel oppervlak of op een plek buiten de gewichtspecificaties van de projector. Anders kan het vallen of omvallen en daarmee een ongeval of letsel veroorzaken.
- Wanneer u het installeert op een hoge plek, dient u maatregelen te nemen tegen vallen door gebruik te maken van draden om de veiligheid in een noodsituatie te garanderen, zoals een aardbeving en daarmee ongevallen te voorkomen. Als u de projector niet goed monteert, kan hij naar beneden vallen en letsel veroorzaken.

### **Let op**

- Als u de projector gebruikt op een hoogte boven 1500 m, zet u de instelling **Hoogtemodus** in op **Aan** in het menu **Uitgebreid** van de projector om te garanderen dat de binnentemperatuur van de projector goed wordt geregeld.
	- s**Uitgebreid** > **Bewerking** > **Hoogtemodus**
- Installeer de projector bij voorkeur niet in een omgeving met een hoge luchtvochtigheid of een omgeving met veel stof of (tabaks) rook.

### g **Verwante koppelingen**

- ["Configuratie van de projector en opties voor de montage" pag.25](#page-24-0)
- ["Instellingen bij het Gebruik van de Interactieve Functies" pag.26](#page-25-0)
- ["Beeldvorm" pag.57](#page-56-0)
- ["Instellingen configuratie van de projector Menu Uitgebreid" pag.190](#page-189-0)

# <span id="page-24-0"></span>**Plaatsing van de projector <sup>25</sup>**

• ["Optionele accessoires en reserveonderdelen" pag.253](#page-252-0)

### **Configuratie van de projector en opties voor de montage**

U kunt de projector op de volgende manieren configureren of monteren: Voor/achter

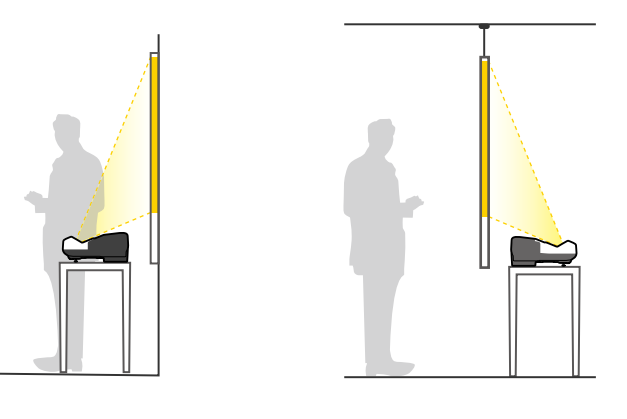

Bevestig de pootjes (indien meegeleverd) wanneer u de projector op een oppervlak zoals een bureau gebruikt.

### Voor ondersteboven/Achter ondersteboven

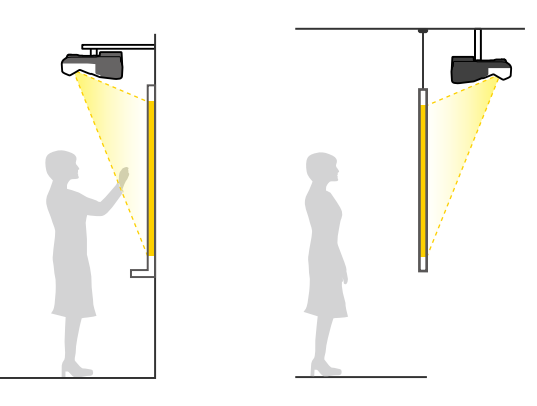

Voor ondersteboven/Achter ondersteboven (verticaal)

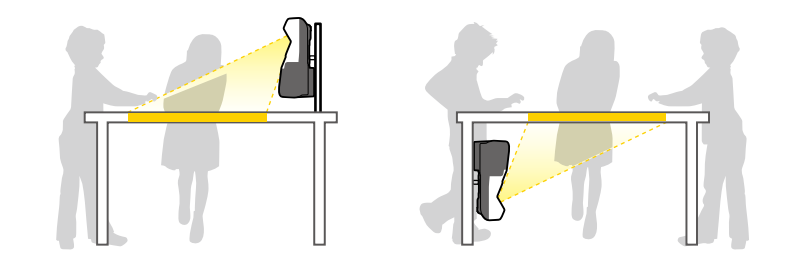

Zorg dat u de juiste optie **Projectie** selecteert in het menu **Uitgebreid** van de projector volgens de installatiemethode die wordt gebruikt.

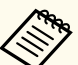

• De standaardinstelling voor **Projectie** is **Voor/Ondersteboven**.

- U kunt de **Projectie**-instelling als volgt wijzigen door de knop [A/V Mute] op de afstandsbediening ongeveer vijf seconden ingedrukt te houden.
	- Schakel **Voorkant** naar/van **Voor/Ondersteboven**
	- Schakel **Achterkant** naar/van **Achter/Ondersteboven**

## <span id="page-25-0"></span>**Plaatsing van de projector <sup>26</sup>**

#### g **Verwante koppelingen**

• ["Projectiemodi" pag.51](#page-50-0)

### **Instellingen bij het Gebruik van de Interactieve Functies**

Als u de interactieve functies gebruikt, moet u projecteren vanaf de voorkant van het scherm (EB-695Wi/EB-685Wi/EB-680Wi/EB-675Wi).

Stel **Projectie** in op **Voor/Ondersteboven** of **Voorkant**.

### **Let op**

De interactieve functies worden bediend via infraroodcommunicatie. Let op de volgende punten bij het installeren van de projector.

- Zorg dat er geen fel licht of zonlicht schijnt op de interactieve penontvanger, het projectiescherm, de projector zelf of de achterkant van de projector.
- Installeer de projector niet waar deze kan worden onderworpen aan direct zonlicht door een venster. Dit kan ertoe leiden dat de interactieve functies niet goed werken.
- Installeer de projector zo, dat de interactieve penontvanger zich niet te dicht bij TL-verlichting bevindt. Als de omgeving te helder is, werken de interactieve functies mogelijk niet goed.
- Als er stof op de interactieve penontvanger zit, kan dit de infraroodcommunicatie verstoren en is het mogelijk dat de interactieve functies niet goed werken. Maak de ontvanger schoon als deze vuil is.
- Breng geen verf of stickers aan op de klep van de ontvanger van de interactieve pen.
- Bij gebruik van de interactieve functies mag u geen infraroodafstandsbediening of microfoon gebruiken in dezelfde kamer. De interactieve pen kan defect raken.
- Gebruik geen apparaten die sterke ruis genereren, zoals roterende apparaten of transformators, in de buurt van de projector, omdat de interactieve functies mogelijk niet goed zullen werken.

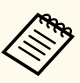

• Wij raden het gebruik van een glad scherm van het whiteboardtype zonder oneffenheden aan. Als het projectiescherm oneffen is, kunnen er vervormingen optreden in het geprojecteerde beeld.

- Vervormingen kunnen optreden in het geprojecteerde beeld, afhankelijk van het materiaal van het scherm en de installatiemethode.
- Bij gebruik van de interactieve functies moet u de projector zo installeren, dat het geprojecteerde scherm een rechthoek zonder enige vervorming is.
- Bij gebruik van de interactieve functies in dezelfde ruimte met meerdere projectors kan de interactieve penbediening instabiel worden. In dit geval sluit u de optionele afstandsbedieningskabelset aan op de projectors en verandert u **Projectors synchr.** in **Vast** in het menu **Uitgebreid**.

s**Uitgebreid** > **Easy Interactive Function** > **Algemeen** > **Geavanceerd** > **Projectors synchr.**

### g **Verwante koppelingen**

- "Instellingen bij het Gebruik van de Aanraakeenheid" pag.26
- ["Meerdere projectors van hetzelfde model aansluiten" pag.37](#page-36-0)

### **Instellingen bij het Gebruik van de Aanraakeenheid**

Bij gebruik van de aanraakeenheid installeert u de projector met behulp van een van de volgende methoden (EB-695Wi/EB-680Wi). De aanraakeenheid kan niet worden gebruikt als een andere installatiemethode wordt gebruikt.

- Monteer de projector tegen een muur of hang het apparaat aan een plafond en projecteer beelden vanaf de voorzijde van het scherm (de instelplaat of de ophangbeugel is vereist).
- Installeer verticaal op een bureau en projecteer vanaf de voorkant van het bureau (de interactieve tafelmontage is vereist).

#### g **Verwante koppelingen**

• ["Optionele accessoires en reserveonderdelen" pag.253](#page-252-0)

<span id="page-26-0"></span>U kunt de projector aansluiten op verschillende computer-, video- en audiobronnen voor het weergeven van presentaties, films of andere beelden, met of zonder geluid.

#### **Let op**

Controleer de vorm en oriëntatie van de aansluitingen op elk kabel die u wilt aansluiten. Forceer geen aansluiting in een poort als het niet past. Het apparaat of uw projector kan beschadigd of defect raken.

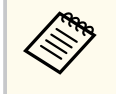

Raadpleeg de *Introductiehandleiding* voor een lijst van kabels die bij uw projector zijn geleverd. Koop optionele of in de handel verkrijgbare kabels indien nodig.

- Sluit een computer aan die voorzien is van een USB-poort, een standaard video-uitgang (monitor) of een HDMI-poort.
- Sluit voor de videoprojectie apparaten aan, zoals dvd-spelers, spelconsoles, digitale camera's en smartphones, met compatibele video-uitgangen.
- Als uw presentatie of video geluid bevat, kunt u audio-ingangskabels aansluiten.
- Voor diavoorstellingen of presentaties zonder computer, kunt u USBapparaten (zoals een flashstation of camera) of de optionele Epsondocumentcamera aansluiten.

#### g **Verwante koppelingen**

- "Aansluiten op een computer" pag.27
- ["Aansluiten op smartphones of tablets" pag.30](#page-29-0)
- ["Aansluiten op videobronnen" pag.31](#page-30-0)
- ["Aansluiten op externe USB-apparaten" pag.34](#page-33-0)
- ["Aansluiten op een documentcamera" pag.35](#page-34-0)
- ["Aansluiten op Externe uitvoerapparaten" pag.35](#page-34-0)
- ["Meerdere projectors van hetzelfde model aansluiten" pag.37](#page-36-0)
- ["Optionele accessoires en reserveonderdelen" pag.253](#page-252-0)

### **Aansluiten op een computer**

Volg de instructies in deze secties voor het aansluiten van een computer op de projector.

#### g **Verwante koppelingen**

- "Aansluiten op een computer voor VGA-video en -audio" pag.27
- ["Aansluiten op een computer voor USB-video en -audio" pag.28](#page-27-0)
- ["Aansluiten op een computer voor HDMI-video en -audio" pag.29](#page-28-0)

### **Aansluiten op een computer voor VGA-video en -audio**

U kunt de projector aansluiten op uw computer met een VGA-computerkabel. U kunt geluid afspelen via het luidsprekersysteem van de projector door een in de handel verkrijgbare audiokabel met 3,5 mm stereo-minijack audiokabel aan te sluiten.

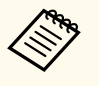

- Voor het aansluiten van een Mac die geen VGA-videopoort heeft, hebt u een adapter nodig waarmee u kunt aansluiten op de VGA-videopoort van de projector.
- Wanneer u een beeldbron projecteert die is aangesloten op de poort Monitor Out/Computer2, stelt u **Monitoruitgang** in op **Computer2** in het menu **Uitgebreid** van de projector.
	- s**Uitgebreid** > **Bewerking** > **Monitoruitgang**
- U kunt de poort die wordt gebruikt voor de audio-invoer ook instellen via het menu van de projector.
	- s**Uitgebreid** > **A/V-instellingen** > **Audio-uitvoer**
- Controleer of de audiokabel voorzien is van het label "Geen weerstand".

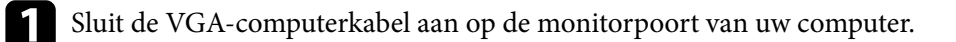

<span id="page-27-0"></span>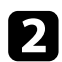

b Sluit het andere uiteinde aan op een Computer-poort op de projector.

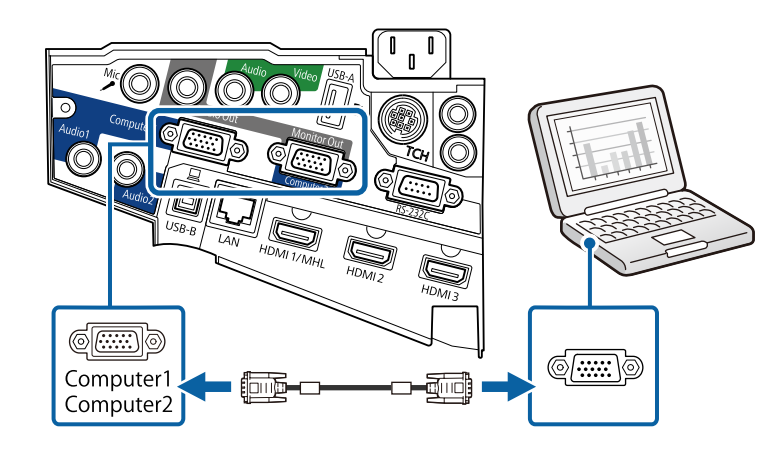

comaak de schroeven op de VGA-aansluiting vast.

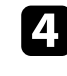

d Sluit de audiokabel aan op de hoofdtelefoon- of audio-uitgang van uw laptop, of op de luidspreker- of audio-uitgang van uw desktopcomputer.

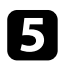

e Sluit het andere uiteinde aan op de Audio-poort van de projector.

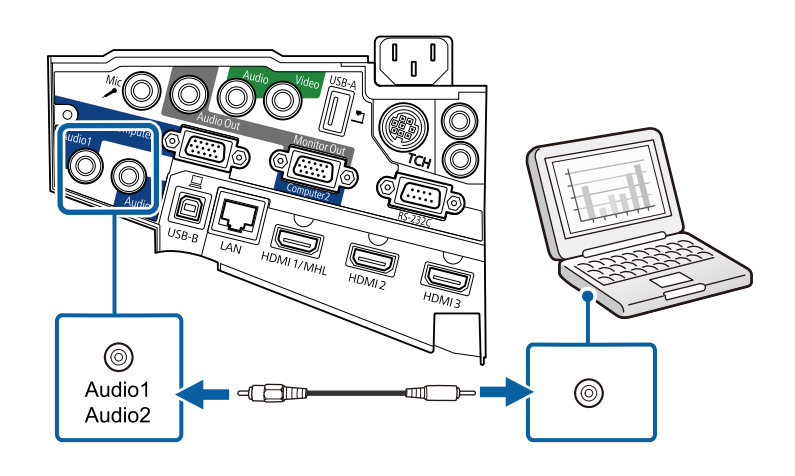

### **Aansluiten op een computer voor USB-video en -audio**

Als uw computer voldoet aan de systeemvereisten, kunt u video en audio overbrengen naar de projector via de USB-poort van de computer. Deze functie wordt USB Display genoemd. Sluit de projector aan op uw computer met een USB-kabel.

- Als u een USB-hub gebruikt, is het mogelijk dat de verbinding niet goed werkt. Sluit de USB-kabel daarom rechtstreeks op de projector aan.
	- Om de functie USB Display te gebruiken, selecteert u **USB Display/ Easy Interactive Function** of **Draadloze muis/USB Display** als de instelling voor **USB Type B** in het menu **Uitgebreid** van de projector (EB-695Wi/EB-685Wi/EB-680Wi/EB-675Wi).

Sluit de kabel aan op de USB-B-poort van uw projector.

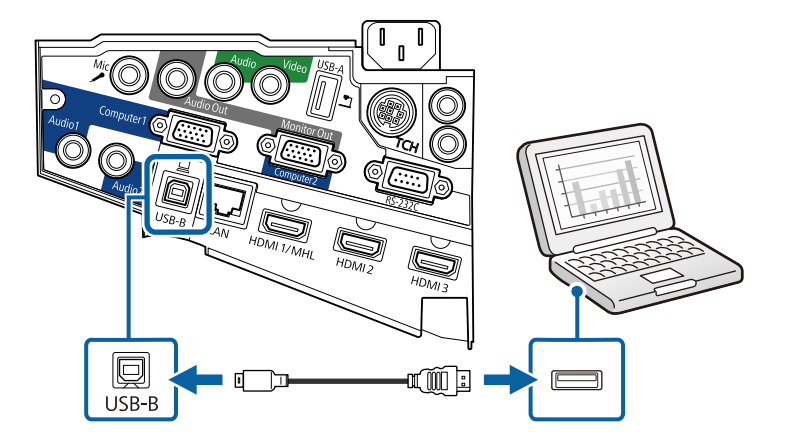

b Sluit het andere uiteinde aan op een beschikbare USB-poort op uw computer.

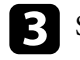

Schakel de projector en uw computer in.

<span id="page-28-0"></span>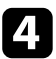

Voer één van de volgende zaken uit om de software Epson USB Display te installeren:

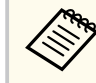

U hoeft deze software alleen te installeren wanneer u de projector voor de eerste keer aansluit op de computer.

- Windows: selecteer **EMP\_UDSE.EXE uitvoeren** in het dialoogvenster dat wordt weergegeven om de software Epson USB Display te installeren.
- OS X: de installatiemap voor Epson USB Display wordt weergegeven op het scherm. Selecteer **USB Display Installer** en volg de instructies op het scherm om de Epson USB Display software te installeren. Als de map USB Display **Instellingen** niet automatisch wordt weergegeven, dubbelklikt u op **EPSON\_PJ\_UD** > **USB Display Installer**.

### e Volg alle instructies op het scherm.

Koppel de USB-kabel niet los of schakel de projector niet uit tot de projector een beeld weergeeft.

De projector toont het beeld van het bureaublad van uw computer en voert geluiden uit als uw presentatie audio bevat.

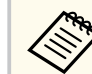

• Als de projector geen beelden projecteert, voert u een van de volgende bewerkingen uit:

- Windows: klik op **Alle programma's** > **EPSON Projector** > **Epson USB Display** > **Epson USB Display Ver.x.xx**.
- OS X: dubbelklik op het pictogram **USB Display** in de map **Toepassingen**.
- Voer één van de volgende bewerking uit wanneer u de projectie beëindigt:
	- Windows: koppel de USB-kabel los. Het is niet nodig **Hardware veilig verwijderen** te gebruiken.
	- OS X: selecteer **Verbreek verbinding** in het menu voor pictogrammen **USB Display** in de menubalk of het **Dock** en koppel de USB-kabel los.

### g **Verwante koppelingen**

• ["Systeemvereisten USB Display" pag.264](#page-263-0)

### **Aansluiten op een computer voor HDMI-video en -audio**

Als uw computer een HDMI-poort heeft, kunt u deze aansluiten op de projector met een HDMI-kabel en het geluid van de computer verzenden met het geprojecteerde beeld.

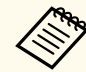

Voor het aansluiten van een Mac die geen HDMI-poort heeft, hebt u een adapter nodig waarmee u kunt aansluiten op de HDMI-poort van de projector. Neem contact op met Apple voor compatibele adapteropties. Oudere Mac-computers (2009 en vroeger) bieden mogelijk geen ondersteuning voor audio via de HDMI-poort.

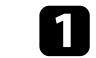

Sluit de HDMI-kabel aan op de HDMI-uitgang van uw computer.

<span id="page-29-0"></span>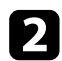

b Sluit het andere uiteinde aan op de HDMI-poort van de projector.

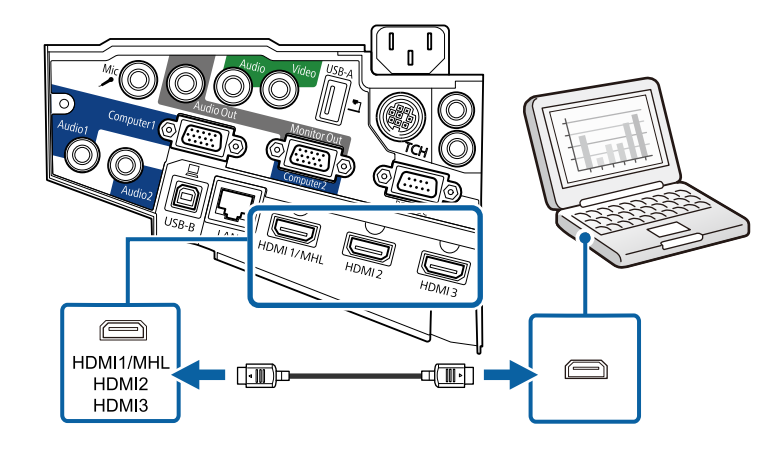

Als u problemen ondervindt met de geluidsweergave via de HDMIaansluiting, sluit dan het ene uiteinde van een in de handel verkrijgbare 3,5 mm stereo-ministekker audiokabel aan op de Audio-poort van de projector en het andere uiteinde op de audio-uitgang van de computer. Selecteer de audio-ingang waarop u hebt aangesloten in het menu

**Uitgebreid** van de projector. s**Uitgebreid** > **A/V-instellingen** > **HDMI1-audio-uitvoer**

- s**Uitgebreid** > **A/V-instellingen** > **HDMI2-audio-uitvoer**
- s**Uitgebreid** > **A/V-instellingen** > **HDMI3-audio-uitvoer**

#### g **Verwante koppelingen**

• ["Instellingen configuratie van de projector - Menu Uitgebreid" pag.190](#page-189-0)

### **Aansluiten op smartphones of tablets**

U kunt de projector aansluiten op smartphones en tablets met een MHL-kabel en het geluid verzenden met het geprojecteerde beeld.

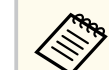

- U zult mogelijk niet correct kunnen projecteren, afhankelijk van het model en de instellingen van de smartphone of tablet.
- U zult mogelijk geen MHL-kabel kunnen aansluiten op alle apparaten. Neem contact op met de fabrikant van uw smartphone of tablet om te controleren of uw apparaat MHL ondersteunt.

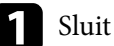

a Sluit de MHL-kabel aan op de Micro-USB-poort van uw apparaat.

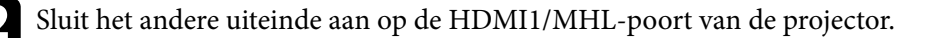

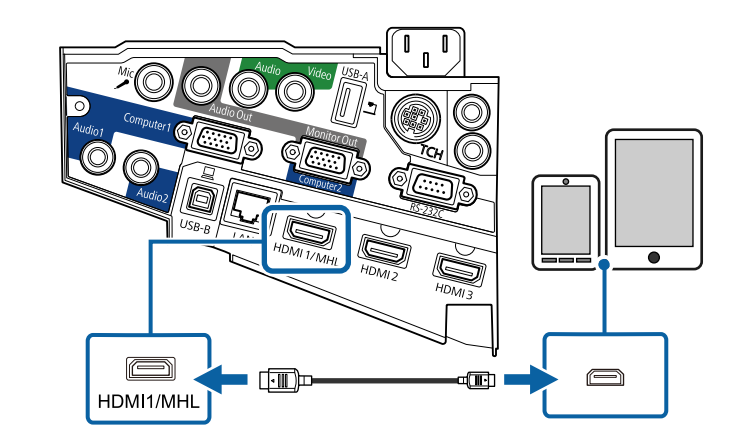

#### **Let op**

Als u een MHL-kabel aansluit die geen ondersteuning biedt voor de MHLstandaarden, kan de smartphone of tablet warm worden, lekken of ontploffen.

De aangesloten smartphone of tablet begint op te laden wanneer de beelden worden geprojecteerd. Als u de aansluiting uitvoert met een MHL-HDMI-conversieadapter, werkt het opladen van de smartphone of tablet mogelijk niet of kunt u mogelijk geen handelingen uitvoeren met de afstandsbediening van de projector.

<span id="page-30-0"></span>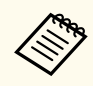

- Het opladen zal mogelijk niet werken als u veel stroom verbruikt, zoals bij het afspelen van een film.
- Het opladen werkt niet wanneer de projector in stand-by modus is of als de batterij in een smartphone of tablet leeg is.

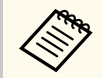

Als de beelden niet correct worden geprojecteerd, moet u de MHL-kabel loskoppelen en opnieuw aansluiten.

### **Aansluiten op videobronnen**

Volg de instructies in deze secties voor het aansluiten van video-apparaten op de projector.

- Als de poort op het apparaat dat u aansluit een vreemde vorm heeft, gebruik dan de kabel die bij het apparaat werd geleverd of een optionele kabel voor het aansluiten op de projector.
- Voor de verschillende uitgangssignalen van de aangesloten videoapparatuur zijn er verschillende kabels.
- Sommige soorten videoapparatuur kunnen verschillende soorten signalen produceren. Raadpleeg de gebruikershandleiding van de videoapparatuur als u wilt weten welke signalen kunnen worden uitgevoerd.

### g **Verwante koppelingen**

- "Aansluiten op een HDMI-videobron" pag.31
- ["Aansluiten op een Component-naar-VGA-videobron" pag.32](#page-31-0)
- ["Aansluiten op een samengestelde videobron" pag.33](#page-32-0)

### **Aansluiten op een HDMI-videobron**

Als uw videobron een HDMI-poort heeft, kunt u deze aansluiten op de projector met een HDMI-kabel en het geluid van de beeldbron verzenden met het geprojecteerde beeld.

### **Let op**

Schakel de videobron niet in voordat u deze hebt aangesloten op de projector. Hierdoor kunt u de projector beschadigen.

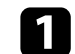

a Sluit de HDMI-kabel aan op de HDMI-uitgang van uw videobron.

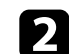

b Sluit het andere uiteinde aan op de HDMI-poort van de projector.

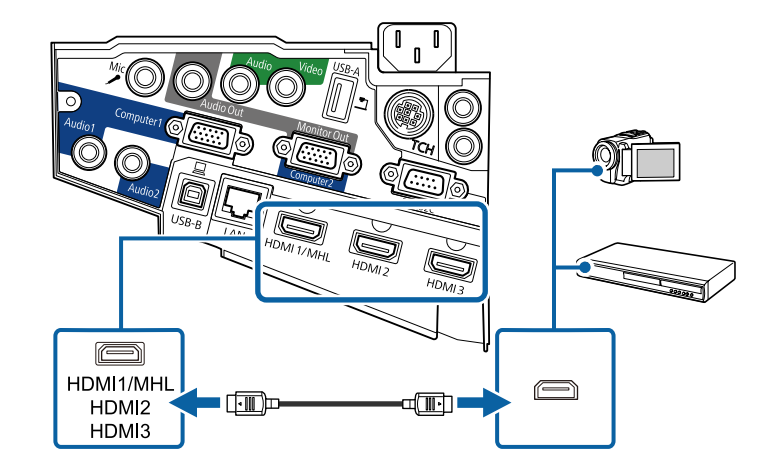

<span id="page-31-0"></span>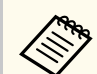

Als u problemen ondervindt met de geluidsweergave via de HDMIaansluiting, sluit dan het ene uiteinde van een in de handel verkrijgbare 3,5 mm stereo-ministekker audiokabel aan op de Audio-poort van de projector en het andere uiteinde op de audio-uitgang van uw videobron. Selecteer de audio-ingang waarop u hebt aangesloten in het menu **Uitgebreid** van de projector.

- s**Uitgebreid** > **A/V-instellingen** > **HDMI1-audio-uitvoer**
- s**Uitgebreid** > **A/V-instellingen** > **HDMI2-audio-uitvoer**
- s**Uitgebreid** > **A/V-instellingen** > **HDMI3-audio-uitvoer**

#### g **Verwante koppelingen**

• ["Instellingen configuratie van de projector - Menu Uitgebreid" pag.190](#page-189-0)

#### **Aansluiten op een Component-naar-VGA-videobron**

Als uw videobron componentvideo-ingangspoorten heeft, kunt u deze aansluiten op de projector met een component-naar-VGA-videokabel. Afhankelijk van de componentpoorten, zult u mogelijk een adapterkabel moeten gebruiken, samen met een componentvideokabel.

U kunt geluid afspelen via het luidsprekersysteem van de projector door een stereo-minijack audiokabel aan te sluiten.

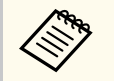

• Wanneer u een beeldbron projecteert die is aangesloten op de poort Monitor Out/Computer2, stelt u **Monitoruitgang** in op **Computer2** in het menu **Uitgebreid** van de projector.

- s**Uitgebreid** > **Bewerking** > **Monitoruitgang**
- U kunt de poort die wordt gebruikt voor de audio-invoer ook instellen via het menu **Uitgebreid** van de projector.
	- s**Uitgebreid** > **A/V-instellingen** > **Audio-uitvoer**
- Controleer of de audiokabel voorzien is van het label "Geen weerstand".

a Sluit de componentconnectors aan op de met kleur gecodeerde componentvideo-uitgangspoorten van uw videobron.

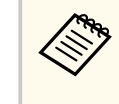

De poorten zijn doorgaans gelabeld als Y, Pb, Pr of Y, Cb, Cr. Als u een adapter gebruikt, kunt u deze connectors aansluiten op uw componentvideokabel.

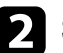

b Sluit de VGA-connector aan op een Computer-poort op de projector.

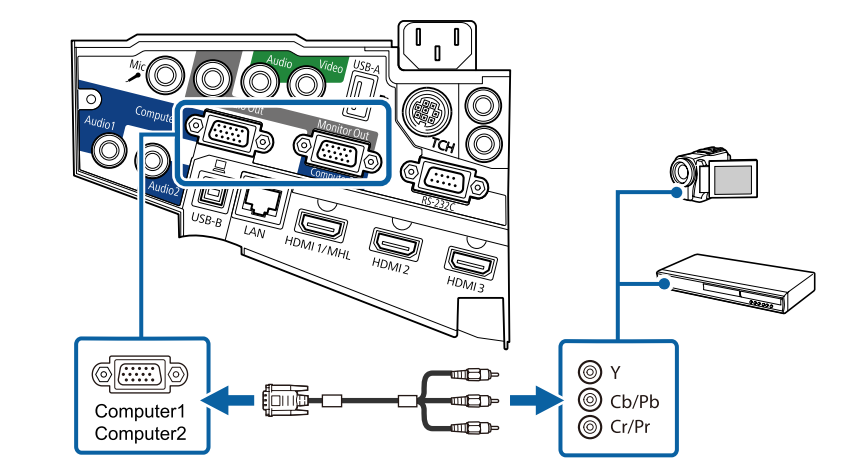

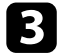

c Maak de schroeven op de VGA-aansluiting vast.

Sluit de audiokabel aan op de audio-uitgangen van uw videobron.

<span id="page-32-0"></span>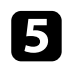

e Sluit het andere uiteinde aan op de Audio-poort van de projector.

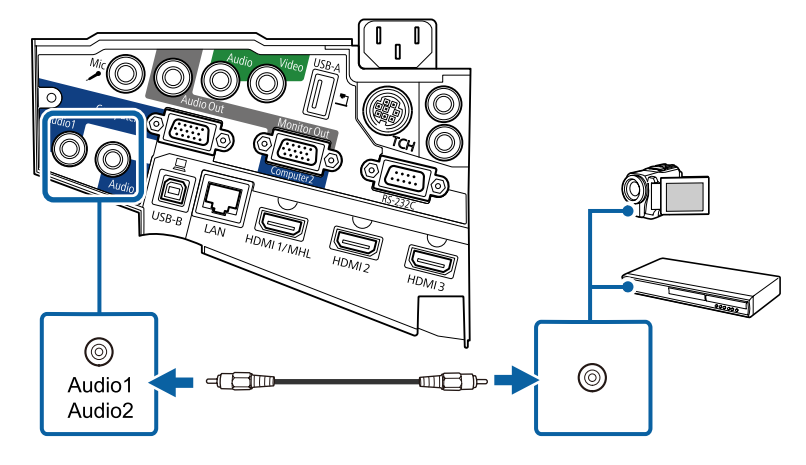

Als uw beeldkleuren niet juist verschijnen, moet u wellicht de instelling **Ingangssignaal** in het menu **Signaal** van de projector wijzigen.

s**Signaal** > **Geavanceerd** > **Ingangssignaal**

#### g **Verwante koppelingen**

• ["Instellingen ingangssignaal - Menu Signaal" pag.185](#page-184-0)

### **Aansluiten op een samengestelde videobron**

Als uw videobron een samengestelde-videopoort heeft, kunt u deze aansluiten op de projector met een videokabel in RCA-stijl of een A/V-kabel.

U kunt geluid afspelen via het luidsprekersysteem van de projector door een stereo-ministekker audiokabel aan te sluiten.

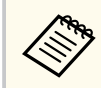

Controleer of de audiokabel voorzien is van het label "Geen weerstand".

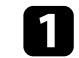

a Sluit de kabel met de gele connector aan op de gele video-uitgang van uw videobron.

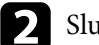

b Sluit het andere uiteinde aan op de Video-poort van de projector.

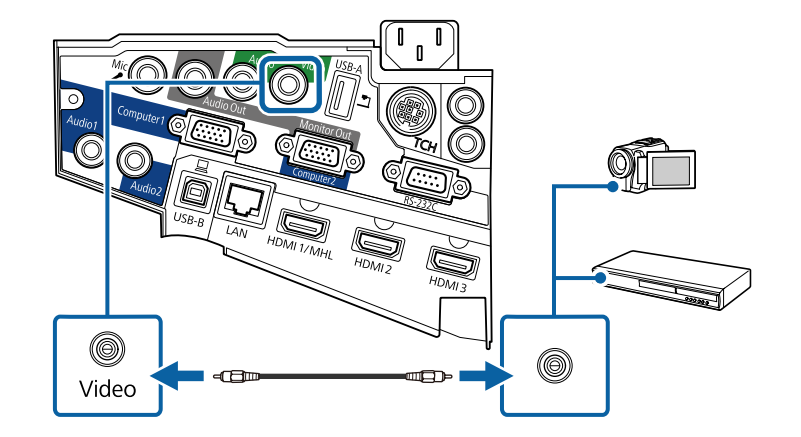

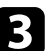

c Sluit de audiokabel aan op de audio-uitgangen van uw videobron.

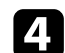

Sluit het andere uiteinde aan op de Audio-poort van de projector.

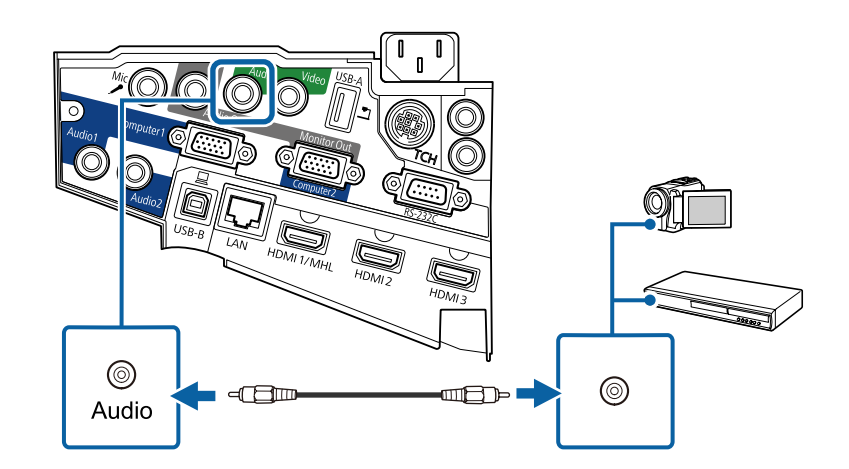

### <span id="page-33-0"></span>**Aansluiten op externe USB-apparaten**

Volg de instructies in deze secties voor het aansluiten van externe USBapparaten op de projector.

#### g **Verwante koppelingen**

- "Projectie USB-apparaat" pag.34
- "Verbinden met een USB-apparaat" pag.34
- ["Een USB-apparaat loskoppelen" pag.35](#page-34-0)

### **Projectie USB-apparaat**

U kunt beelden en andere inhoud projecteren zonder hierbij een computer of video-apparaat te gebruiken door één van deze apparaten aan te sluiten op uw projector:

- USB-flashstation
- Digitale camera of smartphone
- USB-harde schijf
- Viewer multimedia-opslag
	- Digitale camera's of smartphones moeten apparaten met USB zijn, geen TWAIN-compatibele apparaten, en moeten compatibel zijn met de USB-massaopslagklasse.
		- USB-harde schijven moeten voldoen aan de volgende vereisten:
			- Compatibel met USB-massaopslagklasse (niet alle apparaten van USB-massaopslagklasse worden ondersteund)
			- Geformatteerd in FAT of FAT32
			- Met eigen stroomvoorziening via eigen stroomtoevoer (harde schijven met stroomtoevoer via bus worden niet aanbevolen)
			- Vermijd het gebruik van harde schijven met meerdere partities

U kunt diavoorstellingen van afbeeldingsbestanden projecteren naar een aangesloten USB-apparaat.

#### g **Verwante koppelingen**

• ["Een PC Free-presentatie projecteren" pag.122](#page-121-0)

### **Verbinden met een USB-apparaat**

U kunt uw USB-apparaat aansluiten op de USB-A-poort van de projector en deze gebruiken voor het projecteren van beelden en andere inhoud.

- 
- a Als er een stroomadapter bij uw USB-apparaat is geleverd, sluit u het apparaat aan op het stopcontact.
- - b Sluit de USB-kabel of het USB-flashstation aan op de USB-A-poort van de projector zoals weergegeven.

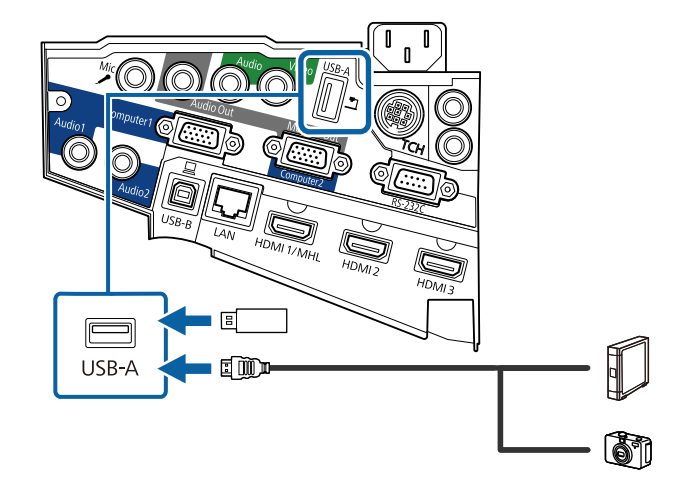

#### <span id="page-34-0"></span>**Let op**

- Gebruik de USB-kabel die is geleverd bij of is aanbevolen voor gebruik met het apparaat.
- Sluit geen USB-hub of een USB-kabel die langer is dan 3 meter aan, anders zal het apparaat mogelijk niet correct werken.

Sluit zo nodig het andere uiteinde aan op uw apparaat.

### **Een USB-apparaat loskoppelen**

Als u klaar bent met de presentatie met een aangesloten USB-apparaat, koppelt u het apparaat los van de projector.

Schakel, indien nodig, het apparaat uit en koppel het los.

Koppel het USB-apparaat los van de projector.

### **Aansluiten op een documentcamera**

U kunt een documentcamera aansluiten op uw projector voor het projecteren van beelden die door de camera worden weergegeven.

De verbindingsmethode verschilt afhankelijk van het model van uw Epsondocumentcamera. Raadpleeg de handleiding van de documentcamera voor meer informatie.

### **Aansluiten op Externe uitvoerapparaten**

Volg de instructies in deze secties voor het aansluiten van externe apparaten op de projector.

#### g **Verwante koppelingen**

- "Aansluiten op een VGA-monitor" pag.35
- ["Aansluiten op Externe luidsprekers" pag.36](#page-35-0)
- ["Een microfoon aansluiten" pag.37](#page-36-0)

#### **Aansluiten op een VGA-monitor**

Als u projector hebt aangesloten op een computer met een Computer-poort, kunt u ook een externe monitor aansluiten op de projector. Hiermee kunt u uw presentatie zien op de externe monitor, zelfs als het geprojecteerde beeld niet zichtbaar is.

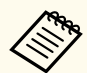

- Als u beelden wilt uitvoeren naar een externe monitor wanneer de projector is uitgeschakeld: gaat u als volgt te werk:
	- Selecteer **Communicatie aan** als de instelling **Stand-by modus** in het menu **ECO** van de projector.
	- Selecteer **Altijd** als de instelling **A/V-uitvoer** in het menu **Uitgebreid** van de projector.
		- s**Uitgebreid** > **A/V-instellingen** > **A/V-uitvoer**
- Wanneer u beelden uitvoert naar een externe monitor, stelt u de **Monitoruitgang** in op **Monitor Uit** in het menu **Uitgebreid** van de projector.
	- s**Uitgebreid** > **Bewerking** > **Monitoruitgang**
- Inhoud die getekend is op het scherm met behulp van de interactieve functies, wordt niet weergegeven op een externe monitor (EB-695Wi/ EB-685Wi/EB-680Wi/EB-675Wi). Om de getekende inhoud weer te geven op een externe monitor, gebruikt u de meegeleverde Easy Interactive Tools.
- Monitoren die een vernieuwingsfrequentie van minder dan 60 Hz gebruiken, zullen de beelden mogelijk niet correct weergeven.

<span id="page-35-0"></span>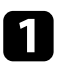

Zorg dat uw computer is aangesloten op de Computer-poort van de projector.

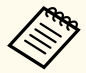

• Als er twee computerpoorten zijn, moet u ervoor zorgen dat u de Computer1-poort gebruikt.

• Alleen analoge RGB-signalen van de Computer1-poort kunnen naar een externe monitor worden verstuurd. U kunt geen ingangssignalen van andere ingangspoorten noch componentvideosignalen versturen.

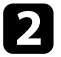

b Sluit de kabel van de externe monitor aan op de Monitor Out-poort van de projector.

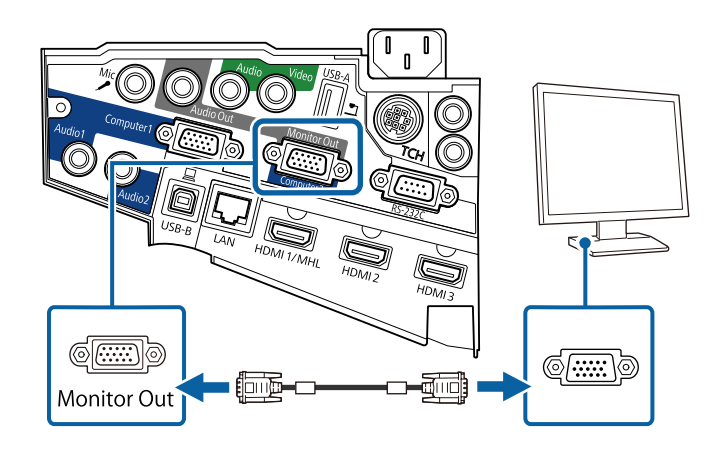

### **Aansluiten op Externe luidsprekers**

Om het geluid van uw presentatie te verbeteren, kunt u de projector aansluiten op luidsprekers met eigen stroomvoorziening. U kunt het volume bedienen vanaf de afstandsbediening van de projector.

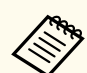

• Als u audio wilt weergeven vanaf de externe luidsprekers wanneer de projector is uitgeschakeld: gaat u als volgt te werk:

- Selecteer **Communicatie aan** als de instelling **Stand-by modus** in het menu **ECO** van de projector.
- Selecteer **Altijd** als de instelling **A/V-uitvoer** in het menu **Uitgebreid** van de projector.
	- s**Uitgebreid** > **A/V-instellingen** > **A/V-uitvoer**
- U kunt de projector ook aansluiten op een versterker met luidsprekers.
- Het ingebouwde luidsprekersysteem van de projector wordt uitgeschakeld wanneer u externe luidsprekers aansluit.
- Zorg dat uw computer of videobron is aangesloten op de projector met zowel audio- als videokabels zoals nodig.
- - Zoek de geschikte kabel voor het aansluiten op uw externe luidsprekers, zoals een stereo ministekker-naar-connectorkabel of een ander type kabel of adapter.
- c Sluit het ene uiteinde van de kabel aan op uw externe luidsprekers zoals nodig.
### **Projectoraansluitingen <sup>37</sup>**

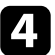

Sluit het uiteinde met de stereo ministekker aan op de Audio Out van uw projector.

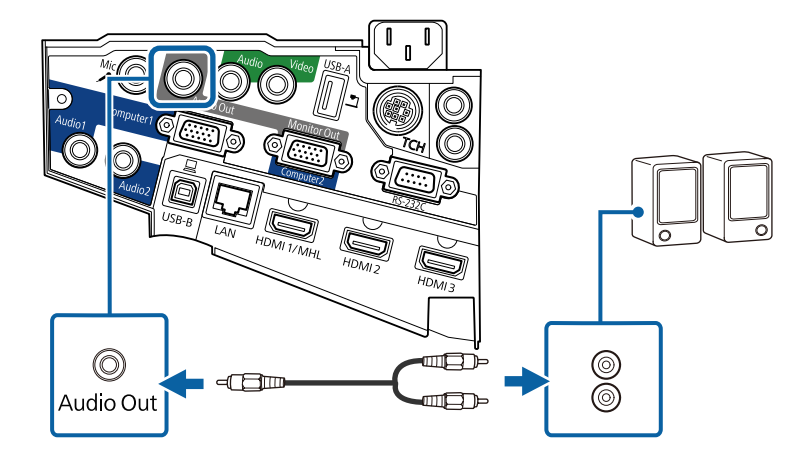

#### **Een microfoon aansluiten**

U kunt een microfoon aansluiten op de Mic-poort van uw projector om audioondersteuning te bieden tijdens presentaties.

Als u audio wilt weergeven vanaf een microfoon wanneer de projector is uitgeschakeld: gaat u als volgt te werk:

- Selecteer **Communicatie aan** als de instelling **Stand-by modus** in het menu **ECO** van de projector.
- Selecteer **Altijd** als de instelling **A/V-uitvoer** in het menu **Uitgebreid** van de projector.
	- Microfoonvoeding wordt niet ondersteund.
		- Pas **Vol. microfooningang** aan als het signaal van de microfoon moeilijk te horen is of als dit te hard is, waardoor gekraak optreedt.
			- s**Instellingen** > **Vol. microfooningang**

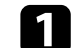

Sluit de microfoonkabel aan op de Mic-poort van de projector.

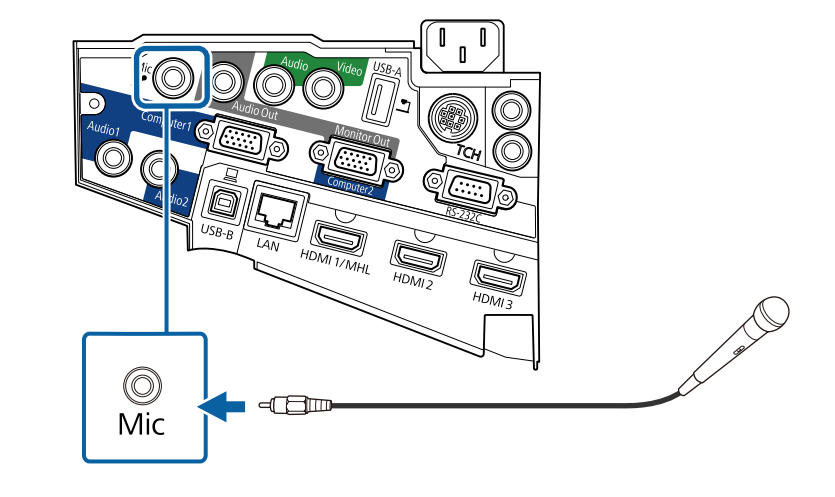

**b** Schakel indien nodig de microfoon in.

### **Meerdere projectors van hetzelfde model aansluiten**

Als u de interactieve functies van meerdere projectors van hetzelfde model gebruikt in dezelfde kamer, moet u de projectors synchroniseren. Sluit hiervoor de optionele afstandsbedieningskabel aan op de SYNC-poort op elke projector.

# **Projectoraansluitingen <sup>38</sup>**

a Sluit het ene uiteinde van de kabel aan op de SYNC IN-poort op één projector en het andere uiteinde op de SYNC OUT-poort op de andere projector.

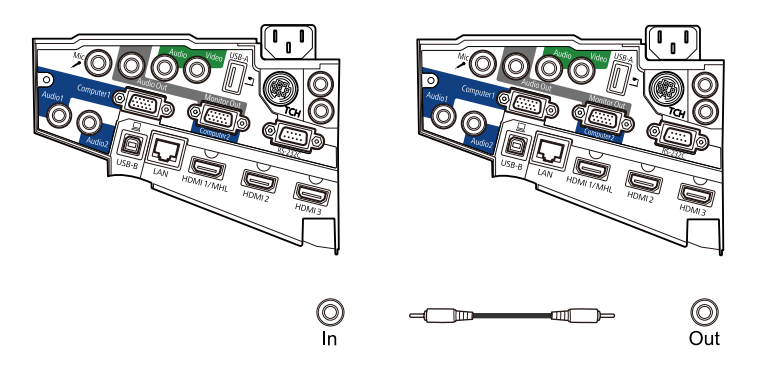

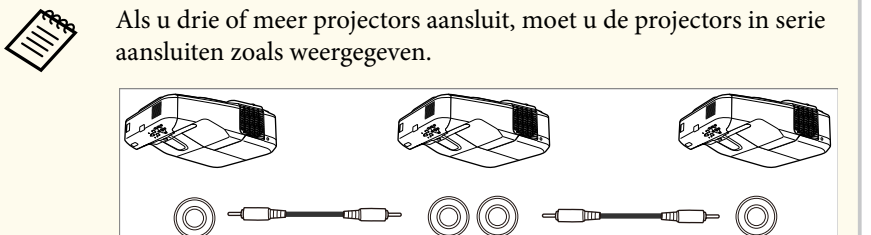

Out In

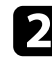

b Druk op het bedieningspaneel of de afstandsbediening op [Menu].

 $\ln$ 

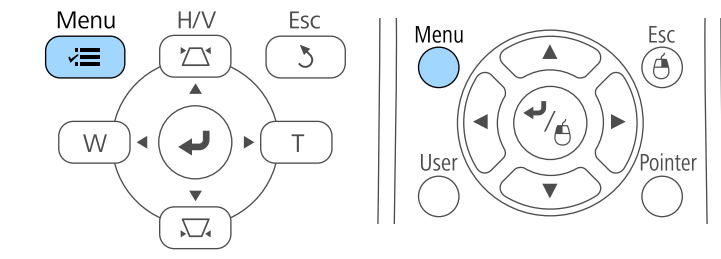

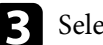

Selecteer het menu **Uitgebreid** en druk op [Enter].

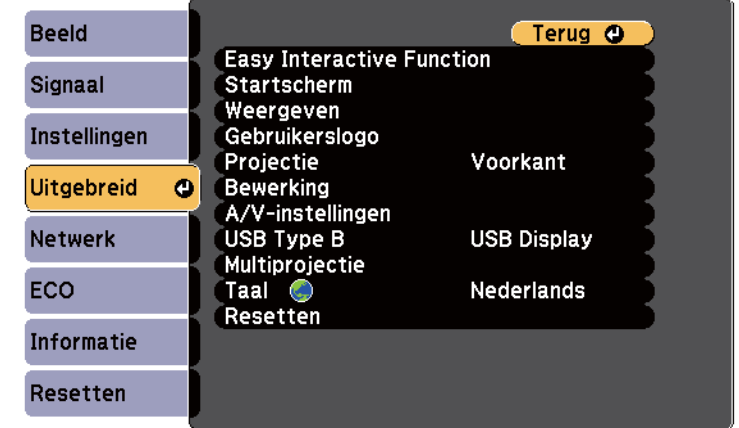

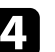

Out

d Selecteer de instelling **Easy Interactive Function** en druk op [Enter].

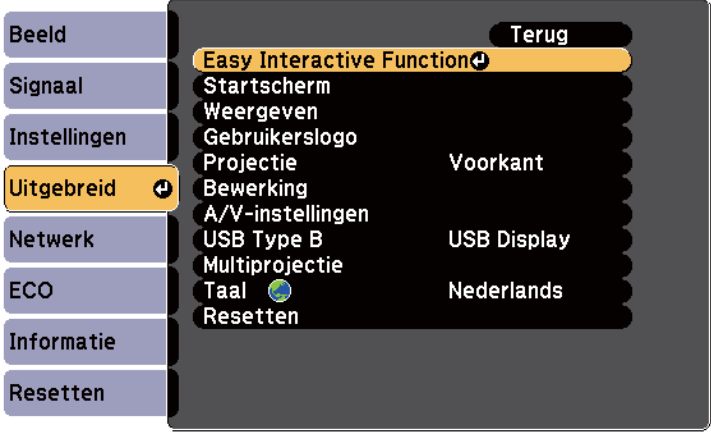

# **Projectoraansluitingen <sup>39</sup>**

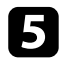

e Selecteer in de sectie **Algemeen** de optie **Geavanceerd** en druk dan op [Enter].

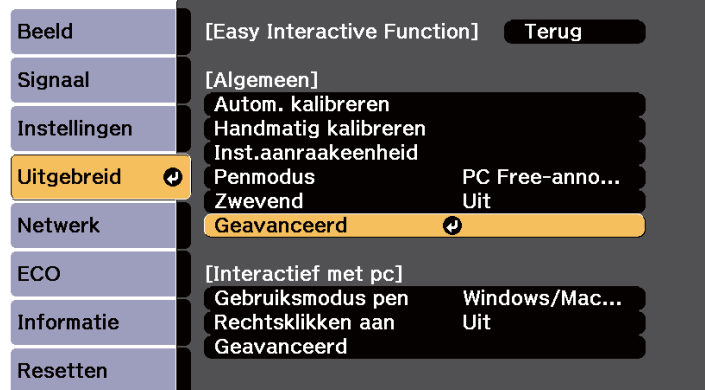

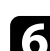

#### f Selecteer **Projectors synchr.** en druk op [Enter].

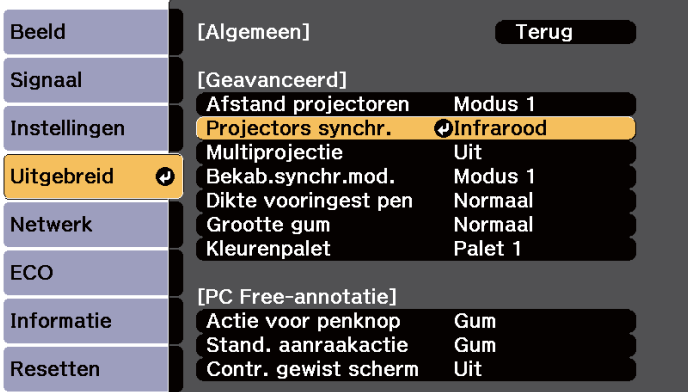

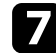

**g** Selecteer Vast en druk op [Enter].

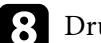

h Druk op [Menu] of [Esc] om de menu's af te sluiten.

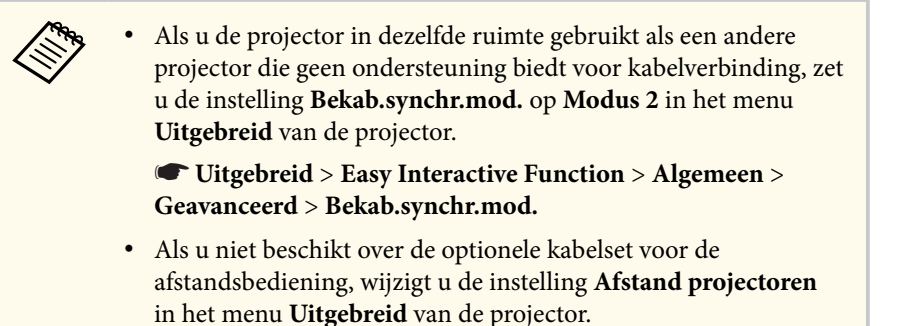

s**Uitgebreid** > **Easy Interactive Function** > **Algemeen** > **Geavanceerd** > **Afstand projectoren**

# **Batterijen in de afstandsbediening plaatsen <sup>40</sup>**

De afstandsbediening werkt met twee AA-batterijen die bij de projector zijn geleverd.

#### **Let op**

Lees de *Veiligheidsvoorschriften* voordat u aan de slag gaat met de batterijen.

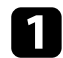

Verwijder de batterijklep zoals weergegeven.

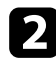

**Plaats de batterijen met de uiteinden + en – in de weergegeven richting.** 

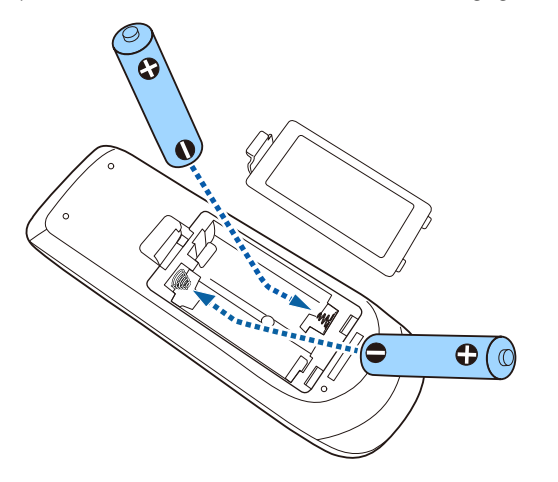

### **Waarschuwing**

Plaats de batterijen aan de hand van de plus- (+) en mintekens (–) in de batterijhouder. Als de batterijen verkeerd worden gebruikt, kan hij ontploffen of gaan lekken en brand, letsel of productschade veroorzaken.

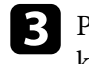

c Plaats de batterijklep terug en druk deze omlaag tot de klep op zijn plaats klikt.

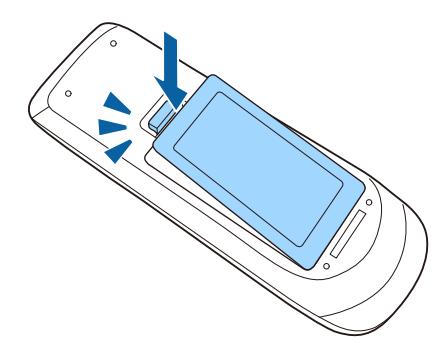

# **Batterijen in de pennen installeren <sup>41</sup>**

Elke pen gebruikt een AA-batterij.

**Let op**

Lees de *Veiligheidsvoorschriften* voordat u aan de slag gaat met de batterij.

**a** Open de batterijklep zoals weergegeven.

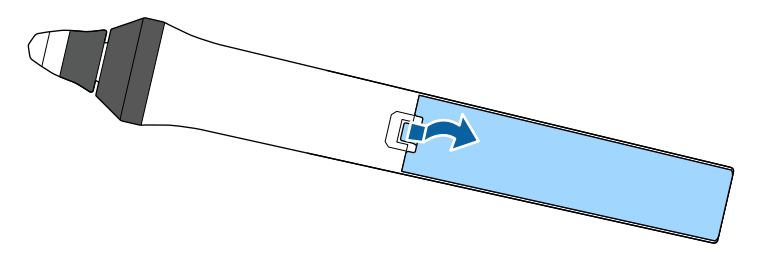

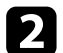

Plaats de batterijen met de uiteinden + en – in de weergegeven richting.

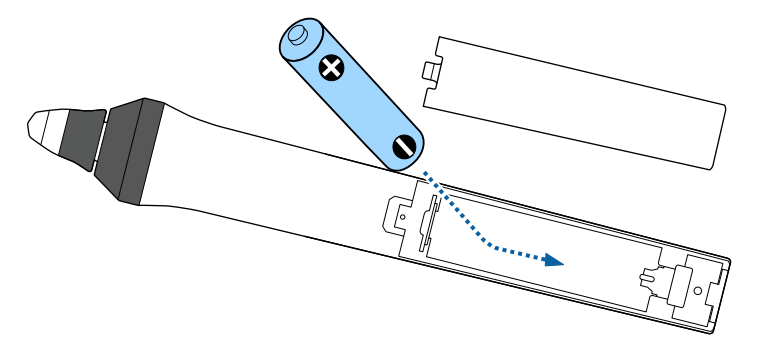

### **Waarschuwing**

Plaats de batterij aan de hand van de plus- (+) en mintekens (–) in de batterijhouder. Als de batterij verkeerd wordt gebruikt, kan hij ontploffen of gaan lekken en brand, letsel of productschade veroorzaken.

c Plaats de batterijklep terug en druk deze omlaag tot de klep op zijn plaats klikt.

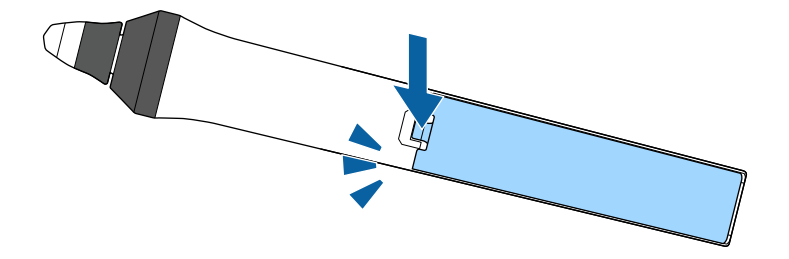

# **Gebruik van de afstandsbediening <sup>42</sup>**

Met de afstandsbediening kunt u de projector bedienen vanaf nagenoeg overal in de kamer.

Zorg dat u de afstandsbediening naar de ontvangers op de projector richt binnen de hier weergegeven afstand en hoeken.

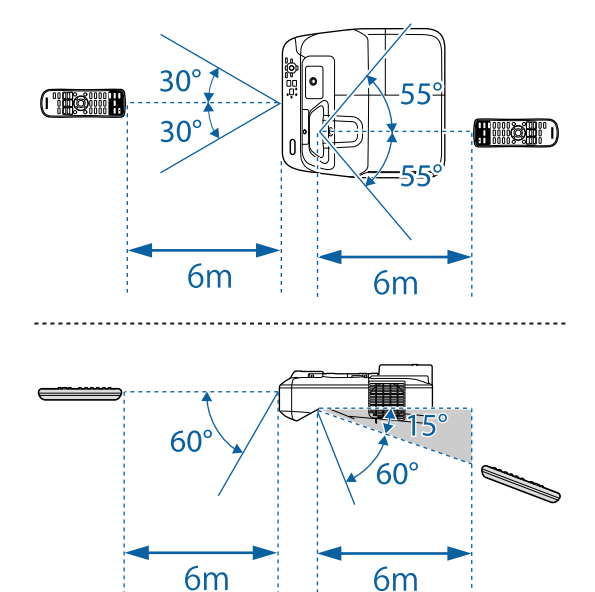

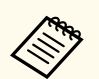

Vermijd het gebruik van de afstandsbediening in omstandigheden met felle tl-lampen of in direct zonlicht, anders zal de projector niet reageren op opdrachten. Als u de afstandsbediening langere tijd niet zult gebruiken, moet u de batterijen verwijderen.

 $6m$ 

# **De basisfuncties van de projector gebruiken**

Volg de instructies in deze secties om de basisfuncties van de projector te gebruiken.

#### g **Verwante koppelingen**

- ["De projector inschakelen" pag.44](#page-43-0)
- ["De projector uitschakelen" pag.47](#page-46-0)
- ["De datum en tijd instellen" pag.48](#page-47-0)
- ["De taal voor de menu's van de projector selecteren" pag.50](#page-49-0)
- ["Projectiemodi" pag.51](#page-50-0)
- ["Scherpstellen op het beeld" pag.53](#page-52-0)
- ["De beeldhoogte aanpassen" pag.56](#page-55-0)
- ["Beeldvorm" pag.57](#page-56-0)
- ["De grootte van het beeld aanpassen met de knoppen" pag.64](#page-63-0)
- ["De beeldpositie bijstellen" pag.65](#page-64-0)
- ["Een beeldbron selecteren" pag.66](#page-65-0)
- ["Hoogte-breedteverhouding beeld" pag.68](#page-67-0)
- ["Kleurmodus" pag.71](#page-70-0)
- ["De beeldkleur aanpassen" pag.73](#page-72-0)
- ["Het volume regelen met de volumeknoppen" pag.75](#page-74-0)

# <span id="page-43-0"></span>**De projector inschakelen <sup>44</sup>**

Zat de computer of videoapparatuur die u wilt gebruiken aan nadat u de projector hebt ingeschakeld.

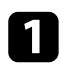

Sluit de voedingskabel aan op de voedingsingang van de projector en steek de stekker in het stopcontact.

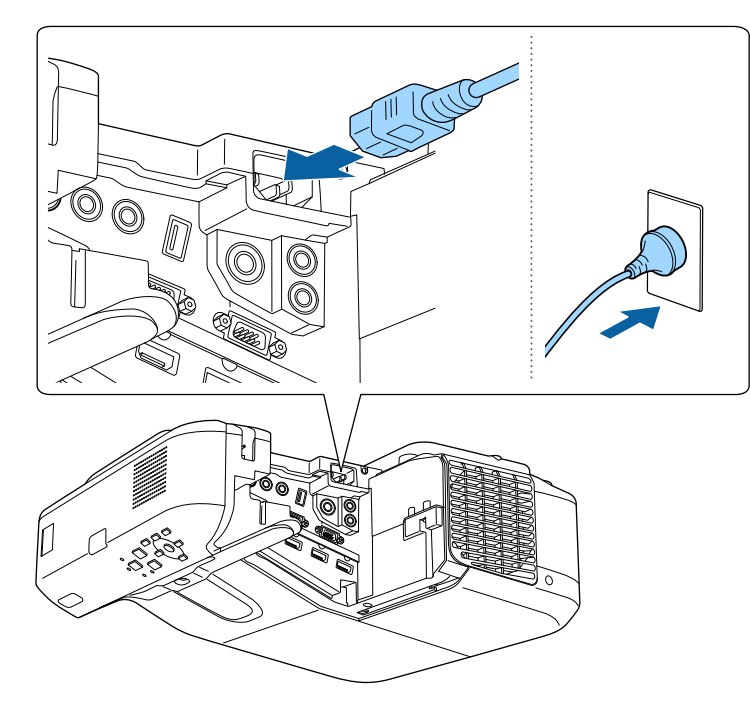

Het voedingslampje van de projector licht blauw op. Dit geeft aan dat de projector stroom krijgt, maar nog niet is ingeschakeld (de projector staat in stand-bymodus).

b Druk op de voedingsknop op het bedieningspaneel of de afstandsbediening om de projector in te schakelen.

De projector piept en het statuslampje knippert blauw terwijl de projector bezig is met opwarmen. Zodra de projector is opgewarmd, stopt het statuslampje met knipperen en wordt het blauw.

Probeer het volgende als u geen geprojecteerd beeld ziet.

- Schakel de aangesloten computer of het video-apparaat in.
- Wijzig de schermuitgang van de computer wanneer u een laptop gebruikt.
- Stop een dvd of andere videomedia en druk op Afspelen (indien nodig).
- Druk op de afstandsbediening of het bedieningspaneel op de knop [Source Search<sup>l</sup> om de bron te detecteren.
- Druk op de afstandsbediening op de knop voor de gewenste videobron.
- Als het Startscherm wordt weergegeven, selecteert u de bron die u wilt projecteren.

# **De projector inschakelen <sup>45</sup>**

### **Waarschuwing**

- Kijk nooit direct in de projectorlens wanneer de lamp brandt. Dit kan schade aan uw ogen veroorzaken en is vooral gevaarlijk voor kinderen.
- Wanneer u de projector van op een afstand inschakelt met behulp van de afstandsbediening, moet u ervoor zorgen dat er niemand in de lens kijkt.
- Blokkeer tijdens de projectie het licht van de projector niet met een boek of andere objecten. Als het licht van de projector wordt geblokkeerd, wordt het gebied waarop het licht schijnt warm waardoor het kan smelten, verbranden of vlam vatten. De lens kan ook warm worden door het gereflecteerde licht waardoor de projector ook defect kan raken. Om de projectie te stoppen, gebruikt u de knop A/V Mute of schakelt u de projector uit.
- Als lichtbron van de projector wordt een kwiklamp met hoge interne druk gebruikt. Als de lamp wordt onderworpen aan trillingen of schokken, of als deze te lang is gebruikt, kan de lamp breken of niet inschakelen. Als de lamp ontploft, kunnen er niet alleen gassen vrijkomen, maar ook kleine glasfragmenten die kunnen verspreid worden. Dit kan letsel veroorzaken. Zorg dat u de onderstaande instructies naleeft.
	- Demonteer of beschadig de lamp niet of stel deze niet bloot aan impact.
	- Breng uw gezicht niet dicht bij de projector terwijl deze in gebruik is.
	- Er moet met bijzondere aandacht te werk worden gegaan wanneer de projector aan een muur of plafond is gemonteerd omdat er kleine stukjes glas kunnen vallen wanneer het lampdeksel wordt verwijderd. Wanneer u de projector schoonmaakt of de lamp zelf vervangt, moet u goed opletten dat er geen dergelijke stukjes glas in uw ogen of mond terechtkomen.

Als de lamp breekt moet u het gebied onmiddellijk verluchten. Neem ook contact op met een arts als er fragmenten gebroken glas zijn ingeademd of in de ogen of mond zijn terechtgekomen.

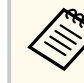

- Wanneer de instelling **Dir. Inschakelen** is ingesteld op **Aan** in het menu **Uitgebreid** van de projector, wordt de projector ingeschakeld zodra u deze aansluit. Houd ermee rekening dat de projector ook automatisch wordt ingeschakeld na herstel van een stroomuitval.
- s**Uitgebreid** > **Bewerking** > **Dir. Inschakelen**
- Als u een specifieke poort selecteert als de instelling **Autom. inschakeling** in het menu **Uitgebreid** van de projector, wordt de projector ingeschakeld zodra deze een signaal of kabelaansluiting van deze poort detecteert.
	- s**Uitgebreid** > **Bewerking** > **Autom. inschakeling**

#### g **Verwante koppelingen**

- "Startscherm" pag.45
- "Instellingen configuratie van de projector Menu Uitgebreid" pag. 190
- ["Instellingen configuratie van de projector Menu ECO" pag.205](#page-204-0)

### **Startscherm**

Met de functie Startscherm kunt u gemakkelijk een beeldbron selecteren en nuttige functies openen. U kunt het Startscherm weergeven door op het bedieningspaneel of de afstandsbediening op de knop [Home] te drukken. Het Startscherm wordt ook weergegeven wanneer u de projector inschakelt en er geen signaal wordt ingevoerd vanaf de geselecteerde ingangsbron.

Druk op de pijlknoppen op het bedieningspaneel of de afstandsbediening om een menu-item te selecteren en druk dan op [Enter].

# **De projector inschakelen <sup>46</sup>**

U kunt ook menu-items selecteren met de interactieve pen of met uw vinger (EB-695Wi/EB-685Wi/EB-680Wi/EB-675Wi).

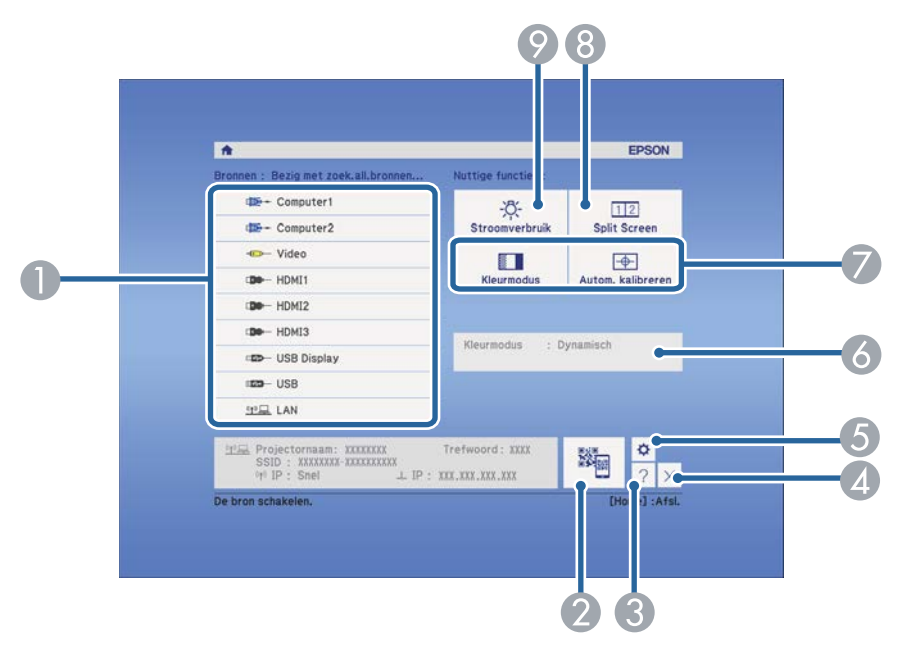

- A Selecteert de bron die u wilt projecteren.
- B Toont de QR-code en projecteert gegevens op een smartphone of tablet.
- C Toont het Help-scherm.
- D Sluit het startscherm.
- E Maakt instellingen voor de interactieve functies (EB-695Wi/EB-685Wi/EB-680Wi/ EB-675Wi).
- F Toont de huidige projectorstatus wanneer u de instelling zoals **Stroomverbruik** wijzigt op het Startscherm met de interactieve pen of uw vinger (EB-695Wi/ EB-685Wi/EB-680Wi/EB-675Wi).
- G Voert de menuopties uit die zijn toegewezen aan de instelling **Startscherm** in het menu **Uitgebreid** van de projector.
- H Projecteert twee beelden van verschillende beeldbronnen tegelijk door het geprojecteerde scherm te splitsen.
- I Selecteert de helderheidsmodus van de projectorlamp.

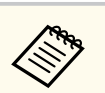

Het Startscherm verdwijnt na 10 minuten inactiviteit.

#### g **Verwante koppelingen**

- ["Aansluiten op een computer" pag.27](#page-26-0)
- ["Beeldvorm" pag.57](#page-56-0)
- ["Een QR-code gebruiken voor het aansluiten op een mobiel apparaat" pag.163](#page-162-0)
- ["De projectormenu's gebruiken" pag.181](#page-180-0)
- ["Instellingen configuratie van de projector Menu Uitgebreid" pag.190](#page-189-0)
- ["De Help-schermen van de projector gebruiken" pag.236](#page-235-0)

# <span id="page-46-0"></span>**De projector uitschakelen <sup>47</sup>**

Schakel de projector uit na gebruik.

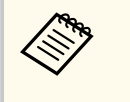

• Schakel dit product uit wanneer het niet in gebruik is om de levensduur van de projector te verlengen. De levensduur van de lamp verschilt afhankelijk van de geselecteerde modus, de omgevingsomstandigheden en het gebruik. De helderheid vermindert na verloop van tijd.

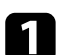

a Druk op de voedingsknop op het bedieningspaneel of de afstandsbediening.

De projector toont een scherm met de bevestiging van het uitschakelen.

### Uitschakelen?

Ja : Druk op  $\circledcirc$ Nee: Druk op een andere knop

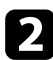

**b** Druk opnieuw op de voedingsknop. (Druk op een willekeurige andere knop om het apparaat ingeschakeld te houden.)

De projector piept twee keer, de lamp wordt uitgeschakeld en het statuslampje dooft.

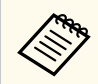

Met de Instant Off-technologie van Epson is er geen afkoelperiode zodat u de projector altijd meteen kunt inpakken en meenemen.

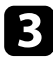

c Om de projector te transporteren of op te bergen, controleer of het voedingslampje blauw is (niet knipperend) en het statuslampje uit is. Koppel dan de voedingskabel los.

# <span id="page-47-0"></span>**De datum en tijd instellen <sup>48</sup>**

U kunt de datum en tijd instellen voor de projector (EB-695Wi/EB-685Wi/ EB-680Wi/EB-675Wi).

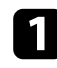

Zet de projector aan.

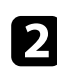

**b** Druk op het bedieningspaneel of de afstandsbediening op [Menu].

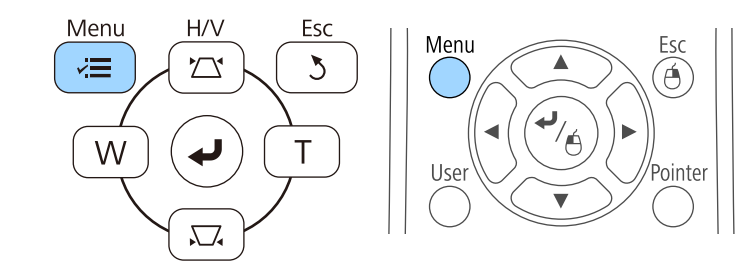

Selecteer het menu **Uitgebreid** en druk op [Enter].

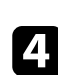

d Selecteer de instelling **Bewerking** en druk op [Enter].

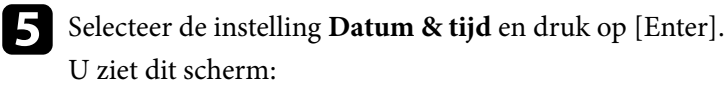

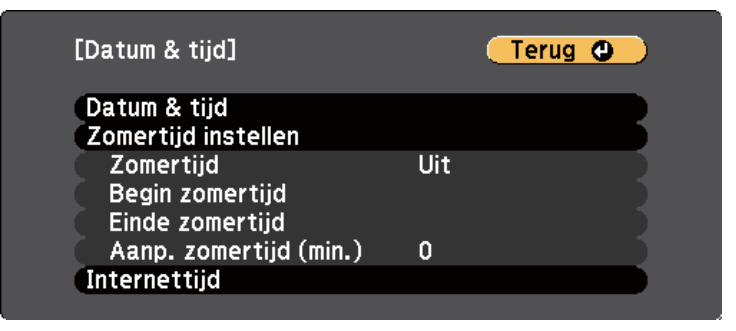

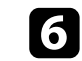

f Selecteer de instelling **Datum & tijd** en druk op [Enter]. U ziet dit scherm:

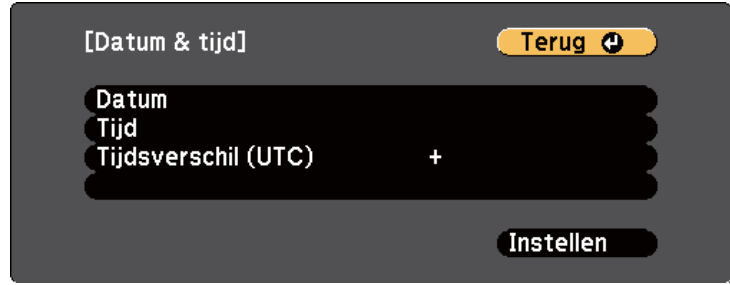

g Selecteer **Datum**, druk op [Enter] en gebruik het weergegeven toetsenbord om de datum van vandaag in te voeren.

h Selecteer **Tijd**, druk op [Enter] en gebruik het weergegeven toetsenbord om de huidige tijd in te voeren.

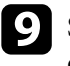

i Selecteer **Tijdsverschil (UTC)**, druk op [Enter] en stel het tijdverschil met de gecoördineerde universele tijd in.

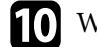

j Wanneer u klaar bent, selecteert u **Instellen** en drukt u op [Enter].

# **De datum en tijd instellen <sup>49</sup>**

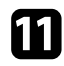

k Om de zomertijd te activeren, selecteert u de instelling **Zomertijd instellen** en drukt u op [Enter]. Selecteer dan de instellingen.

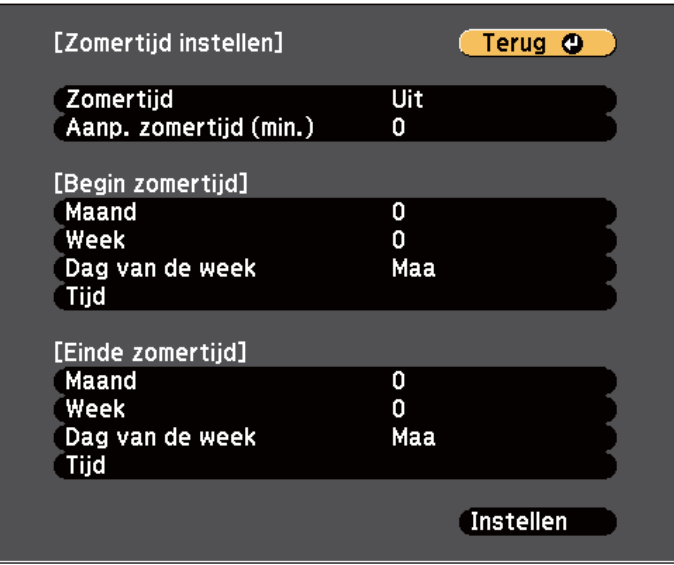

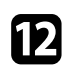

l Wanneer u klaar bent, selecteert u **Instellen** en drukt u op [Enter].

m Om de tijd automatisch bij te werken via een tijdserver op internet, selecteert u de instelling **Internettijd** en drukt u op [Enter]. Selecteer dan de instellingen.

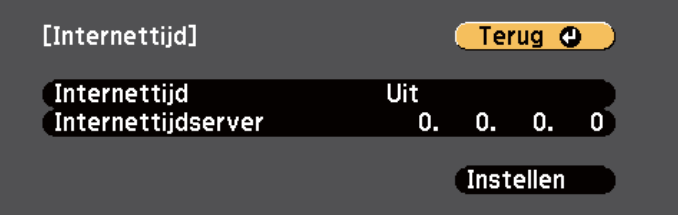

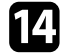

n Wanneer u klaar bent, selecteert u **Instellen** en drukt u op [Enter].

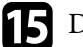

Druk op [Menu] of [Esc] om de menu's af te sluiten.

## <span id="page-49-0"></span>**De taal voor de menu's van de projector selecteren <sup>50</sup>**

Als u de menu's en berichten van de projector in een andere taal wilt weergeven, kunt u de instelling **Taal** wijzigen.

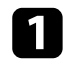

Zet de projector aan.

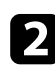

**b** Druk op het bedieningspaneel of de afstandsbediening op [Menu].

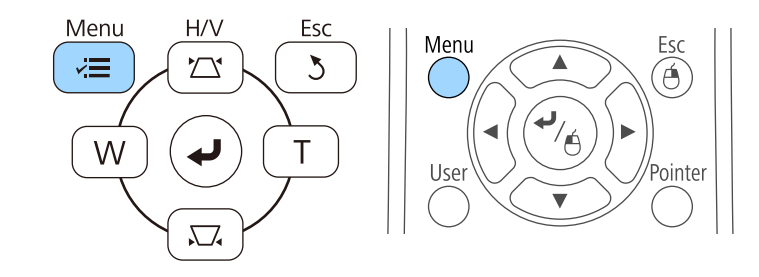

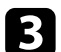

Selecteer het menu **Uitgebreid** en druk op [Enter].

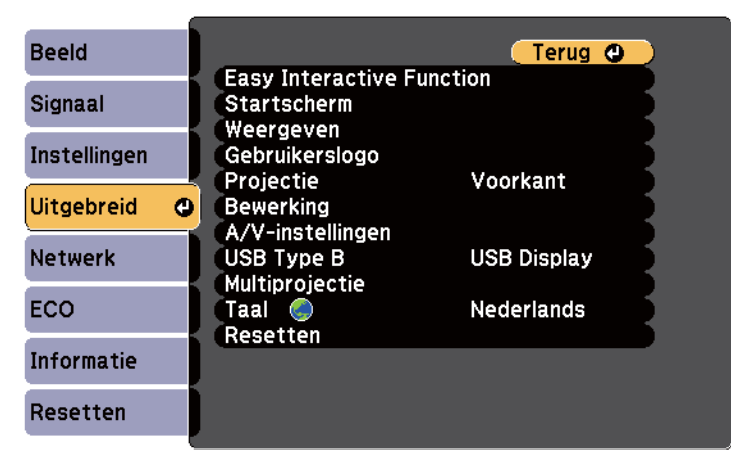

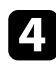

d Selecteer de instelling **Taal** en druk op [Enter].

Selecteer de taal die u wilt gebruiken en druk op [Enter].

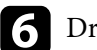

f Druk op [Menu] of [Esc] om de menu's af te sluiten.

### <span id="page-50-0"></span>**Projectiemodi <sup>51</sup>**

Afhankelijk van de manier waarop u de projector hebt geplaatst, is het mogelijk dat u de projectiemodus moet wijzigen zodat uw beelden correct worden geprojecteerd.

- **Voorkant** is voor het projecteren vanaf een tafel die voor het scherm staat.
- **Voor/Ondersteboven** (standaardinstelling) spiegelt het beeld verticaal om ondersteboven te projecteren vanaf een plafond- of wandbeugel.
- **Achterkant** spiegelt het beeld horizontaal om te projecteren van achter een doorzichtig scherm.
- **Achter/Ondersteboven**spiegelt het beeld verticaal en horizontaal om te projecteren vanaf een plafond- of wandmontage en van achter een doorzichtig scherm.

#### g **Verwante koppelingen**

- "De projectiemodus wijzigen via de afstandsbediening" pag.51
- "De projectiemodus wijzigen via de menu's" pag.51
- ["Configuratie van de projector en opties voor de montage" pag.25](#page-24-0)

### **De projectiemodus wijzigen via de afstandsbediening**

U kunt de projectiemodus wijzigen om het beeld verticaal te spiegelen.

Schakel de projector in en geef een beeld weer.

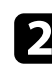

b Houd de knop [A/V Mute] op de afstandsbediening 5 seconden ingedrukt.

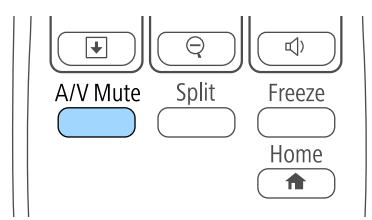

Het beeld verdwijnt kort en verschijnt opnieuw verticaal gespiegeld.

c Om de projectie terug te zetten naar de originele modus, houdt u de knop [A/V Mute] opnieuw 5 seconden ingedrukt.

### **De projectiemodus wijzigen via de menu's**

Via de menu's van de projector kunt u de projectiemodus wijzigen om het beeld verticaal en/of horizontaal te spiegelen.

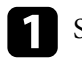

Schakel de projector in en geef een beeld weer.

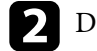

b Druk op het bedieningspaneel of de afstandsbediening op [Menu].

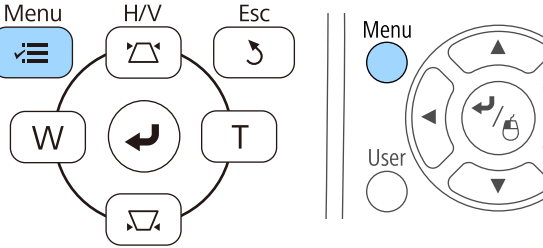

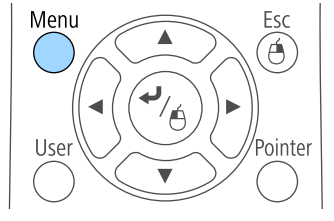

# **Projectiemodi <sup>52</sup>**

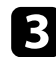

# Selecteer het menu **Uitgebreid** en druk op [Enter].

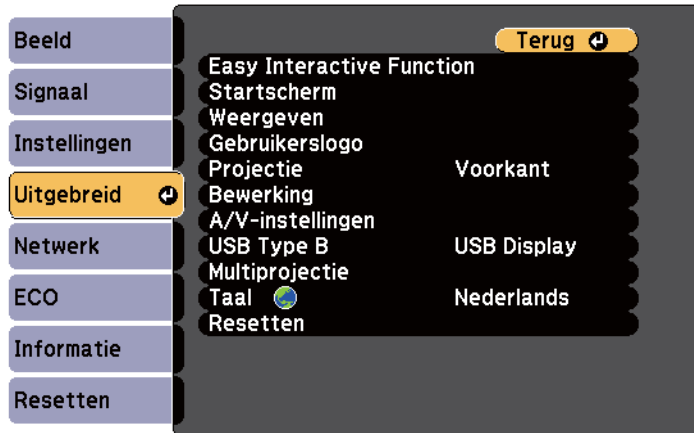

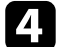

### **4.** Selecteer **Projectie** en druk op [Enter].

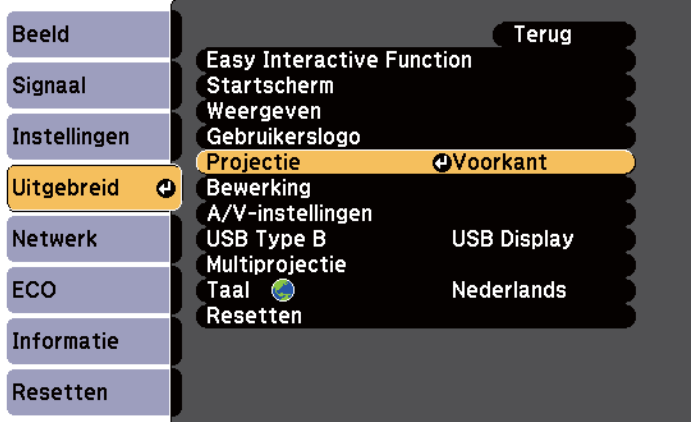

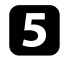

Selecteer een projectiemodus en druk op [Enter].

f Druk op [Menu] of [Esc] om de menu's af te sluiten.

# <span id="page-52-0"></span>**Scherpstellen op het beeld <sup>53</sup>**

U kunt het testpatroon weergeven en daarna de focus aanpassen.

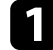

a Druk op het bedieningspaneel of de afstandsbediening op [Menu].

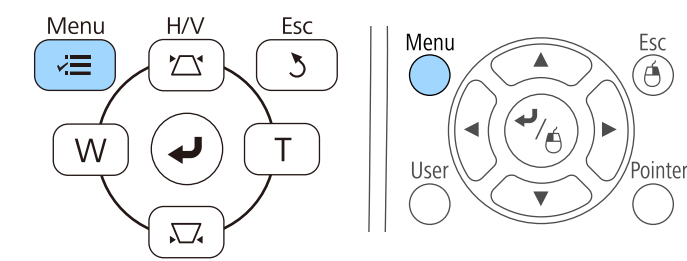

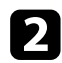

**b** Selecteer het menu Instellingen en druk op [Enter].

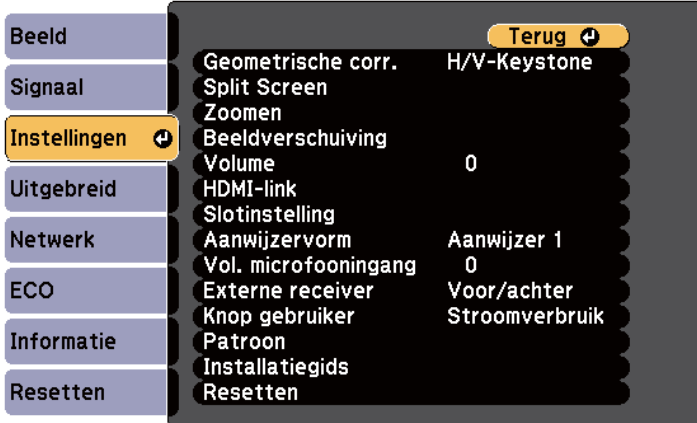

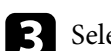

Selecteer Patroon en druk op [Enter].

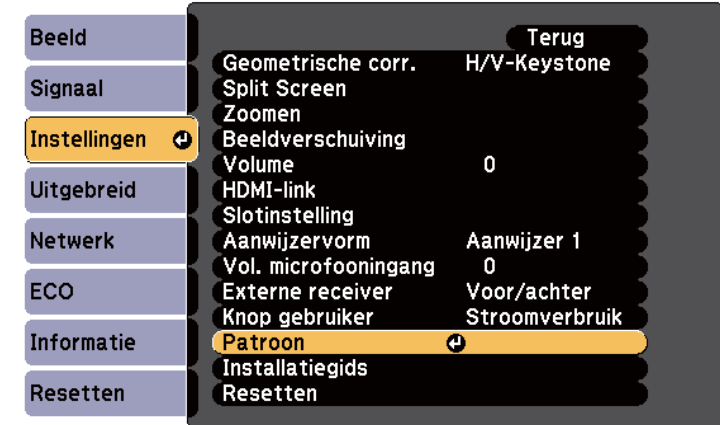

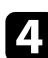

### **4** Selecteer **Testpatroon** en druk op [Enter].

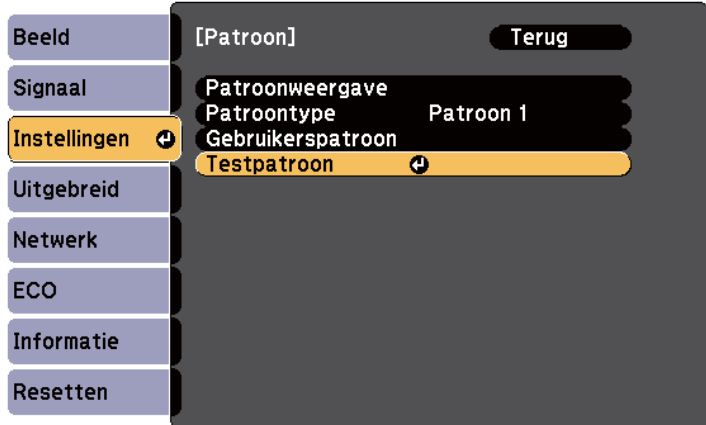

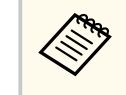

Bij het projecteren van beelden op een 4:3 scherm met een breedbeeldprojector, selecteert u **4:3** voor **Installatiehandleiding** in het menu **Instellingen** van de projector.

# **Scherpstellen op het beeld <sup>54</sup>**

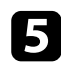

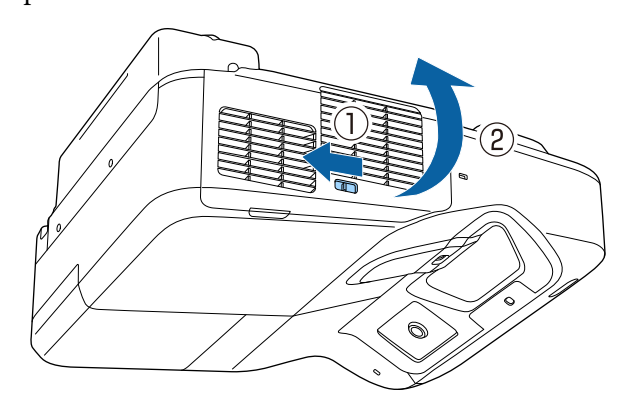

Open de klep van het luchtfilter.<br> **F** Open de klep van het luchtfilter.<br> **F** Open de klep van het luchtfilter.<br> **F** Open de klep van het luchtfilter.

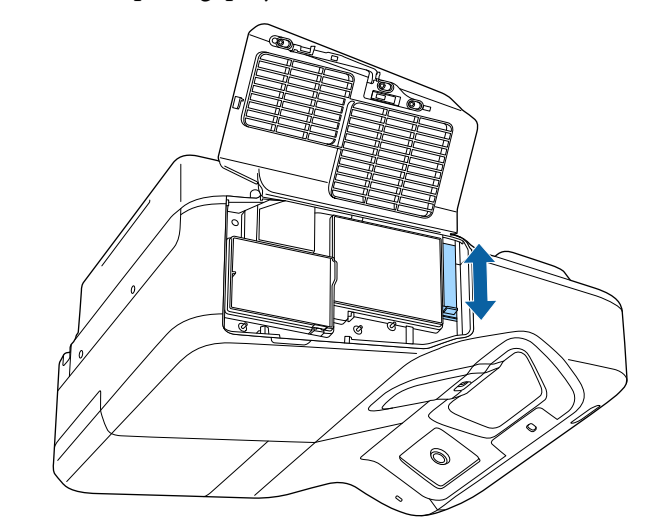

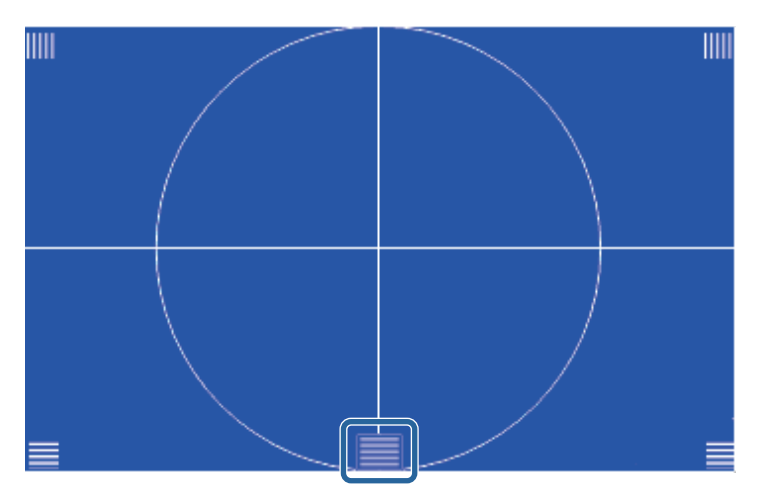

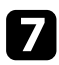

**RABA** 

g Controleer of de focus overeenkomt met de hoeken van het geprojecteerde scherm.

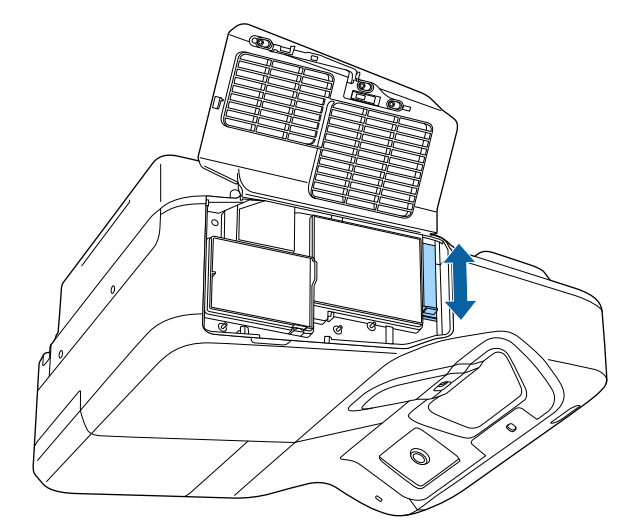

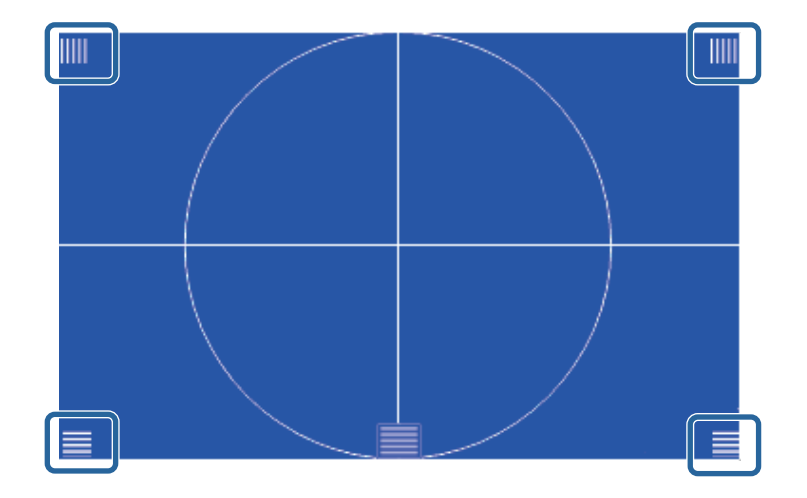

Als er gebieden onscherp zijn, gebruik dan de focushendel voor het aanpassen totdat de hoeken dezelfde focus hebben.

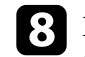

h Druk op [Esc] op de afstandsbediening of het bedieningspaneel om het testpatroon te verwijderen.

# <span id="page-55-0"></span>**De beeldhoogte aanpassen <sup>56</sup>**

Als u projecteert vanaf een tafel of een ander plat oppervlak en het beeld te hoog of te laag is, kunt u de beeldhoogte aanpassen met de verstelbare voeten van de projector (alleen voor modellen die met voeten zijn geleverd).

Hoe groter de kantelhoek, des te moeilijker wordt het om scherp te stellen. Plaats de projector zo dat slechts een kleine kantelhoek nodig is.

Schakel de projector in en geef een beeld weer.

**b** Om de beeldhoogte aan te passen, draait u aan de voeten vooraan of achteraan om ze uit of in te trekken.

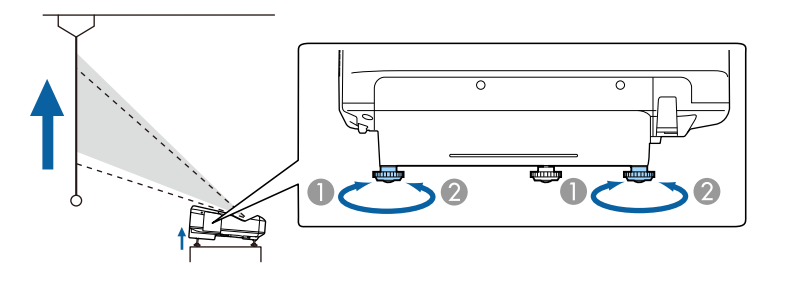

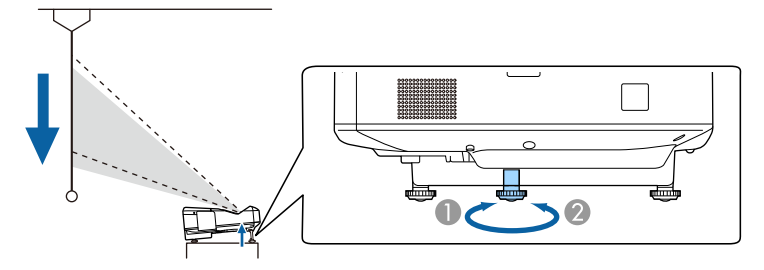

- A Schuif de voeten aan de voor- of achterzijde uit.
- B Trek de voeten aan de voor- of achterzijde in.

c Als het beeld is gekanteld, draait u aan de voet aan de achterkant om de hoogte te regelen.

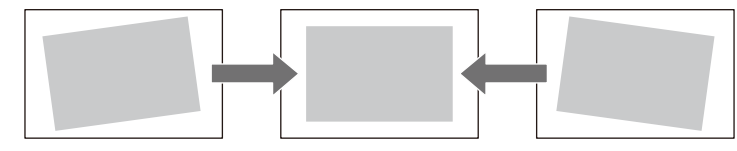

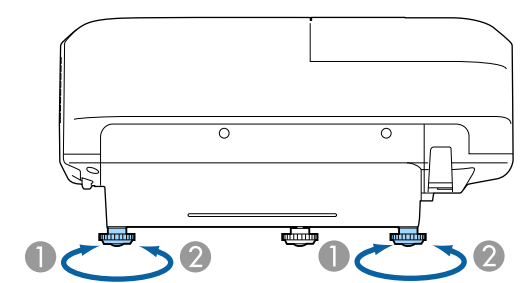

- A De achterste voet uitschuiven
- <sup>2</sup> De achterste voet intrekken

Als het geprojecteerde beeld niet rechthoekig is, moet u de beeldvorm aanpassen.

#### g **Verwante koppelingen**

• ["Beeldvorm" pag.57](#page-56-0)

### <span id="page-56-0"></span>**Beeldvorm <sup>57</sup>**

U kunt een gelijkmatige, rechthoekige vorm projecteren door de projector direct voor het midden van het scherm te plaatsen en waterpas te houden. Als u de projector in een hoek op het scherm plaatst, omhoog of omlaag kantelt of naar een zijde kantelt, moet u mogelijk de vorm van het beeld corrigeren.

#### g **Verwante koppelingen**

- "De beeldvorm corrigeren met de keystone-knoppen" pag.57
- ["De beeldvorm corrigeren met Quick Corner" pag.58](#page-57-0)
- ["De vorm van een beeld corrigeren met gebogen oppervlak" pag.60](#page-59-0)

### **De beeldvorm corrigeren met de keystone-knoppen**

U kunt de keystone-correctieknoppen van de projector gebruiken om de vorm van een beeld dat niet rechthoekig is, te corrigeren.

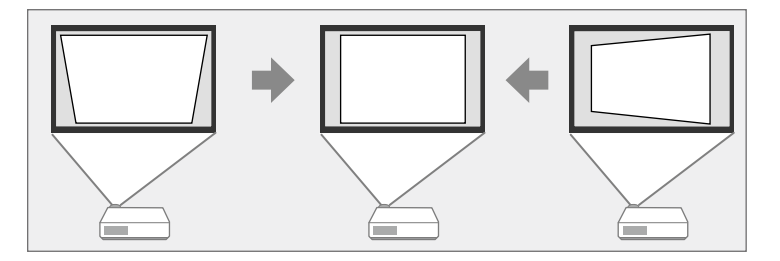

U kunt de keystone-knoppen gebruiken voor het corrigeren van beelden tot 3º rechts, links, omhoog of omlaag.

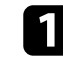

Schakel de projector in en geef een beeld weer.

**b** Druk op één van de verticale keystone-aanpassingsknoppen op het bedieningspaneel om het Keystone-aanpassingsscherm weer te geven.

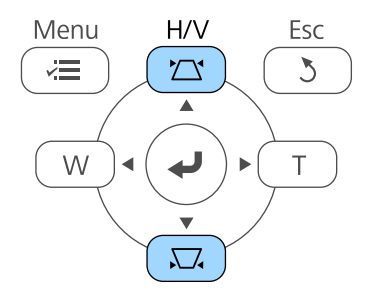

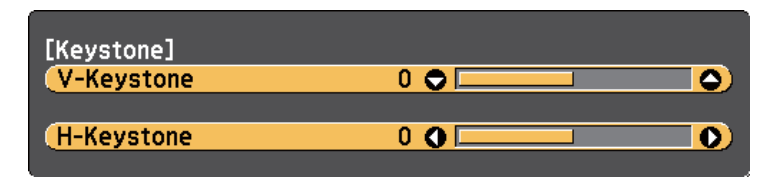

### <span id="page-57-0"></span>**Beeldvorm <sup>58</sup>**

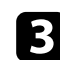

c Druk op een keystone-knop om de beeldvorm aan te passen.

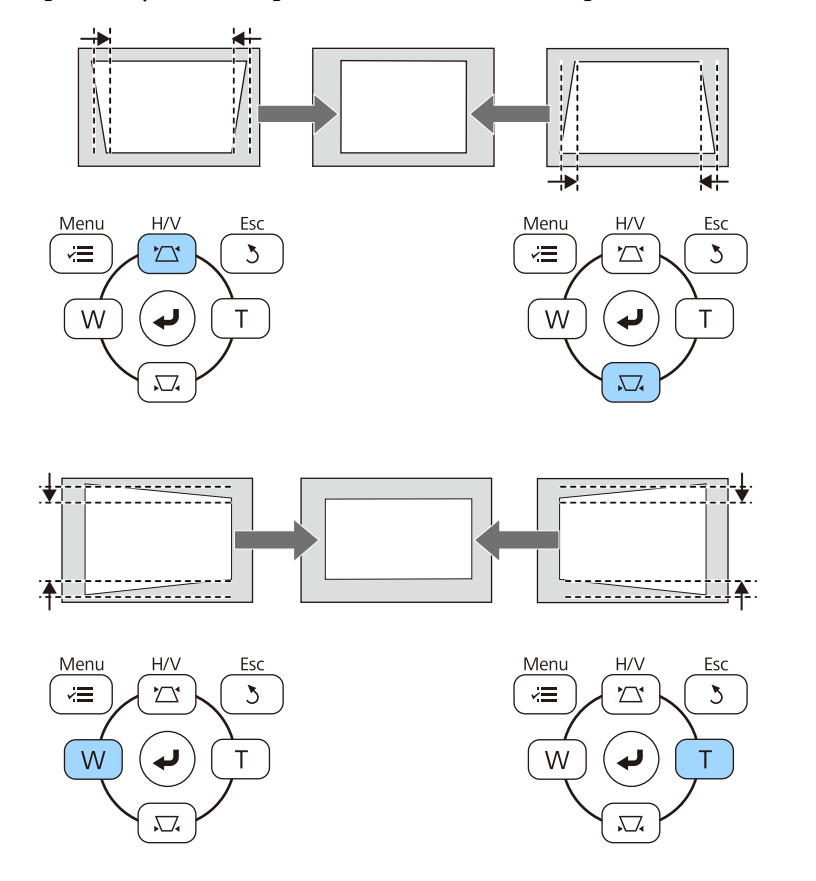

Na de correctie is uw beeld iets kleiner.

 $\ll$ 

Als de projector buiten uw bereik is geïnstalleerd, kunt u de vorm van het beeld ook corrigeren met de afstandsbediening.

s**Instellingen** > **Geometrische corr.** > **H/V-Keystone**

#### g **Verwante koppelingen**

• ["Instellingen projectorfuncties - Menu Instellingen" pag.187](#page-186-0)

### **De beeldvorm corrigeren met Quick Corner**

U kunt de instelling Quick Corner van de projector gebruiken om de vorm en grootte van een beeld dat niet rechthoekig is, te corrigeren.

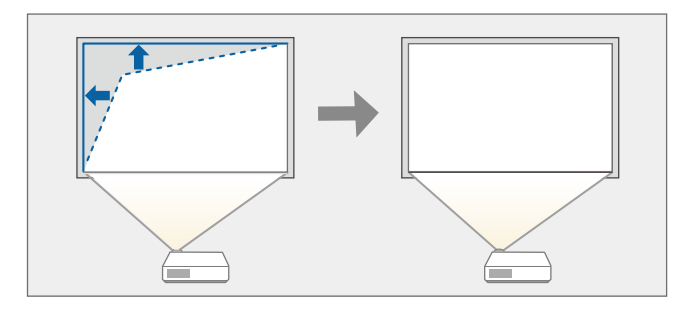

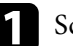

**a** Schakel de projector in en geef een beeld weer.

Druk op het bedieningspaneel of de afstandsbediening op [Menu].

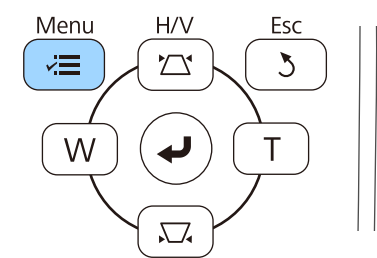

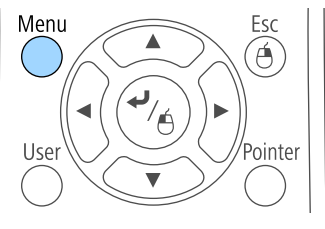

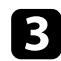

**C** Selecteer het menu Instellingen en druk op [Enter].

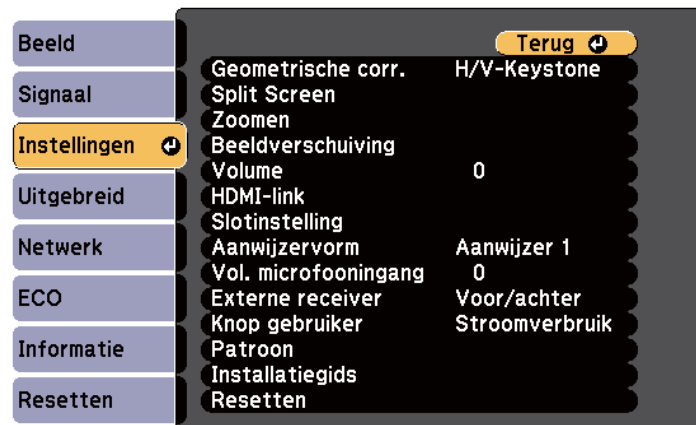

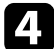

**4.** Selecteer **Geometrische corr.** en druk op [Enter].

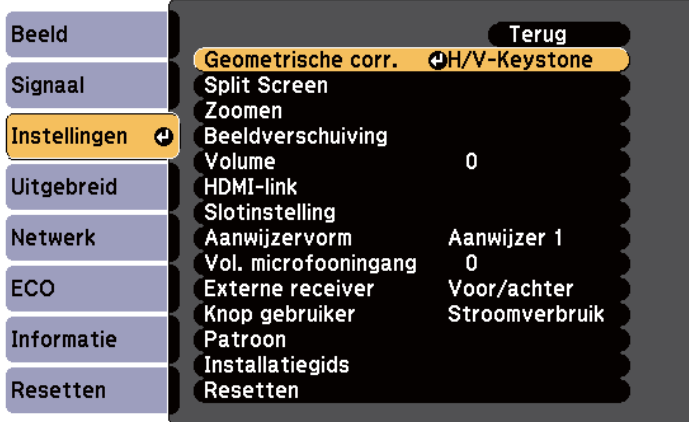

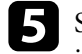

Selecteer Quick Corner en druk op [Enter]. Druk opnieuw op [Enter] indien dat nodig is.

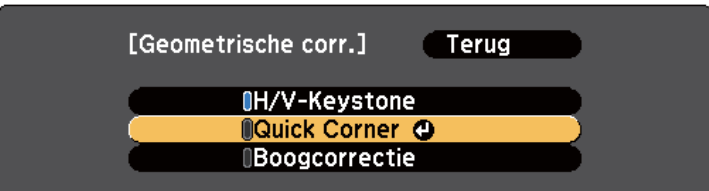

U ziet het scherm voor het selecteren van gebieden.

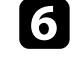

f Gebruik de pijlknoppen om de hoek te selecteren van het beeld dat u wilt aanpassen. Druk vervolgens op [Enter].

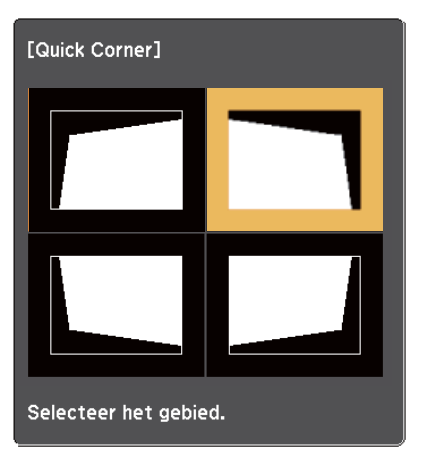

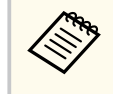

Om de correcties voor Quick Corner te resetten, houdt u [Esc] ongeveer twee seconden ingedrukt terwijl het gebiedsselectiescherm wordt weergegeven en selecteer dan **Ja**.

### <span id="page-59-0"></span>**Beeldvorm <sup>60</sup>**

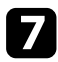

g Druk op de pijlknoppen om de beeldvorm aan te passen, zoals nodig. Om terug te keren naar het scherm voor de gebiedsselectie, drukt u op [Enter].

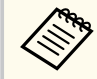

• Als u dit scherm ziet, kunt u de vorm niet verder aanpassen in de richting die wordt aangegeven door de grijze driehoek.

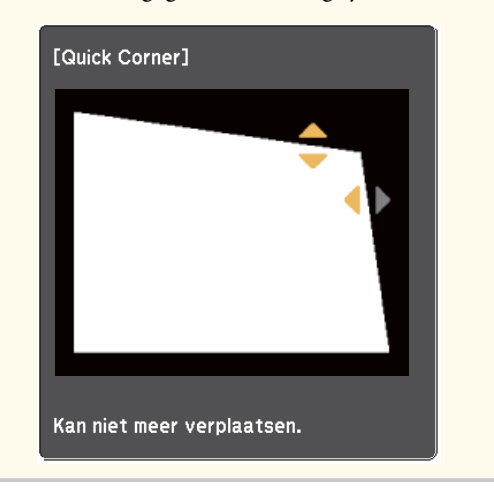

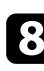

h Herhaal stappen 6 en 7 als u nog meer hoeken wilt aanpassen.

**O** Druk op [Esc] wanneer u klaar bent.

De instelling **Geometrische corr.** is nu ingesteld op **Quick Corner** in het menu **Instellingen** van de projector. Wanneer u de volgende keer op de keystoneaanpassingsknoppen op het bedieningspaneel drukt, verschijnt het scherm voor de gebiedsselectie.

#### g **Verwante koppelingen**

• ["Instellingen projectorfuncties - Menu Instellingen" pag.187](#page-186-0)

### **De vorm van een beeld corrigeren met gebogen oppervlak**

U kunt de instelling Boogcorrectie gebruiken om de vorm van een beeld dat wordt geprojecteerd op een gebogen of bolvormig oppervlak aan te passen.

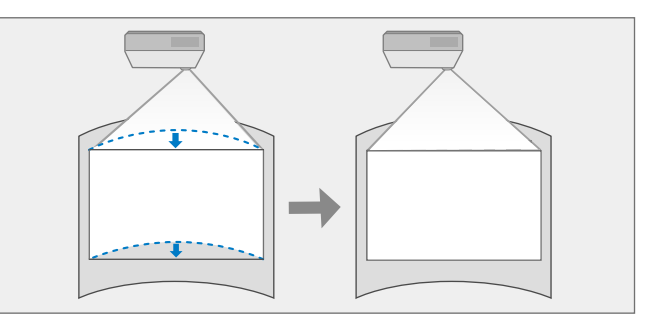

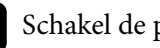

Schakel de projector in en geef een beeld weer.

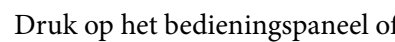

b Druk op het bedieningspaneel of de afstandsbediening op [Menu].

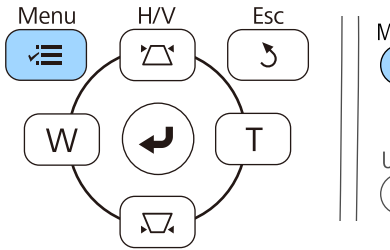

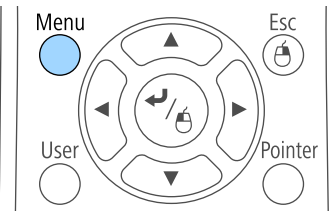

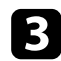

Selecteer het menu Instellingen en druk op [Enter].

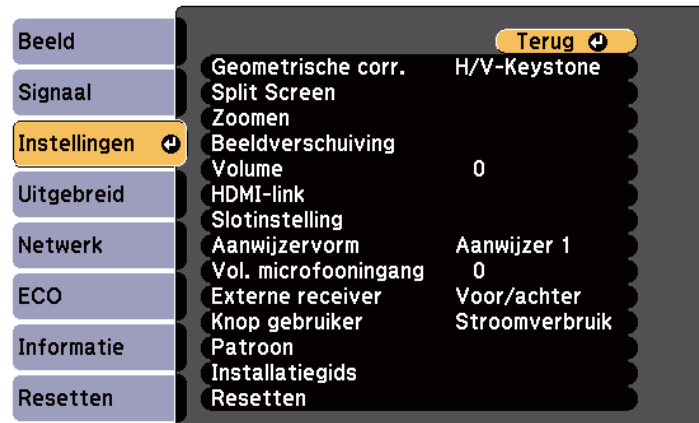

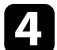

**d** Selecteer **Geometrische corr.** en druk op [Enter].

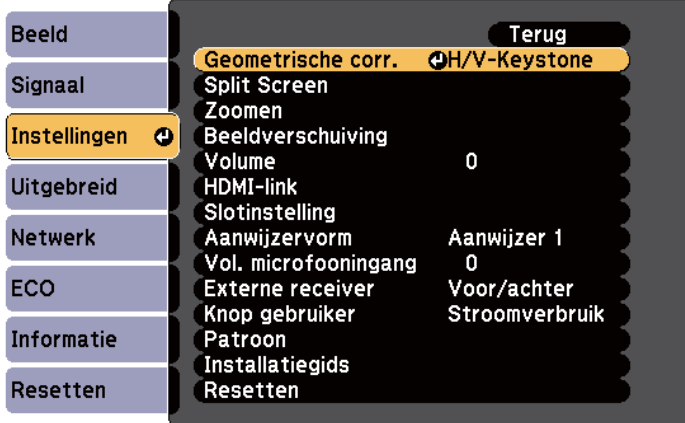

Selecteer Boogcorrectie en druk op [Enter].

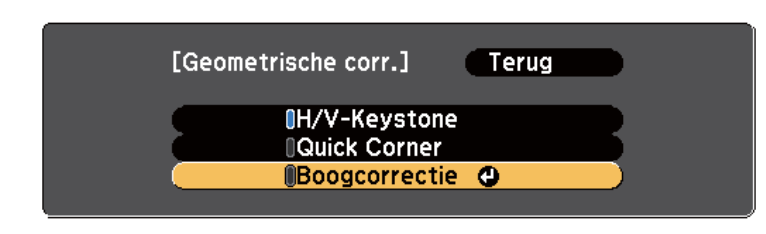

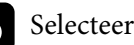

f Selecteer **Boogcorrectie** en druk op [Enter].

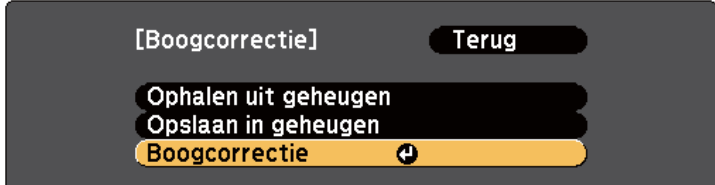

U ziet het scherm voor het selecteren van gebieden.

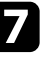

g Gebruik de pijlknoppen om het gebied van het beeld dat u wilt aanpassen, te selecteren en druk dan op [Enter].

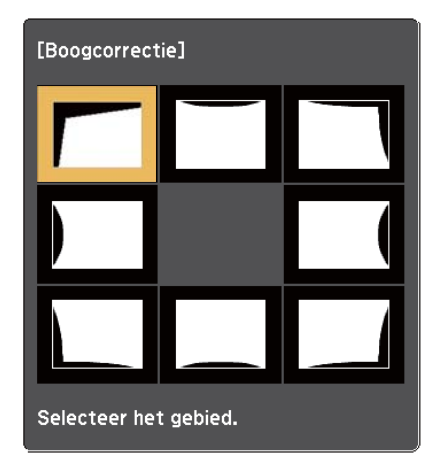

### **Beeldvorm <sup>62</sup>**

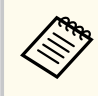

Om de instellingen voor Boogcorrectie te resetten, houdt u [Esc] ongeveer twee seconden ingedrukt terwijl het gebiedsselectiescherm wordt weergegeven en selecteer dan **Ja**.

h Druk op de pijlknoppen om de beeldvorm van het geselecteerde gebied aan te passen, zoals nodig.

Om terug te keren naar het scherm voor de gebiedsselectie, drukt u op [Enter].

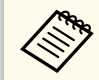

Als u dit scherm ziet, kunt u de vorm niet verder aanpassen in de richting die wordt aangegeven door de grijze driehoek.

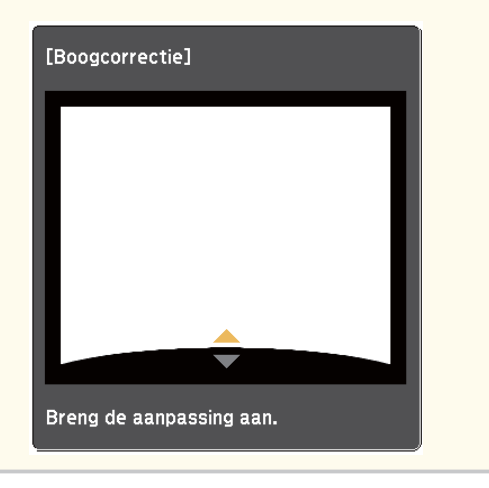

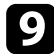

i Herhaal stappen 7 en 8 als u nog meer hoeken wilt aanpassen.

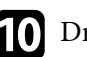

j Druk op [Esc] wanneer u klaar bent.

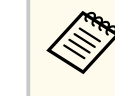

Om de huidige vorm van een beeld dat u hebt aangepast op te slaan, selecteert u **Opslaan in geheugen** in de instelling **Boogcorrectie**. U kunt maximaal drie beeldvormen opslaan in het geheugen Boogcorrectie.

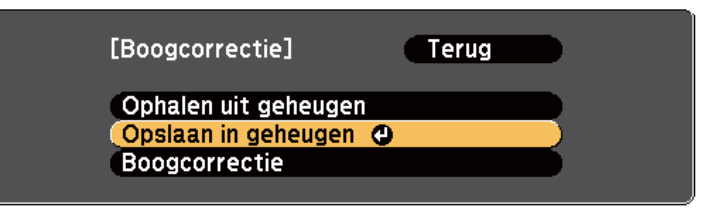

#### g **Verwante koppelingen**

• "De beeldvorminstelling laden uit het geheugen" pag.62

#### **De beeldvorminstelling laden uit het geheugen**

U kunt de instellingen die u in de instelling **Boogcorrectie** hebt gemaakt en opgeslagen, laden.

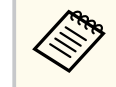

Voordat u het geheugen laadt, moet u ervoor zorgen dat de instelling **Geometrische corr.** is ingesteld op **Boogcorrectie** in het menu **Instellingen** van de projector.

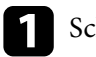

Schakel de projector in en geef een beeld weer.

### **Beeldvorm <sup>63</sup>**

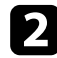

**Company** 

**b** Houd de knop [Num] op de afstandsbediening ingedrukt en druk dan op de numerieke knop (1, 2 of 3) die overeenkomt met het nummer van de opgeslagen instelling.

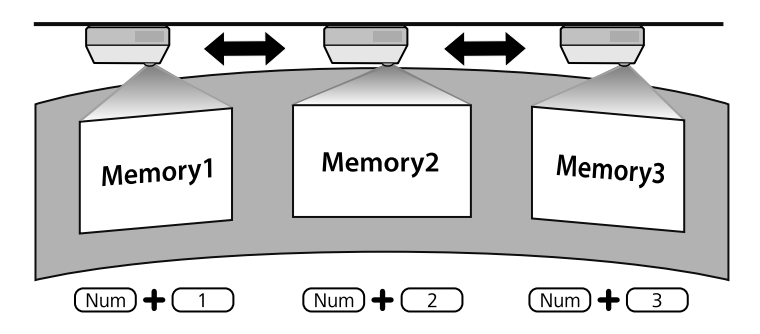

c Als u klaar bent met het laden van de instellingen, volgt u de instructies op het scherm.

- U kunt de instellingen ook laden via **Ophalen uit geheugen** in het menu **Instellingen** van de projector.
	- Wanneer een MHL-compatibel mobiel apparaat is aangesloten op de projector, laadt u de instellingen van **Ophalen uit geheugen** in het menu **Instellingen** van de projector.
- s**Instellingen** > **Geometrische corr.** > **Boogcorrectie** > **Ophalen uit geheugen**

# <span id="page-63-0"></span>**De grootte van het beeld aanpassen met de knoppen <sup>64</sup>**

U kunt de grootte van het beeld wijzigen met de knoppen Veraf en Kortbij.

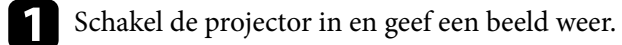

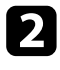

b Druk op de knop Veraf op het bedieningspaneel van de projector om het beeld te vergroten. Druk op de knop Kortbij om het beeld te verkleinen.

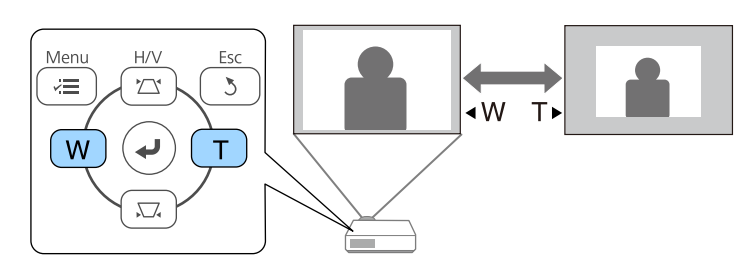

# <span id="page-64-0"></span>**De beeldpositie bijstellen <sup>65</sup>**

U kunt de functie Beeldverschuiving gebruiken voor het aanpassen van de beeldpositie zonder de projector te verplaatsen.

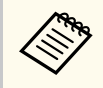

Deze functie is niet beschikbaar als de optie Zoomen is ingesteld op de breedste instelling.

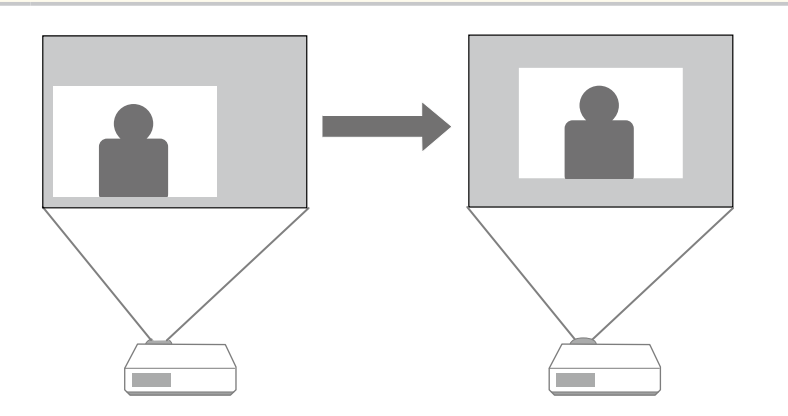

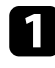

Schakel de projector in en geef een beeld weer.

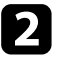

Pas de beeldgrootte aan met de knoppen Veraf en Kortbij. Nadat u de beeldgrootte hebt aangepast, verschijnt het scherm Beeldverschuiving automatisch.

c Gebruik de pijlknoppen op de projector of afstandsbediening om de beeldpositie aan te passen.

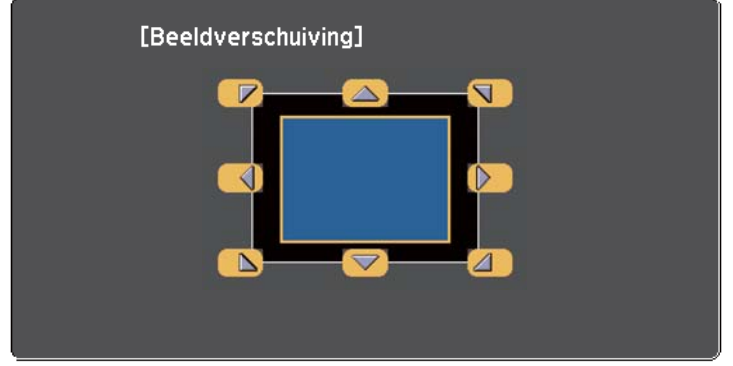

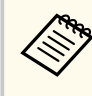

U kunt het beeld diagonaal verschuiven door op een willekeurig paar aangrenzende toetsen op het bedieningspaneel of afstandsbediening te drukken.

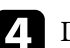

Druk op de [Esc]-knop om het instelscherm te sluiten.

Het instelscherm verdwijnt indien u gedurende ongeveer 10 seconden geen bediening uitvoert.

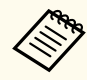

• De ingestelde Beeldverschuiving blijft bewaard wanneer de projector wordt uitgeschakeld. U moet de positie opnieuw afstellen wanneer u de installatieplaats of hoek van de projector verandert.

• U kunt ook het menu **Instellingen** gebruiken voor het aanpassen van de instelling **Beeldverschuiving**.

### <span id="page-65-0"></span>**Een beeldbron selecteren <sup>66</sup>**

Wanneer meerdere beeldbronnen, zoals een computer en dvd-speler, zijn aangesloten op de projector, kunt u schakelen tussen de beeldbronnen.

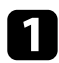

- a Controleer of de aangesloten beeldbron die u wilt gebruiken, is ingeschakeld.
- Plaats voor videobeeldbronnen een dvd of andere videomedia en druk op Afspelen.
- c Voer één van de volgende bewerkingen uit:
	- Druk op het bedieningspaneel of de afstandsbediening op de knop [Source Search] tot u het beeld ziet van de gewenste bron.

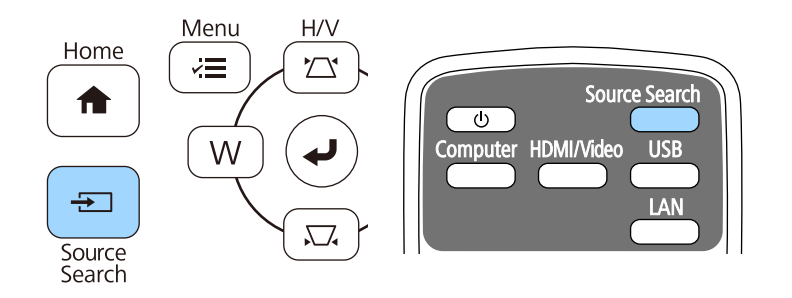

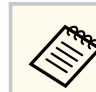

Dit scherm wordt weergegeven wanneer er geen beeldsignaal is gedetecteerd. Controleer de kabelaansluitingen tussen de projector en beeldbron.

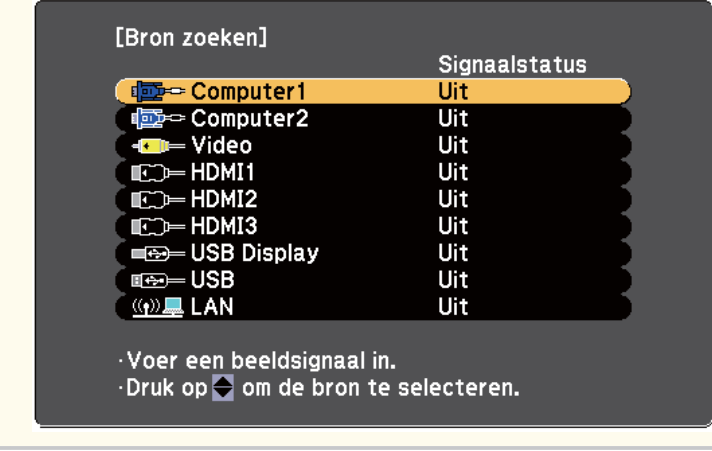

• Druk op de afstandsbediening op de knop voor de gewenste bron. Als er meer dan één poort is voor die bron, drukt u opnieuw op de knop om te bladeren door de bronnen.

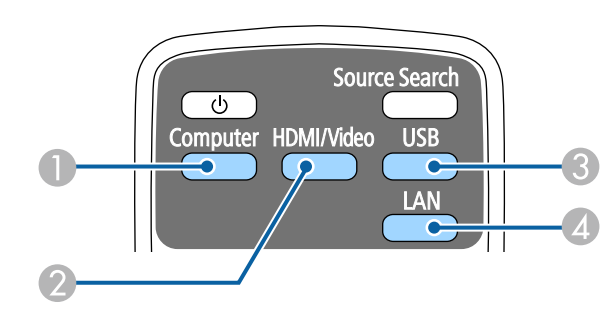

- A Computerpoort bron (Computer1- en Computer2-poorten)
- B Video-, HDMI- en MHL-bronnen (Video-, HDMI1/MHL-, HDMI2- en HDMI3-poorten)

# **Een beeldbron selecteren <sup>67</sup>**

- C USB-poort bronnen (USB-B-poort en externe apparaten aangesloten op de USB-A-poorten)
- **D** Netwerkbron (LAN)
- Druk op het bedieningspaneel of de afstandsbediening op de knop [Home].

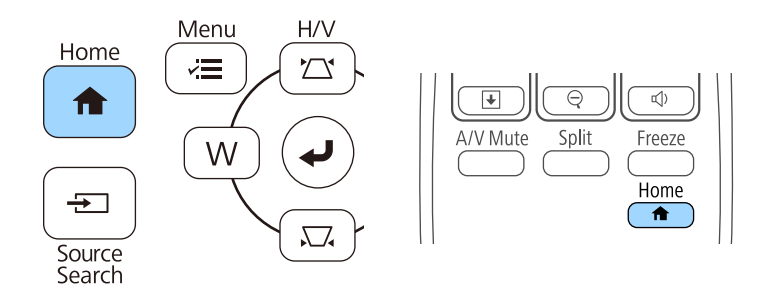

Selecteer vervolgens de bron die u wilt gebruiken op het weergegeven scherm.

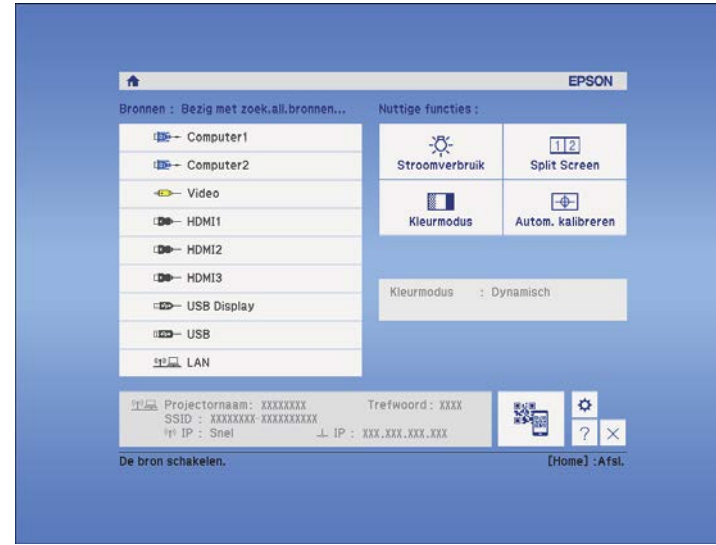

# <span id="page-67-0"></span>**Hoogte-breedteverhouding beeld <sup>68</sup>**

De projector kan beelden weergeven in verschillende hoogte-

breedteverhoudingen. Normaal bepaalt het ingangssignaal van uw videobron de hoogte-breedteverhouding van het beeld. Voor sommige beelden kunt u echter de beeldverhouding wijzigen zodat deze past op uw scherm.

Als u altijd een specifieke beeldverhouding wilt gebruiken voor een bepaalde video-invoerbron, kunt u deze selecteren via het menu **Signaal** van de projector.

#### g **Verwante koppelingen**

- "De hoogte-breedteverhouding van het beeld wijzigen" pag.68
- "Beschikbare hoogte-breedteverhoudingen van het beeld" pag.68
- ["Uiterlijk geprojecteerd beeld met elke Hoogte-breedtemodus" pag.69](#page-68-0)
- ["Instellingen ingangssignaal Menu Signaal" pag.185](#page-184-0)

### **De hoogte-breedteverhouding van het beeld wijzigen**

U kunt de hoogte-breedteverhouding van het weergegeven beeld wijzigen.

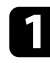

Schakel de projector in en schakel naar de beeldbron die u wilt gebruiken.

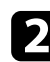

b Druk op de knop [Aspect] op de afstandsbediening.

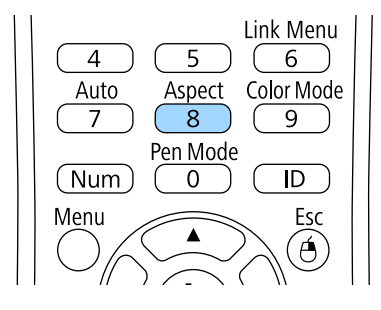

Om te bladeren door de beschikbare hoogte-breedteverhoudingen voor uw ingangssignaal, drukt u herhaaldelijk op de knop [Aspect].

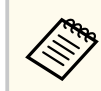

Om beelden zonder zwarte balken weer te geven, stelt u **Resolutie** in op **Breed** of **Normaal** in het menu **Signaal** van de projector in overeenstemming met de resolutie van de computer.

#### g **Verwante koppelingen**

• ["Instellingen ingangssignaal - Menu Signaal" pag.185](#page-184-0)

### **Beschikbare hoogte-breedteverhoudingen van het beeld**

U kunt de volgende hoogte-breedteverhoudingen van het beeld selecteren, afhankelijk van het ingangssignaal van uw beeldbron.

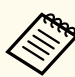

- In bepaalde hoogte-breedteverhoudingen kunnen, afhankelijk van de hoogte-breedteverhouding en resolutie van uw ingangssignaal, zwarte banden en bijgesneden beelden worden geprojecteerd.
- De instelling hoogte-breedteverhouding **Automatisch** is alleen beschikbaar voor HDMI-beeldbronnen.
- Het gebruik van de beeldverhoudingsfunctie van de projector voor het verkleinen, vergroten of splitsen van het geprojecteerde beeld voor commerciële doeleinden of voor weergave in het openbaar kan strijdig zijn met de auteursrechten die op de beelden rusten.

#### **Voor projectors met een resolutie van WXGA (1280 × 800)**

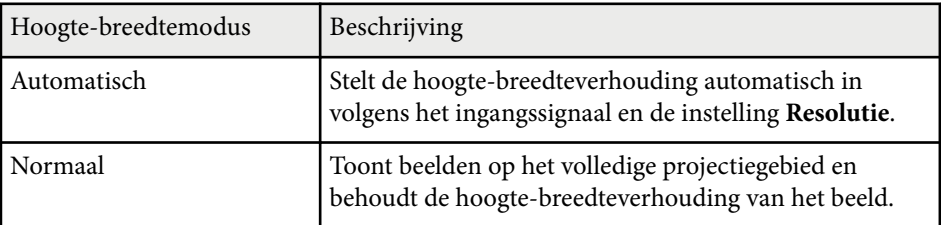

<span id="page-68-0"></span>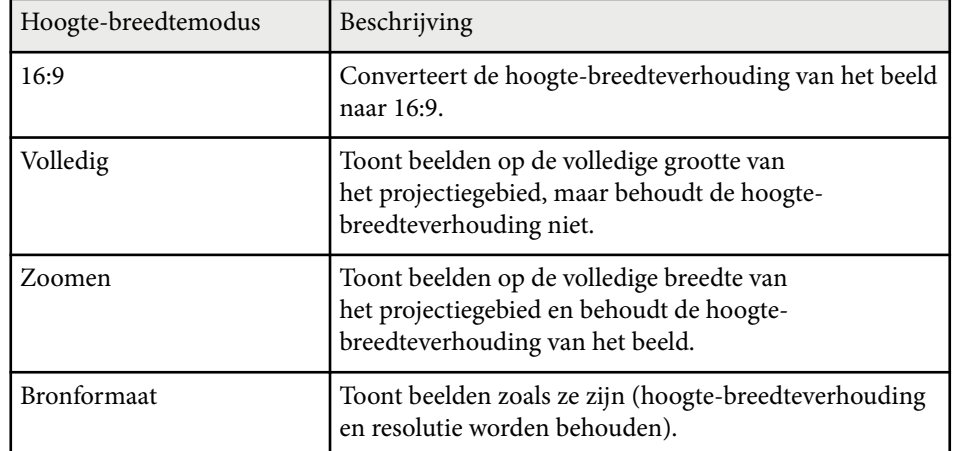

**Voor projectors met een resolutie van XGA (1024 × 768)**

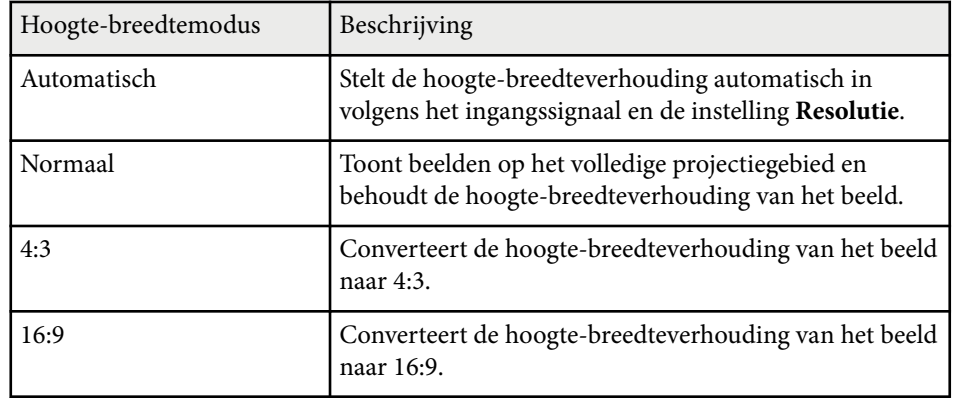

### **Uiterlijk geprojecteerd beeld met elke Hoogtebreedtemodus**

In bepaalde hoogte-breedteverhoudingen kunnen, afhankelijk van de hoogtebreedteverhouding en resolutie van uw ingangssignaal, zwarte banden en

bijgesneden beelden worden geprojecteerd. Raadpleeg de volgende tabel om de positie van zwarte banden en bijgesneden beelden te bevestigen.

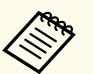

Het beeld voor **Bronformaat** verschilt afhankelijk van het ingangssignaal.

#### **Voor projectors met een resolutie van WXGA (1280 × 800)**

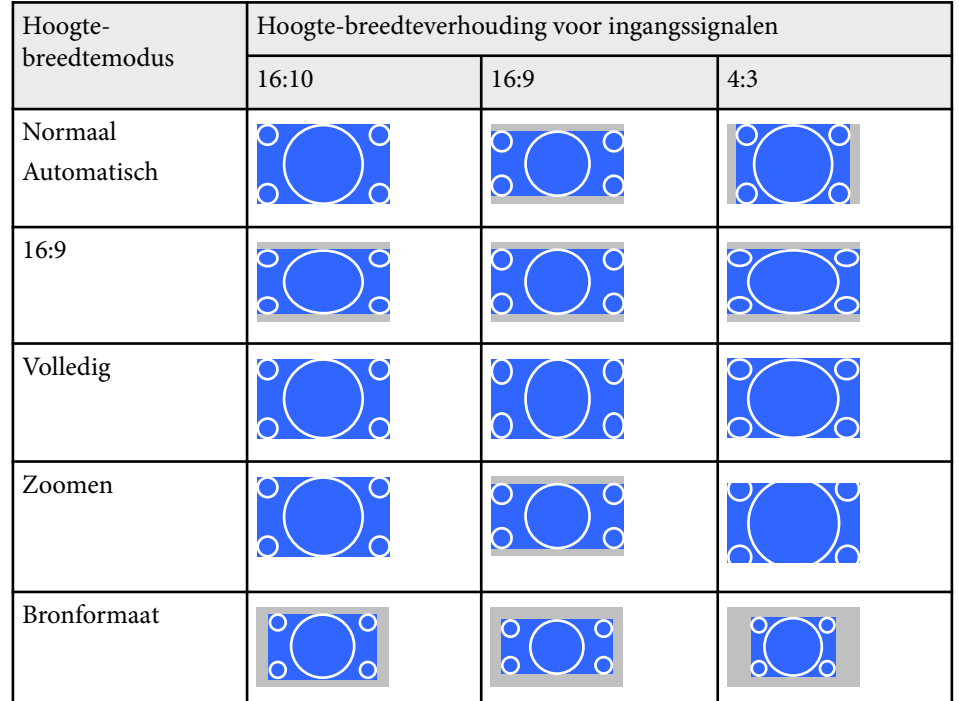

# **Hoogte-breedteverhouding beeld <sup>70</sup>**

#### **Voor projectors met een resolutie van XGA (1024 × 768)**

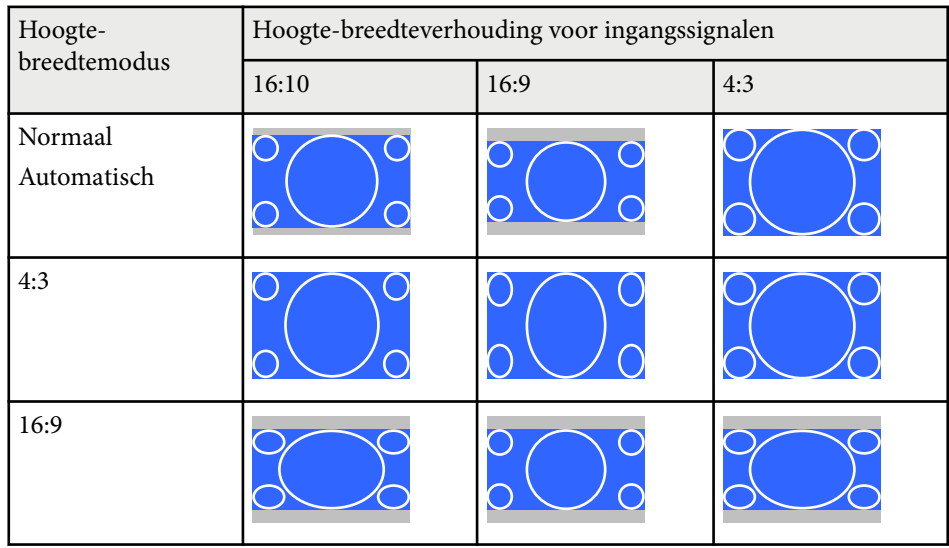

### <span id="page-70-0"></span>**Kleurmodus <sup>71</sup>**

De projector biedt verschillende kleurmodi die zorgen voor een optimale helderheid, contrast en kleur voor verschillende weergave-omgevingen en beeldtypes. U kunt de modus selecteren die past bij uw beeld en omgeving of u kunt experimenteren met de beschikbare modi.

#### g **Verwante koppelingen**

- "De kleurmodus wijzigen" pag.71
- "Beschikbare kleurmodi" pag.71
- "Instelling Autom. iris" pag.71

### **De kleurmodus wijzigen**

U kunt de Kleurmodus van de projector wijzigen via de afstandsbediening om het beeld te optimaliseren voor uw weergave-omgeving.

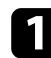

Schakel de projector in en schakel naar de beeldbron die u wilt gebruiken.

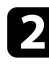

b Druk op de knop [Color Mode] op de afstandsbediening om de Kleurmodus te wijzigen.

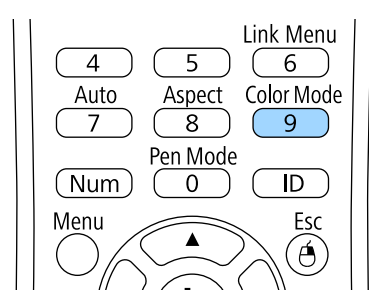

De naam van de Kleurmodus verschijnt kort op het scherm en daarna wijzigt het uiterlijk van het beeld.

c Om te bladeren door alle beschikbare kleurmodi voor uw ingangssignaal, drukt u herhaaldelijk op de knop [Color Mode].

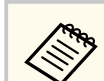

U kunt de instelling **Kleurmodus** ook configureren in het menu **Beeld** van de projector.

#### g **Verwante koppelingen**

• ["Instellingen Beeldkwaliteit - Menu Beeld" pag.183](#page-182-0)

### **Beschikbare kleurmodi**

U kunt de projector instellen voor het gebruik van deze kleurmodi, afhankelijk van de ingangsbron die u gebruikt:

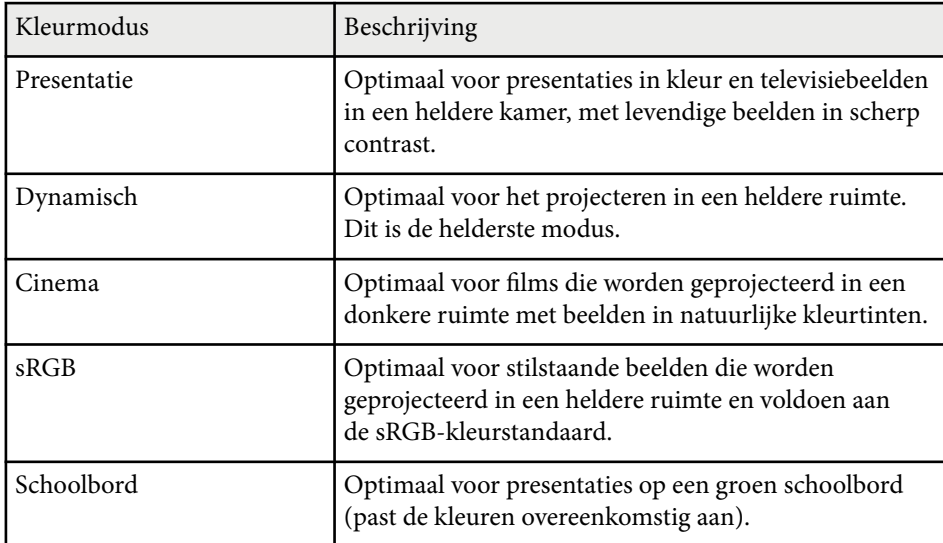

### **Instelling Autom. iris**

U kunt Autom. iris inschakelen om het beeld automatisch te optimaliseren op basis van de helderheid van de inhoud.

Deze instelling is beschikbaar voor de kleurmodus **Dynamisch** of **Cinema**.

### **Kleurmodus <sup>72</sup>**

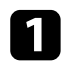

a Schakel de projector in en schakel naar de beeldbron die u wilt gebruiken.

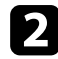

**b** Druk op het bedieningspaneel of de afstandsbediening op [Menu].

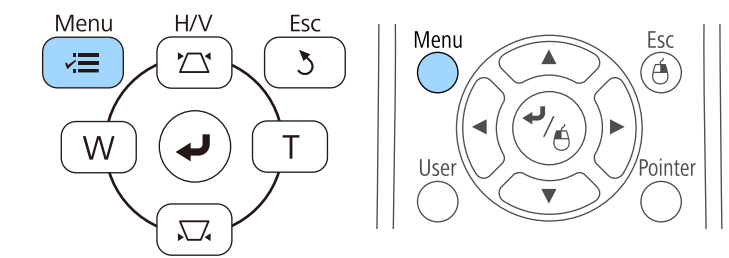

### Selecteer het menu Beeld en druk op [Enter].

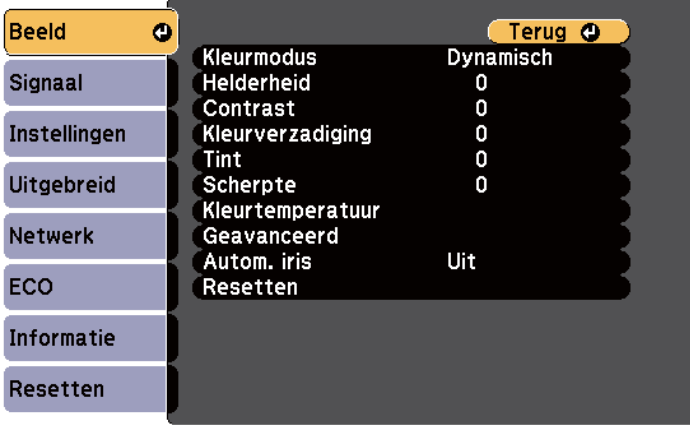

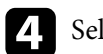

**4** Selecteer Autom. iris en druk op [Enter].

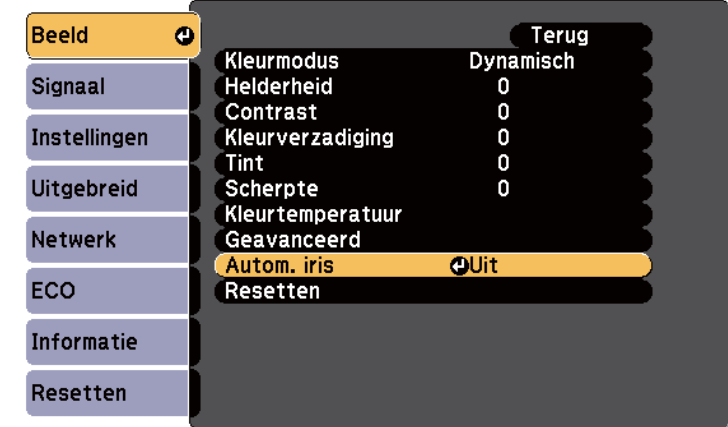

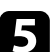

Kies één van de volgende opties en druk op [Enter]:

- **Hoge snelheid** om de helderheid aan te passen zodra de scène verandert.
- **Normaal** voor een standaard helderheidsaanpassing.

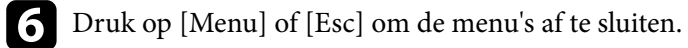
# **De beeldkleur aanpassen <sup>73</sup>**

U kunt verschillende aspecten van de manier waarop kleuren worden weergegeven in uw geprojecteerde beelden, fijn afstemmen.

#### g **Verwante koppelingen**

• "De tint, verzadiging en helderheid aanpassen" pag.73

### **De tint, verzadiging en helderheid aanpassen**

U kunt de instellingen Tint, Verzadiging en Helderheid opgeven voor individuele beeldkleuren.

a Schakel de projector in en schakel naar de beeldbron die u wilt gebruiken.

Druk op het bedieningspaneel of de afstandsbediening op [Menu].

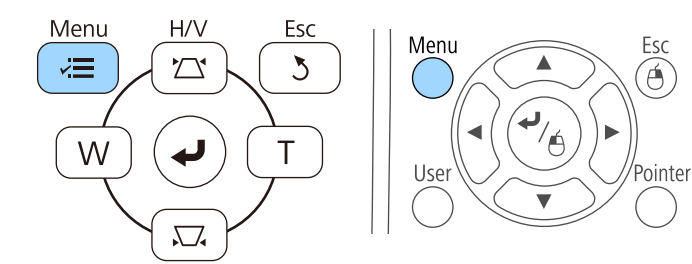

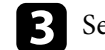

Selecteer het menu Beeld en druk op [Enter].

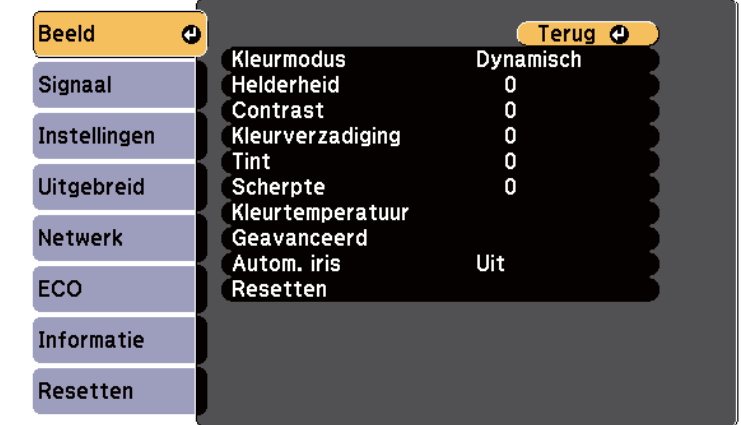

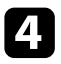

Selecteer Geavanceerd en druk op [Enter].

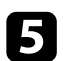

Selecteer RGBCMY en druk op [Enter].

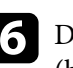

f Doe het volgende zoals nodig voor elke kleur: R (rood), G (groen), B (blauw), C (cyaan), M (magenta) en Y (geel):

- Om de algemene tint van de kleur aan te passen naar blauwachtig groenachtig - roodachtig, past u de instelling **Tint** aan.
- Om de algemene levendigheid van de kleur aan te passen, past u de instelling **Verzadiging** aan.

# **De beeldkleur aanpassen <sup>74</sup>**

• Om de algemene helderheid van de kleur aan te passen, past u de instelling **Helderheid** aan.

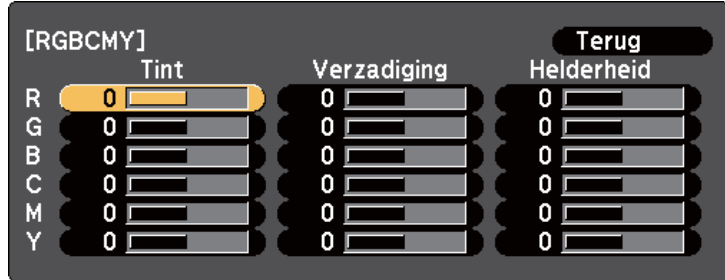

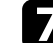

g Druk op [Menu] of [Esc] om de menu's af te sluiten.

# **Het volume regelen met de volumeknoppen <sup>75</sup>**

De volumeknoppen regelen het interne luidsprekersysteem van de projector. U kunt ook het volume regelen van elke externe luidspreker die u op de projector hebt aangesloten.

U moet het volume afzonderlijk regelen voor elke aangesloten ingangsbron.

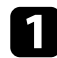

Schakel de projector in en start een presentatie.

b Druk op de knoppen [Volume] op de afstandsbediening zoals weergegeven om het volume te verlagen of te verhogen.

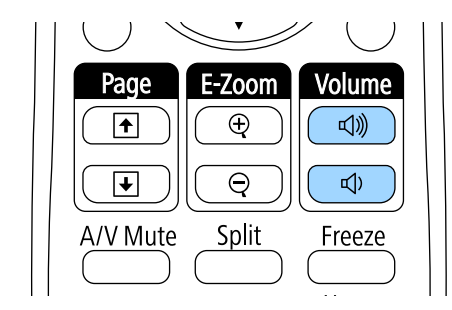

Een volumemeter verschijnt op het scherm.

c Om het volume voor een ingangsbron in te stellen op een specifiek niveau, selecteert u **Volume** in het menu **Instellingen** van de projector.

## **Let op**

Start geen presentatie op een hoog volume. Plotselinge luide geluiden kan leiden tot gehoorverlies.

Verlaag het volume altijd voordat u het apparaat uitschakelt, zodat u kunt inschakelen en dan het volume langzaam kunt opvoeren.

#### g **Verwante koppelingen**

• ["Instellingen projectorfuncties - Menu Instellingen" pag.187](#page-186-0)

# **De interactieve functies gebruiken**

Volg de instructies in deze secties om de interactieve functies te gebruiken.

#### g **Verwante koppelingen**

- ["Interactieve functiemodi" pag.77](#page-76-0)
- ["Het gebruik van interactieve functies voorbereiden" pag.79](#page-78-0)
- ["Tekenen op een geprojecteerd beeld \(annotatiemodus\)" pag.91](#page-90-0)
- ["Gebruik van het geprojecteerde scherm als whiteboard \(Whiteboard modus\)" pag.93](#page-92-0)
- ["Computerfuncties Bedienen vanaf een Geprojecteerd Scherm \(Modus Computer interactief\)" pag.95](#page-94-0)
- ["Interactie met het scherm" pag.101](#page-100-0)
- ["De interactieve functies via een netwerk gebruiken" pag.109](#page-108-0)
- ["Windows-hulpmiddelen voor peninvoer en inkt" pag.111](#page-110-0)
- ["Interactieve functies tijdens het simultaan projecteren van twee beelden" pag.113](#page-112-0)
- ["Interactieve functies bij projectie met twee projectors" pag.116](#page-115-0)

# <span id="page-76-0"></span>**Interactieve functiemodi <sup>77</sup>**

U kunt met de interactieve functies de volgende bewerkingen uitvoeren.

- De interactieve functies zijn alleen beschikbaar voor EB-695Wi/ EB-685Wi/EB-680Wi/EB-675Wi.
- Aanraakbewerkingen met uw vinger zijn alleen beschikbaar voor EB-695Wi/EB-680Wi.
- In Whiteboard modus kunt u interactieve pennen of uw vinger gebruiken om op het geprojecteerde "whiteboard" te schrijven.

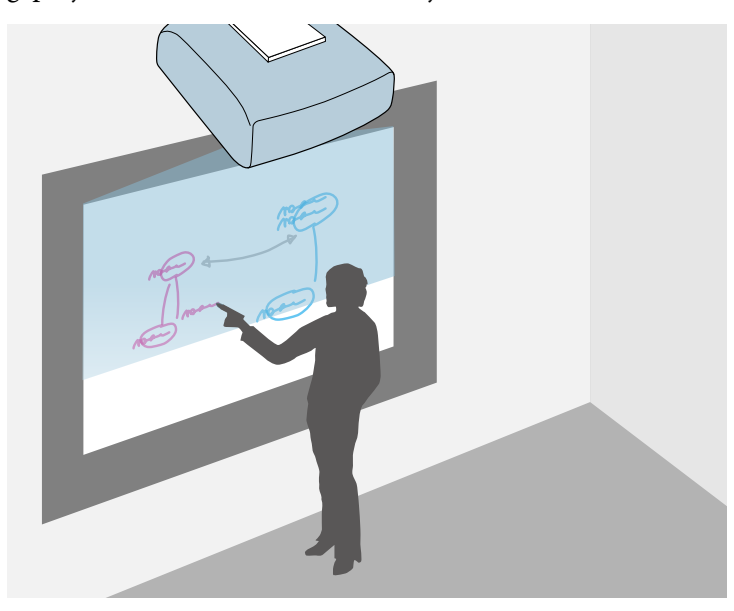

U hoeft geen computer te gebruiken of extra software te installeren om de ingebouwde whiteboardtekenfunctie te gebruiken. Dit is handig bij vergaderingen als vervanging van een whiteboard. U kunt de getekende inhoud ook opslaan en afdrukken.

• In annotatiemodus kunt u interactieve pennen of uw vinger gebruiken om notities toe te voegen aan de gegevens die geprojecteerd zijn vanaf een computer, tablet, documentcamera of andere bron.

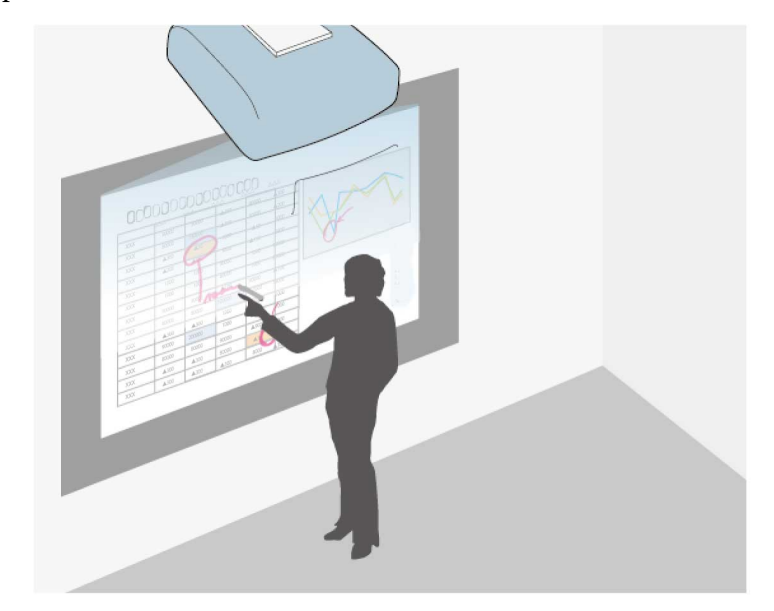

Dit helpt u geprojecteerde informatie te benadrukken of aanvullende notities op te nemen voor effectievere lessen of presentaties. U kunt het geprojecteerde scherm ook opslaan en afdrukken met uw annotatie.

• In de modus Computer interactief kunt u interactieve pennen of uw vinger gebruiken zoals u een muis zou gebruiken. Dit stelt u in staat om te navigeren

# **Interactieve functiemodi <sup>78</sup>**

en te bladeren door de inhoud die is geprojecteerd vanaf uw computer en om deze te selecteren.

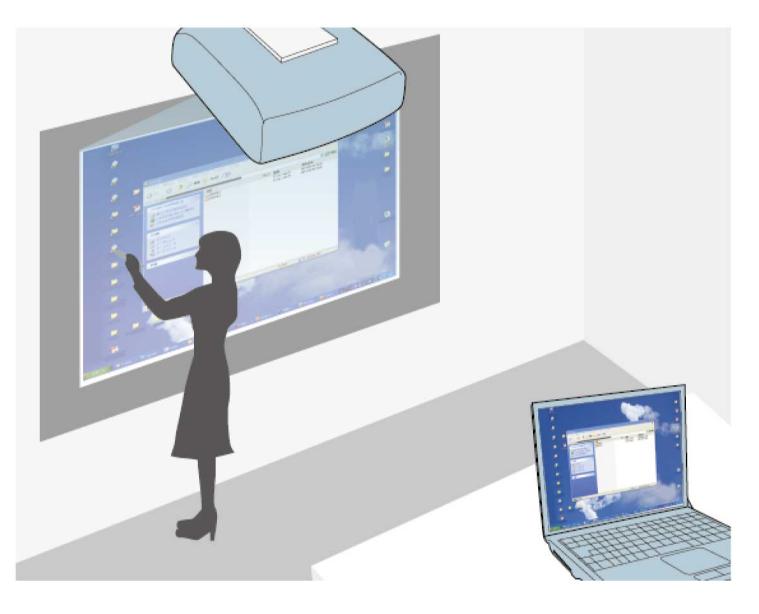

**CORRA** 

U kunt de software Easy Interactive Tools ook gebruiken om te zorgen voor extra interactieve functies, zoals het opslaan en afdrukken van uw annotaties. Raadpleeg de in de software opgenomen *Bedieningshandleiding voor Easy Interactive Tools* voor instructies.

# $\rightarrow$  **Verwante koppelingen**<br>• "Tekenen op een geprojec

- ["Tekenen op een geprojecteerd beeld \(annotatiemodus\)" pag.91](#page-90-0)
- ["Gebruik van het geprojecteerde scherm als whiteboard \(Whiteboard](#page-92-0) [modus\)" pag.93](#page-92-0)
- ["Computerfuncties Bedienen vanaf een Geprojecteerd Scherm \(Modus](#page-94-0) [Computer interactief\)" pag.95](#page-94-0)

<span id="page-78-0"></span>Dit hoofdstuk bevat veiligheidsaanwijzingen over het opzetten van en werken met interactieve pennen of het uitvoeren van aanraakhandelingen met uw vinger. Lees deze instructies voordat u de interactieve functies gebruikt.

#### g **Verwante koppelingen**

- "Veiligheidsinstructies voor interactieve functies" pag.79
- "De interactieve pennen gebruiken" pag.79
- ["De interactieve aanraakbediening gebruiken met uw vinger" pag.85](#page-84-0)

## **Veiligheidsinstructies voor interactieve functies**

De interactieve functies werken via infraroodcommunicatie. Let op de volgende belangrijke punten voor het gebruik van deze functie.

- Zorg dat er geen fel licht of zonlicht op de ontvanger van de interactieve pen en het projectiescherm valt.
- Stof op de ontvanger van de interactieve pen kan de infraroodcommunicatie storen, waardoor de functies mogelijk niet normaal kunnen worden gebruikt. Maak de ontvanger schoon als deze vuil is.
- Breng geen verf of stickers aan op de klep van de ontvanger van de interactieve pen.
- Gebruik geen infrarood-afstandsbediening of infrarood-microfoon in dezelfde ruimte, omdat de interactieve pen anders slecht zal werken.
- Gebruik geen apparaten die sterke ruis genereren, zoals roterende apparaten of transformators, in de buurt van de projector. U kunt dan de interactieve functies mogelijk niet gebruiken.

#### g **Verwante koppelingen**

• ["De projector onderhouden" pag.214](#page-213-0)

### **De interactieve pennen gebruiken**

Uw projector wordt geleverd met een blauwe pen en een oranje pen, aangeduid met de kleur op het uiteinde van de pen. U kunt een van beide pennen of beide pennen tegelijk gebruiken (één voor elke kleur).

Controleer of penbatterijen zijn geïnstalleerd.

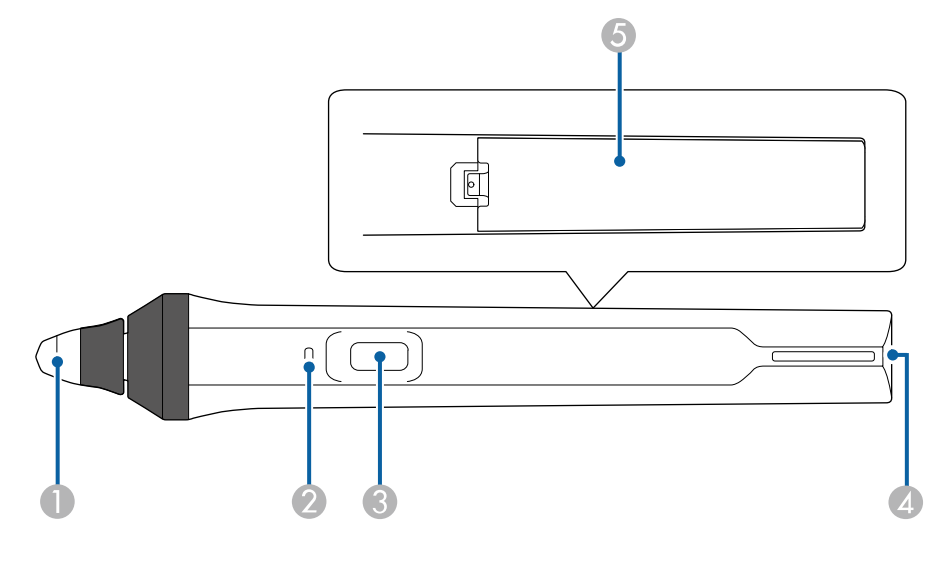

- Penpunt
- Batterij-indicator
- Knop
- **A** Riembevestigingspunt
- **6** Batterijdeksel

Houd de pen vast om deze in te schakelen.

Als u de pen niet langer wilt gebruiken, laat de pen dan uit de buurt van het projectiescherm.

#### **Let op**

- Gebruik geen interactieve pennen met natte handen of op plaatsen waar de pennen nat kunnen worden. De interactieve pennen zijn niet waterdicht.
- Houd de projector en het projectiescherm buiten het bereik van direct zonlicht anders zullen de interactieve functies mogelijk niet werken.

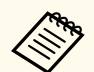

- Pennen schakelen automatisch uit na 15 seconden wanneer ze worden neergelegd. Houd de pen vast om deze opnieuw in te schakelen.
- Voor de beste prestaties houdt u de pen loodrecht op het bord, zoals hieronder aangegeven. Dek de zwarte band in de buurt van de punt van de pen niet af.

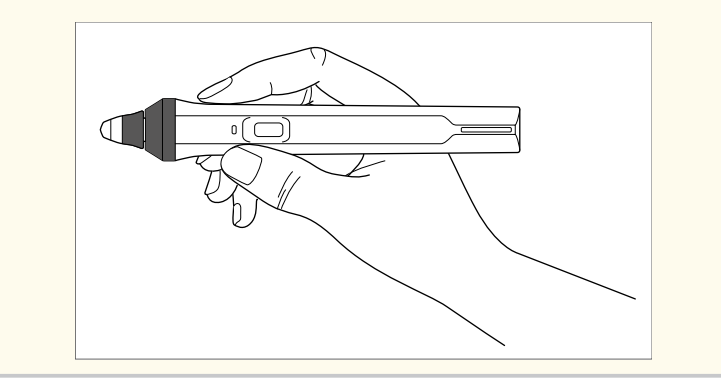

U kunt het volgende doen met behulp van de pen:

• Schrijven of tekenen op het projectievlak in Whiteboard modus en annotatiemodus.

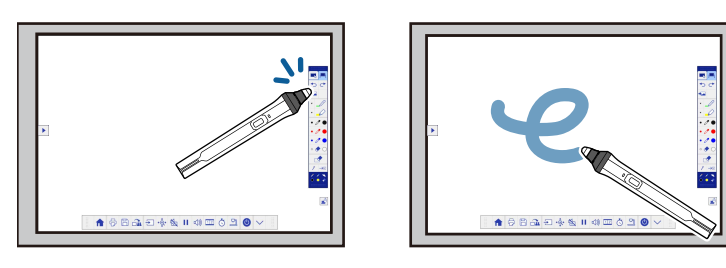

- Als u een geprojecteerd item wilt selecteren, zoals een pictogram, tikt u met de penpunt op het projectievlak.
- Als u op het geprojecteerde scherm wilt tekenen, tikt u met de pen op het projectievlak en sleept u ermee zoals nodig is.
- Als u de geprojecteerde aanwijzer wilt verplaatsen, zweeft u boven het oppervlak zonder het aan te raken.
- Om de penbediening te schakelen van tekengereedschap naar een gum of andere functies die in het menu **Uitgebreid** van de projector zijn geselecteerd, drukt u op de knop op de zijkant.

#### s**Uitgebreid** > **Easy Interactive Function** > **Algemeen** > **Geavanceerd** > **Actie voor penknop**

• De pen als muis gebruiken in de modus Computer interactief.

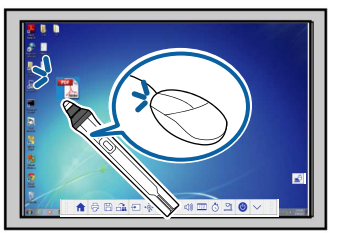

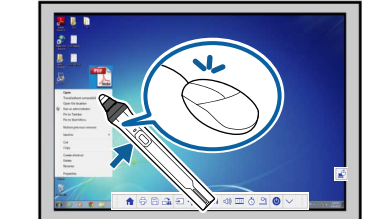

- Om links te klikken, tikt u met de penpunt op het bord.
- Om te dubbelklikken, tikt u twee keer met de penpunt.
- Om rechts te klikken, drukt u op de knop aan de zijkant.
- Om te klikken en te slepen, tikt en sleept u met de pen.
- Als u de cursor wilt verplaatsen, zweeft u boven het bord zonder het aan te raken.

- <span id="page-80-0"></span>
- Als u de zweeffunctie niet wilt gebruiken, kunt u deze uitschakelen met de instelling **Zwevend** in het menu **Uitgebreid** van de projector.
	- s**Uitgebreid** > **Easy Interactive Function** > **Zwevend**
- Om het lang drukken op de pen te gebruiken als een rechterklik, selecteert u de volgende instellingen in het menu **Uitgebreid** van de projector.
	- Stel de instelling **Gebruiksmodus pen** in op **Ubuntu-modus**.
		- s**Uitgebreid** > **Easy Interactive Function** > **Gebruiksmodus pen**
	- Stel de instelling **Rechtsklikken aan** op **Aan**.
		- s**Uitgebreid** > **Easy Interactive Function** > **Rechtsklikken aan**

#### g **Verwante koppelingen**

- "Penkalibratie" pag.81
- "Automatisch kalibreren" pag.81
- ["Handmatig kalibreren" pag.83](#page-82-0)
- ["Projectoronderdelen Interactieve pennen" pag.19](#page-18-0)

#### **Penkalibratie**

Kalibratie coördineert de positionering van de pen met de locatie van de cursor. U hoeft de projector alleen bij het eerste gebruik te kalibreren.

U kunt **Autom. kalibreren** gebruiken om het systeem te kalibreren, maar **Handmatig kalibreren** is ook beschikbaar voor fijnere aanpassingen of indien **Autom. kalibreren** mislukt.

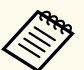

- Verwijder elke pen die u niet gebruikt uit de buurt van het projectiescherm terwijl u het systeem kalibreert.
- Kalibreer het systeem opnieuw als u een afwijking in de positionering opmerkt na een van de volgende bewerkingen:
	- Geometrische corr. uitvoeren
	- De beeldgrootte aanpassen
	- Gebruik van de functie Beeldverschuiving
	- De positie van de projector wijzigen
- De kalibratieresultaten blijven behouden tot u opnieuw kalibreert.

### **Automatisch kalibreren**

U moet bij het eerste gebruik de projector kalibreren en u heeft voor **Autom. kalibreren** geen pennen of een computer nodig.

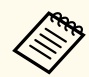

U kunt **Autom. kalibreren** eveneens starten door op de knop [User] op de afstandsbediening te drukken.

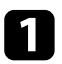

a Druk op de knop [Menu], selecteer het menu **Uitgebreid** en druk op knop [Enter].

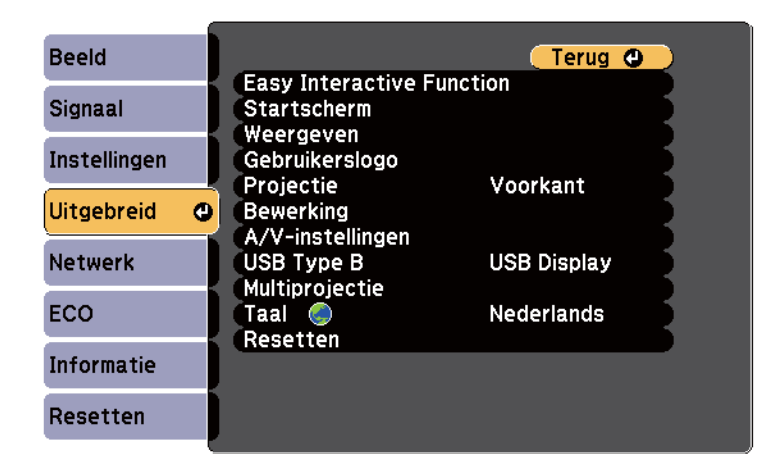

**b** Selecteer de instelling **Easy Interactive Function** en druk op de knop [Enter].

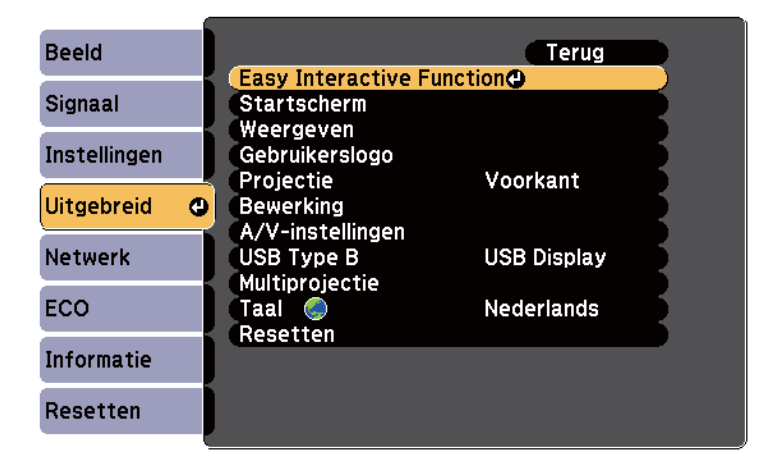

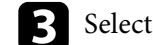

**C** Selecteer **Autom. kalibreren** en druk op de knop [Enter].

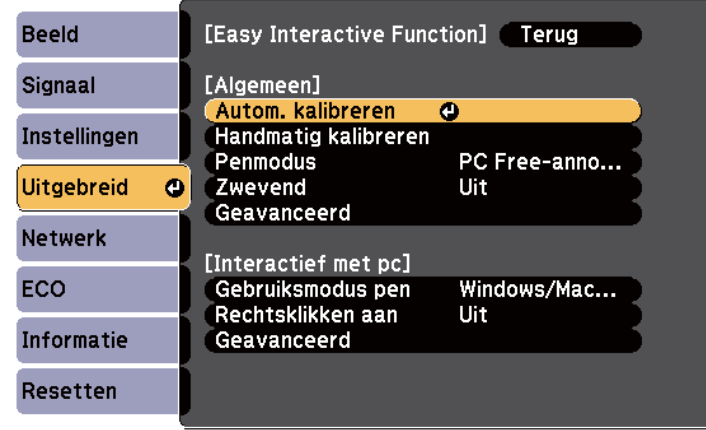

Het volgende scherm verschijnt.

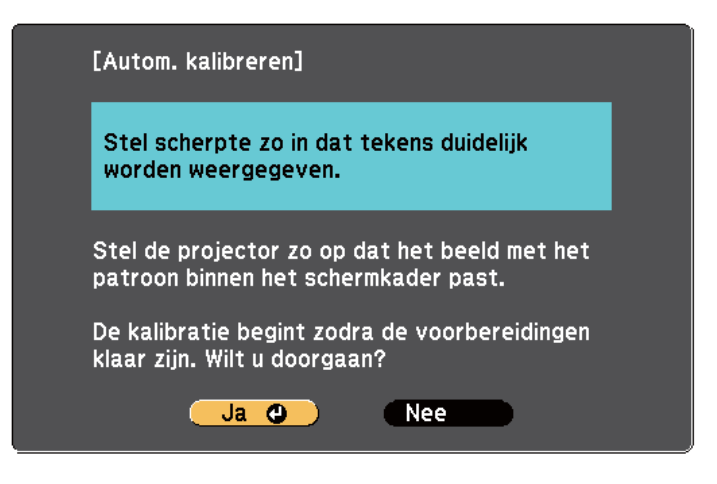

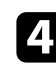

d Pas indien nodig de focus aan, door het luchtfilterdeksel aan de zijkant van de projector te openen en de scherpstelhendel te verschuiven.

<span id="page-82-0"></span>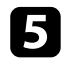

Selecteer **Ja** en druk op de knop [Enter].

Een patroon verschijnt, verdwijnt terug en het systeem wordt gekalibreerd. Als u een bericht ziet dat de kalibratie is mislukt, moet u handmatig kalibreren.

De cursorlocatie en penpositie moeten na de kalibratie overeenkomen. Indien dat niet zo is, moet u handmatig kalibreren.

#### **Handmatig kalibreren**

Als de cursorlocatie en penpositie niet overeenkomen na de automatische kalibratie, kunt u handmatig kalibreren.

Zorg dat u de handmatige kalibratie uitvoert wanneer u beelden projecteert op een gebogen oppervlak.

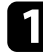

a Druk op de knop [Menu], selecteer het menu **Uitgebreid** en druk op knop [Enter].

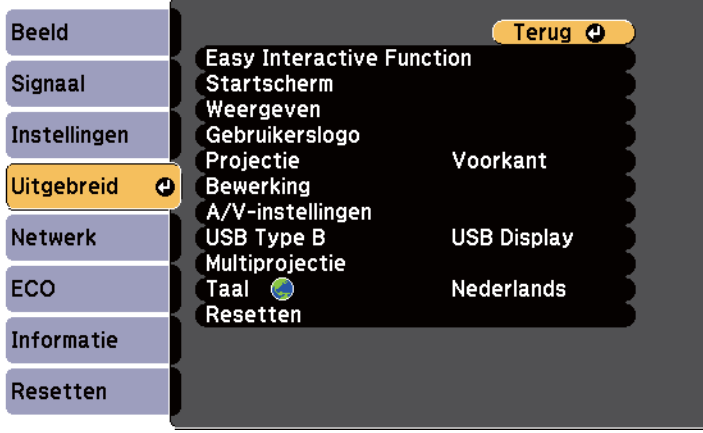

**b** Selecteer de instelling Easy Interactive Function en druk op de knop [Enter].

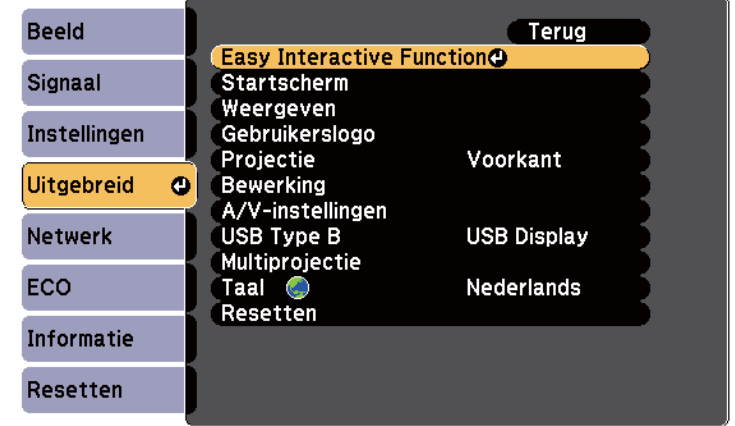

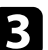

Selecteer **Handmatig kalibreren** en druk op de knop [Enter].

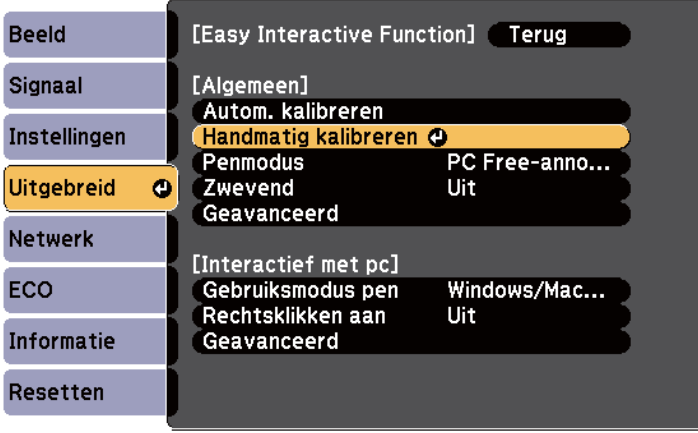

#### Het volgende scherm verschijnt.

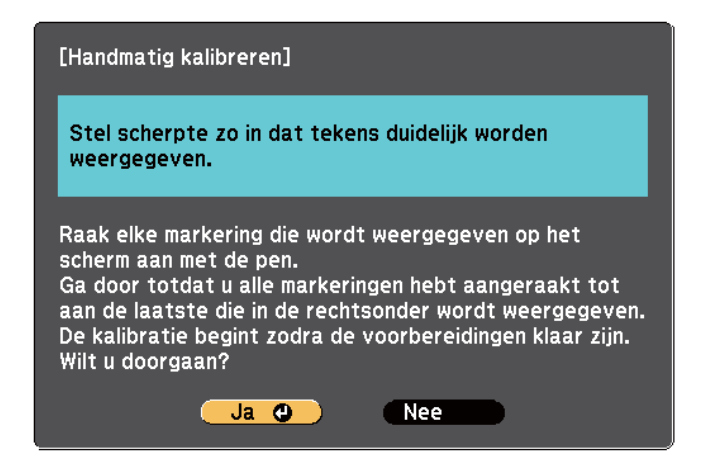

Pas indien nodig de focus aan, door het luchtfilterdeksel aan de zijkant van de projector te openen en de scherpstelhendel te verschuiven.

Selecteer **Ja** en druk op de knop [Enter].

Een knipperende groene cirkel verschijnt in de linkerbovenhoek van het geprojecteerde beeld.

f Raak het midden van de cirkel aan met de punt van de pen. De cirkel verdwijnt en u ziet een andere cirkel onder de eerste.

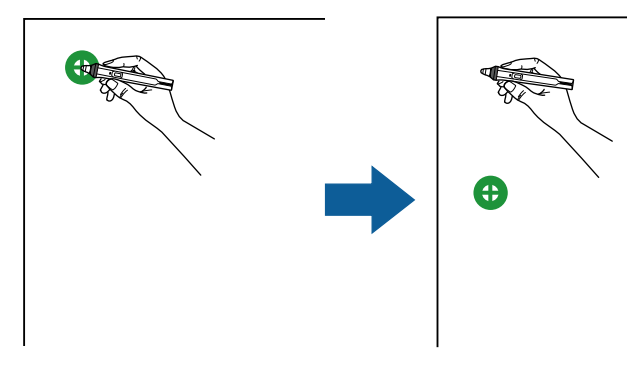

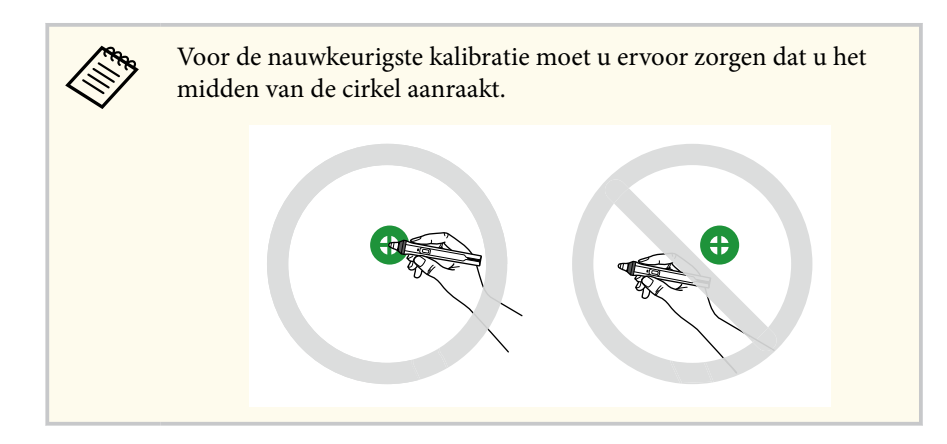

g Raak het midden van de volgende cirkel aan en herhaal dit. Wanneer u onderaan de kolom bent, verschijnt de volgende cirkel bovenaan een nieuwe kolom.

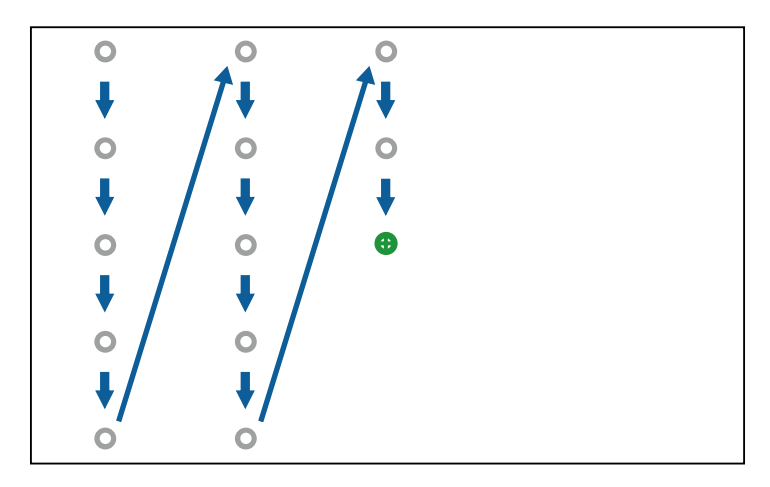

<span id="page-84-0"></span>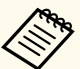

- Zorg ervoor dat u het signaal tussen de pen en de interactieve ontvanger niet blokkeert.
- Als u een fout maakt, drukt u op [Esc] op de afstandsbediening om terug te keren naar de vorige cirkel.
- Als u het kalibreren wilt annuleren, houdt u [Esc] 2 seconden ingedrukt.

h Ga door totdat alle cirkels verdwenen zijn.

### **De interactieve aanraakbediening gebruiken met uw vinger**

U kunt uw vinger gebruiken om interactief te werken met het geprojecteerde scherm, net zoals u een interactieve pen zou gebruiken (EB-695Wi/EB-680Wi). U kunt een pen of uw vinger, of beide tegelijk gebruiken.

De projector herkent maximaal zes aanraakpunten in de modus Computer interactief. Bij aanraakbediening met uw vinger, kunt u twee vingers gebruiken in de annotatie- en whiteboard-modi.

Doe het volgende voordat u uw vinger gebruikt voor aanraakbediening:

- Installeer de aanraakeenheid
- Kalibreer het systeem handmatig voor de pen
- Voer hoekafstelling uit voor de aanraakeenheid
- Kalibreer het systeem voor aanraakbediening

Raadpleeg de *Installatiehandleiding* voor meer informatie.

De Aanraakeenheid wordt ingeschakeld en is klaar voor aanraakbediening met uw vinger wanneer u de beamer inschakelt en het indicatielampje blauw oplicht.

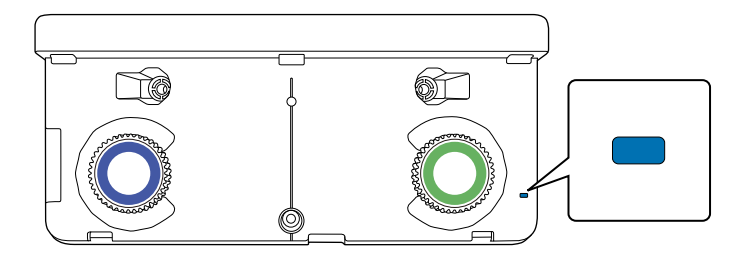

- 
- Controleer het volgende als de Aanraakeenheid niet ingeschakeld kan worden.
	- De instelling **Voeding** in het menu **Inst.aanraakeenheid** is ingesteld op **Aan**.
		- s**Uitgebreid** > **Easy Interactive Function** > **Inst.aanraakeenheid** > **Voeding**
	- De Aanraakeenheid is met een aanraakeenheid-verbindingskabel verbonden met de aansluiting TCH van de beamer.
- Positioneringsafwijkingen kunnen optreden afhankelijk van de hoek van uw vinger of van de richting waarin u wijst.
- Aanraakbediening met uw vinger werkt mogelijk niet goed met lange of kunstnagels of wanneer uw vingers in verband zijn gewikkeld.
- Aanraakbediening wordt misschien niet correct herkend als uw vingers of pennen te dicht bij elkaar of gekruist zijn.
- Als kleding of een ander deel van uw lichaam dicht bij het scherm komt of dat aanraakt, werkt de aanraakbediening mogelijk niet goed.
- Als u het scherm met uw vrije hand aanraakt tijdens de aanraakbediening, werkt de aanraakbediening mogelijk onjuist.

U kunt de volgende aanrakingsbewerkingen uitvoeren met uw vinger:

<span id="page-85-0"></span>• Uw vinger als muis gebruiken in de modus Computer interactief.

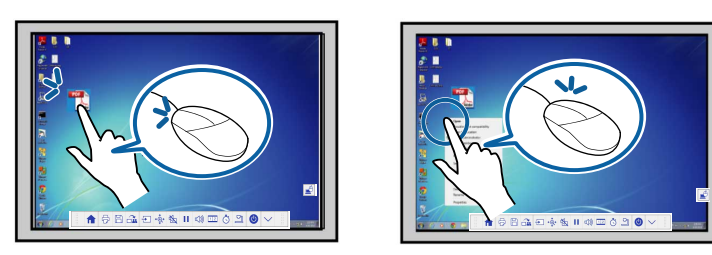

- Om links te klikken, tikt u met uw vinger op het bord.
- Om te dubbelklikken, tikt u twee keer met uw vinger.
- Om te klikken en te slepen, drukt u op een item en sleept u dit met uw vinger.
	- Als uw apparaat deze functies ondersteunt, kunt u ook het volgende doen:
		- Om in of uit te zoomen, raakt u een item aan met twee vingers en verplaatst u uw vingers uit elkaar (uitrekken om in te zoomen) of naar elkaar toe (samenknijpen om uit te zoomen).
		- Om het beeld te draaien, raakt u het beeld aan met twee vingers en draait u vervolgens uw hand.
		- Om omhoog of omlaag te scrollen op de pagina, of om voorwaarts of achterwaarts te bewegen in een browservenster, gebruikt u gebaren zoals tikjes.
	- U kunt slechts één tool met één vinger tegelijk gebruiken.

• Schrijven of tekenen op het projectievlak in annotatiemodus en whiteboard modus.

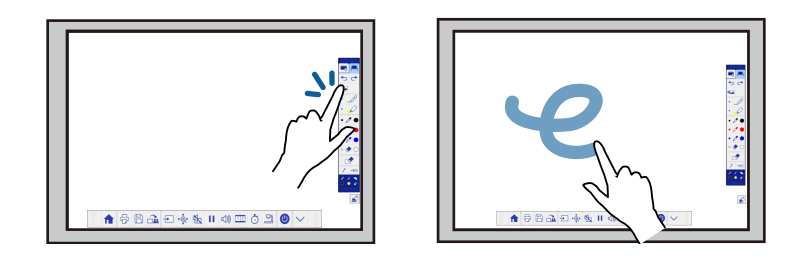

- Als u een geprojecteerd item wilt selecteren, zoals een pictogram, tikt u met uw vinger op het projectievlak.
- Om na het inschakelen van de projector de eerste keer op het geprojecteerde beeld te tekenen, selecteert u een pen in de werkbalk en tikt u met uw vinger op het projectievlak. Als u dat niet doet, werkt uw vinger als een gum wanneer u de aanraakbediening de eerste keer gebruikt.

#### g **Verwante koppelingen**

- "Kalibreren voor aanraakbediening met uw vinger" pag.86
- ["Veiligheidsvoorschriften voor interactieve aanraakbediening" pag.89](#page-88-0)
- ["Laserwaarschuwingslabels" pag.89](#page-88-0)

### **Kalibreren voor aanraakbediening met uw vinger**

De kalibratie coördineert de positionering van uw vinger met de locatie van uw cursor (EB-695Wi/EB-680Wi). Als de cursorlocatie en uw vingerpositie niet overeenkomen, moet u opnieuw kalibreren.

- 
- De positionering van uw vinger wordt meestal aangepast wanneer de aanraakeenheid wordt geïnstalleerd. Raadpleeg de *Installatiehandleiding* voor meer informatie.
- Zorg ervoor dat u het systeem voor de pen hebt gekalibreerd met **Autom. kalibreren** of **Handmatig kalibreren** voordat u gaat kalibreren voor aanraakbediening met uw vinger.
- Kalibreer nogmaals voor aanraakbediening met uw vinger als u enige afwijking merkt in de positionering na de volgende bewerkingen:
	- Het systeem kalibreren voor gebruik met de pen (automatisch of handmatig)
	- Voer hoekaanpassingen uit voor de aanraakeenheid
	- Geometrische corr. uitvoeren
	- De beeldgrootte aanpassen
	- Gebruik van de functie Beeldverschuiving
	- De positie van de projector wijzigen

a Druk op de knop [Menu], selecteer het menu **Uitgebreid** en druk dan op [Enter].

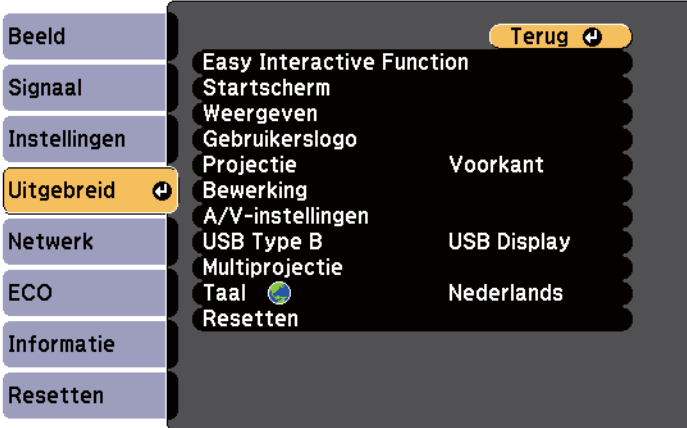

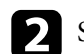

**b** Selecteer de instelling Easy Interactive Function en druk op [Enter].

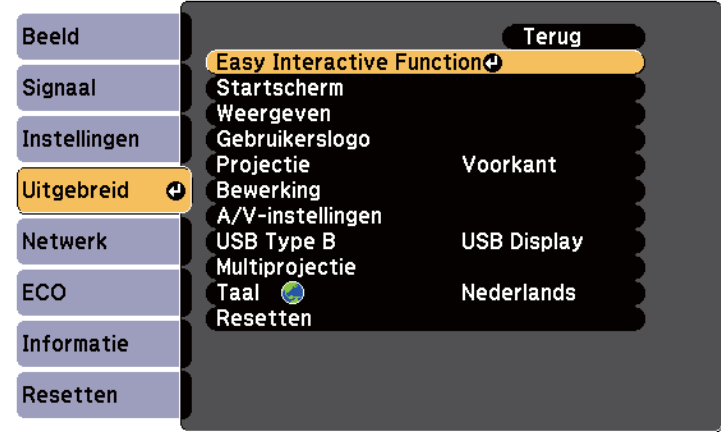

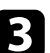

Selecteer Inst.aanraakeenheid en druk op de knop [Enter].

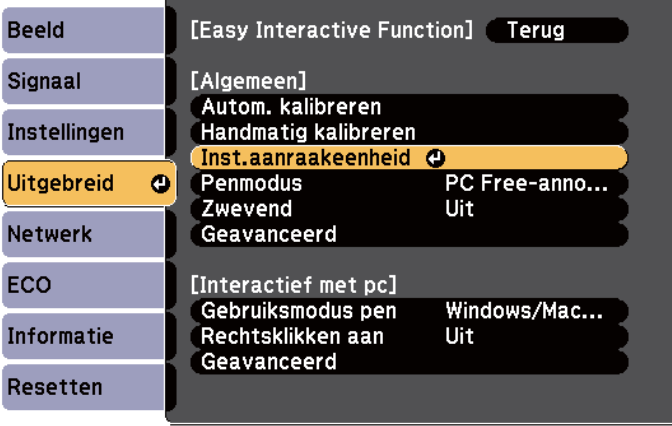

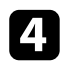

Selecteer **Aanraakkalibratie** en druk op de knop [Enter].

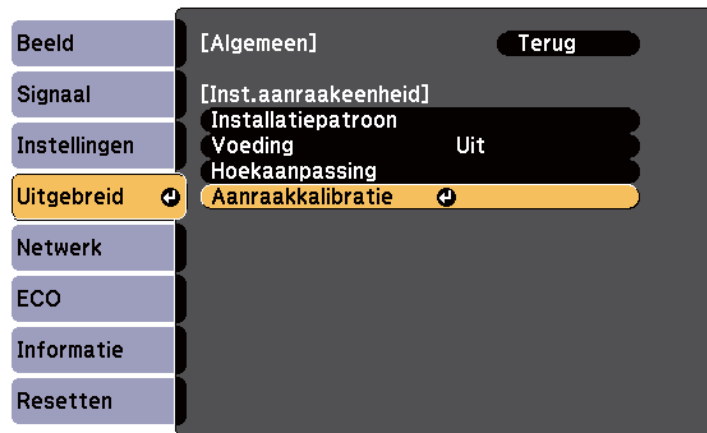

Het volgende scherm verschijnt.

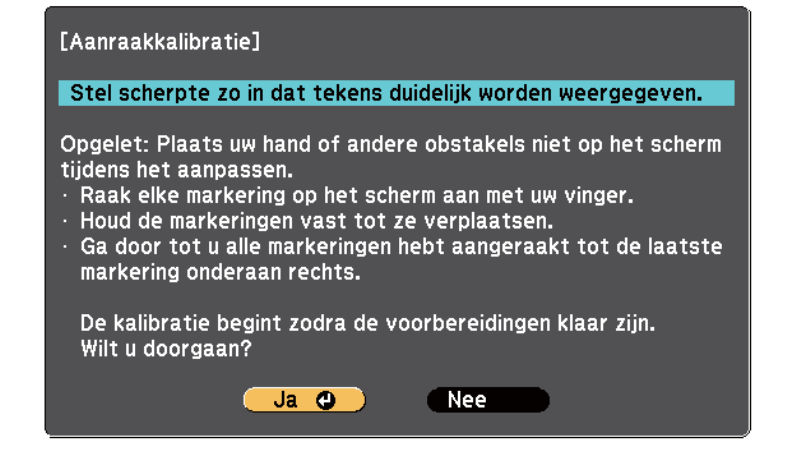

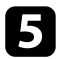

e Pas indien nodig de focus aan, door het luchtfilterdeksel aan de zijkant van de projector te openen en de scherpstelhendel te verschuiven.

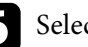

f Selecteer **Ja** en druk op de knop [Enter].

Een knipperende groene cirkel verschijnt in de linkerbovenhoek van het geprojecteerde beeld.

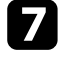

g Houd uw vinger op het midden van de cirkel totdat de cirkel verdwijnt en de andere cirkel verschijnt. Neem dan uw vinger weg.

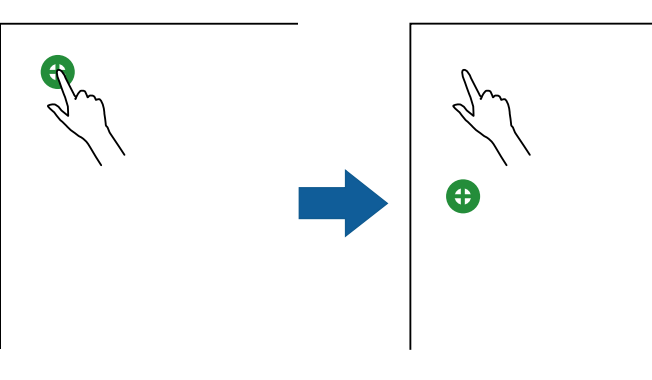

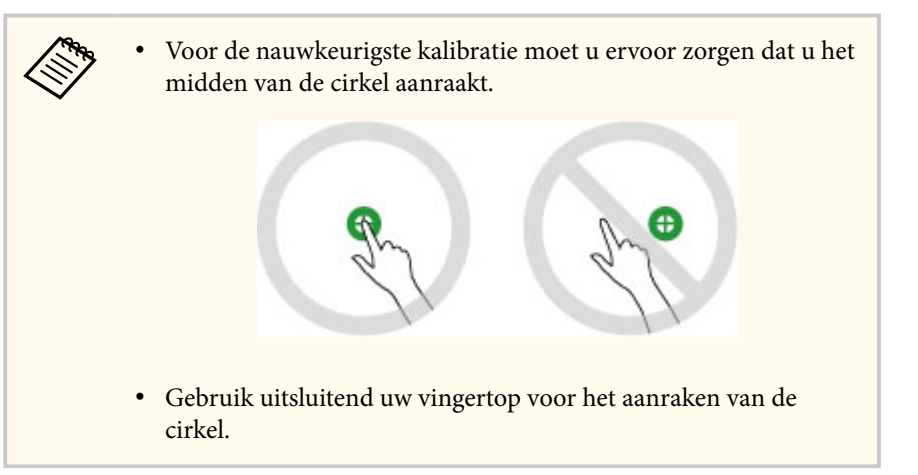

<span id="page-88-0"></span>

h Raak het midden van de volgende cirkel aan met uw vinger en herhaal het proces. Wanneer u onderaan de kolom bent, verschijnt de volgende cirkel bovenaan een nieuwe kolom.

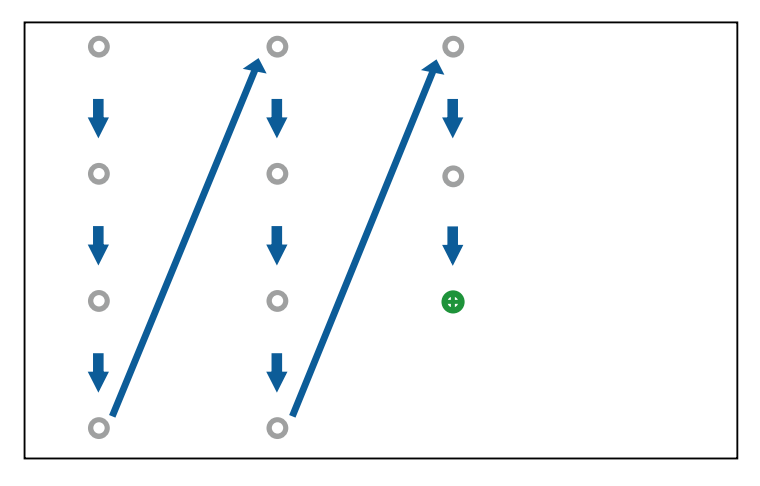

- Zorg ervoor dat u het signaal tussen uw vinger en de interactieve ontvanger niet blokkeert.
- Als u de verkeerde positie aanraakt, drukt u op de knop [Esc] op de afstandsbediening of het bedieningspaneel.
- Om de aanraakkalibratie te annuleren, houdt u de knop [Esc] twee seconden ingedrukt.

Ga door totdat alle cirkels verdwenen zijn.

#### **Veiligheidsvoorschriften voor interactieve aanraakbediening**

Aanraakbediening met de vinger wordt mogelijk gemaakt door het installeren van de Aanraakeenheid met ingebouwde laser met hoog vermogen(EB-695Wi/ EB-680Wi).

De laser straalt vanaf de laserdiffusiepoorten aan de achterzijde van de aanraakeenheid:

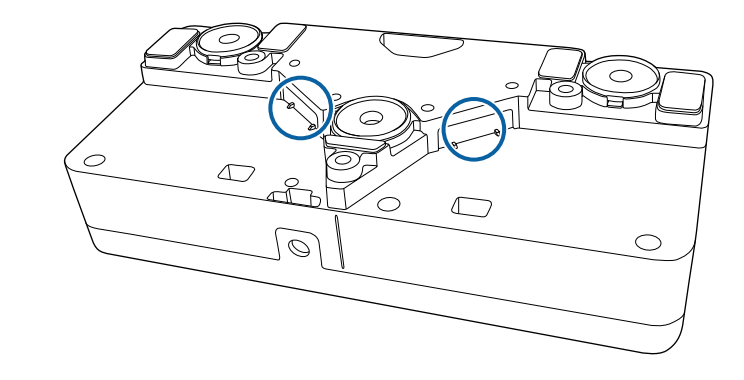

Let op de volgende belangrijke punten bij aanraakhandelingen.

## **Waarschuwing**

- Open nooit een behuizing op de projector of de aanraakeenheid. Probeer nooit de projector of de aanraakeenheid te demonteren of aan te passen. Elektrische spanningen in de projector kunnen ernstig letsel veroorzaken.
- Trek de stekker van de beamer uit het stopcontact en laat alle reparaties over aan bevoegd personeel als er problemen optreden met de beamer of de aanraakeenheid. Langdurig gebruik van de aanraakeenheid kan leiden tot brand of ongevallen en kan ook uw ogen beschadigen.

#### **Laserwaarschuwingslabels**

De aanraakeenheid is een Klasse 1 laserproduct conform IEC/EN60825-1:2007.

De labels met aanduiding van Klasse 1 laserproduct en waarschuwingen worden op de volgende plaatsen op de aanraakeenheid aangebracht:

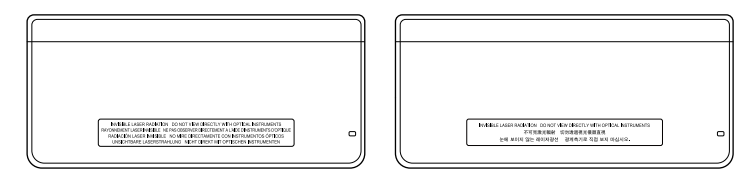

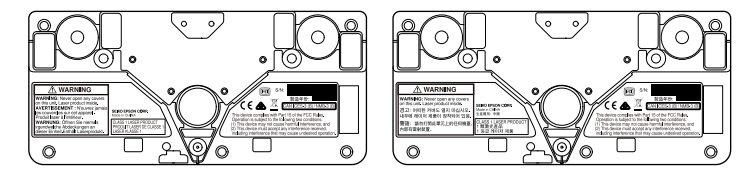

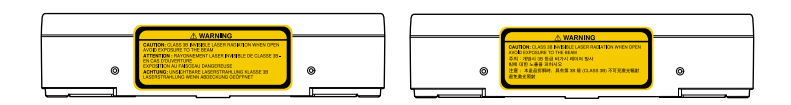

De labels geven het volgende aan:

- KLASSE 1 LASERPRODUCT
- WAARSCHUWING: open nooit de afdekkingen van dit toestel. Bevat laserproduct.
- WAARSCHUWING:
	- OPGELET: KLASSE 3B ONZICHTBARE LASERSTRALING INDIEN GEOPEND
	- VERMIJD BLOOTSTELLING AAN DE STRAAL

# <span id="page-90-0"></span>**Tekenen op een geprojecteerd beeld (annotatiemodus) <sup>91</sup>**

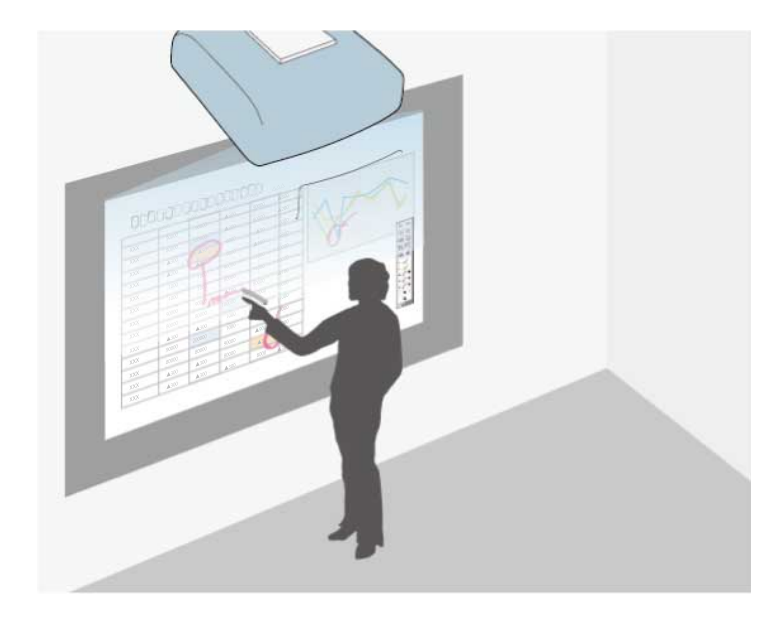

Met de annotatiemodus kunt u projecteren vanaf een computer, tablet, videoapparaat of een andere bron en notities toevoegen aan uw geprojecteerde inhoud met behulp van de interactieve pennen of uw vinger (EB-695Wi/ EB-680Wi).

- U kunt de twee pennen tegelijkertijd gebruiken.
- U kunt twee pennen en twee vingers tegelijkertijd gebruiken (EB-695Wi/EB-680Wi).
- Zorg dat u eerst de kalibratie uitvoert.

Een beeld projecteren van een aangesloten apparaat.

b Houd een interactieve pen dicht bij het geprojecteerde scherm of tik met uw vinger op het geprojecteerde scherm.

ь

.

Com te schrijven of te tekenen, tikt u op het werkbalk-tabblad of

U ziet de werkbalk op het geprojecteerde beeld, bijvoorbeeld:

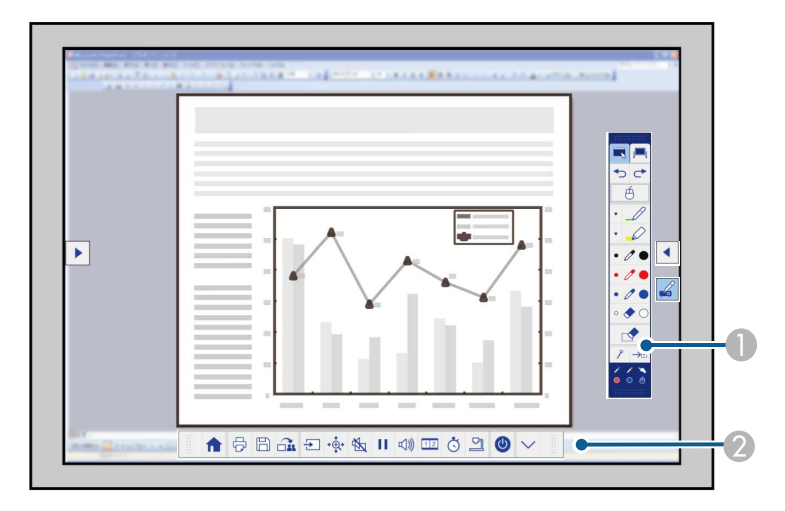

A Tekenwerkbalk

#### B Werkbalk onderaan

Als de werkbalken worden getoond, kunt u op het geprojecteerde scherm schrijven met de interactieve pen of uw vinger (EB-695Wi/EB-680Wi).

De tekenwerkbalk bevat tekengereedschappen zoals een pen en een gum. De werkbalk onderaan bevat extra gereedschap, zoals voor het bedienen

van de projector of het opslaan van het geprojecteerde scherm.

# **Tekenen op een geprojecteerd beeld (annotatiemodus) <sup>92</sup>**

- **College R.**
- U kunt de projector ook bedienen vanaf het geprojecteerde scherm via de werkbalk onderaan die wordt weergegeven op

het scherm. Tik op het  $\left|\left|\left|\right|\right|$  tabblad werkbalk als de werkbalk onderaan niet wordt weergegeven.

• U kunt de werkbalktabbladen  $\left| \bullet \right|$  en  $\blacktriangleright$  omhoog en omlaag verplaatsen, en het werkbalk-tabblad of naar rechts en links.

#### g **Verwante koppelingen**

- ["Werkbalken Annotatiemodus en Whiteboard modus" pag.101](#page-100-0)
- ["Werkbalk onderaan voor Projectorbediening" pag.104](#page-103-0)

# <span id="page-92-0"></span>**Gebruik van het geprojecteerde scherm als whiteboard (Whiteboard modus) <sup>93</sup>**

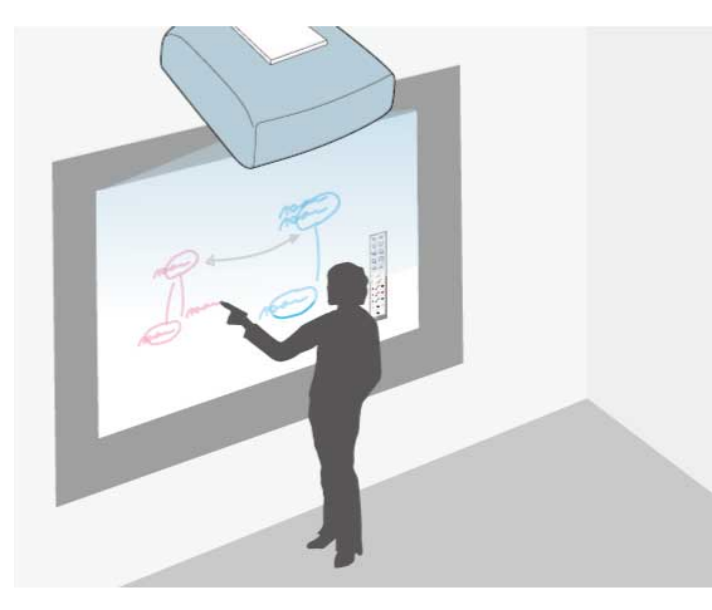

U kunt de interactieve pennen of uw vinger (EB-695Wi/EB-680Wi) gebruiken om te schrijven of te tekenen op het projectievlak, net zoals u dat zou doen op een schoolbord of whiteboard.

- 
- U kunt de twee pennen tegelijkertijd gebruiken.
- U kunt twee pennen en twee vingers tegelijkertijd gebruiken (EB-695Wi/EB-680Wi).
- Zorg dat u eerst de kalibratie uitvoert.

a Houd een interactieve pen dicht bij het geprojecteerde scherm of tik met uw vinger op het geprojecteerde scherm.

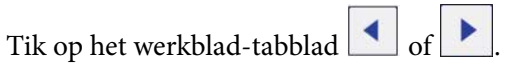

De werkbalk verschijnt.

Tik op het pictogram  $\mathbb{E}$  op de werkbalk.

U ziet het Whiteboard-scherm en de werkbalk, bijvoorbeeld:

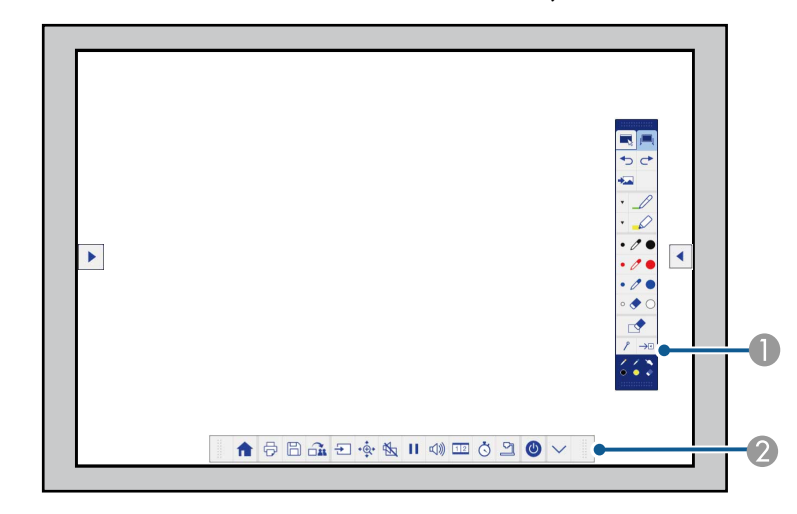

A Tekenwerkbalk

B Werkbalk onderaan

Als de werkbalken worden getoond, kunt u op het geprojecteerde scherm schrijven met de interactieve pen of uw vinger (EB-695Wi/EB-680Wi).

De tekenwerkbalk bevat tekengereedschappen zoals een pen en een gum. De werkbalk onderaan bevat extra gereedschap, zoals voor het bedienen van de projector of het opslaan van het geprojecteerde scherm.

# **Gebruik van het geprojecteerde scherm als whiteboard (Whiteboard modus) <sup>94</sup>**

• U kunt de projector ook bedienen vanaf het geprojecteerde scherm via de werkbalk onderaan die wordt weergegeven op

> het scherm. Tik op het  $\left|\left|\right\rangle\right|$  tabblad werkbalk als de werkbalk onderaan niet wordt weergegeven.

• U kunt de werkbalktabbladen  $\left| 1 \right|$  en  $\left| \rule{0.3cm}{.0cm} \right|$  omhoog en omlaag

verplaatsen, en het werkbalk-tabblad of naar rechts en links.

**Contraction Contraction** 

U kunt ook het programma Easy Interactive Tools gebruiken om te voorzien in extra interactieve functies, zoals het behandelen van het tekengebied als een pagina en het creëren van meerdere pagina's om op te tekenen. Raadpleeg de *Bedieningshandleiding voor Easy Interactive Tools* voor instructies.

#### g **Verwante koppelingen**

- ["Werkbalken Annotatiemodus en Whiteboard modus" pag.101](#page-100-0)
- ["Werkbalk onderaan voor Projectorbediening" pag.104](#page-103-0)

<span id="page-94-0"></span>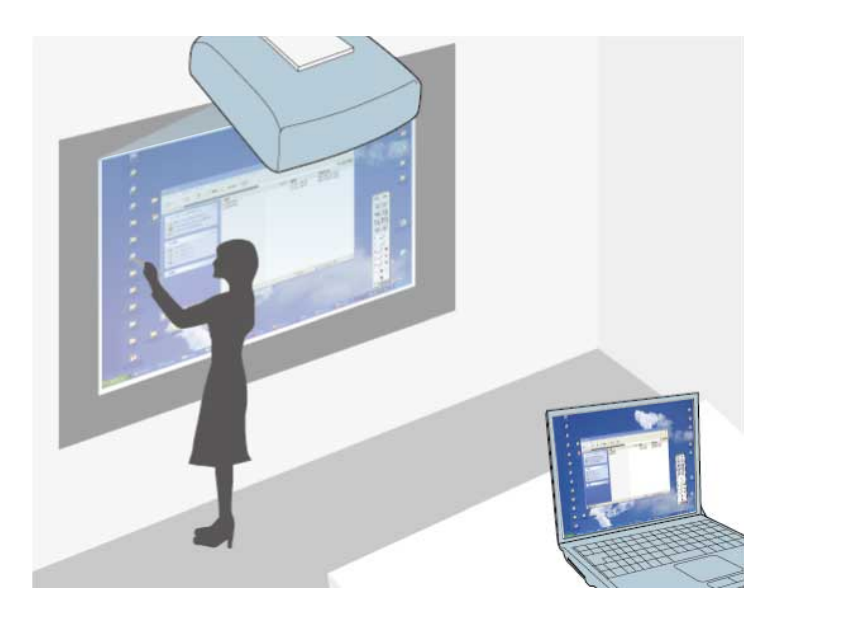

Als de projector is aangesloten op een computer met een USB-kabel, kunt u de computer vanaf het geprojecteerde scherm bedienen met de interactieve pennen of met uw vinger (EB-695Wi/EB-680Wi), net zoals u dat zou doen met een muis. U kunt navigeren, opslaan en met de computerprogramma's werken vanaf het geprojecteerde scherm.

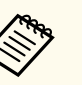

• Wanneer u meerdere beeldschermen gebruikt met Windows 7 of later en de modus Computer interactief op het secundaire scherm gebruikt, geeft u de volgende instellingen op:

- Stel de instelling **Gebruiksmodus pen** in op **Windows/Mac-modus** in de instelling **Easy Interactive Function** in het menu **Uitgebreid** van de projector.
- Ga naar **Configuratiescherm** > **Hardware en Geluiden** > **Tablet PC-instellingen** > **Installatie** om het installatieprogramma te starten en de interactieve functies te configureren.

Als u een derde beeldscherm installeert, kunt u met dat scherm geen interactieve functies gebruiken.

U kunt niet schrijven of tekenen op meerdere schermen.

• Om via een netwerk de modus Computer interactief te gebruiken, moet u EasyMP Multi PC Projection versie 2.10 of later (voor Windows en OS X) installeren.

#### g **Verwante koppelingen**

- "Systeemvereisten modus Computer interactief" pag.95
- ["De Modus Computer Interactief Gebruiken" pag.96](#page-95-0)
- ["Instellen van het gebied voor gebruik van de pen" pag.98](#page-97-0)
- ["Easy Interactive Driver installeren op OS X" pag.100](#page-99-0)

### **Systeemvereisten modus Computer interactief**

Uw computer moet gebruik maken van een van de volgende besturingssystemen om de modus Computer interactief te kunnen gebruiken.

<span id="page-95-0"></span>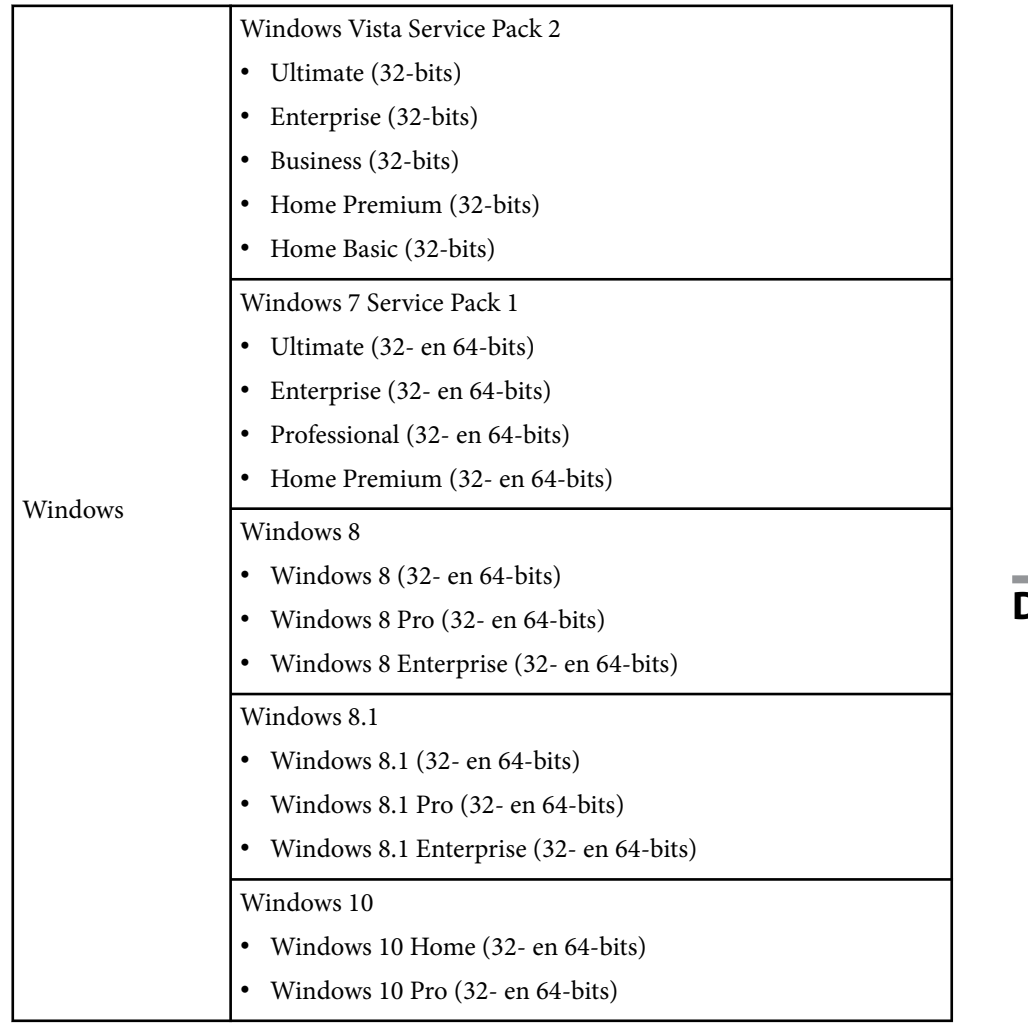

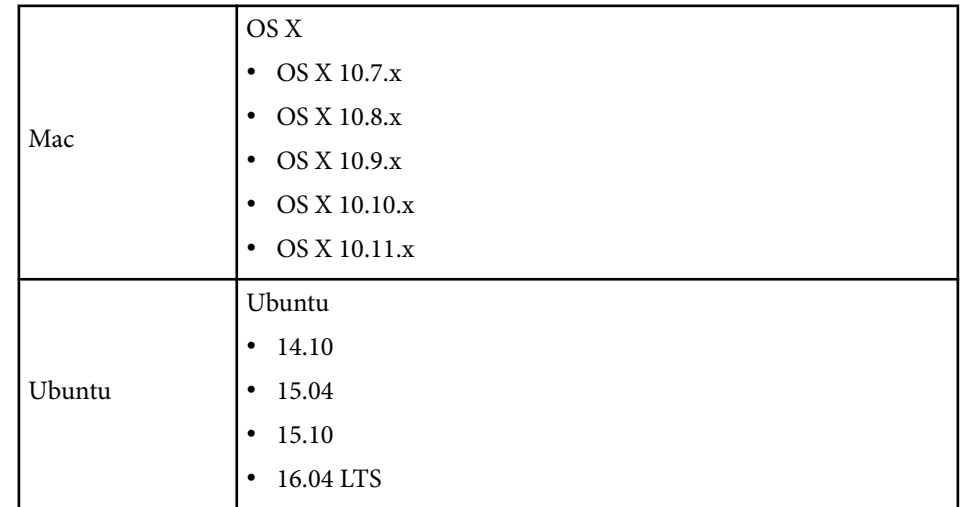

## **De Modus Computer Interactief Gebruiken**

U kunt uw computerprogramma's bedienen met het geprojecteerde scherm met behulp van de modus Computer interactief.

a Als u met OS X werkt, moet u de Easy Interactive Driver op uw computer installeren wanneer u de interactieve functies de eerste keer gebruikt.

b Sluit de projector aan op uw computer met een USB-kabel.

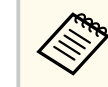

• U hebt geen USB-kabel nodig als u gebruik maakt van de modus Computer interactief via een netwerk.

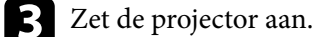

**d** Projecteer uw computerscherm.

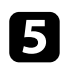

e Druk op de knop [Menu], selecteer het menu **Uitgebreid** en druk dan op [Enter].

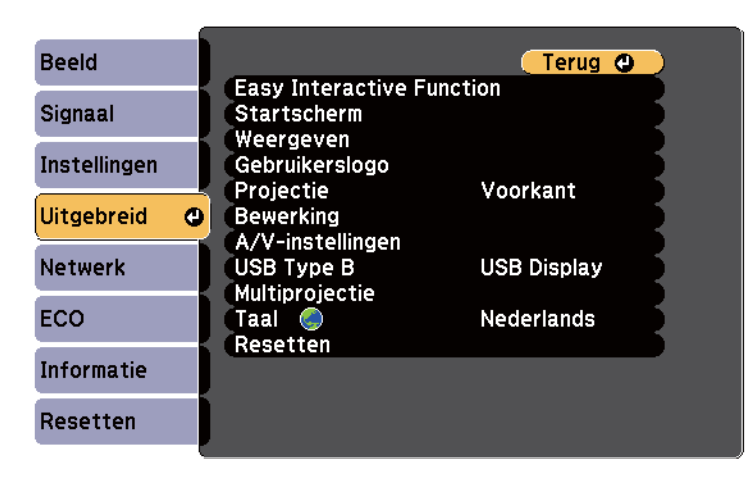

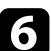

f Selecteer de instelling **USB Type B** en druk op de knop [Enter].

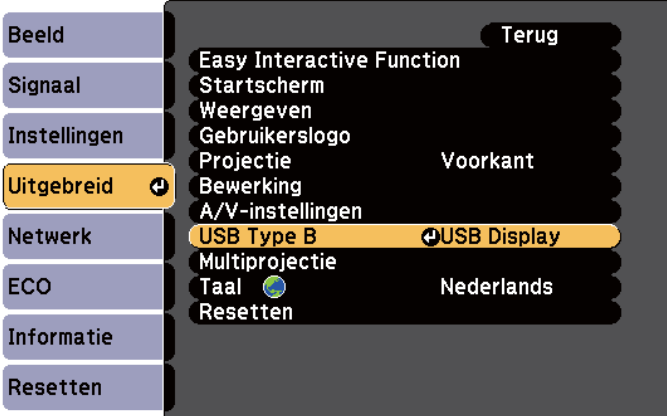

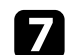

Selecteer een van de volgende opties:

- Selecteer **Easy Interactive Function** om de modus computer interactief te gebruiken met een computerkabel, een HDMI-kabel of over een netwerk.
- Als u de modus Computer interactief en USB Display tegelijkertijd wilt gebruiken, selecteert u **USB Display/Easy Interactive Function**.

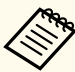

- Bij projectie met behulp van USB Display, kan de responstijd langer duren.
- Het gelijktijdige gebruik van twee interactieve pennen kan storing veroorzaken in sommige toepassingen. Plaats de nietgebruikte interactieve pen uit de buurt van het projectiescherm.
- Selecteer de instelling **Gebruiksmodus pen** in de instelling **Easy Interactive Function** in het menu **Uitgebreid** overeenkomstig het besturingssysteem van de verbonden computer.

s**Uitgebreid** > **Easy Interactive Function** > **Gebruiksmodus pen**

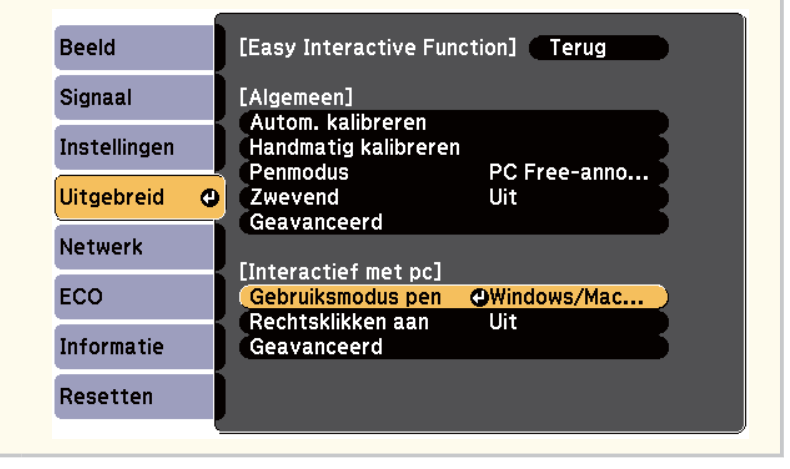

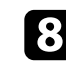

h Druk op de knop [Menu] om het menu af te sluiten.

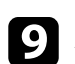

Zorg ervoor dat u de projector hebt gekalibreerd bij het eerste gebruik.

<span id="page-97-0"></span>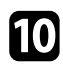

j Houd een interactieve pen dicht bij het geprojecteerde scherm of tik met uw vinger op het geprojecteerde scherm.

Het pictogram wordt weergegeven op het geprojecteerde scherm.

Het pictogram wordt voor de eerste keer weergegeven aan de rechterkant. De volgende keer wordt het weergegeven aan de kant vanaf waar u de werkbalk het laatst hebt geopend.

- Als het pictogram niet wordt weergegeven, stelt u de instelling **Pictogram penmodus** in op **Aan** in het menu **Uitgebreid** van de projector.
	- s**Uitgebreid** > **Weergeven** > **Pictogram penmodus**

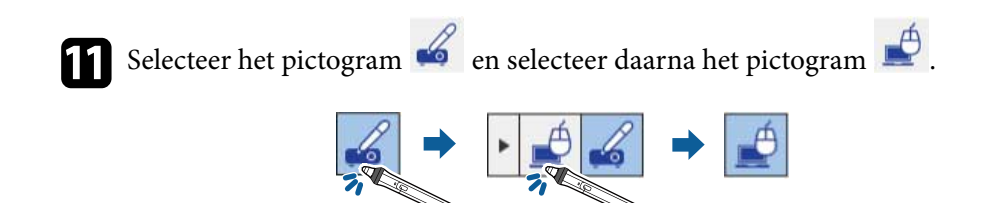

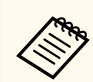

U kunt ook schakelen naar de modus Computer interactief door het volgende te doen:

- Op de knop [Pen Mode] op de afstandsbediening drukken.
- De instelling voor **Penmodus** in het menu **Uitgebreid** wijzigen naar **Interactief met pc**.
	- s**Uitgebreid** > **Easy Interactive Function** > **Penmodus**

U kunt nu de computer bedienen met behulp van de interactieve pen of uw vinger. U kunt ook het volgende doen:

• Het invoerpaneel van de Tablet PC in Windows 7 of Windows Vista.

• De Hulpmiddelen voor inkt voor annotatie in Microsoft Office-toepassingen.

#### g **Verwante koppelingen**

- ["Systeemvereisten Easy Interactive Driver" pag.265](#page-264-0)
- ["Easy Interactive Driver installeren op OS X" pag.100](#page-99-0)
- ["De interactieve functies via een netwerk gebruiken" pag.109](#page-108-0)
- ["Windows-hulpmiddelen voor peninvoer en inkt" pag.111](#page-110-0)
- ["Penkalibratie" pag.81](#page-80-0)
- ["Kalibreren voor aanraakbediening met uw vinger" pag.86](#page-85-0)

### **Instellen van het gebied voor gebruik van de pen**

Het pengebruikgebied wordt normaal automatisch aangepast als u een andere computer aansluit of de resolutie van de computer aanpast. Als u merkt dat de penpositie onjuist is wanneer u de computer bedient vanaf het geprojecteerde scherm (modus Computer interactief), kunt u het pengebied handmatig aanpassen.

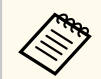

Handmatige aanpassing is niet beschikbaar bij het projecteren vanaf een LAN-bron.

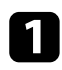

Schakel over naar de modus Computer interactief, indien nodig.

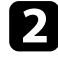

b Druk op de knop [Menu], selecteer het menu **Uitgebreid** en druk dan op [Enter].

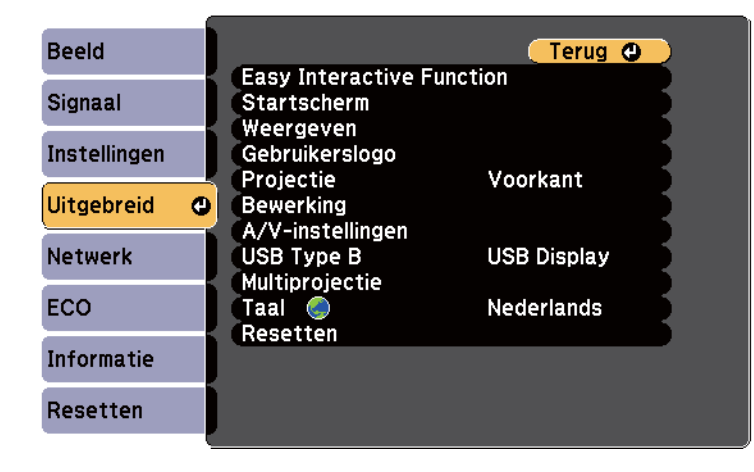

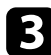

**C** Selecteer de instelling Easy Interactive Function en druk op [Enter].

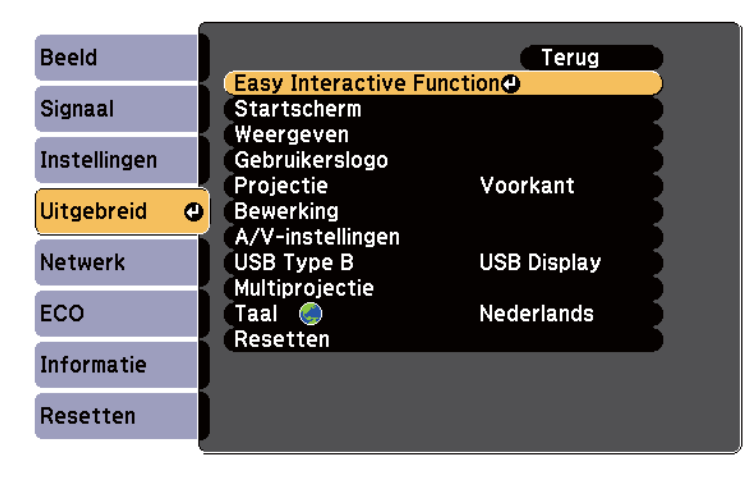

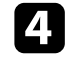

d In de sectie **Interactief met pc**, selecteert u **Geavanceerd** en drukt u op [Enter].

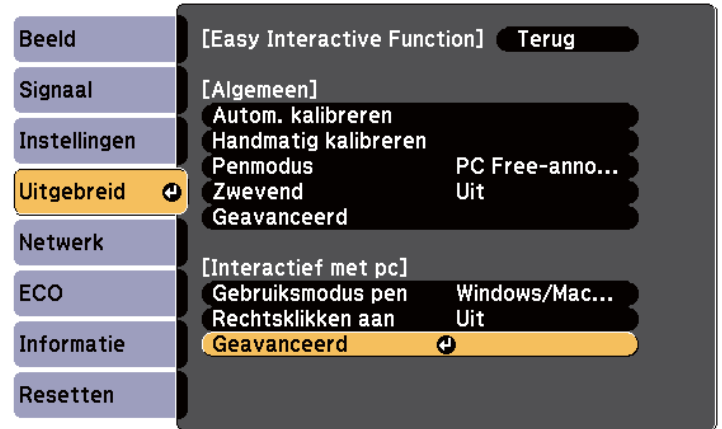

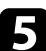

Selecteer **Handmatig pengebied** en druk op de knop [Enter].

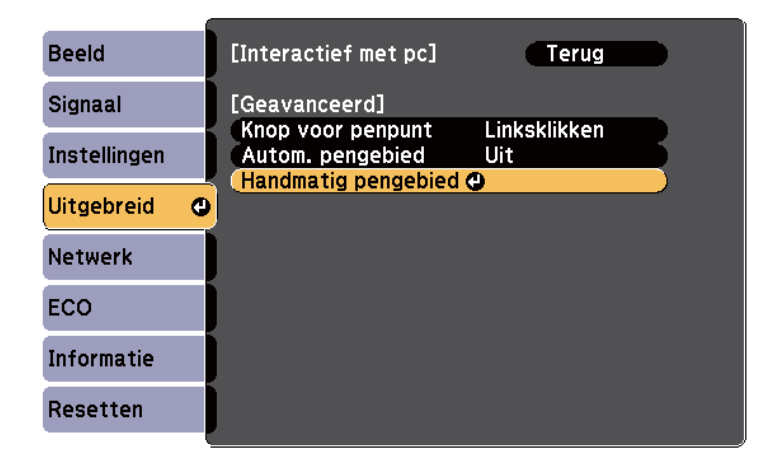

**Company** 

Als **Autom. pengebied** is ingesteld op **Aan**, wijzigen in **Uit**.

<span id="page-99-0"></span>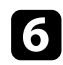

#### f Selecteer **Ja** en druk op de knop [Enter].

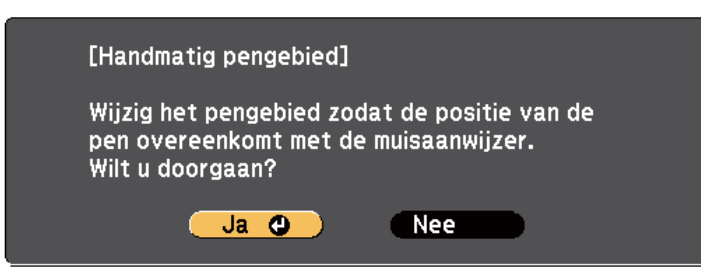

De muisaanwijzer verplaatst naar de linkerbovenhoek.

Wanneer de muisaanwijzer stopt in de linkerbovenhoek van het beeld, raakt u de punt van de aanwijzer aan met de pen.

De muisaanwijzer verplaatst naar rechterbenedenhoek.

h Wanneer de muisaanwijzer stopt in de rechterbenedenhoek van het beeld, raakt u de punt van de aanwijzer aan met de pen.

#### g **Verwante koppelingen**

• ["De Modus Computer Interactief Gebruiken" pag.96](#page-95-0)

### **Easy Interactive Driver installeren op OS X**

Installeer Easy Interactive Driver op uw computer om de modus Computer interactief te gebruiken.

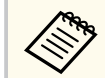

U hebt Easy Interactive Tools mogelijk al geïnstalleerd met behulp van de optie **Snelle installatie** die ook de Easy Interactive Driver installeert. Raadpleeg voor meer informatie de *Bedieningshandleiding voor Easy Interactive Tools* op de Document CD-ROM.

**b** Steek de CD EPSON Projector Software for Easy Interactive Function in de computer.

U ziet het EPSON-venster.

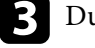

c Dubbelklik op het pictogram **Install Navi** in het EPSON-venster.

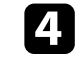

Selecteer **Aangepaste installatie**.

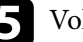

Volg de instructies op het scherm om de software te installeren.

f Start de computer opnieuw.

<span id="page-100-0"></span>Volg deze instructies om interactief te werken met het geprojecteerde beeld of om de projector te beheren.

#### g **Verwante koppelingen**

- "De interactieve modus schakelen" pag.101
- "Werkbalken Annotatiemodus en Whiteboard modus" pag.101
- ["Werkbalk onderaan voor Projectorbediening" pag.104](#page-103-0)
- ["Systeemvereisten Easy Interactive Driver" pag.265](#page-264-0)

### **De interactieve modus schakelen**

U kunt de interactieve modus gemakkelijk schakelen.

- Om te schakelen tussen de modus Computer interactief en de annotatiemodus, selecteert u een van de volgende pictogrammen:
	- Om van annotatiemodus naar modus computer interactief te gaan:

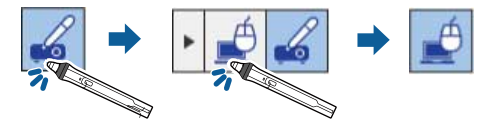

• Om van modus computer interactief naar annotatiemodus te gaan:

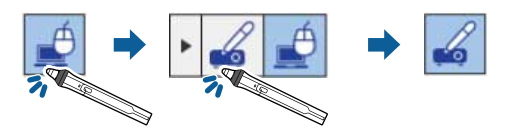

• Om te schakelen tussen de annotatiemodus en whiteboard modus, selecteert u het volgende pictogram in de werkbalk.

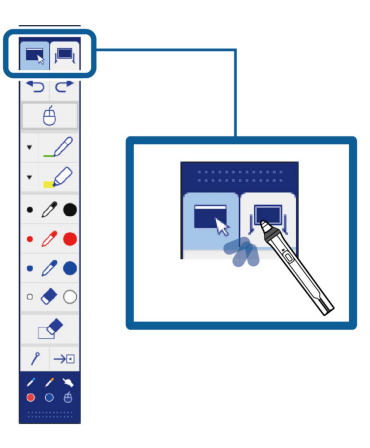

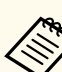

- U kunt de interactieve modus ook schakelen op de volgende manier:
	- Op de knop [Pen Mode] op de afstandsbediening drukken.
	- Schakelen naar **PC Free-annotatie** of **Interactief met pc** in de instelling **Penmodus** in het menu **Uitgebreid** van de projector.
		- s**Uitgebreid** > **Easy Interactive Function** > **Penmodus**
- U kunt niet overschakelen naar de modus Computer interactief wanneer de instelling **USB Type B** in het menu **Uitgebreid** van de projector is ingesteld op **Draadloze muis/USB Display**.
- Nadat u naar de modus Computer interactief bent geschakeld, wordt de inhoud die is getekend met de annotatiemodus behouden.

## **Werkbalken Annotatiemodus en Whiteboard modus**

Via de werkbalk van de Annotatiemodus of van de Whiteboard modus kunt u tekenen en schrijven op het geprojecteerde scherm. Met de werkbalk kunt u ook gemakkelijk schakelen naar de Annotatie- of Whiteboard modus.

In de volgende afbeelding wordt de werkbalk van de Annotatiemodus aan de linkerkant getoond, en de werkbalk van de Whiteboard modus aan de rechterkant:

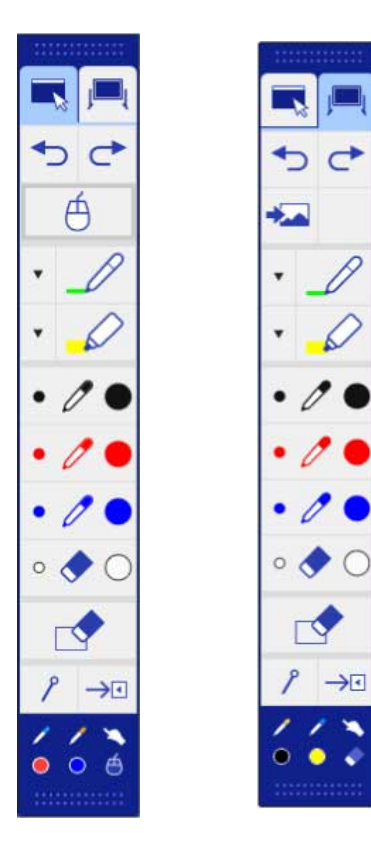

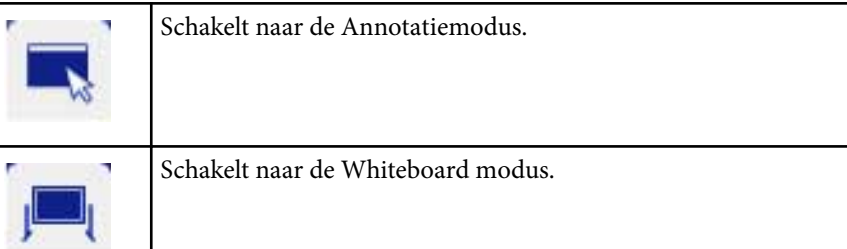

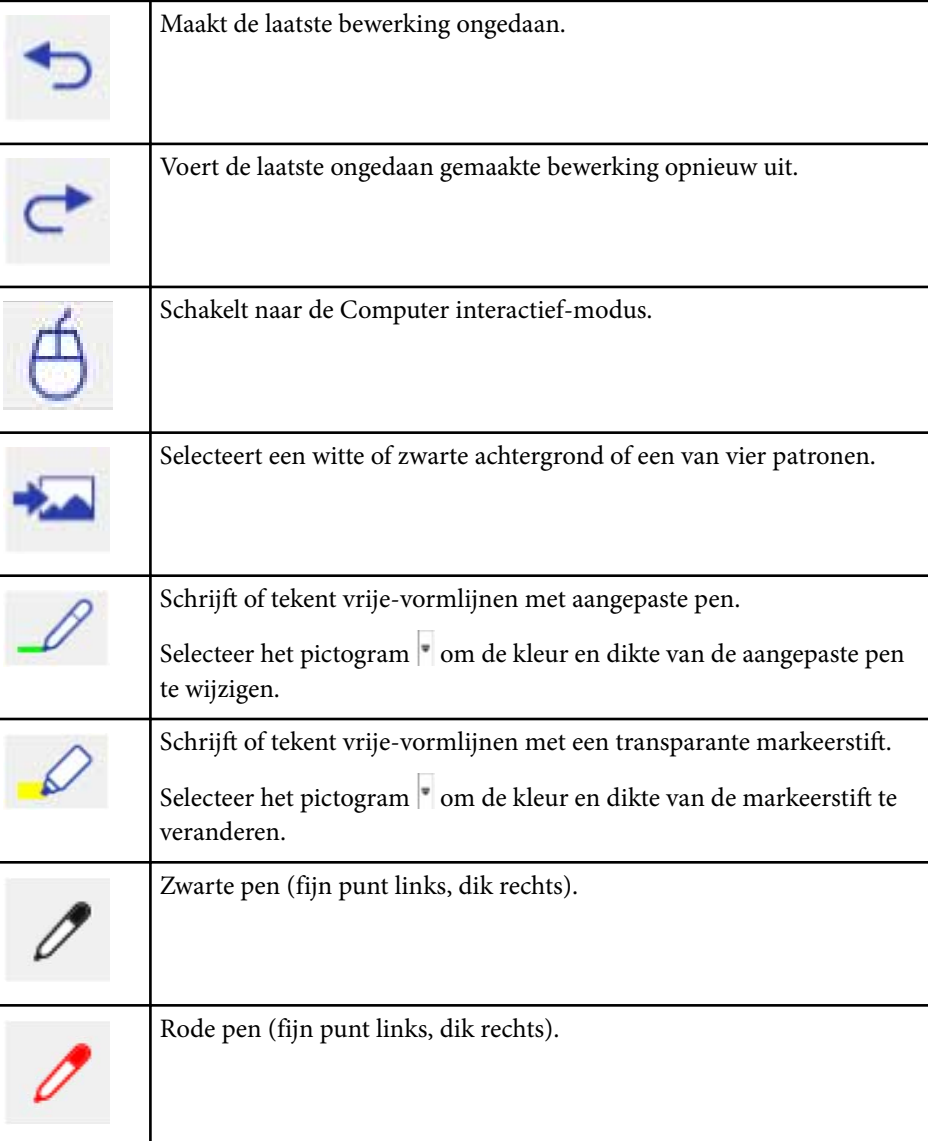

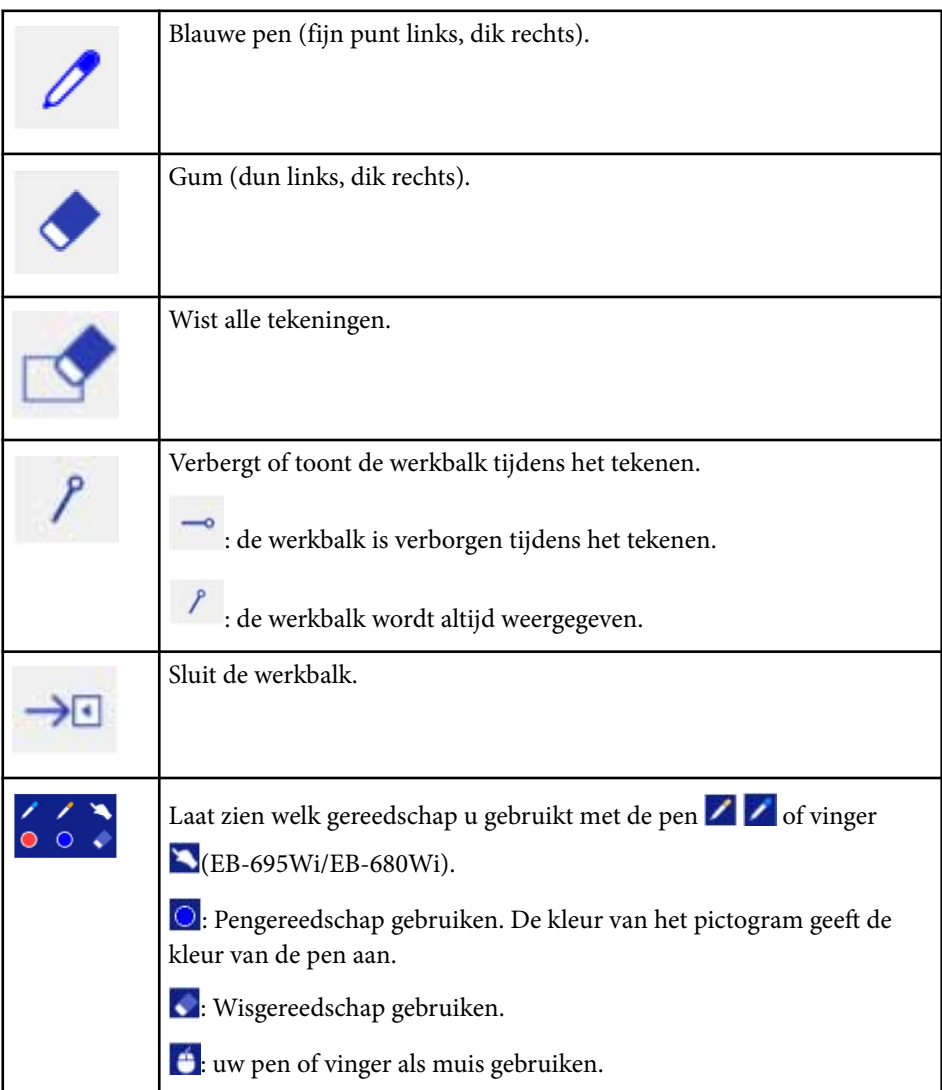

### **Lijndikte en -kleur selecteren**

U kunt de kleur en lijndikte zowel voor de aangepaste pen als voor de markeerstift gebruiken.

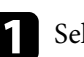

selecteer het pictogram naast het annotatiegereedschap voor de aangepaste pen of markeerstift.

Er verschijnt een vak zoals het volgende:

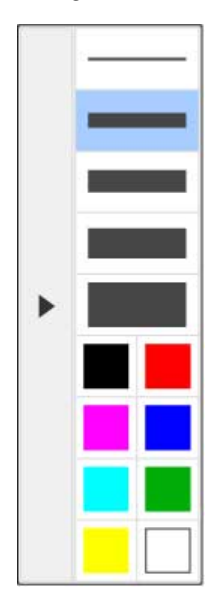

#### g **Verwante koppelingen**

- "Lijndikte en -kleur selecteren" pag.103
- ["Whiteboardsjablonen selecteren" pag.104](#page-103-0)

<span id="page-103-0"></span>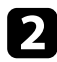

b Selecteer de lijndikte en de kleur die u wilt gebruiken voor het pen- of markeerstiftgereedschap.

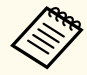

• Terwijl u de muisaanwijzer boven het kleurenpalet houdt, wordt de naam van de kleur weergegeven.

• U kunt de tint van het kleurenpalet wijzigen met de instelling **Kleurenpalet** in het menu **Uitgebreid** van de projector.

s**Uitgebreid** > **Easy Interactive Function** > **Algemeen** > **Geavanceerd** > **Kleurenpalet**

Selecteer het gereedschap  $\mathscr{L}$  of  $\mathscr{L}$  en gebruik daarna de pen of uw vinger (EB-695Wi/EB-680Wi) om te schrijven of te tekenen op het projectievlak.

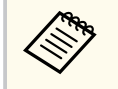

Wanneer meerdere mensen op het geprojecteerde scherm tekenen met behulp van meerdere pennen, kunt u verschillende kleuren en lijndikten selecteren voor elke pen. Wanneer de aanraakbediening wordt gebruikt, delen alle gebruikers dezelfde kleur en lijndikte.

#### **Whiteboardsjablonen selecteren**

In de Whiteboard modus kunt u de achtergrondkleur wijzigen en horizontale lijnen of een achtergrondsjabloon invoegen.

a Selecteer in de Whiteboard modus het pictogram . Het volgende vak verschijnt.

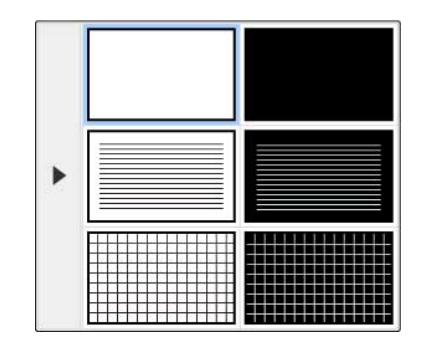

**b** Selecteer een van de sjabloonpatronen.

### **Werkbalk onderaan voor Projectorbediening**

Via de werkbalk onderaan kunt u opslaan, uw pagina's afdrukken of de verschillende projectorfuncties bedienen.

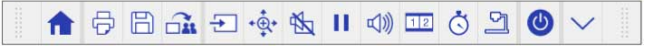

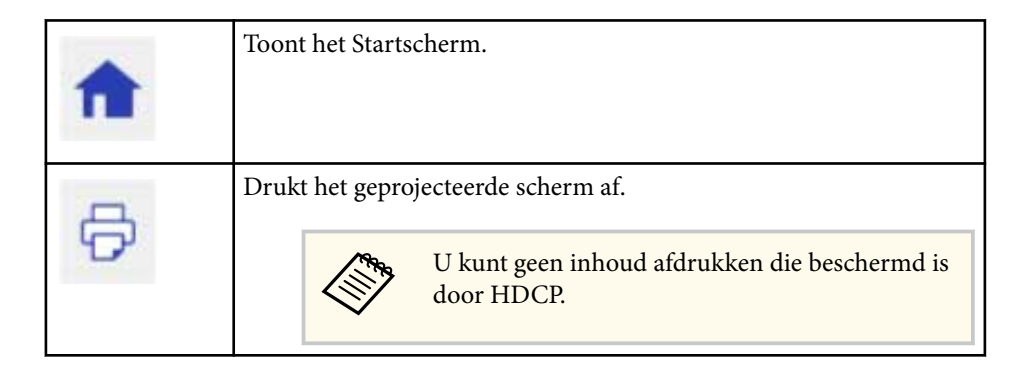

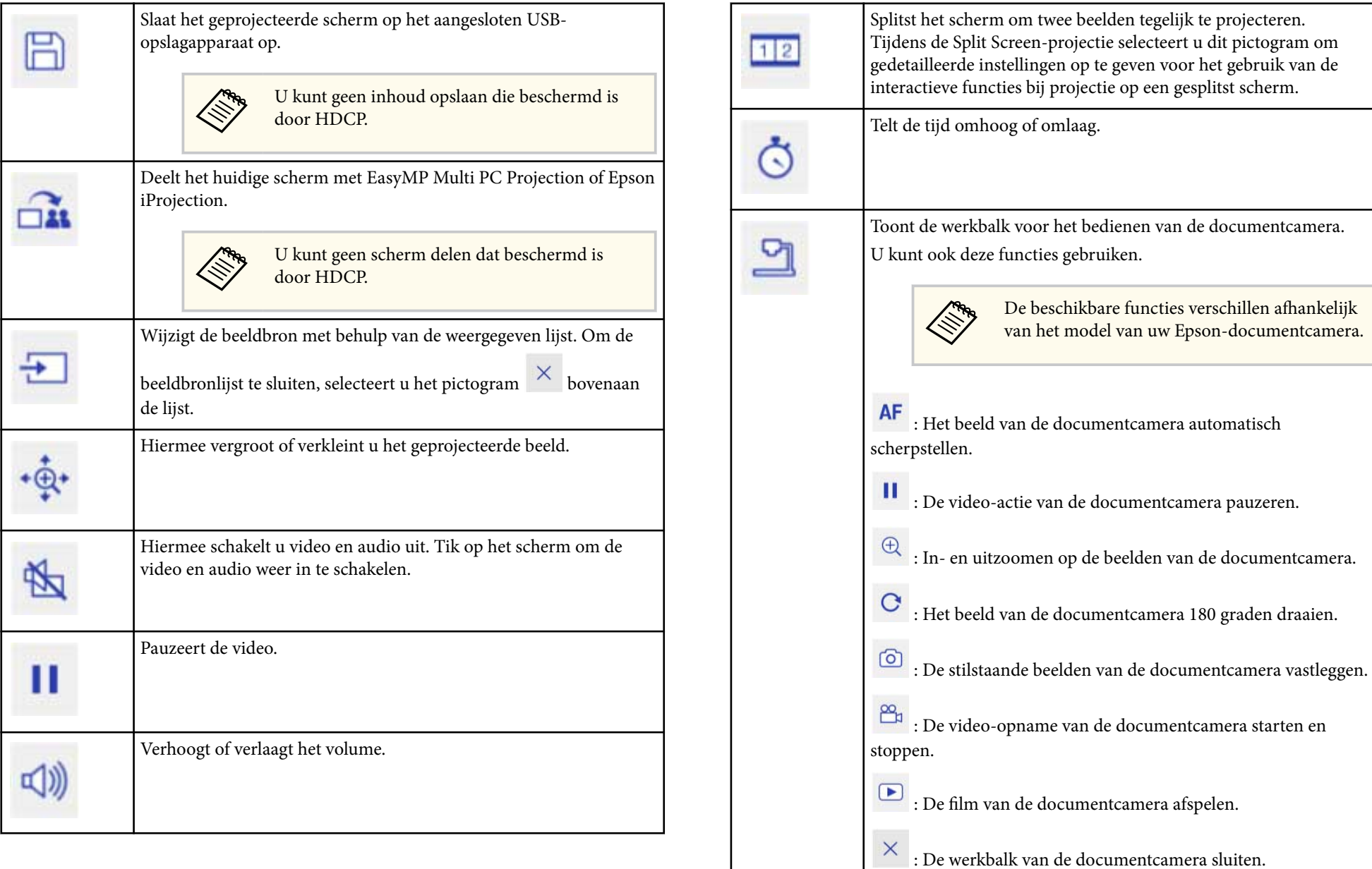

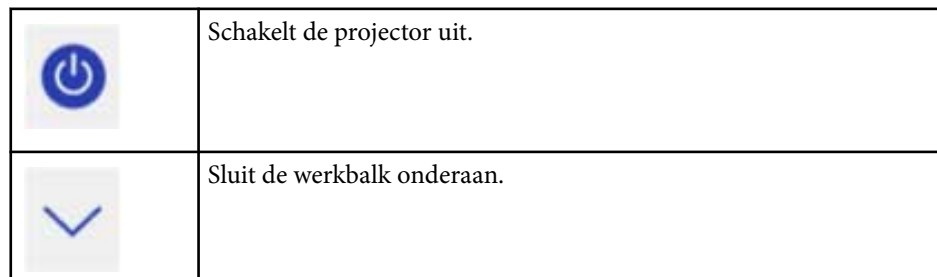

#### g **Verwante koppelingen**

- "Tekeninhoud Opslaan" pag.106
- "Tekeninhoud afdrukken" pag.106
- "Netwerkapparaatweergave selecteren" pag.106

#### **Tekeninhoud Opslaan**

U kunt de inhoud van tekeningen opslaan die u op het geprojecteerde scherm hebt gemaakt op een USB-opslagapparaat. U kunt opslaan als JPG. Als u geen toegang kunt krijgen tot het USB-opslagapparaat, verschijnt een foutmelding. De bestandsnaam wordt automatisch ingesteld.

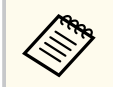

USB-opslagapparaten met wachtwoordbeveiliging worden niet ondersteund.

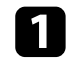

a Sluit een USB-opslagapparaat aan op de USB-A-poort van de projector.

Selecteer het pictogram  $\Box$  op de werkbalk onderaan. Selecteer **Ja** om de tekeninhoud op te slaan.

### **Tekeninhoud afdrukken**

U kunt de gemaakte tekeningen afdrukken met de printerinstellingen in **Afdrukinstellingen** in het menu **Netwerk**. Als de printer niet is aangesloten, verschijnt een foutmelding.

De volgende printer-besturingsopdrachten worden ondersteund.\*

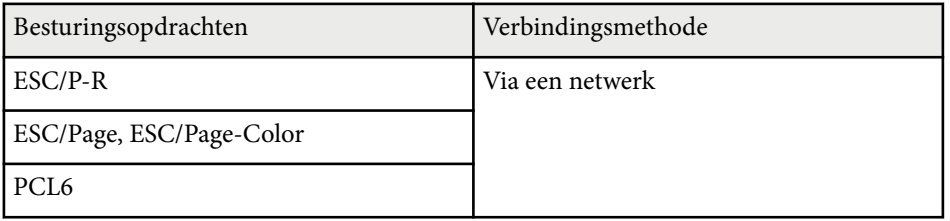

\* Niet alle printers worden ondersteund. Voor meer details over ondersteunde modellen, neemt u contact op met Epson voor hulp.

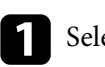

Selecteer het pictogram  $\Theta$  op de werkbalk onderaan.

Het scherm Afdrukken wordt weergegeven.

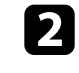

b Geef het aantal exemplaren op het scherm Afdrukken op (maximaal 20 bladen).

Selecteer Afdrukken.

#### **Netwerkapparaatweergave selecteren**

Als u apparaten via een netwerk hebt verbonden met de projector, kunt u kiezen om een beeld vanaf die apparaten te projecteren. U kunt de beeldbron selecteren vanaf computers waarop EasyMP Multi PC Projection wordt uitgevoerd en vanaf smartphones of tablets met Epson iProjection.

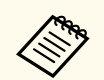

U kunt elk aangesloten netwerkapparaat selecteren voor projectie, zelfs als de gebruiker verbinding heeft gemaakt met behulp van de EasyMP Multi PC Projection-software terwijl de moderatorfunctie is ingeschakeld. Zie de *Bedieningshandleiding voor EasyMP Multi PC Projection* voor meer informatie over de moderatorfunctie.

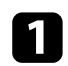

Selecteer het pictogram  $\Box$  in de werkbalk onderaan en selecteer vervolgens **Deelnemerslijst** in de beeldbronlijst.

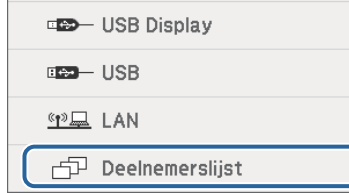

Het gebruikersselectiescherm wordt weergegeven.

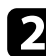

b Selecteer de gebruikersnaam voor het apparaat waarvan u wilt projecteren.

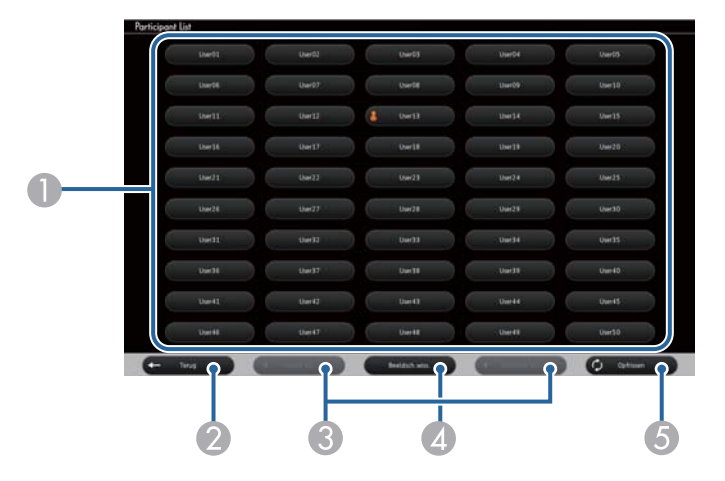

A Geeft de gebruikersnamen weer voor netwerkapparaten die met de projector zijn verbonden.

Het pictogram **W** wordt naast de gebruikersnaam van het momenteel geprojecteerde apparaat weergegeven (Alleen als u pagina's met pictogrammen weergeeft).

- B Sluit het gebruikersselectiescherm en keert terug naar het vorige scherm.
- C Klik om naar de vorige of volgende pagina te gaan wanneer een miniatuur wordt weergegeven.
- D Schakelt de weergave voor het gebruikersselectiescherm tussen miniaturen en pictogrammen.
- E Vernieuwt het gebruikersselectiescherm.

Als een extra gebruiker verbinding maakt met de projector via een netwerk, selecteert u deze knop om de gebruikerslijst bij te werken.

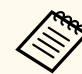

• Terwijl het gebruikersselectiescherm wordt weergegeven, is het volgende niet mogelijk:

- Een andere beeldbron selecteren
- Andere interactieve functies gebruiken
- De projector bedienen vanaf de werkbalk onderaan
- Verbinding maken met meerdere projectors
- Het geluid van de projector horen (het is tijdelijk uitgeschakeld)
- Een beeld projecteren met behulp van EasyMP Multi PC Projection of Epson iProjection

U ziet het schermbeeld van de geselecteerde gebruiker. Herhaal deze stappen wanneer u de gebruiker wijzigt.

- **Company**
- U h eeft geen toegang tot het scherm Deelnemerslijst wanneer u verbinding maakt met meerdere projectors met de hulp van EasyMP Multi PC Projection en hetzelfde beeld projecteert (spiegelen).
- Als de penbediening of de aanraakbewerkingen niet werken op het gebruikersselectiescherm, kunt u terugkeren naar het vorige scherm door te drukken op de knop [Esc] op de afstandsbediening of het bedieningspaneel.
U kunt de projector in de modus Computer interactief gebruiken via een netwerk.

Als u aantekeningen wilt maken tijdens het gebruik van de modus Computer interactief via een netwerk, moet u Easy Interactive Tools (of een ander annotatieprogramma) gebruiken. Met Easy Interactive Tools kunt u verschillende tekengereedschappen gebruiken, het tekengebied als pagina behandelen en uw tekeningen opslaan als een bestand voor later gebruik. U kunt Easy Interactive Tools installeren vanaf de CD 'EPSON Projector Software for Easy Interactive Function'. U kunt de software ook downloaden van de website van Epson.

Gebruik EasyMP Multi PC Projection versie 2.10 of later (voor Windows en OS X) om uw projector in te stellen op een computernetwerk en de modus Computer interactief te gebruiken via het netwerk.

#### Selecteer **Interactieve pen gebruiken** op het tabblad **Algemene instellingen** en **Gelaagd venster verzenden** op het tabblad **Prestaties aanpassen**.

Raadpleeg de *Bedieningshandleiding voor EasyMP Multi PC Projection* voor instructies.

- Het aantal pennen of vingers (EB-695Wi/EB-680Wi) dat u tegelijk kunt gebruiken, is als volgt:
	- Windows: twee pennen en zes vingers
	- OS X: één pen of één vinger
- De reactie is mogelijk trager via het netwerk.
- U kunt de instelling voor **Gebruiksmodus pen** niet wijzigen via het menu **Uitgebreid** van de projector.
- U kunt maximaal vier projectors tegelijk verbinden met behulp van EasyMP Multi PC Projection. Bij aansluiting op meerdere projectors, werkt de modus Computer interactief voor elke projector. Bewerkingen die zijn uitgevoerd op één projector, worden weerspiegeld in andere projectors.

#### g **Verwante koppelingen**

• "Voorzorgsmaatregelen bij het verbinden met een beamer op een ander subnet" pag.109

## **Voorzorgsmaatregelen bij het verbinden met een beamer op een ander subnet**

Volg deze voorzorgsmaatregelen wanneer u verbinding maakt met een projector op een ander subnet met behulp van EasyMP Multi PC Projection en gebruik maakt van interactieve functies:

- Zoek de projector op het netwerk door het IP-adres van de projector op te geven. U kunt deze niet zoeken door de naam van de projector op te geven.
- Zorg ervoor dat u een echoantwoord terugkrijgt van de netwerkprojector wanneer u een echoverzoek verzendt via de ping-opdracht. Wanneer de optie Internet Control Message Protocol (ICMP) is uitgeschakeld op de router, kunt u verbinding maken met de projector op externe locaties, zelfs als u het echoantwoord niet terug kunt krijgen.
- Zorg ervoor dat de volgende poorten zijn geopend.

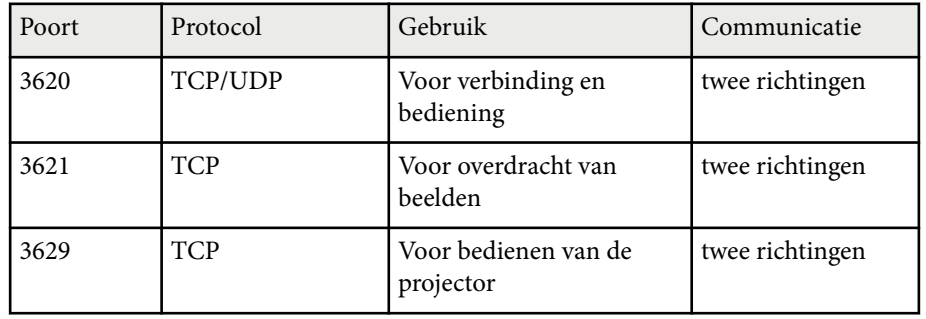

- Zorg ervoor dat de MAC-adresfilter- en -toepassingsfilteroptie correct zijn geconfigureerd op de router.
- Als bandbreedtebeheer wordt gebruikt voor de communicatie tussen locaties en EasyMP Multi PC Projection via de gecontroleerde bandbreedte gaat, kunt u mogelijk geen verbinding maken met de projector op externe locaties.

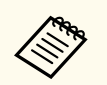

Epson biedt geen garantie voor de verbinding met de projector op een ander subnet met behulp van EasyMP Multi PC Projection, zelfs als u aan de bovenstaande eisen voldoet. Wanneer u de implementatie overweegt, moet u de verbinding in uw netwerkomgeving testen.

# **Windows-hulpmiddelen voor peninvoer en inkt <sup>111</sup>**

Als u Windows 10, Windows 8.1, Windows 8, Windows 7 of Windows Vista gebruikt, kunt u de peninvoer- en inktopties gebruiken om handgeschreven invoer en aantekeningen toe te voegen aan uw werk.

U kunt ook gebruik maken van de peninvoer- en inktfuncties via een netwerk wanneer u de interactieve functies als beschikbaar op uw netwerk instelt.

#### g **Verwante koppelingen**

- "Peninvoer- en inktfuncties voor Windows inschakelen" pag.111
- ["Peninvoer- en inktfuncties van Windows gebruiken" pag.112](#page-111-0)

## **Peninvoer- en inktfuncties voor Windows inschakelen**

Als u de peninvoer- en inktfuncties wilt gebruiken in Windows 10, Windows 8.1, Windows 8, Windows 7 of Windows Vista, moet u de peninstellingen aanpassen in het menu **Uitgebreid** van de projector.

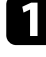

a Druk op de knop [Menu], selecteer het menu **Uitgebreid** en druk op knop [Enter].

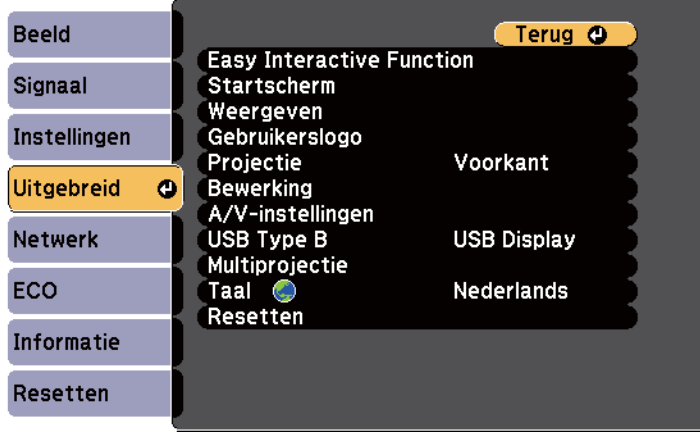

**b** Selecteer de instelling Easy Interactive Function en druk op de knop [Enter].

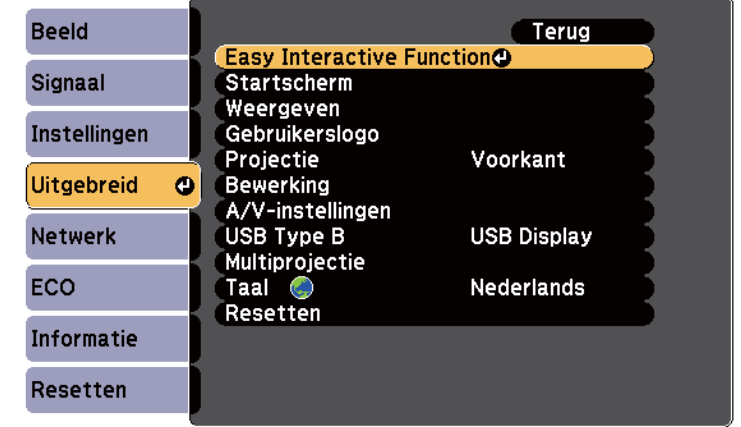

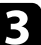

Selecteer de instelling Gebruiksmodus pen en druk op de knop [Enter].

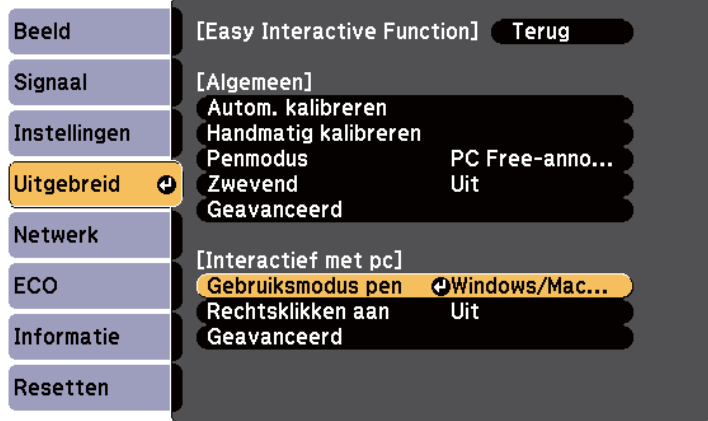

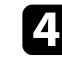

Selecteer **Windows/Mac-modus** en druk op [Enter].

## <span id="page-111-0"></span>**Peninvoer- en inktfuncties van Windows gebruiken**

Als u Windows 10, Windows 8.1, Windows 8, Windows 7 of Windows Vista gebruikt, kunt u handgeschreven invoer toevoegen en deze omzetten in tekst.

Als u Microsoft Office 2007 of later hebt, kunt u de inktfunctie ook gebruiken om handgeschreven notities toe te voegen aan een Word-document, Excelspreadsheet of PowerPoint-presentatie.

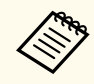

Optienamen voor de annotatiefuncties kunnen verschillen afhankelijk van uw versie van Microsoft Office.

- Om het aanraaktoetsenbord in Windows 10 te openen, klikt u met de rechtermuisknop of houdt u de taakbalk vast en selecteert u vervolgens de **Schermtoetsenbordknop weergeven**. Selecteer het toetsenbordpictogram op het scherm.
- Om het aanraaktoetsenbord in Windows 8 te openen, klikt u met de rechtermuisknop of houdt u de taakbalk vast en selecteert u vervolgens **Werkbalken** > **Schermtoetsenbord**. Selecteer het toetsenbordpictogram op het scherm en selecteer vervolgens het penpictogram.
- Om het invoerpaneel van de Tablet PC te openen in Windows 7 of Windows Vista, selecteert u > **Alle programma's** > **Bureau-accessoires** > **Tablet**

**PC** > **Tablet PC Invoerpaneel**. U kunt in het vak schrijven met de pen of uw vinger (EB-695Wi/EB-680Wi) en vervolgens selecteren uit verschillende opties voor het bewerken en converteren van de tekst.

• Om inktannotaties toe te voegen in Microsoft Office-toepassingen, selecteert u het menu **Recensie** en vervolgens **Inkt aanbrengen**.

> Selecteer in Microsoft Word of Excel het tabblad **Invoegen** en klik vervolgens op **Inkt aanbrengen**.

• Om aantekeningen te maken op uw PowerPoint-dia's in de diavoorstellingsmodus, drukt u op de knop aan de zijkant van de pen of

drukt u ongeveer 3 seconden met uw vinger op het projectievlak. Daarna selecteert u **Opties voor de Aanwijzer** > **Pen** in het pop-upmenu. Voor meer informatie over deze functies, zie Windows Help.

# <span id="page-112-0"></span>**Interactieve functies tijdens het simultaan projecteren van twee beelden <sup>113</sup>**

U kunt beelden uit twee bronnen tegelijkertijd links en rechts op het scherm projecteren en de interactieve functie gebruiken.

U kunt schrijven of tekenen op verschillende schermen.

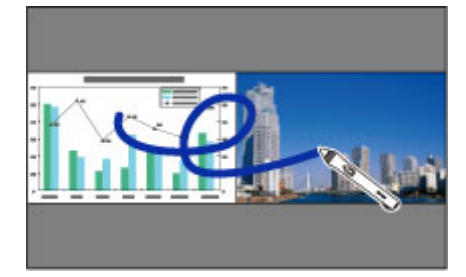

- **Company**
- U kunt de modus Computer interactief op slechts één van de schermen gebruiken.
- U kunt met een kader het gebied weergeven waar u kunt schrijven en tekenen. Druk bij het gelijktijdig projecteren van twee beelden op de knop [Menu] en stel de instelling **Tekengebied tonen** in op **Aan**.
- De responstijd kan lager liggen.

#### g **Verwante koppelingen**

- "Projectie met gesplitst scherm wisselen" pag.113
- ["Split Screen-instellingen selecteren voor de Interactieve Functie" pag.114](#page-113-0)
- ["Twee beelden tegelijk projecteren" pag.119](#page-118-0)

## **Projectie met gesplitst scherm wisselen**

U kunt met de werkbalk het scherm splitsen om twee beelden simultaan te projecteren via de werkbalk onderaan of de afstandsbediening. Volg de onderstaande stappen om te schakelen naar de projectie op gesplitst scherm via de werkbalk onderaan.

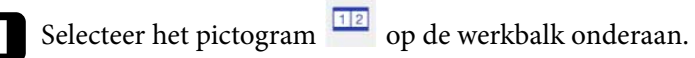

**日使出口** 

 $\mathbb{Z}$ 

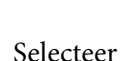

**b** Selecteer de invoerbronnen voor het linker- en rechterscherm.

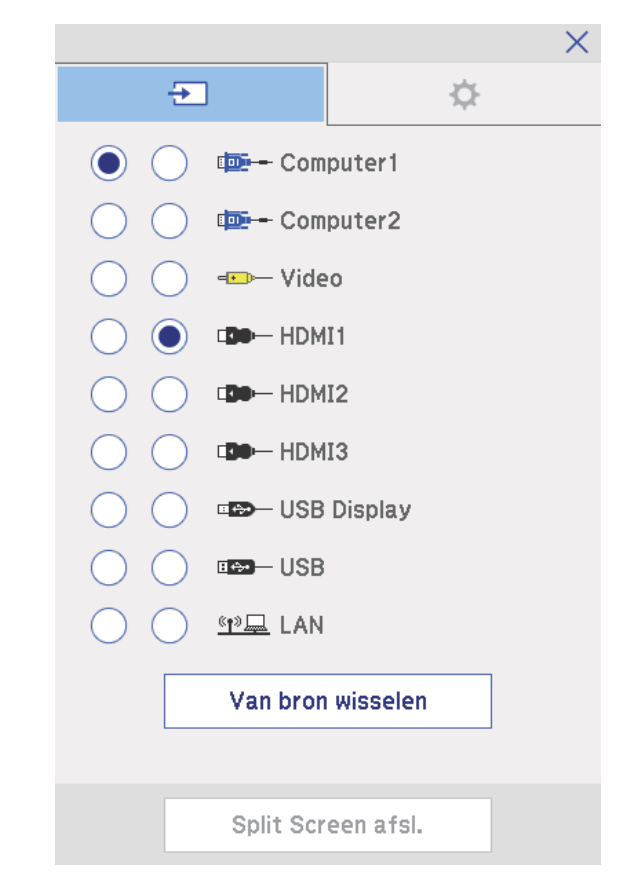

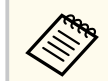

U kunt alleen ingangsbronnen selecteren die kunnen worden gecombineerd.

# <span id="page-113-0"></span>**Interactieve functies tijdens het simultaan projecteren van twee beelden <sup>114</sup>**

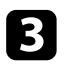

**c** Selecteer **Van bron wisselen**.

## **Split Screen-instellingen selecteren voor de Interactieve Functie**

Volg de onderstaande stappen om de instellingen voor projectie op gesplitst scherm te selecteren via de werkbalk onderaan.

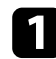

Selecteer het pictogram **12** op de werkbalk onderaan. Het menu Split Screen inst. wordt weergegeven.

Selecteer het tabblad

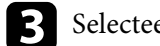

Selecteer de volgende Split Screen-instellingen.

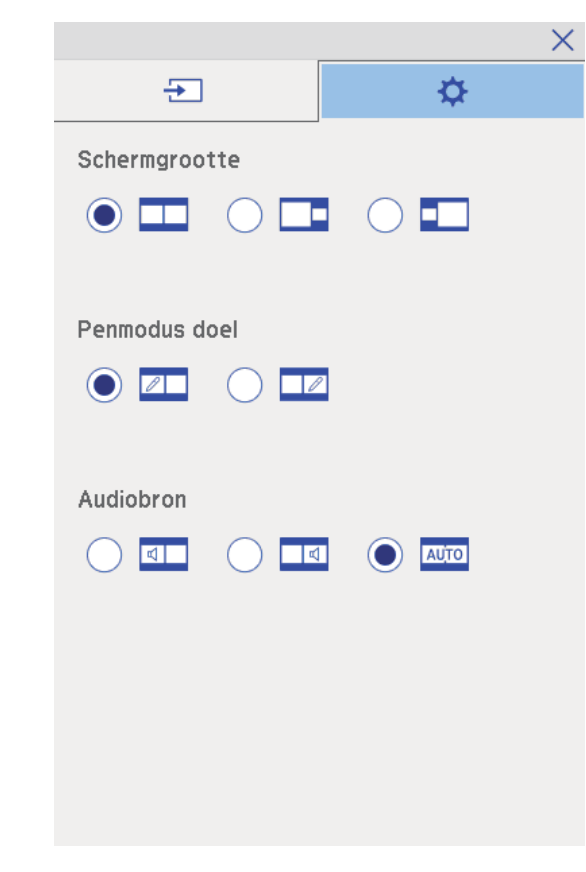

• **Schermgrootte**: vergroot één beeld terwijl het andere beeld wordt verkleind. Afhankelijk van de video-ingangssignalen zullen de beelden mogelijk niet verschijnen in dezelfde grootte, zelfs als u het pictogram

selecteert (**Gelijk**).

• **Penmodus doel**: hiermee kunt u de pen of uw vinger als muis gebruiken op elk scherm.

# **Interactieve functies tijdens het simultaan projecteren van twee beelden <sup>115</sup>**

• **Audiobron**: selecteert de audio. Selecteer het pictogram (**Automatisch**) om geluid te horen van het grotere scherm of het linkerscherm.

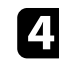

d Selecteer het pictogram $\overline{\mathsf{R}}$ op het scherm Split Screen inst. om het scherm te verlaten.

U kunt de interactieve functies van uw projector gebruiken terwijl u projecteert met twee projectors die naast elkaar zijn geïnstalleerd. Installeer Easy Interactive Driver Ver. 4.0 van de cd-rom Epson Projector Software for Easy Interactive Function.

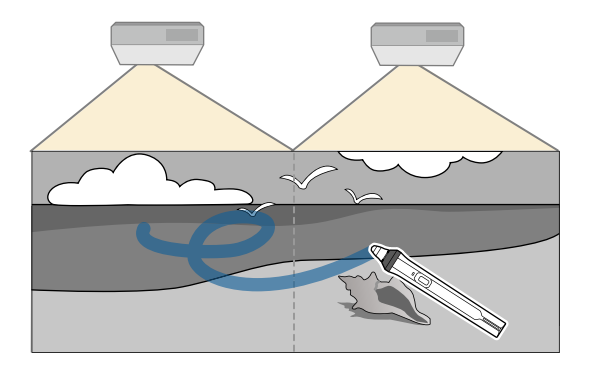

Raadpleeg de *Installatiehandleiding* voor gedetailleerde instructies over het installeren van meerdere projectors en het opgeven van instellingen voor de Interactieve functies.

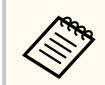

U zult mogelijk niet kunnen schrijven en tekenen over de rand van de beelden heen.

#### g **Verwante koppelingen**

- "De interactieve functies tijdelijk gebruiken op slechts één van de projectors" pag.116
- ["Meerdere projectors van hetzelfde model aansluiten" pag.37](#page-36-0)
- ["Meerdere projectors gebruiken" pag.137](#page-136-0)
- ["Systeemvereisten Easy Interactive Driver" pag.265](#page-264-0)

## **De interactieve functies tijdelijk gebruiken op slechts één van de projectors**

Als u de interactieve functies gebruikt op een scherm dat wordt geprojecteerd door twee projectoren, kunt u de interactieve functies tijdelijk gebruiken op slechts één projector door de volgende instellingen te selecteren. De instelling is alleen beschikbaar op het Startscherm.

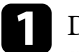

- a Druk op de knop [Home] op de afstandsbediening of op het pictogram
	- op de werkbalk onderaan.
- Het Startscherm verschijnt.

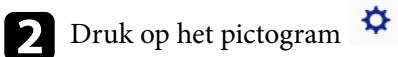

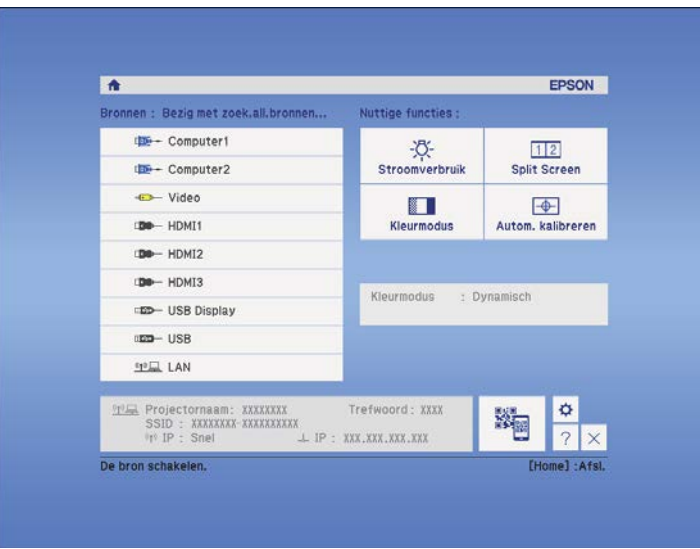

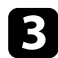

## c Selecteer **Aan** voor **Gebruik alleen deze projector**.

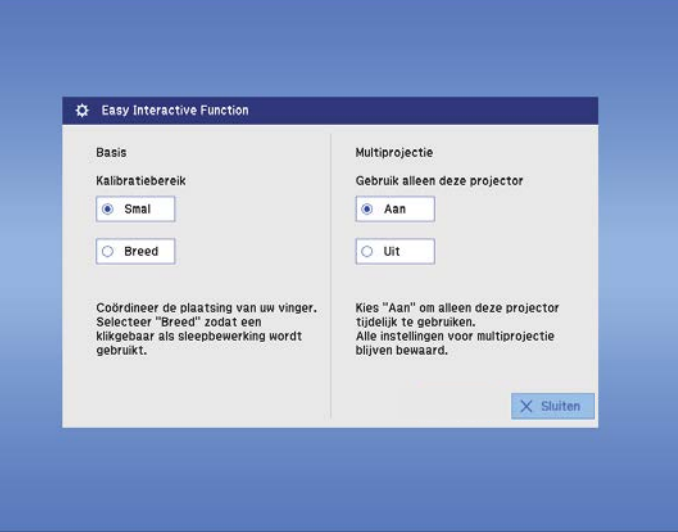

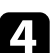

d Druk op **Sluiten** om naar het vorige scherm terug te keren.

U kunt de interactieve functies nu tijdelijk gebruiken met slechts één van de projectors.

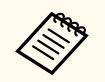

Wanneer de projector uitschakelt, keert de instelling **Gebruik alleen deze projector** terug naar **Uit**.

# **Projectorfuncties aanpassen**

Volg de instructies in deze secties om de aanpassingsfuncties van de projector te gebruiken.

## g **Verwante koppelingen**

- ["Twee beelden tegelijk projecteren" pag.119](#page-118-0)
- ["Een PC Free-presentatie projecteren" pag.122](#page-121-0)
- ["Het beeld en geluid tijdelijk uitschakelen" pag.127](#page-126-0)
- ["De video-actie tijdelijk stoppen" pag.128](#page-127-0)
- ["In- en uitzoomen op beelden" pag.129](#page-128-0)
- ["De afstandsbediening gebruiken als een draadloze muis" pag.130](#page-129-0)
- ["De afstandsbediening gebruiken als een aanwijzer" pag.132](#page-131-0)
- ["Het beeld van een gebruikerslogo opslaan" pag.133](#page-132-0)
- ["Een gebruikerspatroon opslaan" pag.136](#page-135-0)
- ["Meerdere projectors gebruiken" pag.137](#page-136-0)
- ["Beelden projecteren van de HDMI3-poort met de optionele interfacebox" pag.145](#page-144-0)
- ["Beveiligingsfuncties projector" pag.147](#page-146-0)

# <span id="page-118-0"></span>**Twee beelden tegelijk projecteren <sup>119</sup>**

U kunt de functie Split screen gebruiken om simultaan twee beelden te projecteren van verschillende beeldbronnen. U kunt de functie Split screen bedienen met de afstandsbediening of de menu's van de projector.

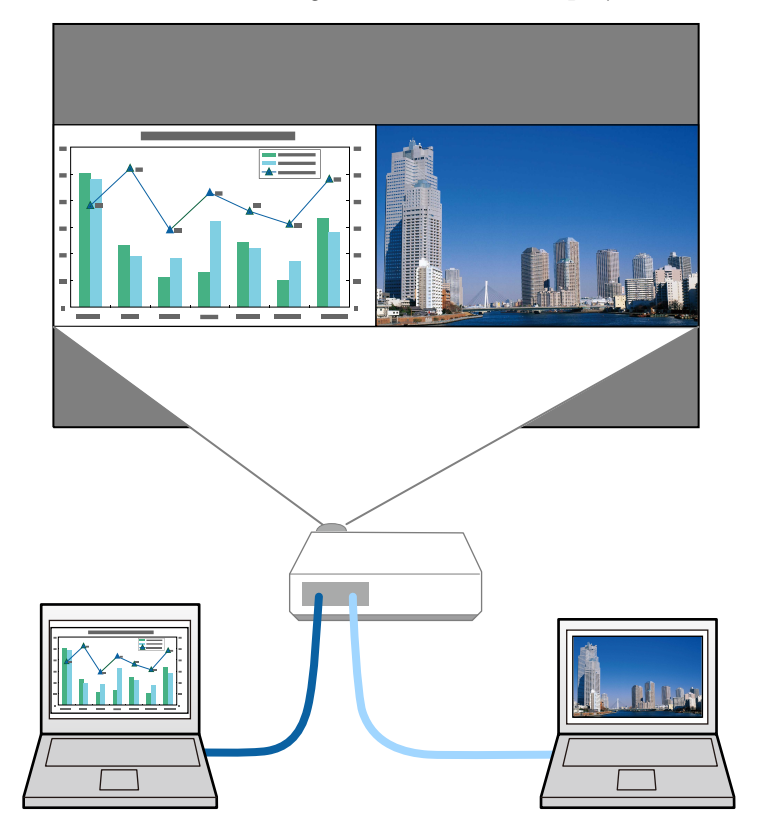

- Terwijl u de functie Split screen gebruikt, zullen andere projectorfuncties mogelijk niet beschikbaar zijn en kunnen sommige instellingen automatisch worden toegepast op beide beelden.
- U kunt geen Split Screen-projectie uitvoeren wanneer **ELPCB02 verbinden** is ingesteld op **Aan** in het menu **Uitgebreid** van de projector.
	- s**Uitgebreid** > **Bewerking** > **ELPCB02 verbinden**

a Druk op de knop [Split]sen op de afstandsbediening.

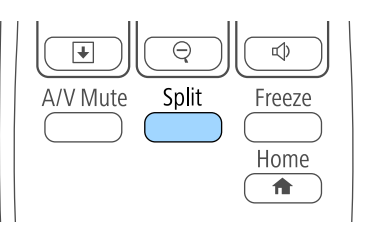

Het beeld van de huidige bron wordt naar links in het scherm verplaatst.

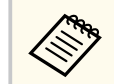

U kunt dezelfde bewerkingen uitvoeren via **Split Screen** in het menu **Instellingen** van de projector.

## Druk op de knop [Menu].

U ziet dit scherm:

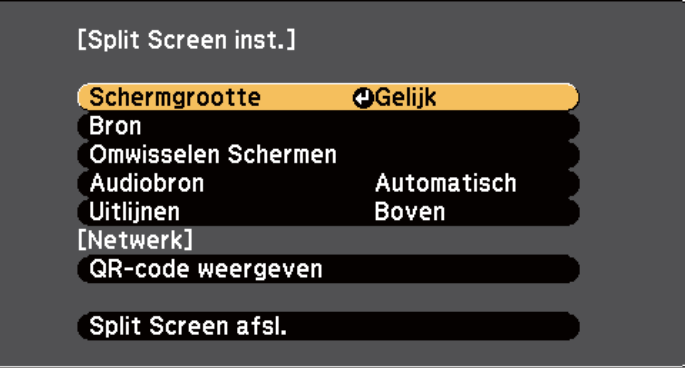

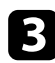

c Om een ingangsbron voor het andere beeld te kiezen, selecteert u de instelling **Bron**. Druk op [Enter], selecteer de ingangsbron, selecteer **Uitvoeren** en druk op [Enter].

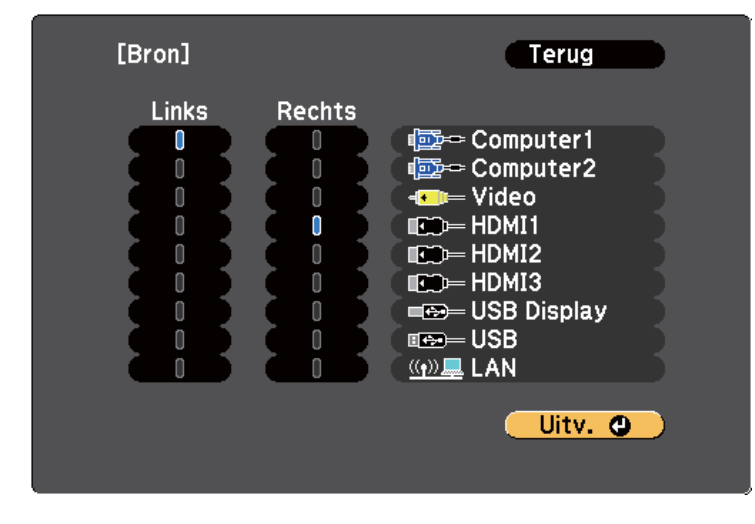

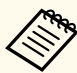

• U kunt alleen ingangsbronnen selecteren die kunnen worden gecombineerd.

• Terwijl u de functie Split screen gebruikt, verschijnt het **Bron**scherm wanneer u de ingangsbron van de afstandsbediening wijzigt.

d Om beelden te wisselen, selecteert u **Omwisselen Schermen** en drukt u op [Enter].

Het beeld links en rechts wordt omgewisseld.

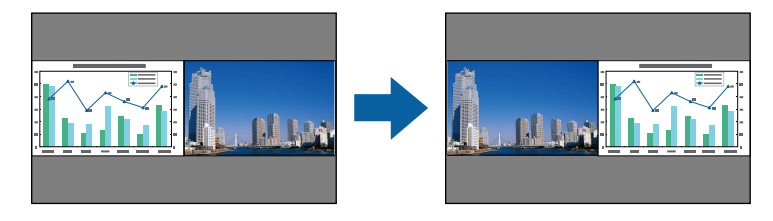

e Om het ene beeld te vergroten en het andere te verkleinen, selecteert u **Schermgrootte**. Druk op [Enter], selecteer een grootte en druk op [Enter].

Druk op [Menu] om het menu af te sluiten. Afhankelijk van de video-ingangssignalen zullen de beelden

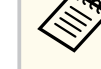

mogelijk niet verschijnen in dezelfde grootte, zelfs als u **Gelijk** selecteert.

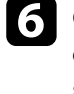

f Om de audio te kiezen, selecteert u **Audiobron**. Druk op [Enter], selecteer een geluidsoptie en druk op [Enter]. Druk op [Menu] om het menu af te sluiten.

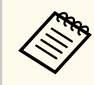

Selecteer **Automatisch** om geluid te horen van het grootste scherm of het linkerscherm.

g Om de geprojecteerde beelden bovenaan op het scherm uit te lijnen, selecteert u **Uitlijnen**. Druk dan op [Enter], selecteer **Boven** en druk opnieuw op [Enter]. Druk op [Menu] om het menu af te sluiten.

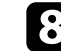

h Om de functie Split screen af te sluiten, drukt u op [Split] of [Esc].

#### g **Verwante koppelingen**

- ["Niet-ondersteunde combinaties van ingangsbronnen voor projectie op](#page-120-0) [gesplitst scherm" pag.121](#page-120-0)
- ["Beperkingen projectie gesplitst scherm" pag.121](#page-120-0)
- ["Interactieve functies tijdens het simultaan projecteren van twee beelden"](#page-112-0) [pag.113](#page-112-0)

## <span id="page-120-0"></span>**Twee beelden tegelijk projecteren <sup>121</sup>**

## **Niet-ondersteunde combinaties van ingangsbronnen voor projectie op gesplitst scherm**

Deze ingangsbroncombinaties kunnen niet worden geprojecteerd op een gesplitst scherm.

- Computer1 en Computer2
- Computer1/Computer2 en Video
- USB Display en USB/LAN
- USB en LAN

## **Beperkingen projectie gesplitst scherm**

### **Beperkingen in bediening**

De volgende handelingen kunt u niet uitvoeren tijdens de projectie in split screen.

- Het projectormenu instellen
- E-Zoom
- De hoogte-breedteverhouding wijzigen (de hoogte-breedteverhouding is ingesteld op **Normaal**)
- Handelingen met de knop [User] op de afstandsbediening
- Autom. iris

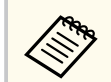

Hulp kan worden weergegeven als er geen beeldsignalen worden ingevoerd of als er een fout- of waarschuwingsmelding wordt weergegeven.

#### **Beeldbeperkingen**

- Als u aanpassingen aanbrengt, zoals aan **Helderheid**, **Contrast**, **Kleurverzadiging**, **Tint** en **Scherpte** in het menu **Beeld** van de projector, kunt u ze alleen toepassen op het beeld aan de linkerzijde. Standaardaanpassingen worden toegepast op het beeld aan de rechterzijde. De aanpassingen die het volledige geprojecteerde beeld beïnvloeden, zoals **Kleurmodus** en **Kleurtemperatuur** worden toegepast voor de beelden aan de linker- en de rechterzijde.
- Zelfs als u aanpassingen aanbrengt voor **Ruisvermindering** en **Deinterlacing** in het menu **Beeld** van de projector, wordt **Ruisvermindering** ingesteld op 0 en **Deinterlacing** Op **Uit** voor het beeld aan de rechterzijde.
	- s**Beeld** > **Beeldverbetering** > **Ruisvermindering**
	- s**Beeld** > **Geavanceerd** > **Deinterlacing**
- Zelfs als u **Achtergrond weerg.** instelt op **Logo** in het menu **Uitgebreid** van de projector, verschijnt het blauwe scherm wanneer er geen beeldsignaal wordt ingevoerd.

#### g **Verwante koppelingen**

- ["Hoogte-breedteverhouding beeld" pag.68](#page-67-0)
- ["In- en uitzoomen op beelden" pag.129](#page-128-0)
- ["Instelling Autom. iris" pag.71](#page-70-0)
- ["Kleurmodus" pag.71](#page-70-0)
- ["Instellingen ingangssignaal Menu Signaal" pag.185](#page-184-0)
- ["Instellingen projectorfuncties Menu Instellingen" pag.187](#page-186-0)
- ["Instellingen configuratie van de projector Menu Uitgebreid" pag.190](#page-189-0)

<span id="page-121-0"></span>U kunt de functie PC Free van de projector gebruiken wanneer u een USBapparaat aansluit dat compatibele presentatiebestanden bevat. Hiermee kunt u snel en gemakkelijk een presentatie weergeven en deze bedienen via de afstandsbediening van de projector.

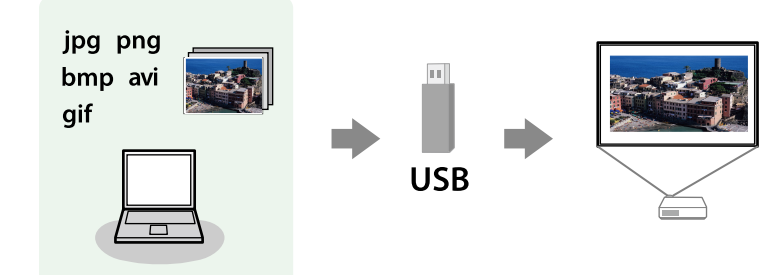

#### g **Verwante koppelingen**

- "Ondersteunde PC Free-bestandstypen" pag.122
- ["Voorzorgsmaatregelen voor PC Free-projectie" pag.123](#page-122-0)
- ["Een PC Free-diavoorstelling starten" pag.123](#page-122-0)
- ["Een PC Free-filmvoorstelling starten" pag.125](#page-124-0)
- ["PC Free-weergave-opties" pag.126](#page-125-0)

## **Ondersteunde PC Free-bestandstypen**

U kunt deze bestandstypen projecteren met de functie PC Free van de projector.

- Plaats voor de beste resultaten uw bestand op een medium dat is geformatteerd in FAT16/32.
- Als u problemen ondervindt met het projecteren van media die met niet-Windows-bestandssystemen zijn geformatteerd, kunt u in plaats daarvan proberen de media voor Windows te formatteren.

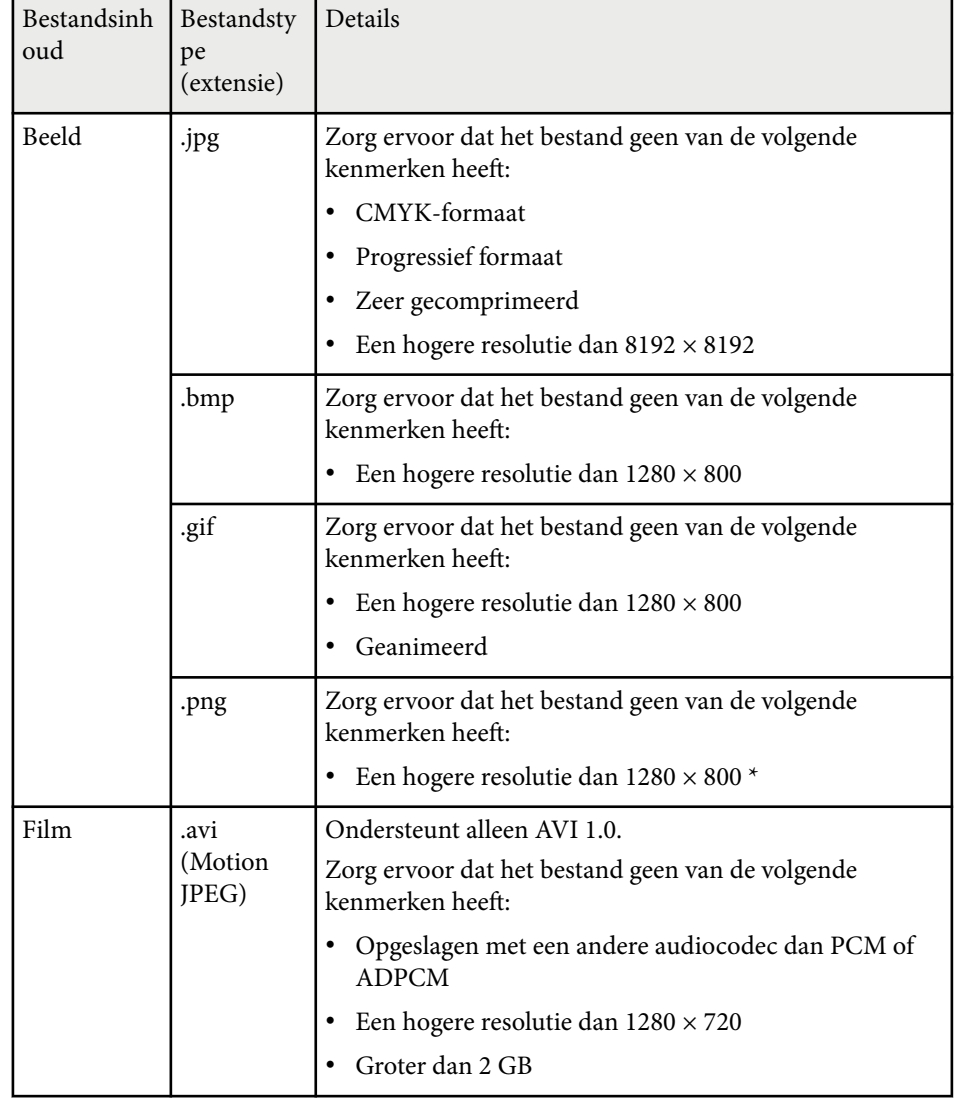

## <span id="page-122-0"></span>**Voorzorgsmaatregelen voor PC Free-projectie**

Let op de volgende voorzorgsmaatregelen wanneer u de functies van PC Free gebruikt.

- Koppel het USB-opslagapparaat niet los terwijl het wordt gebruikt, anders zal PC Free mogelijk niet goed werken.
- U zult mogelijk de beveiligingsfuncties op bepaalde USB-opslagapparaten niet kunnen gebruiken met PC Free-functies.
- Wanneer u een USB-apparaat met een stroomadapter aansluit, moet u de stroomadapter aansluiten op een stopcontact wanneer u het apparaat met uw projector gebruikt.
- Sommige in de handel verkrijgbare USB-kaartlezers zijn mogelijk niet compatibel zijn met de projector.
- De projector kan tegelijkertijd maximaal 5 kaarten die in de aangesloten kaartlezer zijn gestopt, herkennen.
- U kunt de keystone-vervorming niet corrigeren terwijl u projecteert in PC Free. Corrigeer daarom de beeldvorm voordat u begint met uw presentatie.
- U kunt de volgende functies gebruiken terwijl u projecteert in PC Free.
	- Bevriezen
	- A/V dempen
	- E-Zoom
	- Aanwijzer

#### g **Verwante koppelingen**

- ["De video-actie tijdelijk stoppen" pag.128](#page-127-0)
- ["Het beeld en geluid tijdelijk uitschakelen" pag.127](#page-126-0)
- ["In- en uitzoomen op beelden" pag.129](#page-128-0)
- ["De afstandsbediening gebruiken als een aanwijzer" pag.132](#page-131-0)

## **Een PC Free-diavoorstelling starten**

Nadat u een USB-apparaat hebt aangesloten op de projector, kunt u schakelen naar de USB-ingangsbron en uw diavoorstelling starten.

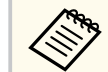

- U kunt de bewerkingsopties van PC Free wijzigen of speciale effecten toevoegen door **Optie** te markeren onderaan het scherm en op [Enter] te drukken.
- U kunt uw diavoorstelling bedienen met de interactieve pen of uw vinger in plaats van met de afstandsbediening (EB-695Wi/EB-685Wi/ EB-680Wi/EB-675Wi).

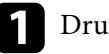

a Druk op de knop [USB] op de afstandsbediening.

Het scherm met de PC Free-bestandenlijst wordt weergegeven.

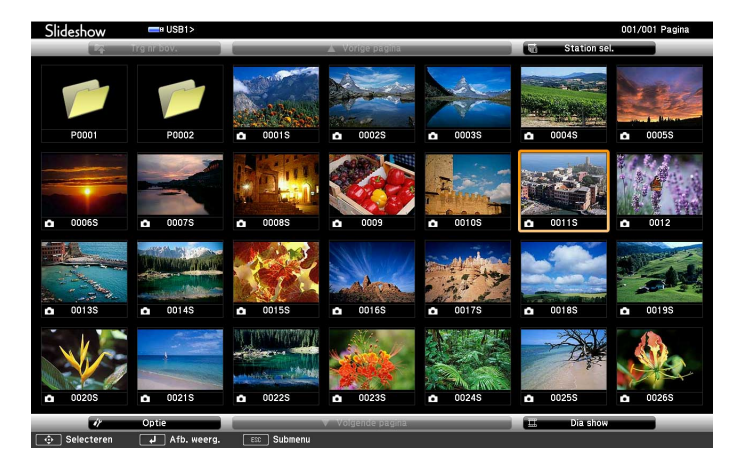

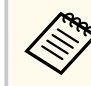

- Als het scherm Station selecteren wordt weergegeven, drukt u op de pijlknoppen om het station te selecteren en drukt u op [Enter].
- Om het scherm Station selecteren weer te geven, markeert u **Station sel.** bovenaan in het scherm met de bestandslijst en drukt u op [Enter].

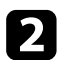

Voer één van de volgende stappen uit om uw bestanden te zoeken:

- Als u bestanden in een submap op uw apparaat wilt weergeven, drukt u op de pijlknoppen om de map te markeren en drukt u op [Enter].
- Om terug te keren naar een hoger mapniveau op uw apparaat, markeert u **Trg nr bov.** en drukt u op [Enter].
- Om extra bestanden in een map weer te geven, markeert u **Volgende pagina** of **Vorige pagina** en drukt u op [Enter] of drukt u op de afstandsbediening op de knoppen [Page] omhoog of Pagina omlaag.
- 

### Voer één van de volgende bewerkingen uit:

- Om een individueel beeld weer te geven, drukt u op de pijlknoppen om het beeld te markeren en drukt u op [Enter]. (Druk op de knop [Esc] om terug te keren naar het scherm met de bestandenlijst.)
- Om een diavoorstelling van alle beelden in een map weer te geven, drukt u op de pijlknoppen om de optie **Dia show** onderaan het scherm en drukt u op [Enter].
- 
- U kunt de tijd voor het wisselen van het beeld door **Optie** te markeren onderaan op het scherm en op [Enter] te drukken.
- Als er bestandsnamen zijn die groter zijn dan het weergavegebied of niet-ondersteunde symbolen bevatten, kunnen de bestandsnamen alleen in de schermweergave worden verkort of gewijzigd.
- 

d Gebruik de volgende opdrachten tijdens het projecteren om de weergave te besturen:

• Druk op de pijlknop omhoog of omlaag om een weergegeven beeld te draaien.

U kunt het beeld ook draaien door het te vegen met de interactieve pen (EB-695Wi/EB-685Wi/EB-680Wi/EB-675Wi) of uw vinger (EB-695Wi/ EB-680Wi).

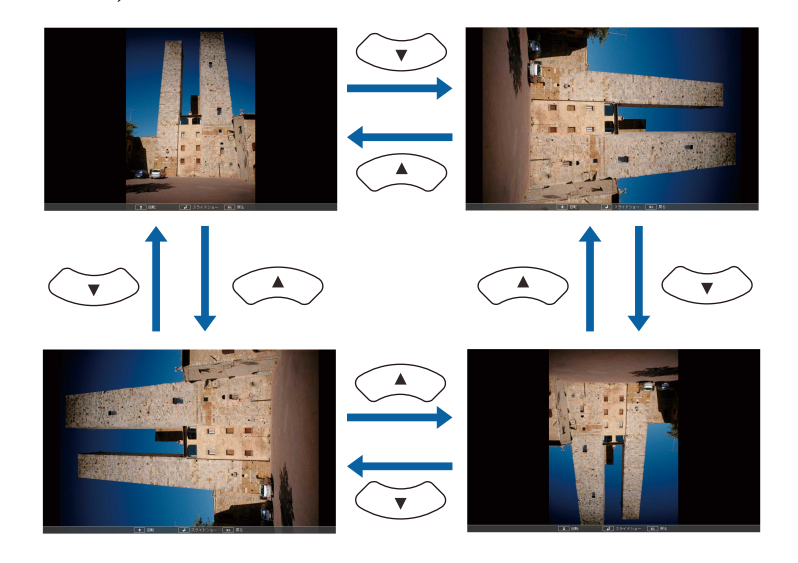

• Druk op de pijlknop naar links of rechts om naar het volgende of vorige beeld te gaan.

U kunt ook vooruit of achteruit gaan door het beeld te vegen met de interactieve pen (EB-695Wi/EB-685Wi/EB-680Wi/EB-675Wi) of uw vinger (EB-695Wi/EB-680Wi).

e Om de weergave te stoppen, volgt u de instructies op het scherm of drukt u op de [Esc]-knop.

U keert terug naar het scherm met de bestandenlijst.

f Schakel indien nodig het USB-apparaat uit en koppel vervolgens het apparaat los van de projector.

#### g **Verwante koppelingen**

- ["Verbinden met een USB-apparaat" pag.34](#page-33-0)
- ["PC Free-weergave-opties" pag.126](#page-125-0)

## <span id="page-124-0"></span>**Een PC Free-filmvoorstelling starten**

Nadat u een USB-apparaat hebt aangesloten op de projector, kunt u schakelen naar de USB-ingangsbron en uw film starten.

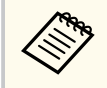

• U kunt de bewerkingsopties van PC Free wijzigen door **Optie** te markeren onderaan op het scherm en op [Enter] te drukken.

a Druk op de knop [USB] op de afstandsbediening.

Het scherm met de PC Free-bestandenlijst wordt weergegeven.

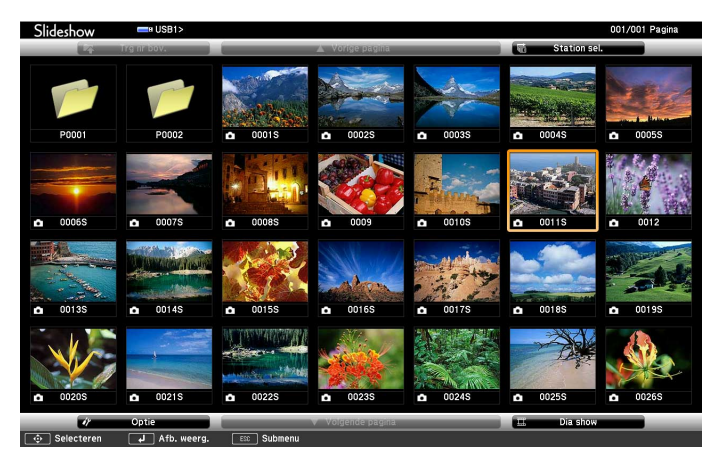

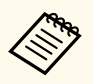

• Als het scherm Station selecteren wordt weergegeven, drukt u op de pijlknoppen om het station te selecteren en drukt u op [Enter].

• Om het scherm Station selecteren weer te geven, markeert u **Station sel.** bovenaan in het scherm met de bestandslijst en drukt u op [Enter].

b Voer één van de volgende stappen uit om uw bestanden te zoeken:

- Als u bestanden in een submap op uw apparaat wilt weergeven, drukt u op de pijlknoppen om de map te markeren en drukt u op [Enter].
- Om terug te keren naar een hoger mapniveau op uw apparaat, markeert u **Trg nr bov.** en drukt u op [Enter].
- Om extra bestanden in een map weer te geven, markeert u **Volgende pagina** of **Vorige pagina** en drukt u op [Enter] of drukt u op de afstandsbediening op de knoppen [Page] omhoog of Pagina omlaag.

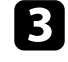

c Om een film af te spelen, drukt u op de pijlknoppen om het bestand te markeren en drukt u op [Enter].

- 
- Als er bestandsnamen zijn die groter zijn dan het weergavegebied of niet-ondersteunde symbolen bevatten, kunnen de bestandsnamen alleen in de schermweergave worden verkort of gewijzigd.
- Als u alle films in een map op volgorde wilt afspelen, selecteert u de optie **Dia show** onderaan het scherm.
- Om het afspelen van de film te stoppen, drukt u op de knop [Esc], markeert u **Afsluiten** en drukt u op [Enter].

U keert terug naar het scherm met de bestandenlijst.

e Schakel indien nodig het USB-apparaat uit en koppel vervolgens het apparaat los van de projector.

#### g **Verwante koppelingen**

- ["Verbinden met een USB-apparaat" pag.34](#page-33-0)
- ["PC Free-weergave-opties" pag.126](#page-125-0)

## <span id="page-125-0"></span>**PC Free-weergave-opties**

U kunt deze weergave-opties selecteren wanneer u PC Free gebruikt. Om dit scherm te openen, markeert u **Optie** onderaan in het scherm met de PC Freebestandenlijst en drukt u op [Enter].

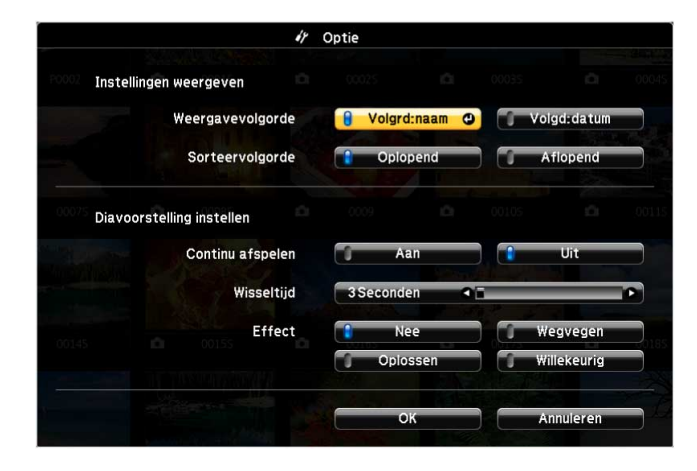

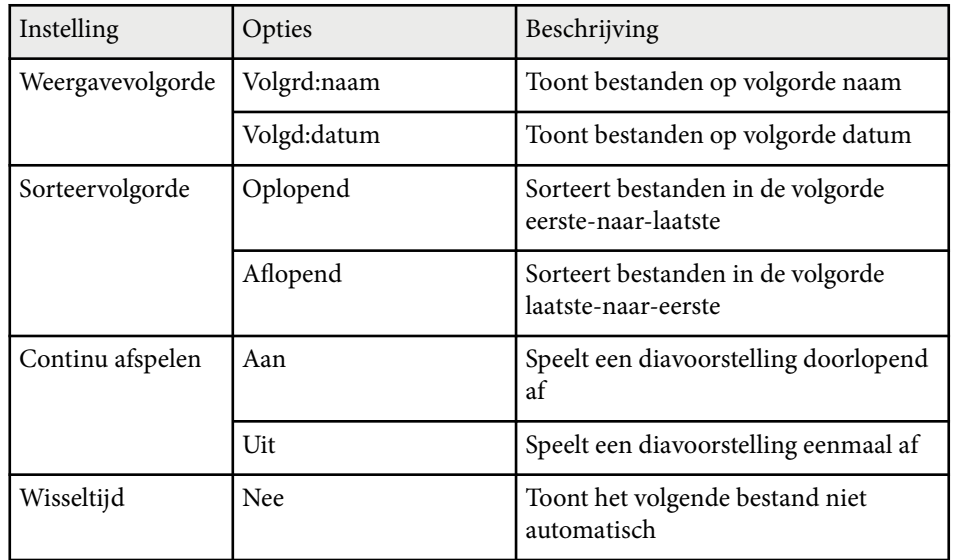

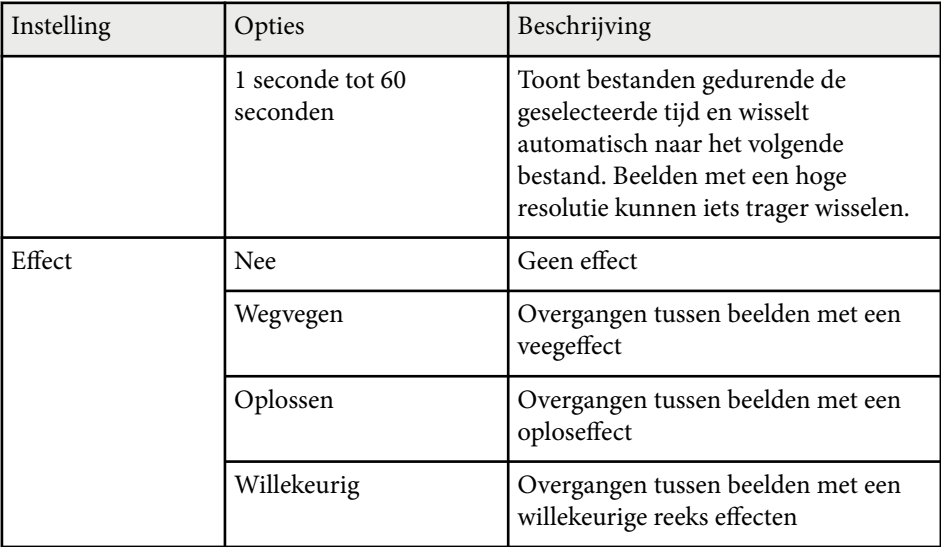

# <span id="page-126-0"></span>**Het beeld en geluid tijdelijk uitschakelen <sup>127</sup>**

U kunt het geprojecteerde beeld en het geluid tijdelijk uitschakelen als u de aandacht van uw publiek op een ander punt wilt richten tijdens een presentatie. Elk geluid of elke video-actie blijft echter lopen. U kunt de projectie dus niet hervatten op het punt waar u deze hebt gestopt.

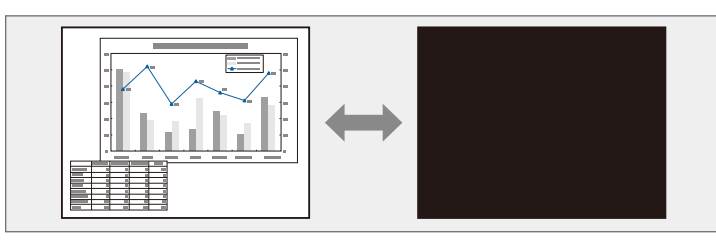

Als u een beeld, zoals een bedrijfslogo of foto wilt weergeven wanneer er op de knop [A/V Mute] wordt gedrukt, kunt u het scherm selecteren dat wordt weergegeven in de instelling **A/V dempen** in het menu **Uitgebreid** van de projector.

s**Uitgebreid** > **Weergeven** > **A/V dempen**

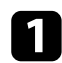

a Druk op de knop [A/V Mute] op de afstandsbediening om de projectie tijdelijk te stoppen en eventuele geluiden te dempen.

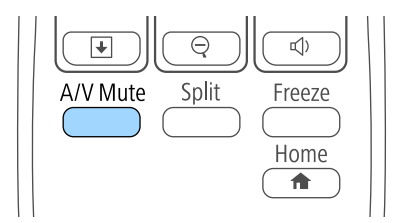

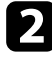

b Om het beeld en geluid opnieuw in te schakelen, drukt u opnieuw op de knop [A/V Mute].

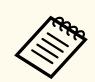

• De voeding van de projector schakelt 30 minuten nadat A/V dempen is ingeschakeld, automatisch uit. U kunt deze functie uitschakelen in het menu **ECO** van de projector.

- **ECO** > Timer A/V dempen
- De lamp blijft branden tijdens A/V dempen, dus de lampuren blijven oplopen.

#### g **Verwante koppelingen**

- ["Instellingen configuratie van de projector Menu Uitgebreid" pag.190](#page-189-0)
- ["Instellingen configuratie van de projector Menu ECO" pag.205](#page-204-0)

# <span id="page-127-0"></span>**De video-actie tijdelijk stoppen <sup>128</sup>**

U kunt de actie in een video- of computerpresentatie tijdelijk stoppen en het huidige beeld op het scherm houden. Elk geluid of elke video-actie blijft echter lopen. U kunt de projectie dus niet hervatten op het punt waar u deze hebt gestopt.

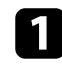

a Druk op de knop [Freeze] op de afstandsbediening om de video-actie te stoppen.

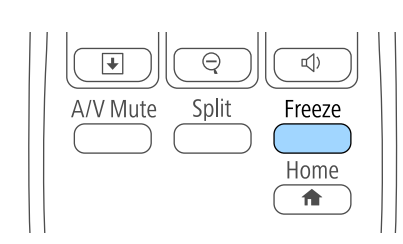

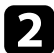

b Om de lopende video-acties te herstarten, drukt u opnieuw op [Freeze].

# <span id="page-128-0"></span>**In- en uitzoomen op beelden <sup>129</sup>**

U kunt de aandacht vestigen op onderdelen van een presentatie door in te zoomen op een gedeelte van het beeld en dit te vergroten op het scherm.

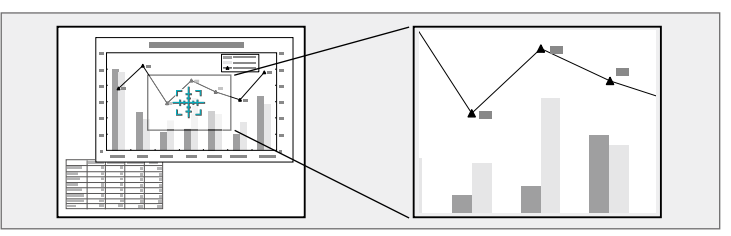

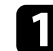

a Druk op de knop [E-Zoom] + op de afstandsbediening.

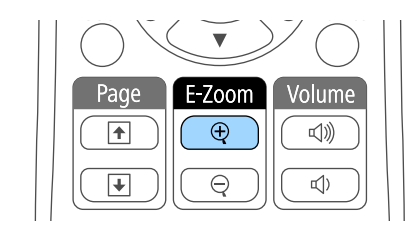

U ziet een dradenkruis op het scherm dat het midden van het zoomgebied aanduidt.

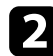

**be** Gebruik de volgende knoppen op de afstandsbediening om het ingezoomde beeld aan te passen.

- Gebruik de pijlknoppen om het dradenkruis te plaatsen in het beeldgebied waarop u wilt inzoomen. Om het dradenkruis diagonaal te verplaatsen, drukt u tegelijk op een paar aangrenzende pijlknoppen.
- Druk herhaaldelijk op de knop [E-Zoom] + om in te zoomen op het beeldgebied. Houd de knop [E-Zoom] + ingedrukt om sneller in te zoomen. Het geselecteerde gebied kan in 25 stappen een tot vier keer worden vergroot.
- Gebruik de pijlknoppen om te pannen in het ingezoomde beeldgebied.
- Om uit te zoomen van het beeld, drukt u op de knop [E-Zoom] –.

• Om terug te keren naar de originele beeldgrootte, drukt u op [Esc]. Het vergrote beeld wordt geprojecteerd en het vergrotingspercentage verschijnt op het scherm.

# <span id="page-129-0"></span>**De afstandsbediening gebruiken als een draadloze muis <sup>130</sup>**

U kunt de afstandsbediening van de projector gebruiken als een draadloze muis zodat u de projectie van een afstand kunt bedienen via de computer.

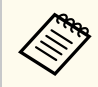

U kunt de functies van de draadloze muis gebruiken met Windows Vista en later, of OS X 10.7.x en nieuwer.

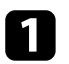

Sluit de projector aan op een computer via de poort USB-B, Computer of HDMI-poort van de projector.

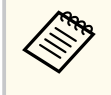

De functie Draadloze muis werkt niet wanneer u beelden projecteert vanaf een apparaat dat is aangesloten op de HDMI1/ MHL-poort met een MHL-kabel.

b Als u uw computer hebt aangesloten op een andere poort dan de USB-B-poort, moet u ook een USB-kabel aansluiten op de USB-B-poort van de projector en op een USB-poort op uw computer (voor draadloze muisondersteuning).

Start uw presentatie.

d Gebruik de volgende knoppen op de afstandsbediening om uw presentatie te bedienen:

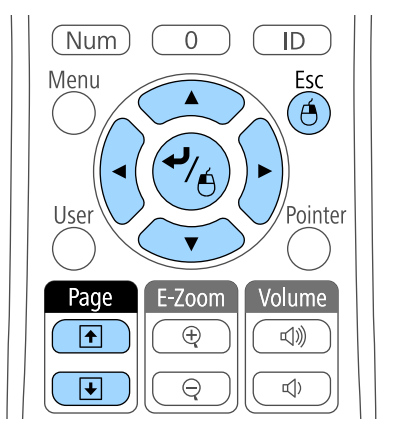

- Om door de dia's of pagina's te gaan, drukt u op de knop [Page] omhoog of omlaag.
- Gebruik de pijlknoppen om de cursor op het scherm te bewegen. Om de cursor diagonaal te verplaatsen, drukt u tegelijk op een paar aangrenzende pijlknoppen.
- Om links te klikken, drukt u eenmaal op de [Enter]-knop (druk tweemaal om te dubbelklikken). Om rechts te klikken, drukt u op de [Esc]-knop.
- Als u wilt slepen en neerzetten, houdt u de [Enter]-knop ingedrukt terwijl u de cursor verplaatst met de pijlknoppen. Laat de [Enter]-knop los wanneer de cursor op zijn bestemming staat.

# **De afstandsbediening gebruiken als een draadloze muis <sup>131</sup>**

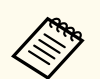

- Als de muisknopinstellingen op de computer zijn omgekeerd, worden ze automatisch ook omgekeerd op de afstandbediening.
- De functie Draadloze muis werkt niet in de volgende omstandigheden:
	- Wanneer het menu van de projector of een Help-scherm wordt weergegeven.
	- Wanneer **USB Type B** is ingesteld op **Easy Interactive Function** of **USB Display/Easy Interactive Function** in het menu **Uitgebreid** van de projector (EB-695Wi/EB-685Wi/EB-680Wi/EB-675Wi).
	- Wanneer andere functies dan de functie Draadloze muis worden gebruikt (bijvoorbeeld volume-aanpassing).
	- Als u echter de functie E-Zoom of Aanwijzer gebruikt, is de functie Pagina omhoog of omlaag beschikbaar.

## g **Verwante koppelingen**

- ["In- en uitzoomen op beelden" pag.129](#page-128-0)
- ["De afstandsbediening gebruiken als een aanwijzer" pag.132](#page-131-0)

<span id="page-131-0"></span>U kunt de afstandsbediening van de projector gebruiken als een aanwijzer om u te helpen de aandacht van uw publiek te richten op belangrijke informatie op het scherm. De standaard aanwijzervorm is een pijl. U kunt de vorm wijzigen onder de instelling **Aanwijzervorm** in het menu **Instellingen** van de projector.

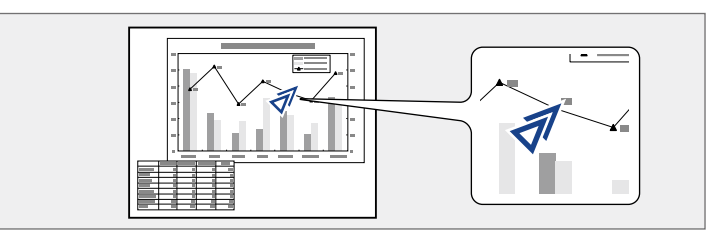

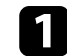

a Druk op de knop [Pointer] op de afstandsbediening.

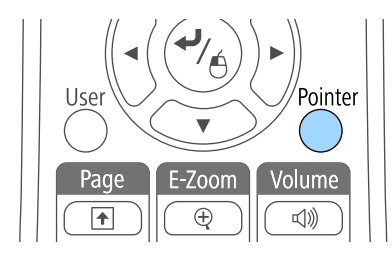

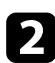

b Gebruik de pijlknoppen om de aanwijzer te verplaatsen op het scherm. Om de aanwijzer diagonaal te verplaatsen, drukt u tegelijk op een paar aangrenzende pijlknoppen.

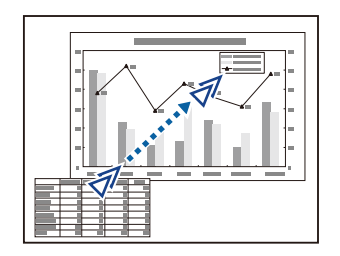

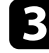

c Druk op [Esc] om de aanwijzer van het scherm te verwijderen.

#### g **Verwante koppelingen**

• ["Instellingen projectorfuncties - Menu Instellingen" pag.187](#page-186-0)

# <span id="page-132-0"></span>**Het beeld van een gebruikerslogo opslaan <sup>133</sup>**

U kunt een beeld op de projector opslaan en weergeven wanneer de projector wordt ingeschakeld. U kunt het beeld ook weergeven wanneer de projector geen ingangssignaal ontvangt of wanneer u de projectie tijdelijk stopt (met A/V dempen). Dit beeld wordt het scherm van het gebruikerslogo genoemd.

U kunt een foto, afbeelding of bedrijfslogo selecteren als het gebruikerslogo. Dit is nuttig bij het identificeren van de eigenaar van de projector om zo diefstal te helpen voorkomen. U kunt wijzigingen aan het gebruikerslogo verhinderen door de wachtwoordbeveiliging in te stellen.

- Zodra u een gebruikerslogo opslaat, kunt u het standaard fabriekslogo niet terugzetten.
- Als de instelling **Gebr. logo beveil.** is ingesteld op **Aan** in het menu **Wachtwoordbeveiliging**, zet u dit op **Uit** voordat u het gebruikerslogo opslaat.
- Wanneer u de menu-instellingen van de ene projector naar een andere kopieert met de functie batchinstelling, wordt het gebruikerslogo ook gekopieerd. Registreer geen informatie die u niet wilt delen tussen meerdere projectoren, zoals een gebruikerslogo.

Geef het beeld weer dat u wilt projecteren als het gebruikerslogo.

**b** Druk op het bedieningspaneel of de afstandsbediening op [Menu].

Selecteer het menu **Uitgebreid** en druk op [Enter].

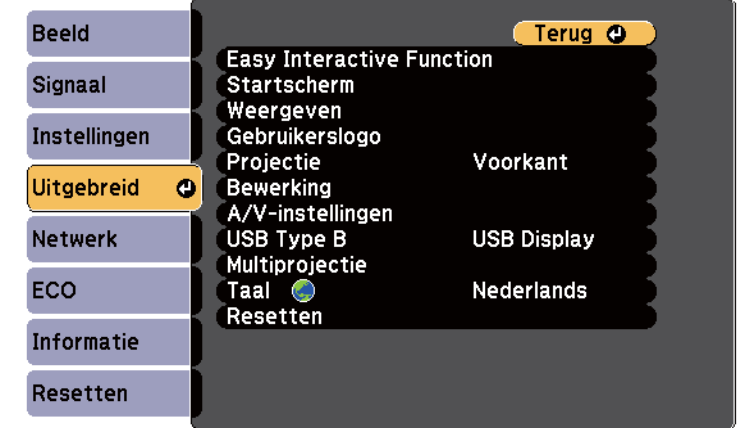

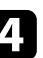

Selecteer Gebruikerslogo en druk op [Enter].

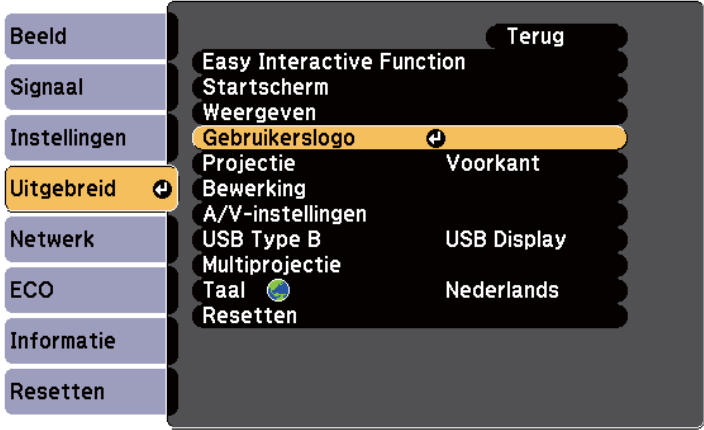

U wordt gevraagd of het weergegeven beeld moet worden gebruikt als gebruikerslogo.

# **Het beeld van een gebruikerslogo opslaan <sup>134</sup>**

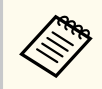

Aanpassingen, zoals Keystone, E-Zoom en Hoogte-breedte, worden tijdelijk geannuleerd wanneer u **Gebruikerslogo** selecteert.

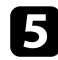

Selecteer **Ja** en druk op [Enter].

U ziet een selectievakje over uw beeld verschijnen.

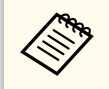

Afhankelijk van het huidige beeldsignaal, kan de schermgrootte aangepast worden aan de resolutie van het beeldsignaal.

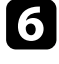

f Gebruik de pijlknoppen om het beeldgebied dat u wilt gebruiken als gebruikerslogo, te omringen en druk op [Enter].

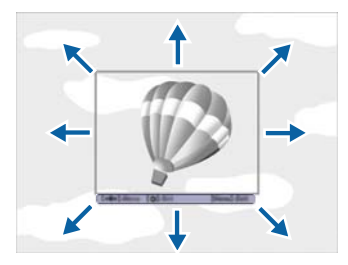

U wordt gevraagd of u dit beeldgebied wilt selecteren.

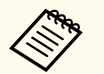

U kunt de grootte van het beeldgebied niet wijzigen (400 × 300 pixels).

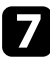

g Selecteer **Ja** en druk op [Enter]. (Als u het geselecteerde gebied wilt wijzigen, selecteert u **Nee**. Druk dan op [Enter] en herhaal de laatste stap.) U ziet het menu met de zoomverhouding voor het Gebruikerslogo.

Selecteer een zoompercentage en druk op [Enter].

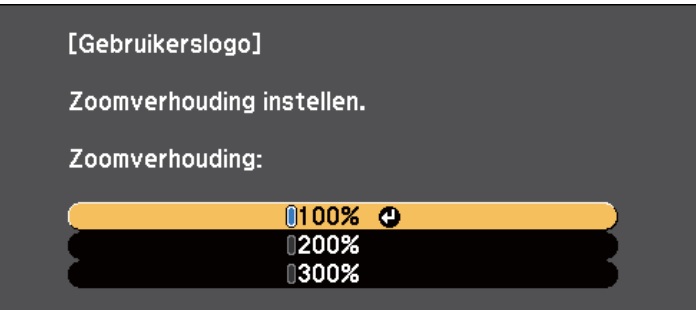

U wordt gevraagd of u het beeld wilt opslaan als het gebruikerslogo.

Selecteer **Ja** en druk op [Enter].

Het gebruikerslogo wordt overschreven en een voltooiingsbericht verschijnt.

Druk op [Esc] om het berichtenvenster af te sluiten.

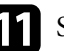

Selecteer het menu **Uitgebreid** en druk op [Enter].

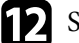

**lacktriangle Selecteer Weergeven** en druk op [Enter].

- Selecteer wanneer u het scherm Gebruikerslogo wilt weergeven:
	- Om dit weer te geven wanneer er geen ingangssignaal is, selecteert u **Achtergrond weerg.** en stelt u dit in op **Logo**.
	- Om dit weer te geven wanneer u de projector inschakelt, selecteert u **Opstartscherm** en stelt u dit in op **Aan**.
	- Om dit weer te geven wanneer u op de knop [A/V Mute] drukt, selecteert u **A/V dempen** en stelt u dit in op **Logo**.

Om iemand te verhinderen om de instellingen Gebruikerslogo te wijzigen zo nder eerst een wachtwoord in te voeren, zet u de instelling **Gebr. logo beveil.** op **Aan** in het menu **Wachtwoordbeveiliging** en stelt u het wachtwoord in.

- <sup>g</sup> **Verwante koppelingen** ["Het beeld en geluid tijdelijk uitschakelen" pag.127](#page-126-0)
- ["Soorten wachtwoordbeveiliging selecteren" pag.149](#page-148-0)

# <span id="page-135-0"></span>**Een gebruikerspatroon opslaan <sup>136</sup>**

Er zijn vier typen patronen vooraf geregistreerd in de projector, zoals lijnen met liniëring en rasterpatronen. U kunt deze patronen projecteren om te helpen bij presentaties met de instellingen **Patroonweergave** in het menu **Instellingen**.

U kunt het beeld dat momenteel wordt geprojecteerd ook opslaan als Gebruikerspatroon.

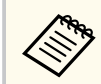

Nadat u een Gebruikerspatroon eenmaal hebt opgeslagen, kan het standaardpatroon niet meer worden teruggezet.

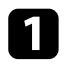

a Projecteer het beeld dat u wilt opslaan als het Gebruikerspatroon en druk dan op de knop [Menu] op het bedieningspaneel of de afstandsbediening.

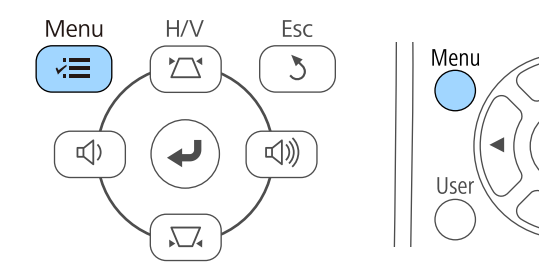

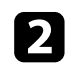

b Selecteer het menu **Instellingen** en druk op [Enter].

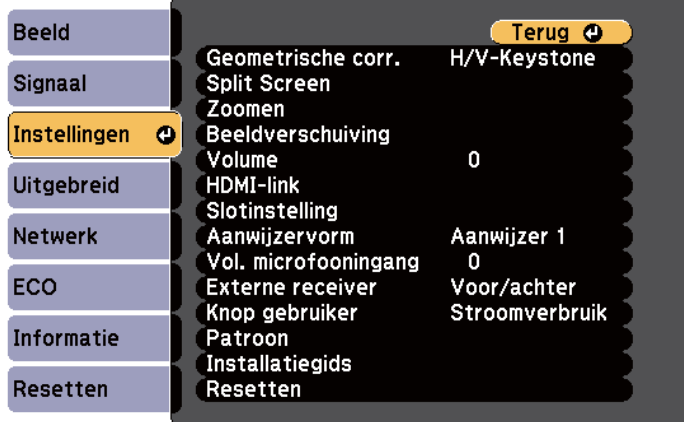

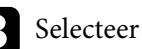

Selecteer Patroon en druk op [Enter].

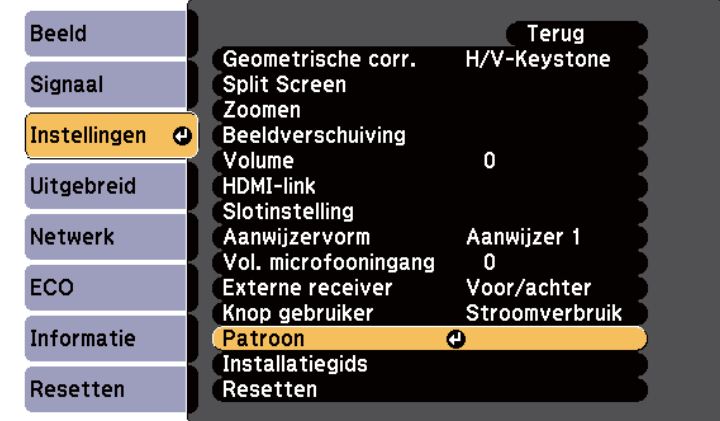

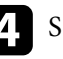

Á

#### Selecteer Gebruikerspatroon en druk op [Enter].

U wordt gevraagd of het weergegeven beeld moet worden gebruikt als het Gebruikerspatroon.

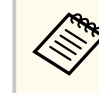

Aanpassingen zoals Keystone, E-Zoom, Hoogte-breedte, Zoom aanpassen of Beeldverschuiving worden tijdelijk geannuleerd wanneer u **Gebruikerspatroon** selecteert.

Selecteer **Ja** en druk op [Enter].

U wordt gevraagd of u het beeld wilt opslaan als het Gebruikerspatroon.

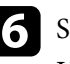

f Selecteer **Ja** en druk op [Enter]. U ziet een voltooiingsbericht.

# <span id="page-136-0"></span>**Meerdere projectors gebruiken <sup>137</sup>**

U kunt de geprojecteerde beelden van twee of meer projectors combineren om één groot beeld te maken.

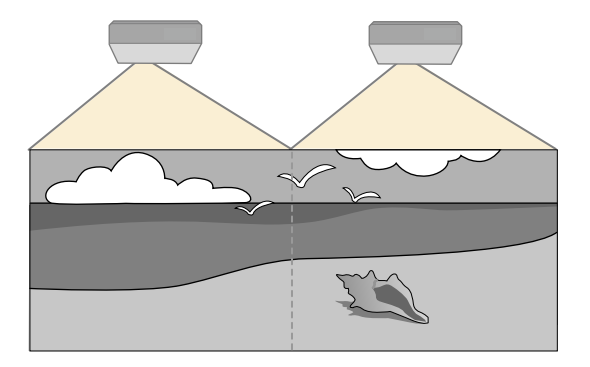

- Voordat u de projectie start, moet u ervoor zorgen dat u **Multiprojectie** voor alle projectors instelt op **Aan**.
	- s**Uitgebreid** > **Multiprojectie** > **Multiprojectie**
- Voordat u de projectie start, moet u ervoor zorgen dat u dezelfde kleurmodus selecteert voor alle projectors.
	- s**Uitgebreid** > **Multiprojectie** > **Kleurmodus**

#### g **Verwante koppelingen**

- "Projectoridentificatiesysteem voor beheer van meerdere projectors" pag.137
- ["Kleurgelijkheid aanpassen" pag.139](#page-138-0)
- ["De helderheid van de lamp aanpassen" pag.141](#page-140-0)
- ["De beeldkleuren afstemmen" pag.142](#page-141-0)
- ["RGBCMY aanpassen" pag.143](#page-142-0)

## **Projectoridentificatiesysteem voor beheer van meerdere projectors**

Als u meerdere projectors gebruikt voor het projecteren van beelden, kunt u de helderheid en kleurtint van het beeld van elke projector corrigeren zodat de beelden vrijwel overeenkomen.

U kunt een unieke projector-ID instellen voor elke projector om deze individueel te bedienen met een afstandsbediening. Corrigeer daarna de helderheid en kleur voor elke projector.

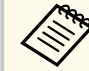

- Het is mogelijk dat de helderheid en kleurtint ook na aanpassing niet volledig overeenkomen.
- Als de verschillen in helderheid en kleurtint na verloop van tijd duidelijker worden, herhaalt u de aanpassingen.

#### g **Verwante koppelingen**

- "Instellen van de projector-id" pag.137
- ["De projector die u wilt bedienen, selecteren" pag.138](#page-137-0)

#### **Instellen van de projector-id**

Om meerdere projectoren te bedienen vanaf één afstandsbediening, moet u elke projector een unieke id geven.

- a Druk op het bedieningspaneel of de afstandsbediening op [Menu].
- b Selecteer het menu **Uitgebreid** en druk op [Enter].
- Selecteer **Multiprojectie** en druk dan op [Enter].
- Selecteer **Projector-id** en druk op [Enter].

<span id="page-137-0"></span>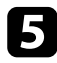

e Gebruik de pijlknoppen om het identificatienummer dat u wilt gebruiken voor de projector, te selecteren. Druk vervolgens op [Enter].

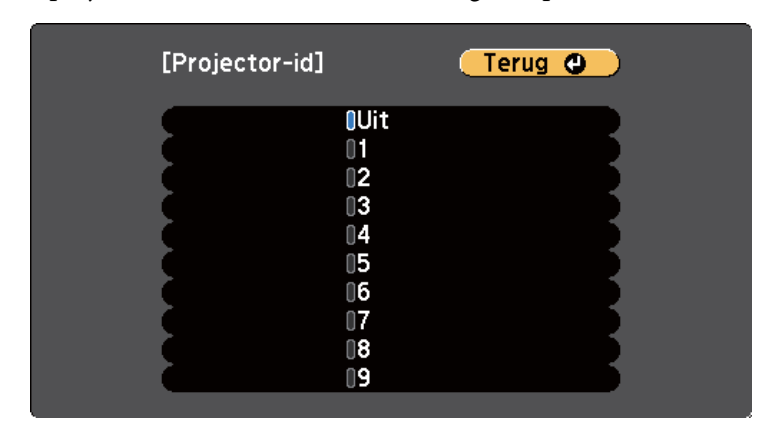

f Druk op [Menu] of [Esc] om de menu's af te sluiten. Herhaal deze stappen voor alle andere projectoren die u wilt bedienen vanaf één afstandsbediening.

## **De projector die u wilt bedienen, selecteren**

Selecteer na het instellen van de projector-id, de id voor de projector die u wilt bedienen met de afstandsbediening.

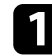

Richt de afstandsbediening op de doelprojector en druk op de knop [ID].

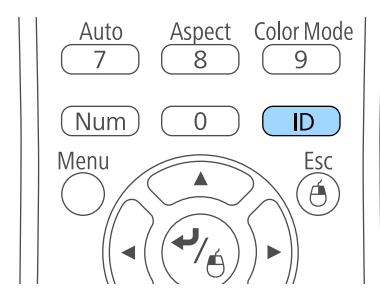

De huidige projector-id wordt weergegeven op het geprojecteerde scherm. Deze verdwijnt na ongeveer 3 seconden.

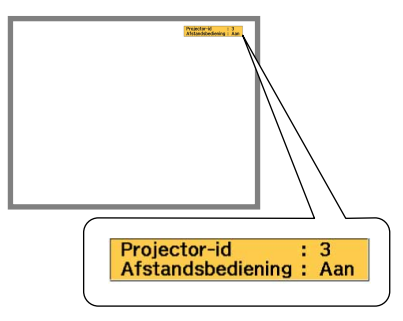

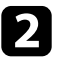

b Houd de [ID]-knop ingedrukt en druk op de cijfertoets die overeenkomt met de id van de te bedienen projector.

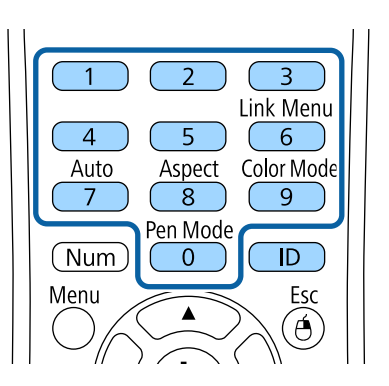

De projector die u wilt bedienen, wordt geselecteerd.

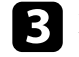

c Druk op de knop [ID] om te controleren of het instellen van de id is gelukt.

Er wordt een bericht weergegeven door de projector.

• Als de afstandsbediening wordt weergegeven als **Aan**, kunt u de projector bedienen vanaf de afstandsbediening.

# <span id="page-138-0"></span>**Meerdere projectors gebruiken <sup>139</sup>**

• Als de afstandsbediening wordt weergegeven als **Uit**, kunt u de projector niet bedienen vanaf de afstandsbediening. Herhaal de bovenstaande stappen om de afstandsbediening in te schakelen.

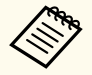

- Wanneer u 0 selecteert met de afstandsbediening, kunt u alle projectoren bedienen, ongeacht de instelling voor Projector-id.
- U moet de projector-id van de afstandsbediening telkens selecteren wanneer u de projector inschakelt die u voor de bediening hebt ingesteld. Wanneer u de projector inschakelt, wordt 0 geselecteerd als de projector-ID van de afstandsbediening.
- Wanneer u de instelling **Projector-id** op **Uit** zet, kunt u de projector bedienen met de afstandsbediening, ongeacht de id die u selecteert op de afstandsbediening.

## **Kleurgelijkheid aanpassen**

Als de kleurtint op het geprojecteerde scherm niet gelijk is op elke projector, past u de balans van de kleurtint aan via het menu **Uitgebreid** van de projector.

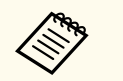

- Ook na uw aanpassingen is de tint mogelijk niet helemaal uniform.
- Wanneer Kleurmodus is ingesteld op **Dynamisch**, wordt deze functie uitgeschakeld.
	- s**Beeld** > **Kleurmodus**
- Deze functie wordt uitgeschakeld in de whiteboardmodus.

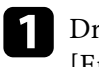

a Druk op de knop [Menu], selecteer het menu **Uitgebreid** en druk op [Enter].

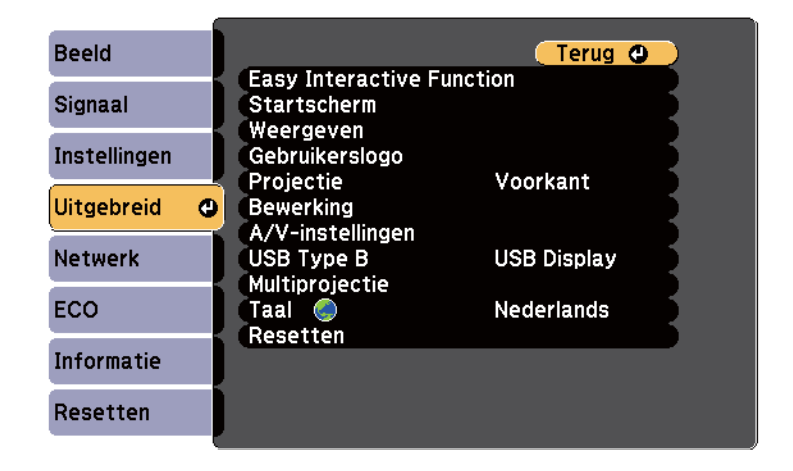

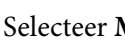

**b** Selecteer **Multiprojectie** en druk dan op [Enter].

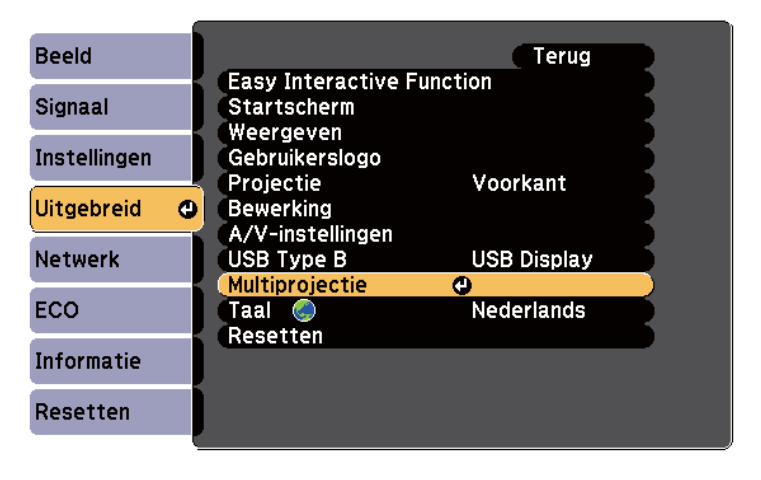

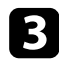

#### c Selecteer **Kleurgelijkheid** en druk op [Enter].

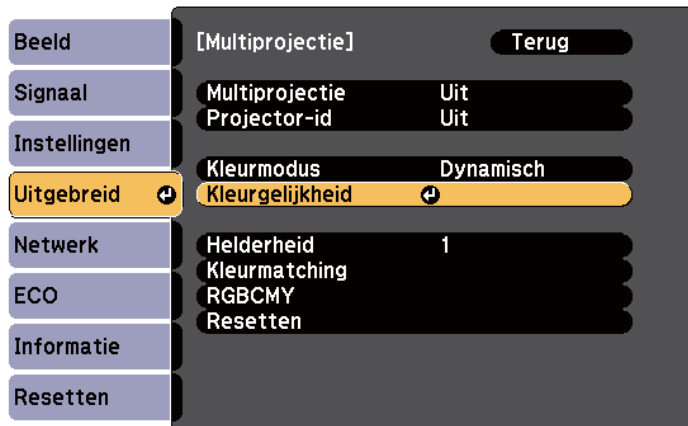

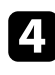

Selecteer **Kleurgelijkheid** en druk op [Enter].

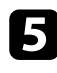

Selecteer Aan en druk op [Enter]. Druk dan op [Esc].

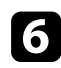

f Selecteer **Aanpassingsniveau** en druk op [Enter].

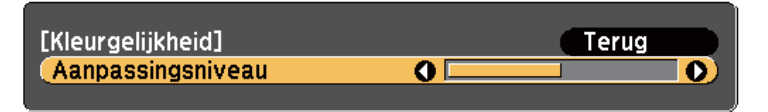

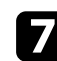

Selecteer het niveau en druk op [Esc].

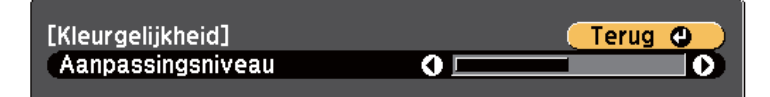

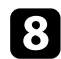

**h Selecteer Aanpassingen starten** en druk op [Enter].

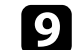

**C** Selecteer het gebied dat u wilt aanpassen en druk op [Enter].

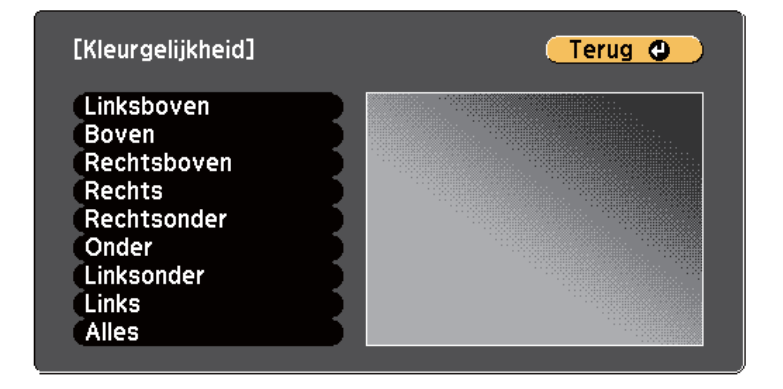

Pas eerst de omtrek aan. Selecteer tot slot **Alles** en pas dan het volledige scherm aan.

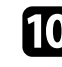

j Selecteer de kleur (**Rood**, **Groen** of **Blauw**) die u wilt aanpassen en gebruik de pijlknop naar links om de kleurtint te verzwakken en de rechterpijl om deze te versterken.

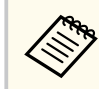

Het aanpassingsscherm verandert telkens wanneer u op [Enter] drukt.

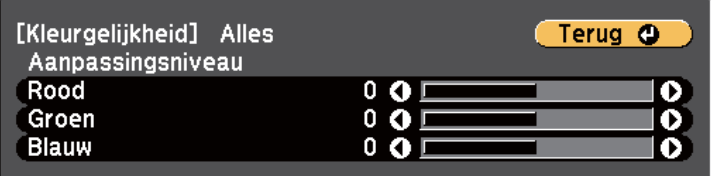

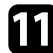

k Druk op [Esc] om naar het Scherm voor de gebiedsselectie terug te keren.

l Herhaal deze stappen om elk gebied aan te passen.

## <span id="page-140-0"></span>**Meerdere projectors gebruiken <sup>141</sup>**

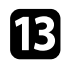

m Druk op [Esc] om naar het vorige scherm terug te keren.

## **De helderheid van de lamp aanpassen**

Wanneer u projecteert met meerdere projectors, moet u de helderheidsinstelling voor elke projector aanpassen.

Schakel alle projectors in en selecteer de instelling **Helderheid** in het menu **Uitgebreid** van elke projector zodat alle projectors even helder zijn als de donkerste lamp op het gecombineerde scherm.

- Zelfs na het aanpassen van de helderheidsniveaus, is het mogelijk dat de helderheid van de lampen niet helemaal overeenkomt.
	- Deze functie is alleen beschikbaar wanneer **Stroomverbruik** is ingesteld op **Normaal**.
		- s**ECO** > **Stroomverbruik**
	- Deze functie wordt uitgeschakeld in de whiteboardmodus.

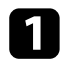

a Druk op de knop [Menu], selecteer het menu **Uitgebreid** en druk op [Enter].

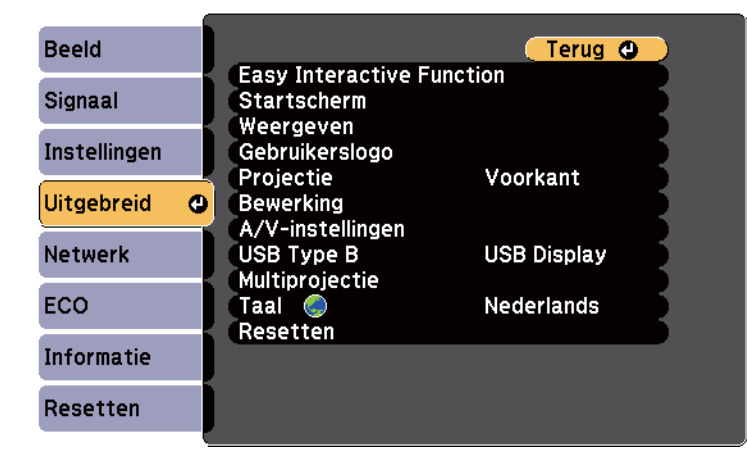

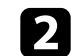

**b** Selecteer **Multiprojectie** en druk dan op [Enter].

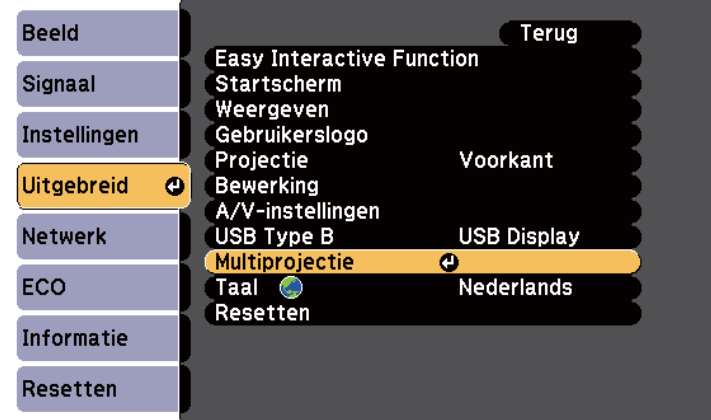

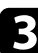

Selecteer **Helderheid** en druk op [Enter].

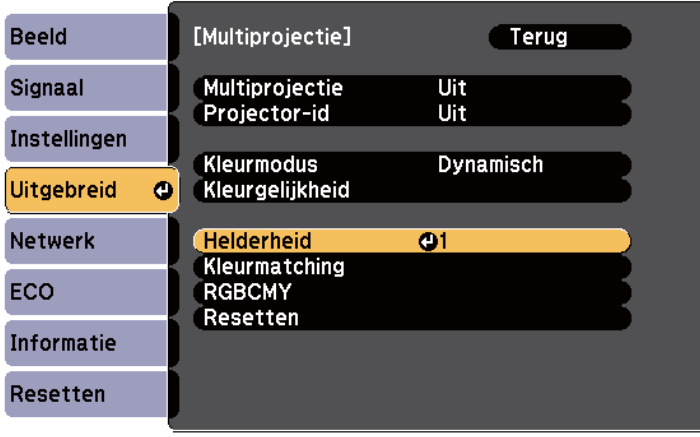

<span id="page-141-0"></span>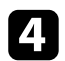

4. Selecteer het helderheidsniveau en druk op [Enter].

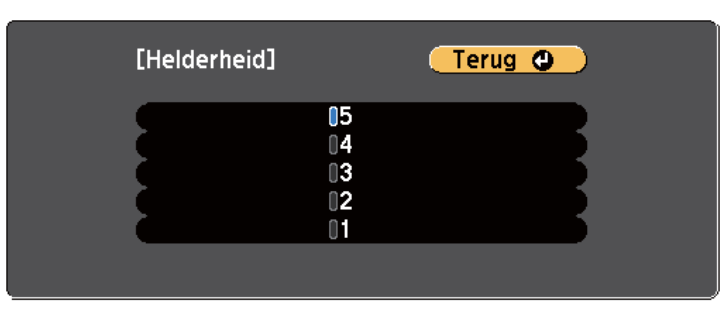

e Druk op [Esc] om naar het vorige scherm terug te keren.

## **De beeldkleuren afstemmen**

U kunt de weergavekwaliteit van meerdere projectors die naast elkaar zullen projecteren, afstemmen op elkaar.

Schakel alle projectors in en selecteer de instelling **Kleurmatching** in het menu **Uitgebreid** van elke projector zodat de beeldkwaliteit van alle projectors overeenkomen op het gecombineerde scherm.

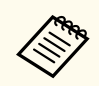

Deze functie wordt uitgeschakeld in de whiteboardmodus.

a Druk op de knop [Menu], selecteer het menu **Uitgebreid** en druk op [Enter].

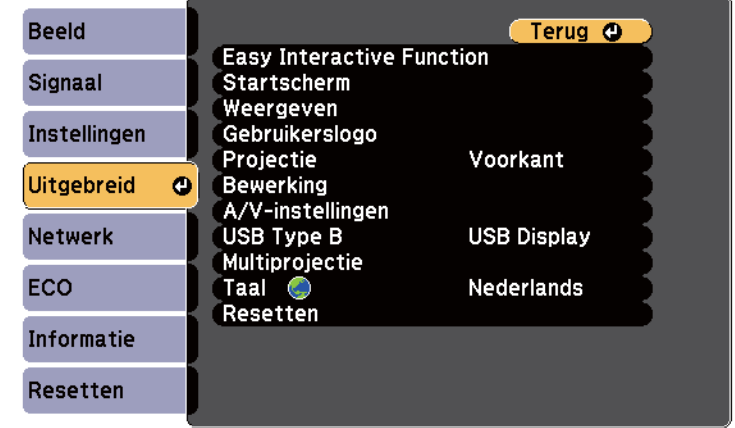

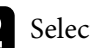

**b** Selecteer **Multiprojectie** en druk dan op [Enter].

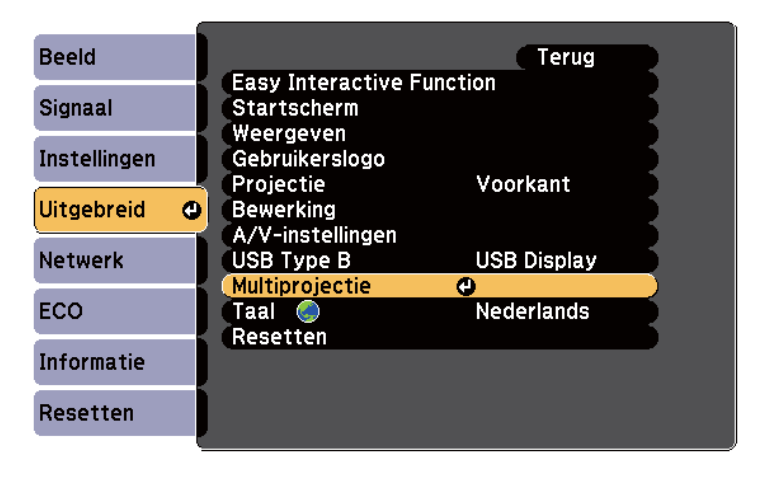

<span id="page-142-0"></span>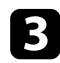

### **C** Selecteer **Kleurmatching** en druk op [Enter].

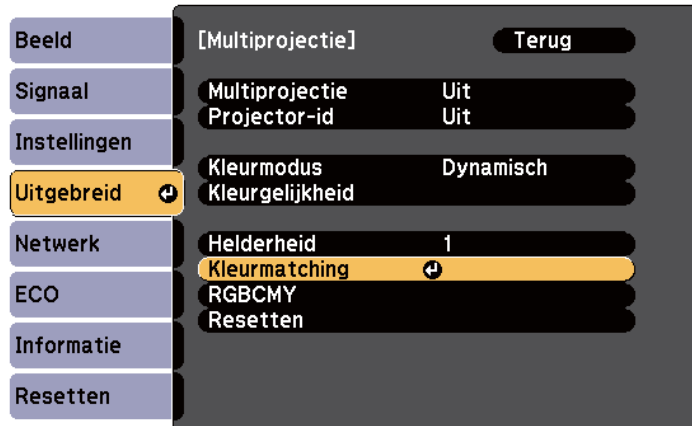

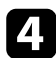

#### d Selecteer **Aanpassingsniveau**.

Er zijn zes aanpassingsniveaus van wit via grijs en tot zwart. U kunt elk niveau afzonderlijk bijstellen.

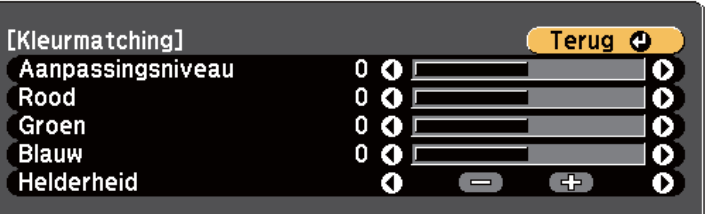

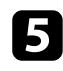

e Selecteer **Rood**, **Groen** of **Blauw** en pas dan de kleurtint aan.

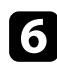

f Selecteer **Helderheid** en pas de waarde aan.

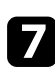

Keer terug naar stap 4 en pas nog een niveau aan.

## h Druk op de knop [Esc] om naar het vorige scherm terug te keren.

## **RGBCMY aanpassen**

U kunt de instellingen **Tint**, **Verzadiging** en **Helderheid** aanpassen voor elk van de kleurcomponenten R (rood), G (groen), B (blauw), C (cyaan), M (magenta) en Y (geel).

Schakel alle projectors in en selecteer de instelling **RGBCMY** in het menu **Uitgebreid** van elke projector zodat de kleurtint op het gecombineerde scherm volledig gelijkloopt.

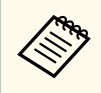

Deze functie wordt uitgeschakeld in de whiteboardmodus.

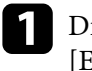

a Druk op de knop [Menu], selecteer het menu **Uitgebreid** en druk op [Enter].

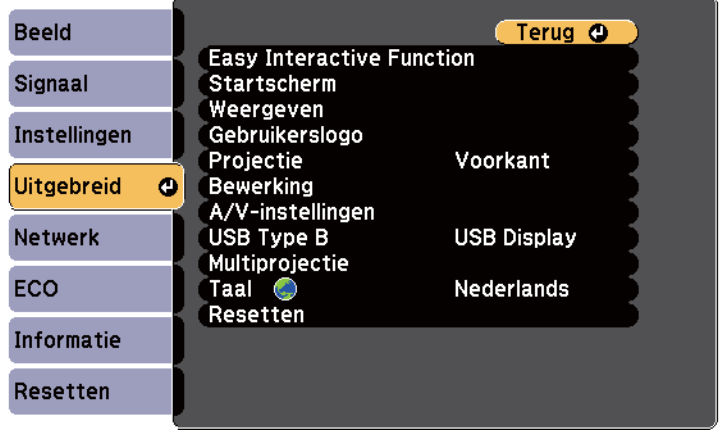

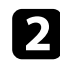

### Selecteer Multiprojectie en druk dan op [Enter].

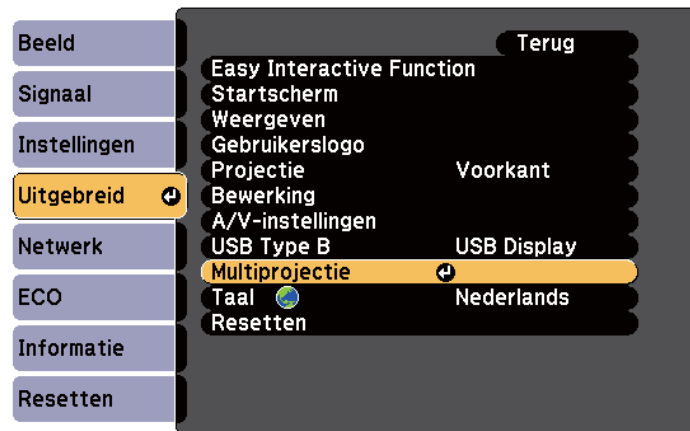

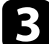

## Selecteer RGBCMY en druk op [Enter].

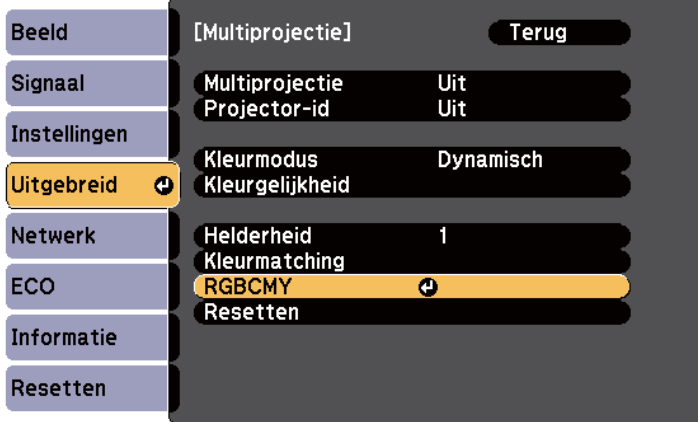

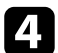

4. Selecteer de aan te passen kleur en druk op [Enter].

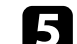

Doe het volgende zoals nodig voor elke instelling.

- Om de algemene tint van de kleur aan te passen naar blauwachtig groenachtig - roodachtig, past u de instelling **Tint** aan.
- Om de algemene levendigheid van de kleur aan te passen, past u de instelling **Verzadiging** aan.
- Om de algemene helderheid van de kleur aan te passen, past u de instelling **Helderheid** aan.

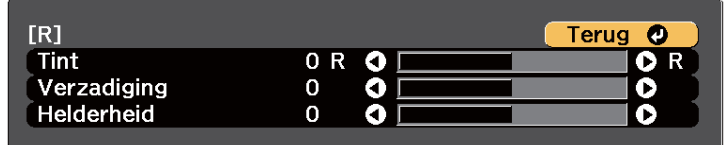

f Druk op [Menu] of [Esc] om de menu's af te sluiten.
## **Beelden projecteren van de HDMI3-poort met de optionele interfacebox <sup>145</sup>**

Wanneer de optionele interfacebox (ELPCB02) wordt verbonden met de projector, moet u de volgende instellingen selecteren voor het projecteren van beelden van het apparaat dat is aangesloten op de HDMI3-poort van de projector. Na het selecteren van de instellingen, schakelt de ingangsbron tussen HDMI2 en HDMI3 bij elke druk op de knop [HDMI2] op de interfacebox.

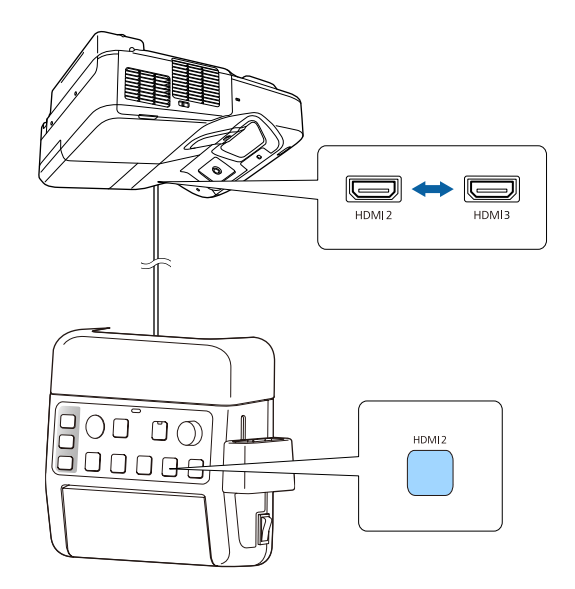

Druk op het bedieningspaneel of de afstandsbediening op [Menu].<br>Menu $$\sf H/V$$   $$\sf Esc$$ 

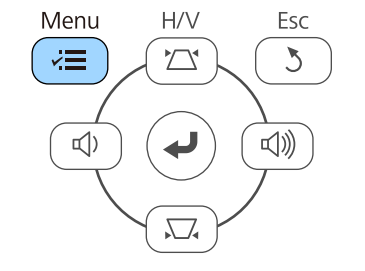

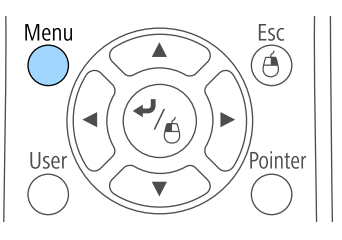

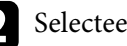

Selecteer het menu **Uitgebreid** en druk op [Enter].

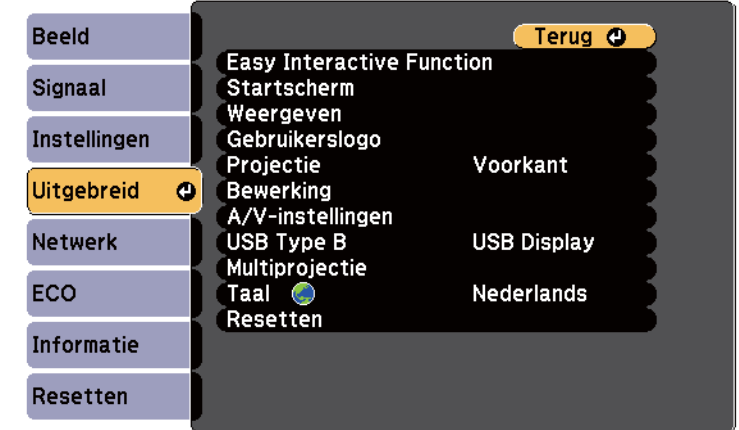

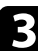

Selecteer Bewerking en druk op [Enter].

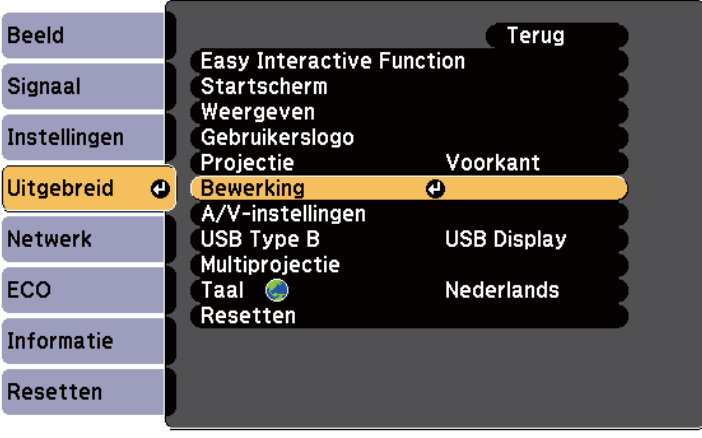

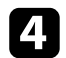

### d Selecteer **ELPCB02 verbinden** en druk op [Enter].

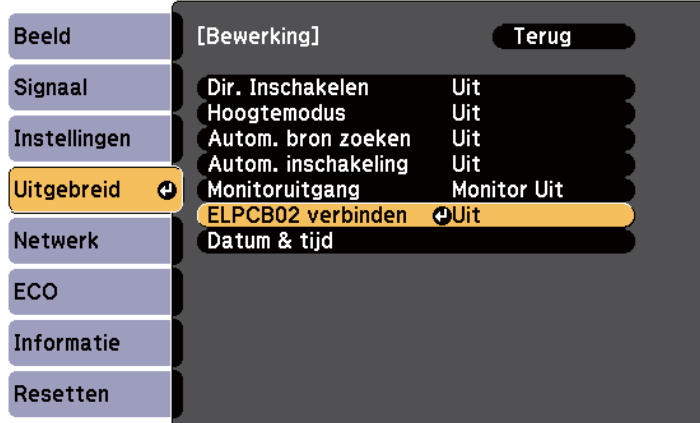

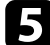

### Selecteer Aan en druk op [Enter].

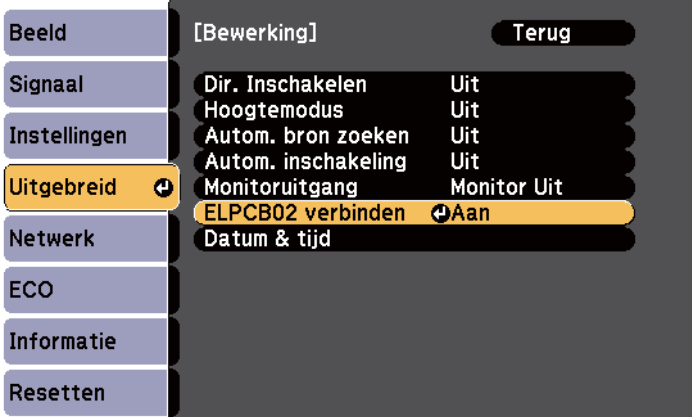

De ingangsbron schakelt tussen HDMI2 en HDMI3 bij elke druk op de knop [HDMI2] op de interfacebox.

U kunt uw projector beschermen tegen diefstal of onbedoeld gebruikt voorkomen door de volgende beveiligingsfuncties in te stellen:

• Wachtwoordbeveiliging om te verhinderen dat mensen die het wachtwoord niet kennen de projector gebruiken en om te voorkomen dat er wijzigingen worden aangebracht aan het opstartscherm en andere instellingen.

Dit heeft een antidiefstalfunctie omdat de projector ook na diefstal niet kan worden gebruikt en u kunt beperken wie de projector kan gebruiken.

• De knop vergrendelingsbeveiliging voor het blokkeren van het gebruik van de projector met de knoppen op het bedieningspaneel.

Dit is nuttig op evenementen of shows waar u alle knoppen wilt deactiveren tijdens projectie, of op scholen waar u de knopbediening wilt beperken.

• Beveiligingsbekabeling voor de fysieke bescherming van de projector op zijn plaats.

#### g **Verwante koppelingen**

- "Soorten wachtwoordbeveiliging" pag.147
- ["De projectorknoppen vergrendelen" pag.150](#page-149-0)
- ["Een beveiligingskabel installeren" pag.151](#page-150-0)

### **Soorten wachtwoordbeveiliging**

U kunt de volgende soorten wachtwoordbeveiliging instellen met één gedeeld wachtwoord:

- Het wachtwoord voor **Inschakelbeveiliging** verhindert dat iemand de projector kan gebruiken zonder eerst een wachtwoord in te voeren. Wanneer u de voedingskabel aansluit en de projector de eerste keer inschakelt, moet u het juiste wachtwoord invoeren. Dit is ook van toepassing op Dir. Inschakelen en Autom. inschakeling.
- Het wachtwoord voor **Gebr. logo beveil.** verhindert dat iemand het aangepaste scherm wijzigt dat door de projector wordt weergegeven bij het inschakelen, als er geen signaal wordt ingevoerd of als u de functie

A/V dempen gebruikt. Het aangepaste scherm voorkomt diefstal door het identificeren van de eigenaar van de projector.

• Het wachtwoord voor **Netwerkbeveil.** verhindert dat iemand de instellingen **Netwerk** van de projector wijzigt.

#### g **Verwante koppelingen**

- "Een wachtwoord instellen" pag.147
- ["Soorten wachtwoordbeveiliging selecteren" pag.149](#page-148-0)
- ["Een wachtwoord invoeren voor het gebruik van de projector" pag.149](#page-148-0)

### **Een wachtwoord instellen**

Als u de projector voor het eerst gebruikt, moet u een wachtwoord instellen.

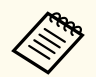

Er is standaard geen wachtwoord ingesteld. U moet een wachtwoord instellen.

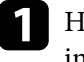

a Houd de knop [Freeze] op de afstandsbediening ongeveer 5 seconden ingedrukt.

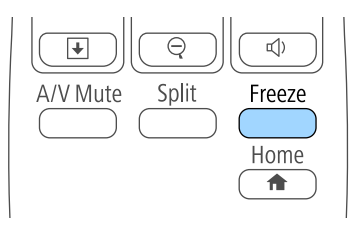

U ziet het instellingsmenu Wachtwoordbeveilig.

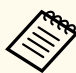

- Als er geen wachtwoord is ingesteld, wordt een scherm waarin u wordt gevraagd een wachtwoord in te stellen, weergegeven voordat u het instellingsmenu Wachtwoordbeveiliging kunt weergeven.
- Als Wachtwoordbeveilig. al is geactiveerd, moet u het juiste wachtwoord invoeren om het instellingsmenu Wachtwoordbeveilig. weer te geven.

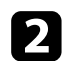

b Selecteer **Wachtwoord** en druk op [Enter].

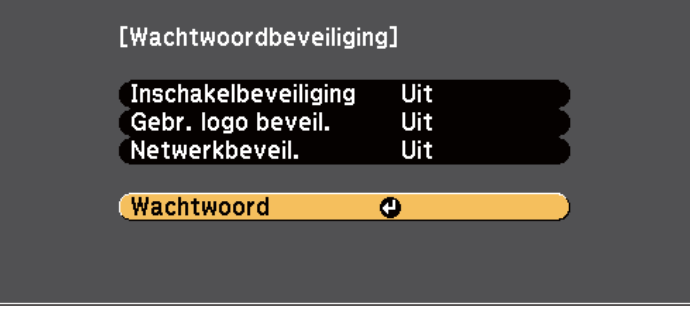

U ziet de vraag **Wachtwoord wijzigen?**.

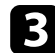

Selecteer **Ja** en druk op [Enter].

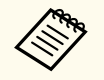

Als u **Nee** selecteert, wordt het instellingsmenu Wachtwoordbeveilig. opnieuw weergegeven.

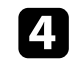

d Houd de knop [Num] op de afstandsbediening ingedrukt en gebruik de cijfertoetsen om een viercijferig wachtwoord in te stellen.

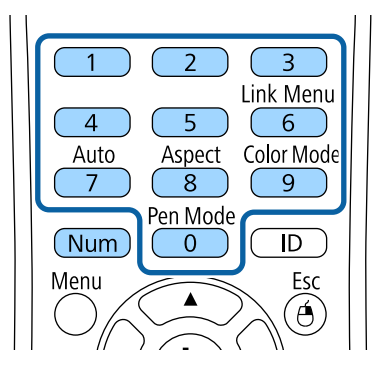

Het wachtwoord wordt weergegeven als \*\*\*\* terwijl het wordt ingevoerd. Er verschijnt een vraag om bevestiging nadat u het vierde cijfer hebt ingevoerd.

### e Voer het wachtwoord opnieuw in.

U ziet het bericht **Het nieuwe wachtwoord is opgeslagen**. Als u een onjuist wachtwoord invoert, verschijnt er een melding dat u het wachtwoord opnieuw moet invoeren.

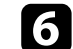

f Druk op [Esc] om terug te keren naar het menu.

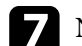

Noteer het wachtwoord en bewaar het op een veilige plaats.

### <span id="page-148-0"></span>**Soorten wachtwoordbeveiliging selecteren**

Na het instellen van een wachtwoord, ziet u dit menu waarin u de soorten wachtwoordbeveiliging die u wilt gebruiken, kunt selecteren.

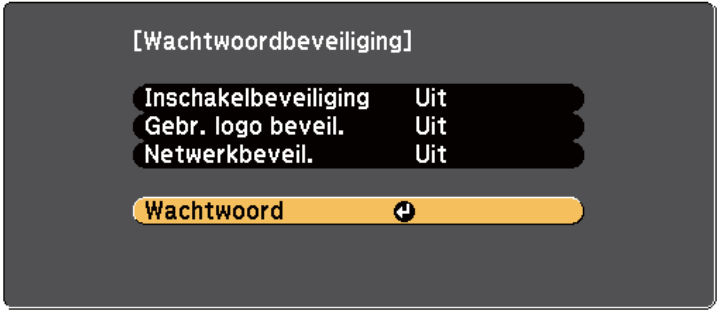

Als u dit menu niet ziet, houdt u de knop [Freeze] op de afstandsbediening gedurende 5 seconden ingedrukt tot het menu verschijnt.

- Om onbevoegd gebruik van de projector te verhinderen, selecteert u **Aan** voor de instelling **Inschakelbeveiliging**.
- Om wijzigingen aan het scherm Gebruikerslogo of verwante weergaveinstellingen te verhinderen, selecteert u **Aan** voor de instelling **Gebr. logo beveil.**
- Om wijzigingen aan de netwerkinstellingen te verhinderen, selecteert u **Aan** als de instelling **Netwerkbeveil**.

U kunt de beveiligd-met-wachtwoord-sticker op de projector plakken als extra diefstalbeveiliging.

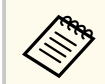

Zorg dat u de afstandsbediening op een veilige plaats bewaart. Als u deze verliest, zult u het wachtwoord niet meer kunnen invoeren.

### **Een wachtwoord invoeren voor het gebruik van de projector**

Voer het juiste wachtwoord in wanneer het scherm wachtwoord wordt weergegeven.

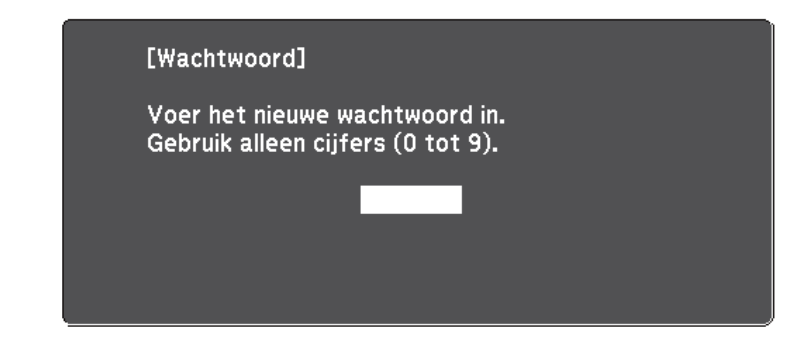

a Houd de knop [Num] op de afstandsbediening ingedrukt terwijl u het wachtwoord invoert met de cijferknoppen.

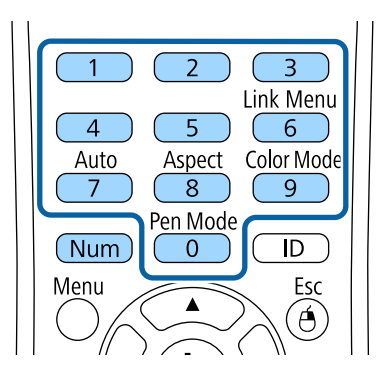

Het scherm wachtwoord wordt gesloten.

<span id="page-149-0"></span>

b Als het wachtwoord verkeerd is, ziet u een bericht en een vraag om het opnieuw te proberen. Voer het juiste wachtwoord in om door te gaan.

#### **Let op**

- Als u drie keer achter elkaar een onjuist wachtwoord invoert, wordt de melding **De projector wordt vergrendeld.** ongeveer vijf minuten lang weergegeven, waarna de projector naar de stand-bystand overschakelt. Haal als dit gebeurt de voedingskabel van de projector uit het stopcontact, steek de kabel er vervolgens weer in en schakel de projector weer in. De projector geeft het wachtwoordinvoerscherm opnieuw weer zodat u het juiste wachtwoord kunt invoeren.
- Als u het wachtwoord bent vergeten, noteert u het nummer " **Code opvragen**: xxxxx" dat verschijnt op het scherm en neemt u contact op met Epson voor hulp.
- Als u doorgaat met het herhalen van de bovenstaande handeling en 30 keer achtereen een verkeerd wachtwoord opgeeft, verschijnt het bericht **De projector wordt vergrendeld. Neem contact op met Epson - zie de documentatie.** wordt weergegeven en de projector accepteert geen wachtwoordinvoer meer. Neem contact op met Epson voor hulp.

### **De projectorknoppen vergrendelen**

U kunt de knoppen op het bedieningspaneel vergrendelen om te verhinderen dat iemand de projector gebruikt. De projector kan nog steeds bediend worden met de afstandsbediening.

a Druk op het bedieningspaneel of de afstandsbediening op [Menu].

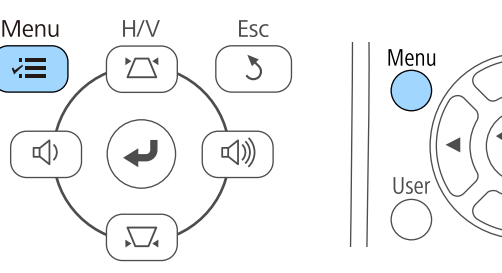

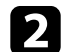

b Selecteer het menu **Instellingen** en druk op [Enter].

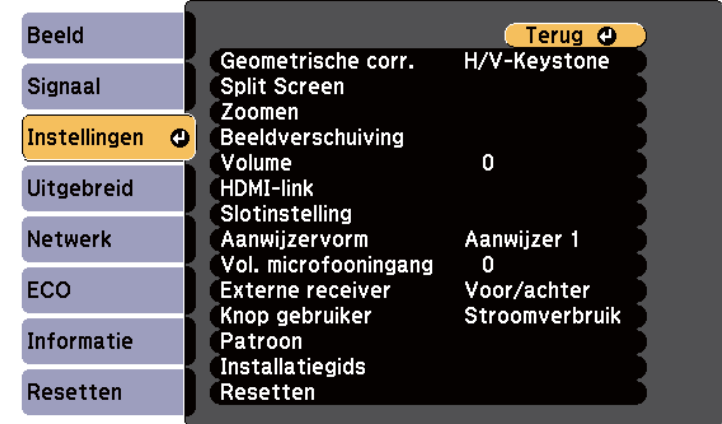

 $\widehat{\mathsf{A}}$ 

'ointer

<span id="page-150-0"></span>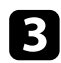

### Selecteer **Slotinstelling** en druk op [Enter].

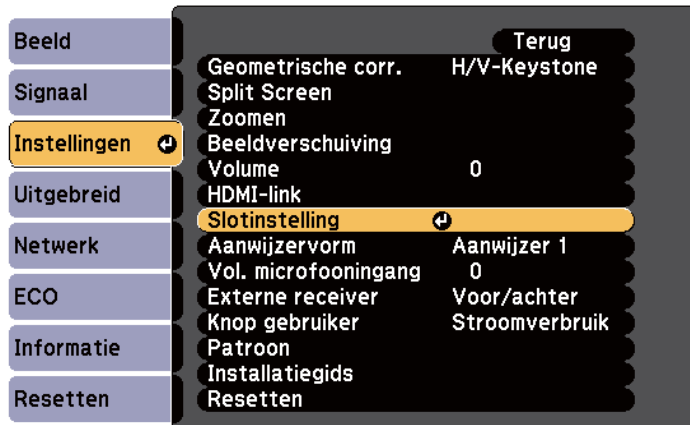

Selecteer **Toetsvergrendeling** en druk op [Enter].

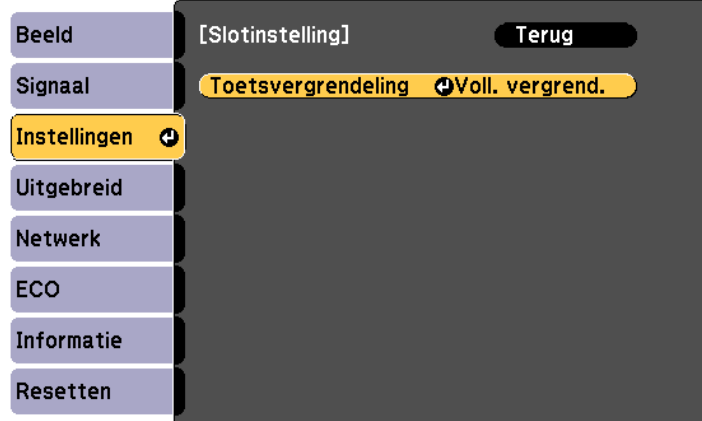

Kies één van deze soorten vergrendeling en druk op [Enter]:

• Om alle projectorknoppen te vergrendelen selecteert u **Voll. vergrend.**

• Om alle knoppen behalve de voedingsknop te vergrendelen selecteert u **Ged. vergrend.**

U ziet een bevestigingsbericht.

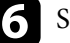

**f** Selecteer **Ja** en druk op [Enter]. De instelling **Toetsvergrendeling** wordt van kracht.

#### g **Verwante koppelingen**

• "De projectorknoppen ontgrendelen" pag.151

### **De projectorknoppen ontgrendelen**

Als de projectorknoppen zijn vergrendeld, voert u één van de volgende bewerkingen uit om ze te ontgrendelen.

- Houd de knop [Enter] op het bedieningspaneel gedurende 7 seconden ingedrukt. Er verschijnt een bericht en de vergrendeling wordt opgeheven.
- Selecteer **Uit** als de instelling **Toetsvergrendeling** in het menu **Instellingen** van de projector.

s**Instellingen** > **Slotinstelling** > **Toetsvergrendeling**

#### g **Verwante koppelingen**

• ["Instellingen projectorfuncties - Menu Instellingen" pag.187](#page-186-0)

### **Een beveiligingskabel installeren**

U kunt de beveiligingskabel installeren op de projector om diefstal te voorkomen.

• Gebruik de beveiligingssleuf op de projector om een Kensington Microsaver Security-systeem te bevestigen.

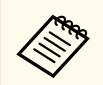

Voor meer informatie over het Microsaver Security System, zie [http://](http://www.kensington.com/) [www.kensington.com/.](http://www.kensington.com/)

• Gebruik het bevestigingspunt voor de beveiligingskabel op de projector om een draadkabel te bevestigen en maak deze vast aan een vast object in de kamer of aan een zwaar meubelstuk.

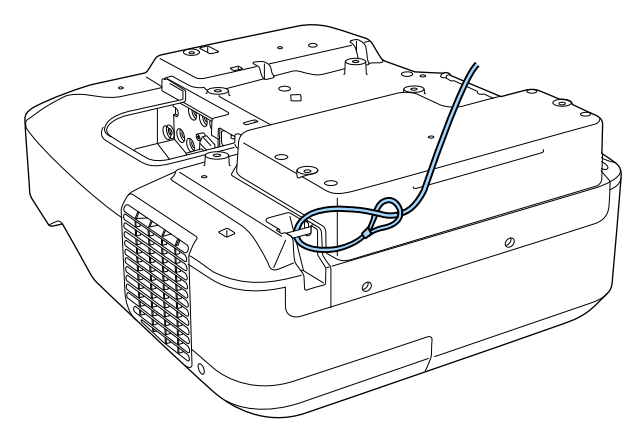

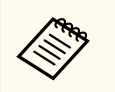

U kunt een in de handel verkrijgbaar draadslot voor diefstalbeveiliging gebruiken. Raadpleeg de documentatie die is meegeleverd met het draadslot voor instructies bij het vastzetten.

# **De projector op een netwerk gebruiken**

Volg de instructies in deze secties om uw projector in te stellen voor gebruik op een netwerk.

### g **Verwante koppelingen**

- ["Projectie vast netwerk" pag.154](#page-153-0)
- ["Projectie draadloos netwerk" pag.157](#page-156-0)

## <span id="page-153-0"></span>**Projectie vast netwerk <sup>154</sup>**

U kunt beelden naar uw projector verzenden via een vast netwerk. Verbind hiervoor de projector met uw netwerk en stel dan uw projector en computer in voor netwerkprojectie.

Na het aansluiten en instellen van de projector zoals hier beschreven, installeert u EasyMP Multi PC Projection vanaf de cd-rom Epson Projector Software (indien beschikbaar) of vanaf de website.

De software EasyMP Multi PC Projection stelt uw computer in voor netwerkprojectie. Hiermee kunt u ook interactieve vergaderingen houden door de computerschermen van de gebruiker te projecteren via een netwerk. Raadpleeg de *Bedieningshandleiding voor EasyMP Multi PC Projection* voor instructies.

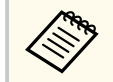

Als **Wachtwoord webctrl** niet is ingesteld, wordt een scherm weergegeven waarin u wordt gevraagd een wachtwoord in te stellen wanneer u de netwerkinstellingen opslaat. Volg de instructies op het scherm om het wachtwoord in te stellen.

#### g **Verwante koppelingen**

- "Verbinden met een vast netwerk" pag.154
- "Instellingen voor een vast netwerk selecteren" pag.154

### **Verbinden met een vast netwerk**

Om de projector te verbinden met een bekabeld LAN-netwerk, gebruikt u een 100Base-TX of 10Base-T netwerkkabel. Om een goede gegevensoverdracht te garanderen, dient u een afgeschermde kabel van Cat. 5 of beter te gebruiken.

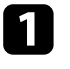

a Sluit één uiteinde van de netwerkkabel aan op uw netwerkhub, -switch of -router.

b Sluit het andere uiteinde van de kabel aan op de LAN-poort van de projector.

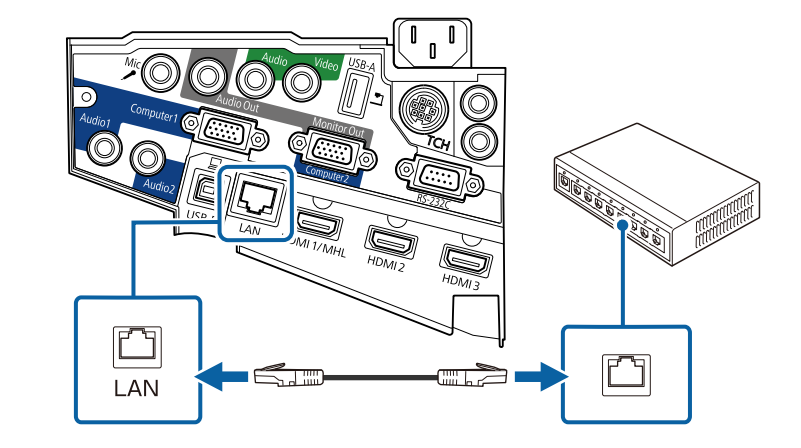

### **Instellingen voor een vast netwerk selecteren**

Voordat u kunt projecteren vanaf computers op uw netwerk, moet u de netwerkinstellingen selecteren voor de projector.

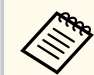

Zorg dat u de projector al verbonden hebt met uw vast netwerk via de LAN-poort.

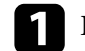

a Druk op het bedieningspaneel of de afstandsbediening op [Menu].

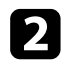

### b Selecteer het menu **Netwerk** en druk op [Enter].

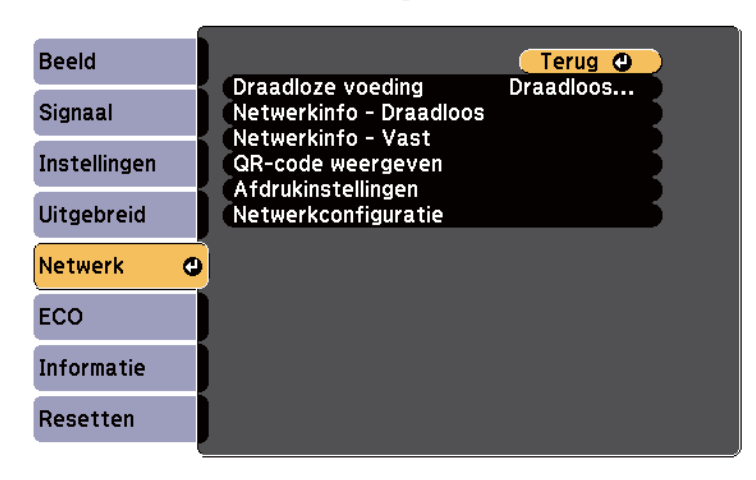

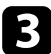

**C** Selecteer Netwerkconfiguratie en druk op [Enter].

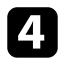

Selecteer het menu Basis en druk op [Enter].

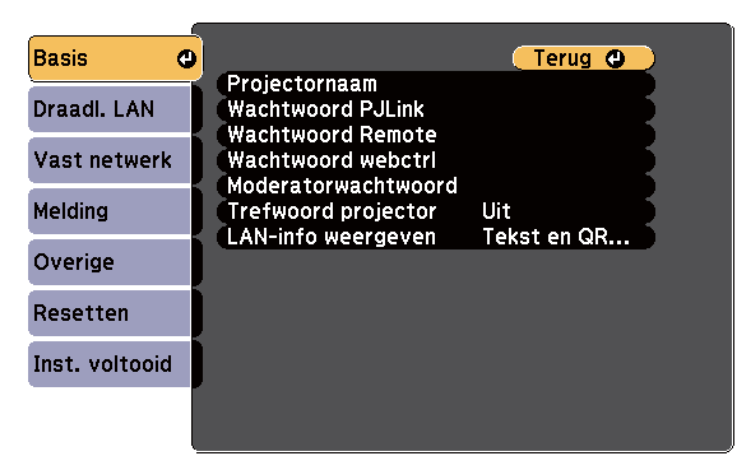

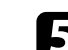

Selecteer de basisopties zoals nodig.

- Onder **Projectornaam** kunt u een naam invoeren van maximaal 16 alfanumerieke tekens om de projector te identificeren via het netwerk.
- Onder **Wachtwoord PJLink** kunt u een wachtwoord invoeren van maximaal 32 alfanumerieke tekens voor het gebruik van het PJLinkprotocol voor de projectorbediening.
- Onder **Wachtwoord Remote** kunt u een wachtwoord invoeren van maximaal acht alfanumerieke tekens voor toegang via bediening via Web Remote. (De gebruikersnaam is **EPSONREMOTE**. Er is standaard geen wachtwoord ingesteld.)
- Onder **Wachtwoord webctrl** kunt u een wachtwoord invoeren van maximaal acht alfanumerieke tekens voor toegang via internet tot de projector. (De gebruikersnaam is **EPSONWEB**. Er is standaard geen wachtwoord ingesteld.)
- Met **Moderatorwachtwoord** kunt u een viercijferig wachtwoord invoeren om toegang te krijgen tot de projector als een moderator met EasyMP Multi PC Projection of Epson iProjection. (Er is standaard geen wachtwoord ingesteld.)
- Onder **Trefwoord projector** kunt u een beveiligingswachtwoord inschakelen om toegang tot de projector te verhinderen voor iedereen die zich niet in de ruimte van de projector bevindt. U moet een weergegeven, gerandomiseerd trefwoord invoeren vanaf een computer die EasyMP Multi PC Projection of Epson iProjection gebruikt om toegang te krijgen tot de projector en om het huidige scherm te delen.
- **LAN-info weergeven**: hiermee kunt u het weergaveformaat instellen voor de netwerkinformatie van de projector.

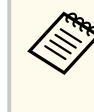

Gebruik het weergegeven toetsenbord voor het invoeren van de naam, de wachtwoorden en het trefwoord. Druk op de pijlknoppen op de afstandsbediening om tekens te markeren en druk op [Enter] om ze te selecteren.

## **Projectie vast netwerk <sup>156</sup>**

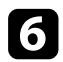

#### f Selecteer het menu **Vast netwerk** en druk op [Enter].

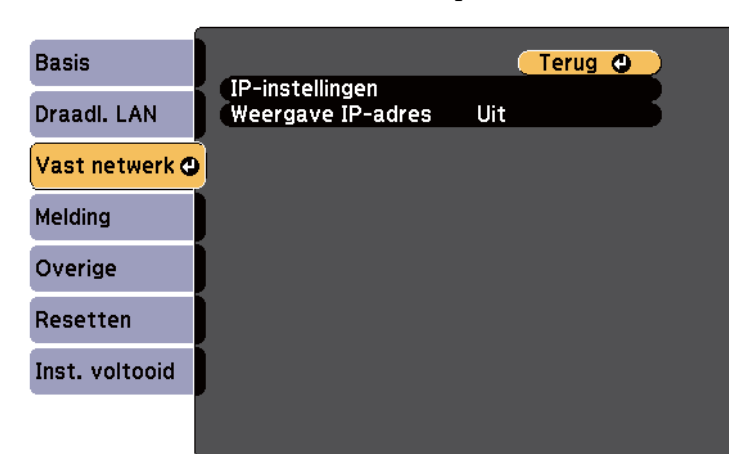

**g** Selecteer **IP-instellingen** en druk op [Enter].

**h** Selecteer uw IP-instellingen zoals nodig.

- Als uw netwerk automatisch adressen toewijst, stelt u **DHCP**-instelling op **Aan**.
- Als u adressen handmatig moet instellen, stelt u **DHCP** in op **Uit** en voert u **IP-adres**, **Subnetmasker** en **Gateway-adres** van de projector in zoals nodig.

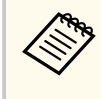

Om de gewenste nummers van het weergegeven toetsenbord te markeren, drukt u op de pijltoetsen op de afstandsbediening. Om een gemarkeerd nummer te selecteren, drukt u op[Enter].

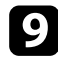

i Om te voorkomen dat het IP-adres op het scherm LAN stand-by en het startscherm wordt weergegeven, stelt u **Weergave IP-adres** op **Uit**.

j Selecteer **Inst. voltooid** wanneer u klaar bent met het selecteren van de instellingen en volg de instructies op het scherm om uw instellingen op te slaan en de menu's af te sluiten.

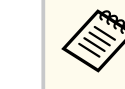

Als **Wachtwoord webctrl** niet is ingesteld, wordt een scherm weergegeven waarin u wordt gevraagd een wachtwoord in te stellen voordat u de instellingen kunt opslaan. Volg de instructies op het scherm om het wachtwoord in te stellen.

### **k Druk op de knop [LAN] op de afstandsbediening.**

De vaste netwerkinstellingen zijn voltooid wanneer u het juiste IP-adres ziet op het scherm LAN stand-by.

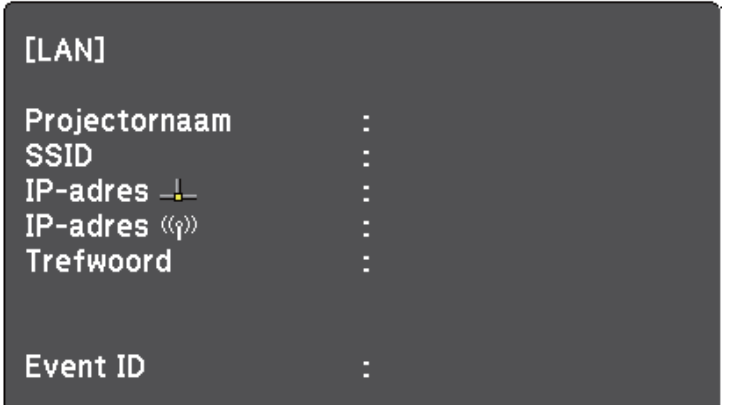

<span id="page-156-0"></span>U kunt beelden naar uw projector verzenden via een draadloos netwerk.

Hiervoor moet u de Epson 802.11b/g/n draadloze LAN-module installeren en vervolgens uw projector en computer instellen voor draadloze projectie met de menu's **Netwerk** van de projector.

Na het installeren van de draadloze LAN-module en het instellen van de projector, installeert u de netwerksoftware vanaf de cd-rom Epson Projector Software (indien beschikbaar) of downloadt u de software zoals nodig. Gebruik de volgende software en documentatie voor het instellen en bedienen van de draadloze projectie:

- Met de software EasyMP Multi PC Projection kunt u interactieve vergaderingen houden door de computerschermen van gebruikers te projecteren via een netwerk. Raadpleeg de *Bedieningshandleiding voor EasyMP Multi PC Projection* voor instructies.
- Met de Epson iProjection-app kunt u projecteren vanaf iOS- of Androidapparaten.

U kunt Epson iProjection downloaden via de App Store of via Google play. De gebruiker is verantwoordelijk voor eventuele kosten van de communicatie met App Store of Google play.

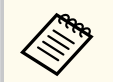

Als **Wachtwoord webctrl** niet is ingesteld, wordt een scherm weergegeven waarin u wordt gevraagd een wachtwoord in te stellen wanneer u de netwerkinstellingen opslaat. Volg de instructies op het scherm om het wachtwoord in te stellen.

#### g **Verwante koppelingen**

- "De draadloze LAN-module installeren" pag.157
- ["Draadloze netwerkinstellingen handmatig selecteren" pag.159](#page-158-0)
- ["Draadloze netwerkinstellingen selecteren in Windows" pag.161](#page-160-0)
- ["Draadloze netwerkinstellingen selecteren in OS X" pag.162](#page-161-0)
- ["Draadloze netwerkbeveiliging instellen" pag.162](#page-161-0)
- ["Een QR-code gebruiken voor het aansluiten op een mobiel apparaat" pag.163](#page-162-0)
- ["Een USB-sleutel gebruiken voor het verbinden van een Windows-computer"](#page-162-0) [pag.163](#page-162-0)

### **De draadloze LAN-module installeren**

Om de projector te gebruiken via een draadloos netwerk, installeert u de Epson 802.11b/g/n draadloze LAN-module. Installeer geen enkel ander type draadloze LAN-module.

#### **Let op**

Verwijder de module nooit terwijl het lampje blauw is of knippert, of tijdens draadloos projecteren. Dit kan de module beschadigen of gegevensverlies veroorzaken.

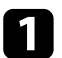

a Verwijder beide schroeven van de kabeldeksel om de deksel te openen.

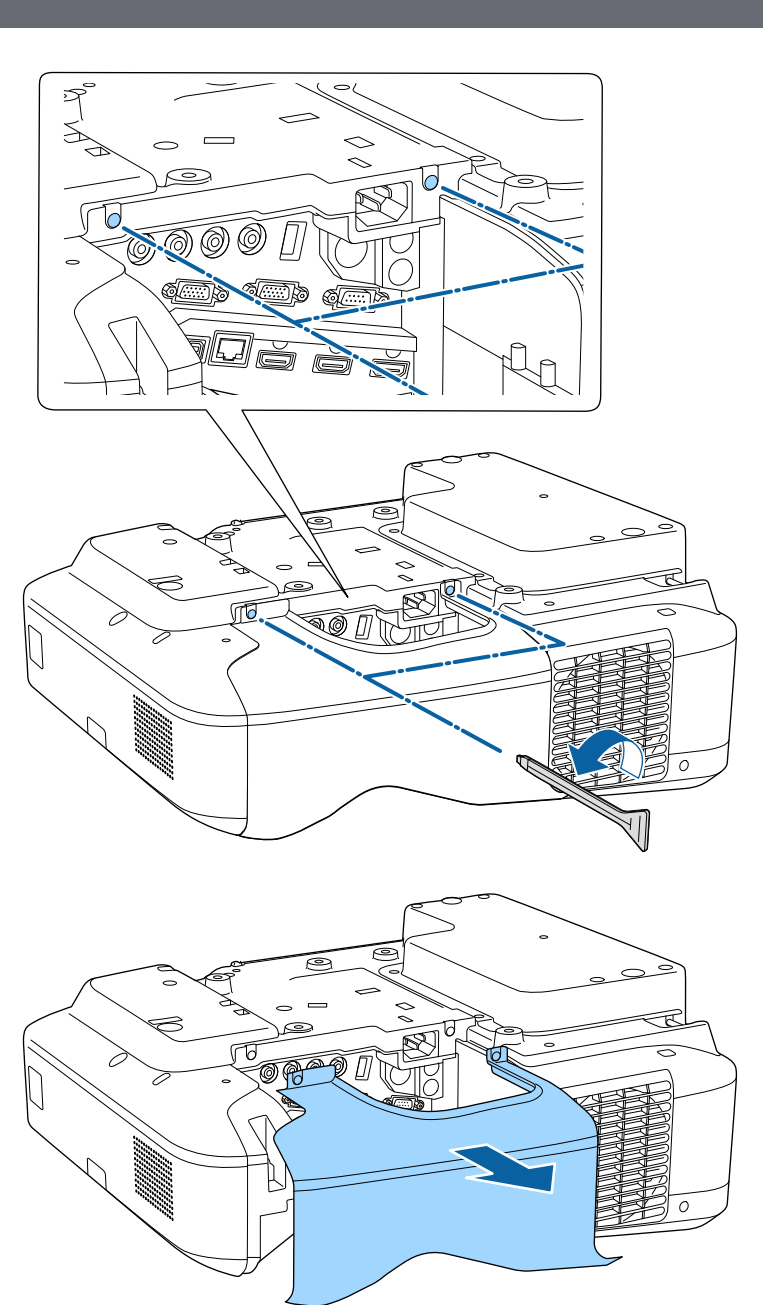

<span id="page-158-0"></span>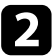

b Sluit de draadloze LAN-module aan op de sleuf van de draadloze LANmodule.

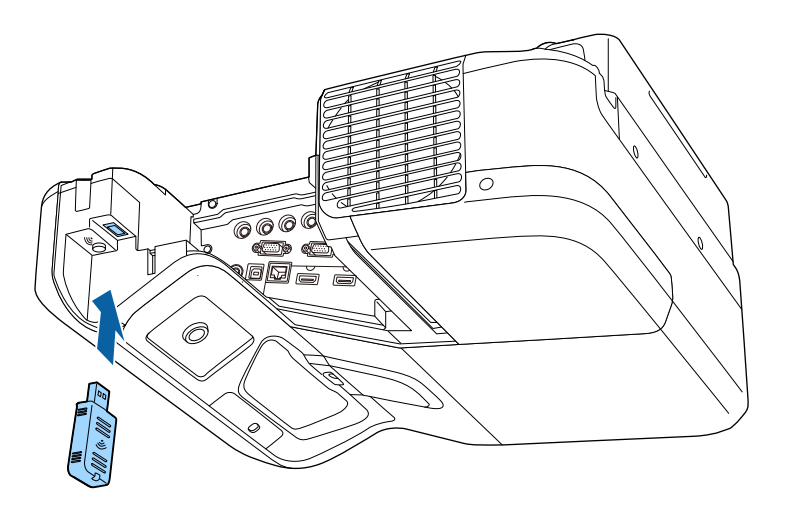

### **Draadloze netwerkinstellingen handmatig selecteren**

Voordat u kunt projecteren vanaf uw draadloos netwerk, moet u de netwerkinstellingen selecteren voor de projector.

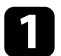

a Druk op het bedieningspaneel of de afstandsbediening op [Menu].

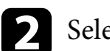

**b** Selecteer het menu Netwerk en druk op [Enter].

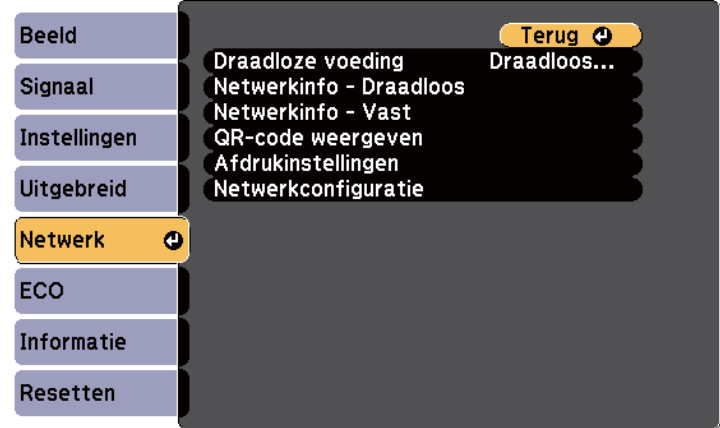

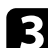

c Selecteer **Draadloos LAN Aan** als de instelling voor **Draadloze voeding**.

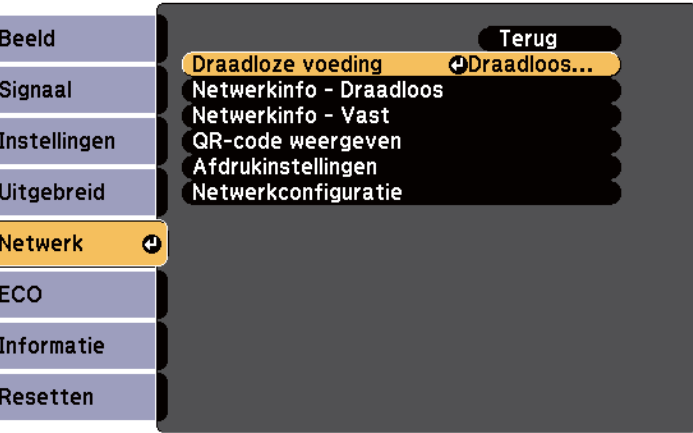

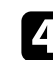

**4** Selecteer Netwerkconfiguratie en druk op [Enter].

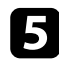

### e Selecteer het menu **Basis** en druk op [Enter].

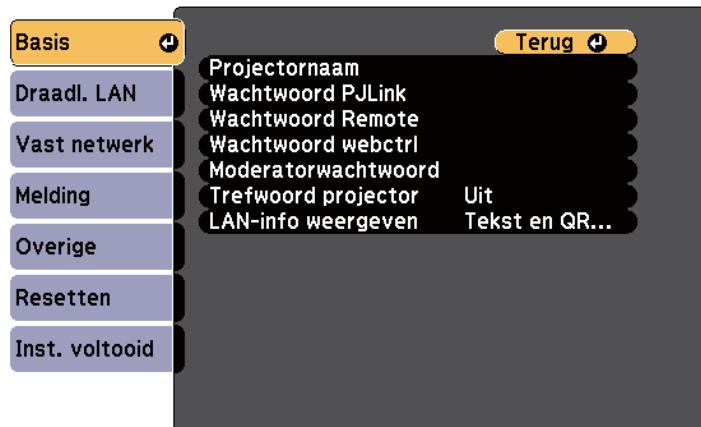

### f Selecteer de basisopties zoals nodig.

- Onder **Projectornaam** kunt u een naam invoeren van maximaal 16 alfanumerieke tekens om de projector te identificeren via het netwerk.
- Onder **Wachtwoord PJLink** kunt u een wachtwoord invoeren van maximaal 32 alfanumerieke tekens voor het gebruik van het PJLinkprotocol voor de projectorbediening.
- Onder **Wachtwoord Remote** kunt u een wachtwoord invoeren van maximaal acht alfanumerieke tekens voor toegang via bediening via Web Remote. (De gebruikersnaam is **EPSONREMOTE**. Er is standaard geen wachtwoord ingesteld.)
- Onder **Wachtwoord webctrl** kunt u een wachtwoord invoeren van maximaal acht alfanumerieke tekens voor toegang via internet tot de projector. (De gebruikersnaam is **EPSONWEB**. Er is standaard geen wachtwoord ingesteld.)
- Met **Moderatorwachtwoord** kunt u een viercijferig wachtwoord invoeren om toegang te krijgen tot de projector als een moderator met EasyMP Multi PC Projection of Epson iProjection. (Er is standaard geen wachtwoord ingesteld.)
- Onder **Trefwoord projector** kunt u een beveiligingswachtwoord inschakelen om toegang tot de projector te verhinderen voor iedereen die zich niet in de ruimte van de projector bevindt. U moet een weergegeven, gerandomiseerd trefwoord invoeren vanaf een computer die EasyMP Multi PC Projection of Epson iProjection gebruikt om toegang te krijgen tot de projector en om het huidige scherm te delen.
- **LAN-info weergeven**: hiermee kunt u het weergaveformaat instellen voor de netwerkinformatie van de projector.

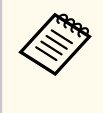

Gebruik het weergegeven toetsenbord voor het invoeren van de naam en het wachtwoord. Druk op de pijlknoppen op de afstandsbediening om tekens te markeren en druk op [Enter] om ze te selecteren.

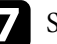

Selecteer het menu Draadl. LAN en druk op [Enter].

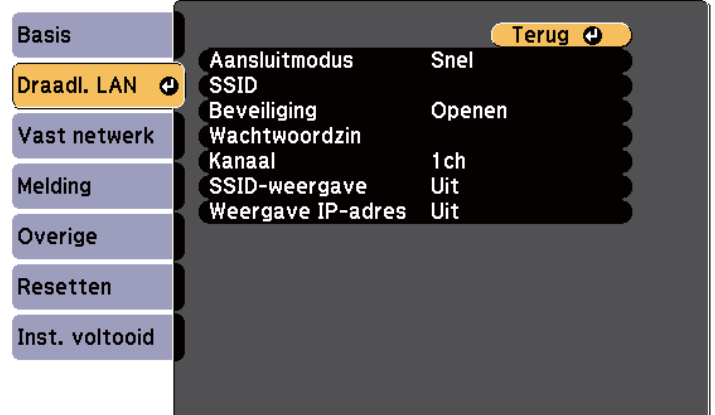

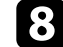

**h** Selecteer de instelling **Aansluitmodus**.

• **Snel** biedt u de mogelijkheid meerdere smartphones, tablets of computers direct te verbinden via een draadloze verbinding.

# <span id="page-160-0"></span>**Projectie draadloos netwerk** and the set of the set of the set of the set of the set of the set of the set of the set of the set of the set of the set of the set of the set of the set of the set of the set of the set of t

- **Geavanceerd**: biedt u de mogelijkheid smartphones, tablets of computers te verbinden via het toegangspunt van een draadloos netwerk.
- 

i Als u de verbindingsmodus **Geavanceerd** hebt geselecteerd, kiest u **Toegangspunt zoeken** om het toegangspunt waarmee u verbinding wilt maken, te selecteren.

> Als u de SSID handmatig moet toewijzen, selecteert u **SSID** om de SSID in te voeren.

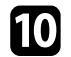

j Wijs voor de verbindingsmodus **Geavanceerd** de IP-instellingen toe voor uw netwerk, zoals nodig.

- Als uw netwerk automatisch adressen toewijst, selecteert u **IPinstellingen** om de instelling **DHCP** op **Aan** te zetten.
- Als u adressen handmatig moet instellen, selecteert u **IP-instellingen** om de instelling **DHCP** in te stellen op **Uit** en voert u **IP-adres**, **Subnetmasker** en **Gateway-adres** van de projector in zoals nodig.

k Om te voorkomen dat het SSID- of IP-adres op het LAN stand-byscherm en het startscherm wordt weergegeven, zet u de instelling **SSID-weergave** of **Weergave IP-adres** op **Uit**.

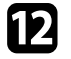

l Selecteer **Installatie voltooid** wanneer u klaar bent met het selecteren van de instellingen en volg de instructies op het scherm om uw instellingen op te slaan en de menu's af te sluiten.

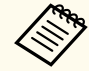

Als **Wachtwoord webctrl** niet is ingesteld, wordt een scherm weergegeven waarin u wordt gevraagd een wachtwoord in te stellen voordat u de instellingen kunt opslaan. Volg de instructies op het scherm om het wachtwoord in te stellen.

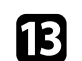

**TR** Druk op de knop [LAN] op de afstandsbediening.

De draadloze netwerkinstellingen zijn volledig wanneer u het juiste IPadres ziet op het LAN stand-byscherm.

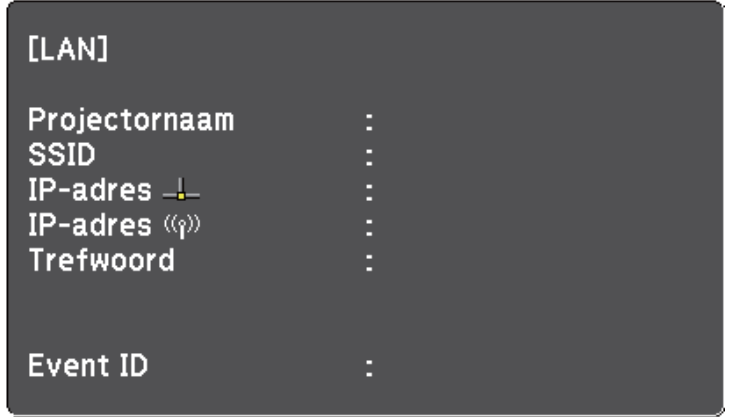

Wanneer u klaar bent met het configureren van de draadloze instellingen voor uw projector, moet u het draadloos netwerk op uw computer selecteren. Start daarna de netwerksoftware voor het verzenden van beelden naar uw projector via een draadloos netwerk.

### **Draadloze netwerkinstellingen selecteren in Windows**

Selecteer voordat u een verbinding maakt met de projector het juiste draadloze netwerk op uw computer.

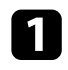

a Dubbelklik op het netwerkpictogram in de taakbalk van Windows om het draadloos hulpprogramma te openen.

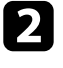

**b** Wanneer u een verbinding maakt in de verbindingsmodus Geavanceerd, selecteert u de netwerknaam (SSID) van het netwerk waarmee de projector een verbinding maakt.

<span id="page-161-0"></span>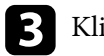

### Klik op **Verbinden**.

### **Draadloze netwerkinstellingen selecteren in OS X**

Selecteer voordat u een verbinding maakt met de projector het juiste draadloze netwerk in OS X.

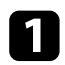

Klik op het AirPort-pictogram in de menubalk bovenaan op het scherm.

**b** Wanneer u een verbinding maakt in de verbindingsmodus Geavanceerd, moet u controleren of AirPort is ingeschakeld en selecteert u de netwerknaam (SSID) van het netwerk waarmee de projector een verbinding maakt.

### **Draadloze netwerkbeveiliging instellen**

U kunt de beveiliging voor uw projector instellen voor gebruik op een draadloos netwerk. Stel één van de volgende beveiligingsopties in zodat ze overeenkomen met de instellingen die op uw netwerk worden gebruikt:

- WPA2-PSK-beveiliging
- WPA/WPA2-PSK-beveiliging \*
- \* Alleen beschikbaar voor de verbindingsmodus Geavanceerd.

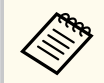

Neem contact op met uw netwerkbeheerder voor hulp bij het invoeren van de juiste informatie.

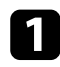

Druk op het bedieningspaneel of de afstandsbediening op [Menu].

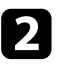

b Selecteer het menu **Netwerk** en druk op [Enter].

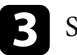

Selecteer **Netwerkconfiguratie** en druk op [Enter].

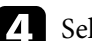

Selecteer het menu Draadl. LAN en druk op [Enter].

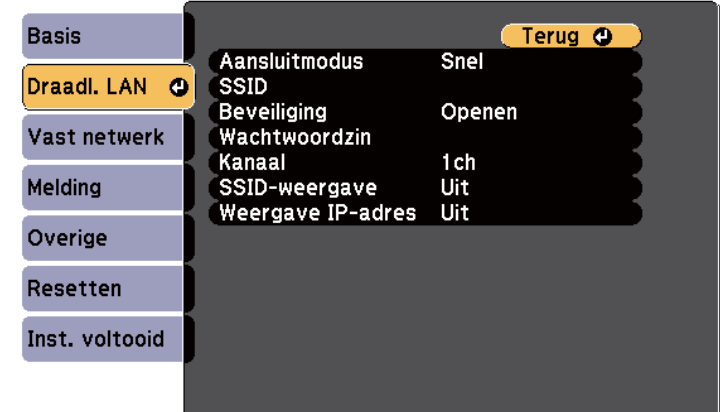

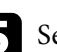

Selecteer de instelling Beveiliging en druk op [Enter].

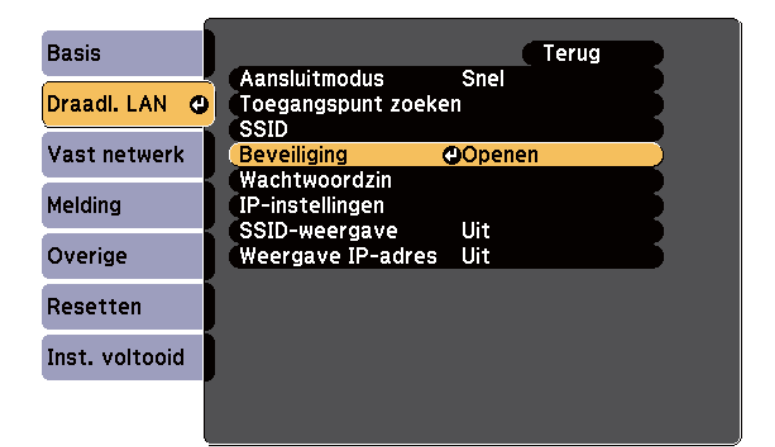

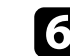

f Selecteer de beveiligingsinstellingen volgens uw netwerkinstellingen.

<span id="page-162-0"></span>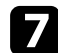

g Selecteer **Inst. voltooid** wanneer u klaar bent met het selecteren van de instellingen en volg de instructies op het scherm om uw instellingen op te slaan en de menu's af te sluiten.

#### g **Verwante koppelingen**

• ["Menu Netwerk - Menu Draadloos LAN" pag.199](#page-198-0)

### **Een QR-code gebruiken voor het aansluiten op een mobiel apparaat**

Na het selecteren van de instellingen voor het draadloos netwerk, kunt u een QR-code weergeven op het scherm en deze gebruiken om te verbinden met een mobiel apparaat via de app Epson iProjection.

- 
- Zorg dat u de laatste versie van Epson iProjection (V1.3.0 of later ondersteunt deze functie) op uw apparaat hebt geïnstalleerd.
- U kunt Epson iProjection gratis downloaden via de App Store of Google play. De gebruiker is verantwoordelijk voor eventuele kosten van de communicatie met de App Store of Google play.
- Wanneer u Epson iProjection gebruikt in Snel-aansluitmodus raden we u aan beveiligingsinstellingen te configureren.

a Druk op de knop [LAN] op de afstandsbediening.

De QR-code wordt weergegeven op het geprojecteerde oppervlak.

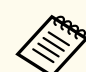

• Als u de QR-code niet ziet, stelt u **LAN-info weergeven** in op **Tekst en QR-code** in het menu **Netwerk** van de projector.

s**Netwerk** > **Netwerkconfiguratie** > **Basis** > **LAN-info weergeven**

- Om de QR-code te verbergen, drukt u op de knop [Esc].
- Wanneer de QR-code verborgen is, drukt u op de knop [Enter] om de code weer te geven.
- U kunt de QR-code ook weergeven door het pictogram op het startscherm te selecteren.

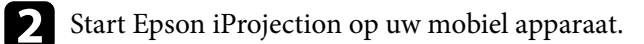

Lees de geprojecteerde QR-code af met Epson iProjection om het te verbinden met de projector.

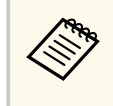

Om de QR-code correct af te lezen, moet u ervoor zorgen dat u direct voor het scherm staat en dicht genoeg bent zodat de geprojecteerde code past in de geleider van de QR-codelezer van het mobiele apparaat. Als u te ver van het scherm staat, is de code mogelijk niet leesbaar.

Wanneer een verbinding wordt gemaakt, selecteert u het menu **Contents** onder  $\equiv$  en selecteert u het bestand dat u wilt projecteren.

### **Een USB-sleutel gebruiken voor het verbinden van een Windows-computer**

U kunt uw USB-flashstation instellen als een USB-sleutel om snel de projector te verbinden met een door draadloos LAN ondersteunde Windows-computer. Na het maken van de USB-sleutel, kunt u snel beelden projecteren vanaf de netwerkprojector.

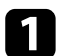

### Stel de USB-sleutel in met EasyMP Multi PC Projection.

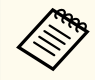

Raadpleeg de *Bedieningshandleiding voor EasyMP Multi PC Projection* voor instructies.

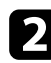

Zorg dat de draadloze LAN-module is geïnstalleerd in uw projector.

- **c** Zet de projector aan.
	-
	- Druk op de knop [LAN] op de afstandsbediening. Het LAN-stand-by scherm verschijnt. Controleer of een SSID- en IP-adres worden weergegeven.
- e Sluit de USB-sleutel aan op de USB-Apoort van de projector.
	- U ziet een geprojecteerd bericht dat de netwerkgegevens zijn bijgewerkt.
- 
- f Verwijder de USB-sleutel.

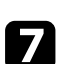

g Sluit de USB-sleutel aan op een USB-poort op uw computer.

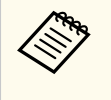

Als het venster Automatisch afspelen wordt weergegeven in Windows Vista, selecteert u **MPPLaunch.exe** en vervolgens **Toestaan**.

h Volg de instructies op het scherm om de nodige toepassing te installeren.

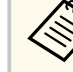

- Als het bericht van de Windows Firewall wordt weergegeven, klikt u op **Ja** om de firewall uit te schakelen.
- U moet als beheerder zijn aangemeld om de software te installeren.
- Als deze niet automatisch wordt geïnstalleerd, dubbelklikt u op **MPPLaunch.exe** in de USB-sleutel.

Na enkele minuten wordt uw computerbeeld weergegeven door de projector.

i Wanneer u klaar bent met het draadloos projecteren, selecteert u de optie **Hardware veilig verwijderen** in de taakbalk van Windows en verwijdert u de USB-sleutel uit de computer.

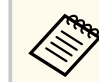

Het is mogelijk dat u de computer opnieuw moet opstarten om de draadloze LAN-verbinding opnieuw te activeren.

# **Bewaking en bediening van de projector**

Volg de instructies in deze secties om de projector te bewaken en te bedienen via een netwerk.

### g **Verwante koppelingen**

- ["EasyMP Monitor" pag.166](#page-165-0)
- ["Een netwerkcomputer bedienen via een webbrowser" pag.167](#page-166-0)
- ["E-mailwaarschuwingen voor het projectornetwerk instellen" pag.170](#page-169-0)
- ["Bewaking instellen met SNMP" pag.172](#page-171-0)
- ["ESC/VP21-commando's gebruiken" pag.173](#page-172-0)
- ["PJLink-ondersteuning" pag.175](#page-174-0)
- ["Ondersteuning Crestron RoomView" pag.176](#page-175-0)

# <span id="page-165-0"></span>**EasyMP Monitor 166**

Met de EasyMP Monitor-software (alleen Windows) kunt u uw projector bewaken en bedienen via het netwerk. Raadpleeg de *EasyMP Monitor Bedieningshandleiding* voor instructies.

U kunt EasyMP Monitor downloaden van de volgende website:

[http://www.epson.com/](http://www.epson.com)

## <span id="page-166-0"></span>**Een netwerkcomputer bedienen via een webbrowser <sup>167</sup>**

Zodra u uw projector hebt verbonden met uw netwerk, kunt u de projectorinstellingen selecteren en de projectie bedienen via een compatibele webbrowser. Hiermee krijgt u externe toegang tot de projector.

- Controleer of de computer en de projector op het netwerk zijn aangesloten. Als u beelden projecteert met een draadloos LAN, maakt u verbinding in de verbindingsmodus **Geavanceerd**.
- De webinstellingen en bedieningsfuncties ondersteunen Internet Explorer 9.0 of hoger (Windows) en Safari (OS X) op netwerken die geen proxyserver gebruiken voor het verbinden. Het is niet mogelijk alle instellingen van het projectormenu te selecteren of alle projectorfuncties te beheren via een webbrowser.
- Als u **Stand-by modus** instelt op **Communicatie aan** in het menu **ECO** van de projector, kunt u een webbrowser gebruiken om de instellingen te selecteren en de projectie te bedienen, zelfs als de projector in standbymodus staat (wanneer de voeding uit is).

Controleer of de projector is ingeschakeld.

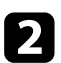

**2** Zorg dat uw computer of apparaat verbonden is met hetzelfde netwerk als de projector.

- 
- Start uw webbrowser op de computer of het apparaat.
	- d Ga naar het scherm Epson Web Control door het IP-adres van de projector in het adresvak van de browser in te voeren.
- Selecteer het pictogram om toegang te krijgen tot het scherm Webcontrole.
	- Het kan zijn dat u zich moet aanmelden voordat u het scherm Webcontrole ziet. Wanneer een aanmeldingsvenster verschijnt, voert u uw gebruikersnaam en wachtwoord in. (De gebruikersnaam is **EPSONWEB**. Er is standaard geen wachtwoord ingesteld.)
		- U kunt het wachtwoord wijzigen in **Wachtwoord webctrl** in het menu **Netwerk** van de projector.

s**Netwerk** > **Netwerkconfiguratie** > **Basis** > **Wachtwoord webctrl**

## **Een netwerkcomputer bedienen via een webbrowser <sup>168</sup>**

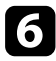

f Om de instellingen van het projectormenu te selecteren, selecteert u de naam van het menu en volgt u de instructies op het scherm om de instellingen te selecteren.

• De volgende instellingen kunnen niet worden geselecteerd met een webbrowser.

- Beeldverschuiving
- HDMI-link
- Aanwijzervorm
- Knop gebruiker
- Testpatroon
- Installatiegids
- Easy Interactive Function
- Gebruikerslogo
- USB Type B
- Taal
- Event ID
- Lampuren terugzetten
- Afdrukinstellingen
- De volgende instellingen kunnen alleen worden geselecteerd met een webbrowser.
	- Monitor-wachtwoord (maximaal 16 alfanumerieke tekens)
	- HTTP-poort (poortnummer gebruikt voor Web Control behalve voor 80 [standaard], 843, 3620, 3621, 3625, 3629, 4352, 4649, 5357, 10000, 10001, 41794)

Om de projectie op afstand te bedienen, selecteert u het pictogram  $\boxed{\widehat{\mathbb{B}}}$ 

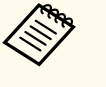

- U moet aanmelden met **EPSONREMOTE** als de gebruikersnaam en uw **Wachtwoord Remote**. (Er is standaard geen wachtwoord ingesteld.)
- Stel **Basisbediening** eerst in op Aan in het menu **Netwerk** en stel dan het wachtwoord in.

s**Netwerk** > **Netwerkconfiguratie** > **Overige** > **Basisbediening**

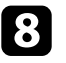

8 Selecteer het pictogram dat overeenkomt met de projectorfunctie die u wilt bedienen.

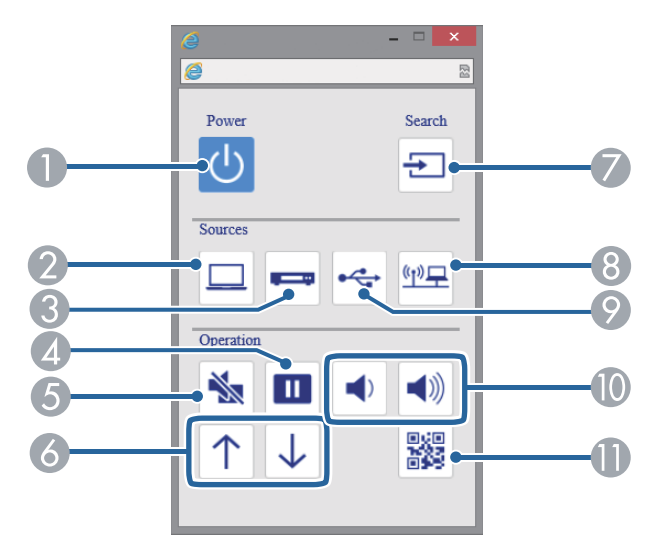

- A Besturing voedingsknop
- B Selecteert de Computer-poortbron
- C Selecteert Video- en HDMI-poortbronnen
- **A** Besturing Freeze-knop

## **Een netwerkcomputer bedienen via een webbrowser <sup>169</sup>**

- **E** Besturing A/V Mute-knop
- F Besturing knoppen Pagina omhoog en Pagina omlaag
- G Zoekacties voor bronnen
- 8 Selecteert de netwerkbron
- I Selecteert het USB Display of de USB-apparaatbron
- $\circ$  Besturing volumeknop
- **In** Toont de QR-code

### g **Verwante koppelingen**

- "Menu Netwerk Menu Basis" pag. 198
- ["Instellingen configuratie van de projector Menu ECO" pag.205](#page-204-0)

## <span id="page-169-0"></span>**E-mailwaarschuwingen voor het projectornetwerk instellen <sup>170</sup>**

U kunt de projector instellen om u een e-mailwaarschuwing te verzenden via het netwerk als er een probleem is met de projector.

Als u de instelling **Stand-by modus** op **Communicatie aan** zet in het projectormenu **ECO**, kunt u de e-mailwaarschuwingen ontvangen, zelfs als de projector in stand-bymodus is (wanneer de voeding uit is).

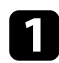

a Druk op het bedieningspaneel of de afstandsbediening op [Menu].

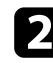

b Selecteer het menu **Netwerk** en druk op [Enter].

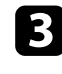

Selecteer Netwerkconfiguratie en druk op [Enter].

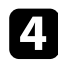

Selecteer het menu **Melding** en druk op [Enter].

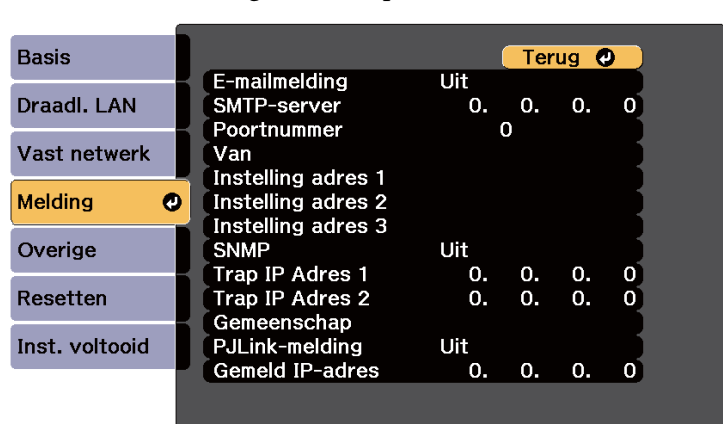

e Zet de instelling **E-mailmelding** op **Aan**.

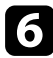

f Voer het IP-adres in voor de optie **SMTP-server**.

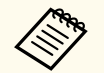

Gebruik deze adressen niet: 127.x.x.x of 224.0.0.0 tot en met 255.255.255.255 (waar x een cijfer is van 0 tot 255).

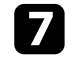

g Selecteer een nummer voor **Poortnummer** van de SMTP-server, van 1 tot 65535 (standaard is 25).

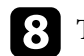

h Typ het e-mailadres dat moet worden aangeduid als de afzender in **Van**.

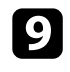

Kies een adresveld, voer het e-mailadres in en selecteer de waarschuwingen die u wilt ontvangen. Herhaal dit voor maximaal drie adressen.

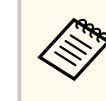

Uw e-mailadres kan maximaal 32 alfanumerieke tekens lang zijn.

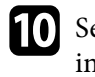

j Selecteer **Inst. voltooid** wanneer u klaar bent met het selecteren van de instellingen en volg de instructies op het scherm om uw instellingen op te slaan en de menu's af te sluiten.

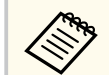

Als een kritiek probleem het uitschakelen van een projector veroorzaakt, ontvangt u mogelijk geen e-mailwaarschuwing.

#### g **Verwante koppelingen**

- "E-mailwaarschuwingsberichten netwerkprojector" pag.170
- ["Instellingen configuratie van de projector Menu ECO" pag.205](#page-204-0)

### **E-mailwaarschuwingsberichten netwerkprojector**

Wanneer een probleem optreedt met een projector op het netwerk en u ervoor hebt gekozen om e-mailwaarschuwingen te ontvangen, krijgt u een e-mail met de volgende informatie:

- Het e-mailadres dat wordt ingesteld in **Van** als de afzender van de e-mail
- **Epson Projector** in de onderwerpregel
- Er is een probleem met de naam van de projector
- Het IP-adres van de betreffende projector
- Gedetailleerde informatie over het probleem

## <span id="page-171-0"></span>**Bewaking instellen met SNMP <sup>172</sup>**

Netwerkbeheerders kunnen SNMP-software (Simple Network Management Protocol) installeren op netwerkcomputers zodat ze projectors kunnen bewaken. Als uw netwerk deze software gebruikt, kunt u de projector instellen voor SNMP-bewaking.

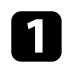

a Druk op het bedieningspaneel of de afstandsbediening op [Menu].

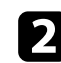

Selecteer het menu Netwerk en druk op [Enter].

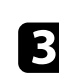

Selecteer Netwerkconfiguratie en druk op [Enter].

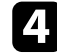

d Selecteer het menu **Melding** en druk op [Enter].

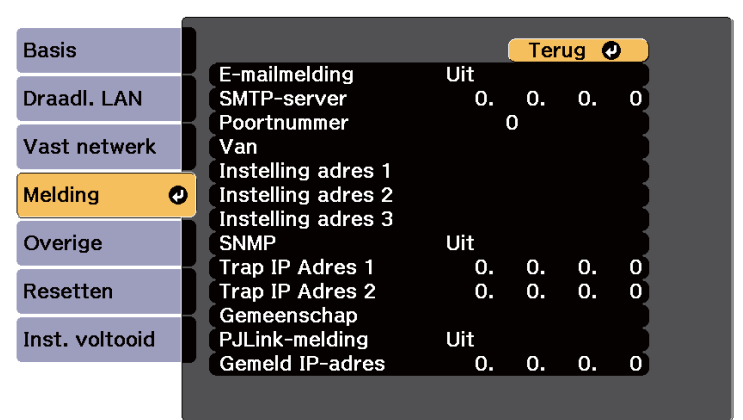

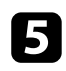

### e Zet de instelling **SNMP** op **Aan**.

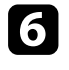

f Voer maximaal twee IP-adressen in om SNMP-meldingen te ontvangen, gebruik 0 tot 255 voor elk adresveld.

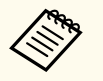

Gebruik deze adressen niet: 127.x.x.x of 224.0.0.0 tot en met 255.255.255.255 (waar x een cijfer is van 0 tot 255). Deze projector ondersteunt SNMP agent versie 1 (SNMPv1).

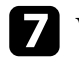

g Voer de SNMP-**Gemeenschap** in met maximaal 32 alfanumerieke tekens.

**h** Selecteer Inst. voltooid wanneer u klaar bent met het selecteren van de instellingen en volg de instructies op het scherm om uw instellingen op te slaan en de menu's af te sluiten.

<span id="page-172-0"></span>Met ESC/VP21 kunt u de projector vanaf een extern apparaat bedienen.

#### g **Verwante koppelingen**

- "Lijst met ESC/VP21-commando's" pag.173
- "Kabelindelingen" pag.173

### **Lijst met ESC/VP21-commando's**

Als het commando power ON naar de projector wordt gestuurd, schakelt de projector in en gaat het over naar opwarmmodus. Als de projector is ingeschakeld, wordt een dubbele punt ":" (3Ah) teruggestuurd.

Als een commando wordt ingevoerd, voert de projector het commando uit en stuurt een ":" terug. Vervolgens accepteert hij het volgende commando.

Als het commando dat wordt verwerkt op een abnormale manier wordt afgebroken, wordt er een foutmelding doorgegeven en wordt ":" teruggestuurd. De volgende commando's zijn beschikbaar.

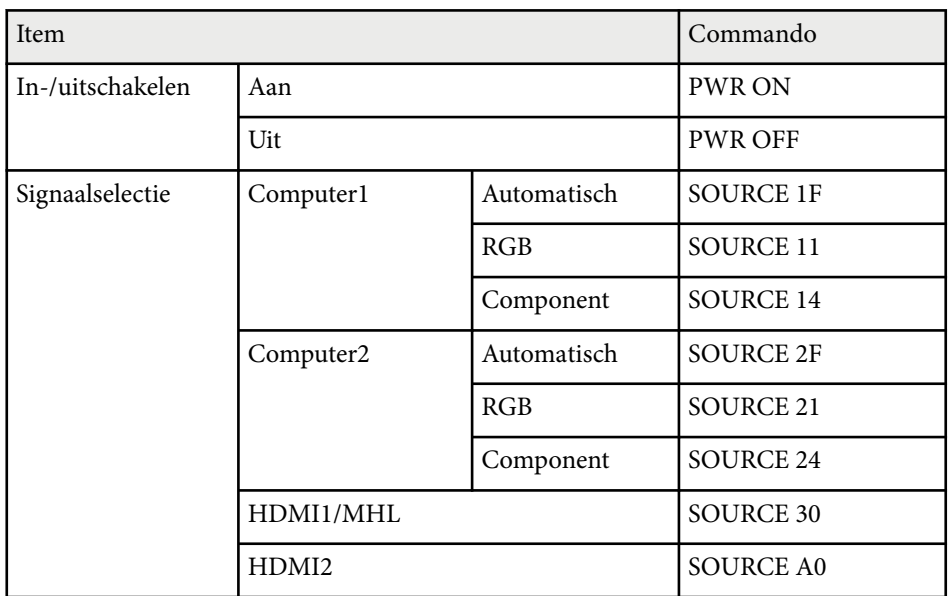

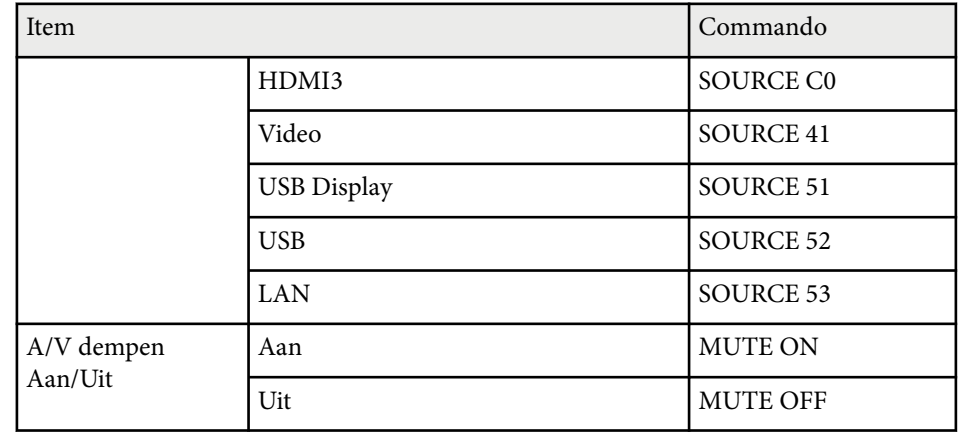

Voeg een harde-returncode (CR) (0Dh) in aan het einde van elk commando en verzend de code.

Neem contact op met Epson voor meer details.

## **Kabelindelingen**

### **Seriële aansluiting**

- Soort connector: D-Sub 9-pins (bol)
- Naam projectoringang: RS-232C
- Kabeltype: crossover-kabel (nulmodem)

# **ESC/VP21-commando's gebruiken <sup>174</sup>**

In de volgende afbeelding wordt de projectorzijde aan de linkerkant getoond en de computerzijde aan de rechterkant:

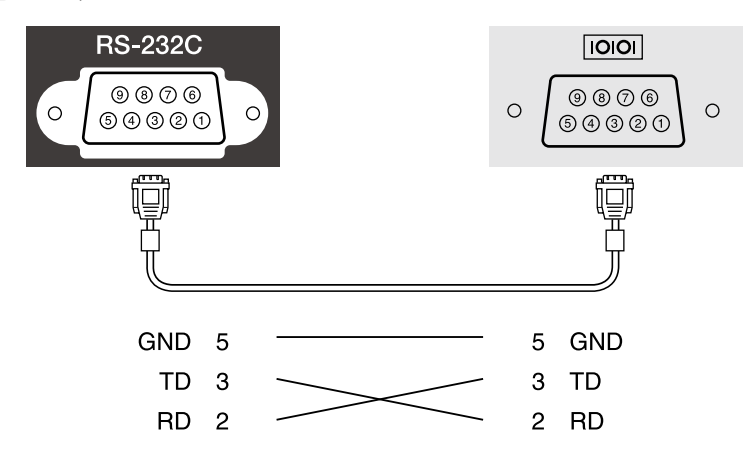

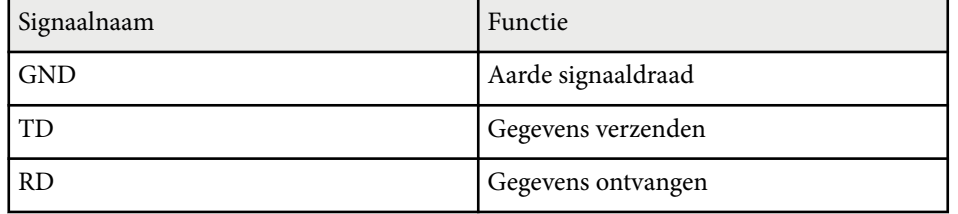

### **Communicatieprotocol**

- Standaardinstelling voor baudrate: 9600 bps
- Gegevenslengte: 8 bits
- Pariteit: Geen
- Stopbit: 1 bit
- Stroomregeling: Geen

## <span id="page-174-0"></span>**PJLink-ondersteuning <sup>175</sup>**

PJLink is opgericht door de JBMIA (Japan Business Machine and Information System Industries Association) als een standaardprotocol voor het bedienen van netwerkcompatibele projectors, en ingesteld in het kader van hun streven om bedieningsprotocollen voor projectors te standaardiseren.

De projector voldoet aan de PJLink Class2-standaard ingesteld door JBMIA.

Het poortnummer dat wordt gebruikt voor de PJLink-zoekfunctie is 4352 (UDP).

U moet de netwerkinstellingen maken voordat u PJLink kunt gebruiken.

Het voldoet aan alle commando´s, behalve aan de volgende door PJLink Class2 gedefinieerde commando´s, en de overeenkomst werd bevestigd door de standaardcompatibiliteitstest van PJLink.

<http://pjlink.jbmia.or.jp/english/>

• Niet-compatibele commando's

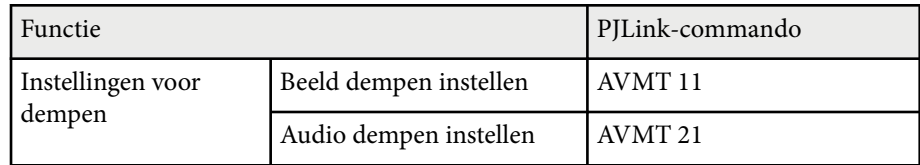

• Ingangspoorten en overeenkomend ingangsbronnummer

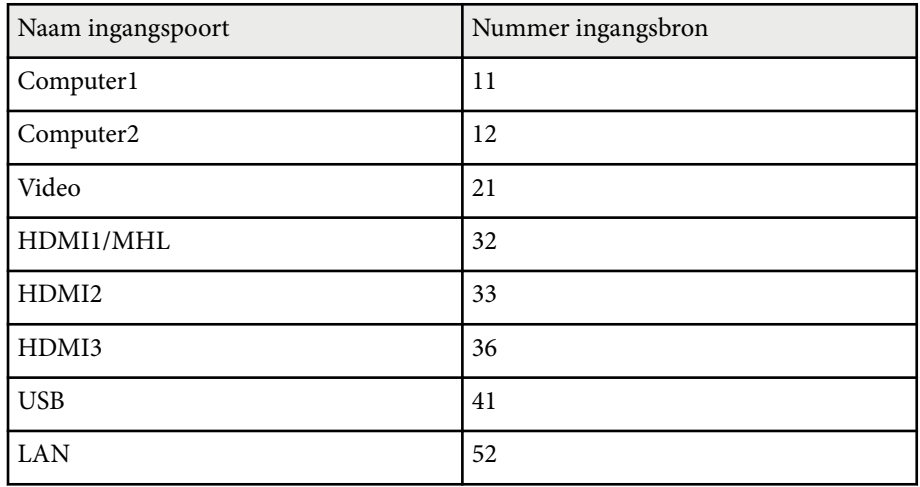

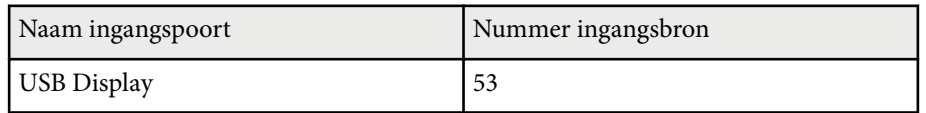

- De naam van de fabrikant voor "informatieverzoeken" **EPSON**
- De modelnaam voor "informatieverzoeken over producten"
	- EPSON 695Wi/695WT
	- EPSON 685Wi/685WT
	- EPSON 680Wi
	- EPSON 675Wi
	- EPSON 685W
	- EPSON 675W
	- EPSON 680
	- EPSON 670

<span id="page-175-0"></span>Als u het netwerkbewakings- en besturingssysteem Crestron RoomView gebruikt, kunt u uw projector instellen voor gebruik op het systeem. Met Crestron RoomView kunt u uw projector besturen en bewaken via een webbrowser.

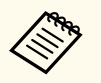

- U kunt de functie Epson Webcontrole of de invoegtoepassing Message Broadcasting niet gebruiken voor EasyMP Monitor wanneer u Crestron RoomView gebruikt.
- Als u de instelling **Stand-by modus** op **Communicatie aan** zet in het projectormenu **ECO**, kunt u de projector besturen, zelfs als de projector in stand-bymodus is (wanneer de voeding uit is).

Ga naar de Crestron-website voor meer informatie over Crestron RoomView.

#### <http://www.crestron.com>

Om apparaten in het systeem te bewaken, kunt u Crestron RoomView Express of Crestron RoomView Server Edition van Crestron gebruiken. U kunt communiceren met de helpdesk en noodberichten verzenden. Zie onderstaande website voor meer informatie.

#### <http://www.crestron.com/getroomview>

In deze handleiding wordt beschreven hoe u met een browser handelingen vanaf uw computer kunt uitvoeren.

#### g **Verwante koppelingen**

- "Ondersteuning Crestron RoomView instellen" pag.176
- ["Een netwerkcomputer projector bedienen via Crestron RoomView" pag.177](#page-176-0)

### **Ondersteuning Crestron RoomView instellen**

Om uw projector in te stellen voor bewaking en beheer met een Crestron RoomView-systeem, moet u ervoor zorgen dat uw computer en projector met het netwerk zijn verbonden. Als u een draadloze verbinding tot stand brengt, installeert u de projector met de netwerkverbindingsmodus Geavanceerd.

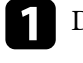

a Druk op het bedieningspaneel of de afstandsbediening op [Menu].

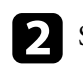

b Selecteer het menu **Netwerk** en druk op [Enter].

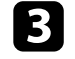

Selecteer Netwerkconfiguratie en druk op [Enter].

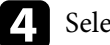

Selecteer het menu Overige en druk op [Enter].

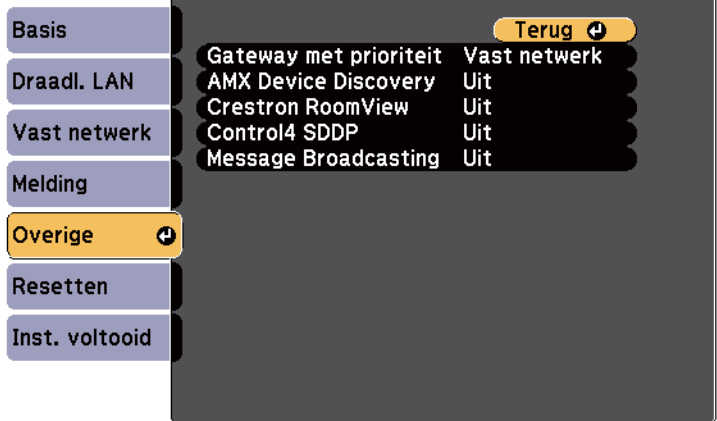

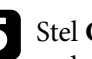

e Stel **Crestron RoomView** in op **Aan** zodat de projector kan worden gedetecteerd.

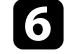

f Selecteer **Inst. voltooid** wanneer u klaar bent met het selecteren van de instellingen en volg de instructies op het scherm om uw instellingen op te slaan en de menu's af te sluiten.

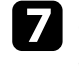

Schakel de projector uit en schakel deze opnieuw in om de instelling in te schakelen.

### <span id="page-176-0"></span>**Een netwerkcomputer projector bedienen via Crestron RoomView**

Zodra u uw projector hebt ingesteld om Crestron RoomView te gebruiken, kunt u de projectie beheren en bewaken met een compatibele webbrowser.

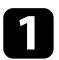

Start uw webbrowser op een computer die is aangesloten op het netwerk.

b Voer het IP-adres van de projector in het adresvak van de browser in en druk op de **Enter**-toets op de computer.

U ziet dit scherm:

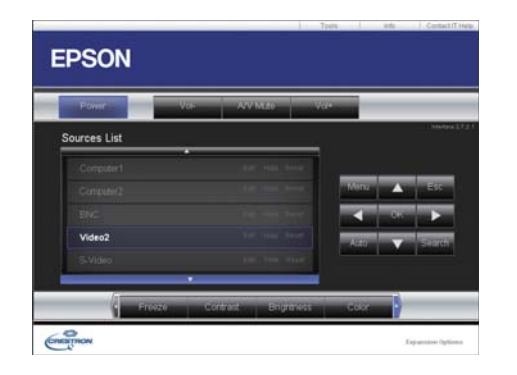

c Selecteer de invoerbron die u wilt beheren in het vak Sources List. U kunt scrollen door beschikbare bronnen met de pijlen omhoog en omlaag in het vak.

d Om de projectie op afstand te bedienen, klikt u op de knoppen op het scherm die overeenkomen met de knoppen op de afstandsbediening van de projector. U kunt scrollen door de knopopties onderaan op het scherm.

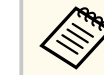

Deze schermknoppen komen niet direct overeen met de knoppen op de afstandsbediening van de projector:

- OK doet dienst als de [Enter]-knop
- Menu toont het menu van de projector

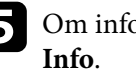

e Om informatie weer te geven over de projector, klikt u op het tabblad

f Om de projector-, Crestron- en de wachtwoordinstellingen te wijzigen, klikt u op het tabblad Tools, selecteert u de instellingen op het weergegeven scherm en klikt u op Send.

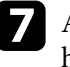

g Als u klaar bent met het selecteren van de instellingen, klikt u op **Exit** om het programma af te sluiten.

#### g **Verwante koppelingen**

- ["Bedieningsvenster Crestron RoomView" pag.178](#page-177-0)
- ["Venster Tools Crestron RoomView" pag.179](#page-178-0)

### <span id="page-177-0"></span>**Bedieningsvenster Crestron RoomView**

Via de instellingen in het bedieningsvenster kunt u de projector beheren en het Projectiebeeld aanpassen.

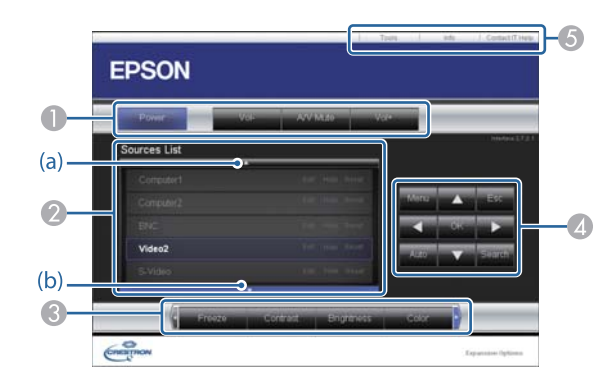

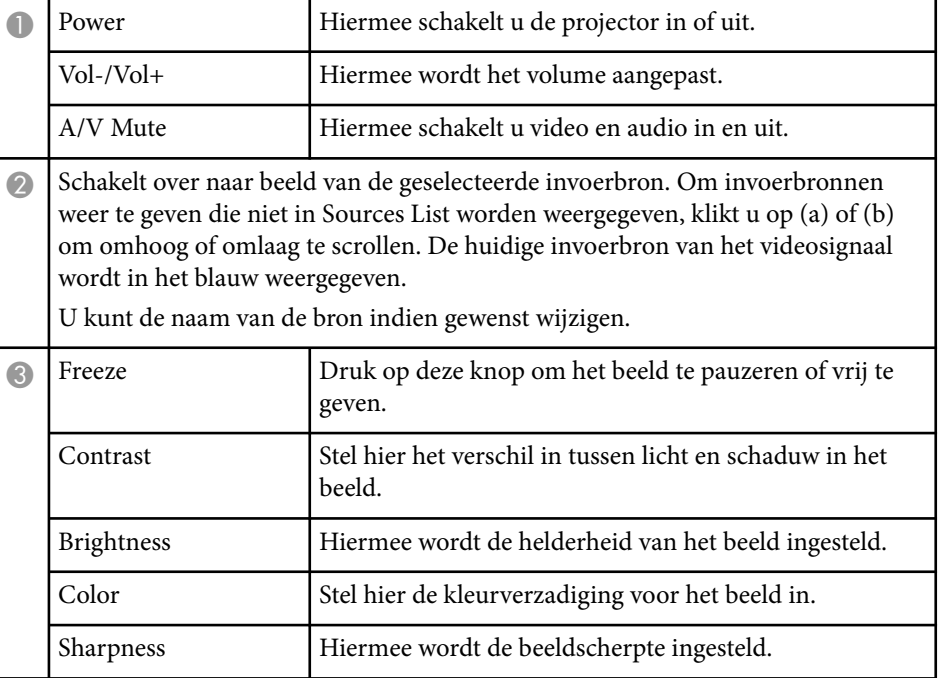

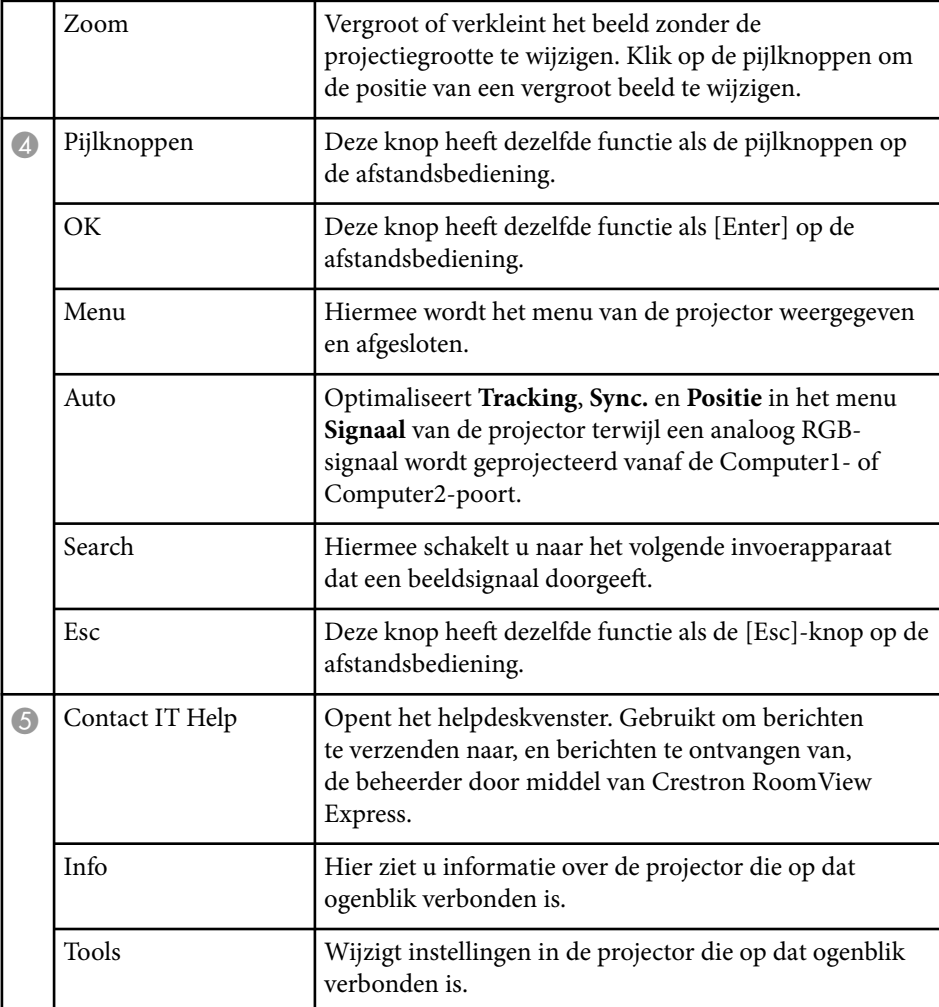

### <span id="page-178-0"></span>**Venster Tools Crestron RoomView**

Met de instellingen in het venster Tools kunt u verschillende functies van de projectorinstelling aanpassen.

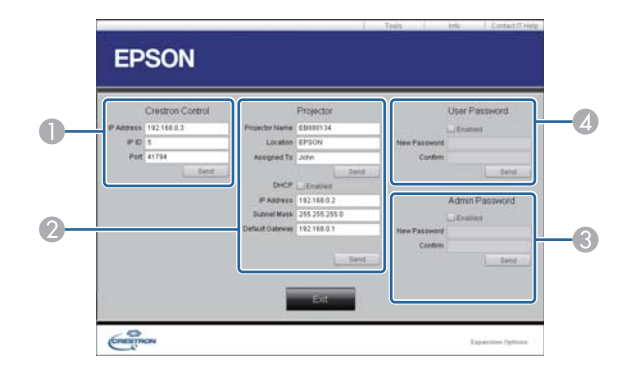

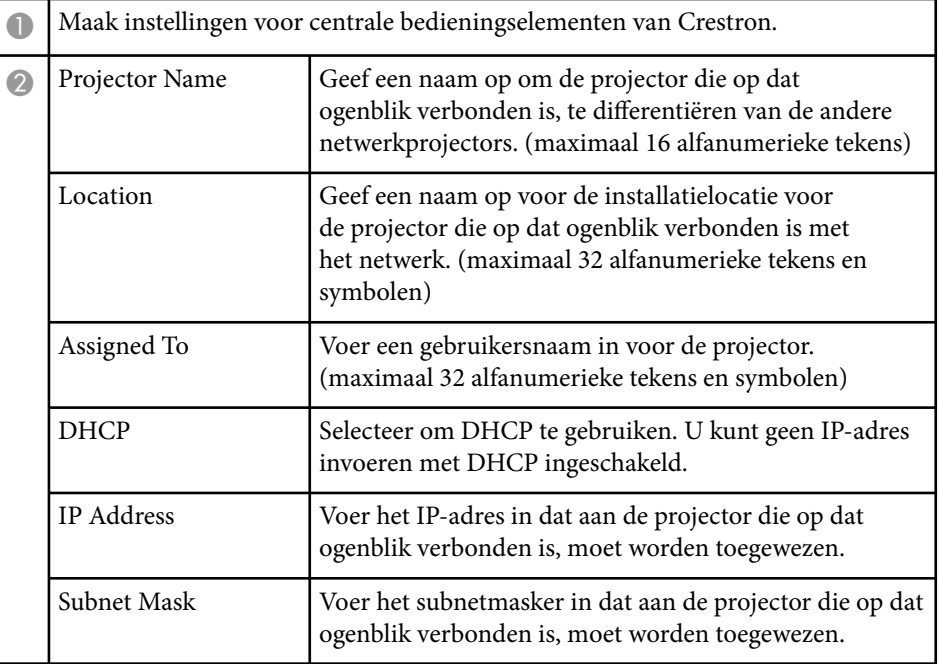

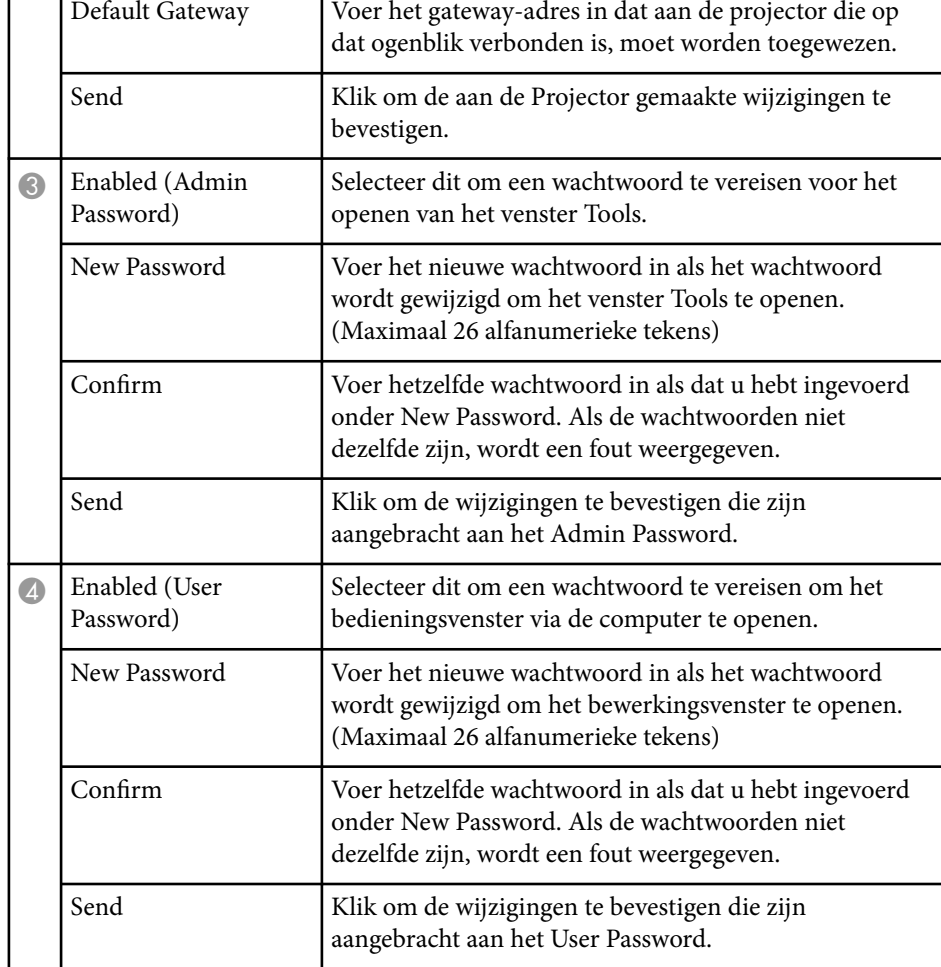

г

# **De menu-instellingen aanpassen**

Volg de instructies in deze secties om toegang te krijgen tot het projectormenusysteem en de projectorinstellingen te wijzigen.

### g **Verwante koppelingen**

- ["De projectormenu's gebruiken" pag.181](#page-180-0)
- ["Het toetsenbord op het scherm gebruiken" pag.182](#page-181-0)
- ["Instellingen Beeldkwaliteit Menu Beeld" pag.183](#page-182-0)
- ["Instellingen ingangssignaal Menu Signaal" pag.185](#page-184-0)
- ["Instellingen projectorfuncties Menu Instellingen" pag.187](#page-186-0)
- ["Instellingen configuratie van de projector Menu Uitgebreid" pag.190](#page-189-0)
- ["Instellingen projectornetwerk Menu Netwerk" pag.197](#page-196-0)
- ["Instellingen configuratie van de projector Menu ECO" pag.205](#page-204-0)
- ["Weergave Projectorinformatie Menu Informatie" pag.207](#page-206-0)
- ["Opties projector resetten- Menu Resetten" pag.209](#page-208-0)
- ["Menu-instellingen kopiëren tussen projectors \(Batchinstelling\)" pag.210](#page-209-0)
# **De projectormenu's gebruiken** and the contract of the contract of the contract of the contract of the contract of the contract of the contract of the contract of the contract of the contract of the contract of the contrac

U kunt de menu's van de projector gebruiken voor het aanpassen van de instellingen die bepalen hoe uw projector werkt. De projector toont de menu's op het scherm.

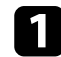

a Druk op het bedieningspaneel of de afstandsbediening op [Menu].

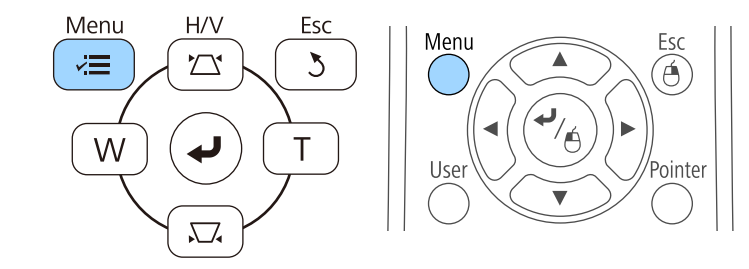

U ziet het menuscherm met de instellingen voor het menu **Beeld**.

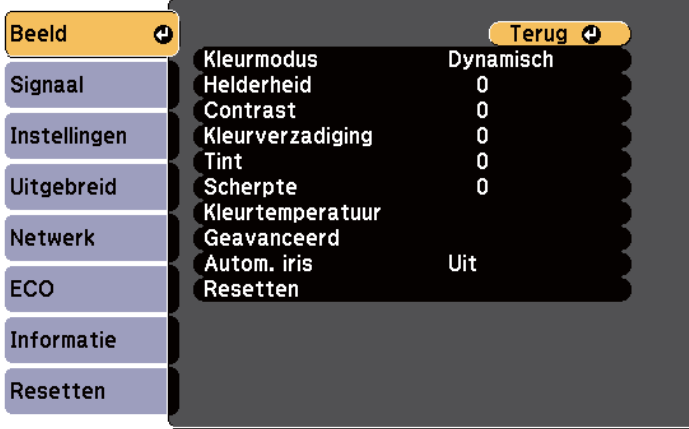

b Druk op de pijlen omhoog of omlaag om door de menu's aan de linkerzijde te lopen. De instellingen voor elk menu worden rechts weergegeven.

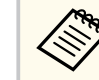

De beschikbare instellingen zijn afhankelijk van de huidige ingangsbron.

- c Om de instellingen in het weergegeven menu te wijzigen, drukt u op [Enter].
- 
- d Druk op de pijl omhoog of omlaag om door de instellingen te lopen.
- e Wijzig de instellingen met de knoppen die onderaan op de menuschermen zijn weergegeven.
- 
- f Om alle instellingen opnieuw in te stellen naar hun standaardwaarden, selecteert u **Resetten**.
- Wanneer u klaar bent met het wijzigen van de instellingen op een menu, drukt u op [Esc].
- h Druk op [Menu] of [Esc] om de menu's af te sluiten.

## **Het toetsenbord op het scherm gebruiken <sup>182</sup>**

Het toetsenbord op het scherm wordt weergegeven wanneer u cijfers en letters moet invoeren.

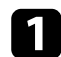

a Gebruik de pijlknoppen op het bedieningspaneel of de afstandsbediening om het cijfer of de letter die u wilt invoeren te markeren en druk op de knop [Enter].

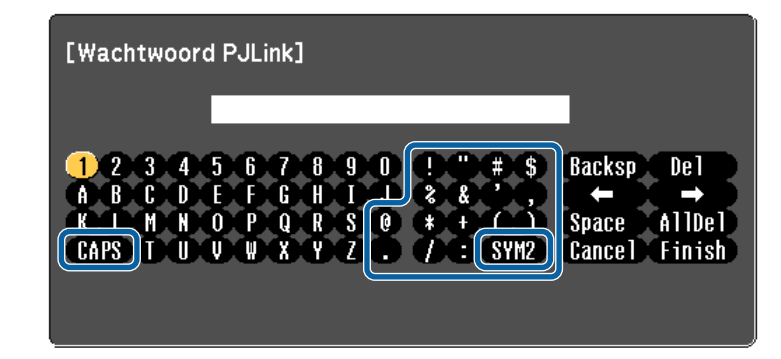

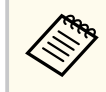

Telkens wanneer u de CAPS-toets selecteert, veranderen de letters tussen hoofdletters en kleine letters. Telkens wanneer u de SYM1/2 toets selecteert, veranderen de symbolen die zijn ingesloten in het kader.

b Na het invoeren van de tekst, selecteert u Finish op het toetsenbord om uw gegevens te bevestigen. Selecteer Cancel om het invoeren van tekst te annuleren.

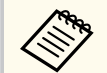

U kunt projectorinstellingen selecteren en de projectie bedienen via een netwerk met een webbrowser vanaf uw computer.

Sommige symbolen kunnen niet worden ingevoerd via het toetsenbord op het scherm. Gebruik uw webbrowser om de tekst in te voeren.

#### g **Verwante koppelingen**

• "Beschikbare tekst Het toetsenbord op het scherm gebruiken" pag.182

• ["Een netwerkcomputer bedienen via een webbrowser" pag.167](#page-166-0)

## **Beschikbare tekst Het toetsenbord op het scherm gebruiken**

U kunt de volgende tekst invoeren wanneer u het toetsenbord op het scherm gebruikt.

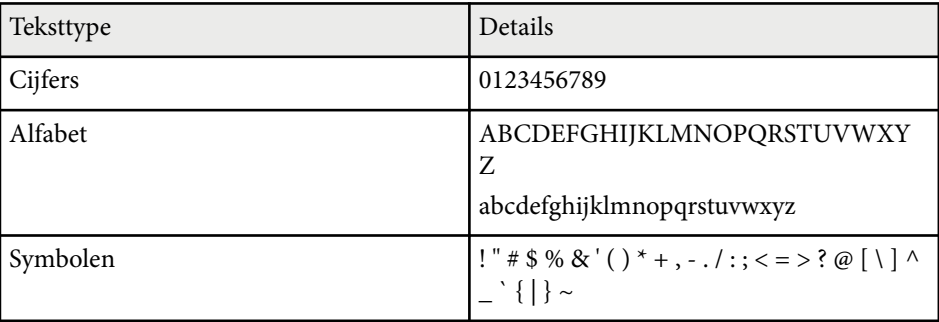

Met de instellingen in het menu **Beeld** kunt u de kwaliteit van uw beeld aanpassen voor de ingangsbron die u momenteel gebruikt. De beschikbare instellingen zijn afhankelijk van de momenteel geselecteerde ingangsbron.

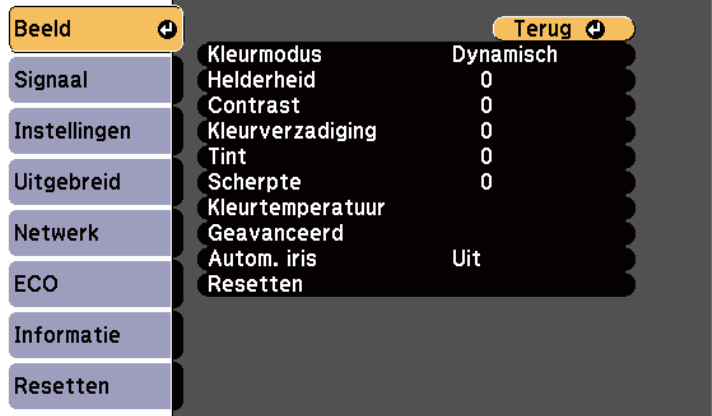

Om instellingen voor een ingangsbron te wijzigen, moet u controleren of de bron is aangesloten en die bron selecteren.

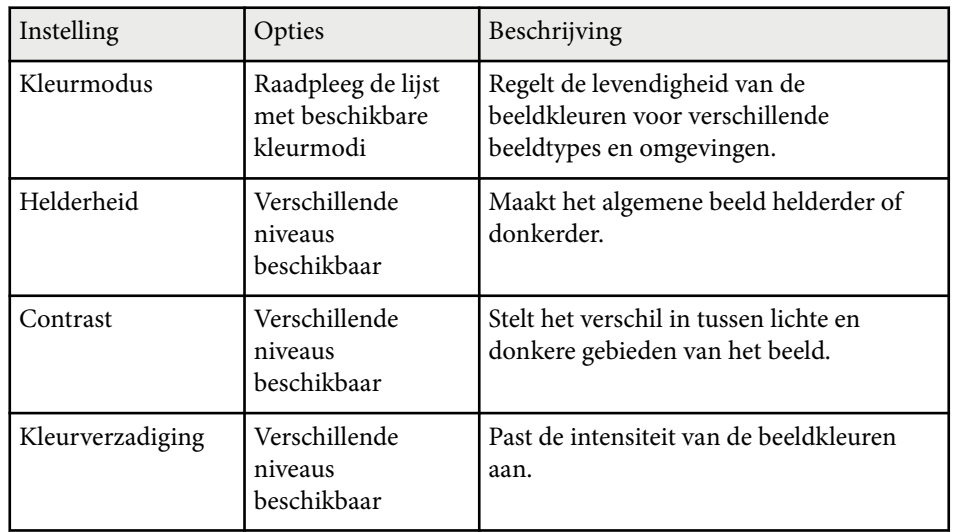

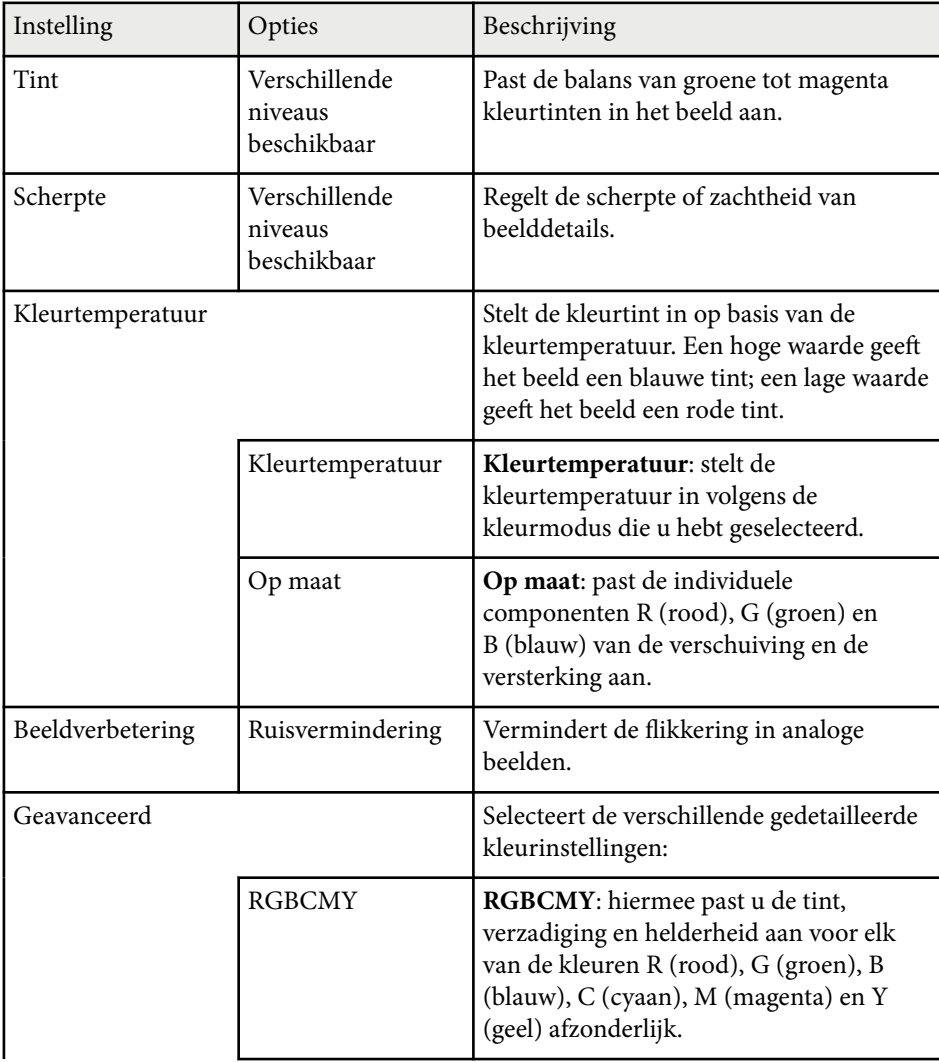

# **Instellingen Beeldkwaliteit - Menu Beeld <sup>184</sup>**

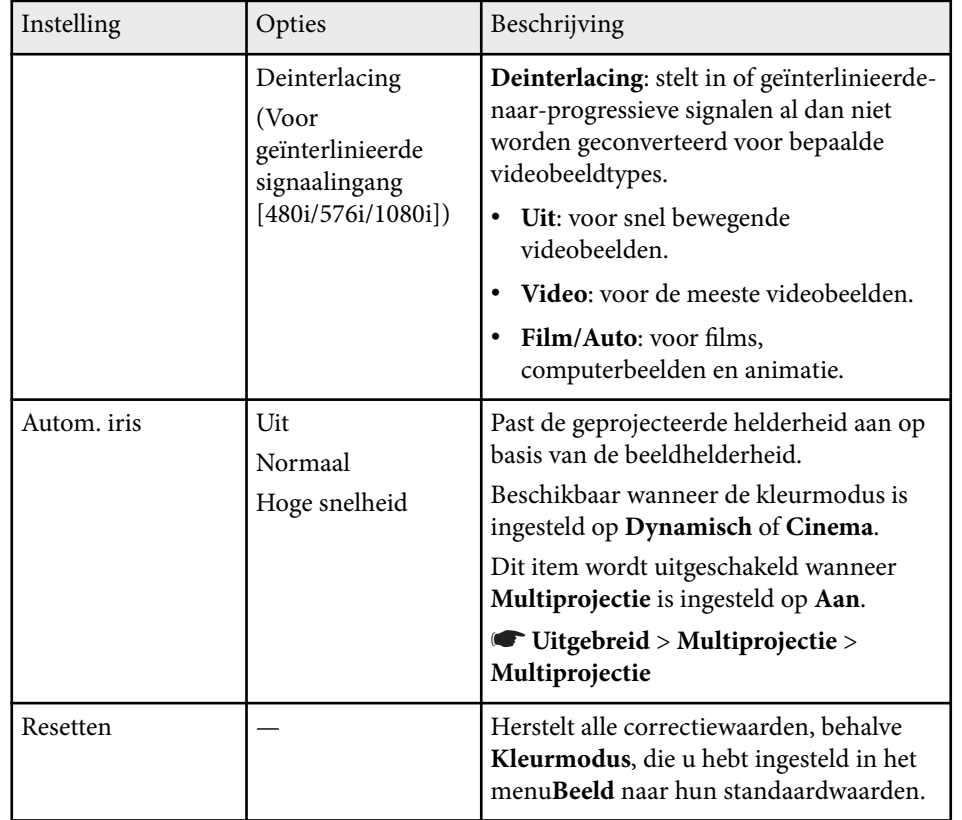

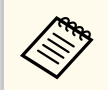

• De instelling **Helderheid** heeft geen invloed op de lamphelderheid. Om de lamphelderheidsmodus te wijzigen, kunt u de instelling **Stroomverbruik** in het menu **ECO** van de projector gebruiken.

### g **Verwante koppelingen**

• ["Beschikbare kleurmodi" pag.71](#page-70-0)

# **Instellingen ingangssignaal - Menu Signaal <sup>185</sup>**

Normaal gesproken detecteert en optimaliseert de projector de instellingen van het ingangssignaal automatisch. Als u de instellingen wilt aanpassen, kunt u het menu **Signaal** gebruiken. De beschikbare instellingen zijn afhankelijk van de momenteel geselecteerde ingangsbron.

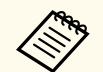

U kunt geen instellingen selecteren in het menu **Signaal** wanneer de huidige ingangsbron een van de volgende is.

- USB Display
- USB
- LAN

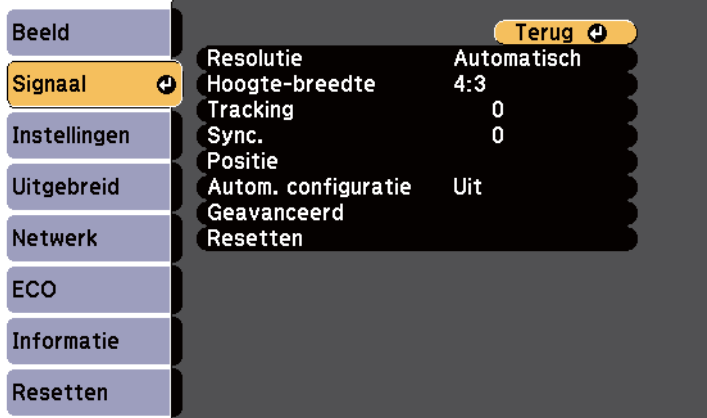

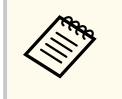

U kunt de standaardwaarden van de instellingen **Tracking**, **Sync.** en **Positie** herstellen door op de knop [Auto] op de afstandsbediening te drukken.

Om instellingen voor een ingangsbron te wijzigen, moet u controleren of de bron is aangesloten en die bron selecteren.

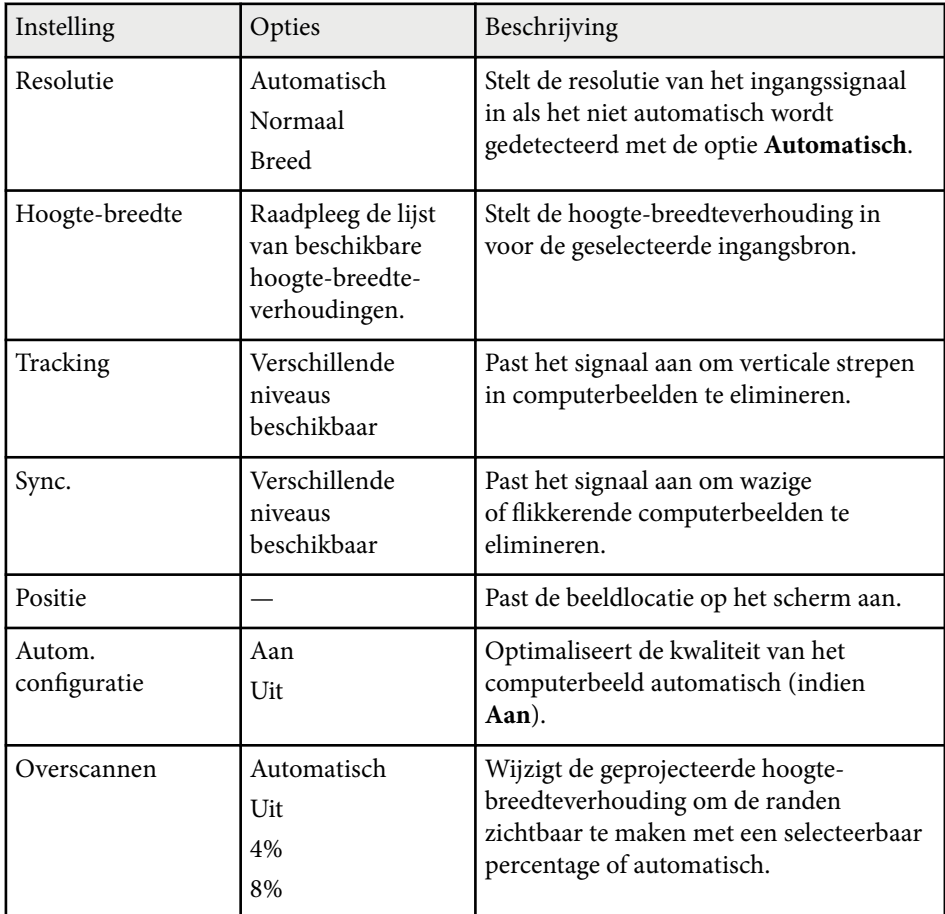

# **Instellingen ingangssignaal - Menu Signaal <sup>186</sup>**

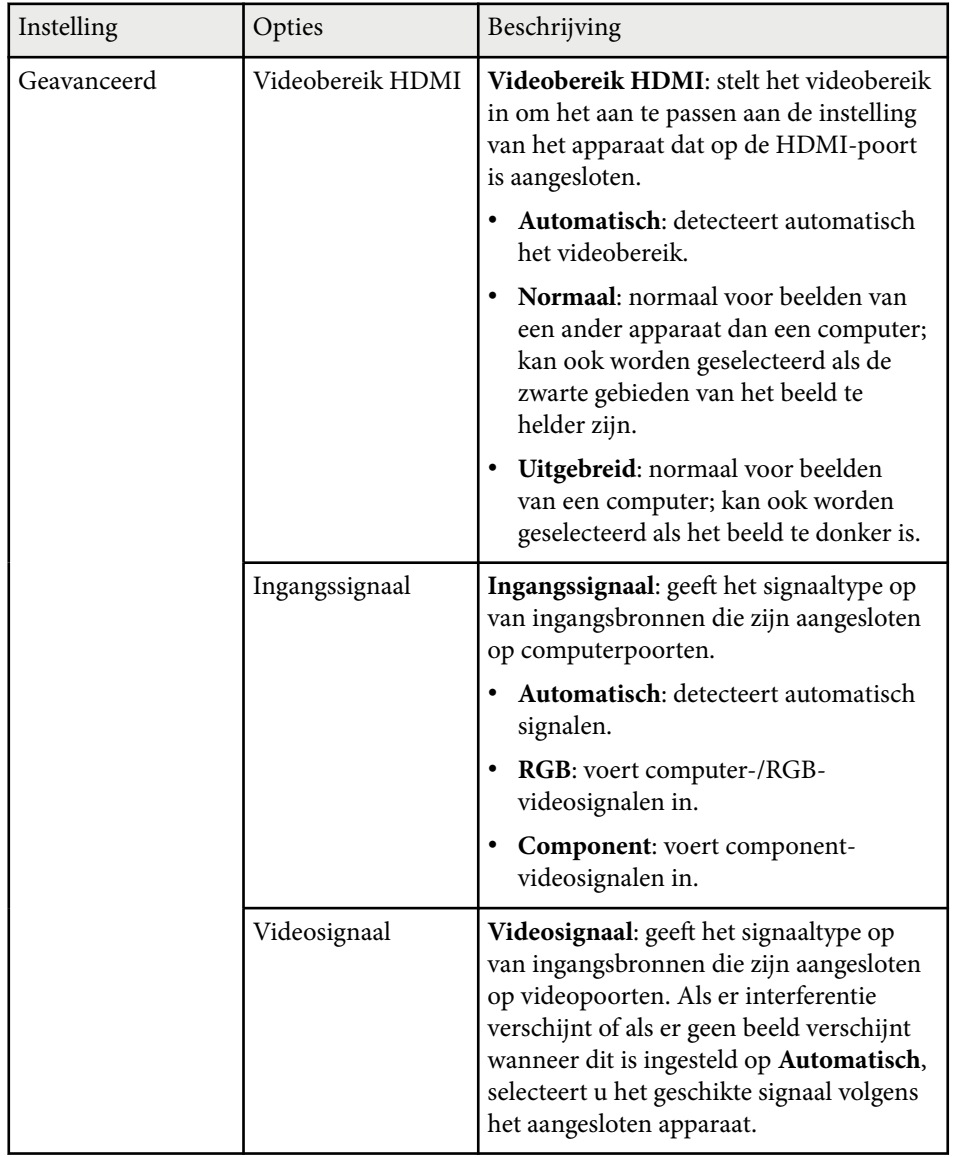

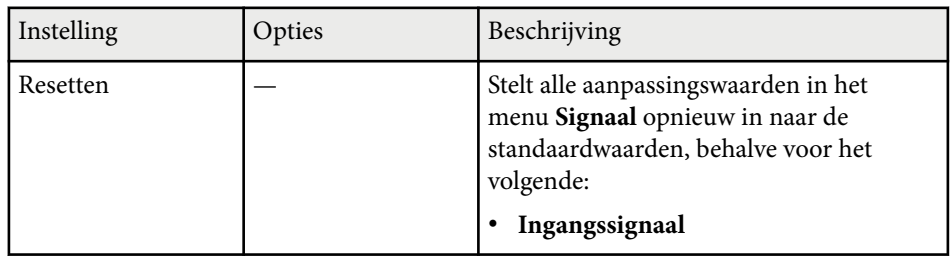

### g **Verwante koppelingen**

• ["Beschikbare hoogte-breedteverhoudingen van het beeld" pag.68](#page-67-0)

Via de opties in het menu **Instellingen** kunt u verschillende projectorfuncties aanpassen.

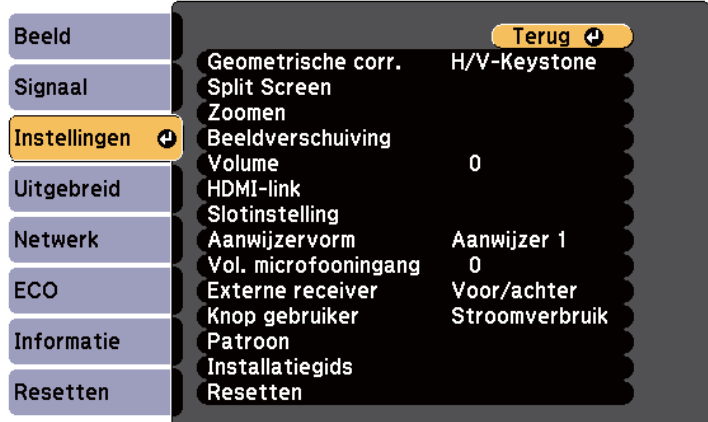

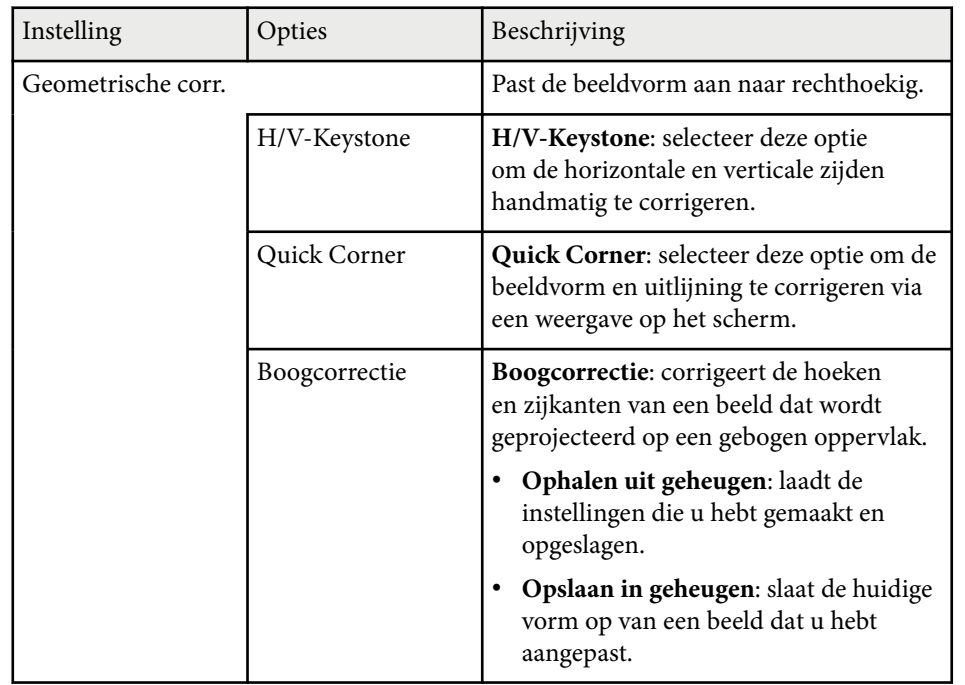

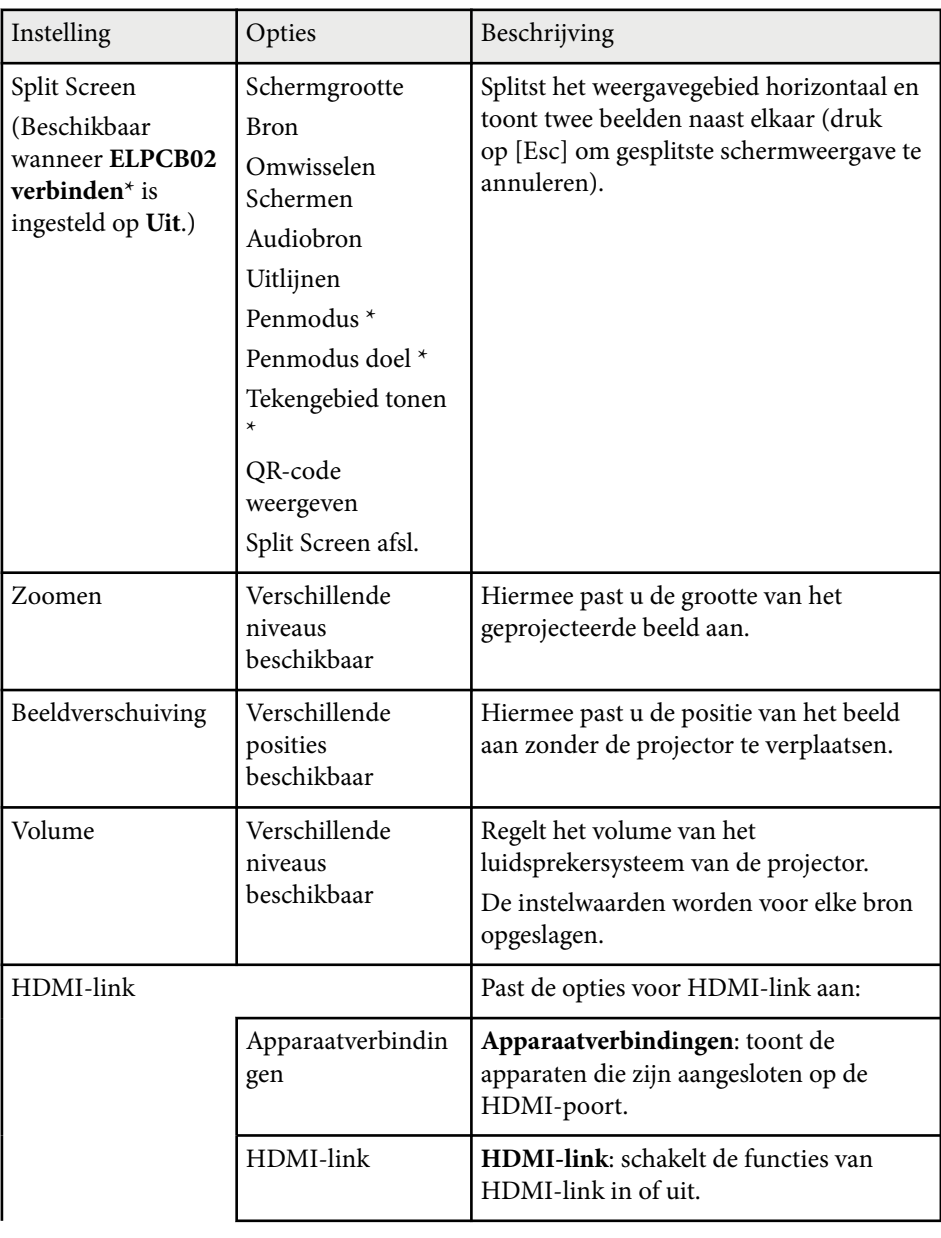

# **Instellingen projectorfuncties - Menu Instellingen <sup>188</sup>**

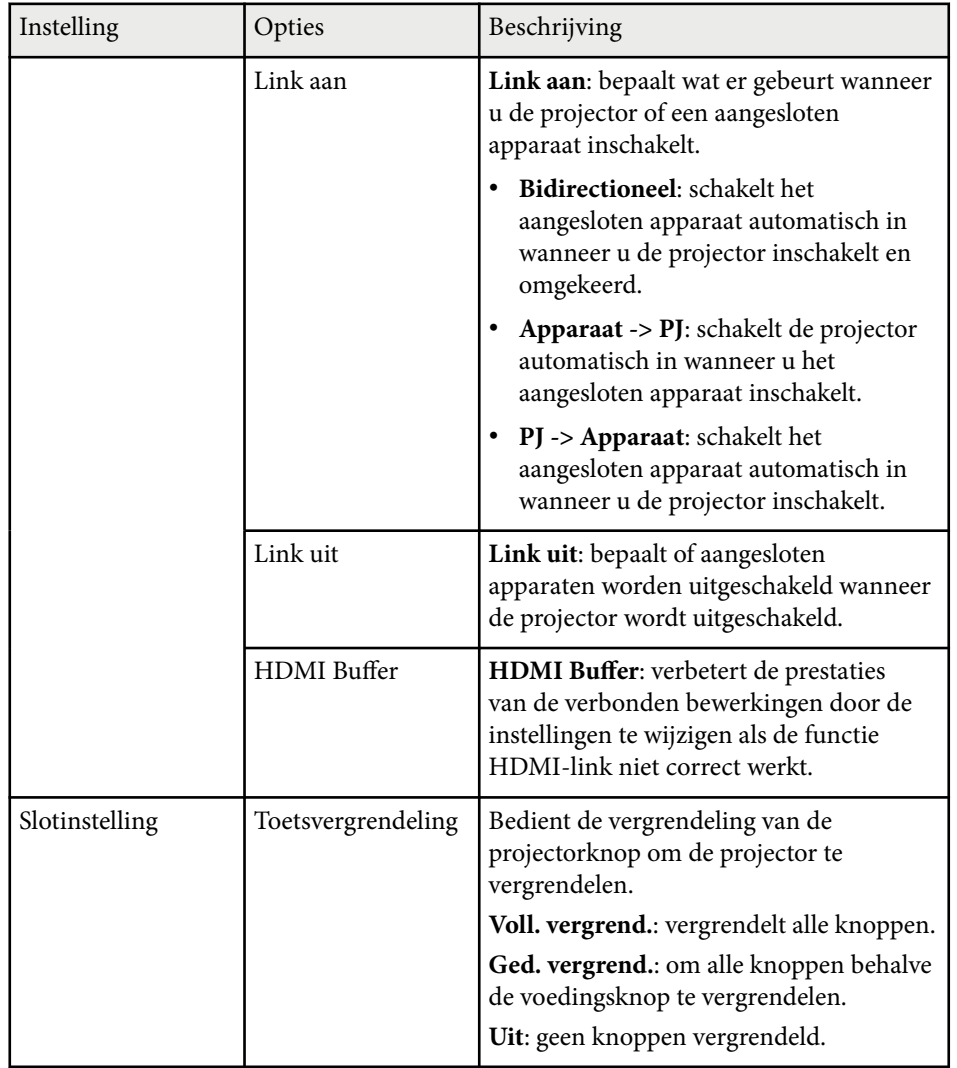

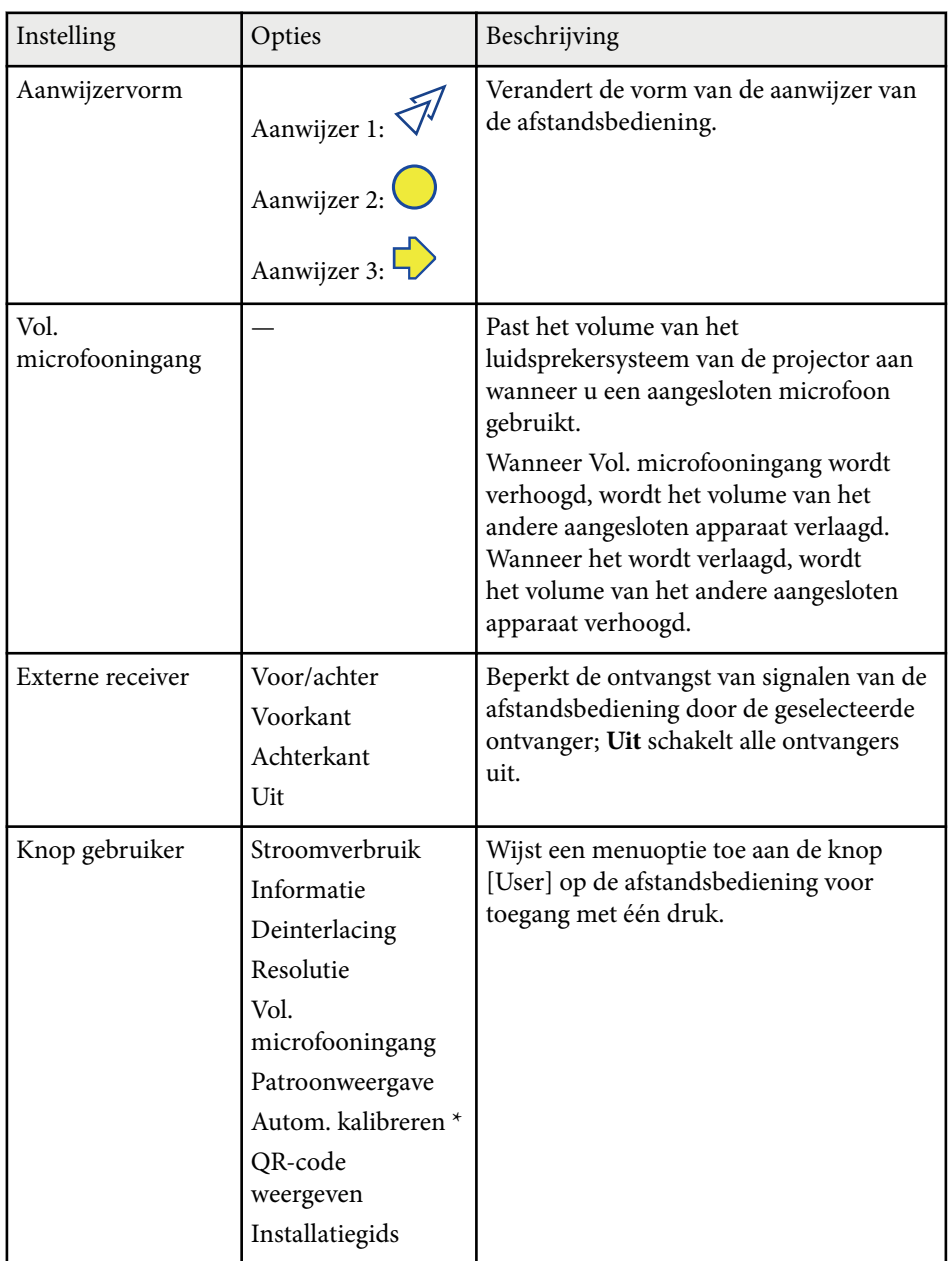

# **Instellingen projectorfuncties - Menu Instellingen <sup>189</sup>**

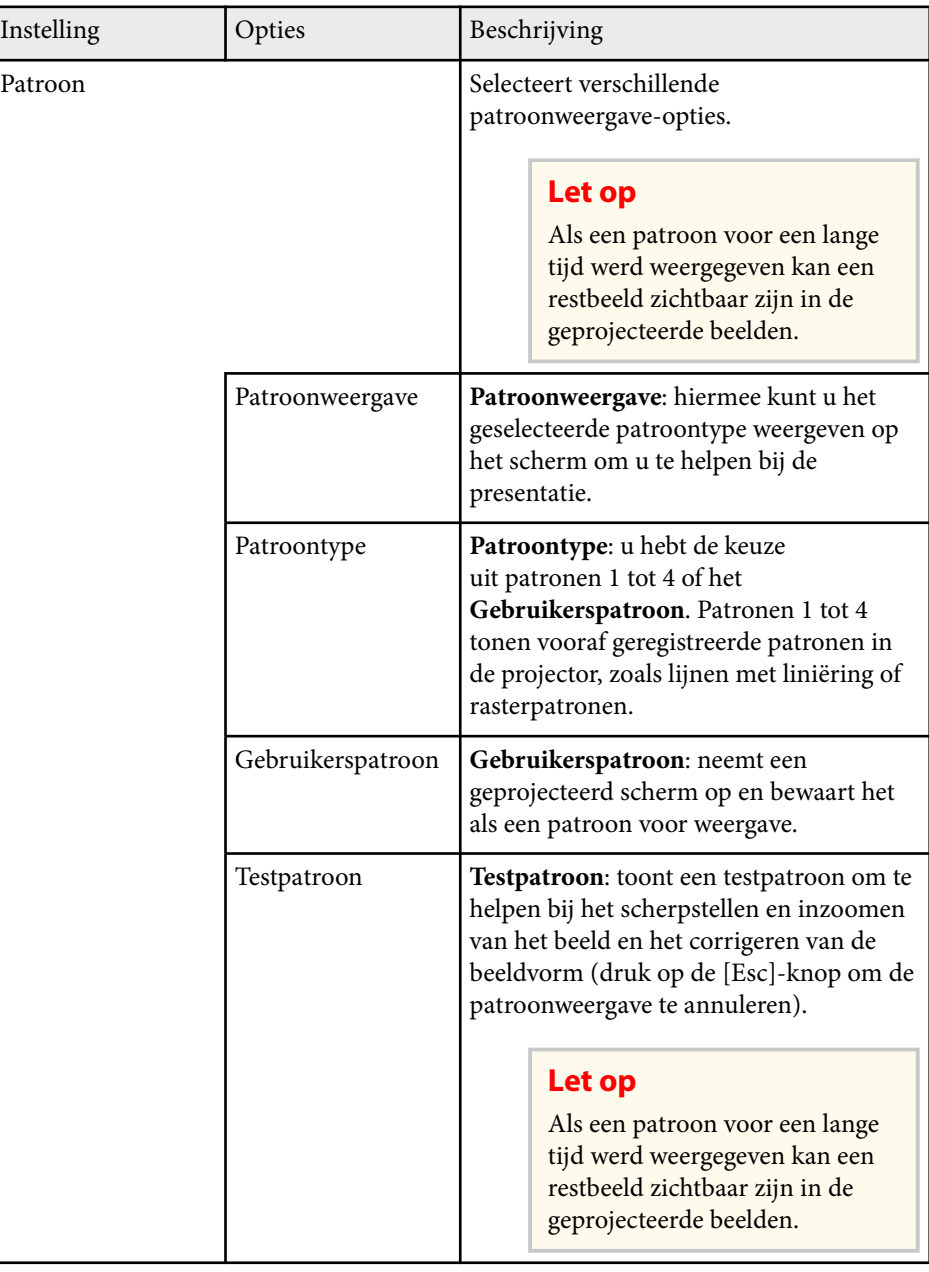

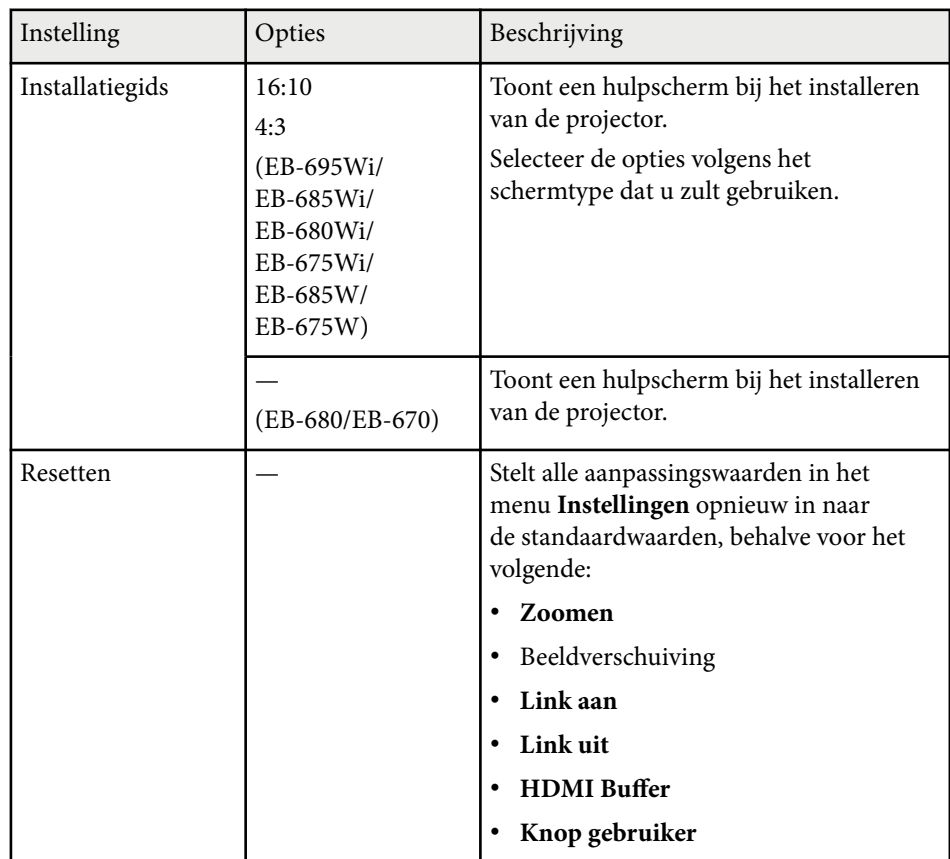

\* Alleen beschikbaar voor EB-695Wi/EB-685Wi/EB-680Wi/EB-675Wi.

<span id="page-189-0"></span>Met de instellingen in het menu **Uitgebreid** kunt u verschillende functies van de projectorinstelling aanpassen.

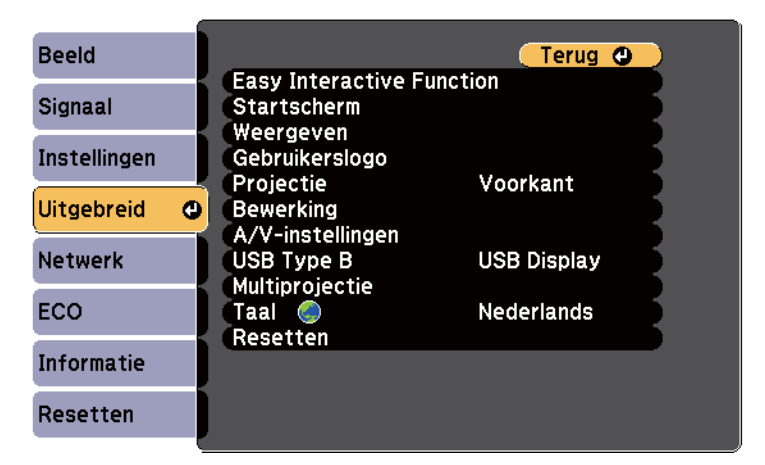

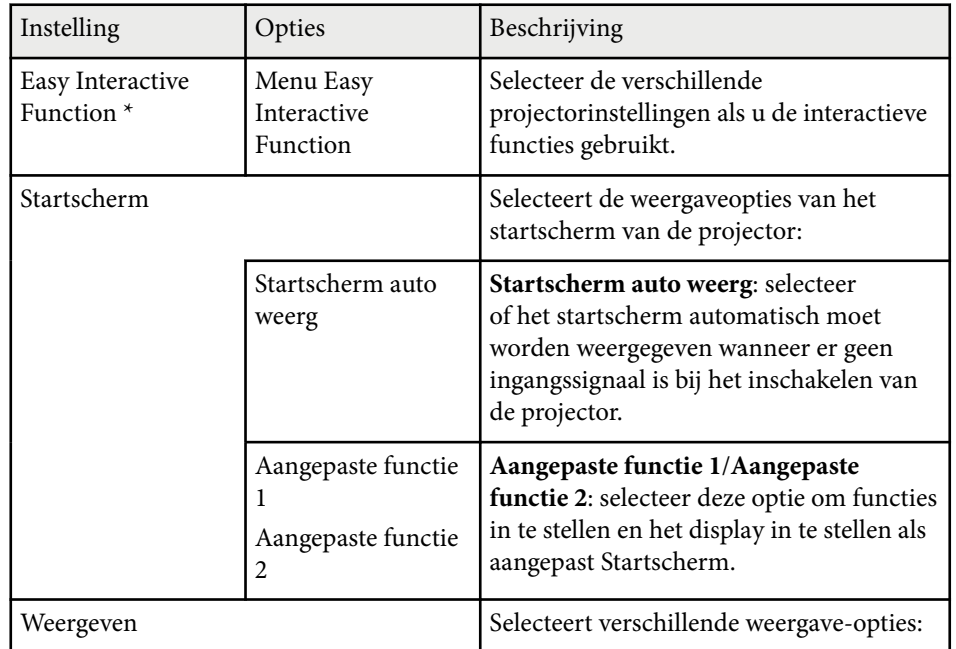

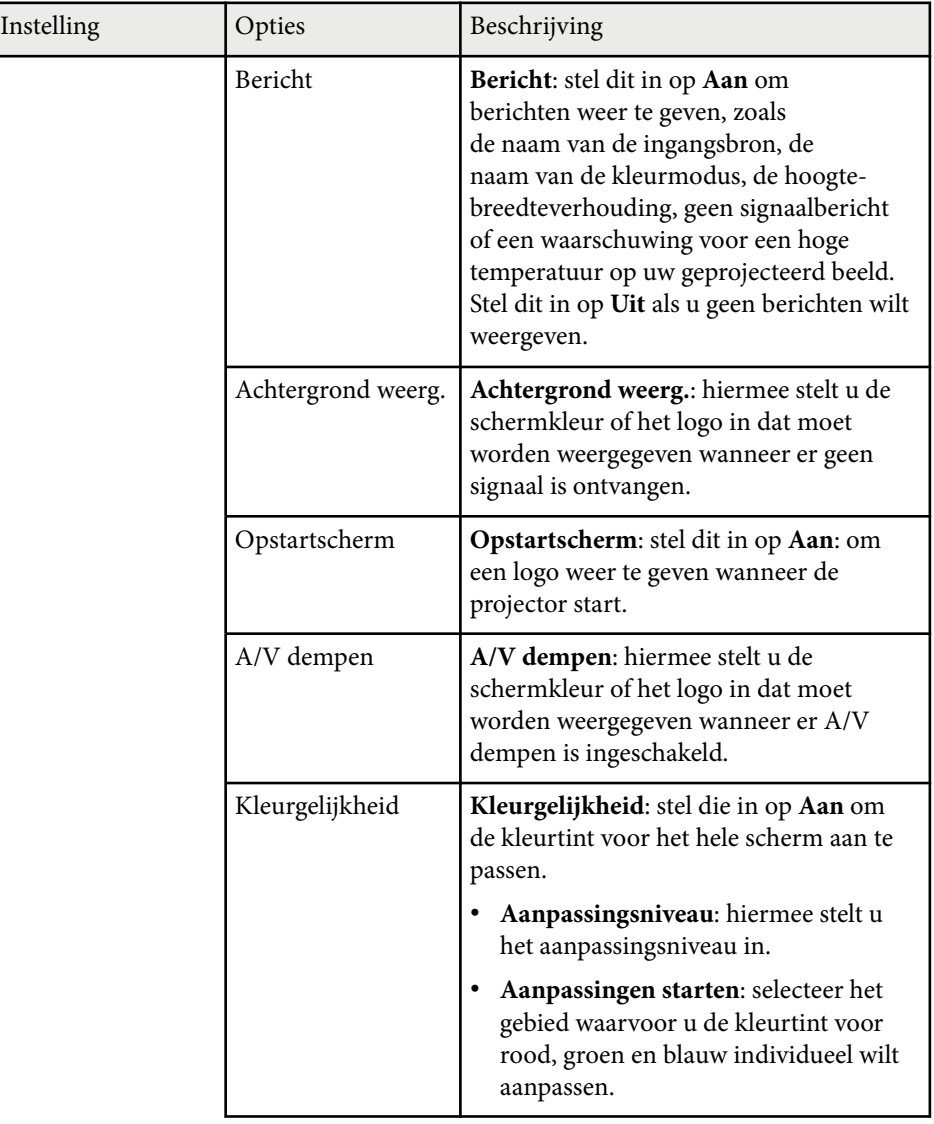

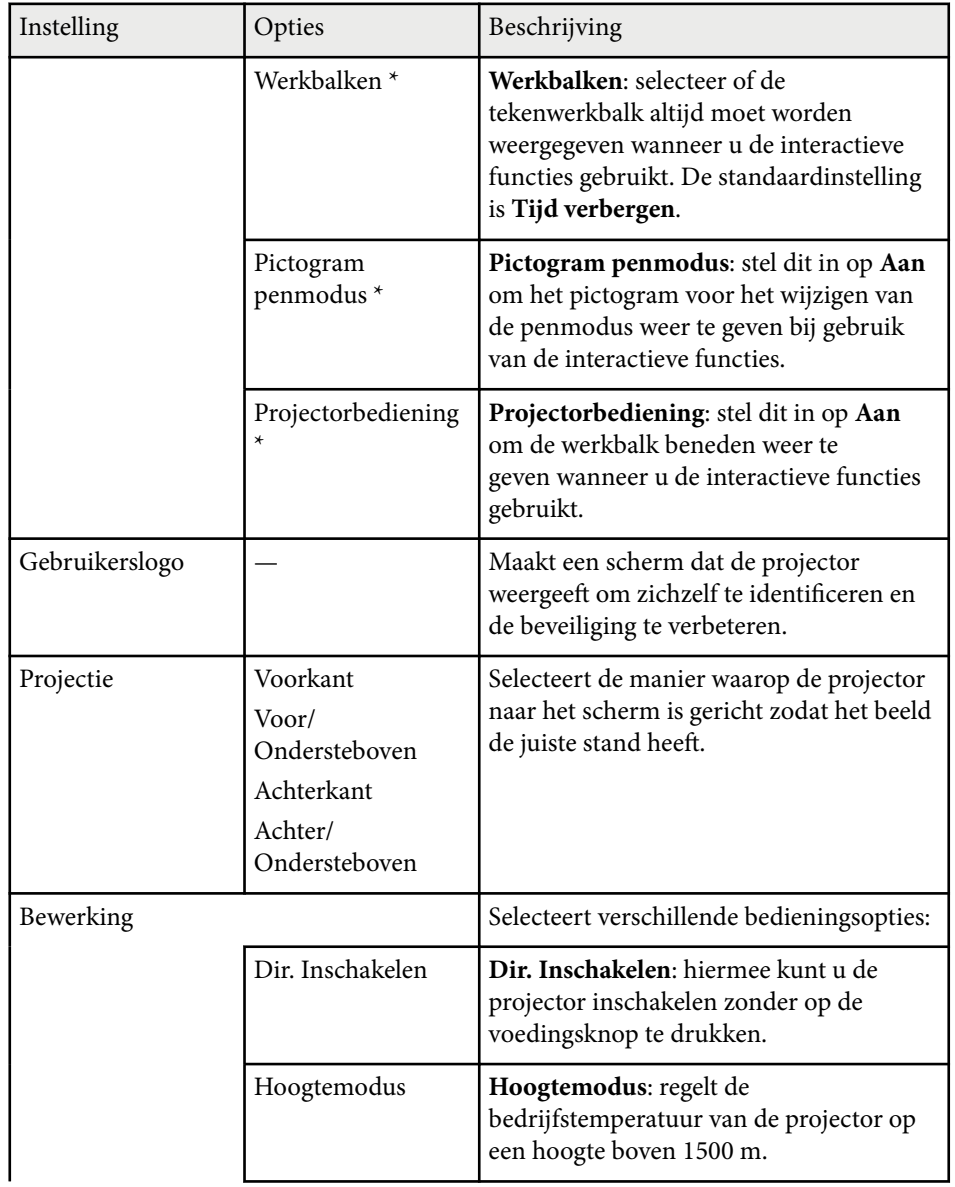

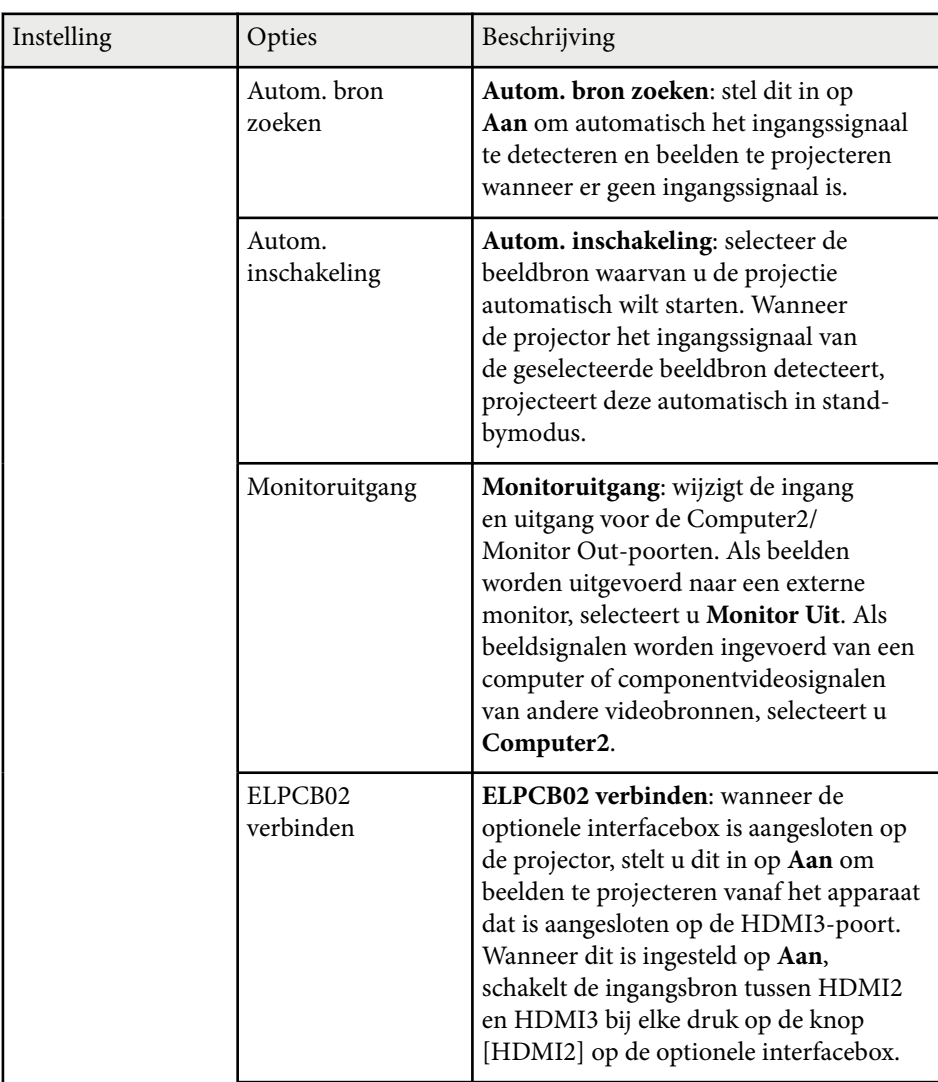

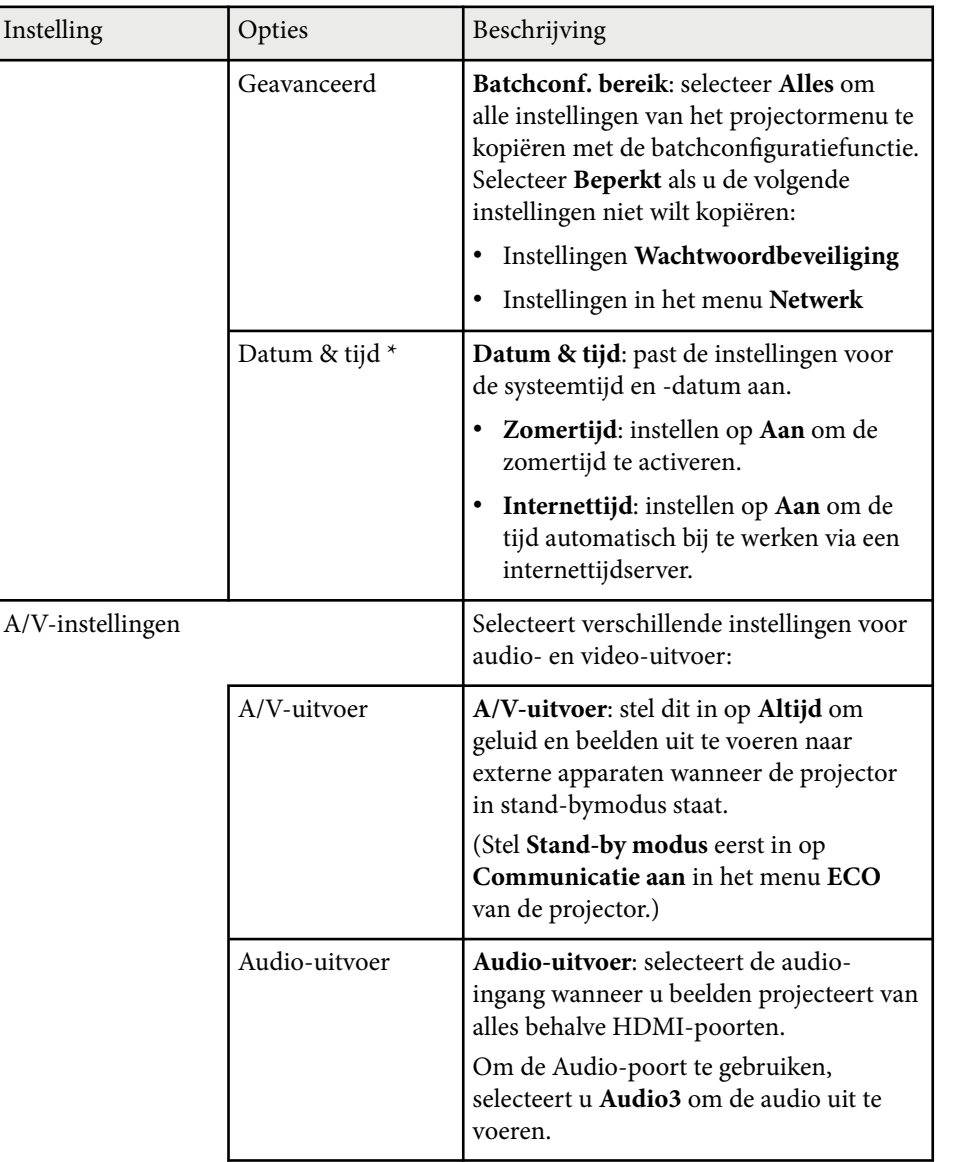

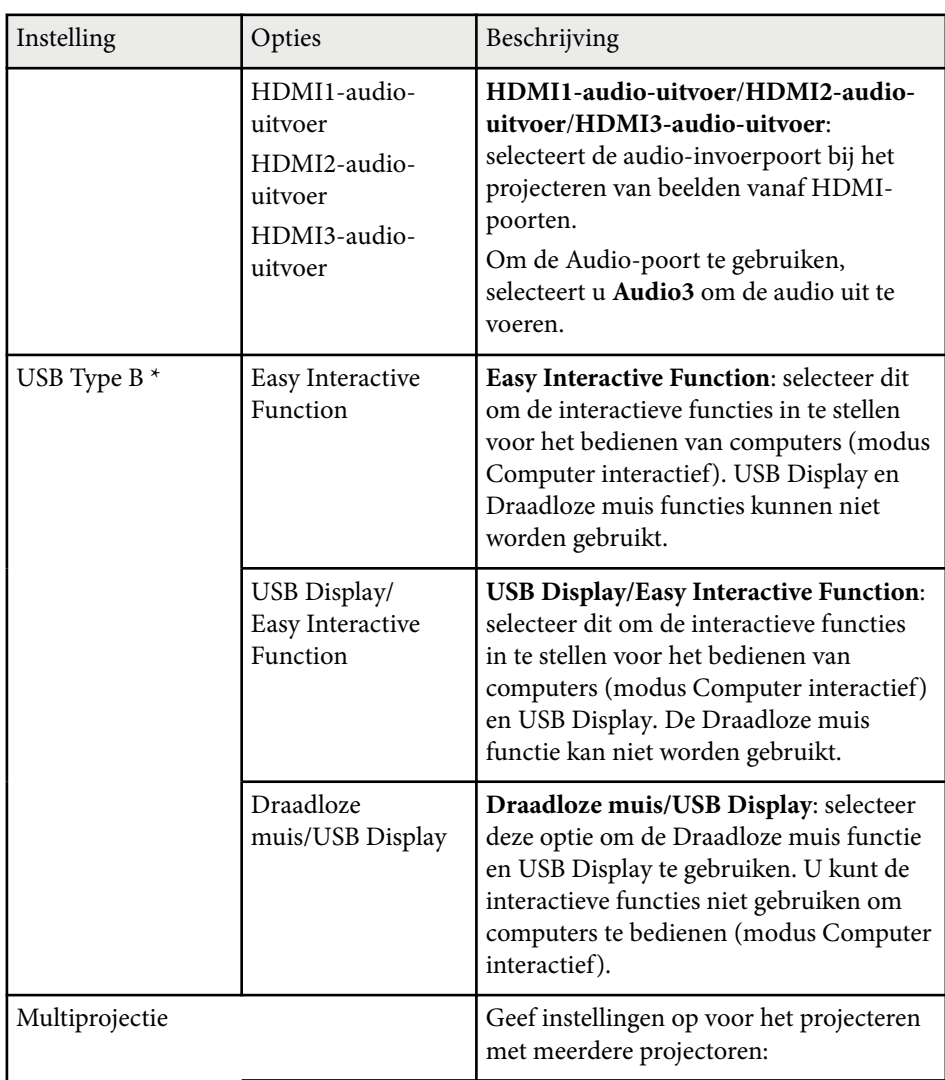

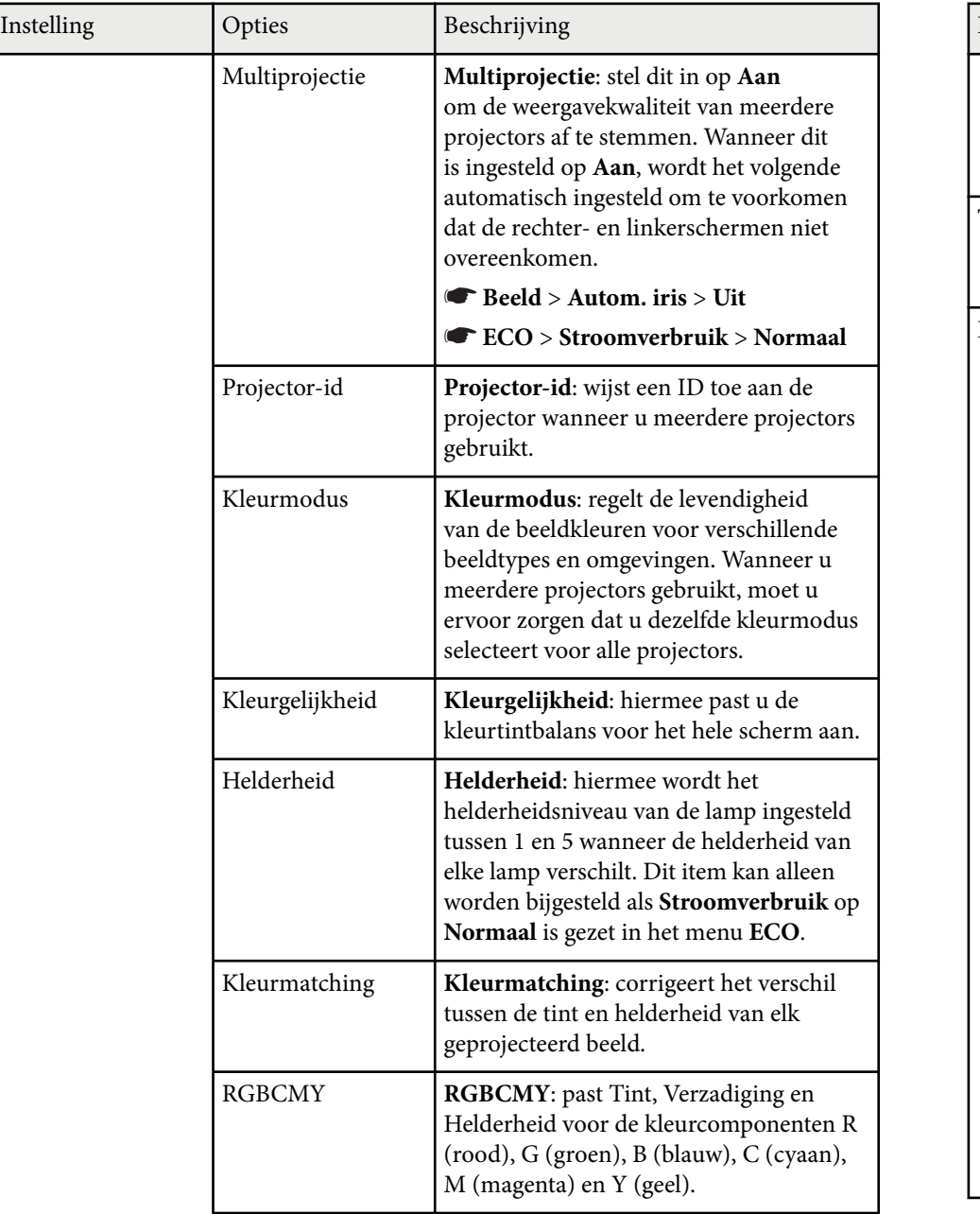

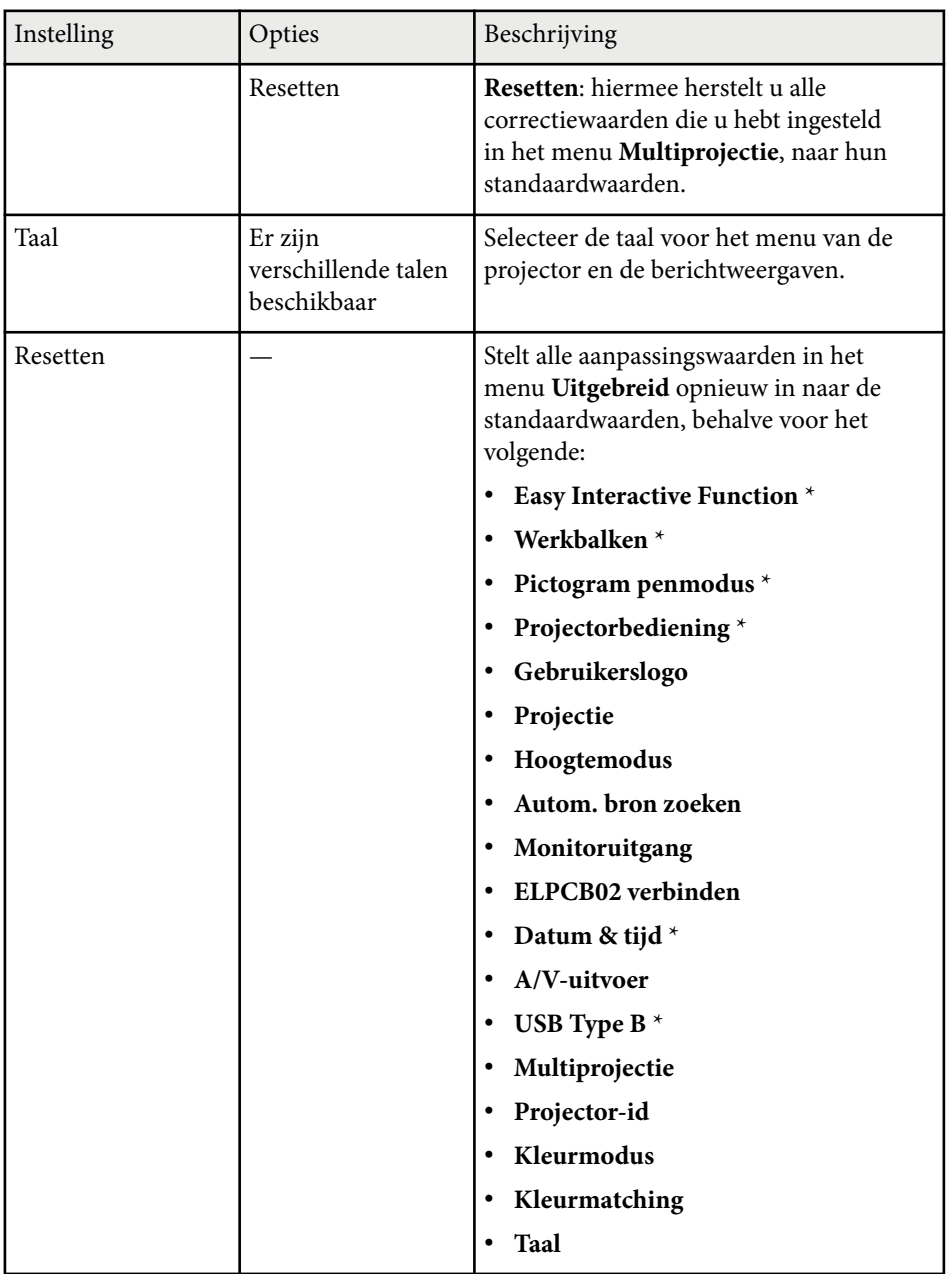

\* Alleen beschikbaar voor EB-695Wi/EB-685Wi/EB-680Wi/EB-675Wi.

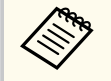

Wanneer u **Gebr. logo beveil.** instelt op **Aan** in het scherm **Wachtwoordbeveiliging**, kunt u de instellingen die betrekking hebben op de weergave van het gebruikerslogo (**Achtergrond weerg.**, **Opstartscherm**, **A/V dempen** onder **Weergeven**) niet wijzigen. Stel **Gebr. logo beveil.** eerst in op **Uit**.

#### g **Verwante koppelingen**

- "Menu Uitgebreid Easy Interactive Function" pag. 194
- ["Soorten wachtwoordbeveiliging selecteren" pag.149](#page-148-0)

### **Menu Uitgebreid - Easy Interactive Function**

Via de instellingen in het menu **Easy Interactive Function** kunt u verschillende projectorinstellingen aanpassen wanneer u de interactieve functies gebruikt.

#### g **Verwante koppelingen**

- "Algemeen" pag.194
- ["Interactief met pc" pag.195](#page-194-0)

#### **Algemeen**

Met de instellingen in de sectie **Algemeen** kunt u verschillende instellingen opgeven wanneer u de interactieve functies gebruikt.

s**Uitgebreid** > **Easy Interactive Function** > **Algemeen**

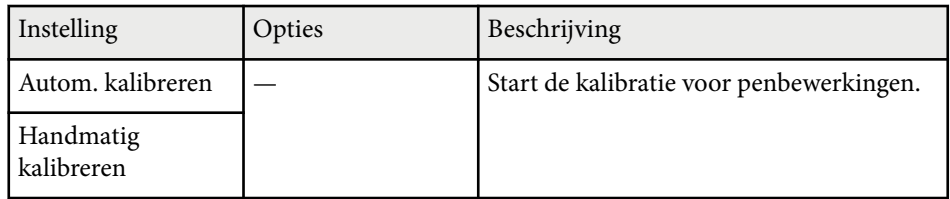

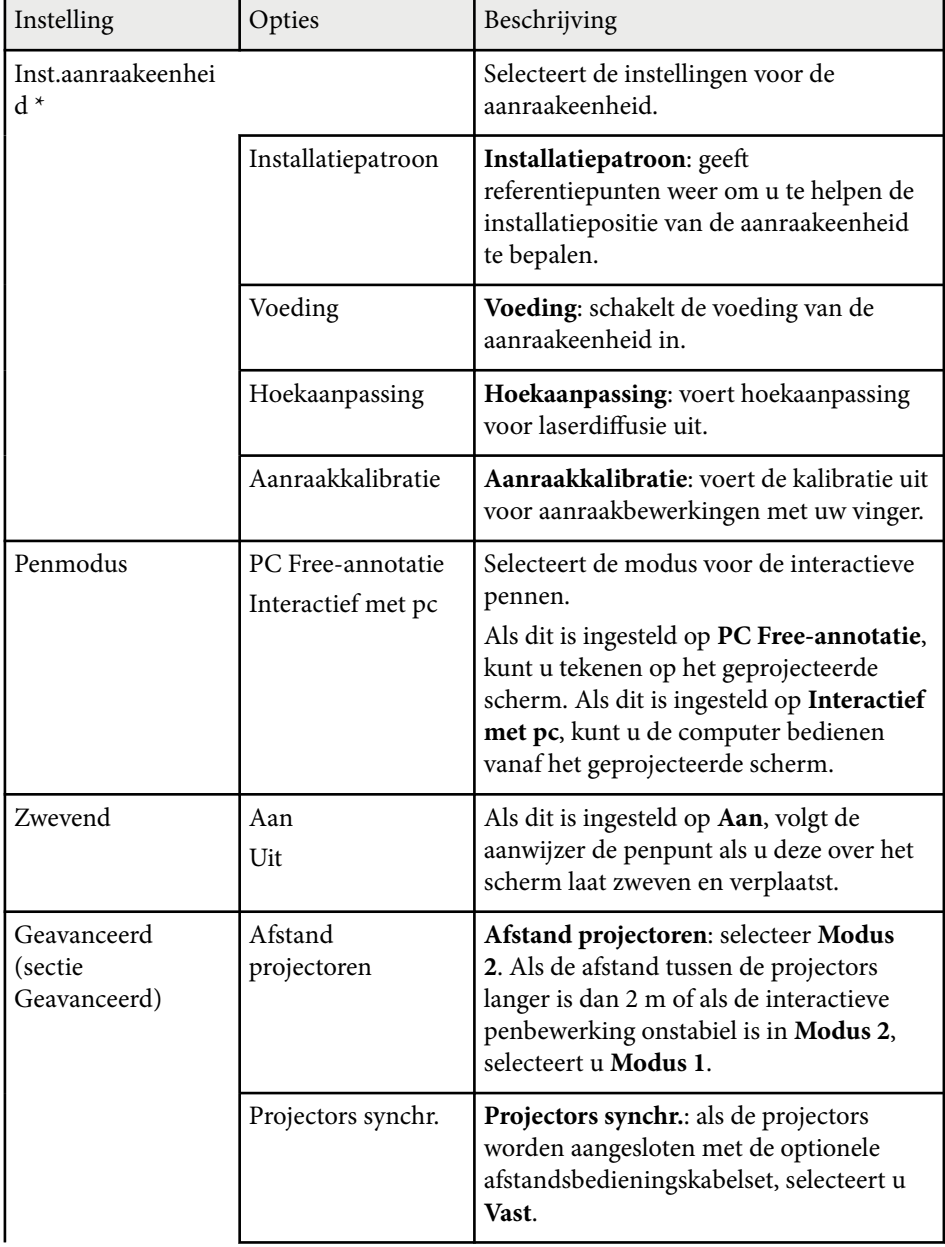

<span id="page-194-0"></span>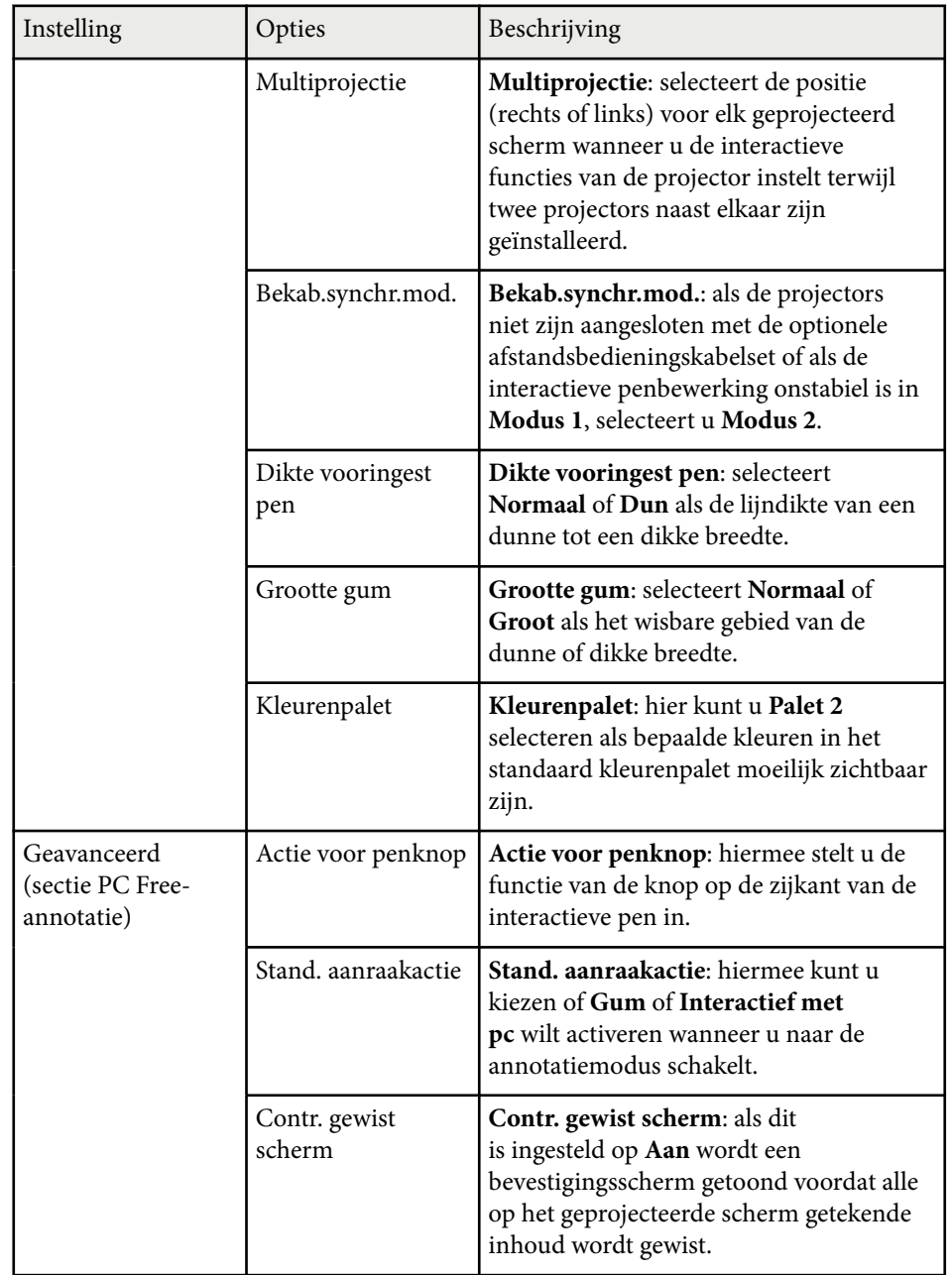

\* Alleen beschikbaar voor EB-695Wi/EB-680Wi.

### **Interactief met pc**

Met de instellingen in de sectie **Interactief met pc** kunt u verschillende instellingen opgeven als u een computer wilt bedienen vanaf het geprojecteerde scherm.

#### s**Uitgebreid** > **Easy Interactive Function** > **Interactief met pc**

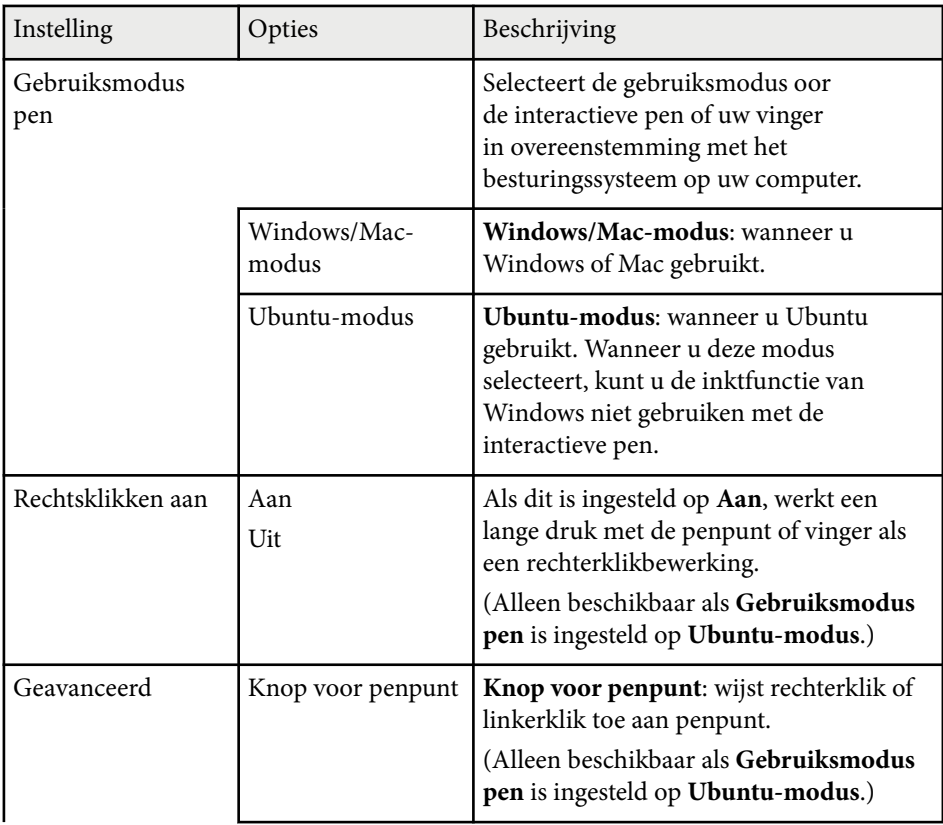

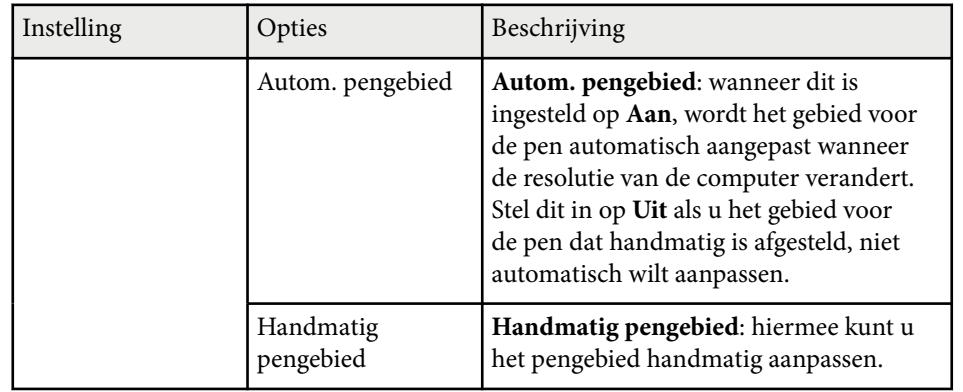

### g **Verwante koppelingen**

• ["Meerdere projectors van hetzelfde model aansluiten" pag.37](#page-36-0)

Via de instellingen in het menu **Netwerk** kunt u netwerkinformatie weergeven en de projector instellen voor het bedienen via een netwerk.

Wanneer u **Netwerkbeveil.** instelt op **Aan** in het scherm

**CENTRAL** 

**Wachtwoordbeveiliging**, kunt u de netwerkinstellingen niet wijzigen. Stel **Netwerkbeveil.** eerst in op **Uit**.

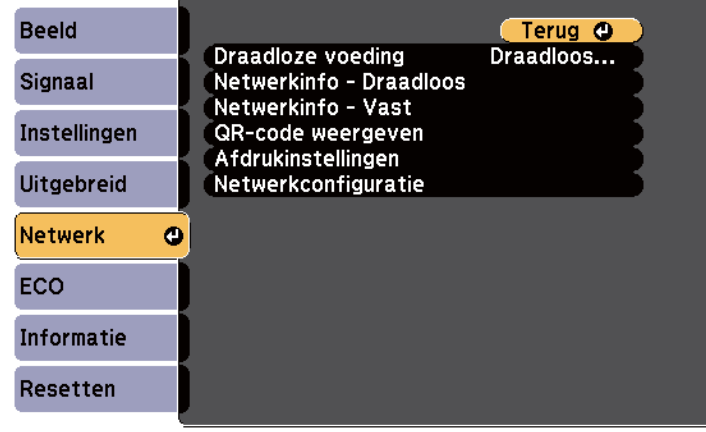

Als **Wachtwoord webctrl** niet is ingesteld, wordt een scherm weergegeven waarin u wordt gevraagd een wachtwoord in te stellen voordat u de netwerkinstellingen kunt opslaan. Volg de instructies op het scherm om het wachtwoord in te stellen.

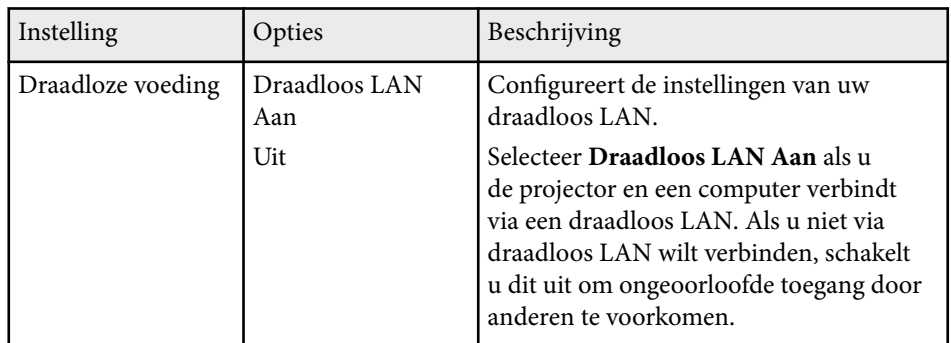

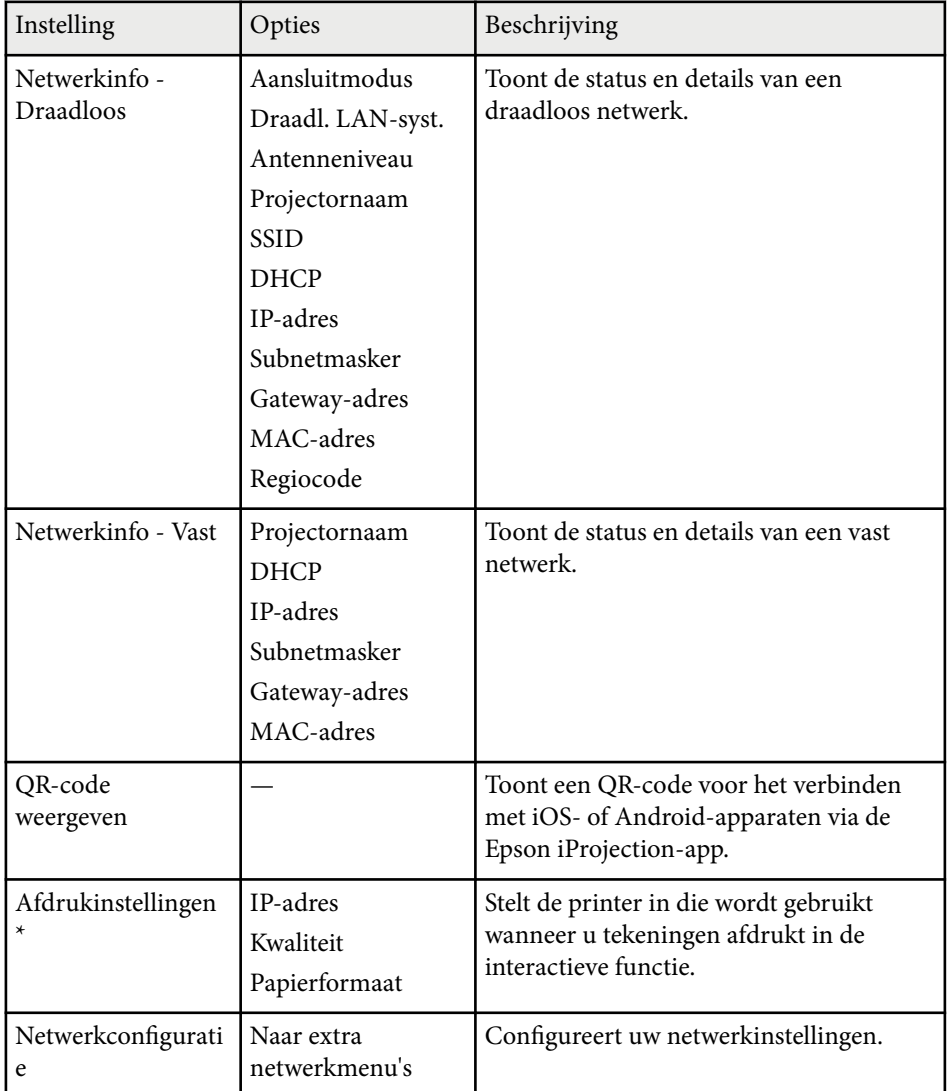

\* Alleen beschikbaar voor EB-695Wi/EB-685Wi/EB-680Wi/EB-675Wi.

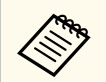

Zodra u uw projector hebt verbonden met uw netwerk, kunt u de projectorinstellingen selecteren en de projectie bedienen via een compatibele webbrowser. Hiermee krijgt u externe toegang tot de projector.

#### g **Verwante koppelingen**

- "Menu Netwerk Menu Basis" pag.198
- ["Menu Netwerk Menu Draadloos LAN" pag.199](#page-198-0)
- ["Menu Netwerk Menu Vast netwerk" pag.201](#page-200-0)
- ["Menu Netwerk Menu Melding" pag.202](#page-201-0)
- ["Menu Netwerk Menu Overige" pag.203](#page-202-0)
- ["Menu Netwerk Menu Resetten" pag.203](#page-202-0)
- ["Soorten wachtwoordbeveiliging selecteren" pag.149](#page-148-0)

## **Menu Netwerk - Menu Basis**

Via de instellingen in het menu **Basis** kunt u de basisnetwerkinstellingen selecteren.

s**Netwerk** > **Netwerkconfiguratie** > **Basis**

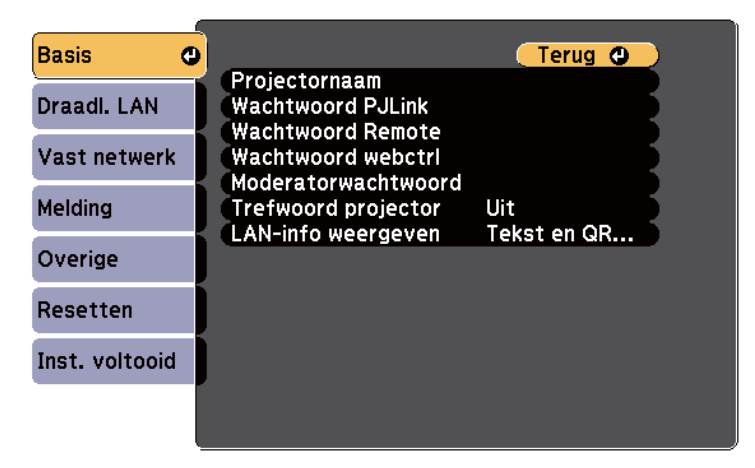

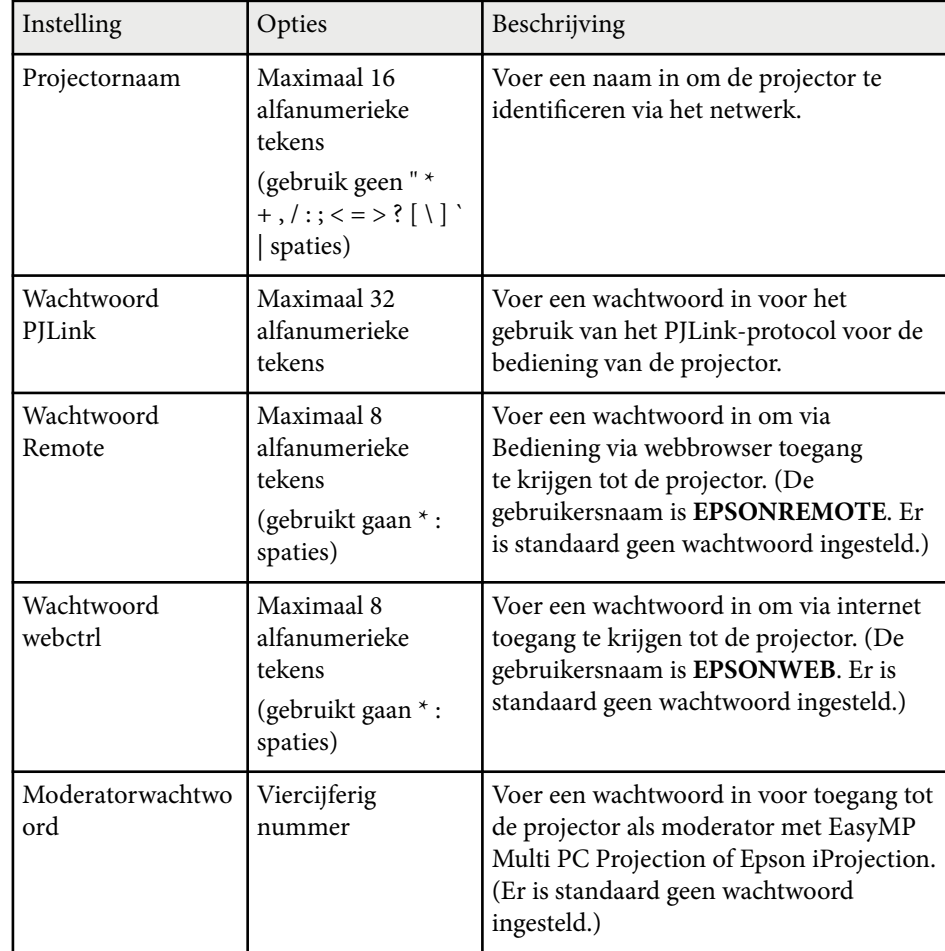

<span id="page-198-0"></span>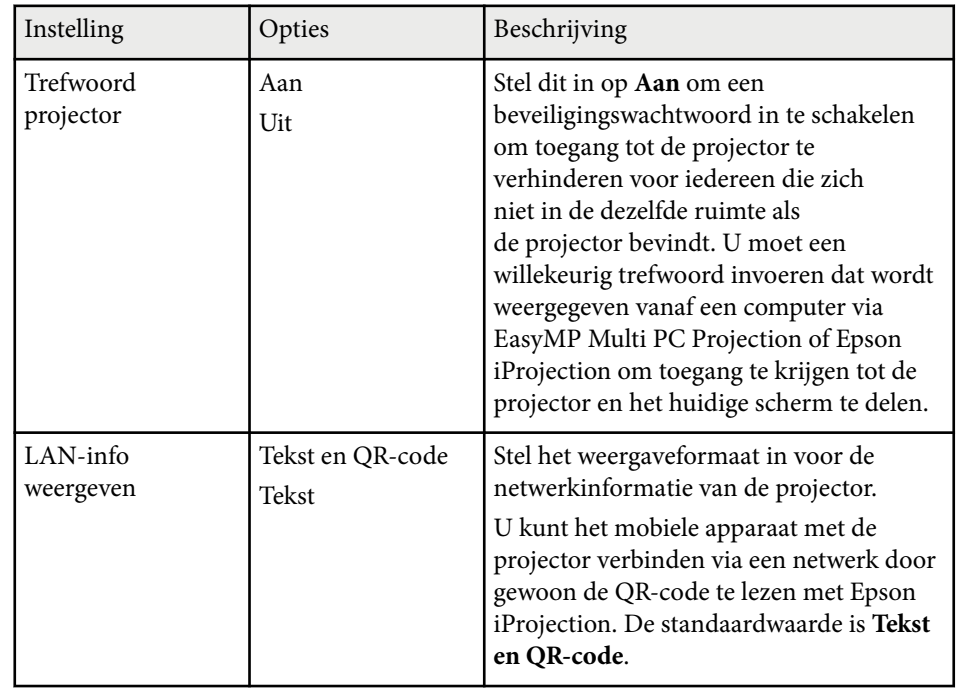

## **Menu Netwerk - Menu Draadloos LAN**

Via de instellingen in het menu **Draadloos LAN** kunt u de instelling voor het draadloos LAN selecteren.

#### s**Netwerk** > **Netwerkconfiguratie** > **Draadl. LAN**

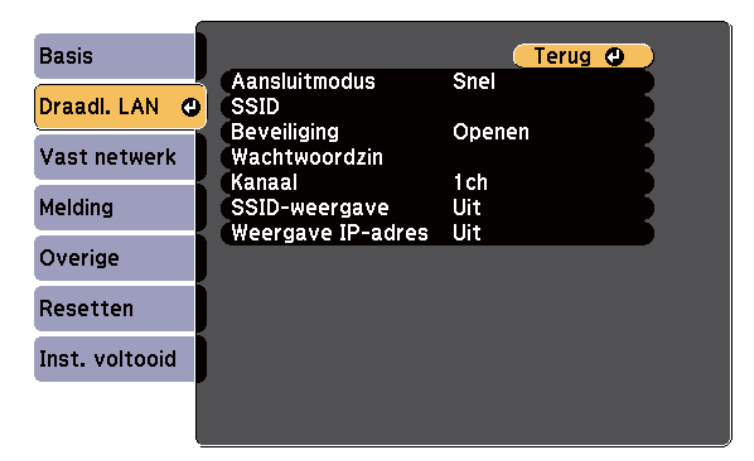

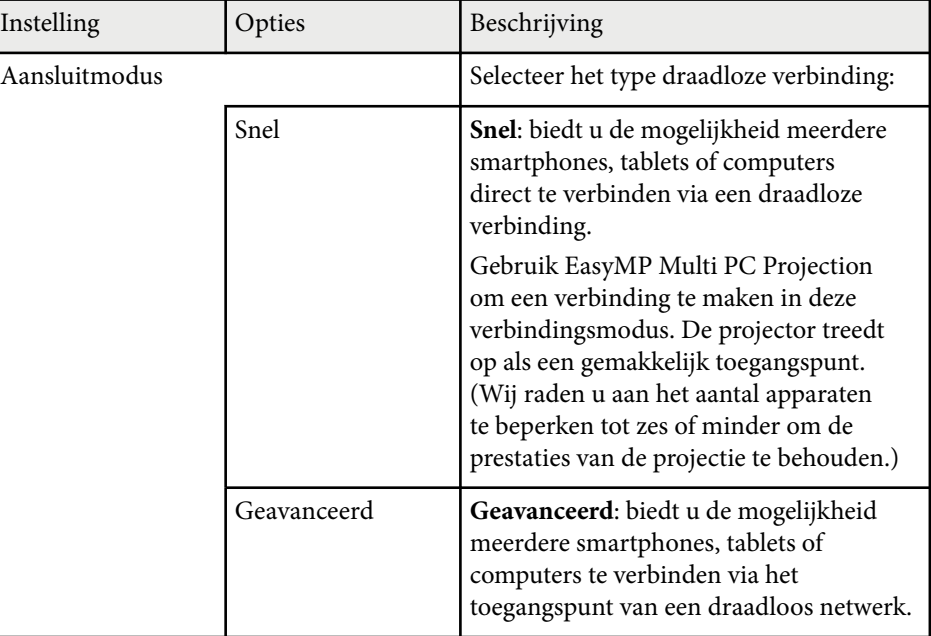

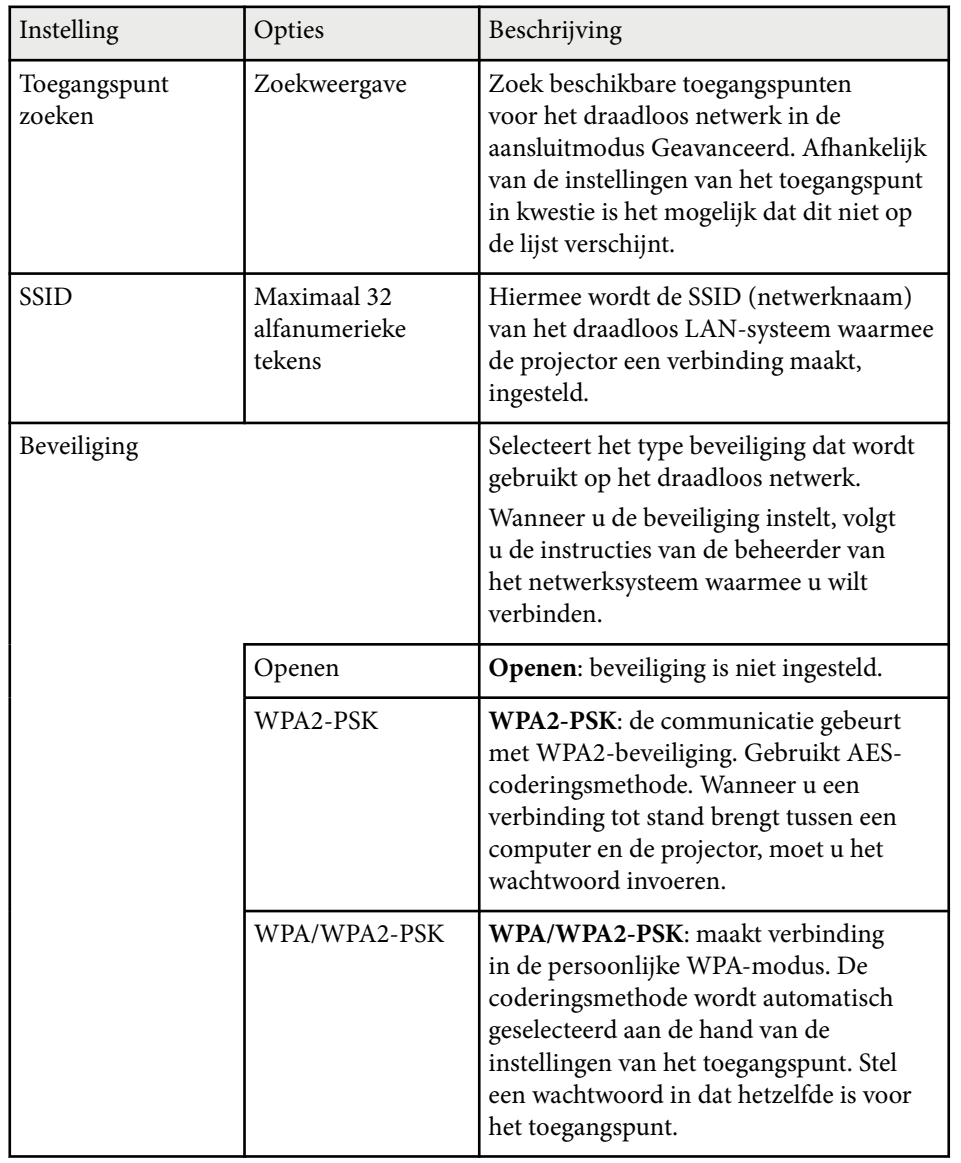

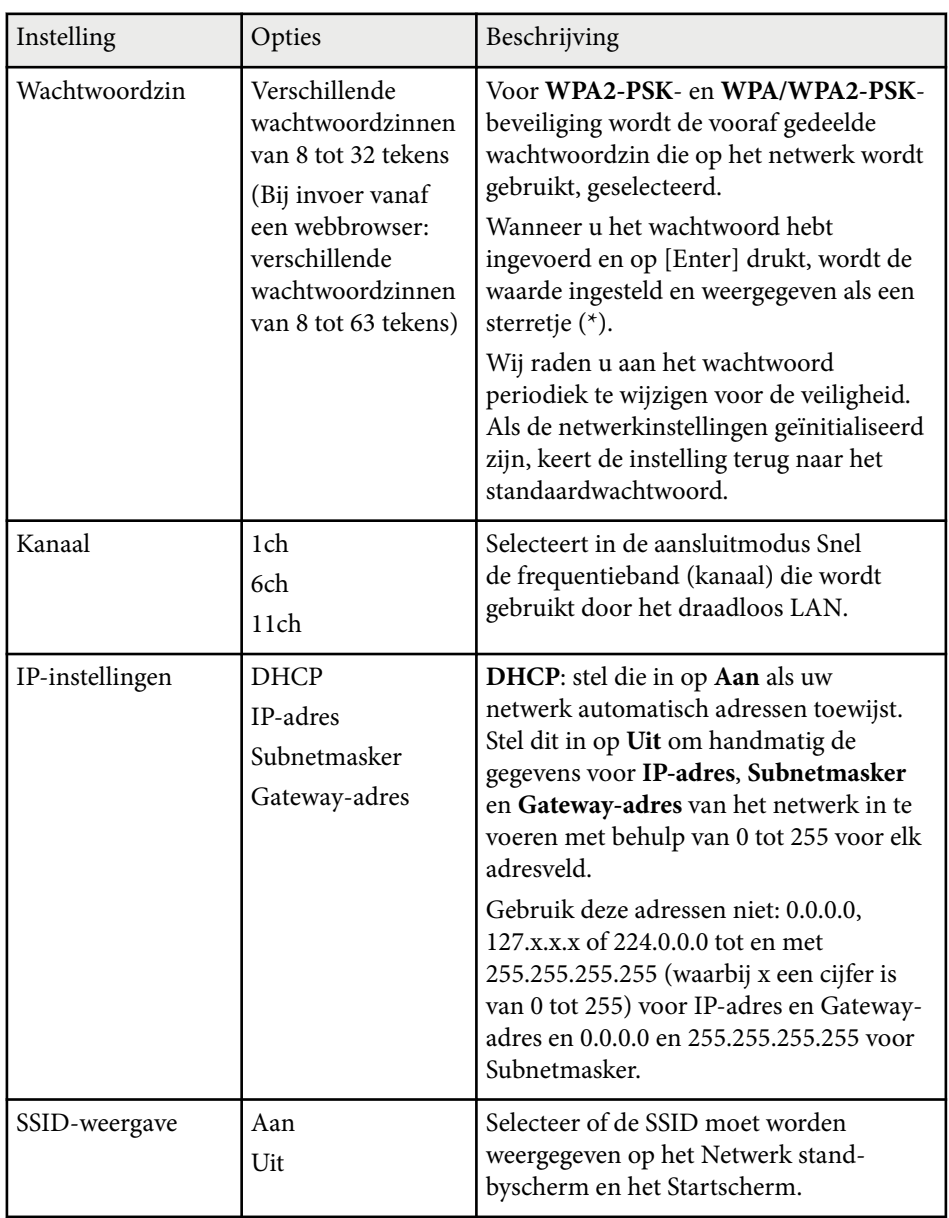

<span id="page-200-0"></span>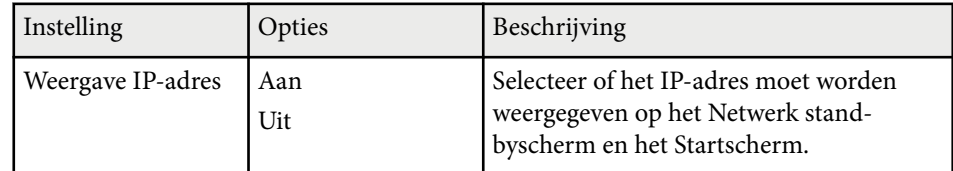

#### **Beveiligingstype**

Wanneer u verbindt met een draadloos netwerk in de verbindingsmodus Geavanceerd, is het sterk aanbevolen de beveiliging in te stellen.

WPA is een codeerstandaard die zorgt voor een betere beveiliging van draadloze netwerken. De projector ondersteunt de TKIP- en AES-codeermethoden.

WPA omvat ook functies voor de gebruikersverificatie. WPA-verificatie biedt twee methoden: met een verificatieserver of verifiëren tussen een computer en een toegangspunt zonder het gebruik van een server. Deze projector ondersteunt de tweede methode, zonder een server.

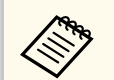

Voor details over de instelling, volgt u de instructies van uw netwerkbeheerder.

## **Menu Netwerk - Menu Vast netwerk**

Via de instellingen in het menu **Vast netwerk** kunt u de instelling voor het vast netwerk selecteren.

s**Netwerk** > **Netwerkconfiguratie** > **Vast netwerk**

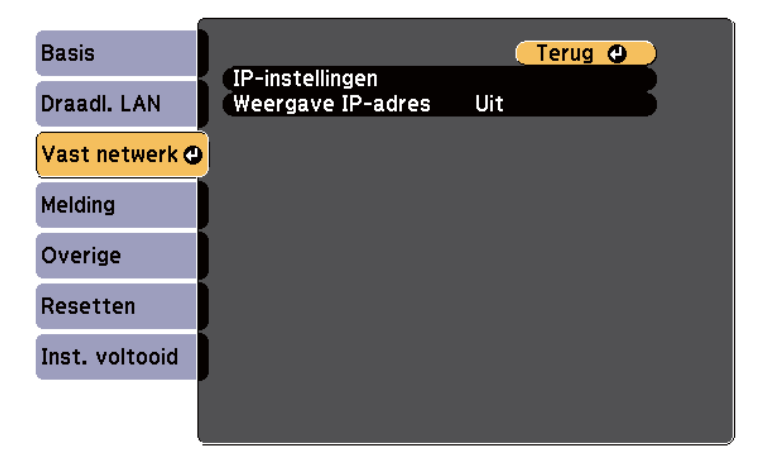

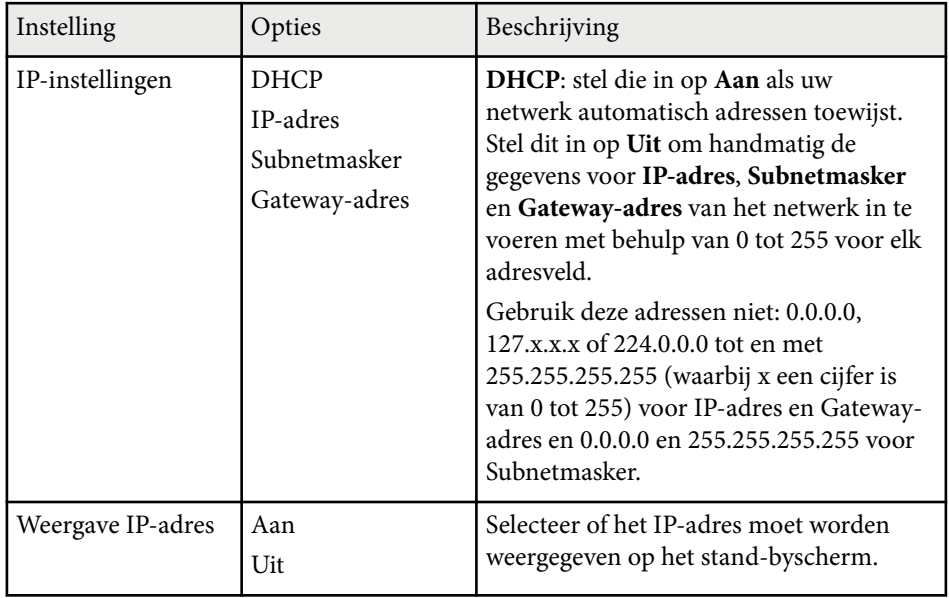

## <span id="page-201-0"></span>**Menu Netwerk - Menu Melding**

Via de instellingen in het menu **Melding** kunt u instellen om een e-mailbericht te ontvangen als er een probleem is met de projector of als de projector een waarschuwing geeft.

s**Netwerk** > **Netwerkconfiguratie** > **Melding**

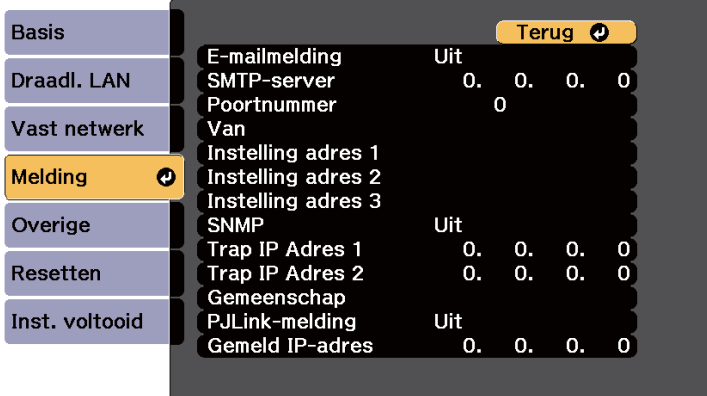

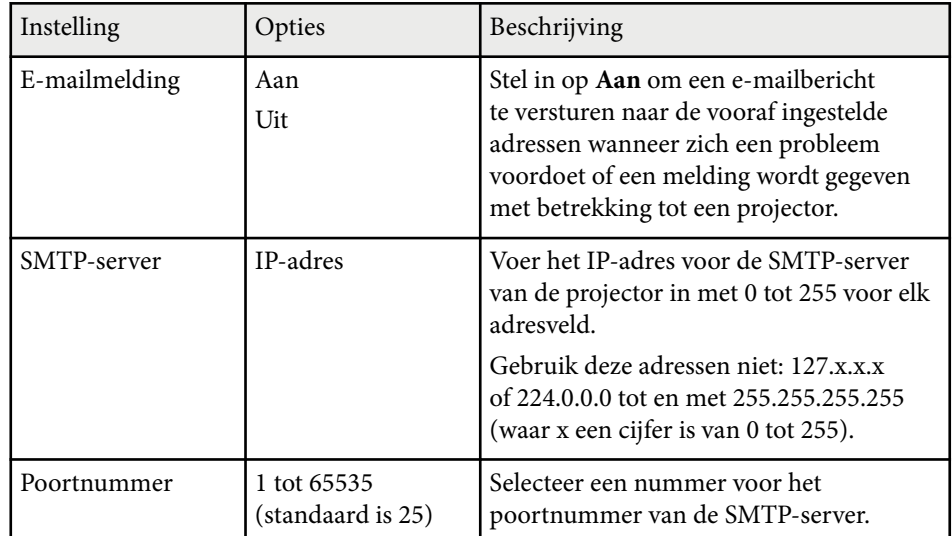

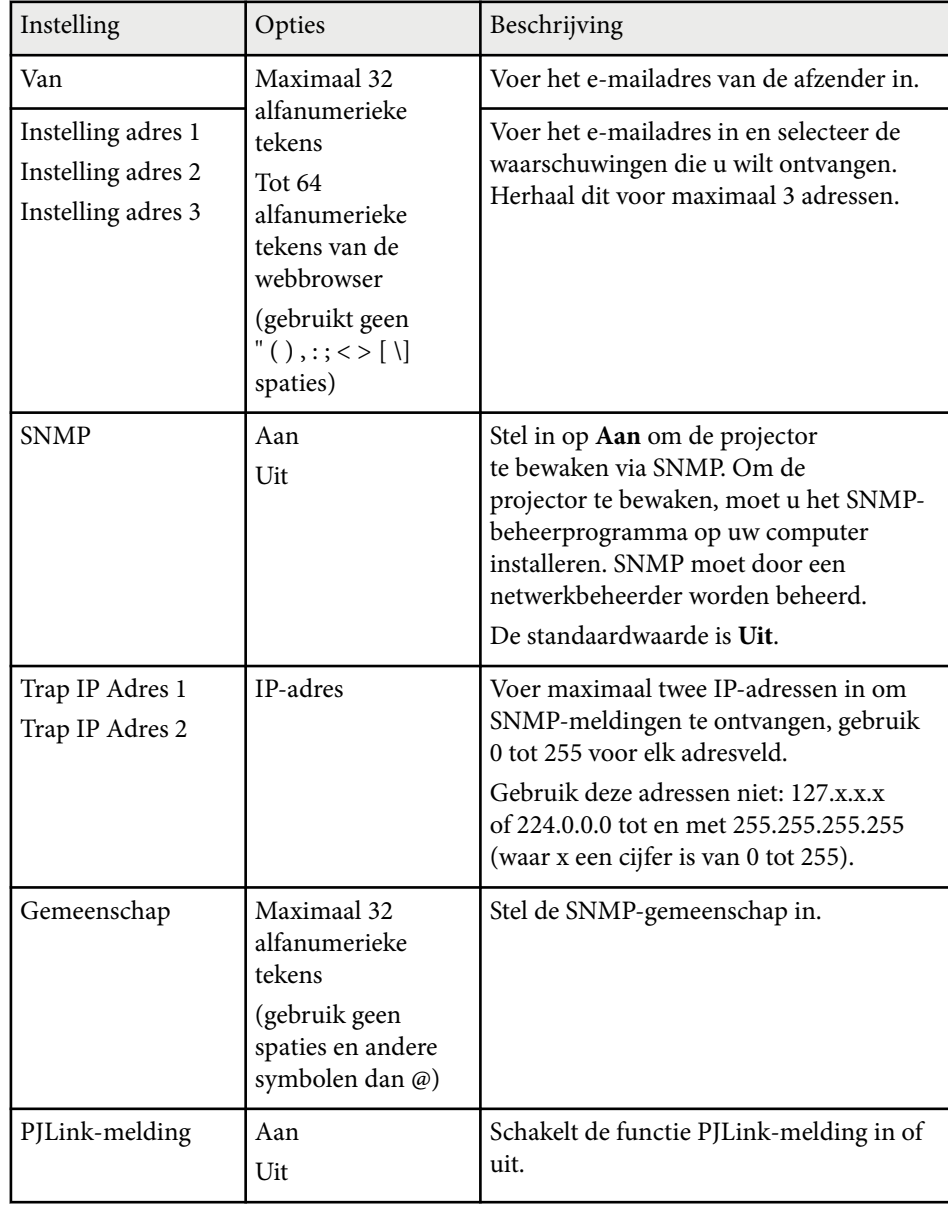

<span id="page-202-0"></span>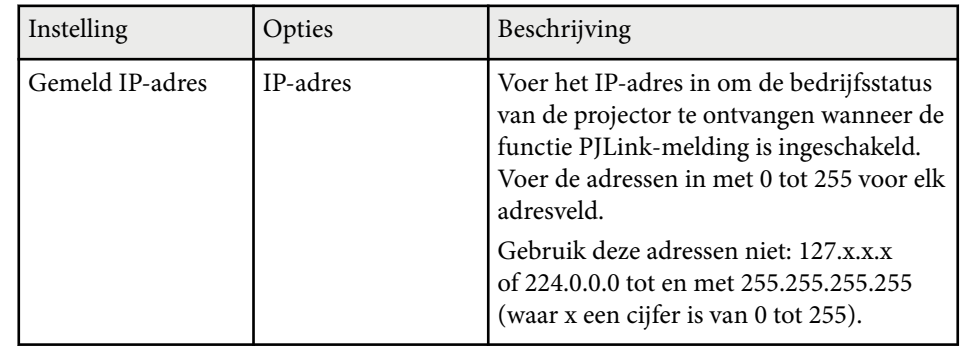

## **Menu Netwerk - Menu Overige**

Via de instellingen in het menu **Overige** kunt u andere netwerkinstellingen selecteren.

s**Netwerk** > **Netwerkconfiguratie** > **Overige**

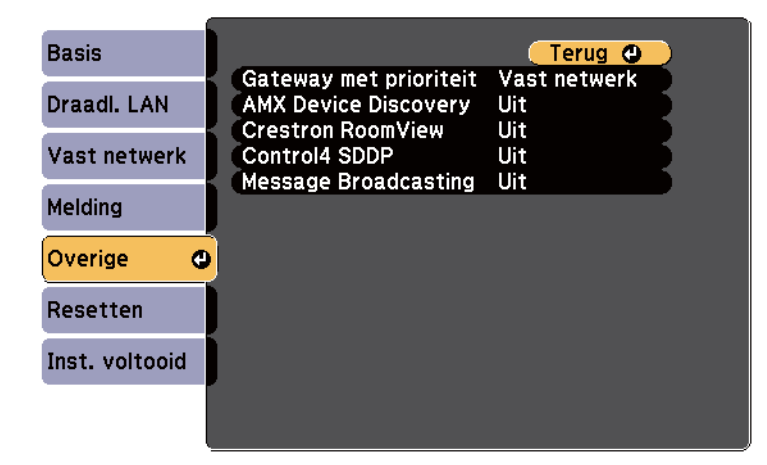

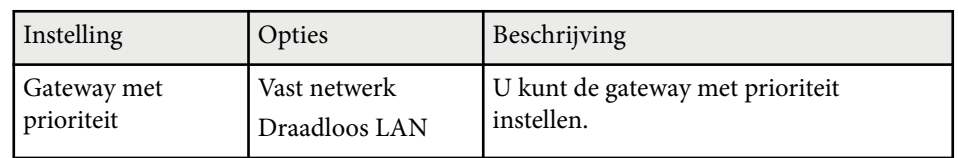

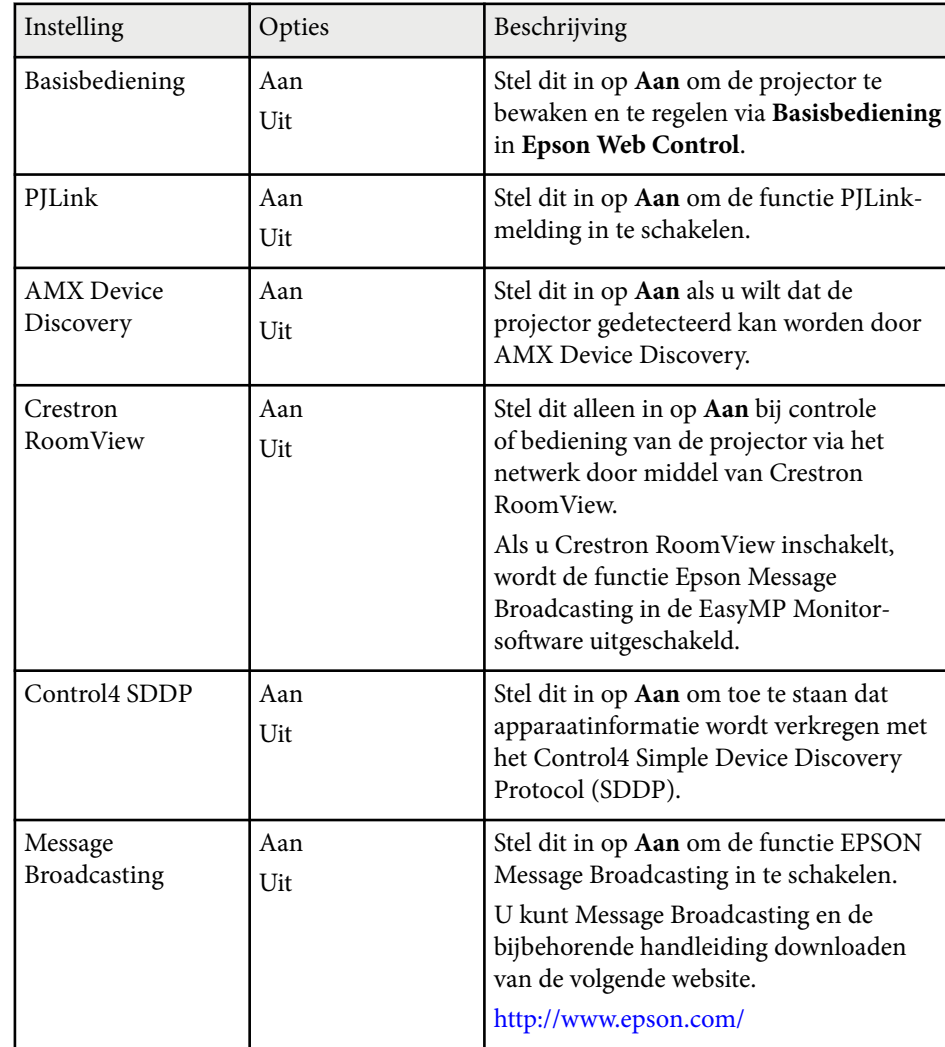

## **Menu Netwerk - Menu Resetten**

Via de instellingen in het menu **Resetten** kunt u alle basisnetwerkinstellingen opnieuw instellen.

### s**Netwerk** > **Netwerkconfiguratie** > **Resetten**

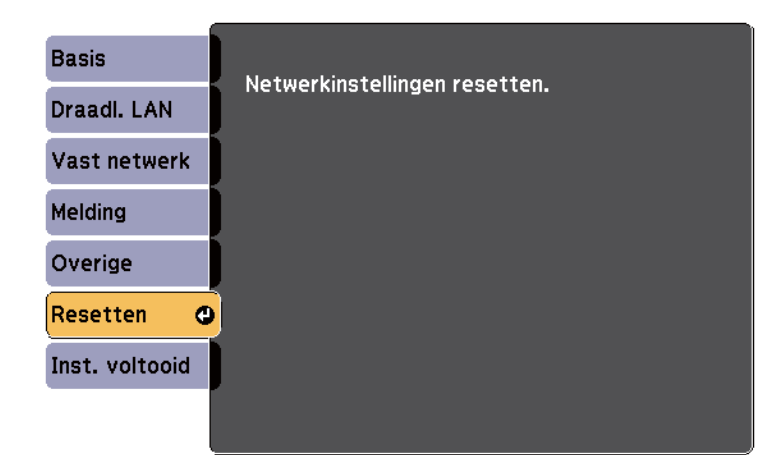

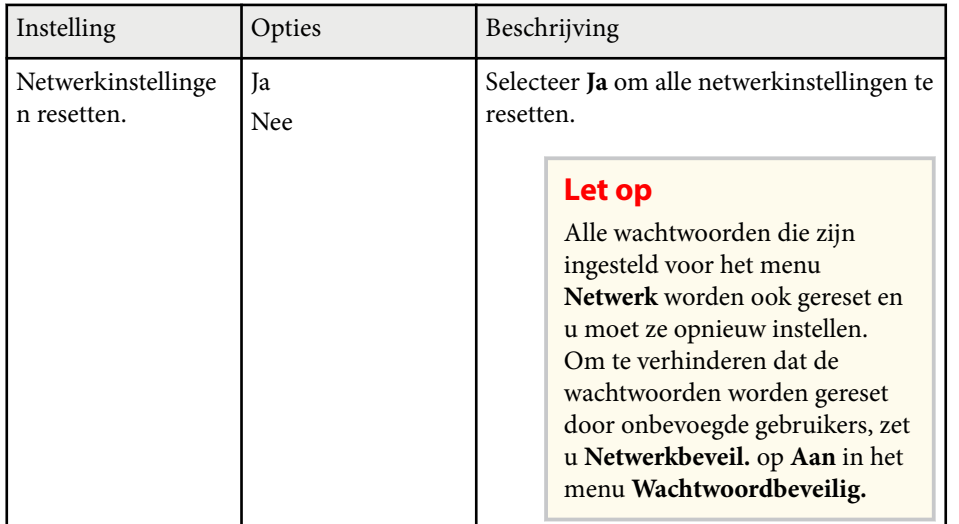

# **Instellingen configuratie van de projector - Menu ECO <sup>205</sup>**

Via de instellingen in het menu **ECO** kunt u de projectorfuncties aanpassen om energie te besparen.

Als u een energiebesparende instelling selecteert, verschijnt een pictogram van een blad naast het menu-item.

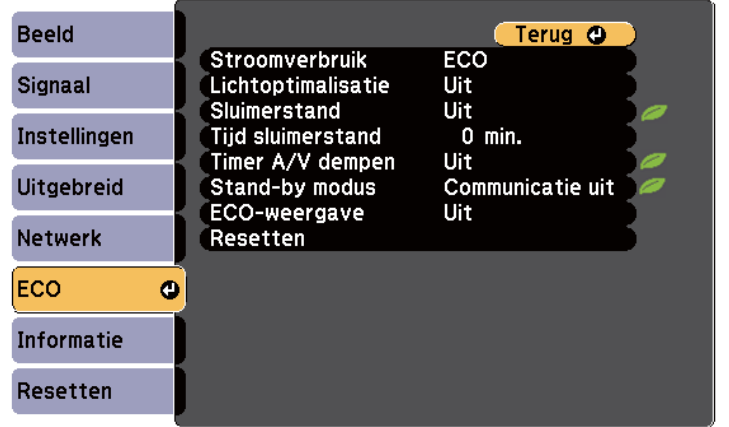

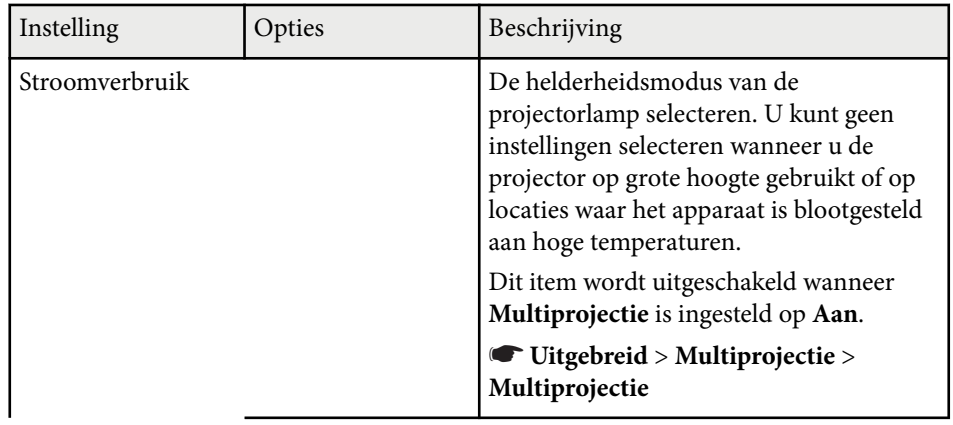

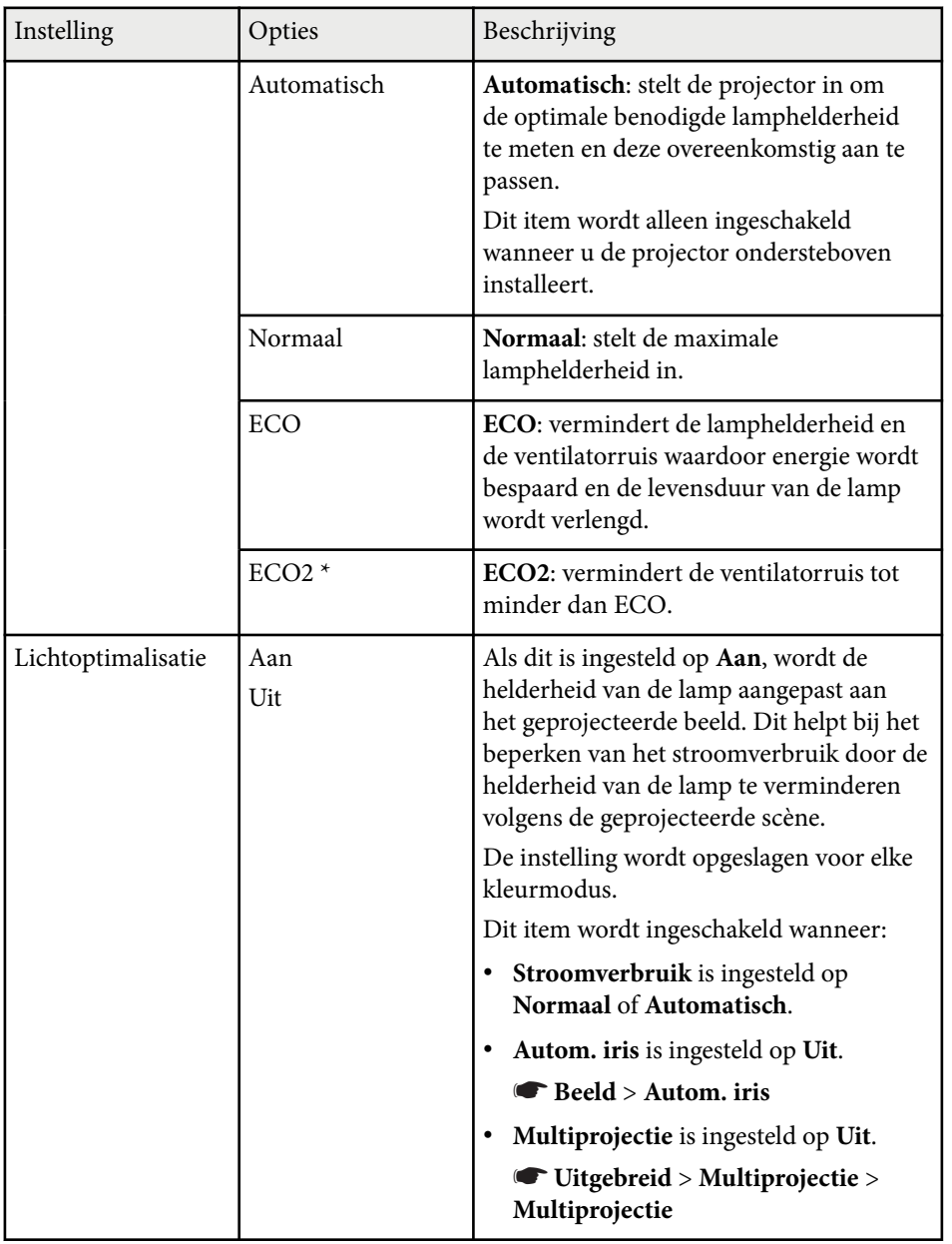

# **Instellingen configuratie van de projector - Menu ECO <sup>206</sup>**

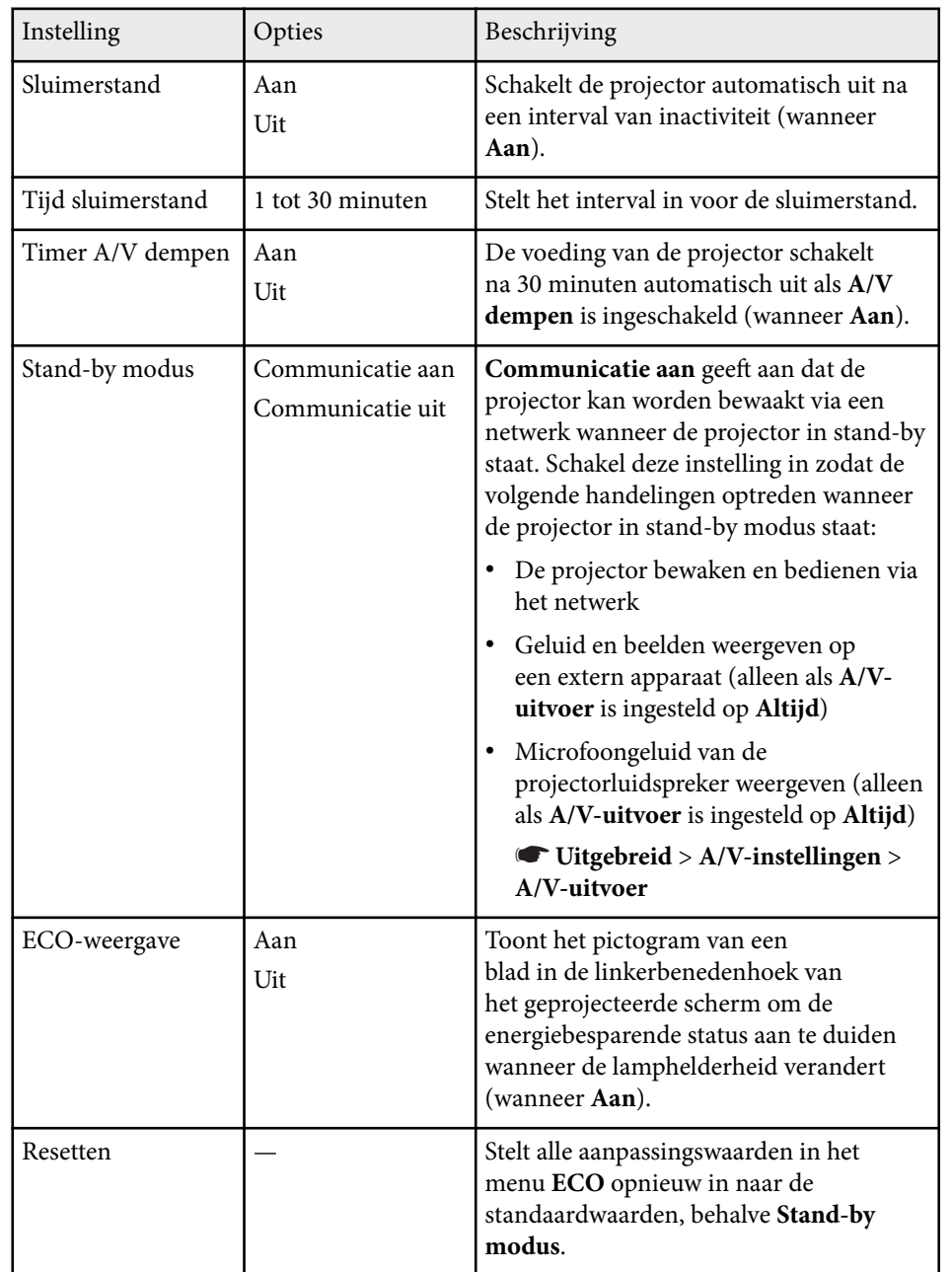

\* Alleen beschikbaar voor EB-695Wi/EB-685Wi/EB-685W/EB-680.

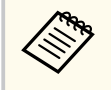

• Wanneer de instelling **Tijd sluimerstand** is ingeschakeld, wordt de lamp korte tijd gedimd voordat de timerlimiet is bereikt en de projector schakelt uit.

#### g **Verwante koppelingen**

• ["Instellingen configuratie van de projector - Menu Uitgebreid" pag.190](#page-189-0)

U kunt informatie weergeven over de projector en de versie door het menu **Informatie** weer te geven. U kunt echter geen instellingen in het menu wijzigen.

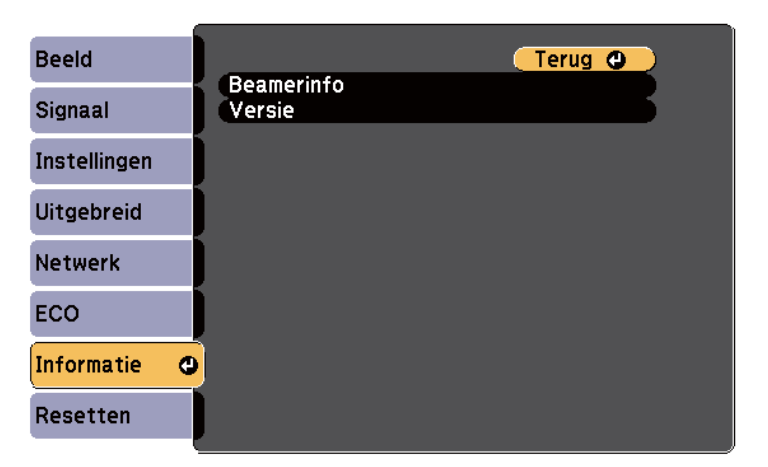

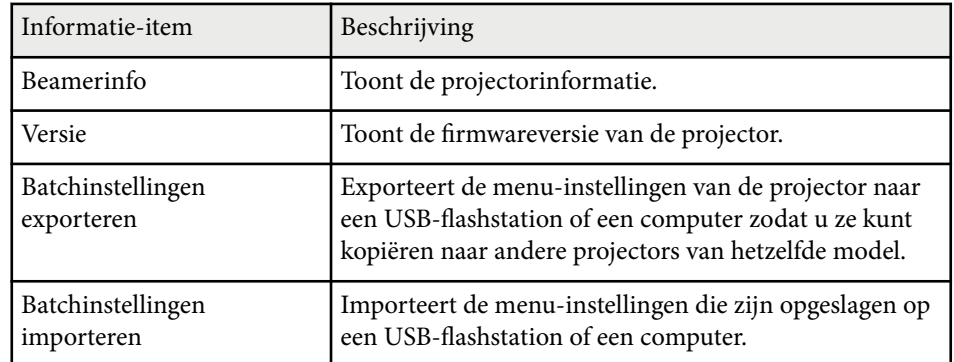

#### g **Verwante koppelingen**

• "Menu Informatie - Menu Projectorinformatie" pag.207

## **Menu Informatie - Menu Projectorinformatie**

U kunt informatie weergeven over de projector en de invoerbronnen via het menu **Beamerinfo** in het menu **Informatie** van de projector.

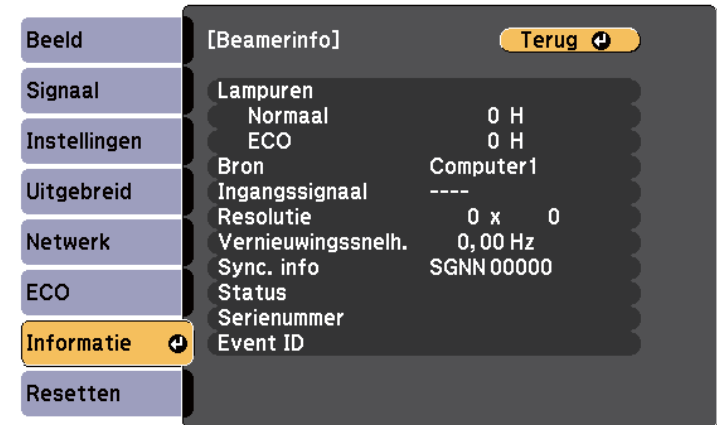

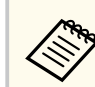

De beschikbare instellingen zijn afhankelijk van de huidige ingangsbron. De timer voor het lampgebruik begint pas met de registratie van de lampuren wanneer u de lamp minstens 10 uur hebt gebruikt.

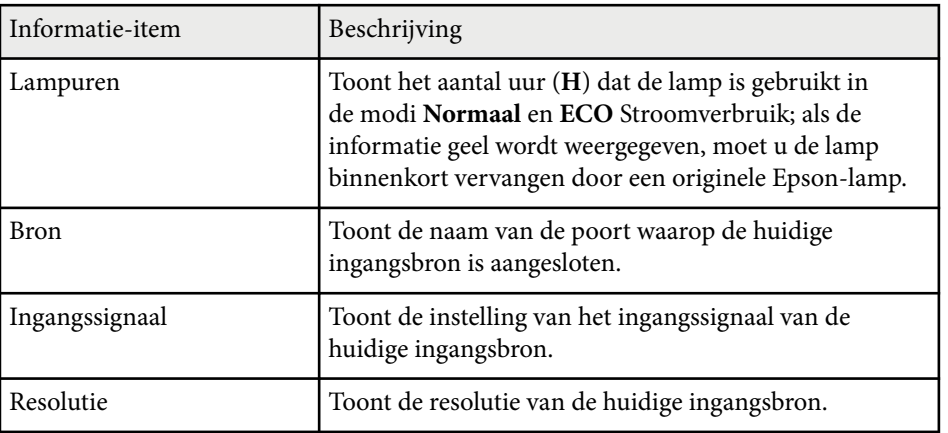

# **Weergave Projectorinformatie - Menu Informatie <sup>208</sup>**

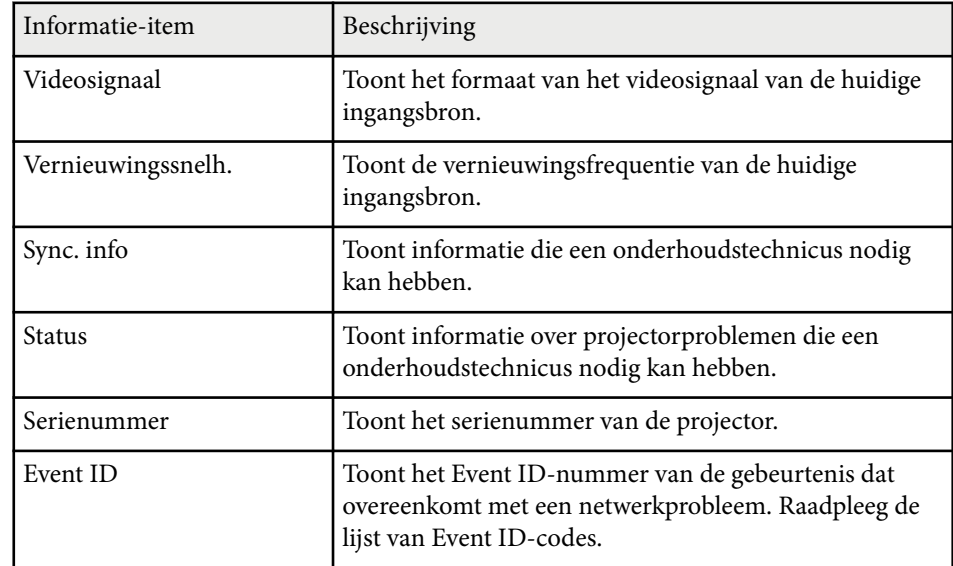

#### g **Verwante koppelingen**

• "Lijst Event ID-codes" pag.208

### **Lijst Event ID-codes**

Als de optie **Event ID** in het menu **Informatie** een codenummer toont, moet u deze lijst van Event ID-codes controleren voor de oplossing voor het projectorprobleem dat verwant is aan de code.

Als u het probleem niet kunt oplossen, neemt u contact op met uw netwerkbeheerder of met Epson voor technische ondersteuning.

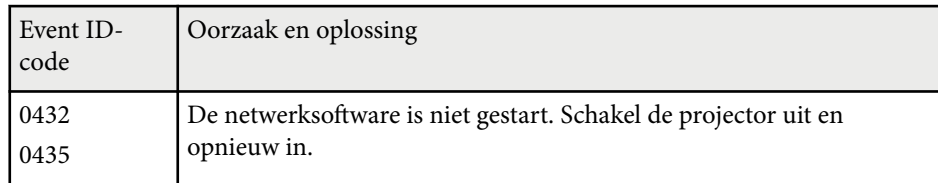

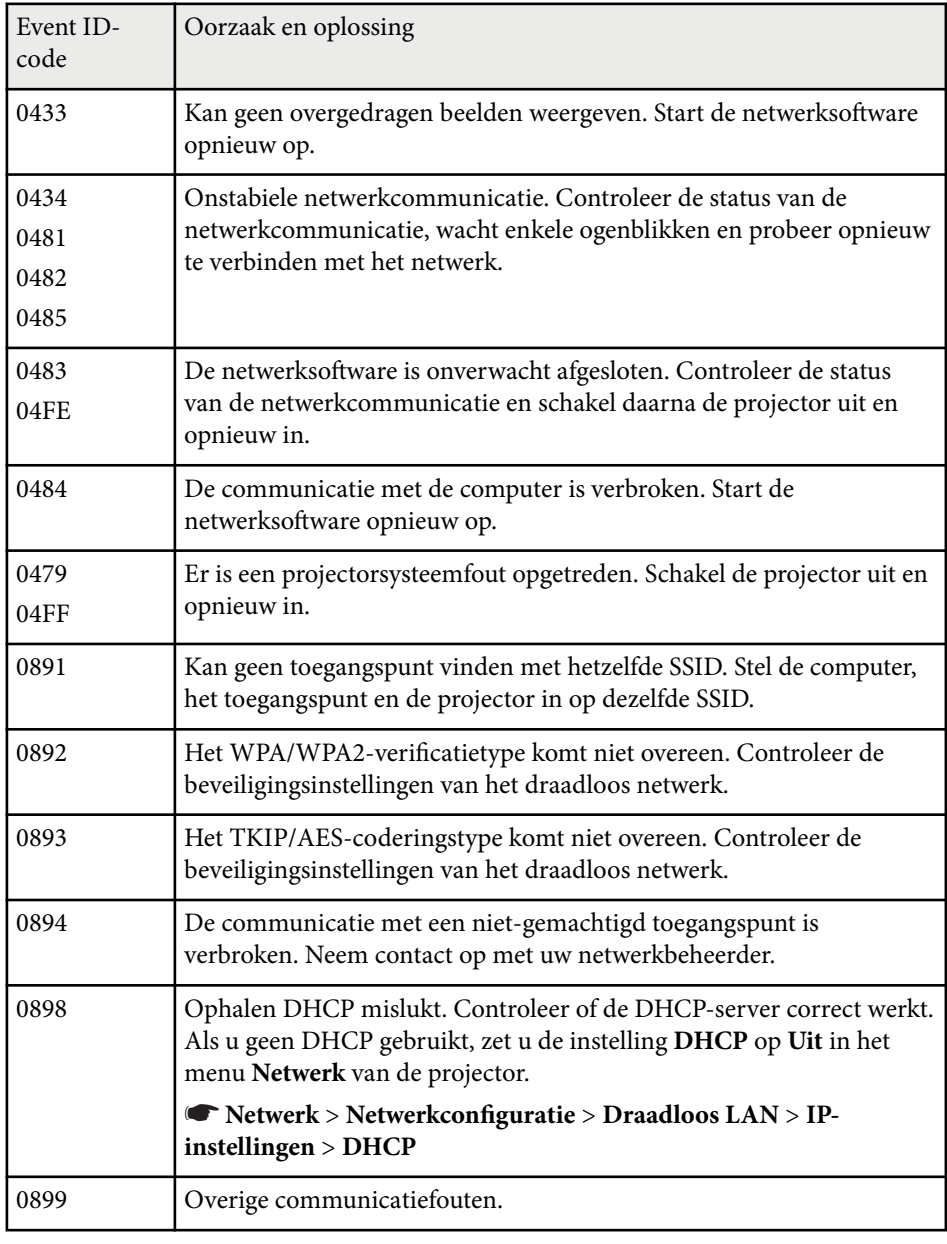

# **Opties projector resetten- Menu Resetten <sup>209</sup>**

U kunt de meeste projectorinstellingen opnieuw instellen naar hun standaardwaarden met de optie **Alle standaardw.** in het menu **Resetten**.

Met de optie **Lampuren terugzetten** kunt u ook de timer voor het gebruik van de projectorlamp opnieuw instellen op nul wanneer u de lamp vervangt.

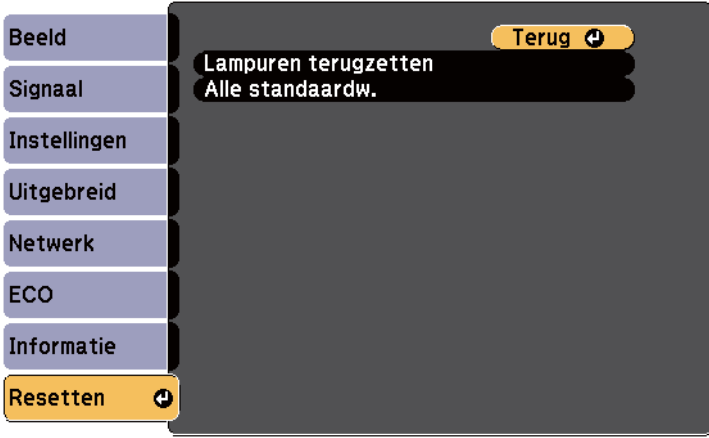

U kunt de volgende instellingen resetten via de optie **Alle standaardw.**:

- Ingangssignaal
- Zoomen
- Beeldverschuiving
- Gebruikerslogo
- Kleurgelijkheid
- Kleurmatching
- Taal
- Datum & tijd
- Items menu Netwerk
- Lampuren
- Wachtwoord

## **Menu-instellingen kopiëren tussen projectors (Batchinstelling) <sup>210</sup>**

Na het selecteren van de menu-instellingen voor een projector kunt u de volgende methoden gebruiken om de instellingen te kopiëren naar andere projectors, zolang ze hetzelfde model hebben.

- met behulp van een USB-flashstation
- door de computer en de projector met elkaar te verbinden via een USB-kabel
- met een EasyMP Netwerkupdater

Menu-instellingen zoals de volgende, worden niet naar de andere projector gekopieerd.

- Instellingen van het menu **Netwerk** (behalve de menu's **Melding** en **Overige**)
- **Lampuren** en **Status** in het menu **Informatie**

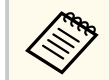

Voer de batchinstelling uit voordat u beeldinstellingen, zoals Keystone, aanpast. Omdat de beeldaanpassingswaarden ook naar een andere projector worden gekopieerd, worden de aanpassingen die u hebt gemaakt voordat u de batchinstelling uitvoert, overschreven en kan het geprojecteerde scherm dat u hebt aangepast, wijzigen.

Wanneer u de menu-instellingen van de ene projector naar een andere kopieert, wordt ook het gebruikerslogo gekopieerd. Registreer geen informatie die u niet wilt delen tussen meerdere projectoren, zoals een gebruikerslogo.

## **Let op**

Epson aanvaardt geen verantwoordelijkheid voor fouten in de batchinstelling en verwante reparatiekosten veroorzaakt door stroomuitval, communicatiefouten of andere problemen die dergelijke fouten kunnen veroorzaken.

#### g **Verwante koppelingen**

- "Instellingen overdragen vanaf een USB-flashstation" pag.210
- ["Instellingen overdragen vanaf een computer" pag.211](#page-210-0)

## **Instellingen overdragen vanaf een USB-flashstation**

U kunt menu-instellingen met een USB-flashstation van de ene projector naar een andere met hetzelfde model kopiëren.

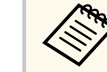

- Het USB-flashstation moet een FAT16/32-formaat gebruiken en mag geen beveiligingsfunctie bevatten. Verwijder alle bestanden op het station voordat u het gebruikt voor een batchinstelling, anders worden de instellingen mogelijk niet juist opgeslagen.
- U kunt deze batchinstellingsmethode ook gebruiken vanaf het menu van de projector.
- Koppel de voedingskabel los van de projector en controleer of alle indicatielampjes op de projector uit zijn gegaan.
	- b Sluit een leeg USB-flashstation direct aan op de USB-A-poort van de projector.
- 
- Houd de [Esc]-knop op de afstandsbediening of het bedieningspaneel ingedrukt en sluit de voedingskabel aan op de projector.
- Laat de knop [Esc] los wanneer alle lampjes van de projector branden. De lampjes beginnen te knipperen en het batchinstellingsbestand wordt naar het USB-flashstation overgezet. Wanneer het schrijven is voltooid, schakelt de projector uit.

## **Let op**

Koppel de voedingskabel of het USB-flashstation niet los van de projector terwijl het bestand wordt overgezet. Als de voedingskabel of het USBflashstation wordt losgekoppeld, zal de projector mogelijk niet juist starten.

### <span id="page-210-0"></span>Verwijder het USB-flashstation.

De bestandsnaam voor het batchinstellingsbestand is PJCONFDATA.bin. Als u de bestandsnaam moet wijzigen, voeg tekst toe na PJCONFDATA. Gebruik hierbij uitsluitend alfanumerieke tekens. Als u het gedeelte PJCONFDATA van de bestandsnaam wijzigt, zal de projector het bestand mogelijk niet correct herkennen.

f Koppel de voedingskabel los van de projector waarnaar u de instellingen wilt kopiëren en controleer of alle lampjes op de projector zijn gedoofd.

Sluit het USB-flashstation met het opgeslagen batchinstellingsbestand aan op de USB-A-poort van de projector.

 $\cdot$  Houd de knop [Menu] op de afstandsbediening of het bedieningspaneel ingedrukt en sluit de voedingskabel aan op de projector.

Laat de knop [Menu] los wanneer alle lampjes van de projector branden. (De lampjes blijven gedurende ongeveer 75 seconden branden.)

Wanneer alle indicatielampjes beginnen te knipperen, worden de instellingen geschreven. Wanneer het schrijven is voltooid, schakelt de projector uit.

## **Let op**

Koppel de voedingskabel of het USB-flashstation niet los van de projector terwijl het bestand wordt overgezet. Als de voedingskabel of het station wordt losgekoppeld, zal de projector mogelijk niet juist starten.

## **Instellingen overdragen vanaf een computer**

U kunt menu-instellingen van de ene projector naar een andere van hetzelfde model kopiëren door de computer en projector te verbinden met een USBkabel.

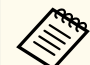

- U kunt deze batchinstelmethode gebruiken met de volgende besturingssysteemversies:
	- Windows 8.1 en later
	- macOS 10.13.x en later
- U kunt deze batchinstellingsmethode ook gebruiken vanaf het menu van de projector.

Koppel de voedingskabel los van de projector en controleer of alle indicatielampjes op de projector uit zijn gegaan.

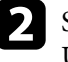

b Sluit een USB-kabel aan op de USB-poort van de computer en op de USB-B-poort van de projector.

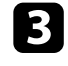

Houd de [Esc]-knop op de afstandsbediening of het bedieningspaneel ingedrukt en sluit de voedingskabel aan op de projector.

Laat de knop [Esc] los wanneer alle lampjes van de projector branden. De computer herkent de projector als een verwisselbare schijf.

## **Menu-instellingen kopiëren tussen projectors (Batchinstelling) <sup>212</sup>**

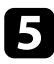

e Open het pictogram of de map van de verwisselbare schijf en sla het batchinstellingsbestand op de computer op.

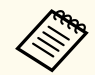

De bestandsnaam voor het batchinstellingsbestand is PJCONFDATA.bin. Als u de bestandsnaam moet wijzigen, voeg tekst toe na PJCONFDATA. Gebruik hierbij uitsluitend alfanumerieke tekens. Als u het gedeelte PJCONFDATA van de bestandsnaam wijzigt, zal de projector het bestand mogelijk niet correct herkennen.

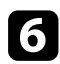

f Werp het USB-apparaat uit (Windows) of sleep het pictogram van de verwisselbare schijf naar de Prullenmand (OS X).

Koppel de USB-kabel los.

De projector wordt uitgeschakeld.

- h Koppel de voedingskabel los van de projector waarnaar u de instellingen wilt kopiëren en controleer of alle lampjes op de projector zijn gedoofd.
- 
- i Sluit een USB-kabel aan op de USB-poort van de computer en op de USB-B-poort van de projector.
- j Houd de knop [Menu] op de afstandsbediening of het bedieningspaneel ingedrukt en sluit de voedingskabel aan op de projector.
- 

Laat de knop [Menu] los wanneer alle lampjes van de projector branden. De computer herkent de projector als een verwisselbare schijf.

l Kopieer het batchinstellingsbestand (PJCONFDATA.bin) dat u op de computer hebt opgeslagen, naar de map op het hoogste niveau van de verwisselbare schijf.

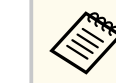

Kopieer alleen het batchinstellingsbestand en geen andere bestanden of mappen naar de verwisselbare schijf.

m Werp het USB-apparaat uit (Windows) of sleep het pictogram van de verwisselbare schijf naar de Prullenmand (OS X).

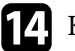

### 14 Koppel de USB-kabel los.

Wanneer alle indicatielampjes beginnen te knipperen, worden de instellingen geschreven. Wanneer het schrijven is voltooid, schakelt de projector uit.

## **Let op**

Koppel de voedingskabel niet los van de projector terwijl het bestand wordt overgezet. Als de voedingskabel wordt losgekoppeld, zal de projector mogelijk niet juist starten.

#### g **Verwante koppelingen**

• "Foutmelding batchinstelling" pag.212

### **Foutmelding batchinstelling**

De lampjes op de projector geven aan als er een fout optreedt tijdens een batchinstelling. Controleer de status van de lampjes van de projector en volg de instructies die in de onderstaande tabel zijn beschreven.

# **Menu-instellingen kopiëren tussen projectors (Batchinstelling) <sup>213</sup>**

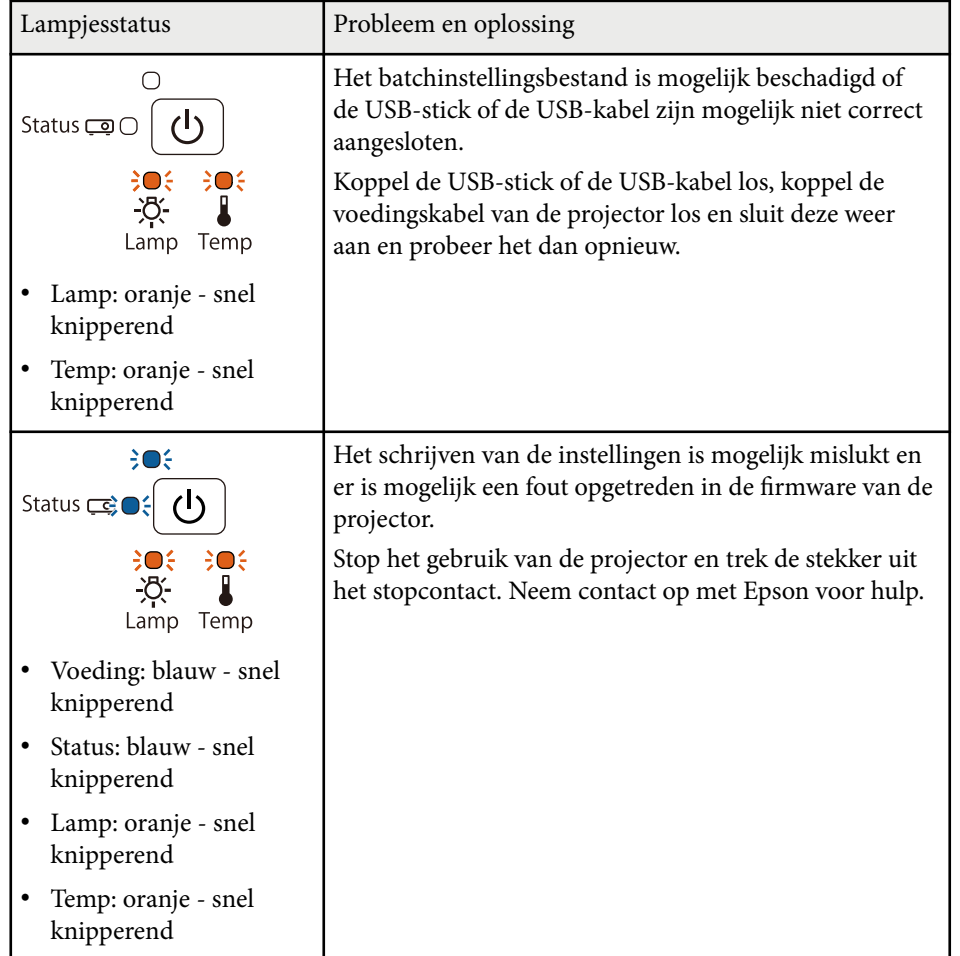

# **De projector onderhouden**

U moet mogelijk de projectorlens reinigen en de luchtfilter en ventilatieopeningen schoonmaken om te voorkomen dat de projector oververhit raakt door geblokkeerde ventilatie.

De enige onderdelen die u moet vervangen zijn: de lamp, de luchtfilter, de batterijen van de afstandsbedieningen, de batterijen van de interactieve pen en interactieve penpunten Als er andere onderdelen moeten worden vervangen, neemt u contact op met Epson of een erkend Epson-servicecentrum.

## **Waarschuwing**

Voordat u een onderdeel van de projector schoonmaakt, moet u dit uitschakelen en de voedingskabel loskoppelen. Open nooit een deksel van de projector, behalve zoals specifiek toegelicht in deze handleiding. Gevaarlijke elektrische spanningen in de projector kunnen ernstig letsel veroorzaken.

#### g **Verwante koppelingen**

- ["Het projectievenster reinigen" pag.215](#page-214-0)
- ["Reinigen van de obstakelsensor" pag.216](#page-215-0)
- ["De projectorbehuizing reinigen" pag.217](#page-216-0)
- ["Onderhoud van de luchtfilter en ventilatieopeningen" pag.218](#page-217-0)
- ["Onderhoud projectorlamp" pag.222](#page-221-0)
- ["De batterijen van de afstandsbediening vervangen" pag.227](#page-226-0)
- ["De Interactieve Penbatterij vervangen" pag.228](#page-227-0)
- ["De interactieve penpunt vervangen" pag.229](#page-228-0)

# <span id="page-214-0"></span>**Het projectievenster reinigen <sup>215</sup>**

Reinig het projectievenster regelmatig of wanneer u merkt dat er stof of vegen op het oppervlak zit. Om stof of vlekken te verwijderen, veegt u het projectievenster schoon met lensreinigingspapier.

## **Waarschuwing**

G ebruik geen lensreinigingsmiddel dat brandbaar gas bevat. De hoge temperatuur die wordt gegenereerd door de projectorlamp kan brand veroorzaken.

### **Let op**

Gebruik geen glasreinigingsmiddel of ruwe materialen voor het reinigen van het projectievenster en stel het projectievenster niet bloot aan eventuele impact, anders kan het beschadigd raken.

## <span id="page-215-0"></span>**Reinigen van de obstakelsensor <sup>216</sup>**

Reinig regelmatig het glas van de obstakelsensor van de projector of doe dat wanneer u een bericht ziet met de vraag obstakels die het projectiegebied hinderen, te verwijderen. Om stof of vlekken te verwijderen veegt u de lens schoon met lensreinigingspapier.

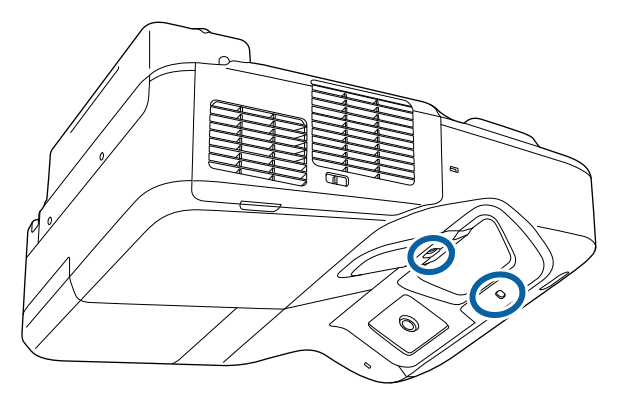

## **Waarschuwing**

Gebruik geen lensreinigingsmiddel dat brandbaar gas bevat om de obstakelsensor te reinigen. De hoge temperatuur die wordt gegenereerd door de projectorlamp kan brand veroorzaken.

#### **Let op**

Gebruik geen glasreinigingsmiddel of ruwe materialen voor het reinigen van de obstakelsensor en stel het deze sensor niet bloot aan eventuele impact. Een beschadigd oppervlak van de sensor kan een onjuiste werking veroorzaken.
# **De projectorbehuizing reinigen <sup>217</sup>**

Voordat u de projectorbehuizing reinigt, moet u de projector uitschakelen en de voedingskabel loskoppelen.

- Om stof of vuil te verwijderen, moet u een zachte, droge, vezelvrije doek gebruiken.
- Om hardnekkig vuil te verwijderen, gebruikt u een zachte doek die is bevochtigd met water en zachte zeep. Spuit vloeistof niet direct op de projector.

#### **Let op**

Gebruik geen was, alcohol, benzeen, verfverdunner of andere chemische producten voor het reinigen van de projectorbehuizing. Dergelijke producten kunnen de behuizing beschadigen. Gebruik geen luchtspray aangezien deze gassen een brandbaar residu kunnen achterlaten.

<span id="page-217-0"></span>Regelmatig filteronderhoud is belangrijk voor uw projector. Reinig de luchtfilter wanneer een bericht verschijnt met de melding dat de temperatuur binnenin de projector een hoog niveau heeft bereikt. Het is verstandig deze onderdelen minimaal een keer per kwartaal te reinigen. Reinig ze vaker als u de projector in een zeer stoffige omgeving gebruikt.

#### **Let op**

Als er geen regelmatig onderhoud wordt uitgevoerd, zal uw Epson-projector u melden wanneer de temperatuur binnenin de projector een hoog niveau heeft bereikt. Wacht niet tot deze waarschuwing verschijnt om uw projectorfilter te onderhouden aangezien langdurige blootstelling aan hoge temperaturen de levensduur van de projector of lamp kan verkorten.

#### g **Verwante koppelingen**

- "De Luchtfilter Reinigen" pag.218
- ["De luchtfilter vervangen" pag.219](#page-218-0)

### **De Luchtfilter Reinigen**

Reinig de luchtfilter van de projector als deze stoffig is of als u een bericht ziet met de opdracht deze te reinigen.

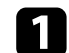

Schakel de projector uit en koppel de voedingskabel los.

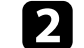

**b** Schuif het veerslot van het luchtfilterdeksel opzij en open het deksel.

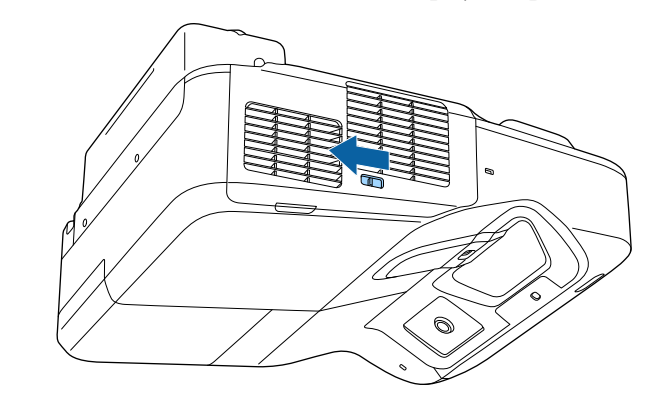

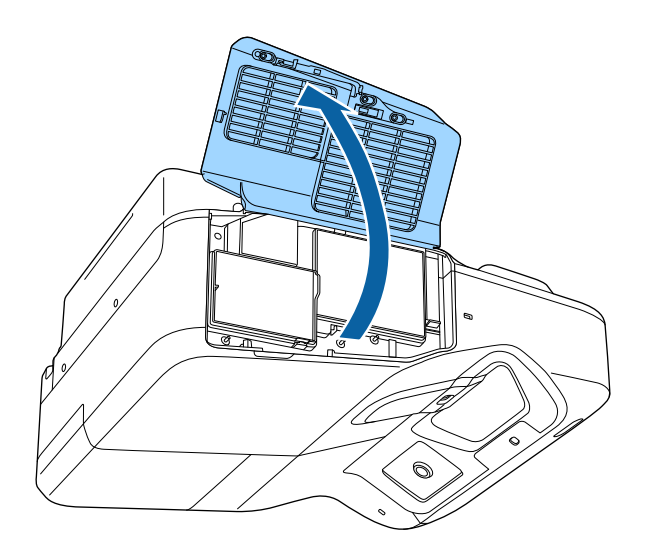

<span id="page-218-0"></span>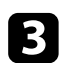

Trek de luchtfilter uit de projector.

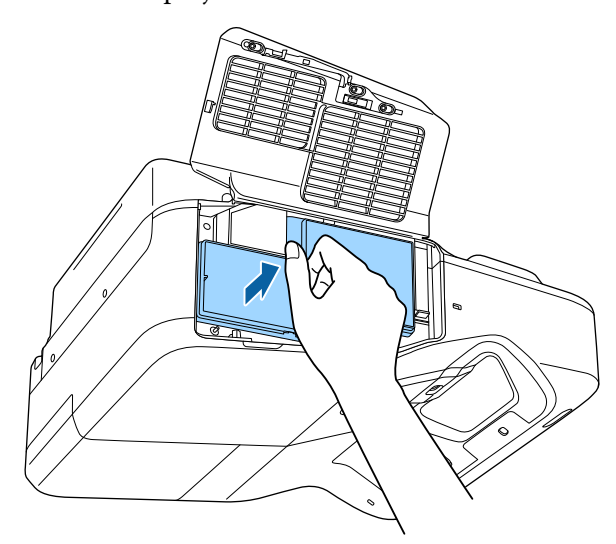

Verwijder het stof voorzichtig met een kleine stofzuiger die speciaal is ontwikkeld voor computers of met een zeer zachte borstel (zoals een penseel).

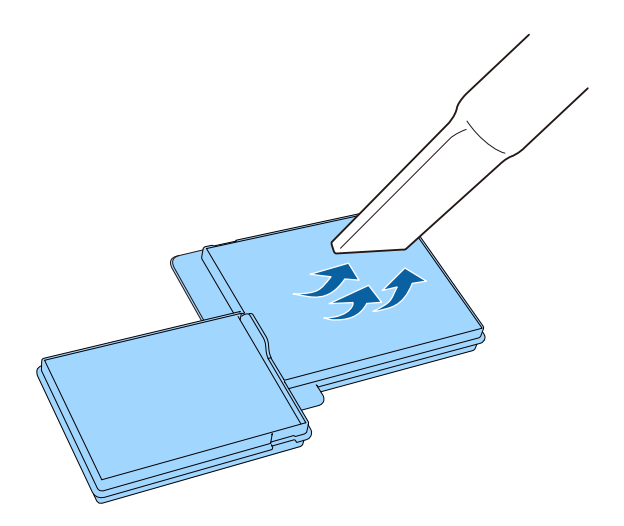

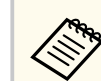

Spoel de luchtfilter niet af in water of gebruik geen schoonmaakmiddel of oplosmiddel om het te reinigen.

### **Let op**

Gebruik geen luchtspray. De gassen kunnen een brandbaar residu achterlaten of stof en afval in de optische elementen of andere gevoelige gebieden van de projector duwen.

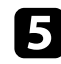

e Vervang de luchtfilter in de projector zoals weergegeven en duw er voorzichtig op tot deze op zijn plaats klikt.

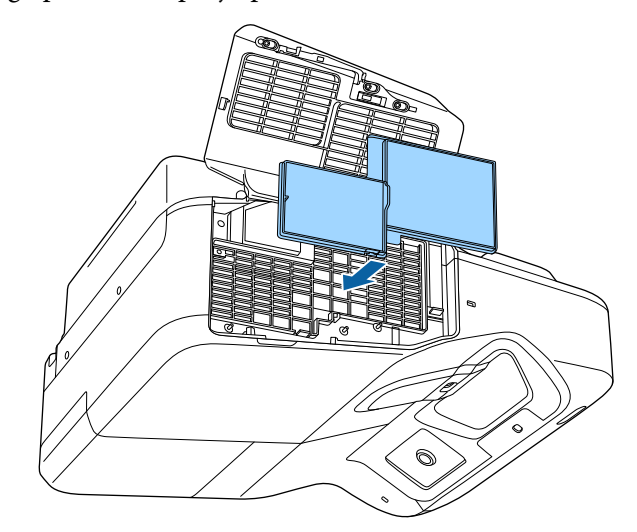

f Sluit het luchtfilterdeksel.

### **De luchtfilter vervangen**

U moet de luchtfilter vervangen in de volgende omstandigheden:

- Na het reinigen van de luchtfilter ziet u een bericht dat de filter gereinigd of vervangen moet worden
- Het luchtfilter is gescheurd of beschadigd

U kunt het luchtfilter vervangen terwijl de projector aan het plafond is gemonteerd of op een tafel is geplaatst.

a Schakel de projector uit en koppel de voedingskabel los.

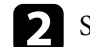

b Schuif het veerslot van het luchtfilterdeksel opzij en open het deksel.

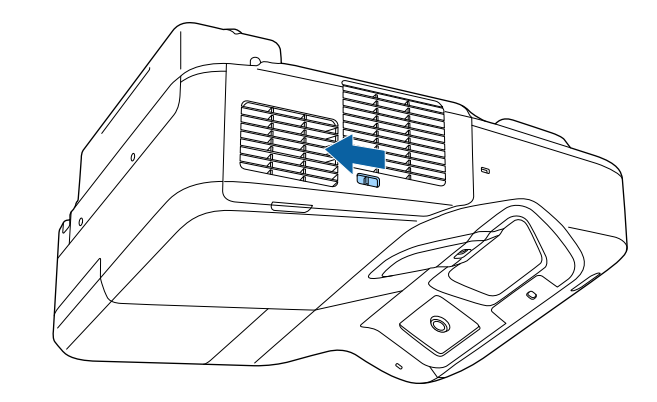

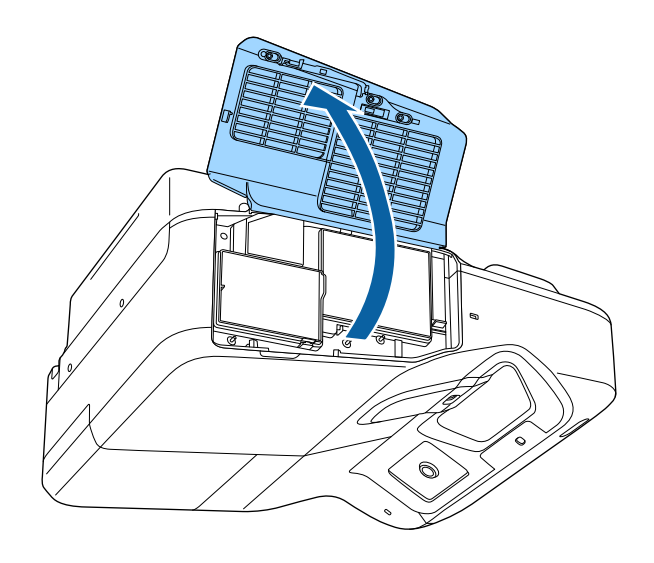

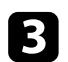

Trek de luchtfilter uit de projector.

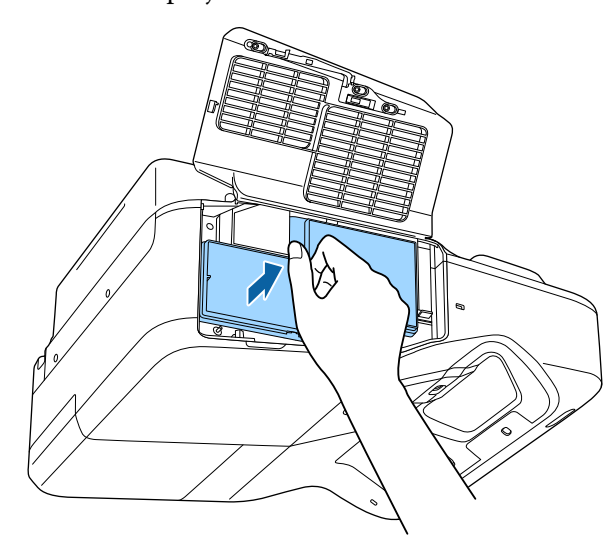

**Company** 

Gooi gebruikte luchtfilters weg conform de lokale regelgeving.

- Filterframe: polypropyleen
- Filter: polypropyleen

d Plaats het nieuwe luchtfilter in de projector zoals weergegeven en duw er voorzichtig op tot deze op zijn plaats klikt.

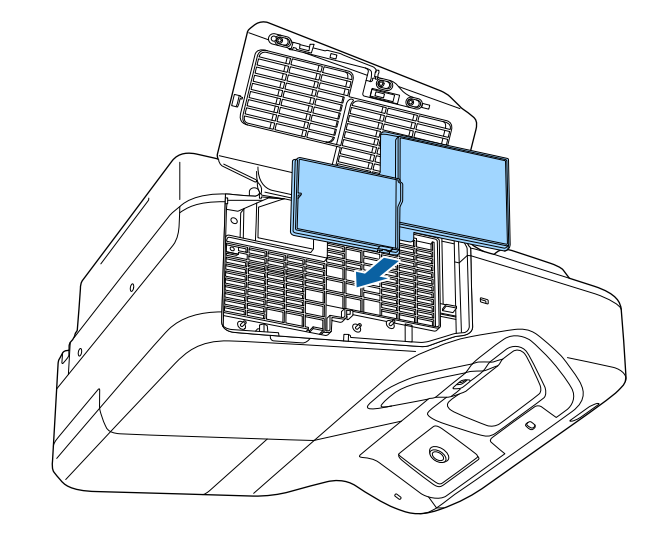

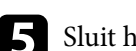

S Sluit het luchtfilterdeksel.

### g **Verwante koppelingen**

• ["Reserve-onderdelen" pag.254](#page-253-0)

De projector houdt het aantal uren dat de lamp is gebruikt bij en toont deze informatie in het menusysteem van de projector.

Vervang de lamp zo snel mogelijk wanneer het volgende optreedt:

- Het geprojecteerde beeld wordt donkerder of de kwaliteit verslechtert
- Er wordt een bericht weergegeven wanneer u de projector inschakelt met de vraag de lamp te vervangen (het bericht wordt 100 uur voor het verwachte einde van de levensduur van de lamp weergegeven en blijft gedurende 30 seconden weergegeven)

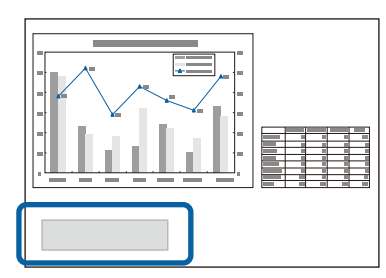

• De voedingsindicator van de projector knippert blauw en de lampindicator knippert oranje.

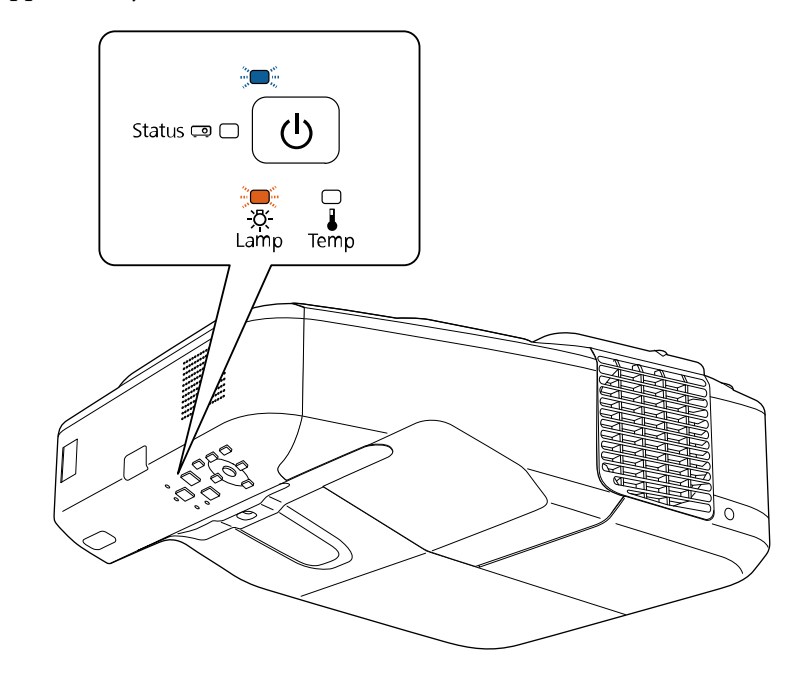

### <span id="page-222-0"></span>**Let op**

- Als u de lamp blijft gebruiken nadat de vervangingsperiode is afgelopen, neemt de kans toe dat de lamp kan exploderen. Als de melding dat de projectorlamp moet worden vervangen verschijnt, vervang de projectorlamp dan zo snel mogelijk door een nieuwe, zelfs als de projectorlamp nog gewoon werkt.
- Schakel de stroom niet herhaaldelijk uit en onmiddellijk weer aan. Het veelvuldig aan- en uitzetten van de projector kan de levensduur van de lampen verkorten.
- Afhankelijk van de kenmerken van de projectorlamp en de manier waarop hij is gebruikt, kan het gebeuren dat de projectorlamp donkerder wordt of niet meer werkt voordat de melding over de vervanging verschijnt. Zorg ervoor dat u altijd een extra projectorlamp achter de hand hebt voor noodgevallen.
- Wij raden u aan de originele vervanglampen van Epson te gebruiken. Het gebruik van niet-originele lampen kan de projectiekwaliteit en veiligheid beïnvloeden. Het kan zijn dat schade of defecten veroorzaakt door het gebruik van niet-originele lampen niet worden gedekt door de garantie van Epson.

### g **Verwante koppelingen**

- "De lamp vervangen" pag.223
- ["De lamptimer resetten" pag.226](#page-225-0)
- ["Specificaties van de projector" pag.259](#page-258-0)

### **De lamp vervangen**

U kunt de lamp vervangen terwijl de projector op een tafel is geplaatst of aan het plafond is gemonteerd.

## **Waarschuwing**

- Laat de lamp volledig afkoelen voordat u deze vervangt om letsels te voorkomen.
- De lamp mag nooit worden gedemonteerd of gewijzigd. Als een aangepaste of gedemonteerde lamp wordt geïnstalleerd in de projector, kan dit leiden tot brand, elektrische schokken, andere schade of lichamelijk letsel.

Schakel de projector uit en koppel de voedingskabel los.

Laat de projectorlamp minstens één uur afkoelen.

c Gebruik de schroevendraaier die bij de reservelamp is geleverd om de schroef die het lampdeksel vasthoudt, los te maken.

### **Waarschuwing**

Wanneer u de lamp vervangt, is het mogelijk dat de lamp breekt. Als u de projectorlamp van een aan de muur of het plafond opgehangen projector moet vervangen, ga er dan altijd van uit dat de lamp is gebroken en ga naast en niet onder de lampdeksel staan. Verwijder de lampdeksel voorzichtig. Wees voorzichtig bij het verwijderen van het lampdeksel; er kunnen glasscherven uit vallen en iemand verwonden. Neem onmiddellijk contact op met een arts als een glasscherf in uw mond of uw oog is terechtgekomen.

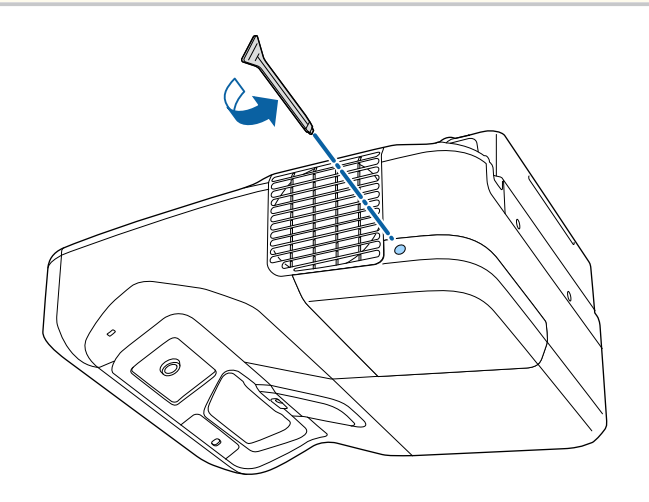

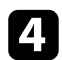

4 Schuif het lampdeksel af.

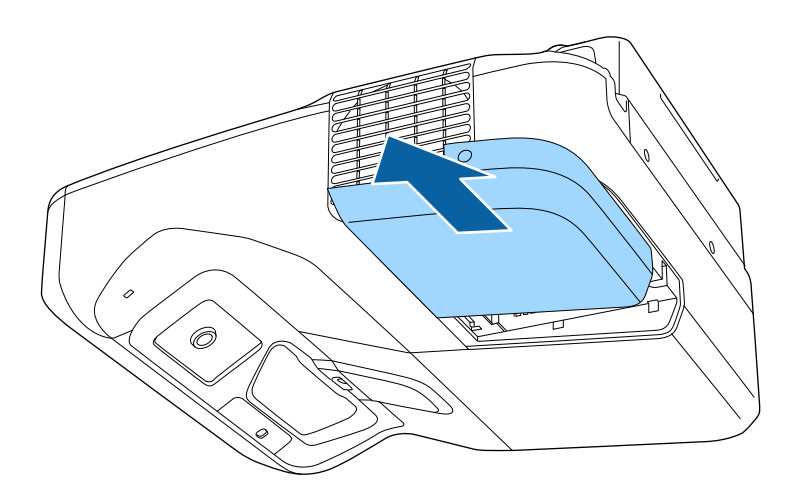

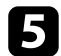

e Maak de schroeven waarmee de lamp aan de projector is vastgemaakt,los. De schroeven komen niet helemaal naar buiten.

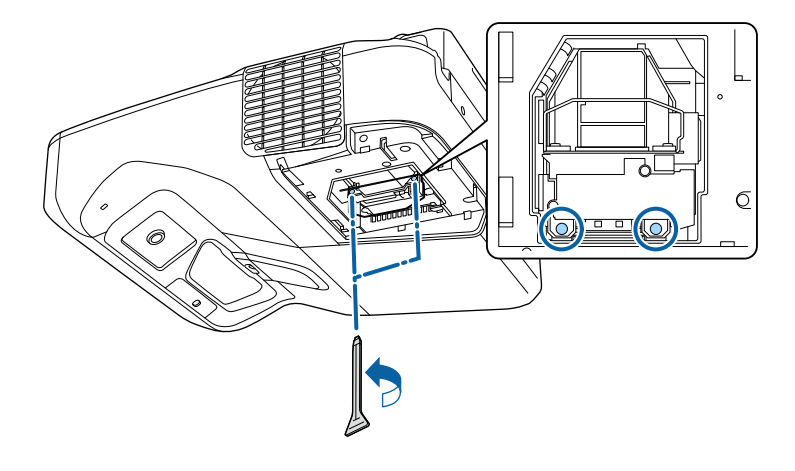

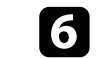

f Neem de lamphendel vast en trek de lamp voorzichtig uit de projector.

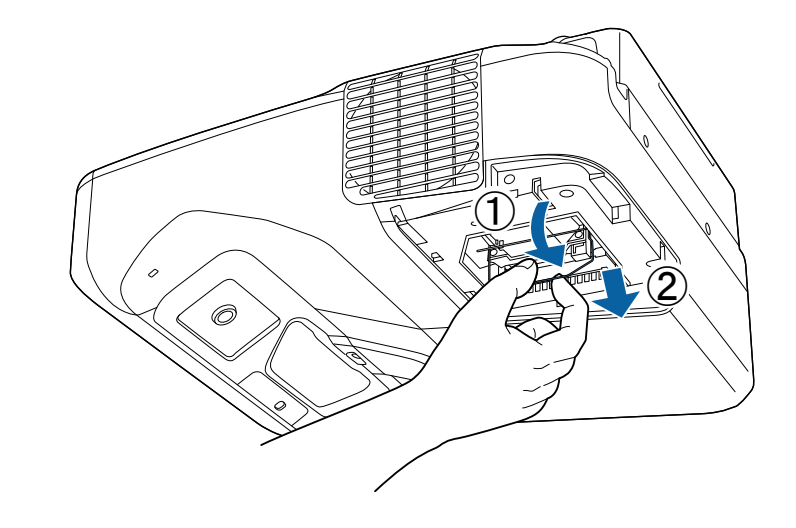

- 
- Als u merkt dat de lamp gebarsten is wanneer u de lamp verwijdert, moet u deze vervangen door een nieuwe of contact opnemen met Epson voor hulp.
- De lamp(en) in dit product bevat(ten) kwik (Hg). Raadpleeg uw lokale wetten en voorschriften betreffende het weggooien of recyclen. Gooi ze niet bij het huishoudelijk afval.

Plaats de nieuwe lamp voorzichtig in de projector. Als de lamp niet goed past, moet u controleren of deze in de juiste richting is geplaatst. Duw de hendel omhoog.

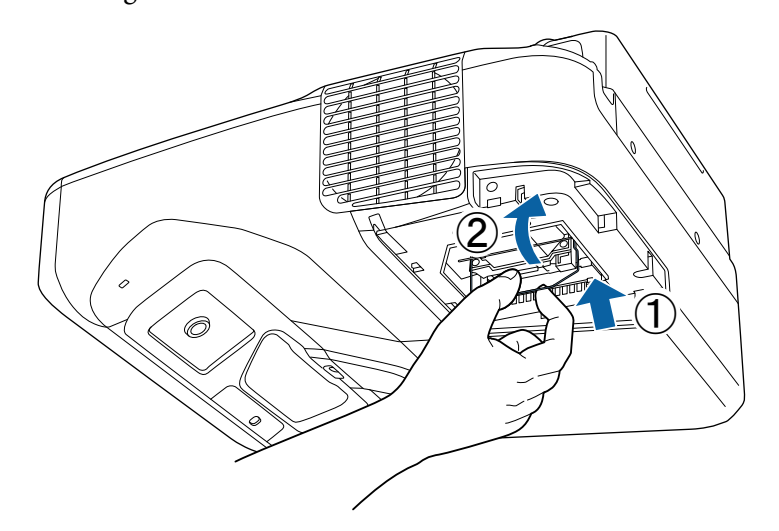

#### **Let op**

Raak het glas op het lampcompartiment niet aan om vroegtijdige defecten van de lamp te vermijden.

h Duw de lamp stevig naar binnen en draai de schroeven vast om de lamp te bevestigen.

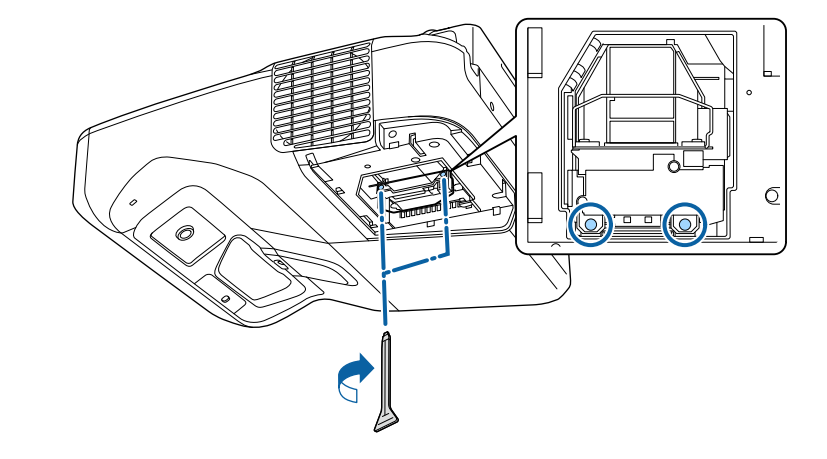

i Plaats het lampdeksel terug en draai de schroef vast om het deksel te bevestigen.

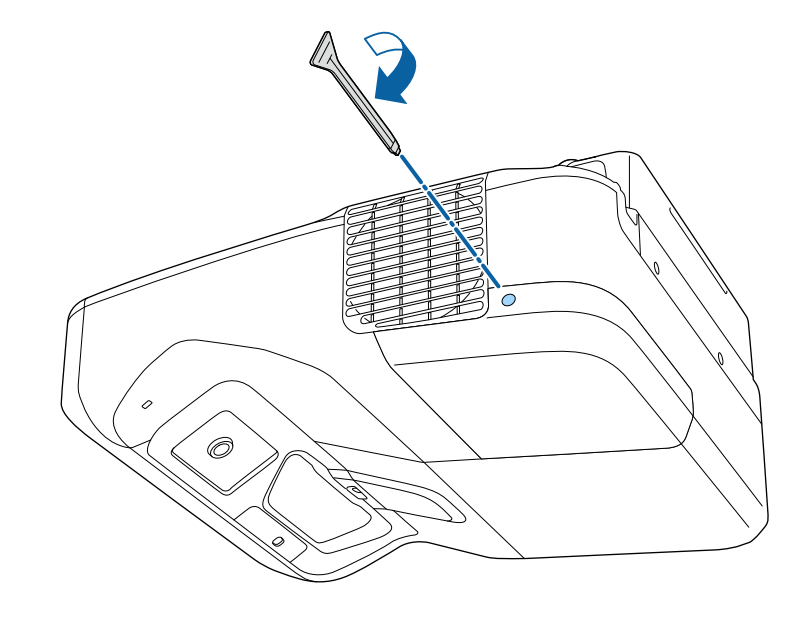

# <span id="page-225-0"></span>**Onderhoud projectorlamp** and a 226 and 226

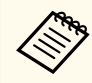

• Controleer of het lampdeksel stevig is geïnstalleerd. Is dit niet het geval dan zal de projector niet inschakelen.

• Oefen niet te veel druk uit wanneer u de lamp vervangt en zorg dat het deksel niet vervormd raakt.

Zet de lamptimer opnieuw in op nul om het gebruik van de nieuwe lamp bij te houden.

### g **Verwante koppelingen**

• ["Reserve-onderdelen" pag.254](#page-253-0)

### **De lamptimer resetten**

U moet de lamptijd resetten nadat u de projectorlamp hebt vervangen om het lampvervangingsbericht te wissen en het lampgebruik correct te bij te houden.

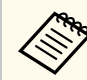

Reset de lamptimer niet als u de lamp niet hebt vervangen om onnauwkeurige informatie over het lampgebruik te vermijden.

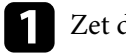

Zet de projector aan.

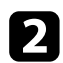

Druk op het bedieningspaneel of de afstandsbediening op [Menu].

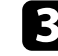

Selecteer het menu Resetten en druk op [Enter].

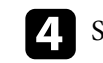

**de Selecteer het menu Lampuren terugzetten** en druk op [Enter].

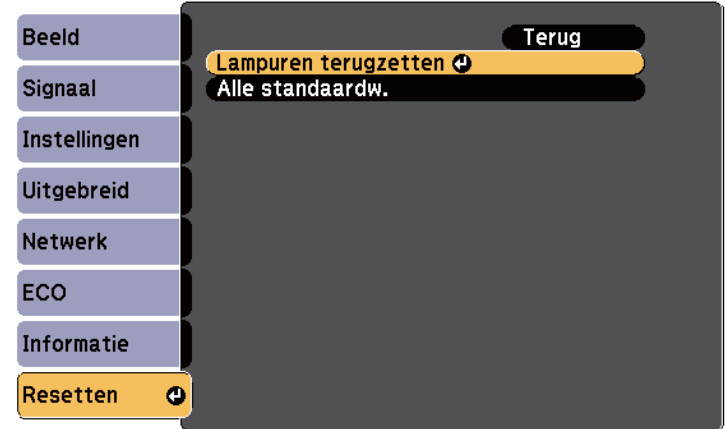

U wordt gevraagd of u de lampuren wilt terugzetten.

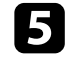

Selecteer **Ja** en druk op [Enter].

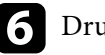

f Druk op [Menu] of [Esc] om de menu's af te sluiten.

# <span id="page-226-0"></span>**De batterijen van de afstandsbediening vervangen <sup>227</sup>**

De afstandsbediening gebruikt twee AA mangaan- of alkalinebatterijen. Vervang de batterijen zodra ze leeg zijn.

### **Let op**

Lees de *Veiligheidsvoorschriften* voordat u aan de slag gaat met de batterijen.

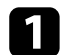

Verwijder de batterijklep zoals weergegeven.

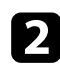

**b** Verwijder de oude batterijen.

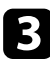

c Plaats de batterijen met de uiteinden **+** en **–** in de weergegeven richting.

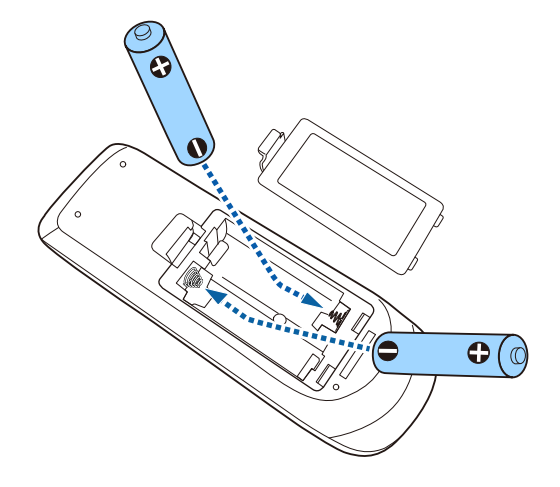

### **Waarschuwing**

Plaats de batterijen aan de hand van de plus- (+) en mintekens (–) in de batterijhouder. Als de batterijen verkeerd worden gebruikt, kan hij ontploffen of gaan lekken en brand, letsel of productschade veroorzaken.

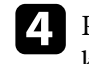

Plaats de batterijklep terug en druk deze omlaag tot de klep op zijn plaats klikt.

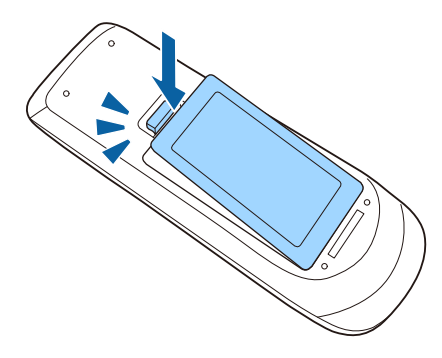

# <span id="page-227-0"></span>**De Interactieve Penbatterij vervangen <sup>228</sup>**

De interactieve pen gebruikt één AA mangaanbatterij, AA-alkalinebatterij of oplaadbare Eneloop-batterij (BK-3MCC). Vervang de batterij zodra deze leeg is.

Wanneer de batterij bijna leeg is, knippert de penindicator wanneer u op de zijkant van de pen op de knop drukt. Wanneer de batterij leeg is, dooft de indicator op de pen.

#### **Let op**

Lees de *Veiligheidsvoorschriften* voordat u aan de slag gaat met de batterijen.

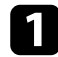

Verwijder de batterijklep zoals weergegeven.

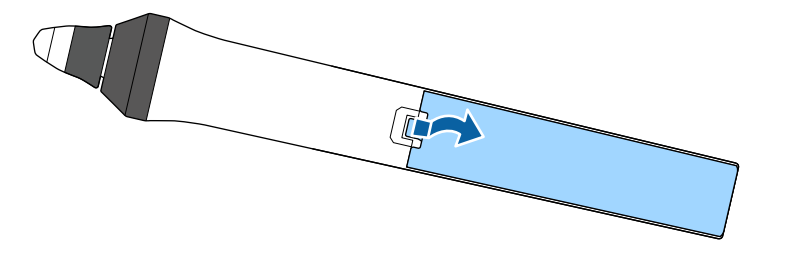

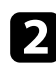

### **b** Verwijder de oude batterij.

c Plaats de batterij met de uiteinden **+** en **–** in de juiste richting zoals weergegeven.

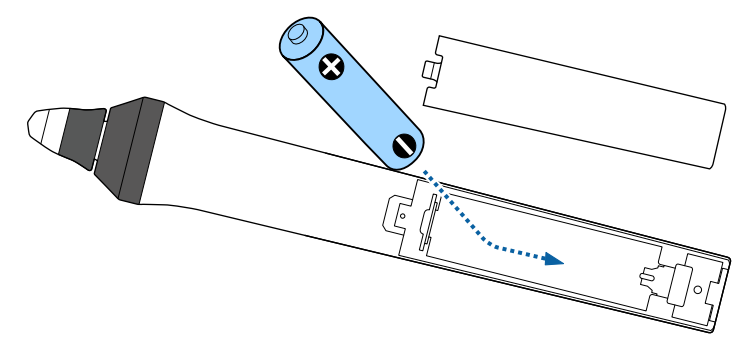

### **Waarschuwing**

Controleer of de batterij aan de hand van de plus- (+) en mintekens (-) op de juiste manier in de batterijhouder is geplaatst. Als de batterij verkeerd wordt gebruikt, kan hij ontploffen of gaan lekken en brand, letsel of productschade veroorzaken.

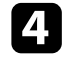

d Plaats de batterijklep terug en druk deze omlaag tot de klep op zijn plaats klikt.

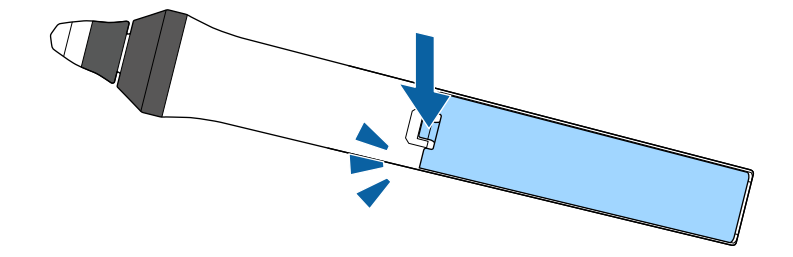

# <span id="page-228-0"></span>**De interactieve penpunt vervangen <sup>229</sup>**

Twee interactieve pennen worden geleverd met twee types penpunten, zachte punten en harde punten. De zachte penpunten worden standaard op de pennen geïnstalleerd.

- Als de zachte punt vuil of beschadigd wordt, zal de pen minder goed reageren. Vervang dit door een nieuw punt dat bij het product is geleverd.
- Als de zachte punt moeilijk te gebruiken is op een oppervlak met een textuur, vervangt u dat door een harde punt.

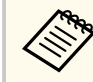

Als de harde punt versleten of beschadigd is, moet u deze vervangen door een nieuwe.

#### g **Verwante koppelingen**

- "De Zachte Penpunt vervangen" pag.229
- ["De zachte penpunt vervangen door een harde penpunt" pag.230](#page-229-0)
- ["Voor interactieve functie" pag.253](#page-252-0)

### **De Zachte Penpunt vervangen**

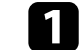

a Draai de punt van de interactieve pen om te verwijderen.

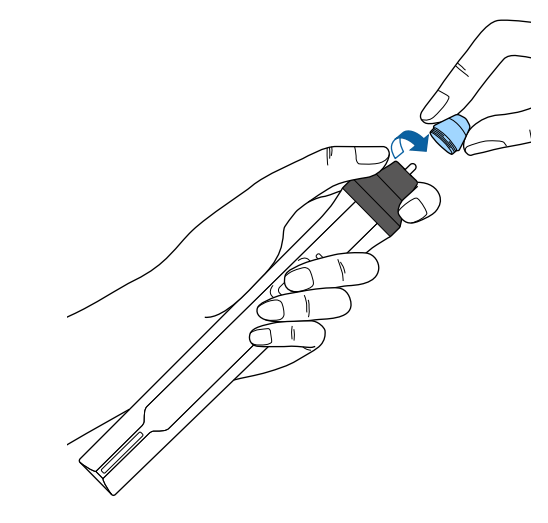

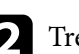

**b** Trek de zachte punt recht naar buiten.

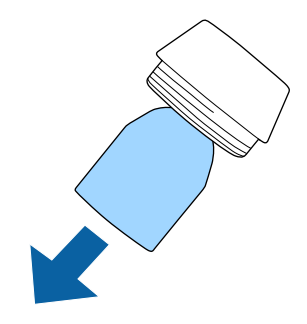

# <span id="page-229-0"></span>**De interactieve penpunt vervangen <sup>230</sup>**

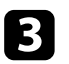

S Stop de nieuwe punt in de pen.

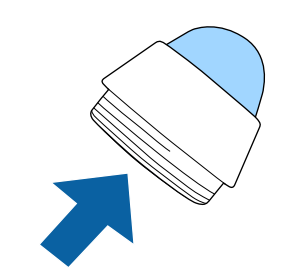

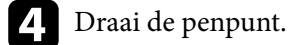

## **De zachte penpunt vervangen door een harde penpunt**

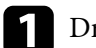

a Draai de punt van de interactieve pen om te verwijderen.

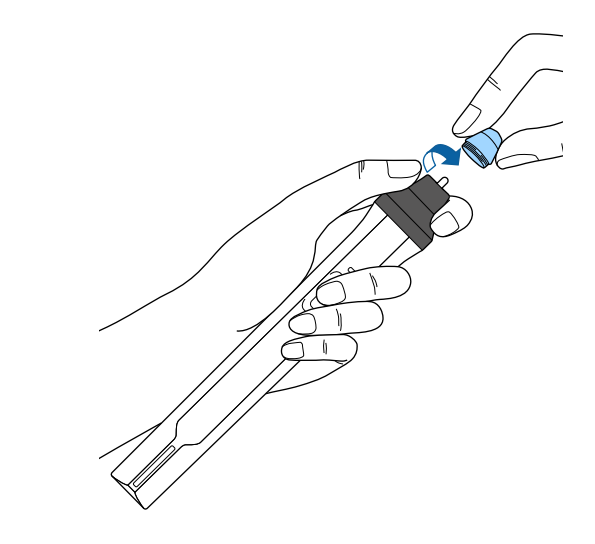

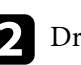

Draai de harde penpunt.

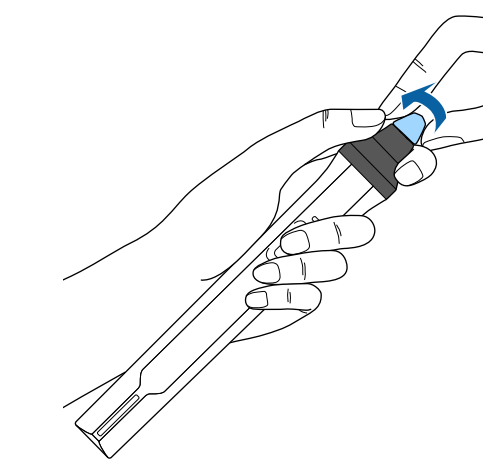

# **Problemen oplossen**

Controleer de oplossingen in deze secties als u problemen ondervindt met de projector.

#### g **Verwante koppelingen**

- ["Projectieproblemen" pag.232](#page-231-0)
- ["Status projectorlampjes" pag.233](#page-232-0)
- ["De Help-schermen van de projector gebruiken" pag.236](#page-235-0)
- ["Beeld- of geluidsproblemen oplossen" pag.237](#page-236-0)
- ["Problemen met de bediening van de projector en de afstandsbediening oplossen" pag.244](#page-243-0)
- ["Problemen met interactieve functies oplossen" pag.246](#page-245-0)
- ["Netwerkproblemen oplossen" pag.250](#page-249-0)

# <span id="page-231-0"></span>**Projectieproblemen <sup>232</sup>**

Als de projector niet goed werkt, moet u deze uitschakelen, loskoppelen en opnieuw aansluiten en inschakelen.

Controleer het volgende als dit het probleem niet oplost:

- De lampjes op de projector kunnen het probleem aangeven.
- De oplossingen in deze handleiding kunnen u helpen met het oplossen van veel problemen.

Als geen van deze oplossingen helpt, kunt u contact opnemen met Epson voor technische ondersteuning.

# <span id="page-232-0"></span>**Status projectorlampjes <sup>233</sup>**

De lampjes op de projector geven de projectorstatus aan en laten u weten wanneer een probleem optreedt. Controleer de status en kleur van de lampjes en raadpleeg dan deze tabel voor een oplossing.

• Als de lampjes een patroon tonen dat niet wordt vermeld in de  $\left\langle \left\langle \right\rangle \right\rangle$ onderstaande tabel, schakelt u de projector uit, haalt u de stekker uit het stopcontact en neemt u contact op met Epson voor hulp.

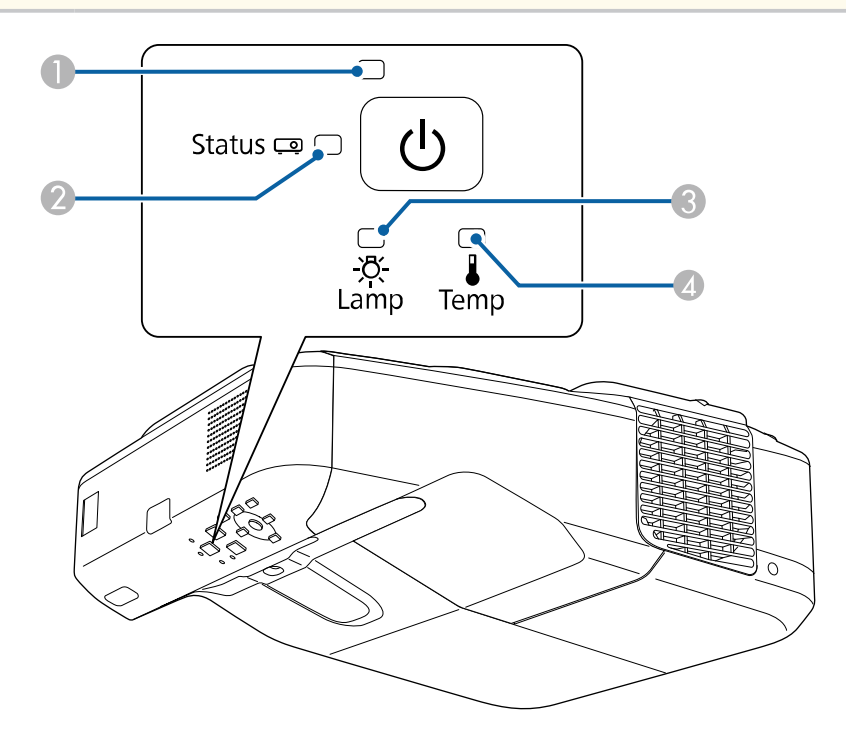

- A Voedingsindicatielampje
- 2 Statusindicatielampje
- C Indicatielampje projectorlamp
- D Temp-lampje (temperatuur)

### **Projectorstatus**

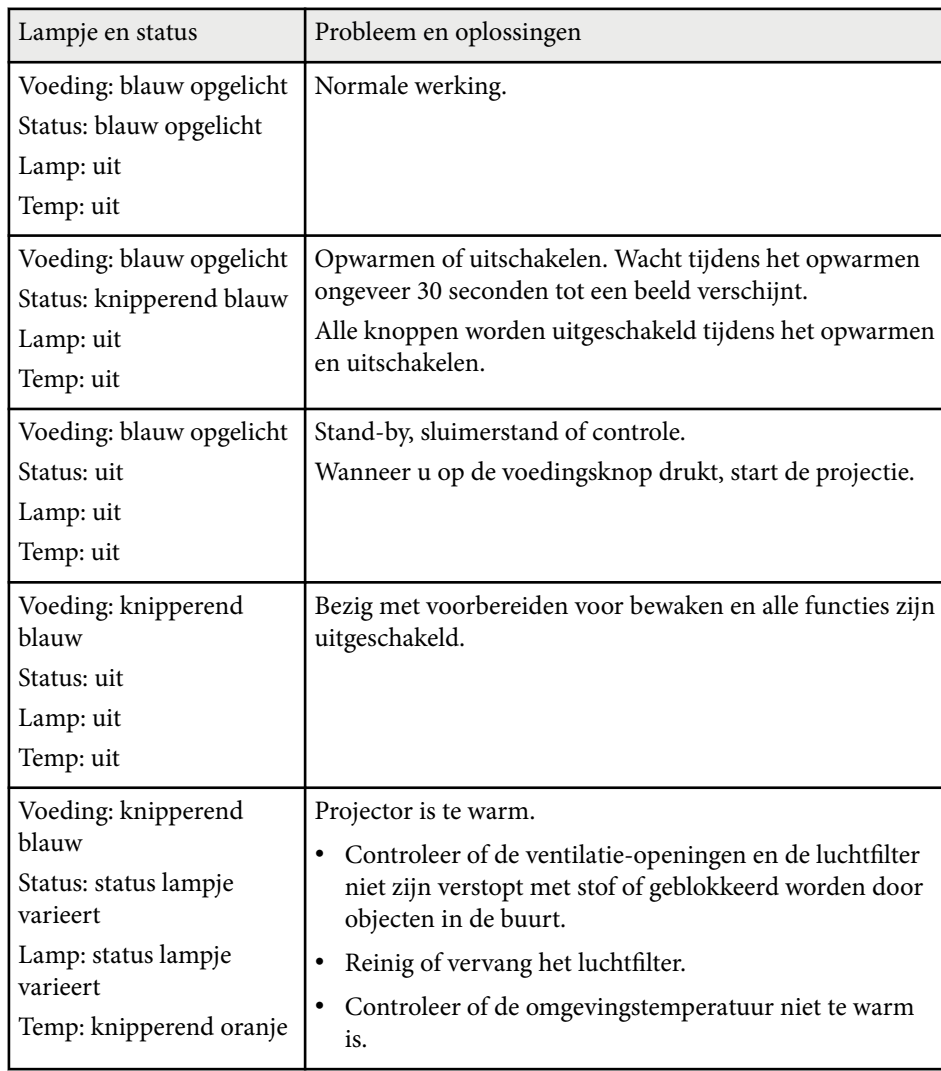

# **Status projectorlampjes <sup>234</sup>**

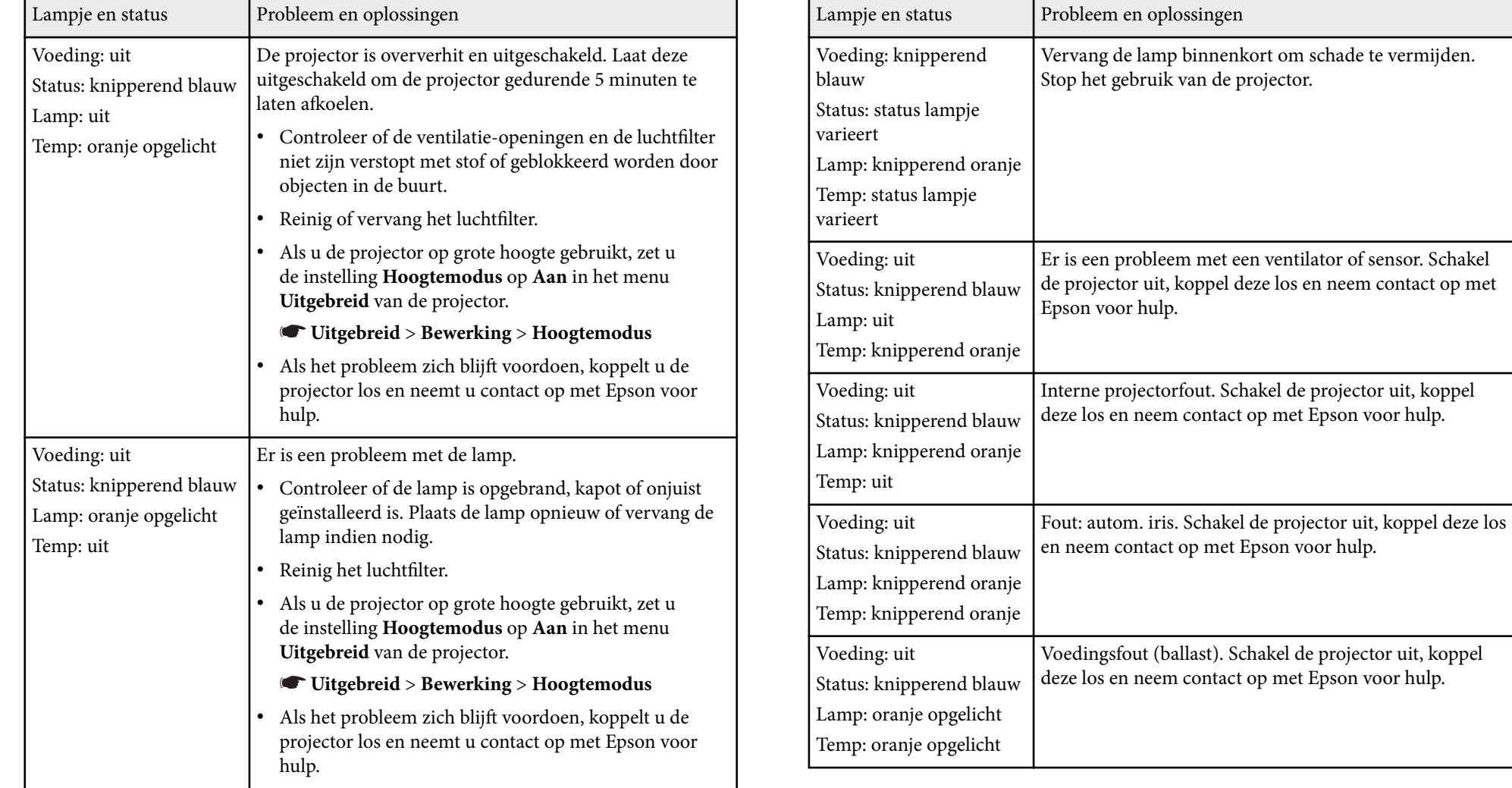

# **Status projectorlampjes <sup>235</sup>**

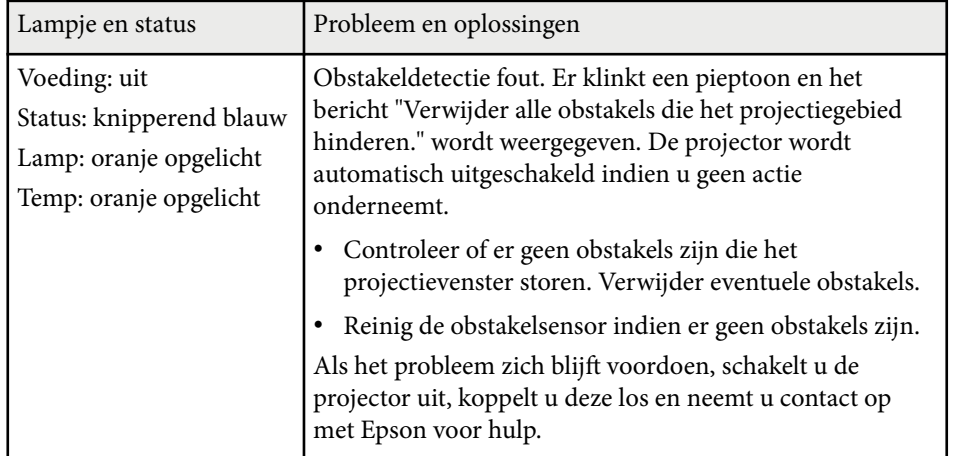

- <sup>g</sup> **Verwante koppelingen** ["De Luchtfilter Reinigen" pag.218](#page-217-0)
- ["De luchtfilter vervangen" pag.219](#page-218-0)
- ["De lamp vervangen" pag.223](#page-222-0)

# <span id="page-235-0"></span>**De Help-schermen van de projector gebruiken <sup>236</sup>**

U kunt informatie weergeven om u te helpen bij het oplossen van algemene problemen via het Help-scherm van de projector.

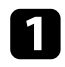

Zet de projector aan.

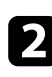

**Druk op het bedieningspaneel of de afstandsbediening op de knop** [Home].

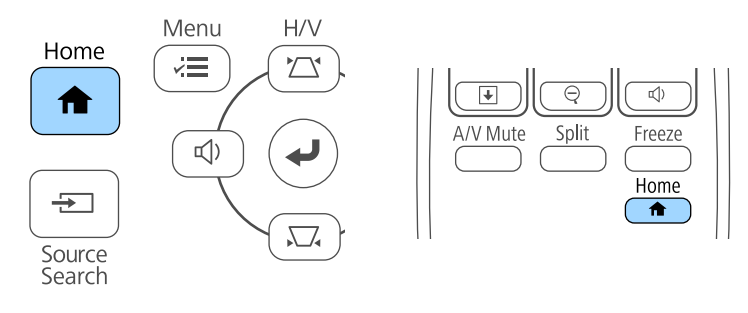

Selecteer het pictogram<sup>?</sup> op het startscherm.

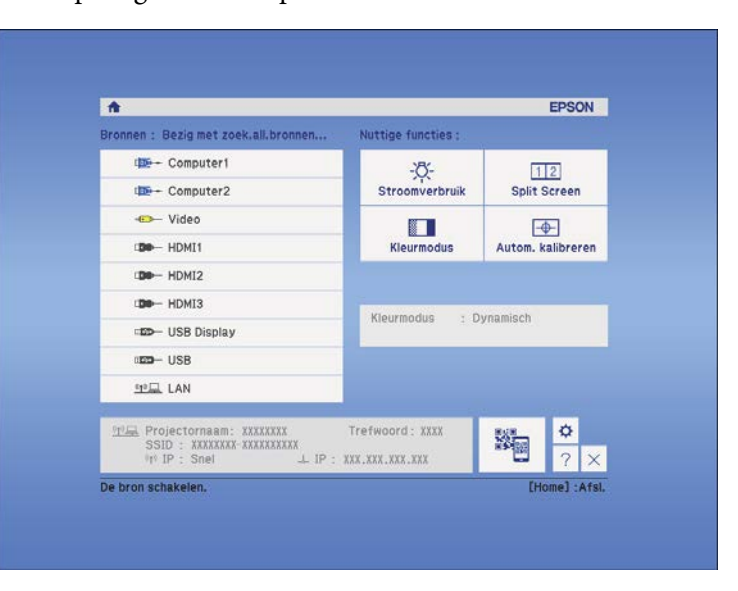

Het menu Help wordt weergegeven.

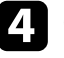

d Gebruik de pijlknoppen omhoog en omlaag om het probleem dat u wilt oplossen, te markeren.

[Help]

Het beeld is klein. O Het beeld is vervormd. De kleurtoon wiikt af. Er is geen geluid of het geluid is te zacht.

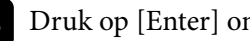

Druk op [Enter] om de oplossingen weer te geven.

- f Voer één van de volgende acties uit wanneer u klaar bent.
	- Om een ander op te lossen probleem te selecteren, drukt u op [Esc].
	- Druk op [Menu] om het helpsysteem af te sluiten.

<span id="page-236-0"></span>Controleer de oplossingen in deze secties als u problemen ondervindt met de geprojecteerde beelden of het geluid.

#### g **Verwante koppelingen**

- "Oplossingen wanneer er geen beeld verschijnt" pag.237
- ["Oplossingen wanneer een beeld onjuist is bij gebruik van de USB Display](#page-237-0)[functie" pag.238](#page-237-0)
- ["Oplossingen wanneer het bericht "Geen signaal" verschijnt" pag.238](#page-237-0)
- ["Oplossingen wanneer het bericht "Niet ondersteund" verschijnt" pag.239](#page-238-0)
- ["Oplossingen wanneer alleen een gedeeltelijk beeld verschijnt" pag.239](#page-238-0)
- ["Oplossingen wanneer het beeld niet rechthoekig is" pag.240](#page-239-0)
- ["Oplossingen wanneer het beeld ruis bevat of statisch is" pag.240](#page-239-0)
- ["Oplossingen wanneer het beeld vaag of wazig is" pag.241](#page-240-0)
- ["Oplossingen wanneer de beeldhelderheid of kleuren onjuist zijn" pag.241](#page-240-0)
- ["Oplossingen voor geluidsproblemen" pag.242](#page-241-0)
- ["Oplossingen wanneer beeldbestandsnamen niet correct worden weergegeven](#page-242-0) [in PC Free" pag.243](#page-242-0)

### **Oplossingen wanneer er geen beeld verschijnt**

Probeer de volgende oplossingen als er geen beeld verschijnt:

- Druk op de voedingsknop om de voeding in te schakelen.
- Druk op de knop [A/V Mute] op de afstandsbediening om te zien of het beeld tijdelijk is uitgeschakeld.
- Controleer of alle nodige kabels goed zijn aangesloten en of de voeding van de projector en aangesloten videobronnen is ingeschakeld.
- Controleer of het beeld dat wordt geprojecteerd helemaal zwart is (alleen wanneer u computerbeelden projecteert).
- Controleer of de menu-instellingen van de projector correct zijn.
- Druk op de voedingsknop van de projector om deze te activeren in de standby modus of de sluimerstand. Controleer ook of de aangesloten computer in de sluimerstand staat of een blanco schermbeveiliging toont.

• Wanneer u een beeldbron projecteert die is aangesloten op de poort Monitor Out/Computer2, stelt u **Monitoruitgang** in op **Computer2** in het menu **Uitgebreid** van de projector.

#### s**Uitgebreid** > **Bewerking** > **Monitoruitgang**

- Controleer de instellingen in het menu **Signaal** van de projector om er zeker van te zijn dat ze correct zijn voor de huidige videobron.
- Pas de instelling voor **Helderheid** aan in het menu **Beeld** van de projector.
- Selecteer **Normaal** als de instelling voor **Stroomverbruik**.

#### s**ECO** > **Stroomverbruik**

- Controleer de instelling **Weergeven** in het menu **Uitgebreid** van de projector om er zeker van te zijn dat **Bericht** is ingesteld op **Aan**.
- Als de projector niet reageert wanneer u op de knoppen van het bedieningspaneel drukt, zijn de knoppen mogelijk vergrendeld ter beveiliging. Ontgrendel de knoppen onder de instelling **Toetsvergrendeling** in het menu **Instellingen** van de projector of gebruik de afstandsbediening om de projector in te schakelen.

#### s**Instellingen** > **Slotinstelling** > **Toetsvergrendeling**

- Als de projector niet reageert wanneer u op de afstandsbediening op de knoppen drukt, moet u controleren of de externe ontvangers zijn ingeschakeld.
- Voor beelden die zijn geprojecteerd met Windows Media Center moet u de schermgrootte verkleinen vanuit de volledige schermmodus.
- Voor beelden die zijn geprojecteerd van toepassingen met Windows DirectX, schakelt u de DirectX-functies uit.
- De projector kan auteursrechtelijk beschermde video's die u op een computer afspeelt, mogelijk niet projecteren. Raadpleeg de handleiding die bij de computer is geleverd voor meer informatie.

#### g **Verwante koppelingen**

- ["Instellingen ingangssignaal Menu Signaal" pag.185](#page-184-0)
- ["Instellingen Beeldkwaliteit Menu Beeld" pag.183](#page-182-0)
- ["Instellingen configuratie van de projector Menu ECO" pag.205](#page-204-0)
- <span id="page-237-0"></span>• ["De projectorknoppen ontgrendelen" pag.151](#page-150-0)
- ["Instellingen configuratie van de projector Menu Uitgebreid" pag.190](#page-189-0)

### **Oplossingen wanneer een beeld onjuist is bij gebruik van de USB Display-functie**

Als er geen beeld verschijnt of als het beeld onjuist verschijnt met de functie USB Display, kunt u één van de volgende oplossingen proberen:

- Druk op de knop [USB] op de afstandsbediening.
- Controleer of de Epson USB Display-software goed is geïnstalleerd. Installeer het handmatig als dat nodig is.
- Selecteer voor OS X, het pictogram **USB Display** in de map **Dock**. Als het pictogram niet verschijnt op het **Dock**, dubbelklikt u op **USB Display** in de map **Toepassingen**.

Als u **Afsluiten** selecteert in het pictogrammenu **USB Display** in **Dock**, zal USB Display niet automatisch starten wanneer u de USB-kabel aansluit.

- Voor beelden die zijn geprojecteerd met Windows Media Center moet u de schermgrootte verkleinen vanuit de volledige schermmodus.
- Voor beelden die zijn geprojecteerd van toepassingen met Windows DirectX, schakelt u de DirectX-functies uit.
- Als de muiscursor flikkert, selecteert u **Zorg ervoor dat de beweging van de muisaanwijzer vloeiend verloopt** in het programma **Instellingen Epson USB Display** op uw computer.
- Schakel de instelling **Gelaagd venster verzenden** in het programma **Instellingen Epson USB Display** op uw computer uit.

#### g **Verwante koppelingen**

• ["Aansluiten op een computer voor USB-video en -audio" pag.28](#page-27-0)

## **Oplossingen wanneer het bericht "Geen signaal" verschijnt**

Probeer de volgende oplossingen als het bericht **Geen signaal** verschijnt:

- Druk op de knop [Source Search] en wacht enkele seconden tot een beeld verschijnt.
- Schakel de aangesloten computer- of videobron in en druk op Afspelen om uw presentatie te starten, indien nodig.
- Controleer of alle voor de projectie benodigde kabels goed zijn aangesloten.
- Sluit de videobron rechtstreeks op de projector aan.
- Als u projecteert vanaf een laptop, moet u ervoor zorgen dat deze is ingesteld voor weergave op een externe monitor.
- Controleer of de computer niet in de sluimerstand staat.
- Schakel indien nodig de projector en de aangesloten computer of videobron uit en vervolgens opnieuw in.
- Als u projecteert vanaf een HDMI-bron, moet u de HDMI-kabel vervangen door de kortere.

### g **Verwante koppelingen**

- "Weergeven vanaf een laptop" pag.238
- ["Weergeven vanaf een Mac-laptop" pag.239](#page-238-0)

### **Weergeven vanaf een laptop**

Als het bericht **Geen signaal** wordt weergegeven bij het projecteren vanaf een laptop, moet u de laptop instellen voor weergave op een externe monitor.

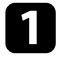

a Houd de **Fn**-toets op de laptop ingedrukt en druk op de toets met het monitorpictogram of **CRT/LCD**. (Raadpleeg de handleiding van uw laptop voor details.) Wacht enkele seconden tot een beeld verschijnt.

<span id="page-238-0"></span>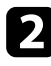

b Om weer te geven op de monitor van de laptop en de projector, drukt u opnieuw op dezelfde toetsen.

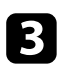

c Als hetzelfde beeld niet wordt weergegeven door de laptop en projector, controleert u het Windows-hulpprogramma **Beeldscherm** om te zien of de externe monitorpoort is ingeschakeld en de uitgebreide bureaubladmodus is uitgeschakeld. (Raadpleeg de handleiding van uw computer of Windows voor instructies.)

d Controleer indien nodig de instellingen van de videokaart en stel meerdere weergave-opties in op **Klonen** of **Spiegelen**.

### **Weergeven vanaf een Mac-laptop**

Als het bericht **Geen signaal** wordt weergegeven bij het projecteren vanaf een Mac-laptop, moet u de laptop instellen voor gespiegelde weergave. (Raadpleeg de handleiding van uw laptop voor details.)

a Open het hulpprogramma **Systeemvoorkeuren** en selecteer **Beeldschermen**.

- b Selecteer de optie **Beeldscherm** of **Kleuren-LCD**, indien nodig.
- c Klik op het tabblad **Rangschikken** of **Rangschikking**.

Selecteer **Schakel synchrone weergave in**.

### **Oplossingen wanneer het bericht "Niet ondersteund" verschijnt**

Als het bericht **Niet ondersteund** wordt weergegeven, probeert u de volgende oplossingen:

- Controleer of het juiste ingangssignaal is geselecteerd in het menu **Signaal** van de projector.
- Controleer of de beeldschermresolutie van de computer niet hoger is dan de resolutie- en frequentielimieten van de projector. Selecteer indien nodig een andere beeldschermresolutie voor uw computer. (Raadpleeg de handleiding van uw computer voor details.)

#### g **Verwante koppelingen**

• ["Instellingen ingangssignaal - Menu Signaal" pag.185](#page-184-0)

### **Oplossingen wanneer alleen een gedeeltelijk beeld verschijnt**

Probeer de volgende oplossingen als slechts een deel van het computerbeeld verschijnt:

- Druk op de knop [Auto] op de afstandsbediening om het beeldsignaal te optimaliseren.
- Probeer de beeldpositie aan te passen met de instelling **Positie** in het menu **Signaal** van de projector.
- Druk op de knop [Aspect] op de afstandsbediening om een andere hoogtebreedteverhouding van het beeld te selecteren.
- Wijzig de instelling **Resolutie** in het menu **Signaal** van de projector aan de hand van het signaal voor de aangesloten apparatuur.
- Als u hebt in- of uitgezoomd op het beeld met de knoppen [E-Zoom], drukt u op de knop [Esc] tot de projector terugkeert naar een volledige weergave.

- <span id="page-239-0"></span>• Controleer de beeldscherminstellingen van uw computer om de dubbele beeldschermweergave uit te schakelen en stel de resolutie in binnen de limieten van de projector. (Raadpleeg de handleiding van uw computer voor details.)
- Controleer de resolutie die is toegewezen aan uw presentatiebestanden om te zien of ze voor een andere resolutie zijn gemaakt. (Raadpleeg het Helpbestand van uw software voor details.)
- Controleer of u de juiste projectiemodus hebt geselecteerd. U kunt dit selecteren me de instelling **Projectie** in het menu **Uitgebreid** van de projector.
- Voer Beeldverschuiving uit om de beeldpositie in te stellen na het aanpassen van de beeldgrootte of het corrigeren van de trapeziumvervorming.

#### g **Verwante koppelingen**

- ["Instellingen ingangssignaal Menu Signaal" pag.185](#page-184-0)
- ["Instellingen configuratie van de projector Menu Uitgebreid" pag.190](#page-189-0)
- ["Ondersteunde resoluties voor de monitorweergaven" pag.257](#page-256-0)
- ["De beeldpositie bijstellen" pag.65](#page-64-0)

### **Oplossingen wanneer het beeld niet rechthoekig is**

Probeer één van de volgende oplossingen als het geprojecteerde beeld niet gelijkmatig rechthoekig is.

- Plaats de projector direct voor het midden van het scherm, in een rechte hoek als dat mogelijk is.
- Als u de projectorhoogte hebt aangepast met de projectorvoeten, drukt u op de keystone-knoppen op de projector om de beeldvorm aan te passen.
- Pas de instelling Quick Corner aan om de beeldvorm te corrigeren.
	- s**Instellingen** > **Geometrische corr.** > **Quick Corner**
- Pas de instelling Boogcorrectie aan om de beeldvorm die wordt geprojecteerd op een gebogen oppervlak, te corrigeren.

s**Instellingen** > **Geometrische corr.** > **Boogcorrectie**

#### g **Verwante koppelingen**

- ["De beeldvorm corrigeren met de keystone-knoppen" pag.57](#page-56-0)
- ["De beeldvorm corrigeren met Quick Corner" pag.58](#page-57-0)
- ["De vorm van een beeld corrigeren met gebogen oppervlak" pag.60](#page-59-0)

### **Oplossingen wanneer het beeld ruis bevat of statisch is**

Probeer de volgende oplossingen als het geprojecteerde beeld elektronische interferentie (ruis) vertoont of statisch is:

- Controleer de kabels die uw computer of videobron verbinden met de projector. Ze moeten:
	- Gescheiden zijn van de voedingskabel om interferentiestoring te voorkomen
	- Veilig aangesloten zijn op beide uiteinden
	- Niet aangesloten zijn op een verlengsnoer
- Controleer de instellingen in het menu **Signaal** van de projector om er zeker van te zijn dat ze overeenkomen met de videobron.
- Pas, indien beschikbaar voor uw videobron, de instellingen **Deinterlacing** en **Ruisvermindering** aan in het menu **Beeld** van de projector.
- Selecteer een computervideoresolutie en vernieuwingsfrequentie die compatibel zijn met de projector.
- Als u projecteert vanaf een computer, drukt u op de afstandsbediening op de knop [Auto] om **Tracking** en **Sync.** automatisch aan te passen. Als de beelden niet correct worden aangepast, past u de instellingen **Tracking** en **Sync.** aan in het menu **Signaal** van de projector.
- Selecteer **Automatisch** als de instelling **Resolutie** in het menu **Signaal** van de projector.

- <span id="page-240-0"></span>• Als u de beeldvorm hebt aangepast met de bedieningselementen van de projector, moet u proberen de instelling **Scherpte** in het menu **Beeld** van de projector te verlagen om de beeldkwaliteit te verbeteren.
- Als u een verlengsnoer hebt aangesloten, kunt u proberen te projecteren zonder dit snoer om te zien of deze de storing in het signaal veroorzaakt.
- Als u de functie USB Display gebruikt, schakelt u de instelling **Gelaagd venster verzenden** onder het programma **Instellingen Epson USB Display** op uw computer in.

#### g **Verwante koppelingen**

- ["Instellingen ingangssignaal Menu Signaal" pag.185](#page-184-0)
- ["Instellingen Beeldkwaliteit Menu Beeld" pag.183](#page-182-0)
- ["Ondersteunde resoluties voor de monitorweergaven" pag.257](#page-256-0)

### **Oplossingen wanneer het beeld vaag of wazig is**

Probeer één van de volgende oplossingen als het geprojecteerde beeld vaag of wazig is.

- Stel de scherpstelling van het beeld in.
- Reinig de projectorlens.

Om condensatie op de lens te vermijden nadat u de projector van een koude omgeving naar binnen hebt gebracht, moet u de projector laten opwarmen naar kamertemperatuur voordat u het apparaat gebruikt.

- Plaats de projector dicht genoeg bij het scherm.
- Plaats de projector zo dat de hoek van de keystone-aanpassing niet zo breed is dat het beeld hierdoor wordt vervormd.
- Pas de instelling **Scherpte** in het menu **Beeld** van de projector aan om de beeldkwaliteit te verbeteren.
- Als u projecteert vanaf een computer, drukt u op de afstandsbediening op de knop [Auto] om de tracking en synchronisatie automatisch aan te passen. Als er banden zichtbaar zijn of als een algemene wazigheid aanwezig is, geeft u een beeld met een uniform patroon weer op het scherm en past u de instellingen **Tracking** en **Sync.** in het menu **Signaal** van de projector aan.
- Als u projecteert vanaf een computer, gebruikt u een lagere resolutie of selecteert u een resolutie die overeenkomt met de oorspronkelijke resolutie van de projector.

#### g **Verwante koppelingen**

- ["Het projectievenster reinigen" pag.215](#page-214-0)
- ["Instellingen ingangssignaal Menu Signaal" pag.185](#page-184-0)
- ["Instellingen Beeldkwaliteit Menu Beeld" pag.183](#page-182-0)
- ["Ondersteunde resoluties voor de monitorweergaven" pag.257](#page-256-0)

### **Oplossingen wanneer de beeldhelderheid of kleuren onjuist zijn**

Probeer de volgende oplossingen als het geprojecteerde beeld te donker of te helder is of als de kleuren onjuist zijn:

- Druk op de knop [Color Mode] op de afstandsbediening om verschillende kleurmodi te proberen voor het beeld en de omgeving.
- Controleer de instellingen van uw videobron.
- Pas de beschikbare instellingen in het menu **Beeld** van de projector aan voor de huidige ingangsbron, zoals **Helderheid**, **Contrast**, **Tint**, **Kleurtemperatuur** en/of **Kleurverzadiging**.
- Controleer of u de juiste instelling voor **Ingangssignaal** of **Videosignaal** hebt opgegeven in het menu **Signaal** van de projector, indien deze beschikbaar zijn voor uw beeldbron.
	- s**Signaal** > **Geavanceerd** > **Ingangssignaal**
	- s**Signaal** > **Geavanceerd** > **Videosignaal**

- <span id="page-241-0"></span>• Controleer of alle kabels goed zijn aangesloten op de projector en uw videoapparaat. Als u lange kabels hebt aangesloten, kunt u proberen kortere kabels te gebruiken.
- Als u **ECO** gebruikt als **Stroomverbruik**, kunt u **Normaal** selecteren.
	- s**ECO** > **Stroomverbruik**

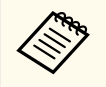

Op grote hoogten of op locaties die onderhevig zijn aan hoge temperaturen, kan het beeld donkerder worden en zult u de instelling **Stroomverbruik** mogelijk niet kunnen aanpassen.

- Plaats de projector dicht genoeg bij het scherm.
- Als het beeld progressief donkerder wordt, zult u de projectorlamp mogelijk binnenkort moeten vervangen.

#### g **Verwante koppelingen**

- ["Kleurmodus" pag.71](#page-70-0)
- ["Instellingen ingangssignaal Menu Signaal" pag.185](#page-184-0)
- ["Instellingen Beeldkwaliteit Menu Beeld" pag.183](#page-182-0)
- ["Instellingen configuratie van de projector Menu ECO" pag.205](#page-204-0)

### **Oplossingen voor geluidsproblemen**

Als er geen geluid hoorbaar is of als het volume te laag of te hoog is, kunt u de volgende oplossingen proberen:

- Regel de volume-instellingen van de projector.
- Druk op de knop [A/V Mute] op de afstandsbediening om de video en audio te hervatten als ze tijdelijk waren gestopt.
- Controleer uw computer of videobron om zeker te zijn dat het volume is ingeschakeld en dat de audio-uitgang is ingesteld voor de juiste bron.
- Koppel de audiokabel los en sluit deze opnieuw aan.
- Controleer de aansluitingen van de audiokabel tussen de projector en de videobron.
- Als u geen geluid hoort van een HDMI-bron, stelt u het aangesloten apparaat in op PCM-uitvoer.
- Controleer of er aangesloten audiokabels het label "Geen weerstand" hebben.
- Als u de functie USB Display gebruikt, schakelt u de instelling **Audio weergeven op projector** onder het programma **Instellingen Epson USB Display** op uw computer in.
- Selecteer de juiste audio-ingang onder de instelling **A/V-instellingen** in het menu **Uitgebreid** van de projector.
- Wanneer u de projector aansluit op een Mac met een HDMI-kabel, moet u controleren of uw Mac audio via de HDMI-poort ondersteunt.
- Als u een aangesloten audiobron wilt gebruiken wanneer de projector uit is, stelt u de optie **Stand-by modus** in op **Communicatie aan** in het menu **ECO** van de projector en zorgt u ervoor dat de opties voor **A/V-instellingen** correct zijn ingesteld in het menu **Uitgebreid** van de projector.
- Als het volume voor de computer is ingesteld op het minimum terwijl de projector is ingesteld op het maximum, kan de ruis gemengd zijn. Verhoog het volume van de computer en verlaag het volume van de projector. (Wanneer u EasyMP Multi PC Projection of USB Display gebruikt.)
- Controleer de instelling **Vol. microfooningang** in het menu **Instellingen** van de projector. Als de instelling te hoog is, zal het geluid van andere aangesloten apparaten te laag zijn.

#### g **Verwante koppelingen**

- ["Oplossingen voor microfoonproblemen" pag.243](#page-242-0)
- ["Het volume regelen met de volumeknoppen" pag.75](#page-74-0)
- ["Projectoraansluitingen" pag.27](#page-26-0)
- ["Instellingen configuratie van de projector Menu Uitgebreid" pag.190](#page-189-0)
- ["Instellingen configuratie van de projector Menu ECO" pag.205](#page-204-0)

### <span id="page-242-0"></span>**Oplossingen voor microfoonproblemen**

Als er geen geluid is wanneer u een microfoon gebruikt die op de projector is aangesloten, probeert u de volgende oplossingen:

- Controleer of de microfoon goed is aangesloten op de projector.
- Zorg dat u een dynamische microfoon en geen condensatormicrofoon gebruikt.
- Pas de instelling **Vol. microfooningang** in de menu's van de projector.

### **Oplossingen wanneer beeldbestandsnamen niet correct worden weergegeven in PC Free**

Als er bestandsnamen zijn die groter zijn dan het weergavegebied of niet ondersteunde symbolen bevatten, kunnen de bestandsnamen worden verkort of gewijzigd in PC Free. Kort de bestandsnaam in of wijzig de naam.

<span id="page-243-0"></span>Controleer de oplossingen in deze secties als u problemen ondervindt met het bedienen van de projector of de afstandsbediening.

### g **Verwante koppelingen**

- "Oplossingen voor problemen met de voeding of het uitschakelen van de projector" pag.244
- "Oplossingen voor problemen met de afstandsbediening" pag.244
- ["Oplossingen voor wachtwoordproblemen" pag.245](#page-244-0)
- ["Oplossing wanneer het bericht "De batterij voor de tijd is bijna leeg"](#page-244-0) verschijnt<sup>"</sup> pag.245

## **Oplossingen voor problemen met de voeding of het uitschakelen van de projector**

Als de projector niet inschakelt wanneer u op de voedingsknop drukt of onverwacht uitschakelt, kunt u de volgende oplossingen proberen:

- Controleer of de voedingskabel goed is aangesloten op de projector en op een werkend stopcontact.
- De projectorknoppen kunnen worden vergrendeld ter beveiliging. Ontgrendel de knoppen onder de instelling **Toetsvergrendeling** in het menu **Instellingen** van de projector of gebruik de afstandsbediening om de projector in te schakelen.

### s**Instellingen** > **Slotinstelling** > **Toetsvergrendeling**

- De voedingskabel is mogelijk defect. Koppel de kabel los en neem contact op met Epson voor hulp.
- Als de lamp van de projector onverwacht wordt uitgeschakeld, is deze mogelijk in de sluimerstand gegaan na een periode van inactiviteit. Voer een willekeurige bewerking uit om de projector te activeren. Om de sluimerstand uit te schakelen, selecteert u **Uit** voor de instelling **Sluimerstand** in het menu **ECO** van de projector.
- Als de projectorlamp onverwacht wordt uitgeschakeld, kan Timer A/V dempen ingeschakeld zijn. Om Timer A/V dempen uit te schakelen,

selecteert u **Uit** voor de instelling **Timer A/V dempen** in het menu **ECO** van de projector.

- Als de projectorlamp uitschakelt, het statuslampje knippert en het Templampje (temperatuur) oplicht, is de projector oververhit en wordt deze uitgeschakeld.
- Als de voedingsknop op de afstandsbediening de projector niet inschakelt, moet u de batterijen controleren en controleren of minstens een van de externe ontvangers beschikbaar is in de instelling **Externe receiver** in het menu **Instellingen** van de projector.

### **W** Verwante koppelingen

- ["De projectorknoppen ontgrendelen" pag.151](#page-150-0)
- ["Instellingen configuratie van de projector Menu ECO" pag.205](#page-204-0)
- ["Status projectorlampjes" pag.233](#page-232-0)
- ["Instellingen projectorfuncties Menu Instellingen" pag.187](#page-186-0)

## **Oplossingen voor problemen met de afstandsbediening**

Als de projector niet reageert op de opdrachten van de afstandsbediening, kunt u de volgende oplossingen proberen:

- Controleer of de batterijen van de afstandsbediening correct zijn geïnstalleerd en stroom krijgen. Vervang, indien nodig, de batterijen.
- Zorg dat u de afstandsbediening gebruikt binnen de ontvangsthoek en het bereik van de projector.
- Zorg dat de projector niet opwarmt of uitschakelt.
- Controleer of een knop op de afstandsbediening geblokkeerd zit waardoor het apparaat naar de sluimerstand gaat. Ontgrendel de knop op de afstandsbediening te activeren.
- Sterke TL-verlichting, direct zonlicht of signalen van infraroodapparaten kunnen de externe ontvangers van de projector storen. Dim de lampjes of verplaats de projector weg van de zon of storende apparatuur.

# <span id="page-244-0"></span>**Problemen met de bediening van de projector en de afstandsbediening oplossen <sup>245</sup>**

- Zorg dat minstens een van de externe ontvangers beschikbaar zijn in de instelling **Externe receiver** in het menu **Instellingen** van de projector.
- Als de instelling **Externe receiver** is uitgeschakeld, houdt u de knop [Menu] op de afstandsbediening minstens 15 seconden ingedrukt om de instelling opnieuw in te stellen naar de standaardinstelling.
- Als u een ID-nummer hebt toegewezen aan de projector om meerdere projectors te bedienen via de afstandsbediening, moet u mogelijk de IDinstelling controleren of wijzigen.
- Als u de afstandsbediening verliest, kunt u een nieuw exemplaar bestellen bij Epson.

#### g **Verwante koppelingen**

- ["Gebruik van de afstandsbediening" pag.42](#page-41-0)
- ["De projector die u wilt bedienen, selecteren" pag.138](#page-137-0)
- ["De batterijen van de afstandsbediening vervangen" pag.227](#page-226-0)
- ["Instellingen projectorfuncties Menu Instellingen" pag.187](#page-186-0)

### **Oplossingen voor wachtwoordproblemen**

Als u een wachtwoord niet kunt invoeren of onthouden, moet u de volgende oplossingen proberen:

- Als u te vaak een onjuist wachtwoord hebt ingevoerd en een bericht ziet met een aanvraagcode, noteer dan de code en neem contact op met Epson voor hulp. Geef de aanvraagcode en bewijs van eigendom op voor hulp bij het ontgrendelen van de projector.
- Als u de afstandsbediening verliest, kunt u geen wachtwoord invoeren. Bestel een nieuw exemplaar bij Epson.

#### **Let op**

Als u **Netwerkinstellingen resetten.** uitvoert in het menu Netwerk van de projector, worden alle wachtwoorden die zijn ingesteld voor het menu **Netwerk** ook gereset en moet u ze opnieuw instellen. Om te verhinderen dat de wachtwoorden worden gereset door onbevoegde gebruikers, zet u **Netwerkbeveil.** op **Aan** in het menu **Wachtwoordbeveilig.**

## **Oplossing wanneer het bericht "De batterij voor de tijd is bijna leeg" verschijnt**

Als het bericht **De batterij voor de tijd is bijna leeg.** wordt weergegeven, neemt u contact op met Epson voor hulp.

# <span id="page-245-0"></span>**Problemen met interactieve functies oplossen <sup>246</sup>**

Controleer de oplossingen in deze secties als u problemen ondervindt met de interactieve functies (EB-695Wi/EB-685Wi/EB-680Wi/EB-675Wi).

#### g **Verwante koppelingen**

- "Oplossingen wanneer het bericht "Er is een fout opgetreden in Easy Interactive Function." wordt weergegeven" pag.246
- "Oplossingen wanneer de interactieve pennen niet werken" pag.246
- ["Oplossingen wanneer handmatige kalibratie niet werkt" pag.247](#page-246-0)
- ["Oplossingen wanneer u geen computer wilt bedienen vanaf het](#page-246-0) [geprojecteerde scherm" pag.247](#page-246-0)
- "Oplossing wanneer de interactieve penpositie niet nauwkeurig is" pag. 247
- ["Oplossingen wanneer de interactieve pennen langzaam of moeilijk te](#page-247-0) [gebruiken zijn" pag.248](#page-247-0)
- ["Oplossingen wanneer de interactieve aanraakbewerking niet werkt" pag.248](#page-247-0)

### **Oplossingen wanneer het bericht "Er is een fout opgetreden in Easy Interactive Function." wordt weergegeven**

Als het bericht **Er is een fout opgetreden in Easy Interactive Function** verschijnt, neemt u contact op met Epson voor hulp.

### **Oplossingen wanneer de interactieve pennen niet werken**

Als de interactieve pennen niet werken, kunt u de volgende oplossingen proberen:

- Zorg dat u het zwarte gedeelte dicht bij de penpunt niet afdekt.
- Houd de pen in een andere hoek zodat uw hand het signaal niet blokkeert.
- Druk op de knop op de zijkant van de pen om de resterende batterijlading aan te geven. Als de batterij-indicator niet oplicht, vervangt u de batterij.
- Controleer of de penpunt stevig bevestigd is aan de pen.
- Als de penpunt versleten of beschadigd is, moet u deze vervangen.
- Controleer of niets het signaal tussen de pen en de interactieve ontvanger op de projector blokkeert.
- Controleer of het kabeldeksel op zijn plaats zit om te verhinderen dat de kabels het signaal blokkeren.
- Dim de kamerlichten en schakel eventuele TL-lampen uit. Controleer of het projectieoppervlak en de penontvanger niet zijn blootgesteld aan direct zonlicht of andere heldere lichtbronnen.
- Controleer of de interactieve penontvanger op de projector schoon en vrij van stof is.
- Zorg dat er geen storing is door infrarood afstandsbedieningen, muizen of infrarood microfoons.
- Zorg ervoor dat u de pen kalibreert alvorens de interactieve pen voor het eerst te gebruiken, zodat de projector de positie van de pen op de juiste manier herkent.
- Controleer of de instellingen **Penmodus** en **Gebruiksmodus pen** correct zijn ingesteld in de opties **Easy Interactive Function** in het menu **Uitgebreid**.
- Wanneer u meerdere projectors en interactieve pennen in dezelfde ruimte gebruikt, kunnen de penbewerkingen onstabiel worden door interferentie. Sluit de optionele kabelset voor de afstandsbediening aan. Als u niet beschikt over de kabelset voor de afstandsbediening, wijzigt u de instelling **Afstand projectoren** in het menu **Uitgebreid** van de projector.

#### s**Uitgebreid** > **Easy Interactive Function** > **Algemeen** > **Geavanceerd** > **Afstand projectoren**

• Probeer de zachte penpunt te vervangen door een harde penpunt. Hiermee kunt u de penbewerkingen verbeteren omdat sommige projectormodellen de zachte penpunt niet ondersteunen.

#### g **Verwante koppelingen**

- ["De Interactieve Penbatterij vervangen" pag.228](#page-227-0)
- ["De interactieve penpunt vervangen" pag.229](#page-228-0)
- <span id="page-246-0"></span>• ["Penkalibratie" pag.81](#page-80-0)
- ["Instellingen configuratie van de projector Menu Uitgebreid" pag.190](#page-189-0)

### **Oplossingen wanneer handmatige kalibratie niet werkt**

Als u problemen ondervindt met het handmatig kalibreren, kunt u de volgende oplossingen proberen:

- Zorg dat de projector niet te dicht bij het projectieoppervlak staat.
- Verplaats de projector of schakel de storende apparatuur, bijvoorbeeld een lichtbron die infrarood-stralen gebruikt, uit.

### **Oplossingen wanneer u geen computer wilt bedienen vanaf het geprojecteerde scherm**

Als u een computer niet kunt bedienen vanaf het geprojecteerde scherm, probeert u de volgende instellingen:

- Zorg dat de optie **USB Type B** in het menu **Uitgebreid** is ingesteld op **Easy Interactive Function** of **USB Display/Easy Interactive Function**.
- Zorg ervoor dat u de pen kalibreert alvorens de interactieve pen voor het eerst te gebruiken, zodat de projector de positie van de pen op de juiste manier herkent.
- Druk op de knop [Pen Mode] op de afstandsbediening om **Interactief met pc** te selecteren als de instelling **Penmodus**. U kunt de instelling **Penmodus** ook configureren in het menu **Uitgebreide** van de projector.
	- s**Uitgebreid** > **Easy Interactive Function** > **Penmodus**
- Zorg dat de USB-kabel stevig is aangesloten. Koppel de USB-kabel los en sluit deze opnieuw aan.
- Wanneer u een beeld projecteert als twee projectors naast elkaar zijn geïnstalleerd, selecteert u de instelling **Multiprojectie** om de interactieve

functies te gebruiken. U moet ook Easy Interactive Driver Ver. 4.0 van de cd-rom Epson Projector Software for Easy Interactive Function installeren op de computer die u wilt bedienen vanaf het geprojecteerde scherm.

s**Uitgebreid** > **Easy Interactive Function** > **Geavanceerd** > **Multiprojectie**

• Wanneer u een beeld projecteert met slechts een van de twee projectors die naast elkaar zijn geïnstalleerd, zult u de computer mogelijk niet kunnen

bedienen vanaf het geprojecteerde scherm. Selecteer het pictogram  $\mathcal{P}$  op het startscherm en stel dan **Gebruik alleen deze projector** in op **Aan**.

- g **Verwante koppelingen**
- ["Instellingen configuratie van de projector Menu Uitgebreid" pag.190](#page-189-0)
- ["Penkalibratie" pag.81](#page-80-0)

### **Oplossing wanneer de interactieve penpositie niet nauwkeurig is**

Als de penpositie niet dezelfde is als deze van de muisaanwijzer, kunt u de volgende oplossingen proberen:

- Zorg ervoor dat u de pen kalibreert alvorens de interactieve pen voor het eerst te gebruiken, zodat de projector de positie van de pen op de juiste manier herkent. Als de cursorlocatie en penpositie niet overeenkomen na de automatische kalibratie, kunt u handmatig kalibreren.
- Controleer of het kabeldeksel op zijn plaats zit om te verhinderen dat de kabels het signaal blokkeren.
- Probeer het penbewerkingsgebied aan te passen.
- Als u de knop [E-Zoom] + op de afstandsbediening gebruikt om het beeld te vergroten, is de penpositie niet nauwkeurig. Wanneer het beeld terugkeert naar zijn originele grootte, zou de positie correct moeten zijn.
- Als u **Penmodus** instelt op **Interactief met pc** in het menu **Uitgebreid** van de projector, stelt u **Autom. pengebied** in op **Uit** en selecteert u vervolgens **Handmatig pengebied**.

# <span id="page-247-0"></span>**Problemen met interactieve functies oplossen <sup>248</sup>**

- s**Uitgebreid** > **Easy Interactive Function** > **Algemeen** > **Geavanceerd** > **Autom. pengebied**
- s**Uitgebreid** > **Easy Interactive Function** > **Algemeen** > **Geavanceerd** > **Handmatig pengebied**
- Wijzig de resolutie van de computer naar  $1280 \times 800$ .

#### g **Verwante koppelingen**

- ["Penkalibratie" pag.81](#page-80-0)
- ["Instellen van het gebied voor gebruik van de pen" pag.98](#page-97-0)
- ["Instellingen configuratie van de projector Menu Uitgebreid" pag.190](#page-189-0)

### **Oplossingen wanneer de interactieve pennen langzaam of moeilijk te gebruiken zijn**

Als de pennen moeilijk te gebruiken zijn of langzaam reageren, kunt u de volgende oplossingen proberen:

- Voor een gemakkelijkere bediening kunt u de pen loodrecht ten opzichte van het projectieoppervlak houden.
- Voor de beste prestaties, sluit u de computer aan op de projector met een VGA- of HDMI-kabel voor de weergave en de USB-kabel voor de interactieve functies.
- Als u een USB Display gebruikt in Windows, moet u mogelijk Windows Aero uitschakelen in het programma **Instellingen Epson USB Display** op uw computer.

#### g **Verwante koppelingen**

• ["Projectoraansluitingen" pag.27](#page-26-0)

### **Oplossingen wanneer de interactieve aanraakbewerking niet werkt**

Als de interactieve aanraakbewerking met uw vinger niet werkt, kunt u de volgende oplossingen proberen (EB-695Wi/EB-680Wi):

- Controleer of de aanraakeenheid correct is geïnstalleerd en of de voedingskabel goed is aangesloten. Raadpleeg de *Installatiehandleiding* van uw projector voor meer informatie.
- Als de indicator op de aanraakeenheid niet oplicht, controleer dan of **Inst.aanraakeenheid** - **Voeding** is ingesteld op **Aan** in het menu **Uitgebreid** van de projector.
- Pas de hoek van de aanraakeenheid aan. Raadpleeg de *Installatiehandleiding* van uw projector voor meer informatie.
- Zorg dat er zich geen obstakels (zoals kabels of penladen) tussen de laserdiffusiepoort en het projectie-oppervlak bevinden. Als hindernissen moeilijk te verwijderen zijn, moet u de infrarooddeflectoren op het projectieoppervlak bevestigen. Raadpleeg de *Installatiehandleiding* van uw projector voor meer informatie.
- Zorg dat er geen storing is door infrarood afstandsbedieningen, muizen of infrarood microfoons.
- Als uw vingerpositie en de cursorpositie op het scherm niet overeenkomen, moet u **Aanraakkalibratie** uitvoeren in het menu **Uitgebreid**.
- Als zich mensen binnen 10 cm voor of rond het projectiescherm bevinden of als er hindernissen zijn die interferentie veroorzaken, zullen de aanraakbewerkingen mogelijk niet goed werken.
- Als kleding of een ander deel van uw lichaam dicht bij het scherm komt of dat aanraakt, werkt de aanraakbediening mogelijk niet goed. Blijf minimaal 1 cm verwijderd van het scherm.
- Als aanraakbewerkingen niet goed werken, zelfs na het uitvoeren van de

kalibratie, drukt u op het pictogram  $\bullet$  op het startscherm om de instelling **Kalibratiebereik** te selecteren.

# **Problemen met interactieve functies oplossen <sup>249</sup>**

- A ls aanraakbewerkingen per ongeluk worden herkend als slepen, selecteert u **Breed** .
- Als de muisbewerkingen niet vloeiend worden uitgevoerd, selecteert u **Smal** .

- <sup>g</sup> **Verwante koppelingen** ["Instellingen configuratie van de projector Menu Uitgebreid" pag.190](#page-189-0)
- ["De interactieve aanraakbediening gebruiken met uw vinger" pag.85](#page-84-0)

# <span id="page-249-0"></span>**Netwerkproblemen oplossen <sup>250</sup>**

Controleer de oplossingen in deze secties als u problemen ondervindt met de projector op een netwerk.

#### g **Verwante koppelingen**

- "Oplossingen wanneer u geen toegang krijgt tot de projector via internet" pag.250
- "Oplossingen wanneer e-mails met netwerkwaarschuwingen niet worden ontvangen" pag.250
- "Oplossingen wanneer het beeld statisch is tijdens de netwerkprojectie" pag.250

### **Oplossingen wanneer u geen toegang krijgt tot de projector via internet**

Als de projector niet toegankelijk is via een webbrowser, moet u ervoor zorgen dat u het juiste ID en wachtwoord gebruikt.

- Zorg dat u de volgende gebruikers-id's gebruikt. (U kunt de gebruikers-id's niet gebruiken.)
	- Om toegang te krijgen tot de optie **Basisbediening**, voert u **EPSONREMOTE** in.
	- Om andere opties te openen en de instellingen op te slaan, voert u **EPSONWEB** in.
- Voer het wachtwoord in dat is ingesteld in het menu **Netwerk** van de projector. Er is standaard geen wachtwoord ingesteld.
- Controleer of u toegang hebt tot het netwerk waarmee de projector is verbonden.
- Als uw webbrowser is ingesteld om verbinding te maken via een proxyserver, kan het scherm Webcontrole niet worden geopend. Geef de instellingen op voor een verbinding zonder het gebruik van een proxyserver.

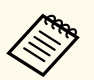

De gebruikers-ID en het wachtwoord zijn hoofdlettergevoelig.

#### g **Verwante koppelingen**

• ["Menu Netwerk - Menu Basis" pag.198](#page-197-0)

### **Oplossingen wanneer e-mails met netwerkwaarschuwingen niet worden ontvangen**

Als u geen e-mail ontvangt met een waarschuwing voor problemen met een projector via het netwerk, kunt u de volgende oplossingen proberen:

- Controleer of de projector is ingeschakeld en correct met het netwerk is verbonden. (Als de projector is uitgeschakeld door een fout, wordt de e-mail mogelijk niet geleverd.)
- Zorg dat u de instellingen voor e-mailwaarschuwingen van de projector correct instelt in het menu **Melding** van het projectornetwerk of in de netwerksoftware.
- Zet de instelling **Stand-by modus** op **Communicatie aan** in het menu **ECO** van de projector zodat de netwerksoftware de projector kan bewaken in stand-by modus.
- Controleer of het stopcontact en de voedingsbron goed werken.

#### g **Verwante koppelingen**

• ["Menu Netwerk - Menu Melding" pag.202](#page-201-0)

### **Oplossingen wanneer het beeld statisch is tijdens de netwerkprojectie**

Probeer de volgende oplossingen als het geprojecteerde beeld statisch is tijdens de netwerkprojectie:

# **Netwerkproblemen oplossen <sup>251</sup>**

- C ontroleer op obstakels tussen het toegangspunt, de computer, het mobiele apparaat en de projector en wijzig hun positie om de communicatie te verbeteren.
- Zorg dat het toegangspunt, de computer, het mobiele apparaat en de projector niet te ver van elkaar staan. Plaats ze dichter bij elkaar en probeer ze opnieuw te verbinden.
- Als de draadloze verbinding langzaam is of als uw geprojecteerd beeld ruis bevat, controleert u op storing van een ander apparaat, zoals een Bluetoothapparaat of magnetron. Verplaats het storende apparaat verder weg of breid uw draadloze bandbreedte uit.
- Verminder het aantal aangesloten apparaten als de verbindingssnelheid afneemt.

# **Bijlage**

Raadpleeg deze secties voor de technische specificaties en belangrijke mededelingen over uw projector.

### g **Verwante koppelingen**

- ["Optionele accessoires en reserveonderdelen" pag.253](#page-252-0)
- ["Schermgrootte en projectieafstand" pag.255](#page-254-0)
- ["Ondersteunde resoluties voor de monitorweergaven" pag.257](#page-256-0)
- ["Specificaties van de projector" pag.259](#page-258-0)
- ["Externe afmetingen" pag.262](#page-261-0)
- ["Systeemvereisten USB Display" pag.264](#page-263-0)
- ["Systeemvereisten Easy Interactive Driver" pag.265](#page-264-0)
- ["Lijst van veiligheidssymbolen \(volgens IEC60950-1 A2\)" pag.266](#page-265-0)
- ["Woordenlijst" pag.268](#page-267-0)
- ["Mededelingen" pag.271](#page-270-0)
# **Optionele accessoires en reserveonderdelen <sup>253</sup>**

De volgende accessoires en reserveonderdelen zijn als optie verkrijgbaar. U kunt deze producten naar wens aanschaffen.

De volgende lijst met optionele accessoires en reserveonderdelen is van toepassing vanaf: september 2016.

De accessoiregegevens kunnen zonder voorafgaande opgaaf van redenen worden gewijzigd en de beschikbaarheid van accessoires verschilt per land.

### g **Verwante koppelingen**

- "Kabels" pag.253
- "Beugels" pag.253
- "Voor interactieve functie" pag.253
- "Voor draadloze verbinding" pag.253
- ["Externe apparaten" pag.254](#page-253-0)
- ["Reserve-onderdelen" pag.254](#page-253-0)

## **Kabels**

**Computerkabel ELPKC02 (1,8 m - voor 15-pins mini D-sub/15-pins mini D-sub)**

**Computerkabel ELPKC09 (3 m - voor 15-pins mini D-sub/15-pins mini D-sub)**

**Computerkabel ELPKC10 (20 m - voor 15-pins mini D-sub/15-pins mini D-sub)**

Gebruiken bij aansluiten op de Computer-poort.

### **Componentvideokabel ELPKC19 (3 m - voor 15-pins mini D-sub/RCA mannelijk x 3)**

Gebruik deze voor het aansluiten op een component-videobron.

#### **Kabelset afstandsbediening ELPKC28**

Gebruik deze voor het aansluiten van meerdere projectoren die de interactieve functie ondersteunen

#### **USB-verlengsnoer ELPKC31**

Gebruik deze voor het aansluiten op een USB-kabel als de kabel te kort is.

## **Beugels**

#### **Instelplaat ELPMB46**

Gebruik deze als u de projector aan een wand installeert.

#### **Plafondmontage ELPMB23**

Gebruik deze als u de projector aan een plafond bevestigt.

#### **Plafondbuis (450 mm) ELPFP13**

#### **Plafondbuis (700 mm) ELPFP14**

Gebruik deze als u de projector aan een hoog plafond bevestigt.

#### **Interactieve tafelmontage ELPMB29**

Gebruik deze als u de projector op een tafel opstelt.

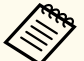

Om de projector aan een plafond op te hangen, zijn bijzondere kennis en vaardigheden vereist. Neem contact op met Epson voor hulp.

## **Voor interactieve functie**

#### **Interactieve pen ELPPN05A**

#### **Interactieve pen ELPPN05B**

Te gebruiken voor bediening van het computerscherm op het projectieoppervlak.

#### **Vervanging harde penpunten ELPPS03**

#### **Vervanging zachte penpunten ELPPS04**

Vervanging voor de penpunt van de interactieve pen.

## **Voor draadloze verbinding**

#### **Draadloze LAN-module ELPAP10**

Gebruik dit om beelden te projecteren vanaf een computer via een draadloze communicatie. (Frequentieband: 2,4 GHz)

## <span id="page-253-0"></span>**Externe apparaten**

### **Documentcamera ELPDC21**

Gebruik deze voor het projecteren van boeken, online Help-documenten of dia's.

## **Externe luidspreker ELPSP02**

Externe luidsprekers met eigen stroomvoorziening.

### **Interfacebox ELPCB02**

Als de projector aan een wand is gemonteerd of opgehangen aan het plafond, installeer dan de afstandsbediening om de betreffende projector te bedienen.

# **Reserve-onderdelen**

### **Projectorlamp ELPLP90 (EB-680Wi/EB-675Wi/EB-675W/EB-670)**

### **Projectorlamp ELPLP91 (EB-695Wi/EB-685Wi/EB-685W/EB-680)**

Gebruik deze als vervanging voor gebruikte projectorlampen.

## **Luchtfilter ELPAF49**

Gebruik deze als vervanging voor gebruikte luchtfilters.

Raadpleeg deze tabel om te bepalen hoe ver de projector van het scherm moet worden verwijderd op basis van de grootte van het geprojecteerde beeld.

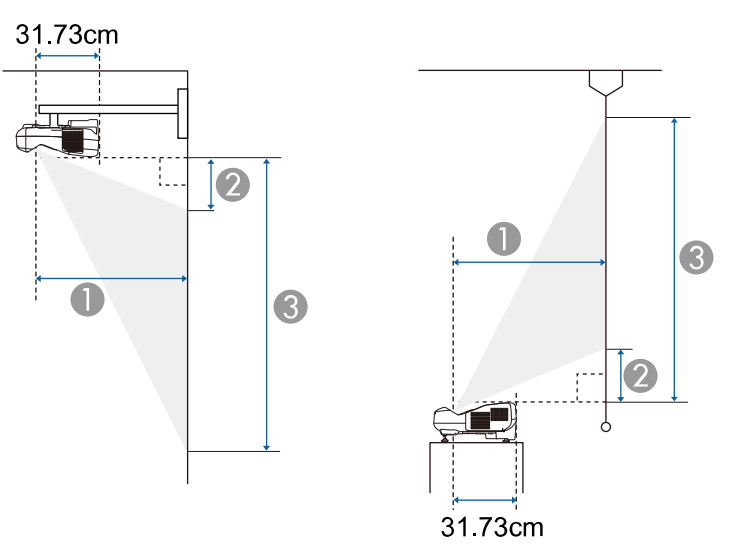

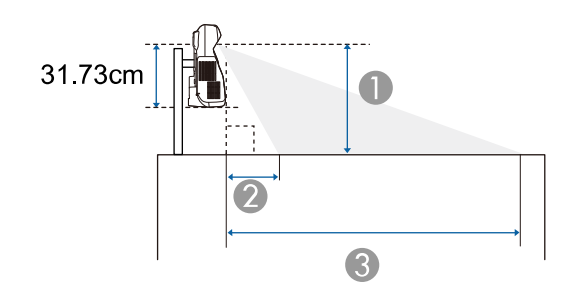

- **Projectie-afstand (cm)**
- B De afstand van de projector tot de bovenkant van het scherm (bij bevestiging aan een muur of plafond, of verticaal geïnstalleerd) (cm)

De afstand van de projector tot de onderkant van het scherm (wanneer op een oppervlak, bijvoorbeeld een bureau, geïnstalleerd) (cm)

C De afstand van de projector tot de onderkant van het scherm (bij bevestiging aan een muur of plafond, of verticaal geïnstalleerd) (cm)

De afstand van de projector tot de bovenkant van het scherm (wanneer op een oppervlak, bijvoorbeeld een bureau, geïnstalleerd) (cm)

### **WXGA (EB-695Wi/EB-685Wi/EB-680Wi/EB-675Wi)**

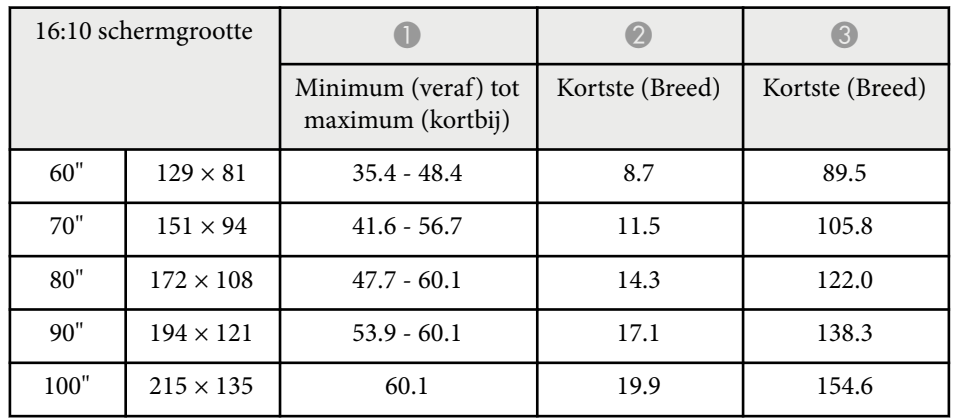

### **WXGA (EB-685W/EB-675W)**

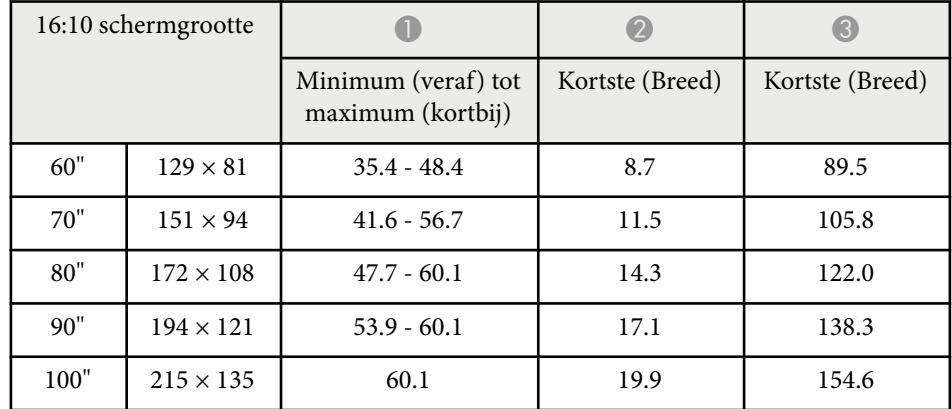

# **Schermgrootte en projectieafstand <sup>256</sup>**

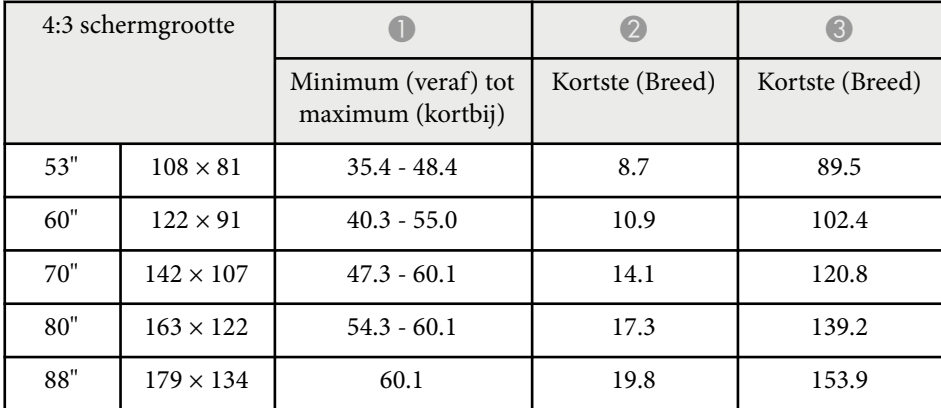

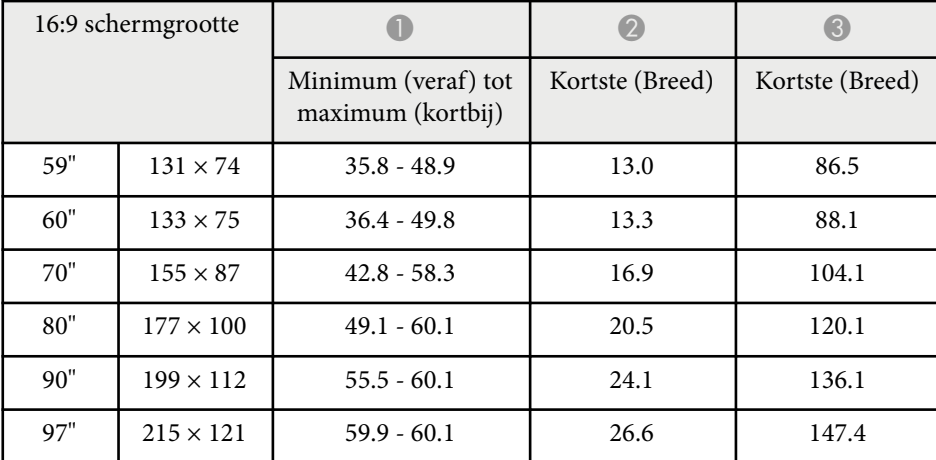

## **XGA (EB-680/EB-670)**

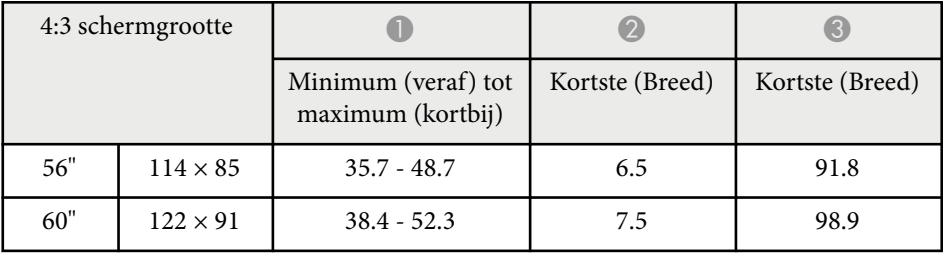

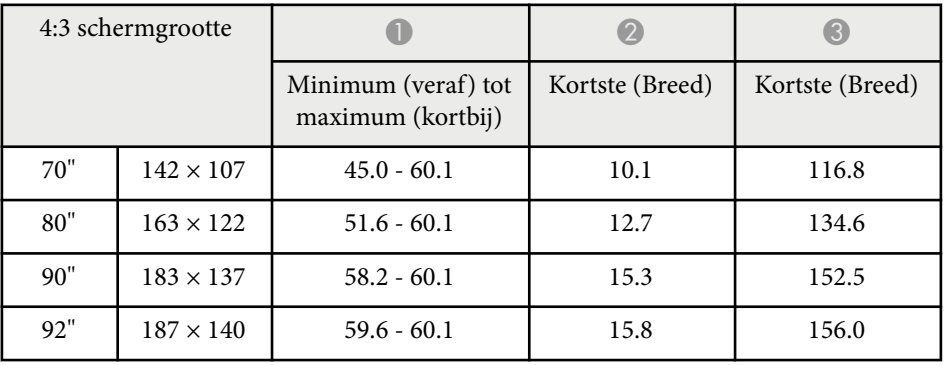

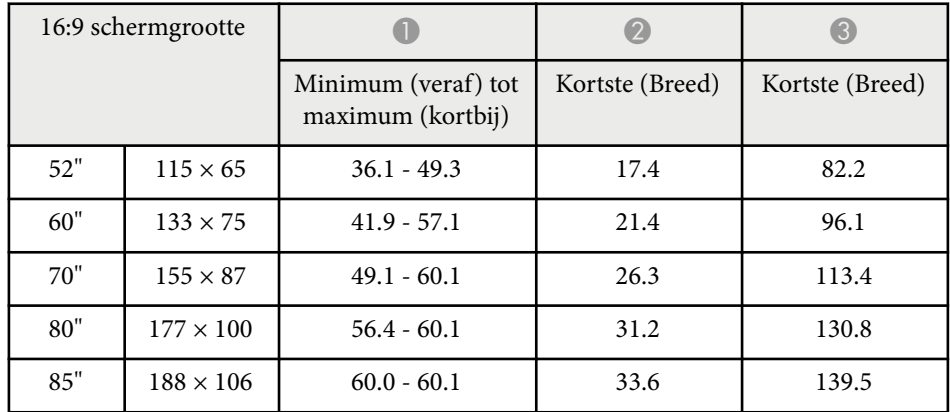

De tabel hier toont de compatibele vernieuwingsfrequentie en resolutie voor elk compatibel videoweergaveformaat.

## **Componentsignalen (RGB analoog)**

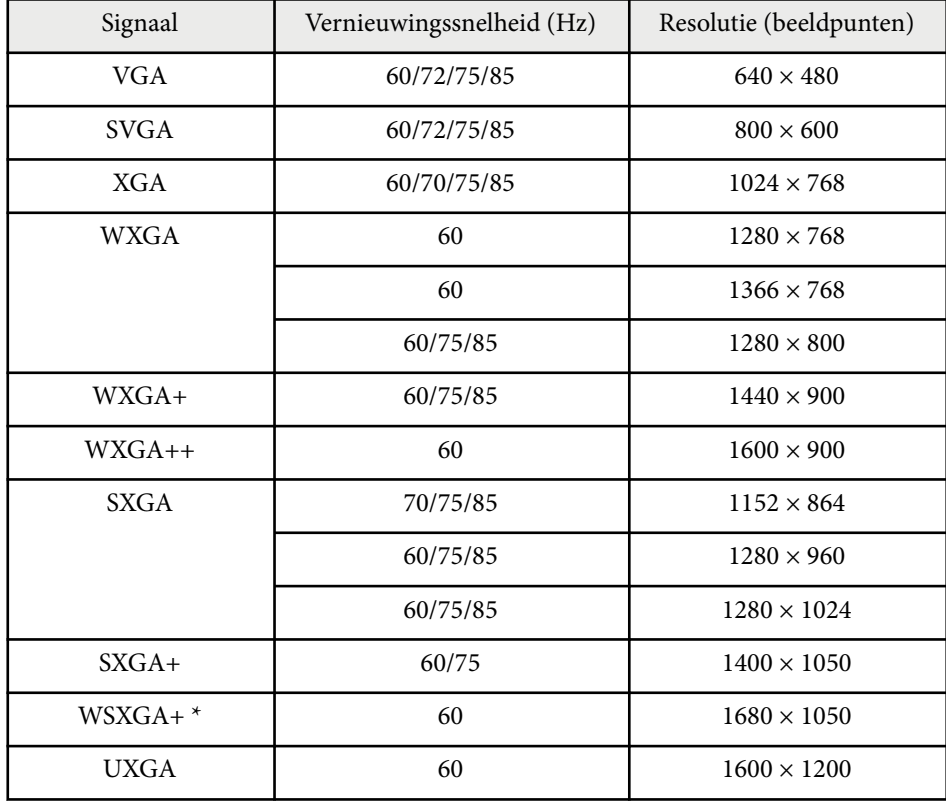

\* WSXGA+ is alleen beschikbaar voor EB-695Wi/EB-685Wi/EB-680Wi/ EB-675Wi/EB-685W/EB-675W en is alleen compatibel wanneer **Breed** is geselecteerd als de instelling **Resolutie** in het menu **Signaal** van de projector.

Ook als er andere signalen dan de hierboven genoemde worden doorgegeven, kan het beeld waarschijnlijk wel worden geprojecteerd. Waarschijnlijk worden echter niet alle functies ondersteund.

#### **Video-component**

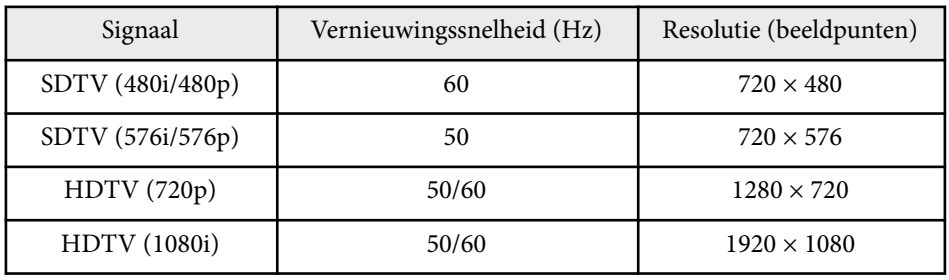

### **Composietvideo**

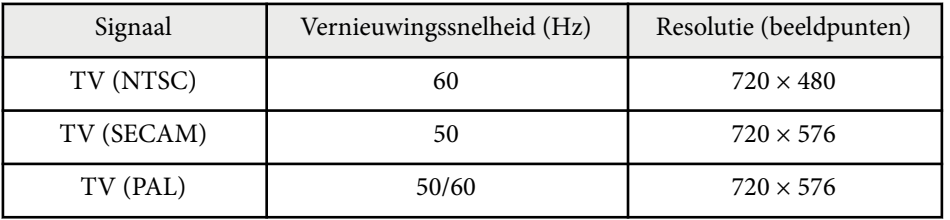

### **HDMI-ingangssignaal**

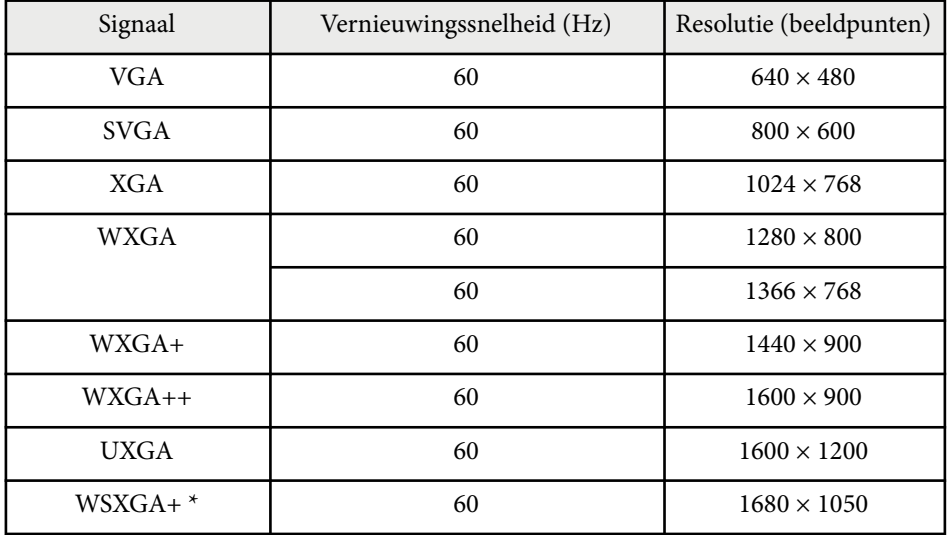

# **Ondersteunde resoluties voor de monitorweergaven <sup>258</sup>**

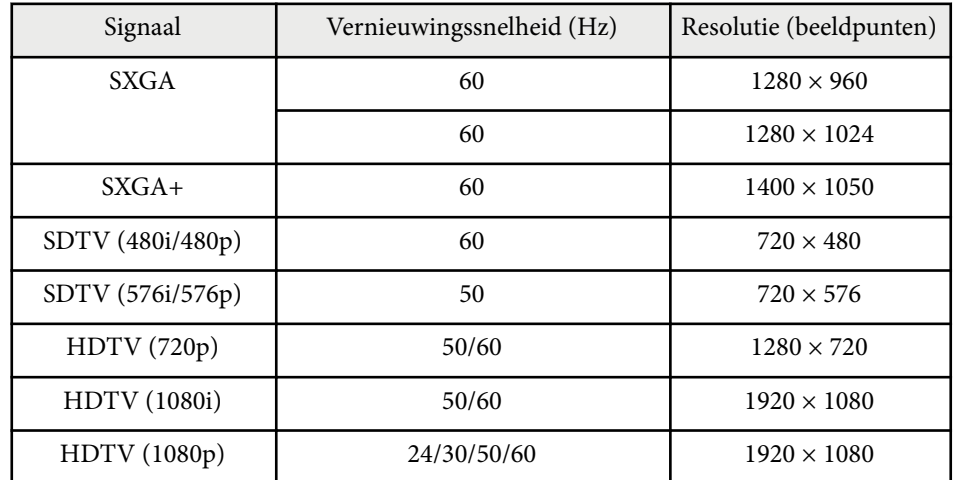

\* Alleen beschikbaar voor EB-695Wi/EB-685Wi/EB-680Wi/EB-675Wi/ EB-685W/EB-675W.

## **MHL-ingangssignaal**

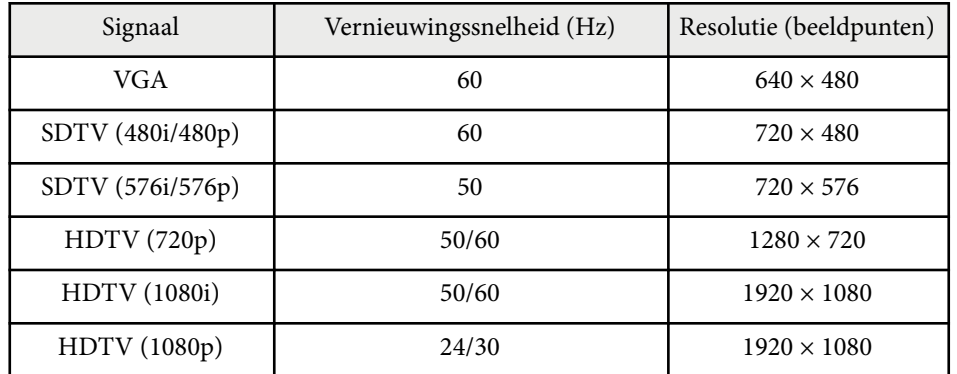

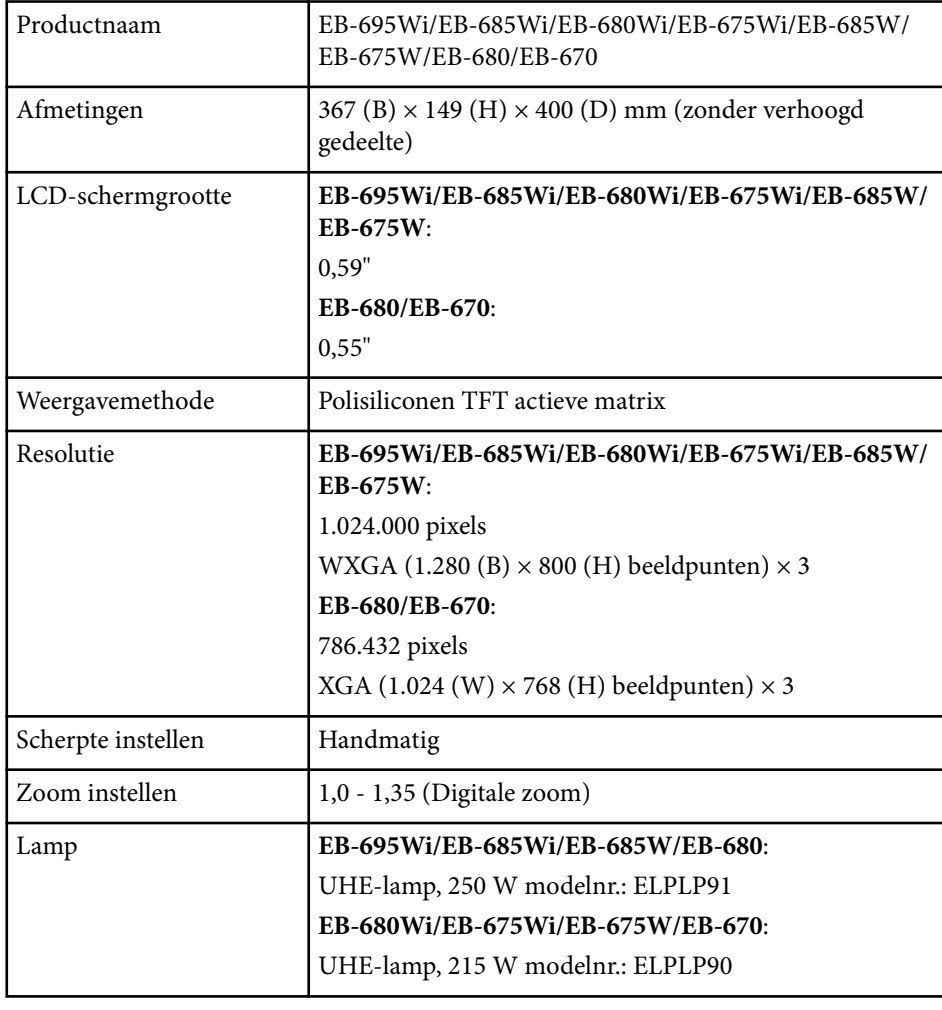

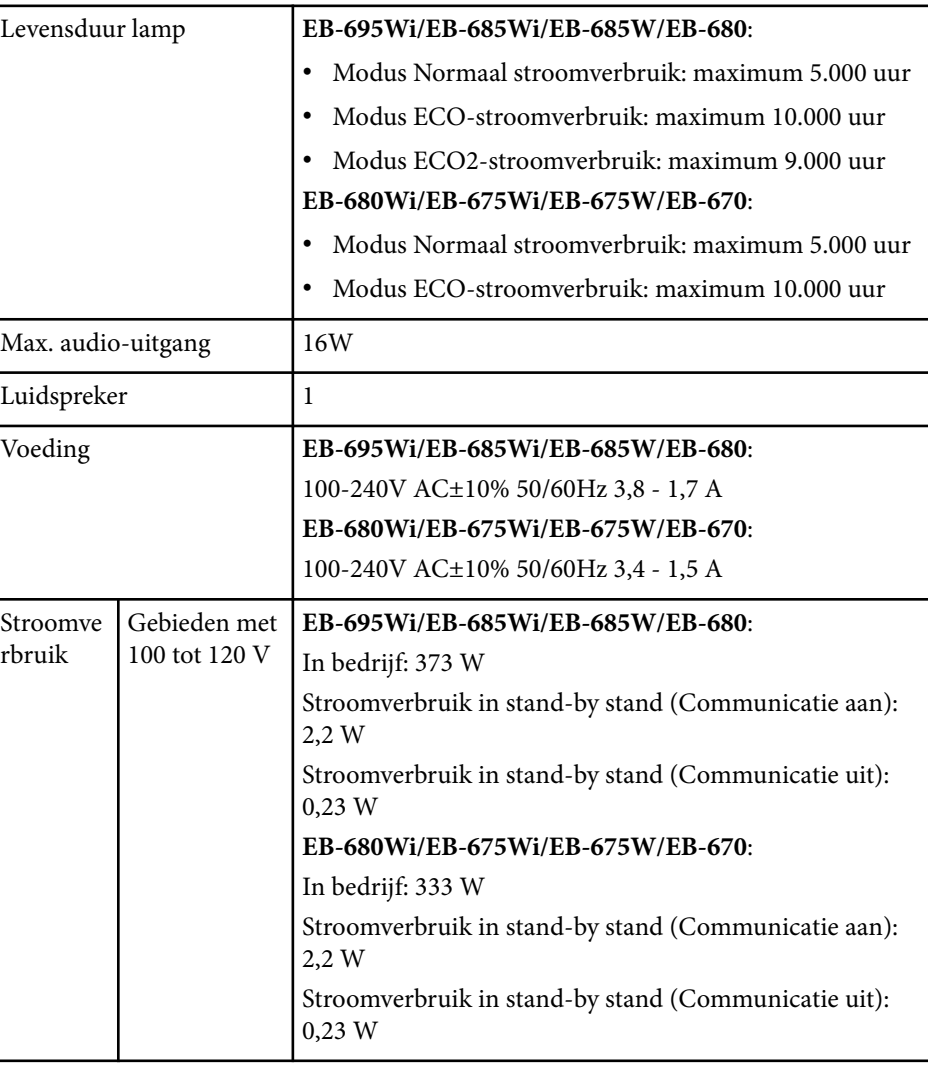

# **Specificaties van de projector <sup>260</sup>**

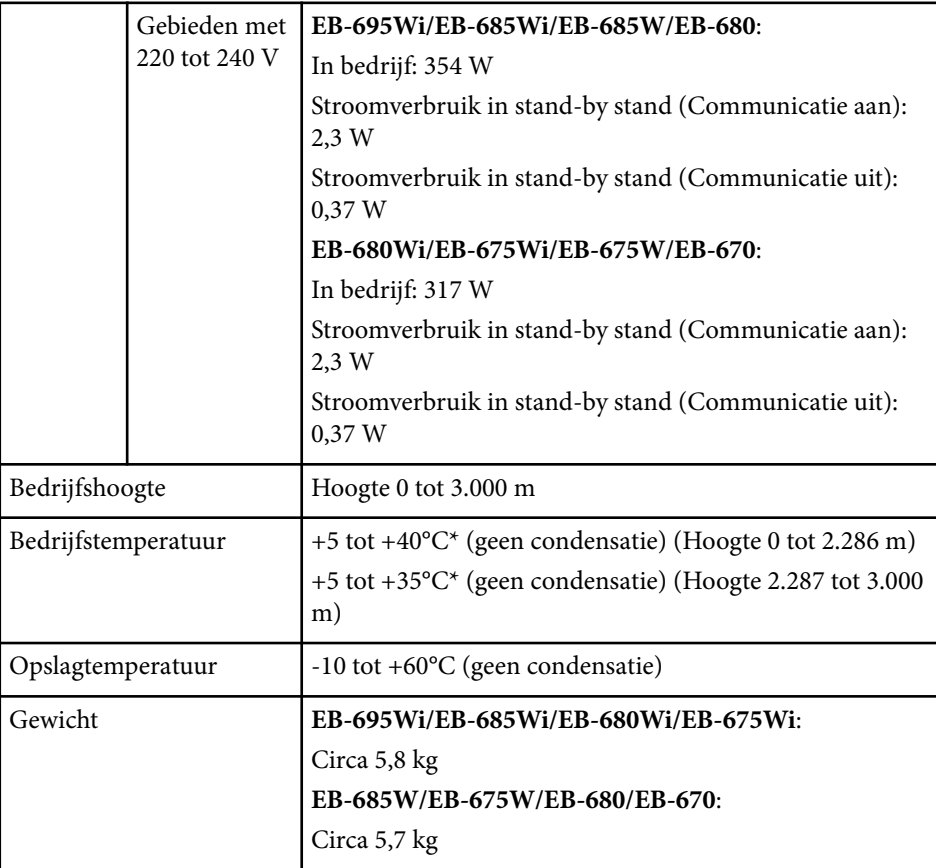

\* Als de omgevingstemperatuur te hoog wordt, wordt de helderheid automatisch gedimd.

Het typeplaatje is bevestigd aan de onderkant van de projector.

### **Kantelhoek**

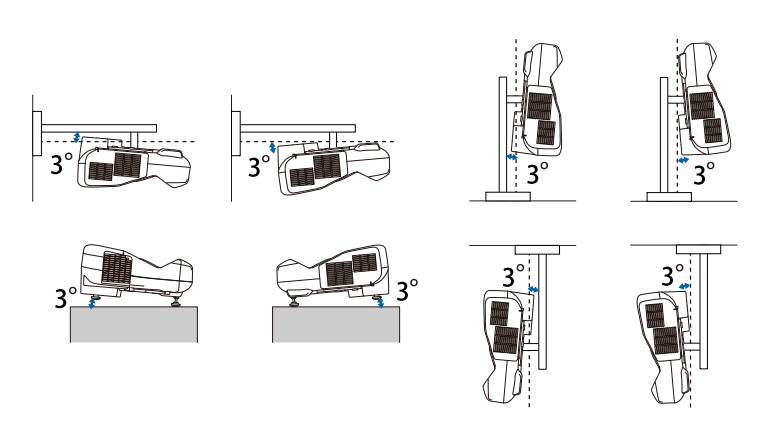

Als u de projector kantelt onder een hoek van meer dan 3˚, kan deze worden beschadigd en ongelukken veroorzaken.

## g **Verwante koppelingen**

• "Specificaties connectors" pag. 260

# **Specificaties connectors**

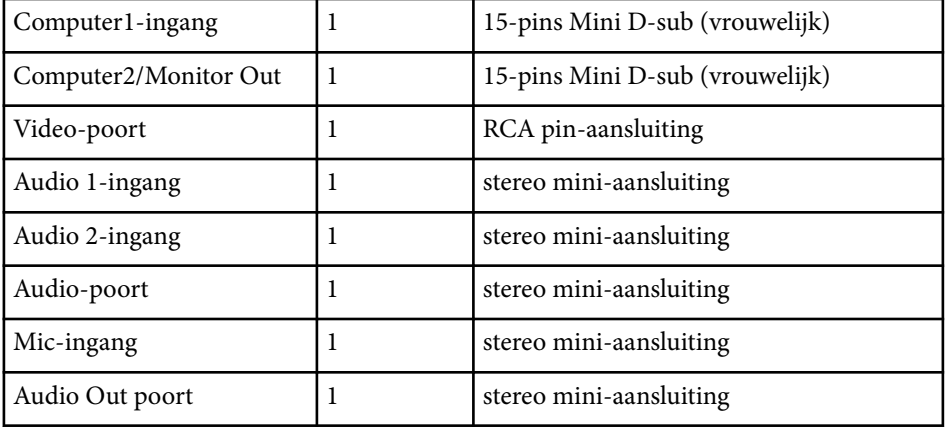

# **Specificaties van de projector <sup>261</sup>**

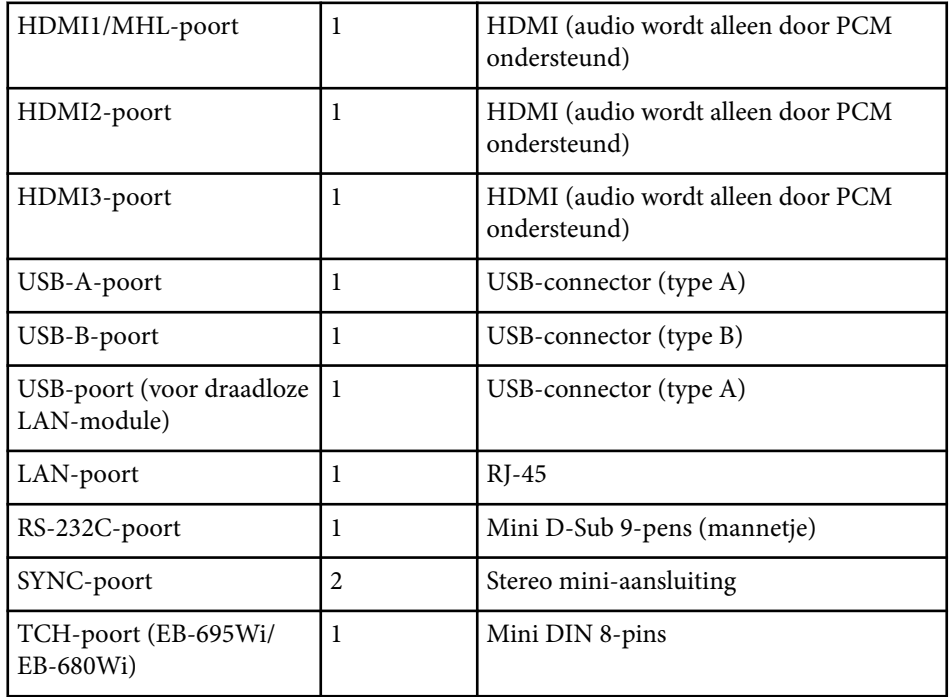

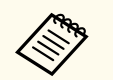

• USB-A- en USB-B-poort ondersteunt USB 2.0. Het is echter niet gegarandeerd dat alle apparaten met USB-ondersteuning werken op de USB-poorten.

• USB-B-poort biedt geen ondersteuning voor USB 1.1.

# **Externe afmetingen <sup>262</sup>**

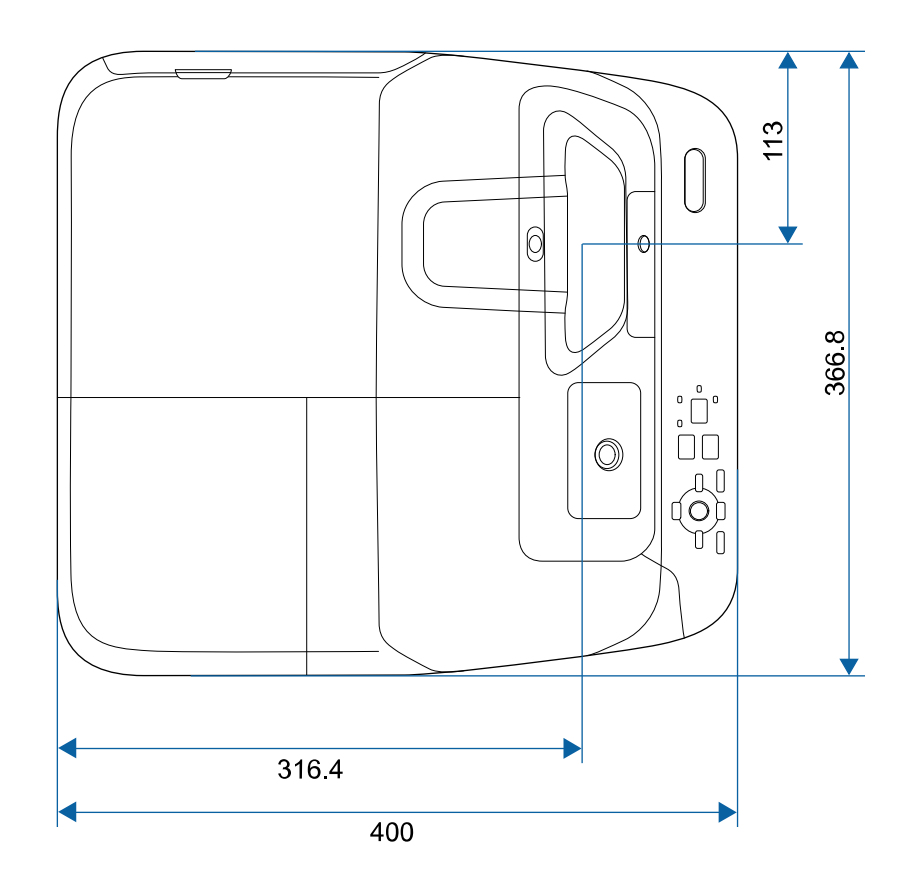

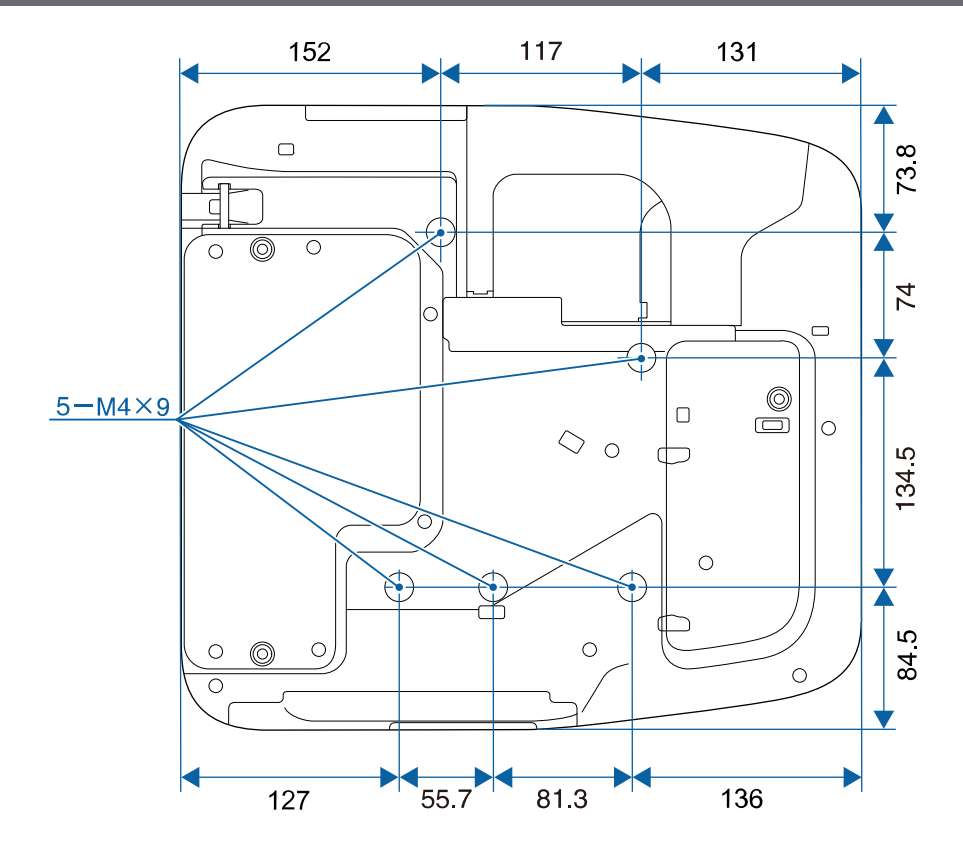

**Zonder pootjes**

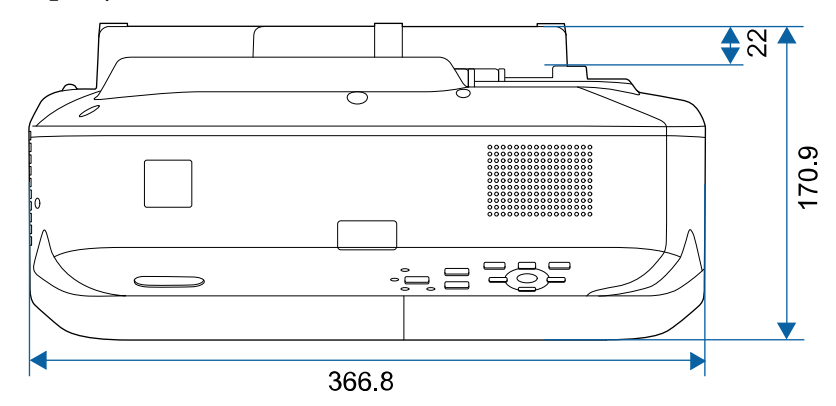

# **Externe afmetingen <sup>263</sup>**

**Met pootjes**

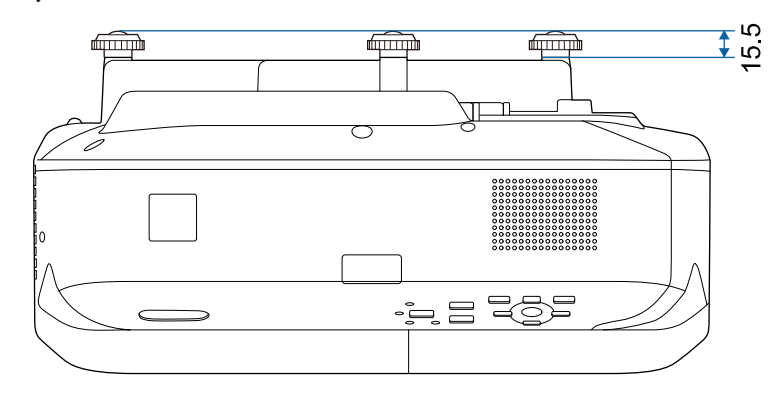

De eenheid gebruikt in deze illustraties is mm.

Om de projectorsoftware Epson USB Display te gebruiken, moet de computer voldoen aan de volgende systeemvereisten.

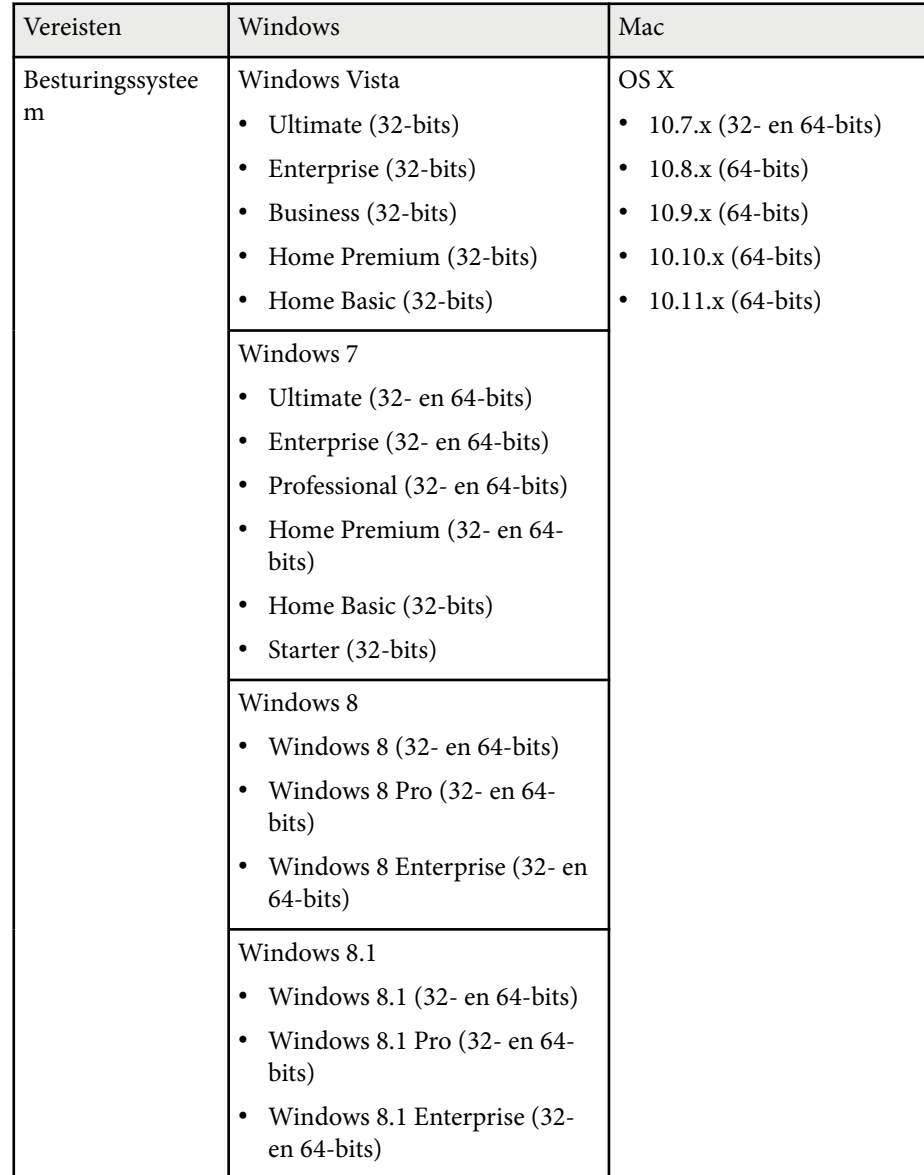

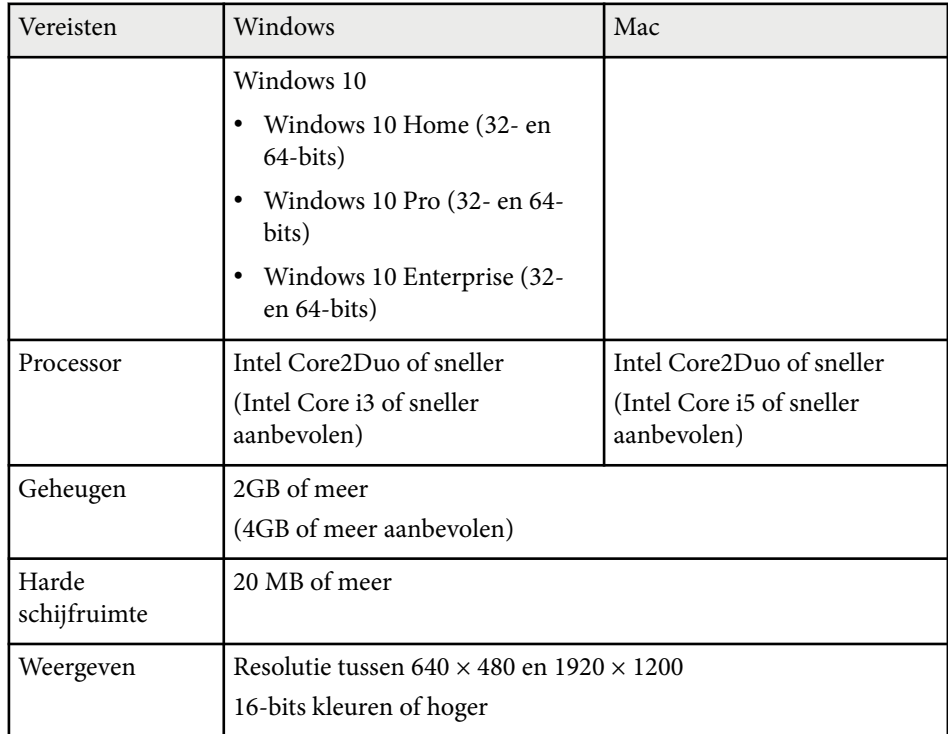

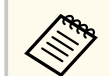

De werking is niet gegarandeerd voor Windows Vista zonder geïnstalleerde servicepacks of Windows Vista Service Pack 1.

Als u de modus Computer interactief wilt gebruiken, moet u de Easy Interactive Driver op uw computer installeren. Controleer de systeemvereisten die nodig zijn om de software uit te voeren.

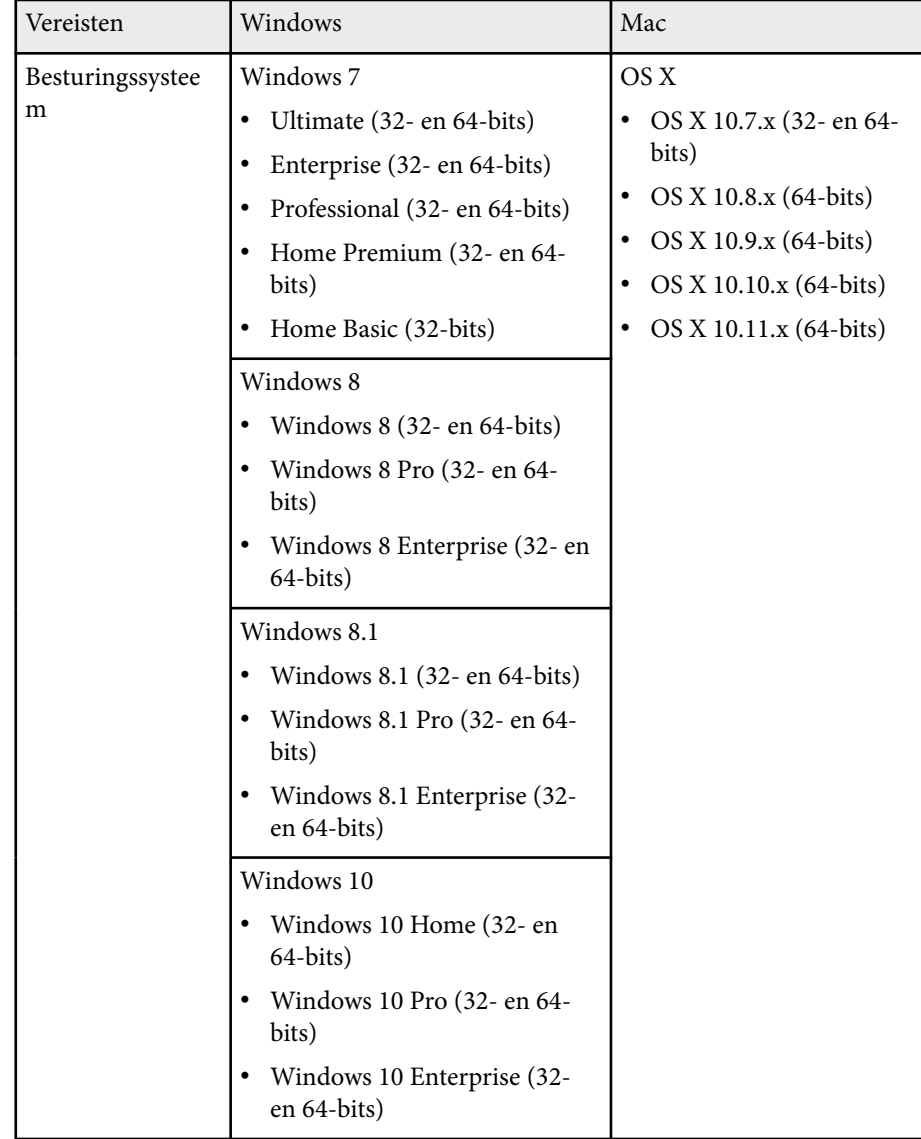

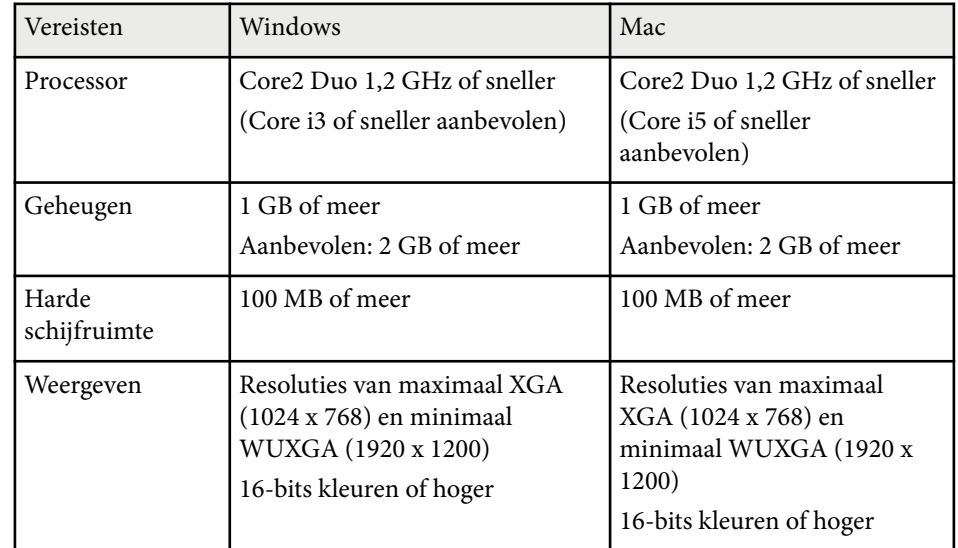

# **Lijst van veiligheidssymbolen (volgens IEC60950-1 A2) <sup>266</sup>**

De volgende tabel toont de betekenis van de labels met veiligheidssymbolen op de apparatuur.

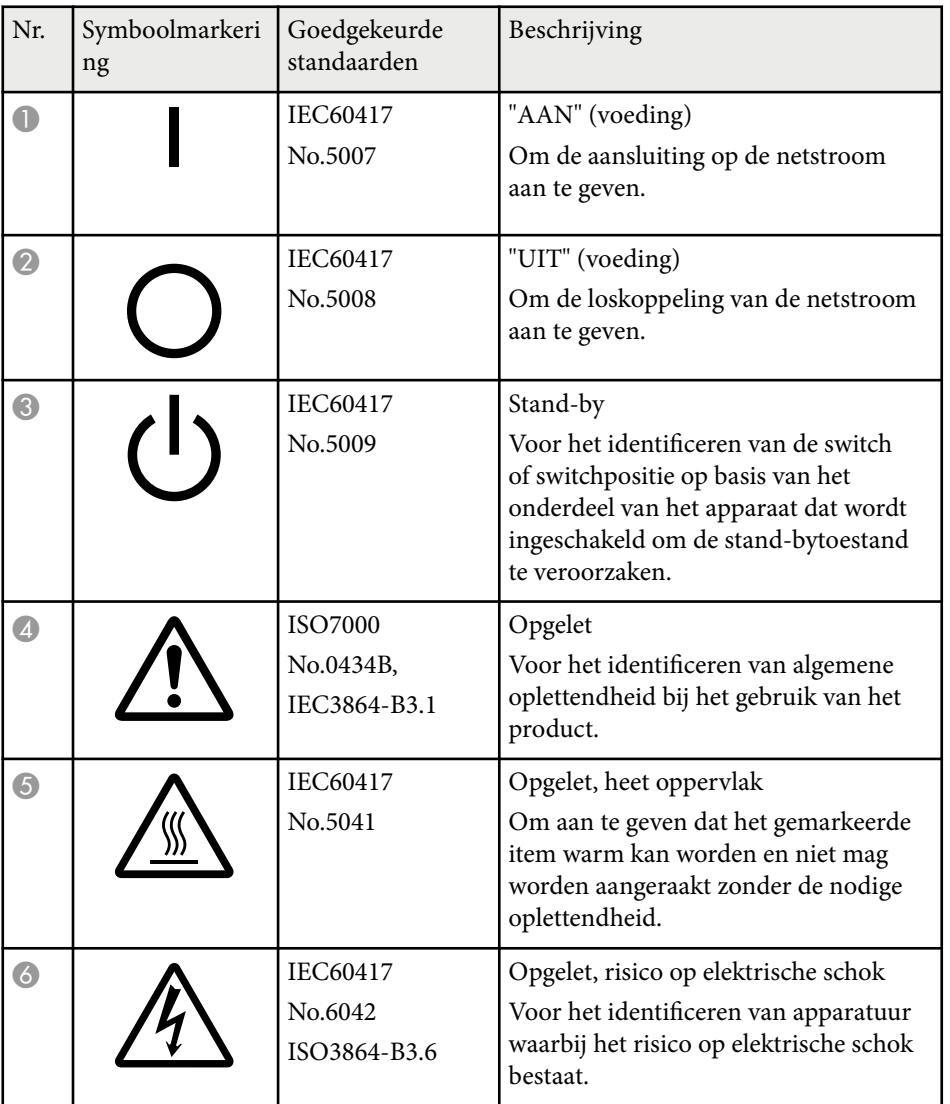

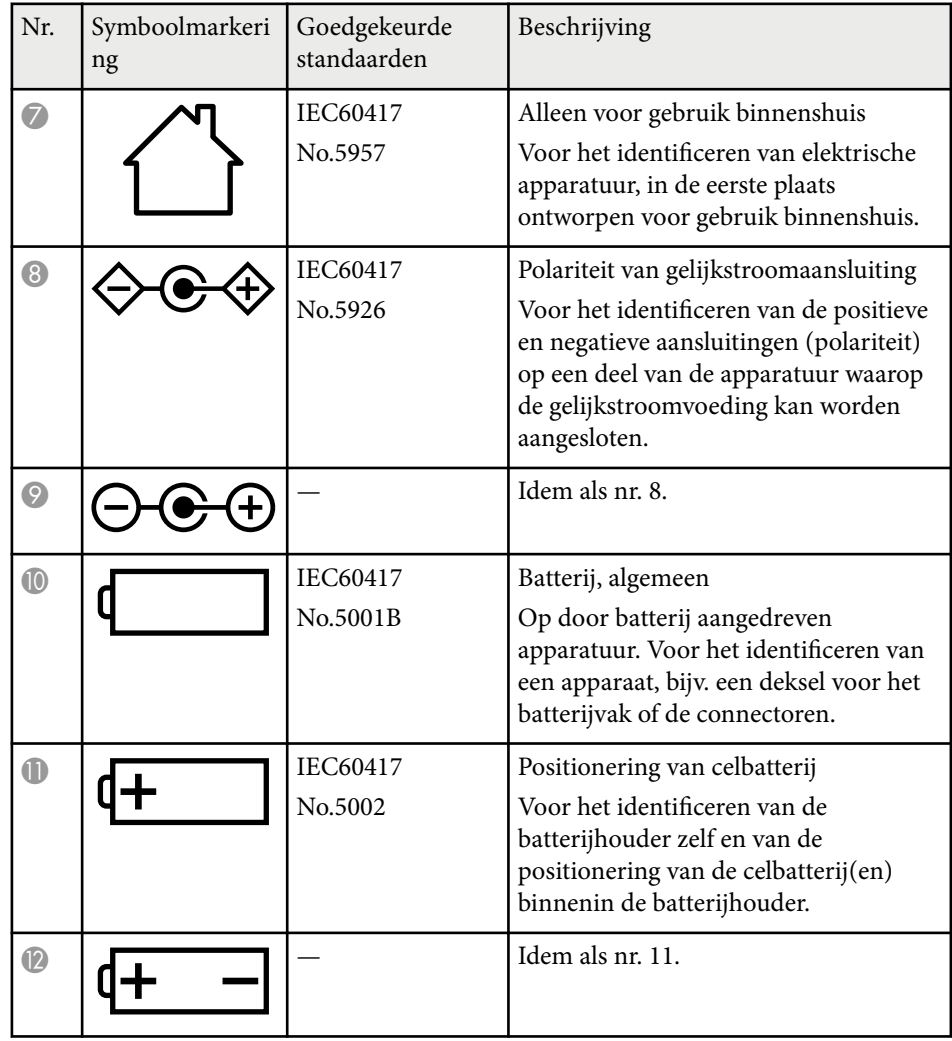

# **Lijst van veiligheidssymbolen (volgens IEC60950-1 A2) <sup>267</sup>**

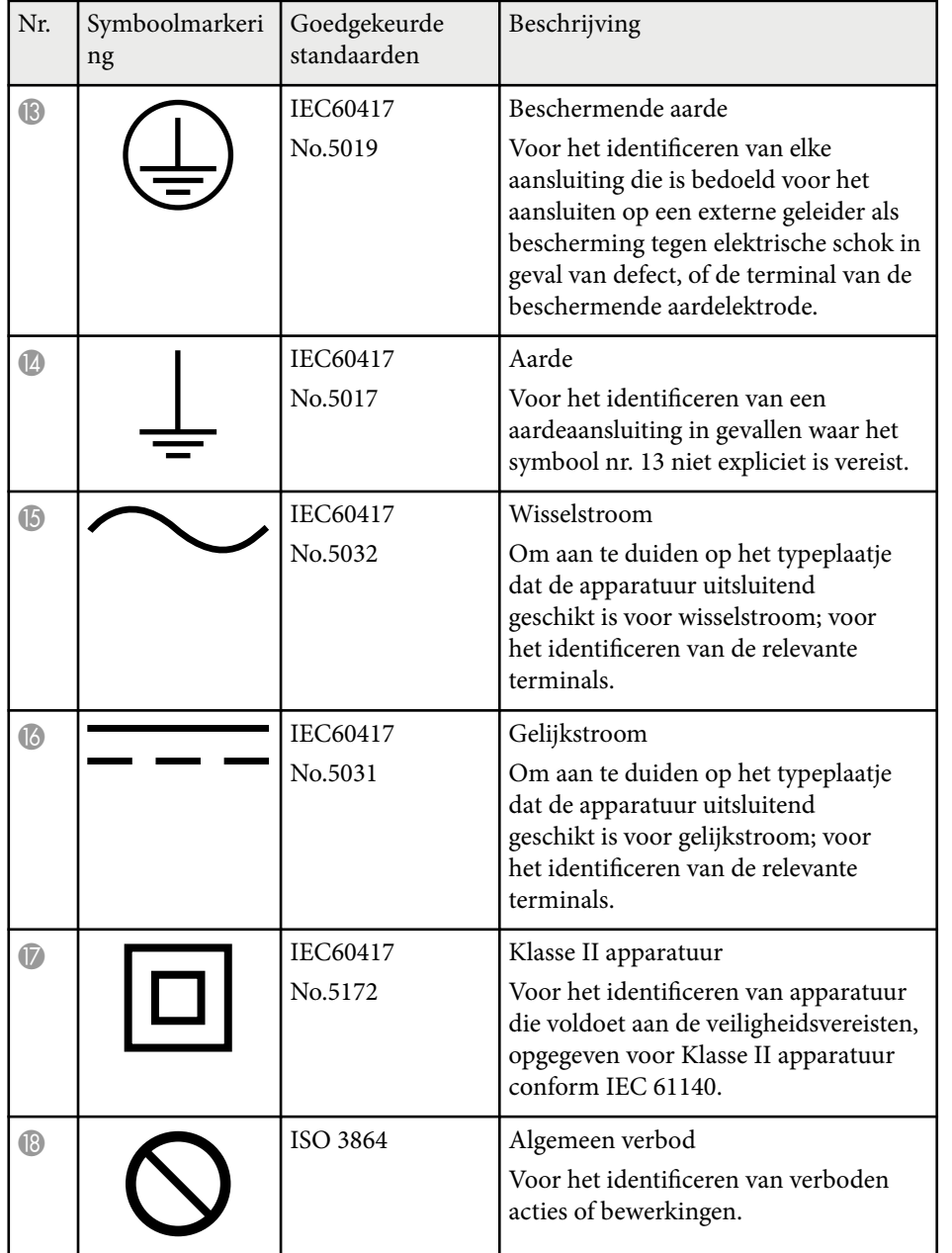

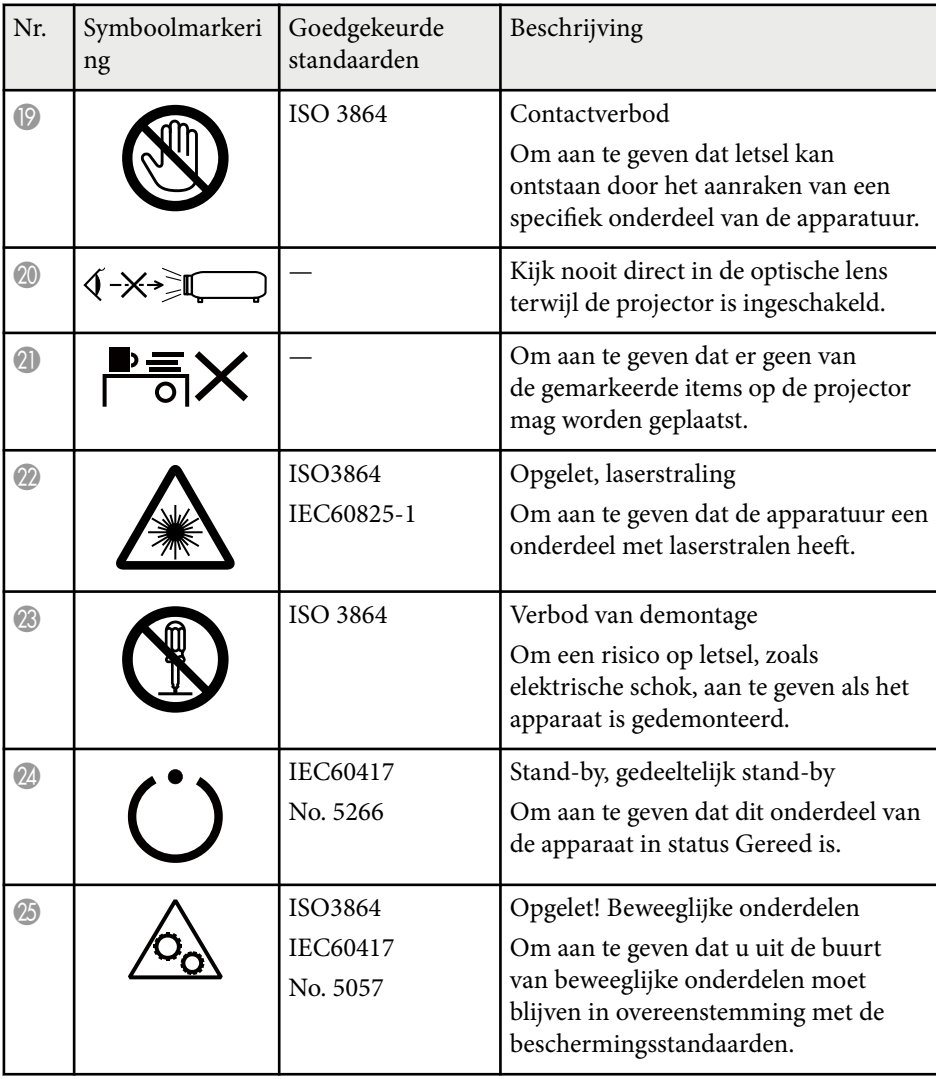

# **Woordenlijst <sup>268</sup>**

In dit gedeelte worden kort de moeilijke termen uitgelegd die niet zijn toegelicht in de tekst van deze handleiding. Raadpleeg eventueel andere in de winkel verkrijgbare publicaties voor meer informatie.

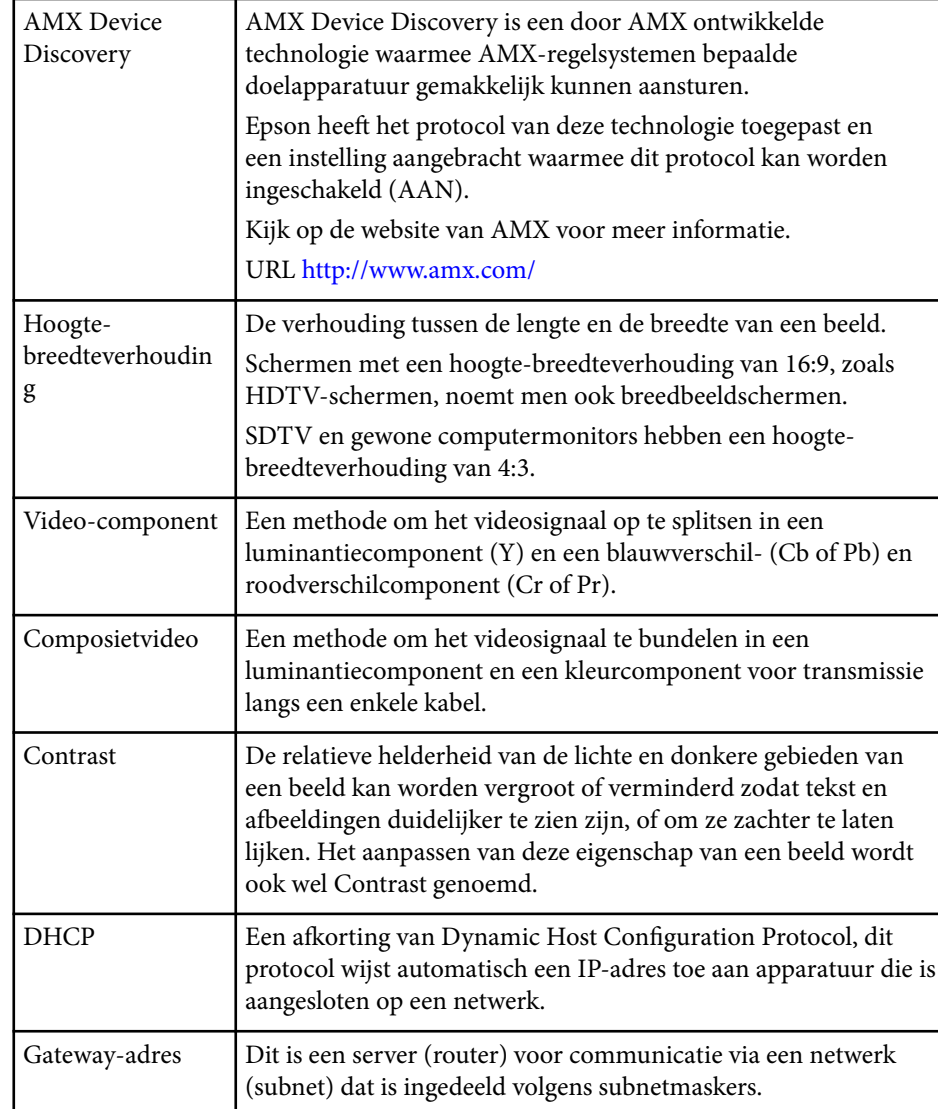

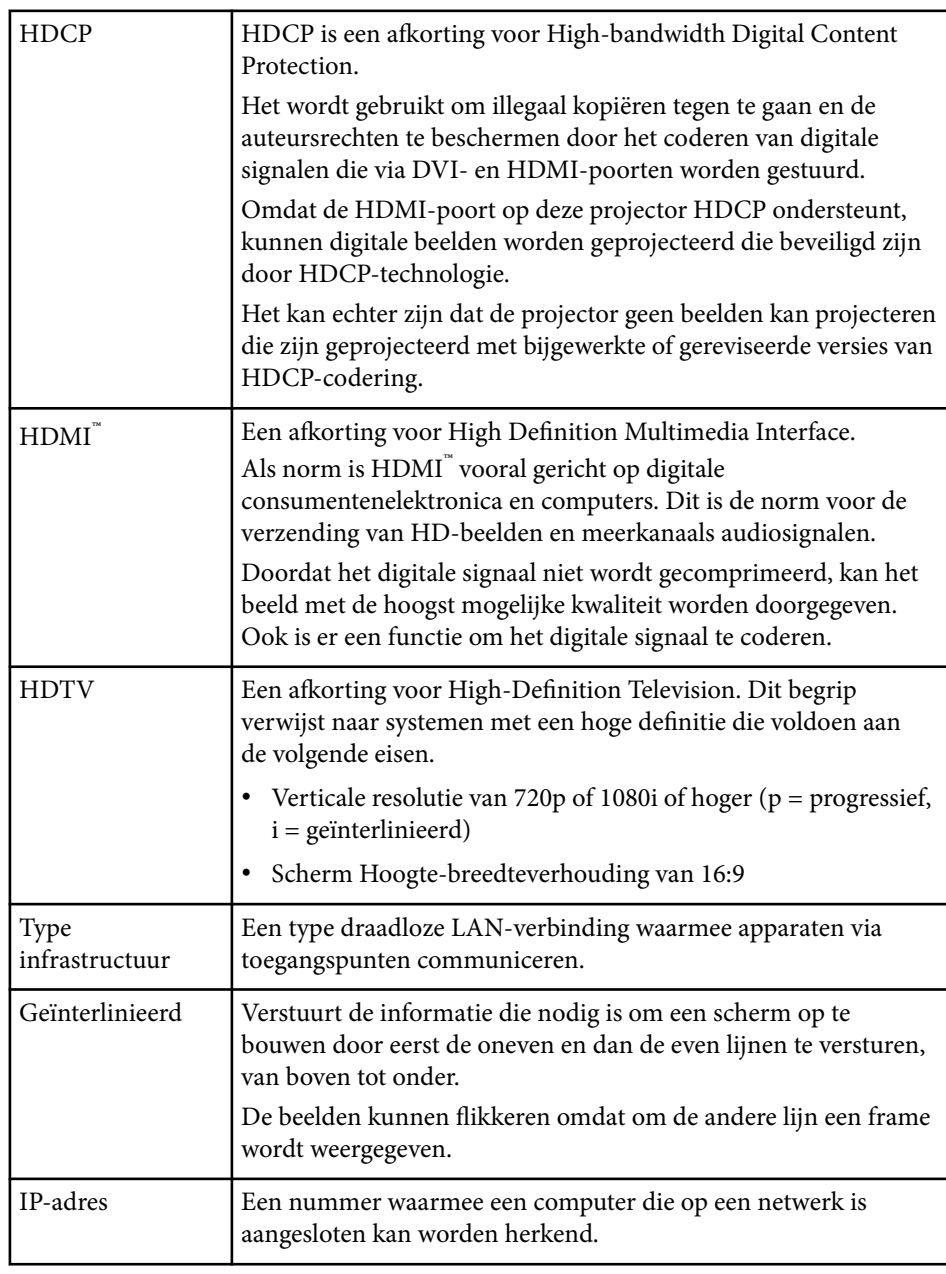

# **Woordenlijst <sup>269</sup>**

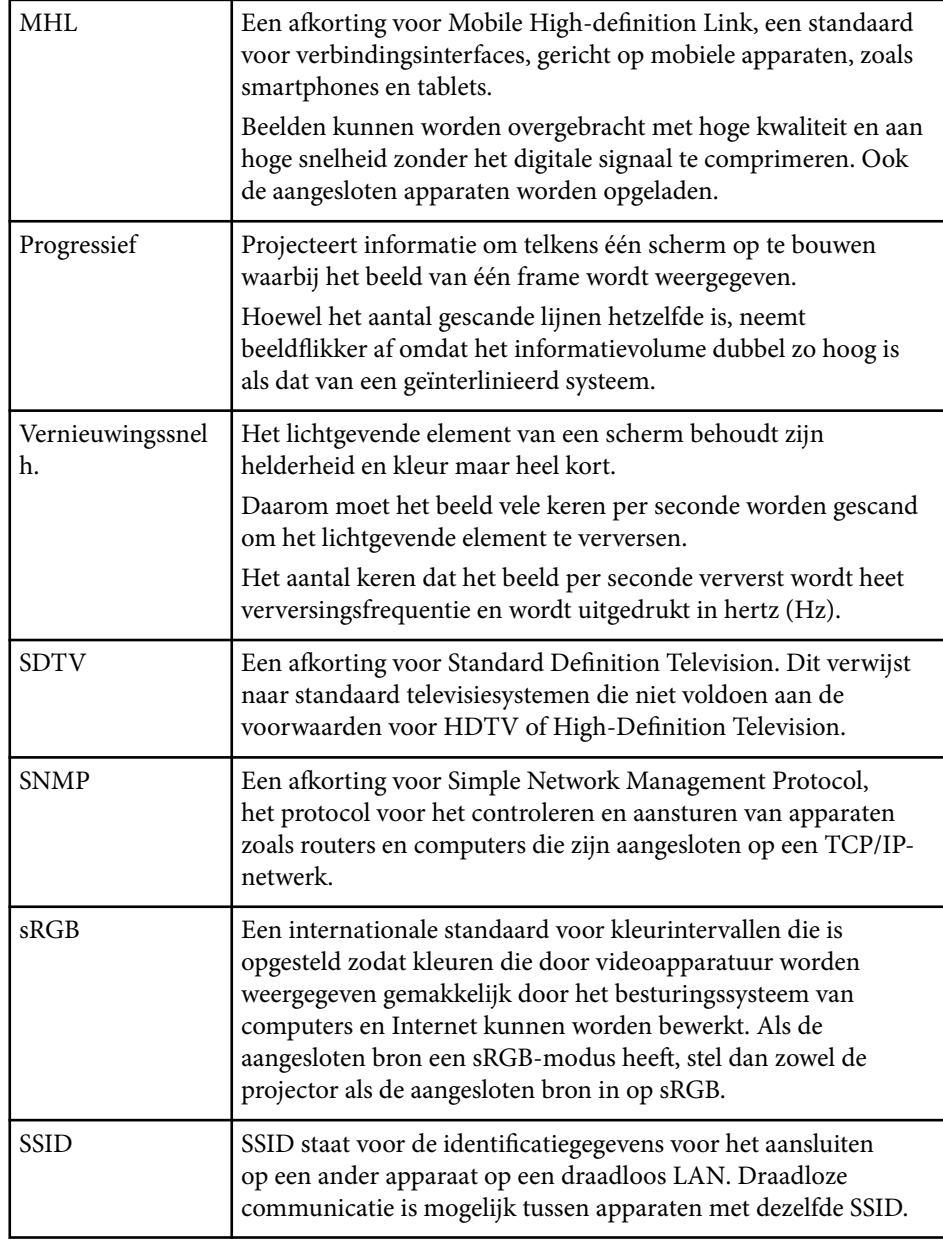

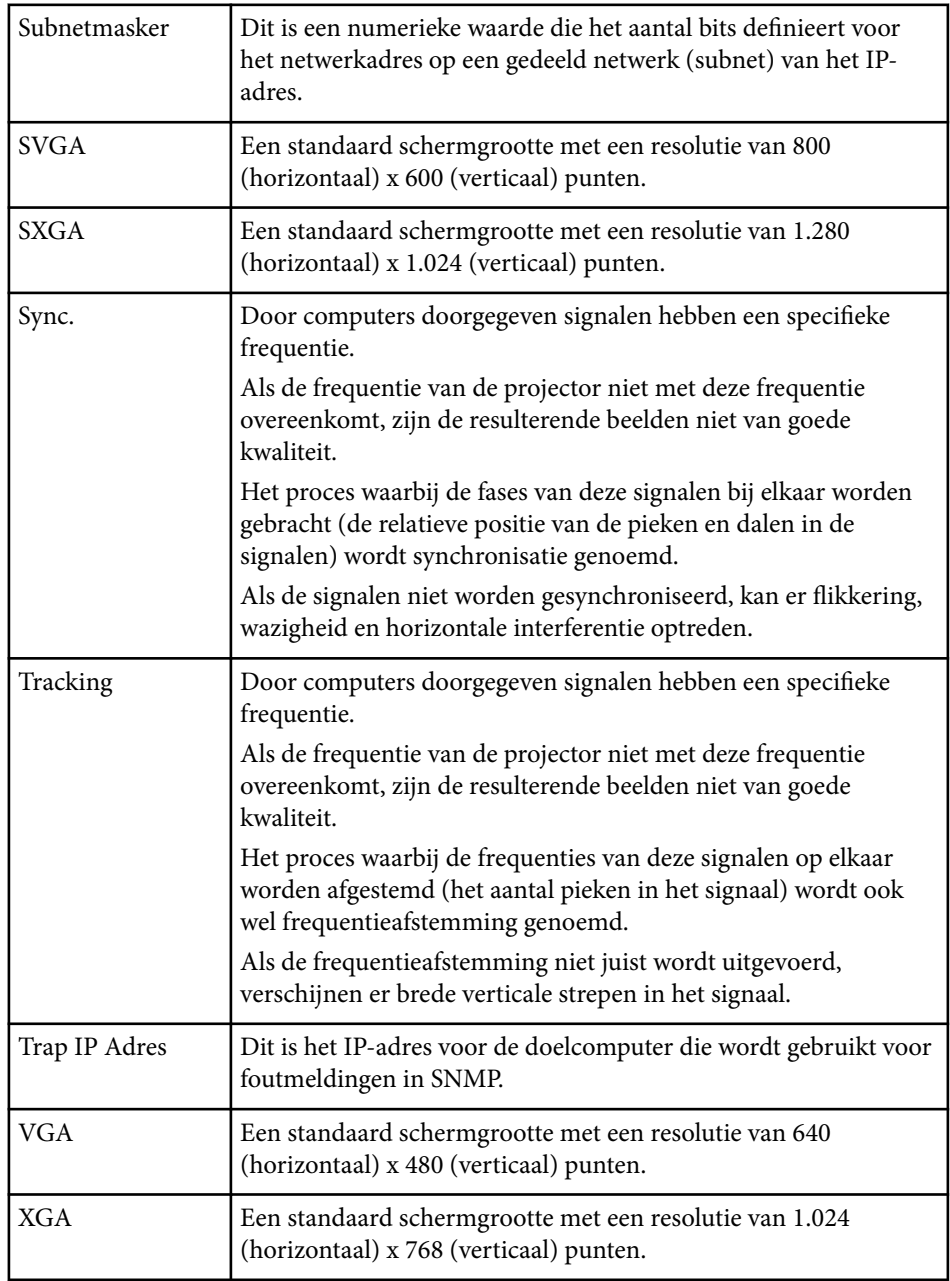

# **Woordenlijst <sup>270</sup>**

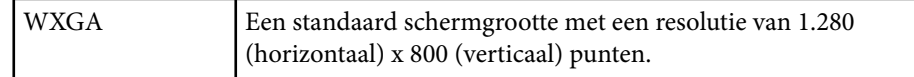

# **Mededelingen <sup>271</sup>**

Controleer deze secties voor belangrijke mededelingen over uw projector.

### g **Verwante koppelingen**

- "Indication of the manufacturer and the importer in accordance with requirements of EU directive" pag.271
- "Gebruiksbeperkingen" pag.271
- "Referenties besturingssysteem" pag.271
- ["Handelsmerken" pag.272](#page-271-0)
- ["Kennisgeving betreffende auteursrechten" pag.272](#page-271-0)
- ["Toekenning auteursrechten" pag.272](#page-271-0)

# **Indication of the manufacturer and the importer in accordance with requirements of EU directive**

Manufacturer: SEIKO EPSON CORPORATION

Address: 3-5, Owa 3-chome, Suwa-shi, Nagano-ken 392-8502 Japan

Telephone: 81-266-52-3131

http://www.epson.com/

Importer: EPSON EUROPE B.V.

Address: Atlas Arena, Asia Building, Hoogoorddreef 5,1101 BA Amsterdam Zuidoost The Netherlands

Telephone: 31-20-314-5000

http://www.epson.eu/

# **Gebruiksbeperkingen**

Wanneer dit product gebruikt wordt voor toepassingen die een hoge mate van betrouwbaarheid/veiligheid vereisen zoals bijv. transportapparatuur voor vliegtuigen, treinen, schepen, auto's enz.; ramppreventievoorzieningen; diverse soorten beveiligingsapparatuur enz.; of functionele/precisieapparatuur, mag

u dit product alleen gebruiken indien uw ontwerp voorziet in redundantie en fail-safes ten einde de veiligheid en betrouwbaarheid van het complete systeem te waarborgen. Omdat dit product niet bestemd is voor toepassingen die een uitermate hoge mate van betrouwbaarheid/veiligheid vereisen zoals luchtvaartapparatuur, primaire communicatieapparatuur, regelapparatuur voor kerninstallaties of medische apparatuur voor directe medische zorg, wordt u geacht uw eigen oordeel te hanteren aangaande de geschiktheid van dit product, op basis van grondige evaluatie.

# **Referenties besturingssysteem**

- Microsoft  $\degree$  Windows Vista $\degree$  besturingssysteem
- Microsoft ® Windows® 7 besturingssysteem
- Microsoft ® Windows® 8 besturingssysteem
- Microsoft ® Windows® 8.1 besturingssysteem
- Microsoft  $\degree$  Windows $\degree$  10 besturingssysteem

In deze handleiding verwijzen we naar de bovenvermelde besturingssystemen als "Windows Vista", "Windows 7", "Windows 8", "Windows 8.1" en "Windows 10". Met de gemeenschappelijke benaming "Windows" wordt naar deze systemen verwezen.

- $\cdot$  OS X 10.7 x
- OS X 10.8.x
- $\cdot$  OS X 10.9 x
- $OS X 10.10 x$
- OS X 10.11.x

In deze handleiding wordt naar de hierboven vermelde besturingssystemen verwezen als "OS X 10.7.x", "OS X 10.8.x", "OS X 10.9.x", "OS X 10.10.x" en "OS X 10.11.x". Met de gemeenschappelijke benaming "OS X" wordt naar deze systemen verwezen.

## <span id="page-271-0"></span>**Handelsmerken**

EPSON is een gedeponeerd handelsmerk, ELPLP en het logo ervan zijn gedeponeerde handelsmerken of handelsmerken van Seiko Epson Corporation.

Mac, Mac OS en OS X zijn handelsmerken van Apple Inc.

Microsoft, Windows, Windows Vista, PowerPoint en het Windows-logo zijn handelsmerken of gedeponeerde handelsmerken van Microsoft Corporation in de Verenigde Staten en/of andere landen.

WPA  $\tilde{\,}$ , WPA2 $\tilde{\,}$  en Wi-Fi Protected Setup $\tilde{\,}$  zijn gedeponeerde handelsmerken van Wi-Fi Alliance.

App Store is een service-teken van Apple Inc.

Google Play is een handelsmerk van Google Inc.

HDMI en High-Definition Multimedia Interface zijn de handelsmerken of gedeponeerde handelsmerken van HDMI Licensing LLC. HEIMI

MHL, het MHL-logo en Mobile High-Definition Link zijn de handelsmerken of gedeponeerde handelsmerken van MHL en LLC in de Verenigde Staten en/of andere landen.

"QR Code" is een gedeponeerd handelsmerk van DENSO WAVE INCORPORATED.

PJLink is een handelsmerk dat is gedeponeerd (of in behandeling is) in Japan, de Verenigde Staten en andere landen.

Crestron® en Crestron RoomView® zijn gedeponeerde handelsmerken van Crestron Electronics, Inc.

Ubuntu en Canonical zijn gedeponeerde handelsmerken van Canonical Ltd.

Eneloop® is een gedeponeerd handelsmerk van de Panasonic Group.

Andere productnamen vermeld in dit document dienen uitsluitend als identificatie en kunnen handelsmerken zijn van hun respectieve eigenaars. Epson maakt geen enkele aanspraak op deze merken.

# **Kennisgeving betreffende auteursrechten**

Alle rechten voorbehouden. Niets uit dit document mag worden verveelvoudigd, opgeslagen in een geautomatiseerd gegevensbestand of openbaar worden gemaakt, in enige vorm of op enige wijze, hetzij elektronisch, mechanisch, via fotokopieën of opnamen, of op enige andere wijze, zonder voorafgaande schriftelijke toestemming van Seiko Epson Corporation. Seiko Epson Corporation wijst alle patentaansprakelijkheid af wat betreft het gebruik van de informatie in dit document. Evenmin kan Seiko Epson Corporation aansprakelijk worden gesteld voor schade voortvloeiend uit het gebruik van de informatie in dit document.

Seiko Epson Corporation noch zijn filialen kunnen door de koper van dit product of door derden aansprakelijk worden gesteld voor schade, verliezen of onkosten ontstaan als gevolg van ongelukken, foutief gebruik of misbruik van dit product, onbevoegde wijzigingen en reparaties, of (buiten de Verenigde Staten) als de bedienings- en onderhoudsinstructies van Seiko Epson Corporation niet strikt worden gevolgd.

Seiko Epson Corporation kan niet aansprakelijk worden gesteld voor schade of problemen voortvloeiend uit het gebruik van onderdelen of verbruiksmaterialen die niet als Original Epson Products of Epson Approved Products zijn aangemerkt door Seiko Epson Corporation.

De tekst in deze handleidng kan worden veranderd of gewijzigd zonder verdere kennisgeving.

Er kunnen verschillen zijn tussen de illustraties in deze handleiding en de echte projector.

# **Toekenning auteursrechten**

De informatie is onderhevig aan wijzigingen zonder kennisgeving. ©SEIKO EPSON CORPORATION 2016. All rights reserved. 2024.3 413049001/413088701NL